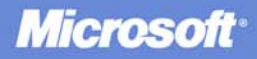

# **MCSA MCSE MCDBA Self-Paced Training Kit**

#### **Second Edition**

**Now features:** 

- 125 challenging practice *auestions*
- 200+ pages of objective-byobjective review

# **Microsoft** SQL SERVER 2000 **SYSTEM ADMINISTRATION**

Exam 70-228

PUBLISHED BY Microsoft Press A Division of Microsoft Corporation One Microsoft Way Redmond, Washington 98052-6399

Copyright © 2003 by Microsoft Corporation

All rights reserved. No part of the contents of this book may be reproduced or transmitted in any form or by any means without the written permission of the publisher.

Library of Congress Cataloging-in-Publication Data MCSA/MCSE/MCDBA Self-Paced Training Kit: Microsoft SQL Server 2000 System Administration, Exam 70-228 / Microsoft Corporation.--2nd ed. p. cm. Includes index. Rev. ed. of: MCSE training kit: Microsoft SQL Server 2000 system administration / 2001. ISBN 0-7356-1961-1 1. Electronic data processing personnel--Certification. 2. Microsoft software--Examinations--Study guides. 3. SQL server. I. Title: Microsoft SQL Server 2000 system administration, 70-228. II. MCSE training kit: Microsoft SQL Server 2000

QA76.3.M326573 2003 005.75'85--dc21

2003045875

Printed and bound in the United States of America.

1 2 3 4 5 6 7 8 9 QWT 8 7 6 5 4 3

Distributed in Canada by H.B. Fenn and Company Ltd.

system administration. III. Microsoft Corporation.

A CIP catalogue record for this book is available from the British Library.

Microsoft Press books are available through booksellers and distributors worldwide. For further information about international editions, contact your local Microsoft Corporation office or contact Microsoft Press International directly at fax (425) 936-7329. Visit our Web site at www.microsoft.com/mspress. Send comments to *tkinput@microsoft.com*.

ActiveX, JScript, Microsoft, Microsoft Press, Visual Basic, Visual C++, Visual Studio, Windows, and Windows NT are either registered trademarks or trademarks of Microsoft Corporation in the United States and/or other countries. Other product and company names mentioned herein may be the trademarks of their respective owners.

The example companies, organizations, products, domain names, e-mail addresses, logos, people, places, and events depicted herein are fictitious. No association with any real company, organization, product, domain name, e-mail address, logo, person, place, or event is intended or should be inferred.

**Acquisitions Editor:** Kathy Harding **Project Editor:** Valerie Woolley

Body Part No. X09-59433

# **About This Book**

Welcome to *MCSA/MCSE/MCDBA Self-Paced Training Kit: Microsoft SQL Server 2000 System Administration, Exam 70-228, Second Edition*. This book provides you with the knowledge and skills required to install, configure, administer, and troubleshoot Microsoft SQL Server 2000. The contents of this book reflect the significant changes in the product from previous versions and provide a task-oriented discussion of all of the important features that SQL Server 2000 provides for database administrators.

**Note** For more information on becoming a Microsoft Certified Systems Engineer or a Microsoft Certified Database Administrator, see the "The Microsoft Certified Professional Program" section later in this introduction.

### **Before You Begin Part 1**

Each chapter in Part 1 is divided into lessons. Most lessons include hands-on procedures that allow you to practice or demonstrate a particular concept or skill. Each lesson ends with a short summary, and each chapter ends with a set of review questions to test your knowledge of the chapter material.

The "Getting Started" section of this introduction provides important setup instructions that describe the hardware and software requirements for completing the procedures in this book. Read through this section thoroughly before you start the lessons.

# **Intended Audience**

This book has been developed for information system (IS) professionals and database administrators who need to install, administer, and support Microsoft SQL Server 2000 or who plan to take the related Microsoft Certified Professional exam 70-228: Installing, Configuring, and Administering Microsoft SQL Server 2000 Enterprise Edition.

# **Prerequisites**

Before you begin to work with the material in the Training Kit, it is recommended that you have

- Experience using the Microsoft Windows 2000 operating system. The skills you should be comfortable with include:
	- Connecting clients running Windows 2000 to servers running Windows 2000
- Configuring the Windows 2000 environment
- Creating and managing user accounts
- Managing access to resources by using groups
- Configuring and managing disks and partitions, including disk striping and mirroring
- Securing data by using NTFS
- Securing access to Windows 2000
- Optimizing Windows 2000 server performance
- An understanding of basic relational database concepts. These concepts include:
	- Logical and physical relational database design
	- Data integrity
	- Relationships between tables and columns (primary and foreign keys, oneto-one, one-to-many, and many-to-many)
	- How data is stored in tables (rows and columns)
	- Knowledge of basic Transact-SQL syntax (*SELECT*, *INSERT*, and *UPDATE* statements)
	- An understanding of the role of a database administrator

## **Reference Material**

You might find the following reference material useful:

- SQL Server white papers and case studies, available online at *http*: *//www.microsoft.com/sql/techinfo/default.asp*
- SOL Server Books Online, available on the product CD-ROM

### **About the CD-ROM**

This book contains a Supplemental Course Materials CD-ROM and a CD with a 120-day Evaluation Edition of Microsoft SQL Server 2000.

The Supplemental Course Materials CD-ROM contains files required to perform the hands-on procedures contained in the lesson material in this book.

# **Features of This Book**

Each chapter begins with a "Before You Begin" section, which prepares you for completing the chapter. Whenever possible, lessons contain procedures that give you an opportunity to use the skills being presented. The "Review" section at the end of each chapter allows you to test what you have learned in the lesson. The Appendix, "Questions and Answers," contains all of the book's review questions and the corresponding answers.

- Characters or commands that you type appear in **bold** type.
- *Italic* in syntax statements indicates placeholders for variable information. *Italic* is also used for book titles.
- Names of files and folders appear in Title Caps, except when you are to type them directly. You can use all lowercase letters when you type a filename in a dialog box or at a command prompt.
- Acronyms appear in all uppercase.
- Monospace type represents code samples, examples of screen text, or entries that you might type at a command prompt or in initialization files.
- Square brackets [ ] are used in syntax statements to enclose optional items. For example, [*filename*] in command syntax indicates that you can choose to type a filename with the command. Type the information within the brackets, not the brackets themselves.
- Braces { } are used in syntax statements to enclose required items. Type only the information within the braces, not the braces themselves.

#### **Keyboard Conventions**

- $\blacksquare$  A plus sign (+) between two key names means that you must press those keys at the same time. For example, "Press ALT+TAB" means that you hold down the ALT key while you press the TAB key.
- You can choose menu commands with the keyboard. Press the ALT key to activate the menu bar, and then sequentially press the keys that correspond to the highlighted or underlined letter of the menu command name. For some commands, you can also press a key combination listed in the menu.
- You can select or clear check boxes or option buttons in dialog boxes with the keyboard. Press the ALT key, and then press the key that corresponds to the underlined letter of the option name. Or you can press the TAB key until the option is highlighted, and then press the SPACEBAR to select or clear the check box or option button.
- You can cancel the display of a dialog box by pressing the ESC key.

# **Chapter and Appendix Overview**

This book combines text, hands-on procedures, and review questions to teach you database administration using SQL Server 2000. It is designed to be completed from the beginning to the end, but you can choose to complete only those sections that interest you. If you choose the customized track option, see the "Before You

Begin" section in each chapter. Any hands-on procedures that require preliminary work from preceding chapters refer to the appropriate chapters.

This self-paced training book is divided into the following chapters:

- The "About This Book" contains a self-paced training overview and introduces the components of this training. Read this section thoroughly to get the greatest educational value from this self-paced training and to plan which lessons you will complete.
- Chapter 1, "Overview of SQL Server 2000," introduces SQL Server 2000. It defines some of the important characteristics of SQL Server 2000 and explains the environments in which it is designed to work. You will be introduced to the different parts of the product and given some idea as to the role played by these parts.
- Chapter 2, "Installing SQL Server 2000," explains how to install SQL Server 2000. It lists the hardware and software requirements of the program, and it explains the specific information you have to supply and the decisions you have to make during the installation process. This chapter covers using default, named, and multiple instances of SQL Server 2000. The chapter also covers performing unattended and remote installations of SQL Server 2000.
- Chapter 3, "Preparing to Use SOL Server 2000," reviews the results of installing SQL Server 2000. This chapter explains starting, stopping, and pausing SQL Server services. The chapter also covers working with OSQL, SQL Query Analyzer, and SQL Server Enterprise Manager.
- Chapter 4, "Upgrading to SOL Server 2000," shows you how to perform a version upgrade of a complete SQL Server 6.5 or 7.0 installation to SQL Server 2000. This chapter also explains how to perform an online database upgrade from SQL Server 7.0.
- Chapter 5, "Understanding System and User Databases," explains SOL Server 2000 databases. This includes the structure of a data file and the architecture of the transaction log. This chapter concludes with a discussion about system tables, including the querying of system and database catalogs.
- Chapter 6, "Creating and Configuring User Databases," teaches how to create a new user database, set database options for new or existing databases, and manage the size of data and transaction log files. This chapter concludes with a discussion about placing database files on multiple disks for recovery, fault tolerance, and performance.
- Chapter 7, "Populating a Database," discusses the population of user databases with existing data. It shows you how to transfer and transform data. This chapter focuses on the use of DTS, Bcp, and the *BULK INSERT* Transact-SQL statement.
- Chapter 8, "Developing a Data Restoration Strategy," presents an overview of the SQL Server 2000 backup and restore processes and discusses the issues that you should consider when planning a backup and restore strategy for a SQL Server 2000 installation.
- Chapter 9, "Backing Up and Restoring SQL Server," teaches you how to perform database backups using disk and tape. It also teaches you how to perform database restorations. This chapter explains how to use SQL Server Enterprise Manager and Transact-SQL statements.
- Chapter 10, "Managing Access to SOL Server 2000," discusses controlling access to SQL Server 2000, including the authentication process and the authorization process. The chapter concludes by showing you how to create and manage logins.
- Chapter 11, "Managing SQL Server Permissions," shows how to grant database-specific permissions. It also discusses the use of application roles. The chapter concludes by teaching you how to design an access and permissions strategy.
- Chapter 12, "Performing Administrative Tasks," teaches you how to perform a variety of configuration tasks and setup tasks. These include the configuration of the SQL Server service, the SQL Server Agent service, SQL Mail, SQLAgentMail, and XML. The chapter concludes with a discussion of the performance of periodic maintenance tasks.
- Chapter 13, "Automating Administrative Tasks," shows you how to automate routine tasks using operators, jobs, and alerts. It also teaches the creation of a database maintenance plan. It concludes by teaching you to create multiserver jobs.
- Chapter 14, "Monitoring SOL Server Performance and Activity," discusses the development of a performance monitoring methodology. This chapter introduces each of the monitoring tools and shows you how to use each tool. The chapter concludes by teaching you how to perform specific monitoring tasks, such as for memory use or slow-performing queries.
- Chapter 15, "Using SQL Server Replication," introduces planning for, implementing, monitoring, and administering replication. This includes covering the types of replication that are available for automatically replicating data between instances of SQL Server or with heterogeneous data sources.
- Chapter 16, "Maintaining High Availability," discusses the use of standby servers, including the use of log shipping to automate the process of maintaining a standby server. The chapter also discusses the use of SQL Server failover clusters using the Microsoft Cluster Service.

Following Part 2 you will find:

- The Appendix, "Questions and Answers," lists all of the review questions from the book, showing suggested answers.
- The Glossary provides definitions for many of the terms and concepts presented in this training kit.

### **Where to Find Specific Skills in This Book**

The following tables provide a comprehensive list of the skills measured on the Microsoft Certified Professional Exam 70-228, *Installing, Configuring, and Administering Microsoft SQL Server 2000 Enterprise Edition*. The table lists the skill and indicates where in this book you will find the lesson relating to that skill. For sample questions to help gauge your readiness for exam 70-228, see Part 2, "Preparation for MCP Exam 70-228."

**Note** Exam skills are subject to change without prior notice at the sole discretion of Microsoft.

| <b>Skill Being Measured</b>         | <b>Location in Book</b> |  |
|-------------------------------------|-------------------------|--|
| Install SOL Server 2000             | Chapter 2               |  |
| Upgrade to SQL Server 2000          | Chapter 4               |  |
| Create a linked server              | Chapter 12              |  |
| Configure SQL Mail and SQLAgentMail | Chapter 12              |  |
| Configure network libraries         | Chapter 2               |  |
| Troubleshoot failed installations   | Chapter 2               |  |
|                                     |                         |  |

**Table A-1. Installing and Configuring SQL Server 2000**

**Table A-2. Creating SQL Server 2000 Databases**

| <b>Skill Being Measured</b>                | <b>Location in Book</b> |
|--------------------------------------------|-------------------------|
| Configure database options for performance | Chapter 6               |
| Attach and detach databases                | Chapter 6               |
| Create and alter databases                 | Chapter 6               |

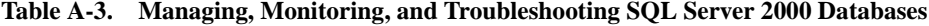

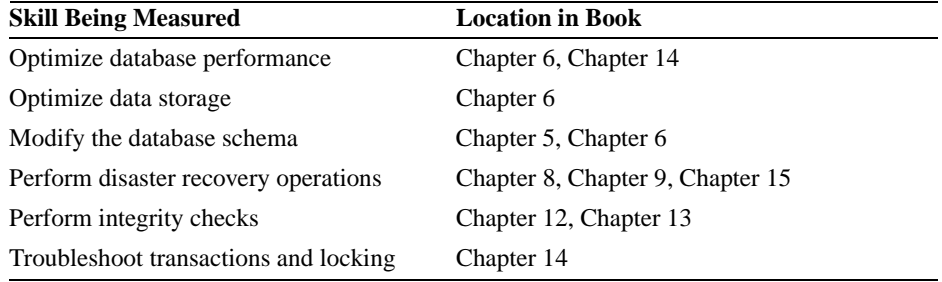

| <b>Skill Being Measured</b>                                                      | <b>Location in Book</b> |
|----------------------------------------------------------------------------------|-------------------------|
| Set up Internet Information Services (IIS) virtual directories to<br>support XML | Chapter 12              |
| Import and export data                                                           | Chapter 7               |
| Develop and manage Data Transformation Services (DTS) pack-<br>ages              | Chapter 7               |
| Manage linked servers                                                            | Chapter 12              |
| Configure, maintain, and troubleshoot replication services                       | Chapter 15              |

**Table A-4. Extracting and Transforming Data with SQL Server 2000**

**Table A-5. Managing and Monitoring SQL Server 2000 Security**

| <b>Skill Being Measured</b>                              | <b>Location in Book</b> |
|----------------------------------------------------------|-------------------------|
| Configure mixed security modes or Windows Authentication | Chapter 2, Chapter 10   |
| Create and manage logins                                 | Chapter 10              |
| Create and manage database users                         | Chapter 11              |
| Create and manage security roles                         | Chapter 10, Chapter 11  |
| Enforce and manage security                              | Chapter 10, Chapter 11  |
| Set permissions in a database                            | Chapter 11              |
| Manage security auditing                                 | Chapter 11, Chapter 14  |

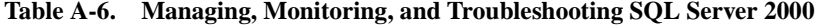

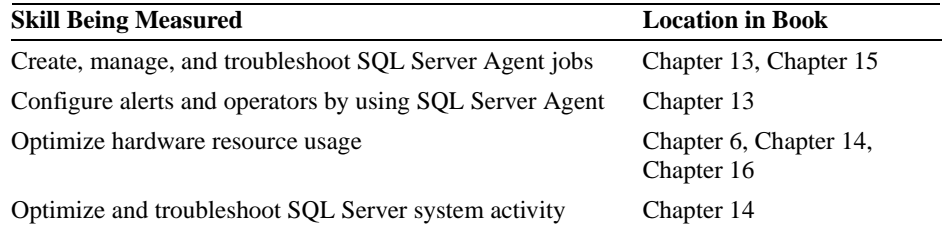

# **Getting Started**

This self-paced training manual contains hands-on procedures to help you learn about Microsoft SQL Server 2000.

**Caution** These procedures require a computer configured as a Windows 2000 domain controller. If you must perform these procedures on a server that is part of an existing domain in a larger network, you will not be able to perform some procedures at all. Other procedures will require modification of steps and scripts. Consult with your Network Administrator before you attempt any of these procedures in a larger network.

#### **Hardware Requirements**

The computer used for these hands-on procedures must have the following minimum configuration. All hardware should be on the Microsoft Windows 2000 Server Hardware Compatibility List.

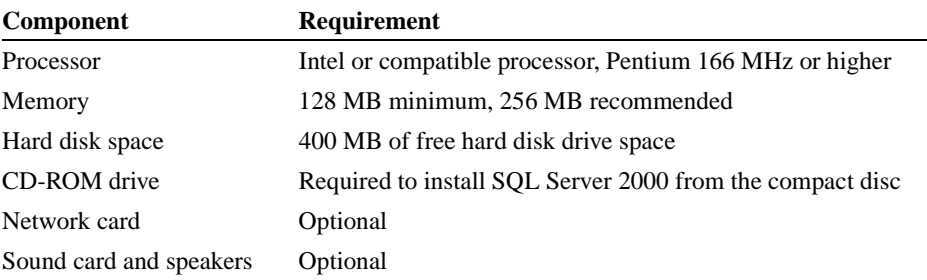

#### **Software Requirements**

The following software is required to complete the procedures in this course:

- Microsoft Windows 2000 Server
- Microsoft SOL Server 2000 Evaluation Edition

A copy of the SQL Server 2000 Evaluation Edition is included with this training kit.

**Note** The SQL Server 2000 Evaluation Edition provided with this training kit is provided only for the purposes of training and evaluation. Microsoft Technical Support does not support this edition. For additional support information regarding this book and the CD-ROM (including answers to commonly asked questions about installation and use), visit the Microsoft Press Technical Support Site at *http://www.microsoft.com/mspress/support/*. You can also e-mail *TKIN-PUT@MICROSOFT.COM*, or send a letter to Microsoft Press, Attn: Microsoft Press Technical Support, One Microsoft Way, Redmond, WA 98052-6399.

#### **Setup Instructions**

Configure your computer according to the following instructions.

- 1. Set up your computer according to the manufacturer's instructions.
- 2. Install Windows 2000 Server on the C drive, formatted as an NTFS partition, and using a NetBIOS name of SelfPacedCPU.
- 3. Configure your server as a domain controller in the SelfPacedSQL.MSFT domain.
- 4. Insert the Supplemental Course Materials CD-ROM into your CD-ROM drive.
- 5. Execute the Setup.exe file in the \Setup folder of the CD-ROM. This will copy the exercise files that you will need to complete the hands-on procedures in this book.

### **About the eBook**

The Supplemental Course Materials CD-ROM includes an electronic version of the book that you can view on screen using Adobe Acrobat Reader. For more information, see the README.TXT file included in the root folder of the Supplemental Course Materials CD-ROM.

### **Before You Begin Part 2**

Part 2 helps you evaluate your readiness for the MCP Exam 70-228, *Installing, Configuring, and Administering Microsoft SQL Server 2000 Enterprise Edition*. When you pass this exam, you earn core credit toward Microsoft Certified Database Administrator (MCDBA) certification and elective credit toward Microsoft Certified Systems Engineer (MCSE) certification. In addition, when you pass this exam you achieve Microsoft Certified Professional status.

**Note** You can find a complete list of MCP exams and their related objectives on the Microsoft Certified Professional Web site at *http://www.microsoft.com /traincert/mcp/default.asp*.

#### **The Components of Part 2**

An electronic assessment program for Exam 70-228 is provided on the Supplemental Course Material CD-ROM. This program is a practice certification test that helps you to evaluate your skills. It provides instant scoring feedback, so you can determine areas in which additional study may be helpful before you take the certification exam. Although your score on the electronic assessment does not necessarily indicate what your score will be on the certification exam, it does give you the opportunity to answer questions that are similar to those on the actual certification exam.

Part 2 is organized by the exam's objectives. Each chapter of the book pertains to one of the six primary groups of objectives on the actual exam, called the *Objective Domains*. Each Objective Domain lists the tested skills you need to master to adequately answer the exam questions. Because the certification exams focus on realworld skills, the Tested Skills and Suggested Practices lists provide practices that emphasize the practical application of the exam objectives. Each Objective Domain also provides suggestions for further reading or additional resources to help you understand the objectives and increase your ability to perform the task or skills specified by the objectives.

Within each Objective Domain, you will find the related objectives that are covered on the exam. Each objective provides you with the following:

- **Key terms** you must know to understand the objective. Knowing these terms can help you answer the objective's questions correctly.
- Several sample exam questions with the correct answers. The answers are accompanied by explanations of each correct and incorrect answer. (These questions match the questions on the electronic assessment.)

You use the electronic assessment to determine the exam objectives that you need to study, and then use Part 2 to learn more about those particular objectives and discover additional study materials to supplement your knowledge. You can also use Part 2 to research the answers to specific sample test questions. Keep in mind that to pass the exam, you should understand not only the answer to the question, but also the concepts on which the correct answer is based.

#### **MCP Exam Prerequisites**

No exams or classes are required before you take the Installing, Configuring, and Administering Microsoft SQL Server 2000 Enterprise Edition exam. However, in addition to the skills tested by the exam, you should have a working knowledge of the operation and support of hardware and software on SQL Server 2000 computers. This knowledge should include:

- Installing and configuring SQL Server 2000.
- Creating and maintaining SQL Server 2000 databases.
- Configuring and administrating replication under SOL Server 2000.
- Knowledge of SQL Server 2000 security concepts.
- Managing linked servers.
- Optimizing SQL Server performance.

**Note** After you determine that you are ready for the exam, use the Get MCP Information link provided on the home page of the electronic assessment tool for information on scheduling the exam. You can schedule exams up to six weeks in advance, or as late as one working day before the exam date.

#### **Know the Products**

Microsoft's certification program relies on exams that measure your ability to perform a specific job function or set of tasks. Microsoft develops the exams by analyzing the tasks performed by people who are currently working in the field. Therefore, the specific knowledge, skills, and abilities relating to the job are reflected in the certification exam.

Because the certification exams are based on real-world tasks, you need to gain hands-on experience with the applicable technology in order to master the exam. In a sense, you might consider hands-on experience in an organizational environment to be a prerequisite for passing an MCP exam. Many of the questions relate directly to Microsoft products or technology, so use opportunities at your organization or home to practice using the relevant tools.

## **Using the Electronic Assessment and Part 2**

Although you can use the Part 2 in a number of ways, you might start your studies by taking the electronic assessment as a pretest. After completing the exam, review your results for each Objective Domain and focus your studies first on the Objective Domains for which you received the lowest scores. The electronic assessment allows you to print your results, and a printed report of how you fared can be useful when reviewing the exam material in this book.

After you have taken the electronic assessment, use the Part 2 to learn more about the Objective Domains that you find difficult and to find listings of appropriate study materials that may supplement your knowledge. By reviewing why the answers are correct or incorrect, you can determine if you need to study the objective topics more.

You can also use Part 2 to focus on the exact objectives that you need to master. Each objective in the book contains several questions that help you determine if you understand the information related to that particular skill. The book is also designed for you to answer each question before turning the page to review the correct answer.

The best method to prepare for the MCP exam is to use the Part 2 in conjunction with the electronic assessment and other study material. Thoroughly studying and practicing the material combined with substantial real-world experience can help you fully prepare for the MCP exam.

#### **Understanding the Conventions for Part 2**

Before you start using Part 2, it is important that you understand the terms and conventions used in the electronic assessment and book.

#### **Question Numbering System**

The electronic assessment and Part 2 contain reference numbers for each question. Understanding the numbering format will help you use Part 2 more effectively. When Microsoft creates the exams, the questions are grouped by job skills called *Objectives*. These Objectives are then organized by sections known as *Objective Domains*. Each question can be identified by the Objective Domain and the Objective it covers. The question numbers follow this format:

Test Number.Objective Domain.Objective.Question Number

For example, question number 70-228.02.01.003 means this is question three (003) for the first Objective (01) in the second Objective Domain (02) of the Installing, Configuring, and Administering Microsoft SQL Server 2000 Enterprise Edition exam (70-228). Refer to the "Exam Objectives Summary" section later in this introduction to locate the numbers associated with particular objectives. Each question is numbered based on its presentation in the printed book. You can use this numbering system to reference questions on the electronic assessment or in Part 2. Even though the questions in the book are organized by objective, questions in the electronic assessment and actual certification exam are presented in random order.

#### **Notational Conventions**

- Characters or commands that you type appear in **bold** type.
- Variable information and URLs are *italicized*. *Italic* is also used for book titles.
- Acronyms, filenames, and utilities appear in FULL CAPITALS.

#### **Using the Electronic Assessment**

The electronic assessment simulates the actual MCP exam. Each iteration of the electronic assessment consists of 50 questions covering all the objectives for the Installing, Configuring, and Administering Microsoft SQL Server 2000 Enterprise Edition exam. (MCP certification exams consist of approximately 50–70 questions.) Just like a real certification exam, you see questions from the objectives in random order during the practice test. Similar to the certification exam, the electronic assessment allows you to mark questions and review them after you finish the test.

To increase its value as a study aid, you can take the electronic assessment multiple times. Each time you are presented with a different set of questions in a revised order; however, some questions may be repeated.

If you have used one of the certification exam preparation tests available from Microsoft, the electronic assessment should look familiar. The difference is that this electronic assessment gives you the opportunity to learn as you take the exam.

#### **Installing and Running the Electronic Assessment Software**

Before you begin using the electronic assessment, you need to install the software. You need a computer with the following minimum configuration:

- Multimedia PC with a 75 MHz Pentium or higher processor
- 16 MB RAM for Windows 95 or Windows 98, or
- 32 MB RAM for Windows NT, or Windows Me
- 64 MB RAM for Windows 2000, or Windows XP
- 128 MB RAM for Windows Server 2003
- Internet Explorer 5.01 or later
- 17 MB of available hard disk space (additional 70 MB minimum of hard disk space to install Internet Explorer 6 from this CD-ROM)
- A double-speed CD-ROM drive or better
- Super VGA display with at least 256 colors

#### **To install the electronic assessment**

1. Insert Supplemental Course Materials CD-ROM into your CD-ROM drive.

A starting menu will display automatically, with links to the resources included on the CD.

**Note** If your system does not have Microsoft Internet Explorer 5.01 or later, you can install Internet 6 now by selecting the appropriate option on the menu.

2. Click the link to the exam you want to install.

A dialog box appears indicating you will install the MCSE Readiness Review to your computer.

3. Click Next.

The License Agreement dialog box appears.

- 4. To continue with the installation of the electronic assessment engine, you must accept the License Agreement by clicking Yes.
- 5. The Choose Destination Location dialog box appears showing a default installation folder. Either accept the default or change the installation folder if needed. Click Next to copy the files to your hard disk.
- 6. A Question dialog box appears asking whether you would like Setup to create a desktop shortcut for this program. If you click Yes, an icon will be placed on your desktop.
- 7. The Setup Complete dialog box appears. Select whether you want to view the Readme.txt file after closing the Setup program, and then click Finish.

The electronic assessment software is completely installed. If you chose to view the Readme.txt file, it will launch in a new window. For optimal viewing, enable word wrap.

#### **To start the electronic assessment**

1. From the Start menu, point to Programs, point to MCSE Readiness Review, and then click MCSE RR Exam 70-228.

The electronic assessment program starts.

2. Click Start Test.

Information about the electronic assessment program appears.

3. Click OK.

#### **Taking the Electronic Assessment**

The electronic assessment consists of 50 multiple-choice questions, and as in the certification exam, you can skip questions or mark them for later review. Each exam question contains a question number that you can use to refer back to Part 2 of the book.

Before you end the electronic assessment, make sure you answer all the questions. When the exam is graded, unanswered questions are counted as incorrect and will lower your score. Similarly, on the actual certification exam you should complete all questions or they will be counted as incorrect. No trick questions appear on the exam. The correct answer will always be among the list of choices. Some questions may have more than one correct answer, and this will be indicated in the question. A good strategy is to eliminate the most obvious incorrect answers first to make it easier for you to select the correct answer.

You have 75 minutes to complete the electronic assessment. During the exam you will see a timer indicating the amount of time you have remaining. This will help you to gauge the amount of time you should use to answer each question and to complete the exam. The amount of time you are given on the actual certification exam varies with each exam. Generally, certification exams take approximately 100 minutes to complete, but they can vary from 60 to 300 minutes.

#### **Ending and Grading the Electronic Assessment**

When you click the Score Test button, you have the opportunity to review the questions you marked or left incomplete. (This format is not similar to the one used on the actual certification exam, in which you can verify whether you are satisfied with your answers and then click the Grade Test button.) The electronic assessment is graded when you click the Score Test button, and the software presents your section scores and your total score.

**Note** You can always end a test without grading your electronic assessment by clicking the Home button.

After your electronic assessment is graded, you can view the correct and incorrect answers by clicking the Review Questions button.

#### **Interpreting the Electronic Assessment Results**

The Score screen shows you the number of questions in each Objective Domain section, the number of questions you answered correctly, and a percentage grade for each section. You can use the Score screen to determine where to spend additional time studying. On the actual certification exam, the number of questions and passing score will depend on the exam you are taking. The electronic assessment records your score each time you grade an exam so that you can track your progress over time.

#### **To view your progress and exam records**

- 1. From the electronic assessment Main menu, click View History. Each test attempt score appears.
- 2. Click on a test attempt date/time to view your score for each objective domain.

Review these scores to determine which Objective Domains you should study further. You can also use the scores to determine your progress.

# **Using Part 2 of this Book**

You can use Part 2 of this book as a supplement to the electronic assessment, or as a stand-alone study aid. If you decide to use the book as a stand-alone study aid, review the Contents or the list of objectives to find topics of interest or an appropriate starting point for you. To get the greatest benefit from the book, use the electronic assessment as a pretest to determine the Objective Domains for which you should spend the most study time. Or, if you would like to research specific questions while taking the electronic assessment, you can use the question number located on the question screen to reference the question number in Part 2 of the book.

One way to determine areas in which additional study may be helpful is to carefully review your individual section scores from the electronic assessment and note objective areas where your score could be improved. The section scores correlate to the Objective Domains listed in Part 2 of the book.

#### **Reviewing the Objectives**

Each Objective Domain in the book contains an introduction and a list of practice skills. Each list of practice skills describes suggested tasks you can perform to help you understand the objectives. Some of the tasks suggest reading additional material, whereas others are hands-on practices with software or hardware. You should pay particular attention to the hands-on practices, as the certification exam reflects real-world knowledge you can gain only by working with the software or technology. Increasing your real-world experience with the relevant products and technologies will improve your performance on the exam.

After you choose the objectives you want to study, turn to the Contents to locate the objectives in Part 2 of the book. You can study each objective separately, but you might need to understand the concepts explained in other objectives.

Make sure you understand the key terms for each objective. You will need a thorough understanding of these terms to answer the objective's questions correctly. Key term definitions are located in the Glossary of this book.

#### **Reviewing the Questions**

Each objective includes questions followed by the possible answers. After you review the question and select a probable answer, turn to the Answer section to determine if you answered the question correctly. (For information about the question numbering format, see "Question Numbering System," earlier in this introduction.)

Part 2 briefly discusses each possible answer and explains why each answer is correct or incorrect. After reviewing each explanation, if you feel you need more information about a topic, question, or answer, refer to the Further Readings section for that domain for more information.

The answers to the questions in Part 2 are based on current industry specifications and standards. However, the information provided by the answers is subject to change as technology improves and changes.

#### **Exam Objectives Summary**

Installing, Configuring, and Administering Microsoft SQL Server 2000 Enterprise Edition certification (70-228) exam measures your ability to implement, administer, and troubleshoot SQL Server 2000 Enterprise Edition.

Before taking the exam, you should be proficient with the job skills presented in the following sections. The sections provide the exam objectives and the corresponding objective numbers (which you can use to reference the questions in the electronic assessment and book) grouped by Objective Domains.

#### **Objective Domain 1: Installing and Configuring SQL Server 2000**

The objectives in Objective Domain 1 are as follows:

- Objective 1.1 (70-228.01.01)—Install SQL Server 2000.
- Objective 1.2 (70-228.01.02)—Upgrade to SQL Server 2000.
- Objective 1.3 (70-228.01.03)—Create a linked server.
- Objective 1.4 (70-228.01.04)—Configure SQL Mail and SQLAgentMail.
- Objective 1.5 (70-228.01.05)—Configure network libraries.
- Objective 1.6 (70-228.01.06)—Troubleshoot failed installations.

#### **Objective Domain 2: Creating SQL Server 2000 Databases**

The objectives in Objective Domain 2 are as follows:

- Objective 2.1 (70-228.02.01)—Configure database options for performance.
- Objective 2.2 (70-228.02.02)—Attach and detach databases.
- Objective 2.3 (70-228.02.03)—Create and alter databases.
- Objective 2.4 (70-228.02.04)—Create and manage objects.

#### **Objective Domain 3: Managing, Monitoring, and Troubleshooting SQL Server 2000 Databases**

The objectives in Objective Domain 3 are as follows:

- Objective 3.1 (70-228.03.01)—Optimize database performance.
- Objective 3.2 (70-228.03.02)—Optimize data storage.
- Objective 3.3 (70-228.03.03)—Modify the database schema.
- Objective 3.4 (70-228.03.04)—Perform disaster recovery operations.
- Objective 3.5 (70-228.03.05)—Perform integrity checks.
- Objective 3.6 (70-228.03.06)—Troubleshoot transactions and locking by using SQL Profiler, SQL Server Enterprise Manager, or Transact-SQL.

#### **Objective Domain 4: Extracting and Transforming Data with SQL Server 2000**

The objectives in Objective Domain 4 are as follows:

- Objective 4.1 (70-228.04.01)—Set up Internet Information Services (IIS) virtual directories to support XML.
- Objective 4.2 (70-228.04.02)—Import and export data.
- Objective 4.3 (70-228.04.03)—Develop and manage Data Transformation Services (DTS) packages.
- Objective 4.4 (70-228.04.04)—Manage linked servers.
- Objective  $4.5$  (70-228.04.05)—Convert data types.
- Objective 4.6 (70-228.04.06)—Configure, maintain, and troubleshoot replication services.

#### **Objective Domain 5: Managing and Monitoring SQL Server 2000 Security**

The objectives in Objective Domain 5 are as follows:

- Objective 5.1 (70-228.05.01)—Configure mixed security modes or Windows Authentication.
- Objective 5.2 (70-228.05.02)—Create and manage logons.
- Objective 5.3 (70-228.05.03)—Create and manage database users.
- Objective 5.4 (70-228.05.04)—Create and manage security roles.
- Objective 5.5 (70-228.05.05)—Enforce and manage security by using stored procedures, triggers, views, and user-defined functions.
- Objective 5.6 (70-228.05.06)—Set permissions in a database.
- Objective 5.7 (70-228.05.07)—Manage security auditing.

#### **Objective Domain 6: Managing, Monitoring, and Troubleshooting SQL Server 2000**

The objectives in Objective Domain 6 are as follows:

- Objective 6.1 (70-228.06.01)—Create, manage, and troubleshoot SQL Server Agent jobs.
- Objective 6.2 (70-228.06.02)—Configure alerts and operators by using SQL Server Agent.
- Objective 6.3 (70-228.06.03)—Optimize hardware resource usage.
- Objective 6.4 (70-228.06.04)—Optimize and troubleshoot SQL Server system activity.

## **Getting More Help**

A variety of resources are available to help you study for the exam. Your options include instructor-led classes, seminars, self-paced kits, or other learning materials. The materials described here are created to prepare you for MCP exams. Each training resource fits a different type of learning style and budget.

#### **Microsoft Official Curriculum (MOC)**

Microsoft Official Curriculum (MOC) courses are technical training courses developed by Microsoft product groups to educate computer professionals who use Microsoft technology. The courses are developed with the same objectives used for Microsoft certification, and MOC courses are available to support most exams for the MCSE certification. The courses are available in instructor-led, online, or selfpaced formats to fit your preferred learning style.

#### **Self-Paced Training**

Microsoft Press self-paced training kits cover a variety of Microsoft technical products. The self-paced kits are based on MOC courses, feature lessons, hands-on practices, multimedia presentations, practice files, and demonstration software. They can help you understand the concepts and get the experience you need to take the corresponding MCP exam. Part 1 is a fine example.

#### **MCP Approved Study Guides**

MCP Approved Study Guides, available through several organizations, are learning tools that help you prepare for MCP exams. The study guides are available in a variety of formats to match your learning style, including books, compact discs, online content, and videos. These guides come in a wide range of prices to fit your budget.

#### **Microsoft Seminar Series**

Microsoft Solution Providers and other organizations are often a source of information to help you prepare for an MCP exam. For example, many solution providers will present seminars to help industry professionals understand a particular product technology, such as networking.

# **The Microsoft Certified Professional Program**

The Microsoft Certified Professional (MCP) program provides the best method to prove your command of current Microsoft products and technologies. Microsoft, an industry leader in certification, is on the forefront of testing methodology. Our exams and corresponding certifications are developed to validate your mastery of critical competencies as you design and develop, or implement and support, solutions with Microsoft products and technologies. Computer professionals who become Microsoft certified are recognized as experts and are sought after industry-wide.

The Microsoft Certified Professional program offers five certifications, based on specific areas of technical expertise:

- **Microsoft Certified Professional (MCP).** Demonstrated in-depth knowledge of at least one Microsoft operating system. Candidates may pass additional Microsoft certification exams to further qualify their skills with Microsoft BackOffice products, development tools, or desktop programs.
- **Microsoft Certified Systems Administrator (MCSA) on Microsoft Windows 2000.** Individuals who implement, manage, and troubleshoot existing network and system environments based on Microsoft Windows 2000 and Window Server 2003 operating systems.
- **Microsoft Certified Systems Engineer (MCSE).** Qualified to effectively analyze the business requirements, and design and implement the infrastructure for business solutions based on Microsoft Windows 2000 platform and Microsoft .NET Enterprise Servers.
- **Microsoft Certified Database Administrator (MCDBA).** Individuals who derive physical database designs, develop logical data models, create physical databases, create data services by using Transact-SQL, manage and maintain databases, configure and manage security, monitor and optimize databases, and install and configure Microsoft SQL Server.
- **Microsoft Certified Solution Developer (MCSD).** Oualified to design and develop custom business solutions with Microsoft development tools, technologies, and platforms, including Microsoft Office and Microsoft BackOffice.
- **Microsoft Certified Trainer (MCT).** Instructionally and technically qualified to deliver Microsoft Official Curriculum through a Microsoft Certified Technical Education Center (CTEC).

#### **Microsoft Certification Benefits**

Microsoft certification, one of the most comprehensive certification programs available for assessing and maintaining software-related skills, is a valuable measure of an individual's knowledge and expertise. Microsoft certification is awarded to individuals who have successfully demonstrated their ability to perform specific tasks and implement solutions with Microsoft products. Not only does this provide an objective measure for employers to consider; it also provides guidance for what an individual should know to be proficient. And as with any skills-assessment and benchmarking measure, certification brings a variety of benefits to the individual, and to employers and organizations.

#### **Microsoft Certification Benefits for Individuals**

Microsoft Certified Professionals receive the following benefits:

- Industry recognition of your knowledge and proficiency with Microsoft products and technologies.
- Microsoft Developer Network (MSDN) subscription. MCPs receive rebates or discounts on a one-year subscription to the Microsoft Developer Network (*http://msdn.microsoft.com/subscriptions/*) during the first year of certification. (Fulfillment details will vary, depending on your location; please see your Welcome Kit.)
- Access to technical and product information directly from Microsoft through a secured area of the MCP Web site (go to *http://www.microsoft.com/traincert /mcp/mccpsecure.asp/*).
- Access to exclusive discounts on products and services from selected companies. Individuals who are currently certified can learn more about exclusive discounts by visiting the MCP secured Web site (go to *http://www.microsoft.com/traincert /mcp/mccpsecure.asp/* and select the "Other Benefits" link) upon certification.
- MCP logo, certificate, transcript, wallet card, and lapel pin to identify you as a Microsoft Certified Professional (MCP) to colleagues and clients. Electronic files of logos and transcript may be downloaded from the MCP secured Web site upon certification.
- Invitations to Microsoft conferences, technical training sessions, and special events.
- Free access to *Microsoft Certified Professional Magazine Online*, a career and professional development magazine. Secured content on the *Microsoft Certified Professional Magazine Online* Web site includes the current issue (available only to MCPs), additional online-only content and columns, an MCP-only database, and regular chats with Microsoft and other technical experts.
- Discount on membership to PASS (for MCPs only), the Professional Association for SQL Server. In addition to playing a key role in the only worldwide, user-run SQL Server user group endorsed by Microsoft, members enjoy unique access to a world of educational opportunities (go to *http://www.microsoft.com /traincert/mcp/mcpsecure.asp/*).

An additional benefit is received by Microsoft Certified Systems Engineers (MCSEs):

50 percent rebate or discount off the estimated retail price of a one-year subscription to *TechNet* or *TechNet Plus* during the first year of certification. (Fulfillment details will vary, depending on your location. Please see your Welcome Kit.) In addition, about 95 percent of the CD-ROM content is available free online at the *TechNet* Web site (*http://www.microsoft.com/technet/*).

An additional benefit is received by Microsoft Certified System Database Administrators (MCDBAs):

- 50 percent rebate or discount off the estimated retail price of a one-year subscription to *TechNet* or *TechNet Plus* during the first year of certification. (Fulfillment details will vary, depending on your location. Please see your Welcome Kit.) In addition, about 95 percent of the CD-ROM content is available free online at the *TechNet* Web site (*http://mail.microsoft.com/technet/*).
- A one-year subscription to *SQL Server Magazine*. Written by industry experts, the magazine contains technical and how-to tips and advice—a must for anyone working with SQL Server.

#### **Microsoft Certification Benefits for Employers and Organizations**

Through certification, computer professionals can maximize the return on investment in Microsoft technology. Research shows that Microsoft certification provides organizations with:

- Excellent return on training and certification investments by providing a standard method of determining training needs and measuring results.
- Increased customer satisfaction and decreased support costs through improved service, increased productivity and greater technical self-sufficiency.
- Reliable benchmark for hiring, promoting and career planning.
- Recognition and rewards for productive employees by validating their expertise.
- Retraining options for existing employees so they can work effectively with new technologies.
- Assurance of quality when outsourcing computer services.

#### **Requirements for Becoming a Microsoft Certified Professional**

The certification requirements differ for each certification and are specific to the products and job functions addressed by the certification.

To become a Microsoft Certified Professional, you must pass rigorous certification exams that provide a valid and reliable measure of technical proficiency and expertise. These exams are designed to test your expertise and ability to perform a role or task with a product, and are developed with the input of professionals in the industry. Questions in the exams reflect how Microsoft products are used in actual organizations, giving them "real-world" relevance.

- Microsoft Certified Product candidates are required to pass one operating system exam. Candidates may pass additional Microsoft certification exams to further qualify their skills with other Microsoft products, development tools, or desktop applications.
- Microsoft Certified Systems Engineers are required to pass five core exams and two elective exams. Microsoft Certified Database Administrators are required to pass three core exams and one elective exam that provide a valid and reliable measure of technical proficiency and expertise.
- Microsoft Certified Systems Administrators are required to pass three core exams and one elective exam that provide a valid and reliable measure of technical proficiency and expertise.
- Microsoft Certified Database Administrators are required to pass three core Microsoft Windows operating system technology exams and one elective that provide a valid and reliable measure of technical proficiency and expertise.
- Microsoft Certified Solution Developers are required to pass three core Microsoft Windows operating system technology exams and one elective that provide a valid and reliable measure of technical proficiency and expertise.
- Microsoft Certified Trainers are required to meet instructional and technical requirements specific to each Microsoft Official Curriculum course they are certified to deliver. The MCT program requires ongoing training to meet the requirements for the annual renewal of the certification. For more information on becoming a Microsoft Certified Trainer, visit *http://www.microsoft.com /traincert/mcp/mct/*.

# **Technical Support**

Every effort has been made to ensure the accuracy of this book and the contents of the Supplemental Course Materials CD-ROM. If you have any comments, questions, or ideas regarding this book or the Supplemental Course Materials CD-ROM, please send them to Microsoft Press, using either of the following methods:

Microsoft Press provides corrections for books through the World Wide Web at the following address:

#### *http://www.microsoft.com/mspress/support*

To query the Technical Support Knowledge Base about a question or issue that you may have, go to:

*http://www.microsoft.com/support/search.asp*

#### **E-mail:**

*TKINPUT@MICROSOFT.COM*

#### **Postal mail:**

Microsoft Press Attn: Microsoft Training Kit Series Editor One Microsoft Way Redmond, WA 98052-6399

#### **SQL Server 2000 Evaluation Edition Software Support**

The SQL Server 2000 Evaluation Edition included with this book is unsupported by both Microsoft and Microsoft Press, and should not be used on a primary work computer. For online support information related to the full version of SQL Server 2000 (much of which will also apply to the Evaluation Edition), you can connect to *http://www.microsoft.com/support/*.

For information about ordering the full version of any Microsoft software, please call Microsoft Sales at (800) 936-3500 or visit *http://www.microsoft.com*. Information about issues related to the use of the SQL Server 2000 Evaluation Edition with this training kit is posted to the Support section of the Microsoft Press Web site (*http://mspress.microsoft.com/support*).

P A R T 1

# Self-Paced Training for Microsoft SQL Server 2000 System Administration

# **Overview of SQL Server 2000**

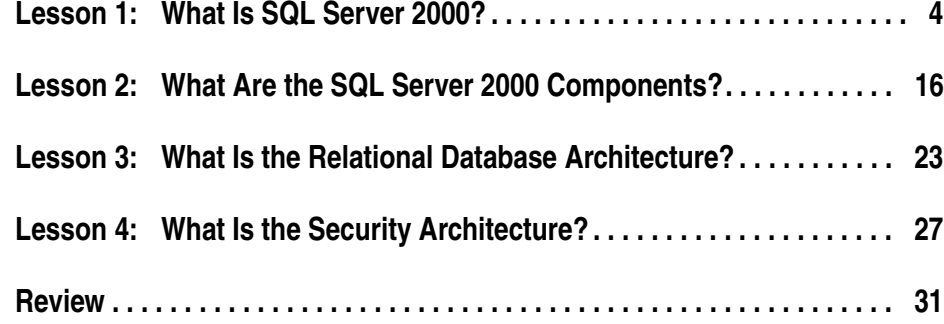

#### **About This Chapter**

This chapter introduces you to the breadth of Microsoft SQL Server 2000 and sets the framework for understanding the environments in which the SQL Server 2000 installation you are administering might be running. The details of administering SQL Server 2000 and its databases are covered in the remaining chapters of this book. This chapter discusses the various components of SQL Server 2000 and the relationships between them. It discusses the editions in which SQL Server 2000 is available. It also introduces the various ways in which SQL Server 2000 is used, as well as how SQL Server 2000 integrates with the Microsoft Windows 2000 and Windows NT 4.0 operating systems. Finally, it provides an overview of the relational database and security architecture of SQL Server 2000.

# **Lesson 1: What Is SQL Server 2000?**

SQL Server 2000 is a family of products designed to meet the data storage requirements of large data processing systems and commercial Web sites, as well as meet the ease-of-use requirements of individuals and small businesses. At its core, SQL Server 2000 provides two fundamental services to the emerging Microsoft .NET platform, as well as in the traditional two-tier client/server environment. The first service is the SQL Server service, which is a high-performance, highly scalable relational database engine. The second service is SQL Server 2000 Analysis Services, which provides tools for analyzing the data stored in data warehouses and data marts for decision support.

#### **After this lesson, you will be able to**

- Describe the SQL Server 2000 environment
- Describe the SQL Server 2000 relational database engine
- Describe SQL Server 2000 Analysis Services
- Describe SQL Server 2000 application support
- Describe the various editions of SQL Server 2000 and understand their differences
- Describe how SQL Server 2000 integrates with Windows 2000 and Windows NT 4.0
- Describe the database and security architecture of SQL Server 2000

#### **Estimated lesson time: 45 minutes**

#### **The SQL Server 2000 Environment**

The traditional client/server database environment consists of client applications and a relational database management system (RDBMS) that manages and stores the data. In this traditional environment, the client applications that provide the interface for users to access SQL Server 2000 are intelligent (or thick) clients, such as custom-written Microsoft Visual Basic programs that access the data on SQL Server 2000 directly using a local area network.

The emerging Microsoft .NET platform consists of highly distributed, loosely connected, programmable Web services executing on multiple servers. In this distributed, decentralized environment, the client applications are thin clients, such as Internet browsers, which access the data on SQL Server 2000 through Web services such as Microsoft Internet Information Services (IIS).

Figure 1.1 illustrates each of these types of clients accessing SQL Server 2000.

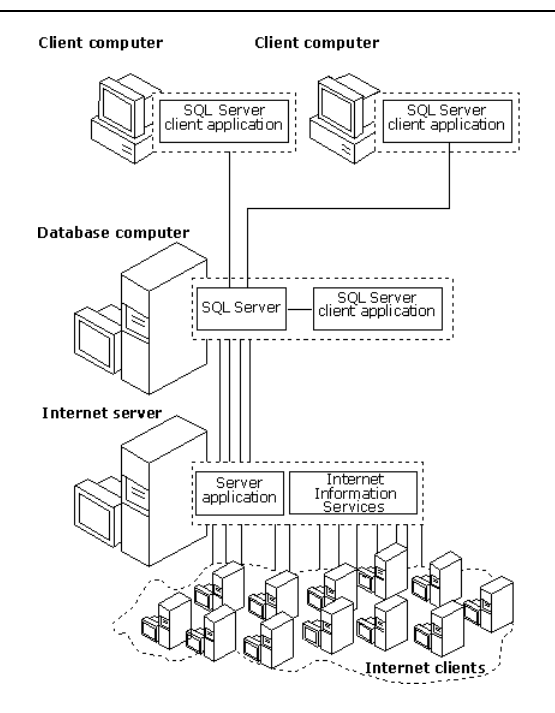

**Figure 1.1.** The SQL Server 2000 environment.

#### **SQL Server 2000 Components**

SQL Server 2000 consists of numerous components. An administrator of SQL Server 2000 servers and databases must understand each of the components that comprise SQL Server 2000. Figure 1.2 illustrates the major components of SQL Server 2000 and their relationships.

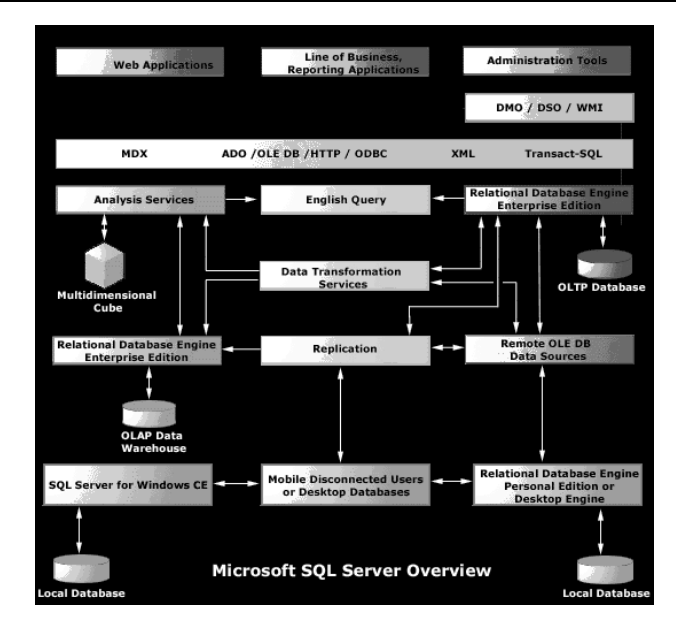

**Figure 1.2.** SQL Server 2000 components.

#### **SQL Server 2000 Relational Database Engine**

The SQL Server 2000 relational database engine is an RDBMS that manages and stores data in relational tables. Each table represents some object of interest, such as customers, employees, or products. Each table has columns that represent an attribute of the object modeled by the table (such as customer number, customer name, address, and phone number), and rows that represent a single occurrence of the type of object modeled by the table (such as customer number 1374281). The relational database engine relates tables to each other when requested by an application (such as a request for a list of all customers who purchased blue trucks in 1999).

The relational database engine is designed to store detailed records of transactions generated by online transaction processing (OLTP) systems, as well as handle the online analytical processing (OLAP) requirements of data warehouses. The relational database engine is responsible for maintaining data security, providing fault tolerance, dynamically optimizing performance, using locking to provide concurrency, and ensuring data reliability.

#### **SQL Server 2000 Analysis Services**

SQL Server 2000 Analysis Services provides tools for analyzing the data stored in data warehouses and data marts on SQL Server 2000. Certain analytical processes, such as getting a summary of the monthly sales by product of all the stores in a region, take a long time if run against all the detail records of an OLTP system. To speed up these types of analytical processes, you can use SQL Server 2000 to periodically summarize and store data from an OLTP system in fact and dimension

tables. This storage of summarized data for analysis is called a *data warehouse*. A subset of this data (such as for a region or a division of a company) is called a *data mart*. SQL Server 2000 Analysis Services presents the data from these fact and dimension tables as multidimensional cubes that can be analyzed for trends and other information that is important for making informed business decisions. Processing analytical queries on SQL Server 2000 Analysis Services multidimensional cubes is substantially faster than attempting the same queries on the detail data recorded in OLTP databases.

#### **Application Support**

Application developers write client applications that access SQL Server 2000 in a number of different ways.

A client application can submit Structured Query Language (SQL) statements to the relational database engine, which returns the results to the client application in the form of a tabular result set. The specific dialect of SQL supported by SQL Server 2000 is called Transact-SQL. Transact-SQL supports the Entry Level of the SQL-92 ANSI standard. Transact-SQL also supports many custom extensions, as well as some features from the Intermediate and Full Levels of SQL-92.

A client application can also submit either Transact-SQL statements or XPath queries and request that the database engine return the results in the form of an Extensible Markup Language (XML) document. XML is an emerging Internet protocol for exchanging information between systems by using self-describing data sets.

A client application can use any of the common Windows data access interfaces, such as Microsoft ActiveX Data Objects (ADO), OLE DB, or Open Database Connectivity (ODBC) to send Transact-SQL statements or XPath queries to the relational database engine using a native OLE DB provider or ODBC driver. A client application can also use Hypertext Transfer Protocol (HTTP) to send Transact-SQL statements or XPath queries to the relational database engine. A client application can also use the multidimensional extensions of either ADO or OLE DB to send Multidimensional Expressions (MDX) queries to SQL Server 2000 Analysis Services multidimensional cubes for decision support queries.

An application developer can also use any of the following administrative Application Programming Interfaces (APIs) to incorporate SQL Server 2000 administration functionality directly into a custom application to manage SQL Server 2000 and create, configure, and maintain databases, data warehouses, and data marts.

- **SOL Distributed Management Objects (SOL-DMO)** This API is a set of Component Object Model (COM) objects that encapsulates the administration functions for all of the entities in the relational database engine and databases.
- **Decision Support Objects (DSO)** This API is a set of COM objects that encapsulates the administration functions for all of the entities in SQL Server 2000 Analysis Services engine and multidimensional cubes.

■ **Windows Management Instrumentation (WMI)** This API is an object-oriented API that enables management applications and scripts to monitor, configure, and control the Windows operating system and devices, services, and applications in a Windows network. SQL Server 2000 provides a SQL Server 2000 WMI provider that enables WMI applications to retrieve information on SQL Server 2000 databases and instances.

#### **Additional Components**

SQL Server 2000 provides additional components to support the needs of large enterprises. As a database administrator, you will make use of the first two of these components. Application developers primarily use the last two components.

#### **SQL Server 2000 Data Transformation Services (DTS)**

You can use SQL Server 2000 Data Transformation Services (DTS) to retrieve data from one data source, perform simple or complex transformations on the data (such as summarizing data), and then store it in another data source, such as a SQL Server database or an Analysis Services multidimensional cube. DTS can work with any data source that can be accessed using OLE DB, including SQL Server, Oracle, Informix, DB2 and Microsoft Access databases, Microsoft Excel spreadsheets, and SQL Server multidimensional cubes. Using DTS, you can simplify and automate the process of building and maintaining data warehouses. You can also use DTS for the initial population of an OLTP database.

#### **SQL Server 2000 Replication**

You can use SQL Server 2000 replication to keep data close to individuals or workgroups in order to optimize performance or autonomy, while at the same time making sure that all copies of the data stored on separate computers are kept synchronized with one another. For example, a regional sales office can maintain the sales data on a local server, and replicate the sales data to a SQL Server 2000 database in the national headquarters. Mobile users using laptop computers or Windows CE devices can disconnect from the network, work throughout the day, and at the end of the day use merge replication to merge their work records back into the main database. You can also use SQL Server 2000 replication to replicate data to a data warehouse, and to replicate data to or from any data source that supports OLE DB access.

#### **SQL Server 2000 English Query**

SQL Server 2000 English Query provides a system for developing client applications that enable end users to pose questions in English instead of forming a query with a Transact-SQL statement or an XPath query. English Query can be used to access data in OLTP databases or in SQL Server 2000 Analysis Services multidimensional cubes. For example, given a car sales database, an application can send English Query a string containing the question, "How many blue trucks were sold in 1999?"

The application developer specifies database information so that English Query can process English questions about the database's particular tables, fields, objects, and data. For example, English Query must know that a question about customers is related to data in a Customers table. English Query translates a question into a Transact-SQL *SELECT* statement that is then executed against the SQL Server 2000 database to get the answer.

#### **Meta Data Services**

SQL Server 2000 Meta Data Services is a set of services that allows meta data about databases and client applications to be stored and managed. *Meta data* is information about the properties of data, such as the type of data in a column (numeric, text, and so on) or the length of a column. In a data warehouse environment, meta data can be information about the design of objects such as multidimensional cubes or dimensions, the quality and lineage of the data in the warehouse, the source and target databases, data transformations, data cleansing, data marts, and OLAP tools.

SQL Server 2000, SQL Server 2000 Analysis Services, SQL Server 2000 English Query, and Microsoft Visual Studio use Meta Data Services to store meta data, to interchange meta data with other tools, and to add versioning capability to tools that support meta data creation. Meta Data Services supports three open standards: the Meta Data Coalition Open Information Model (MDC OIM), COM interfaces, and XML encoding.

#### **SQL Server 2000 Editions**

SQL Server 2000 is available in six different editions. Four of these editions are for production systems, one edition is for application development, and one edition is for evaluation only. In addition, the SQL Server 2000 Desktop Engine component is available for distribution with applications.

#### **SQL Server 2000 Enterprise Edition**

The SQL Server 2000 Enterprise Edition supports all SQL Server 2000 features. This edition is for medium and large production database servers and scales up and out to support the performance levels required for the large Web sites, enterprise OLTP, and large data warehousing systems (OLAP).

#### **SQL Server 2000 Standard Edition**

The SQL Server 2000 Standard Edition supports many SQL Server 2000 features, but lacks the features required to scale up and out to support very large databases, data warehouses, and Web sites. This edition is for small workgroups or departments. Relational database engine features not supported on this edition are

- Failover clustering
- Failover Support in SOL Server Enterprise Manager
- Parallel CREATE INDEX
- Parallel DBCC
- Log shipping
- Enhanced read-ahead and scan
- Indexed views
- Federated Database Server
- System Area Network (SAN) Support
- Graphical utilities support for language settings

SQL Server 2000 Analysis Services features not supported on this edition are

- User-defined OLAP partitions
- Linked OLAP cubes
- Real-time OLAP
- Partition Wizard
- Relational OLAP (ROLAP) dimension support
- HTTP Internet support
- Calculated cells
- Writeback to dimensions
- Very large dimension support
- Distributed partitioned cubes

#### **SQL Server 2000 Personal Edition**

The SQL Server 2000 Personal Edition supports all of the SQL Server 2000 features supported by the SQL Server 2000 Standard Edition, except for transactional replication, which is subscriber-only supported. In addition, full-text search is not supported when this edition is installed on Windows Millennium Edition (ME) and Windows 98

This edition is for standalone applications and mobile users requiring local data storage on a client computer. The SQL Server 2000 Personal Edition has a concurrent workload governor that limits the performance of the relational database engine when more than five batches are executed concurrently.

#### **SQL Server 2000 Windows CE Edition**

The SQL Server 2000 Windows CE Edition (SQL Server CE) is used as the data store on Windows CE devices. The memory footprint for SQL Server CE is approximately 1 MB. SQL Server CE is implemented as a set of dynamic-link libraries (DLLs) that operate as an OLE DB CE provider. This implementation allows SQL Server CE to support the ActiveX Data Objects for Windows CE (ADOCE) and OLE DB CE APIs in the Windows CE–based versions of Visual
Basic and Microsoft Visual C++. Also, it means that multiple applications running at the same time can share a common set of DLLs and save space.

Windows CE devices connected to the network can use the Remote Data Access (RDA) feature of SQL Server CE to

- Connect to instances of SQL Server 2000 on other Windows platforms
- Execute a SQL statement and pull in the result set as a recordset
- Modify a recordset and push the modifications back to an instance of SOL Server 2000 on another Windows platform
- Subscribe to merge replication as an anonymous subscriber to keep Windows CE data synchronized with a primary database

The SQL Server CE connectivity options are well suited for use on wireless networks through networking features such as data compression and messaging to reduce data transmissions, and robust recovery from lost connections.

### **SQL Server 2000 Developer Edition**

The SQL Server 2000 Developer Edition supports all of the SQL Server 2000 features, other than graphical utilities support for language settings. This edition is for programmers developing applications that use SQL Server 2000 as their data store. This edition is licensed for use only as a development and test system, not a production server.

### **SQL Server 2000 Enterprise Evaluation Edition**

The SQL Server 2000 Enterprise Evaluation Edition is a full-featured version available by a free download from the Web. This edition is for use in evaluating the features of SQL Server 2000 and will stop running 120 days after downloading. Support for language settings in SQL Server graphical tools is not available in the Evaluation Edition.

### **SQL Server 2000 Desktop Engine**

The SQL Server 2000 Desktop Engine is a redistributable version of the SQL Server 2000 relational database engine. This edition is for applications to use to store data without requiring any database administration from the end user. The Desktop Engine is designed to manage its configuration and resource usage dynamically, minimizing the requirement for administration of the engine after it has been installed. The Desktop Engine does not include any of the SQL Server 2000 utilities or tools that have graphical user interfaces. Standard SQL Server 2000 APIs must be used to create and configure the database, and the application must use the SQL Server 2000 APIs to perform any needed administration.

The Desktop Engine supports the same relational database engine and replication features as the Personal Edition, other than full-text search and the graphical administration and developer tools and wizards. However, the Desktop Engine

does not support SQL Server 2000 Analysis Services. The size of Desktop Engine databases cannot exceed 2 GB and the Desktop Engine has a concurrent workload governor that limits the performance of the database engine when more than five batches are executed concurrently.

## **Installing SQL Server Editions on Various Windows Operating Systems**

Table 1.1 sets forth the operating system platforms on which each SQL Server edition may be installed.

#### **Table 1-1. Operating Systems Supported by SQL Server Editions**

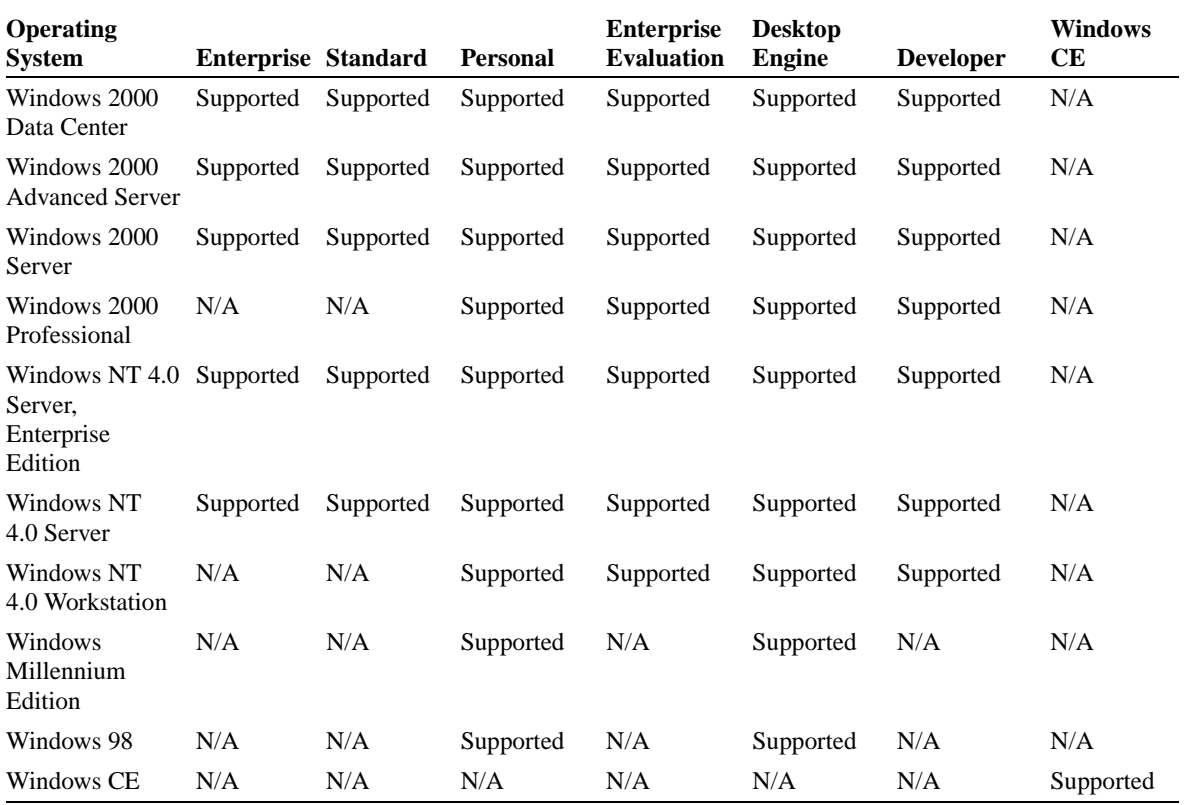

### **Integration with Windows 2000 and Windows NT 4.0**

When an instance of SQL Server 2000 is running on any version of Windows 2000 or Windows NT 4.0, the following features and capabilities of these operating systems are leveraged and integrated.

### **Windows Authentication**

An instance of SQL Server 2000 running on Windows 2000 or Windows NT 4.0 can use Windows authentication and allow the operating system to control access to SQL Server 2000 using only trusted connections. In this environment, a user can connect to an instance of SQL Server 2000 without providing additional authentication credentials to SQL Server 2000 if that user has successfully logged on to the Windows operating system by using a valid Windows 2000 or Windows NT 4.0 user account. Allowing the operating system to handle authentication provides additional security, including the use of Kerberos authentication.

### **Memory Management**

An instance of SQL Server 2000 running on Windows 2000 or Windows NT 4.0 dynamically uses available physical memory as a data buffer to minimize disk I/O and maximize performance. Each instance of SQL Server 2000 coordinates with Windows 2000 or Windows NT 4.0 to dynamically acquire and release memory as needed by instances of SQL Server 2000 and other server applications running on the same computer.

SQL Server 2000 Enterprise Edition uses the Microsoft Windows 2000 Address Windowing Extensions (AWE) API to support memory up to 64 GB of RAM on Windows 2000 Data Center and up to 8 GB on Windows 2000 Advanced Server. This allows instances of SQL Server 2000 Enterprise Edition to cache large numbers of rows in memory, which reduces overhead and speeds the processing of queries.

### **Active Directory**

When SQL Server 2000 is installed on a Windows 2000 Server computer where Active Directory directory services are available, you can publish information about SQL Server 2000 in Active Directory. This information can include information about names and locations of SQL Server 2000 systems and their database names, locations, sizes, and most recent backup dates. Replication publications can also be published. In addition, with SQL Server 2000 Analysis Services, you can publish information about available data warehouses and data marts. Client applications can be coded to search Active Directory for information that has been published.

Additionally, security account delegation is supported on an instance of SQL Server 2000 installed on a Windows 2000 computer where Active Directory directory services and Kerberos authentication are available. Security account delegation is the ability to connect to multiple servers, and with each server change, to retain the authentication credentials of the original client.

An instance of SQL Server 2000 running on Windows 2000 or Windows NT 4.0 leverages the security and encryption facilities of these operating systems to implement secure data storage. This includes the option to enable the use of Secure Sockets Layer (SSL) to encrypt all data between client applications and SQL Server 2000.

## **Failover Clustering**

An instance of SQL Server 2000 Enterprise Edition running on Windows 2000 or Windows NT 4.0 supports failover clustering to provide immediate failover to a backup server with no disruption in operation. Windows 2000 Data Center supports up to four failover nodes.

## **Microsoft Distributed Transaction Coordinator**

An instance of SQL Server 2000 running on Windows 2000 or Windows NT 4.0 integrates with Microsoft Distributed Transaction Coordinator (MS DTC) to provide support for distributed transactions. MS DTC allows applications to extend transactions across two or more instances of SQL Server 2000 either on the same computer or across different computers.

## **SMP**

An instance of SQL Server 2000 running on Microsoft Windows 2000 Data Center can scale effectively on up to 32 processors, and on Windows 2000 Advanced Server can scale effectively on up to 8 processors on symmetric multiprocessor (SMP) computers.

## **Asynchronous and Scatter-gather I/O**

An instance of SQL Server 2000 running on Windows 2000 or Windows NT 4.0 takes advantage of asynchronous I/O and scatter-gather I/O to maximize throughput to support many concurrent users. Scatter-gather I/O allows a read or a write to transfer data into or out of discontiguous areas of memory. Asynchronous I/O allows instances of SQL Server 2000 to maximize the work done by individual threads while processing a batch. The scatter-gather I/O algorithm has been significantly improved on Windows 2000. In addition, SQL Server 2000 on Windows 2000 can benefit from the use of Intelligent Input/Output (I2O) hardware to offload I/O from the system processors to a dedicated processor.

## **Event Logs**

Instances of SQL Server 2000 running on Windows 2000 or Windows NT 4.0 use event logs to record significant system, application, and security events related to SQL Server 2000.

## **System Monitor Counters**

Instances of SQL Server 2000 running on Windows 2000 or Windows NT 4.0 provide objects and counters that can be used by System Monitor (Performance Monitor in Microsoft Windows NT 4.0), SQL Server Enterprise Manager, and SQL Server Agent to monitor SQL Server 2000 activity.

### **Lesson Summary**

SQL Server 2000 is a relational database management system providing services to OLTP and OLAP environments. SQL Server 2000 is available in a number of different editions to meet the needs of a variety of users and environments, and can be installed on a variety of Windows operating system platforms. It is tightly integrated with Windows 2000 and Windows NT 4.0 to fully leverage their capabilities and maximize the performance of SQL Server 2000.

# **Lesson 2: What Are the SQL Server 2000 Components?**

SQL Server 2000 provides a number of different types of components. At the core are server components. These server components are generally implemented as 32 bit Windows services. SQL Server 2000 provides client-based graphical tools and command-prompt utilities for administration. These tools and utilities, as well as all other client applications, use client communication components provided by SQL Server 2000. The communication components provide various ways in which client applications can access data through communication with the server components. These communication components are implemented as providers, drivers, database interfaces, and Net-Libraries. An additional component is SQL Server 2000 Books Online, which is implemented as Hypertext Markup Language (HTML) pages.

### **After this lesson, you will be able to**

- Describe the SQL Server 2000 server components, how they are implemented, and their function
- Describe the various SQL Server 2000 administrative tools and their function
- Describe SQL Server 2000 client communication components and how they are implemented
- Describe SQL Server 2000 Books Online

### **Estimated lesson time: 30 minutes**

### **Server Components**

The server components of SQL Server 2000 are normally implemented as 32-bit Windows services. The SQL Server and SQL Server Agent services may also be run as standalone applications on any supported Windows operating system platform.

Table 1.2 lists the server components and briefly describes their function. It also specifies how the component is implemented when multiple instances are used. Multiple instances are covered in more detail in Chapter 2.

| <b>Server Component</b>                                   | <b>Description</b>                                                                                                    |
|-----------------------------------------------------------|----------------------------------------------------------------------------------------------------|
| <b>SOL</b> Server service                                 | MSSQLServer service implements the SQL Server 2000 database<br>engine. There is one service for each instance of SQL Server 2000.                                                                         |
| Microsoft SQL Server<br>2000 Analysis Services<br>service | MSSQLServerOLAPService implements SQL Server 2000 Analy-<br>sis Services. There is only one service, regardless of the number of<br>instances of SOL Server 2000.                                         |
| <b>SQL</b> Server Agent<br>service                        | SQLServerAgent service implements the agent that runs scheduled<br>SOL Server 2000 administrative tasks. There is one service for<br>each instance of SQL Server 2000.                                    |
| Microsoft Search ser-<br>vice                             | Microsoft Search implements the full-text search engine. There is<br>only one service, regardless of the number of instances of SQL<br>Server 2000.                                                       |
| Microsoft (MS DTC)<br>service                             | Distributed Transaction Coordinator manages distributed transac-<br>tions between instances of SQL Server 2000. There is only one ser-<br>vice, regardless of the number of instances of SQL Server 2000. |
|                                                           |                                                                                                    |

**Table 1-2. Server Components and Their Functions**

**Note** The SQL Server and SQL Server Agent services must be run as applications on Windows Millennium Edition and Windows 98. The Microsoft Search service and the MS DTC service do not run on Windows Millennium Edition or Windows 98.

### **Client-Based Administration Tools and Utilities**

The SQL Server 2000 administration tools and utilities are implemented as clients, meaning that they must establish a local or network connection to SQL Server 2000 using client communication components.

### **Graphical Tools**

Table 1.3 lists the 32-bit graphical tools provided by SQL Server 2000 and briefly describes their function.

| <b>Graphical Tool</b>                   | <b>Description</b>                                                                                                    |
|-----------------------------------------|----------------------------------------------------------------------------------------------------|
| <b>SOL</b> Server Enterprise<br>Manager | The primary server and database administration tool, it provides a<br>Microsoft Management Console (MMC) snap-in user interface. |
| <b>SQL Query Analyzer</b>               | Used for creating and managing database objects and testing<br>Transact-SQL statements, batches, and scripts interactively.      |
| <b>SOL</b> Profiler                     | Used to monitor and capture selected SOL Server 2000 events for<br>analysis and replay. Supports C2 security-level auditing.     |
| <b>SOL Server Service</b><br>Manager    | A taskbar application used to start, stop, pause, or modify SOL<br>Server 2000 services.                                         |

**Table 1-3. Graphical Tools in SQL Server 2000**

| <b>Graphical Tool</b>  | <b>Description</b>                                                                                                    |
|------------------------|----------------------------------------------------------------------------------------------------|
| Client Network Utility | Used to manage the client Net-Libraries and define server aliases<br>containing custom server connection parameters, if needed. |
| Server Network Utility | Used to manage the server Net-Libraries, including enabling SSL<br>encryption.                                                  |

**Table 1-3. Graphical Tools in SQL Server 2000 (continued)**

### **Command-Prompt Utilities**

Table 1.4 lists the most frequently used command-prompt utilities provided by SQL Server 2000 and briefly describes their function.

### **Client Communication Components**

Users access SQL Server 2000 through client applications. SQL Server 2000 supports two main types of client applications. The first type is relational database applications, which are the more traditional type of client applications used in twotier client/server environments. These client applications send Transact-SQL statements to the relational database engine and receive results as relational result sets.

The second type is Internet applications, which are part of the emerging Microsoft .NET platform. These client applications send either Transact-SQL statements or XPath queries to the relational database engine and receive XML documents in return.

| <b>Command-Prompt</b> |                                                                                                    |
|-----------------------|----------------------------------------------------------------------------------------------------|
| <b>Utility</b>        | <b>Description</b>                                                                                                    |
| Osql                  | This utility allows you to query an instance of SQL Server 2000<br>interactively using Transact-SQL statements, system procedures,<br>and script files. This utility replaces Isql, which was used with edi-<br>tions of SQL Server before SQL Server 7.0.  |
| Scm                   | This utility (Service Control Manager) is used to start, stop, pause,<br>install, delete, or modify SQL Server 2000 services. It also can<br>start, stop, or pause SQL Server running as an application.                                                    |
| Sqldiag               | This utility gathers and stores diagnostic information to expedite<br>and simplify information gathering by Microsoft Product Support<br>Services.                                                                                                    |
| Bcp                   | This utility copies data between an instance of SQL Server 2000<br>and a data file in a user-specified format.                                                                                                    |
| Dtsrun                | This utility executes packages created using DTS.                                                                                                    |
| Sqlmaint              | This utility performs a specified set of maintenance operations on<br>one or more databases. These include performing DBCC consis-<br>tency checks, backing up data and transaction log files, updating<br>distribution statistics, and rebuilding indexes. |

**Table 1-4. Command-Prompt Utilities in SQL Server 2000**

Each of these types of client applications connects to SQL Server 2000 in different ways. It is important for you, as the database administrator, to have a basic understanding of how client applications access SQL Server databases. Certain configuration tasks are related to client communication components that you choose during installation or configure after installation. These tasks are covered in Chapter 2 and Chapter 12.

### **Relational Database Application Programming Interfaces**

Relational database applications access SQL Server 2000 through a database API. A database API defines how to code an application to connect to an instance of SQL Server 2000 and pass commands to a SQL Server 2000 database. SQL Server 2000 provides native support for two main classes of database APIs, OLE DB and ODBC.

OLE DB is an API that allows COM applications to consume data from OLE DB data sources. SQL Server 2000 includes a native OLE DB provider. An OLE DB provider is a COM component that accepts calls to the OLE DB API and does whatever is necessary to process that request against the data source. The provider supports applications written using OLE DB, or other APIs that use OLE DB, such as ADO.

ODBC is a Call-Level Interface (CLI) that allows C and  $C_{++}$  applications to access data from ODBC data sources. SQL Server 2000 includes a native ODBC driver. An ODBC driver is a DLL that accepts calls to the ODBC API functions and does whatever is necessary to process that request against the data source. The driver supports applications or components written using ODBC, or other APIs using ODBC, such as Data Access Objects (DAO), Remote Data Objects (RDO), and the Microsoft Foundation Classes (MFC) database classes. ADO is generally replacing DAO and RDO.

SQL Server 2000 also supports the DB-Library (for backward compatibility only) and Embedded SQL APIs.

### **Net-Libraries**

The OLE DB provider or ODBC driver uses a client Net-Library to communicate with a server Net-Library on an instance of SQL Server 2000. The communication can be on the same computer or across a network. Net-Libraries encapsulate requests between clients and servers for the transmission using the underlying network protocol. The communication between client and server Net-Libraries can be encrypted using the Secure Sockets Layer (SSL). SQL Server 2000 clients and a SQL Server 2000 server can be configured to use any or all of the Net-Libraries listed in Table 1.5.

| <b>Net-Library</b>    | <b>Description</b>                                                                                                    |
|-----------------------|----------------------------------------------------------------------------------------------------|
| Shared memory         | Used to connect to SQL Server 2000 on the same computer using a<br>segment of memory. This is one of the default protocols for SQL<br>Server 2000.                                                                                                    |
| Named pipes           | Used to connect to SQL Server 2000 using named pipes. A pipe is a<br>file-system mechanism used for communication between processes.<br>This is one of the default protocols for SQL Server 2000.                                                                                                    |
| <b>TCP/IP Sockets</b> | Used to connect to SQL Server 2000 using TCP/IP. This is one of<br>the default protocols for SQL Server 2000.                                                                                                    |
| <b>NWLink IPX/SPX</b> | Used in the Novell network environment, primarily legacy Novell<br>environments that do not support TCP/IP.                                                                                                    |
| VIA GigaNet SAN       | Used to support the new, high-speed SAN technology on GigaNet's<br>cLAN server farm network.                                                                                                    |
| Multiprotocol         | Supports any available communication method between servers<br>using Windows NT RPCs over any available network protocol. In<br>earlier versions of SQL Server, this Net-Library was required to<br>enable encryption and support Windows authentication. Today, it is<br>mainly used for backward compatibility. |
| AppleTalk ADSP        | Used in the Macintosh and Apple network environment. ADSP<br>enables Apple Macintosh clients to connect to SQL Server 2000<br>using native AppleTalk.                                                                                                    |
| <b>Banyan VINES</b>   | Used in the Banyan VINES network environment. This protocol<br>runs at the SQL Server 7.0 level of funtionality for clients and serv-<br>ers running Windows NT 4.0 and will not be further enhanced.                                                                                                    |

**Table 1-5. Net-Libraries Employable with SQL Server 2000**

### **Open Data Services**

Server Net-Libraries communicate with the Open Data Services layer of the relational database engine, which is the interface between the relational database engine and the server Net-Libraries. Open Data Services transforms packets received from server Net-Libraries into events that it passes to the appropriate part of the relational database engine. The relational database engine then uses Open Data Services to send replies back to SQL Server 2000 clients through the server Net-Libraries.

### **Client–Server Communication**

Figure 1.3 shows the client communication components when the client application and the instance of SQL Server are on the same computer.

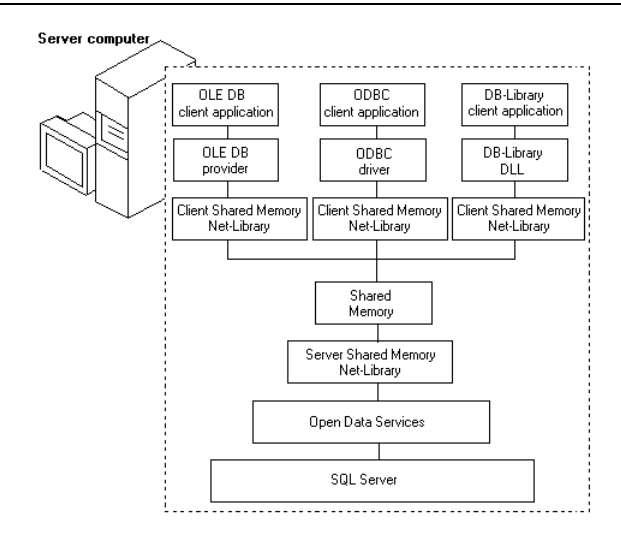

**Figure 1.3.** SQL Server on the same computer as the client application.

Figure 1.4 shows a simplified version of the client communication components when the client application and the instance of SQL Server are on separate computers.

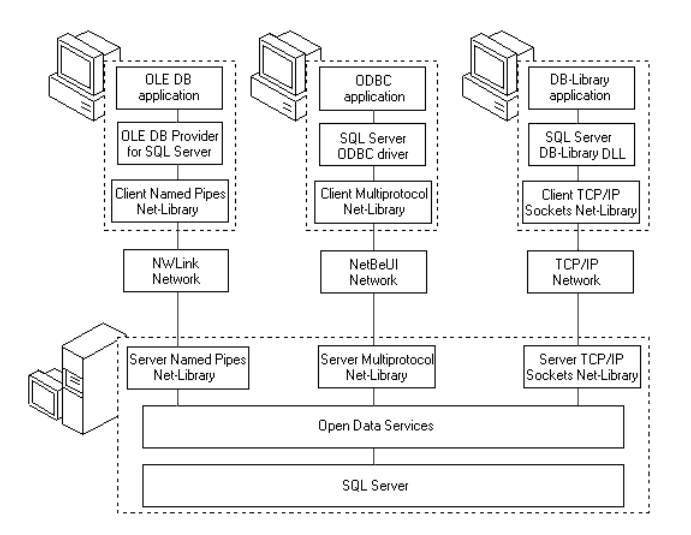

**Figure 1.4.** SQL Server on a separate computer from the client application.

### **Internet Applications**

Internet applications access SQL Server 2000 by means of a virtual root defined on an IIS server that points to an instance of SQL Server 2000. SQL Server 2000 provides an ISAPI DLL (sqlisapi.dll) that makes this possible. These applications can use a Uniform Resource Locator (URL), the ADO API, or the OLE DB API for executing XPath queries or Transact-SQL statements.

When the IIS server receives an XPath query or Transact-SQL statement, the IIS server loads the ISAPI DLL. The ISAPI DLL uses the OLE DB Provider for SQL Server (SQLOLEDB) to connect to the instance of SQL Server 2000 specified in the virtual root and pass the XPath query or Transact-SQL statement to SQL Server.

### **SQL Server Books Online**

SQL Server Books Online is the online documentation provided with SQL Server 2000 and is implemented as HTML pages. SQL Server Books Online provides numerous methods of finding information. You can navigate through SQL Server Books Online by

- Using the contents pane
- Typing a keyword in the index
- Typing a word or phrase in the search engine
- Clicking the Help button in any of the graphical tools to bring up related information
- Pressing F1 in dialog boxes and interface elements to bring up related information
- Selecting a Transact-SOL statement, function, stored procedure, or other Transact-SQL element in SQL Query Analyzer and pressing SHIFT+F1 to view information about the selected text

**Note** In addition to the default subsets of SQL Server Books Online provided with SQL Server 2000, you can also define custom subsets of the entire SQL Server Books Online against which to perform searches. To create a custom subset, click Define Subset on the View menu.

### **Lesson Summary**

SQL Server 2000 has a number of server components that are normally implemented as services on Windows 2000 and Windows NT 4.0. SQL Server 2000 provides a plethora of client-based graphical and command-prompt tools and utilities to perform administration tasks. These administrative tools and utilities, as well as all other client applications, use a number of different client communication components to establish a local or a network connection to SQL Server 2000.

# **Lesson 3: What Is the Relational Database Architecture?**

SQL Server 2000 data is stored in databases. Physically, a database consists of two or more files on one or more disks. This physical implementation is visible only to database administrators, and is transparent to users. The physical optimization of the database is primarily the responsibility of the database administrator. This topic is discussed in Chapter 6.

Logically, a database is structured into components that are visible to users, such as tables, views, and stored procedures. The logical optimization of the database (such as the design of tables and indexes) is primarily the responsibility of the database designer. The topic of logical optimization is beyond the scope of this book but is covered in *Designing Relational Database Systems* (Microsoft Press, 1999, ISBN 0-7356-0634-X) by Rebecca M. Riordan.

### **After this lesson, you will be able to**

- Describe the SQL Server 2000 system databases
- Describe the SQL Server 2000 physical database architecture
- Describe the SQL Server 2000 logical database architecture

### **Estimated lesson time: 15 minutes**

### **System and User Databases**

Each instance of SQL Server 2000 has four system databases. Table 1.6 lists each of these system databases and briefly describes their function.

| <b>System Database</b> | <b>Description</b>                                                                                                    |
|------------------------|----------------------------------------------------------------------------------------------------|
| master                 | Records all of the system-level information for a SQL Server<br>2000 system, including all other databases, login accounts, and<br>system configuration settings. |
| tempdb                 | Stores all temporary tables and stored procedures created by<br>users, as well as temporary worktables used by the relational<br>database engine itself.          |
| model                  | Serves as the template that is used whenever a new database is<br>created.                                                                                        |
| msdh                   | SQL Server Agent uses this system database for scheduling<br>alerts and jobs, and recording operators.                                                            |

**Table 1-6. System Databases in SQL Server 2000**

In addition, each instance of SQL Server 2000 has one or more user databases. The pubs and Northwind user databases are sample databases that ship with SQL Server 2000. Given sufficient system resources, each instance of SQL Server 2000 can handle thousands of users working in multiple databases simultaneously. See Figure 1.5.

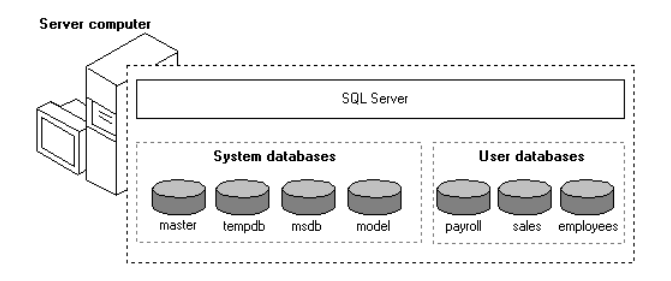

Figure 1.5. SQL Server working with multiple user databases.

## **Physical Structure of a Database**

Each database consists of at least one data file and one transaction log file. These files are not shared with any other database. To optimize performance and to provide fault tolerance, data and log files are typically spread across multiple drives and frequently use a redundant array of independent disks (RAID).

## **Extents and Pages**

SQL Server 2000 allocates space from a data file for tables and indexes in 64-KB blocks called extents. Each extent consists of eight contiguous pages of 8 KB each. There are two types of extents: uniform extents that are owned by a single object, and mixed extents that are shared by up to eight objects.

A page is the fundamental unit of data storage in SQL Server 2000, with the page size being 8 KB. In general, data pages store data in rows on each data page. The maximum amount of data contained in a single row is 8060 bytes. Data rows are either organized in some kind of order based on a key in a clustered index (such as zip code), or stored in no particular order if no clustered index exists. The beginning of each page contains a 96-byte header that is used to store system information, such as the amount of free space available on the page.

## **Transaction Log Files**

The transaction log file resides in one or more separate physical files from the data files and contains a series of log records, rather than pages allocated from extents. To optimize performance and aid in redundancy, transaction log files are typically placed on separate disks from data files, and are frequently mirrored using RAID.

## **Logical Structure of a Database**

Data in SQL Server 2000 is organized into database objects that are visible to users when they connect to a database. Table 1.7 lists these objects and briefly describes their function.

| <b>Database Object</b>     | <b>Description</b>                                                                                                    |
|----------------------------|----------------------------------------------------------------------------------------------------|
| <b>Tables</b>              | A table generally consists of columns and rows of data in a format<br>similar to that of a spreadsheet. Each row in the table represents a<br>unique record, and each column represents a field within the record.<br>A data type specifies what type of data can be stored in a column.             |
| <b>Views</b>               | Views can restrict the rows or the columns of a table that are visible,<br>or can combine data from multiple tables to appear like a single<br>table. A view can also aggregate columns.                                                                                                    |
| <b>Indexes</b>             | An index is a structure associated with a table or view that speeds<br>retrieval of rows from the table or view. Table indexes are either<br>clustered or nonclustered. Clustering means the data is physically<br>ordered based on the index key.                                                   |
| Keys                       | A key is a column or group of columns that uniquely identifies a<br>row (PRIMARY KEY), defines the relationship between two tables<br>(FOREIGN KEY), or is used to build an index.                                                                                                    |
| User-defined data<br>types | A user-defined data type is a custom data type, based on a pre-<br>defined SQL Server 2000 data type. It is used to make a table struc-<br>ture more meaningful to programmers and help ensure that columns<br>holding similar classes of data have the same base data type.                         |
| Stored procedures          | A stored procedure is a group of Transact-SQL statements compiled<br>into a single execution plan. The procedure is used for performance<br>optimization and to control access.                                                                                                    |
| Constraints                | Constraints define rules regarding the values allowed in columns<br>and are the standard mechanism for enforcing data integrity.                                                                                                    |
| Defaults                   | A default specifies what values are used in a column in the event<br>that you do not specify a value for the column when you are insert-<br>ing a row.                                                                                                    |
| <b>Triggers</b>            | A trigger is a special class of stored procedure defined to execute<br>automatically when an UPDATE, INSERT, or DELETE statement is<br>issued against a table or view.                                                                                                    |
|                            | User-defined functions A user-defined function is a subroutine made up of one or more<br>Transact-SQL statements used to encapsulate code for reuse. A<br>function can have a maximum of 1024 input parameters. User-<br>defined functions can be used in place of views and stored proce-<br>dures. |

**Table 1-7. Database Objects in SQL Server 2000**

### **Optimizing Logical Database Design**

The logical design of the database, including the tables and the relationships between them, is the core of an optimized relational database. Optimizing logical database design begins with a normalized database design. *Normalization* is the process of removing redundancies from the data. Normalization often involves breaking data from a single file into two or more logical tables in a relational database. For example, you can place customer detail information in one table and place order information in another table, and then relate the two tables based on a customer number. Transact-SQL queries can then recombine the table data by using relational join operations, when needed. By avoiding the need to update the same data in multiple places, normalization improves the efficiency of a client application and reduces the opportunities for introducing errors due to inconsistent data. Some of the benefits of normalization include

- Faster sorting and index creation
- A larger number of clustered indexes
- Narrower and more compact indexes
- Fewer indexes per table, which improves the performance of *INSERT*, *UPDATE*, and *DELETE* statements
- Fewer null values and less opportunity for inconsistency, which increase database compactness

However, there are tradeoffs to normalization. A database that is used primarily for decision support (as opposed to update-intensive transaction processing) might not have redundant updates and might be more understandable and efficient for queries if the design is not fully normalized. Nevertheless, data that is not normalized is a more common design problem in database applications than overnormalized data.

Database administrators can detect problems caused by poor database design and must work with database designers, and sometimes client and server application designers, to optimize the overall performance of a database on an instance of SQL Server 2000. Performance monitoring is discussed in Chapter 14.

### **Lesson Summary**

SQL Server consists of system and user databases that are organized physically into data and log files for each database that are placed on one or more disks. SQL Server is organized logically into objects, such as tables, indexes, and views. Database administrators optimize the physical design and database designers optimize the logical design of databases.

## **Lesson 4: What Is the Security Architecture?**

SQL Server 2000 uses two levels of security when validating a user. The first level of security is authentication. Authentication determines whether the user has a valid login account to connect to an instance of SQL Server 2000. The second level of security is authorization, which is also called permission validation. Authorization determines what activities the user can perform in which databases after being authenticated by SQL Server 2000. Security is discussed in Chapters 10 and 11.

### **After this lesson, you will be able to**

- Describe the SQL Server 2000 authentication process
- Describe the SQL Server 2000 authorization process
- Describe the types of SQL Server 2000 logins, and when each is used

### **Estimated lesson time: 15 minutes**

### **Authentication**

A user cannot connect to an instance of SQL Server 2000 without first specifying a valid login identifier (ID). A login ID is the account identifier that controls access to an instance of SQL Server 2000. Instances of SQL Server must verify that the login ID supplied on each connection request is authorized to access the instance. Verification of the login ID is called authentication. SQL Server 2000 uses two types of authentication: Windows authentication and SQL Server authentication. When a user attempts to connect to SQL Server 2000, the user specifies the type of authentication the connection is requesting.

### **Windows Authentication**

A database administrator can grant permission to connect to an instance of SQL Server 2000 to Windows 2000 and Windows NT 4.0 users and groups. If an attempted connection specifies Windows authentication, SQL Server 2000 uses Windows-based facilities to determine the validated network user name. SQL Server verifies the user's identity, and then permits or denies login access based on that network user name alone, without requiring a separate login name and password. This is called a trusted connection.

Windows authentication leverages the Windows 2000 and Windows NT 4.0 security system, including such features as secure validation and encryption of passwords, auditing, password expiration, minimum password length, and account lockout after multiple invalid login requests.

### **SQL Server Authentication**

A database administrator can create SQL Server login accounts and passwords. These accounts are completely independent of any Windows 2000 or Windows NT 4.0 user account or group. If an attempted connection specifies SQL Server authentication, SQL Server 2000 performs the authentication itself by checking to see whether the SQL Server login account specified exists and whether the specified password matches the one previously recorded in SQL Server 2000.

**Note** SQL Server authentication is required on instances of SQL Server 2000 installed on Windows Millennium Edition and Windows 98, and for connections by clients not being validated by Windows 2000 and Windows NT 4.0.

### **Authentication Modes**

SQL Server 2000 can operate in two authentication modes. The default authentication mode is Windows Authentication Mode. When SQL Server 2000 is operating in this mode, a user can connect to SQL Server 2000 only with a previously authenticated Windows 2000 or Windows NT 4.0 user account. SQL Server 2000 can also operate in Mixed Mode. When SQL Server 2000 is operating in this mode, a user can connect to SQL Server 2000 with either a previously authenticated Windows 2000 or Windows NT 4.0 user account, or with a valid SQL Server login account and password. Figure 1.6 illustrates the SQL Server 2000 security decision tree.

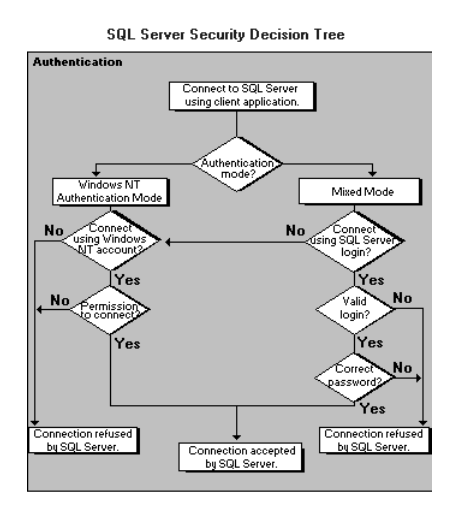

**Figure 1.6.** SQL Server 2000 security decision tree.

## **Authorization**

Once SQL Server 2000 authenticates a user, SQL Server 2000 determines whether that login ID has been authorized to perform any activities in any databases. A login ID by itself does not give a user permission to access objects in a database. It

only allows a user to proceed to the next step, which is authorization or permission validation. This prevents a login from automatically accessing all databases on an instance of SQL Server 2000.

### **User Accounts**

In general, a database administrator must associate a login ID with a user ID in a database before anyone connecting with that login ID can access objects and perform activities in that database. A database administrator applies security permissions for the objects (for example, tables, views, and stored procedures) in a database to user accounts. See Figure 1.7.

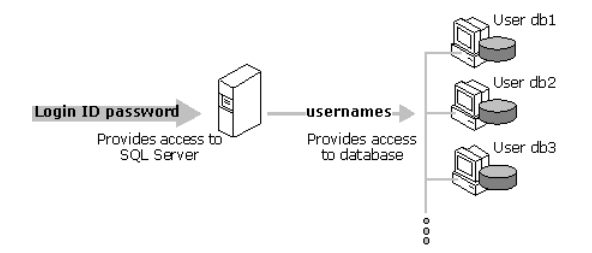

**Figure 1.7.** SQL Server database access security.

### **Guest User Account**

If a login ID has not been explicitly associated with any user ID in a database, it is associated with the guest user ID in that database, if one exists. If a database has a guest user account, the login is limited to those rights granted to the guest user. If a database has no guest user account, a login cannot access the database unless it has been associated with a valid user account. By default, all newly created user databases have no guest user account.

### **Roles**

A database administrator uses roles to collect users into a single unit against which to set permissions. Roles are used in much the same way as Windows 2000 and Windows NT 4.0 groups. SQL Server 2000 provides fixed server roles and fixed database roles with predefined server-wide or database-specific permissions. A database administrator can also create custom user-defined database roles.

Every user in a database belongs to the public database role and has whatever permissions have been assigned to the public role, unless the user has been specifically denied certain permissions. Additional rights must be granted explicitly to the user or to a group to which the user belongs.

### **Lesson Summary**

SQL Server uses two levels of security. The first level of security is *authentication*, which controls access to SQL Server through login IDs. Two types of authentication may be used: Windows authentication and SQL Server authentication. The second level of security is *authorization*, which controls access to each database. Login IDs are mapped to user IDs in each database. These user IDs are granted permissions to objects at the database level.

## **Review**

Here are some questions to help you determine whether you have learned enough to move on to the next chapter. If you have difficulty answering these questions, review the material in this chapter before beginning the next chapter. The answers for these questions are located in the Appendix, "Questions and Answers."

- 1. You are planning to deploy SQL Server 2000 to support Internet-based sales of your products. You need this installation to handle a large volume of transactions and be available 24 X 7. Which edition of SQL Server 2000 should you choose?
- 2. You want to allow users to query SQL Server 2000 using their Internet browser via the Internet. What components of SQL Server 2000 are required?
- 3. The SQL Server 2000 database environment has a physical design component and a logical design component. As a database administrator, one of your tasks is to optimize the performance of SQL Server 2000. With respect to which type of database design do you have the most ability to affect performance?
- 4. You have an existing server application that uses SQL Server 2000 running on Windows 2000 servers. You have clients who access this server application using Windows 95 and Windows 98 client applications. You want to extend this server application to clients using an existing Novell network. What type of authentication decisions must you make?

# **Installing SQL Server 2000**

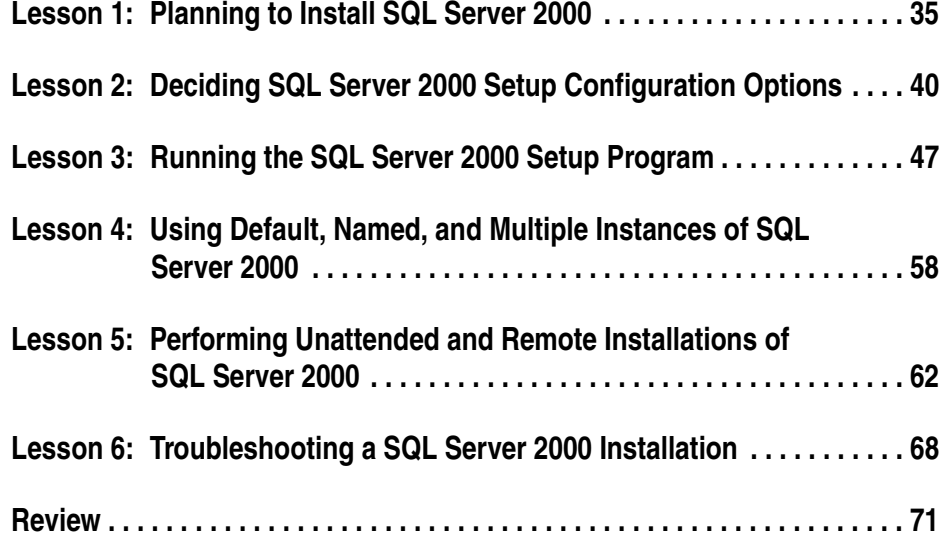

### **About This Chapter**

This chapter prepares you to install SQL Server 2000. This includes determining the computer hardware on which you will install SQL Server; determining which SQL Server 2000 setup configuration options to select; and learning how to perform interactive, remote, and unattended installations of default, named, and multiple instances of SQL Server 2000. It also provides you with assistance in troubleshooting SQL Server 2000 installation problems.

### **Before You Begin**

To complete this chapter, you must have

■ A computer that meets or exceeds the minimum hardware requirements listed in Table 2.1, "Hardware Requirements," in Lesson 1 of this chapter.

- Microsoft Windows 2000 Server running on your computer on an NTFS partition.
- A computer with a NetBIOS name of SelfPacedCPU, configured as a domain controller in the SelfPacedSQL.MSFT domain.
- At least 400 MB of unused hard disk space available on your computer.

## **Lesson 1: Planning to Install SQL Server 2000**

Once you have decided to install SQL Server 2000, you need to select the appropriate computer hardware for your SQL Server 2000 installation. It is important to understand the minimum hardware requirements for each of the SQL Server 2000 editions on each supported Windows operating system edition. You must recognize, however, that these minimum hardware requirements will be insufficient in many production environments to meet either actual current or anticipated future SQL Server requirements. This knowledge will assist you in selecting appropriate computer hardware to optimize SQL Server 2000 performance to meet current needs, as well as to help eliminate costly computer upgrade decisions later.

### **After this lesson, you will be able to**

- Describe the minimum hardware requirements for the installation of each of the SQL Server 2000 editions on each supported Windows operating system edition
- Determine which hardware resources are likely to be insufficient to meet the current and anticipated future needs of your SQL Server 2000 environment

### **Estimated lesson time: 15 minutes**

### **What Is the Minimum Hardware Required?**

In most SQL Server 2000 production environments, actual hardware requirements will exceed the minimum hardware requirements. However, it is still important to understand these minimum hardware requirements as a baseline. In addition, in some SQL Server 2000 desktop environments, meeting the minimum hardware requirements will be sufficient to meet the needs of these environments. Table 2.1 lists the minimum hardware requirements that are common among all SQL Server editions (other than the Windows CE edition) regardless of the Windows operating system used.

| <b>Resource</b> | <b>Requirement</b>                                                                                         |
|-----------------|----------------------------------------------------------------------------------------------------|
| Computer        | Intel or compatible.                                                                                       |
| Processor       | Pentium 166                                                                                                |
| Display         | 800 X 600 for SQL Server 2000 graphical tools 640 x 480 if SQL<br>Server 2000 graphical tools are not used |
| Pointing Device | Microsoft Mouse or compatible.                                                                             |
| Network Card    | Optional (but required for network access)                                                                 |
| CD-ROM          | Required if installing from compact disc (otherwise optional)                                              |

**Table 2-1. Hardware Requirements**

The minimum amount of memory required varies depending upon the SQL Server 2000 edition and the Windows operating system edition used. Table 2.2 lists the recommended minimum memory requirements based on the SQL Server edition and the Windows operating system edition used.

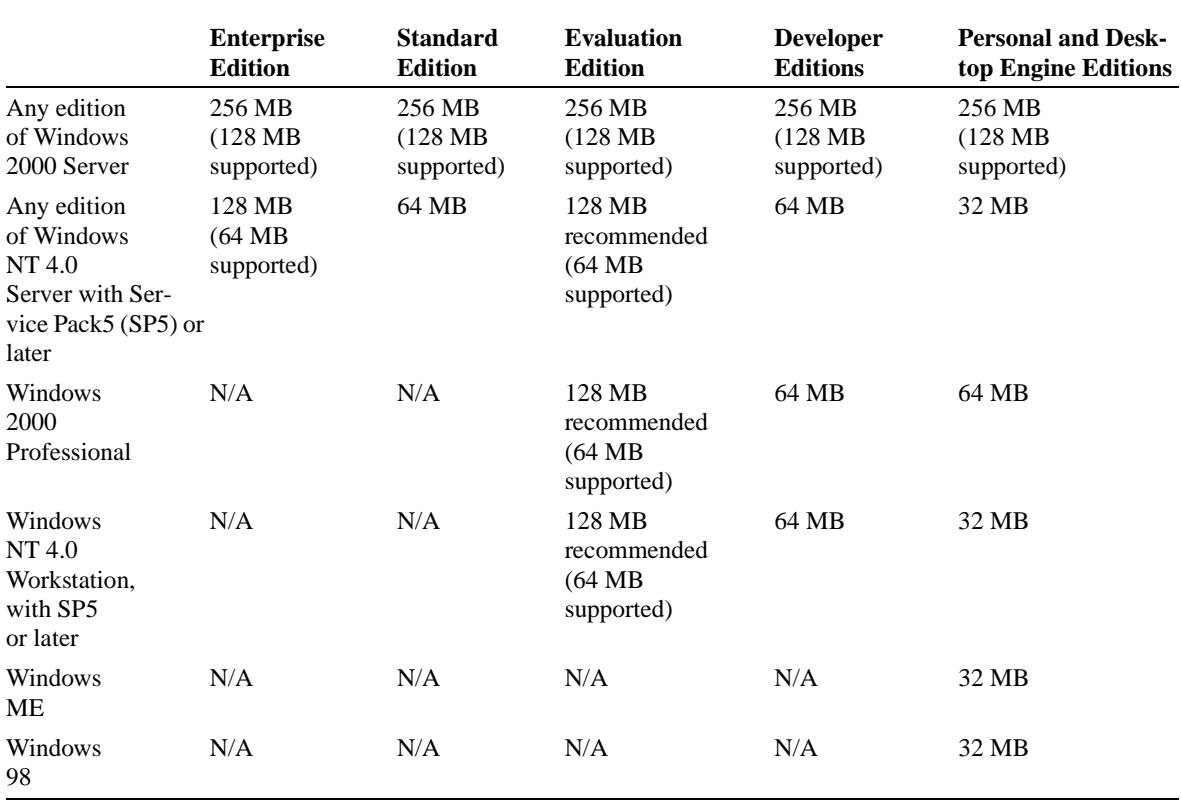

#### **Table 2-2. Recommended Minimum Memory Requirements for SQL Server**

**Note** Microsoft Internet Explorer 5.0 or later is also required for all operating systems.

The amount of hard drive space required for an installation of any edition of SQL Server 2000 on any Windows operating system depends upon the installation options selected during setup. If you are upgrading from an earlier version of SQL Server, additional space will be required to update the existing user databases. Chapter 4 of this book covers the upgrading of earlier versions of SQL Server to SQL Server 2000.

Table 2.3 lists the amount of hard drive space required for the installation of various SQL Server 2000 components. These numbers assume that SQL Server must install all software required. Frequently, some of the required software, such as Microsoft Data Access Components (MDAC) 2.6, is already installed. In these cases, less actual hard drive space might be required. However, even if less actual hard drive space is required, SQL Server 2000 setup will still enforce the hard drive space requirements set forth in Table 2.3 and will require you to have at least this much free hard drive space in order to successfully complete the installation of SQL Server 2000.

| <b>Installation Option</b>  | <b>Hard Drive Space Required</b>                                                |
|-----------------------------|---------------------------------------------------------------------------------|
| <b>Selected</b>             |                                                                                 |
| Server and client tools     | 95–270 MB depending on the installation options selected                        |
| <b>Typical installation</b> | 250 MB (178 MB on the system drive, plus 72 MB for pro-<br>gram and data files) |
| Minimum installation        | 110 MB (73 MB on the system drive, plus 37 MB for program<br>and data files)    |
| Management tools            | 113 MB (system drive only)                                                      |
| <b>Books Online</b>         | 30 MB (system drive only)                                                       |
| <b>Analysis Services</b>    | 47 MB minimum 120 MB typical                                                    |
| <b>English Query</b>        | 80 MB                                                                           |
| Desktop Engine only         | 44 MB                                                                           |

**Table 2-3. Hard Drive Space Requirements for SQL Server 2000**

When selecting the computer hardware to use for your SQL Server 2000 installation, check the Microsoft Hardware Compatibility List (HCL). SQL Server 2000 does not have its own HCL. SQL Server 2000 will run on any hardware that is certified for the Windows operating system upon which you plan to install SQL Server 2000. To obtain the most recent HCL, go to *www.microsoft.com/hcl*. If the computer hardware used for your SQL Server 2000 installation is not on the HCL, you risk the integrity of your data (and possibly your job). Isolating and solving problems related to computer hardware and device driver failures is far easier with name-brand systems than it is with systems put together piece by piece. Any money saved through the purchase of cheap computer hardware on the front end will probably be spent many times over on the back end in resolving problems relating to computer hardware and device driver failures.

### **Exceeding Minimum Computer Hardware Requirements**

So far, we have talked about meeting the minimum hardware requirements for various SQL Server 2000 editions and Windows operating systems editions. In most production SQL Server 2000 database environments, your computer hardware will be considerably in excess of these requirements. Even if you do not exceed these minimum hardware requirements immediately, as your databases grow, you will

exceed them. It is important to understand areas in which your computer hardware will need to be more robust.

Table 2.4 describes the four primary areas in which you will probably exceed these minimum hardware requirements. Chapter 14 covers how to determine when your SQL Server 2000 environment will benefit from using more robust computer hardware. Chapters 5 and 6 cover how to optimize performance by using multiple drives and RAID.

| <b>Hardware</b> | <b>Considerations</b>                                                                                                    |
|-----------------|----------------------------------------------------------------------------------------------------|
| Memory          | SQL Server 2000 uses memory to optimize performance. Having ade-<br>quate memory is one of the most important factors in optimizing SQL<br>Server 2000 performance. Adding more memory is generally one of<br>the quickest ways to improve performance. The upper limit on the<br>amount of memory you can add is generally determined by the com-<br>puter hardware you select. SQL Server 2000 can address up to 64 GB<br>of memory on appropriate computer hardware using Windows 2000<br>Data Center (up to 8 GB using Window 2000 Advanced Server). |
| Processor       | SQL Server 2000 can scale out to 32 processors and can scale up to<br>the fastest Intel processors available in the marketplace. Planning for a<br>fast multiprocessor system is a wise investment. SQL Server 2000 can<br>be very processor-intensive, depending on the nature of the queries<br>being processed.                                                                                                    |
| Data Storage    | SQL Server 2000 can benefit from fast drives, from multiple drives<br>for different uses, and from the use of RAID. Most large production<br>systems use RAID to improve performance and provide fault toler-<br>ance.                                                                                                    |
| <b>Network</b>  | SQL Server 2000 can benefit from fast network adapters and from<br>high-speed networks, including system area network (SAN) protocols<br>for very large databases. Lack of sufficient network bandwidth can be<br>overlooked in optimizing SQL Server 2000 performance.                                                                                                    |

**Table 2-4. Hardware Areas for Optimization**

Finally, beware of using write-caching disk controllers. Unless the write-caching disk controller is specifically designed for use with a database, you risk corrupting your database. SQL Server 2000 relies on the Windows operating system to notify it when an I/O operation has completed. If the write-caching disk controller notifies the Windows operating system that a write operation has completed that never actually completes, your database can become corrupt. This can occur if the power fails or the reset switch is pressed on your computer before a write operation of data that is in the cache of the disk controller has actually been written to the hard drive. Write-caching disk controllers that are designed for databases use a number of mechanisms to prevent this from occurring.

### **Lesson Summary**

The minimum computer hardware requirements for SQL Server 2000 depend upon the SQL Server edition and Windows operating system edition you select. In addition, selecting hardware that is certified for the Windows operating system on which you plan to install SQL Server 2000 is critical. Finally, most SQL Server 2000 production databases will run on hardware that substantially exceeds the minimum hardware requirements.

# **Lesson 2: Deciding SQL Server 2000 Setup Configuration Options**

During the installation of SQL Server 2000, you must make a number of decisions in determining the configuration of your SQL Server 2000 installation. This lesson discusses each of these decisions, and provides the information required to understand and choose the configuration option most appropriate for your SQL Server 2000 environment.

### **After this lesson, you will be able to**

- Determine the appropriate user account for the SQL Server and SQL Server Agent services
- Choose an authentication mode for SQL Server 2000
- Determine when to modify default collation settings
- Select the network libraries to use with SQL Server 2000
- Decide on a client licensing mode

### **Estimated lesson time: 15 minutes**

## **Determining the Appropriate User Account for the SQL Server and SQL Server Agent Services**

Each SQL Server 2000 service runs in the security context of a user account. During SQL Server 2000 setup, you will be asked to specify the user account for the SQL Server and SQL Server Agent services. Two choices are available. You can select either the local system account or a domain user account. Generally, each of these services will use the same user account. Rarely can a case be made for using different accounts for each of these services.

The local system account is a Windows 2000 or Windows NT 4.0 operating system account with full administrator rights on the local computer. However, this account has no network access rights. This account is appropriate for use in many testing environments, as well as in production environments where SQL Server 2000 does not need to be integrated with other Microsoft server applications such as Microsoft Exchange Server or need to access any network resources, such as file shares. This account is used by default for the Distributed Transaction Coordinator service and the Microsoft Search service. Most Windows 2000 and Windows NT 4.0 operating system services also use this account.

However, in most client/SQL Server 2000 production environments, you will create and use a dedicated domain user account for the SQL Server and SQL Server Agent services. Selecting a dedicated domain user account allows these SQL

Server 2000 services to communicate with other SQL Server installations, access Microsoft Exchange Server, and access network resources (such as file shares) on other computers in your domain environment. In addition, you should generally use the same domain user account for all SQL Server installations that will need to communicate with each other. This will simplify the administration of all SQL Server 2000 computers in your domain.

Using a dedicated user account means creating a domain user account that is used solely for the SQL Server and SQL Server Agent services. This domain user account should be configured with the Password Never Expires option. The domain user account you create needs certain special access rights on the local computer, but does not need to be a member of the Administrators local group and does not need to be a domain administrator. These special access rights include the right to log on as a service, the right to access and change the SQL Server folder, the right to access and change database files, and read and write access to certain keys in the Windows registry. The SQL Server 2000 Setup program grants these rights automatically to the domain user account you specify. Certain additional rights might be required for specific tasks, such as performing certain types of jobs or registering your SQL Server 2000 installation with Active Directory directory services. These rights, and the tasks that require them, will be covered in Chapters 12 and 13. You will need to grant these additional rights manually, if you require these features.

**Note** Windows ME and Windows 98 do not support the use of Windows services. SQL Server and SQL Server Agent run as executable programs on these Windows platforms. A domain user account is not required in these environments.

### **Practice: Creating a Dedicated Windows 2000 User Account**

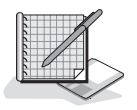

In this practice you use Active Directory Users And Computers to create and configure a dedicated Windows 2000 user account.

#### **To configure a dedicated domain user account**

- 1. Ensure that you are logged on to the SelfPacedSQL.MSFT domain controller as Administrator.
- 2. Click Start, point to Programs, point to Administrative Tools, and then click Active Directory Users And Computers.
- 3. The Active Directory Users And Computers window appears.
- 4. In the console tree, expand SelfPacedSQL.MSFT.
- 5. Right-click Users, point to New, and then click User. The New Object - User dialog box appears.
- 6. In the First Name text box, type **SQLService**.
- 7. In the User Logon Name text box, type **SQLService**, and then click Next.
- 8. In the Password and Confirm Password text boxes, type **sql**.
- 9. Select the Password Never Expires check box, and then click Next.
- 10. Click the Finish button.
- 11. In the console tree, click Users.
	- The details pane displays a list of all users in the Users container.
- 12. Verify that the SQLService domain user account has been created.
- 13. Close Active Directory Users And Computers.

### **Choosing an Authentication Mode**

SQL Server 2000 supports two authentication modes, Windows Authentication Mode and Mixed Mode. The default authentication mode for SQL Server 2000 is Windows Authentication Mode. When this mode is used, the only users who can connect to SQL Server 2000 are users who have been previously authenticated by the Windows operating system. This is called *Windows Authentication*. When Windows Authentication is used, SQL Server accepts trusted connections from the Windows operating system.

The alternative authentication mode is Mixed Mode. This means that SQL Server 2000 will use one of two methods of authentication. The first method is to rely on the Windows operating system to authenticate users. The second method is for SQL Server 2000 to authenticate users directly based on the submission of a user name and password to SQL Server 2000 by the client application attempting to gain access. This is called *SQL Server Authentication*.

**Note** When the Personal Edition of SQL Server 2000 is installed on Windows ME or Windows 98, SQL Server authentication must be used. This is because the server side of the trusted connection API is not supported on these Windows operating systems.

For most SQL Server 2000 environments, Windows Authentication Mode should be used. It provides the highest level of security, including password encryption, and is easier to administer in a domain environment. The SQL Server 2000 authentication mode can be changed after installation, as well as during setup. Managing SQL Server 2000 security is covered in Chapter 10. This includes a discussion of environments in which the use of Mixed Mode security might be necessary.

### **Determining Collation Settings**

The default collation for SQL Server 2000 is defined during setup. A collation is used to determine how non-Unicode character data is stored and also governs how SQL Server 2000 sorts and compares Unicode and non-Unicode data. A SQL Server 2000 collation consists of a Windows collation and a SQL collation.

**Tip** Unicode allows data from most languages to be recorded, but takes twice as much space as non-Unicode data. Non-Unicode data only supports 256 characters, and is specific to a particular language.

The place to start in understanding SQL Server 2000 collations is the Windows operating system. When you install a Windows operating system, you install a version for the language you want to use, such as English, Greek, or Russian. Different languages require different characters, and therefore different code pages (also referred to as character sets), to support these character sets and associated keyboard layouts. Based on the version of the Windows operating system that you have installed, a Windows locale is set. The Windows locale also determines settings for numbers, currencies, times, and dates. When you install SQL Server 2000, the Setup program determines a default Windows collation for SQL Server 2000 based on the Windows locale of the Windows operating system on which you are installing SQL Server 2000.

Although this might initially seem complicated, determining the Windows collation to use for SQL Server 2000 is generally quite straightforward. Allow the SQL Server 2000 Setup program to determine the default Windows collation based on the Windows locale of the Windows operating system unless:

- The primary language being supported by the SQL Server 2000 instance you are installing is different from the Windows locale of the computer on which you are installing SQL Server 2000, or
- The SQL Server 2000 instance you are installing will be participating in a replication scheme with SQL Server 2000 instances supporting a different collation. You need to ensure, in this case, that the collation selected by Setup uses the same code page as the other instances of SQL Server included in the replication scheme. In this environment, setting collation at the database level is also an option.

The next step is to understand that SQL Server 2000 uses a SQL collation to match settings used in previous versions of SQL Server. This is necessary because earlier versions of SQL Server specified code page number, character sort order, and Unicode collation separately. A SQL collation specifies three collation attributes:

- **The non-Unicode code page.** Tells SQL Server 2000 how to store non-Unicode character data.
- **The non-Unicode sort order.** Tells SQL Server 2000 how to sort non-Unicode character data types, such as sensitivity to capitalization.
- **The Unicode sort order.** Tells SQL Server 2000 how to sort Unicode data types.

When the SQL Server 2000 Setup program detects that SQL Server 2000 is being installed on a computer with an English locale setting in the Windows operating system and on which no prior version of SQL Server has been installed, the Setup program automatically chooses the dictionary order, case-insensitive character sort order, for use with the 1252 character set. These match the default settings for SQL Server 7.0.

If you are installing an instance of SQL Server 2000 on a computer that has SQL Server 6.5 or 7.0 installed, the SQL Server 2000 Setup program will determine a SQL collation for SQL Server 2000 based on the code page, sort order, and Unicode collation settings in the earlier version of SQL Server (including collations that are obsolete). Most combinations of these settings are supported, but not all. Use a Custom setup to modify the collation setting selected by the SQL Server 2000 Setup program.

The final step is to understand that SQL Server collations are settable at multiple levels. You set a default collation (which consists of a Windows collation and a SQL collation) for an instance of SQL Server 2000. This default collation is the collation setting for all system databases. The model database, all user databases, and all other SQL Server 2000 objects inherit this default collation setting, unless a different collation is specified for the database or object. In international environments, having different collations for different databases can solve numerous issues involving the use of multiple languages and character sets.

### **Practice: Determining Your Windows Collation**

In this practice, you use Control Panel to determine your Windows collation.

- 1. To determine your Windows collation
- 2. Ensure that you are logged on to the SelfPacedSQL.MSFT domain controller as Administrator.
- 3. Click Start, point to Settings, and then click Control Panel. The Control Panel window appears.
- 4. Double-click the Regional Options icon.
- 5. The Regional Options dialog box appears with the General tab selected.
- 6. In the Your Locale (Location) drop-down list, determine your Windows locale. English (United States) is the locale used by the author.
- 7. Click OK to close the Regional Options dialog box. Do not change your Windows locale.
- 8. Close the Control Panel window.

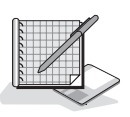

### **Selecting Network Libraries**

SQL Server 2000 uses network libraries to send network packets between clients and a server running SQL Server 2000. These network libraries are implemented as DLLs and perform network operations using specific interprocess communication (IPC) mechanisms (such as shared memory, named pipes, and RPCs). There are client-side network libraries and server-side network libraries. These client and server network libraries support specific underlying network protocols. For example, the TCP/IP sockets network library allows SQL Server 2000 to communicate using Windows sockets as the IPC mechanism across the TCP/IP network protocol. The installation of these network protocols is part of your Windows operating system configuration and should be completed prior to installing SQL Server 2000.

A server running SQL Server 2000 monitors all configured network libraries simultaneously for incoming communication from clients seeking to gain access. By default, SQL Server 2000 installed on any Windows 2000 or Windows NT 4.0 operating system monitors TCP/IP sockets and named pipes (and shared memory for local clients). All additional network libraries are installed during setup, but are not configured for use, unless specified during a Custom setup. For a complete list of supported network libraries, see Chapter 1. If you need to configure server network libraries after setup, use the Server Network Utility from the Microsoft SQL Server program group or from the SQL Server properties dialog box in SQL Server Enterprise Manager. Configure additional server network libraries only if they are needed in your network environment, such as to support clients on a Novell network.

**Note** Server-side named pipes are not supported on Windows ME and Windows 98. Clients must use TCP/IP sockets to connect to SQL Server 2000 running on these operating systems.

SQL Server 2000 clients initiate communication with a server running SQL Server 2000 using a specific network library. You can configure multiple network libraries on SQL Server 2000 clients, and you can define the order in which the Windows operating system will attempt to use each network library when connecting with SQL Server 2000. By default, all SQL Server 2000 clients running Windows 2000, Windows NT 4.0, Windows ME, or Windows 98 use the TCP/IP sockets as the primary network library and named pipes as the secondary network library. If you need to manually configure a client-side network library to communicate with a specific SQL Server installation, use the Client Network Utility from the Microsoft SQL Server program group (provided the client software has been installed on the computer).

The SQL Server 2000 client software handles the complexities of establishing a connection with a server running SQL Server 2000 automatically. The network name of the computer on which the SQL Server 2000 instance is running (and instance name if applicable) is all that is needed to establish the connection, assuming matching network libraries exist.

**More Info** If a SQL Server 2000 client needs to connect to a named instance of SQL Server 2000, TCP/IP sockets, named pipes, or NWLink IPX/SPX must be used. Named instances are covered in Lesson 4 of this chapter.

You can use the Server Network Utility to enable SSL encryption over all enabled network libraries. SQL Server 2000 can then use the SSL to encrypt all data transmitted over any network library between a SQL Server 2000 client and a server running SQL Server 2000. The encryption level, 40-bit versus 128-bit, depends on the level of encryption supported by the Windows operating system involved. The multiprotocol network library supports its own encryption using the Windows RPC encryption API rather than SSL. This encryption mechanism is primarily for backward compatibility and multiprotocol encryption does not support named instances. Use the more secure SSL, rather than multiprotocol encryption, whenever possible.

### **Deciding on a Client Licensing Mode**

SQL Server 2000 supports two client licensing modes: per processor and per seat. With per-processor licensing, you need a license on the server running SQL Server 2000 for each processor on the computer. If this client licensing mode is selected, no additional licenses are needed for any clients connecting to this installation of SQL Server 2000. This client licensing mode is intended to be most cost-effective for installations with large numbers of users, particularly anonymous Internet users.

With per-seat licensing, each client connecting to an installation of SQL Server 2000 must have a separate Client Access License (CAL). This client licensing mode is intended to be most cost-effective for installations with a small to medium number of defined users connecting to more than one server.

### **Lesson Summary**

During the installation of SQL Server 2000, you must decide the appropriate user account to use for the SQL Server and the SQL Server Agent services. Generally, a domain user account is used if either of these services must communicate across the network. You must also decide the authentication mode for SQL Server 2000. Window Authentication Mode is the default configuration, where SQL Server 2000 will only accept trusted connections from the Windows operating system. In addition, you must decide if the default collation determined by the SQL Server 2000 Setup program is appropriate for your environment. In most cases, you will not modify the default collation. You might also want to configure additional network libraries in certain environments. Finally, you must elect to use per-processor or per-seat licensing for your SQL Server 2000 installation. Your choice will generally be determined based on the type and quantity of clients accessing your SQL Server 2000 installation.
# **Lesson 3: Running the SQL Server 2000 Setup Program**

After you have selected your SQL Server 2000 edition, and installed the Windows operating system you have decided to use, you are ready to install SQL Server 2000 by running the SQL Server 2000 Setup program. This lesson covers running the SQL Server 2000 Setup program interactively to install an instance of SQL Server 2000 on the local computer. The details of default, named, and multiple instances are covered in Lesson 4 of this chapter. Remote and unattended installations are covered in Lesson 5 of this chapter. Upgrading from earlier versions of SQL Server is covered in Chapter 4, and installing SQL Server 2000 on a virtual server for failover clustering is covered in Chapter 16.

#### **After this lesson, you will be able to**

- Understand how to start the SQL Server 2000 Setup program
- Understand the difference between the Client Tools Only, the Server and Client Tools, and Connectivity Only installation types
- Describe the components that are installed and the software configuration options that are selected when a Typical or a Minimum setup is selected
- Determine when to select a Custom setup

#### **Estimated lesson time: 30 minutes**

## **Running the SQL Server 2000 Setup Program**

There are several ways to start the SQL Server 2000 Setup program for an interactive installation of SQL Server 2000. The easiest way to begin is to simply insert the SQL Server 2000 compact disc into the CD-ROM drive. From the initial dialog box, you can install SQL Server 2000, Analysis Services, or English Query by clicking on SQL Server 2000 Components. The initial dialog box presents a number of additional options, including providing access to the setup/upgrade portion of Books Online, the Release Notes, and SQL Server Web site at Microsoft. Double-clicking on Autorun.exe in the root of the CD-ROM also accesses this initial dialog box. After clicking SQL Server 2000 Components, click Install Database Server to start the SQL Server 2000 Setup program. See Figure 2.1.

**Note** You can also start the SQL Server 2000 Setup program by double-clicking on Setupsql.exe in the \X86\Setup folder.

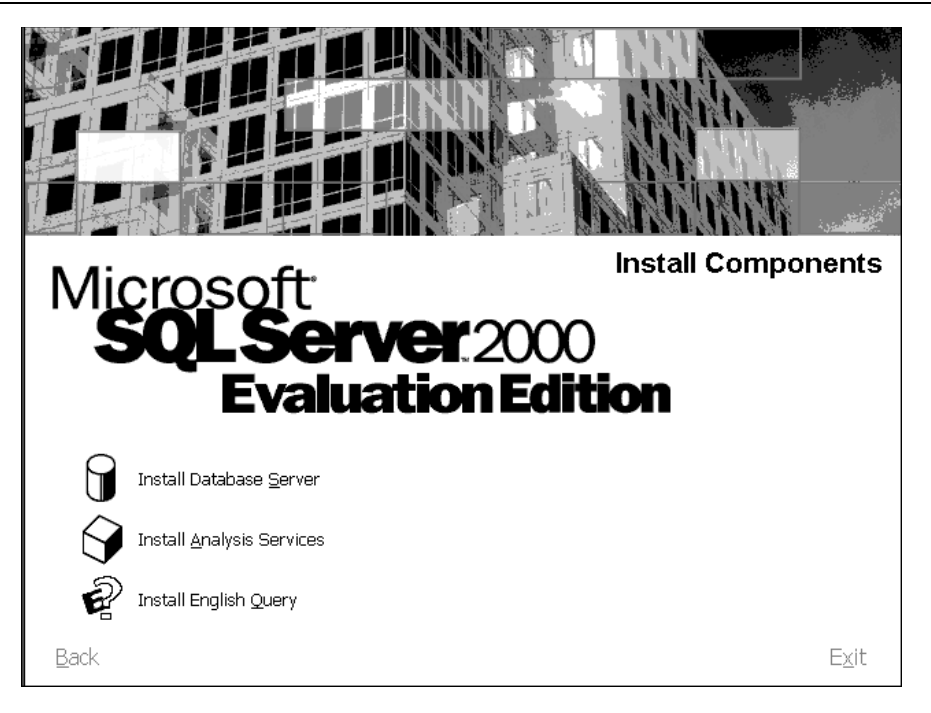

**Figure 2.1.** Selecting SQL Server 2000 components to install.

# **Understanding Installation Types**

After you choose to create a new instance of SQL Server 2000 on your local computer (instances and remote installations are covered later in this chapter and upgrades are covered in Chapter 4), you can select Client Tools Only, Server and Client Tools, or Connectivity Only. MDAC 2.6 is installed with each of these installation types. MDAC 2.6 is required to connect to named instances of SQL Server 2000. Choose Connectivity Only to install network libraries for client connectivity. This requires approximately 50 MB of hard drive space. If you select this option, you have no choice to install any client management tools, Books Online, or any server components. See Figure 2.2.

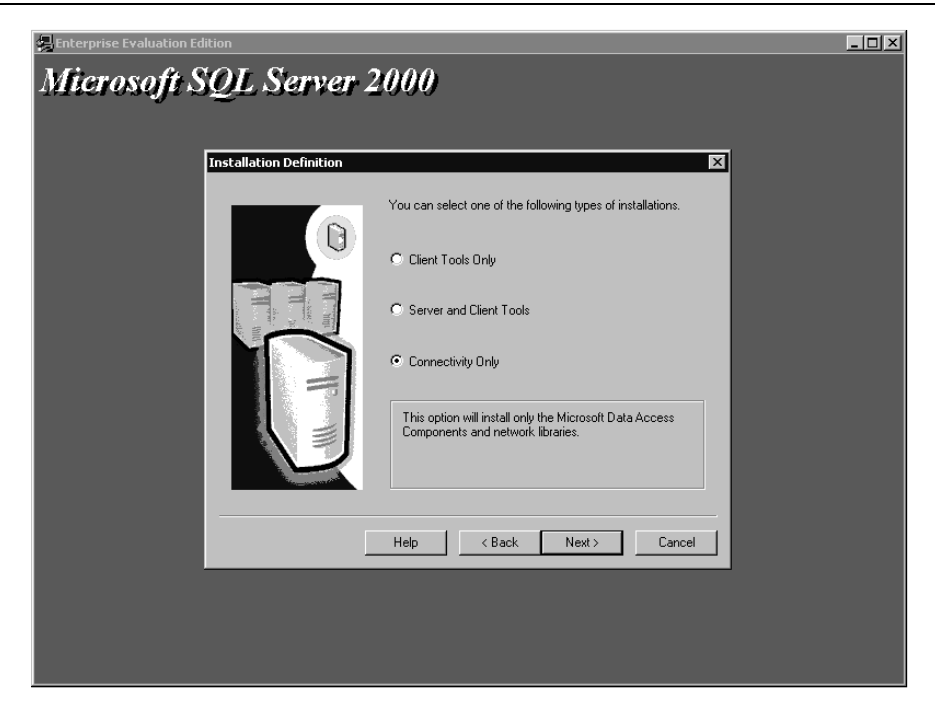

**Figure 2.2.** Defining the installation type.

Choose Client Tools Only when you need to install client management tools, as well as connectivity software, to connect to and administer an existing server running SQL Server 2000. Selecting this option installs all the client management tools, the client connectivity components, Books Online, and an interface for stored procedure debugging. If you select the Client Tools Only option, you can choose to install additional development tools and code samples. You can also choose not to install Books Online or some of the client management tools. See Figure 2.3.

Choose Server and Client Tools when you need to install a server running SQL Server 2000, as well as connectivity software and client management tools. Selecting this option allows you to install SQL Server 2000 in its entirety with all available tools and components.

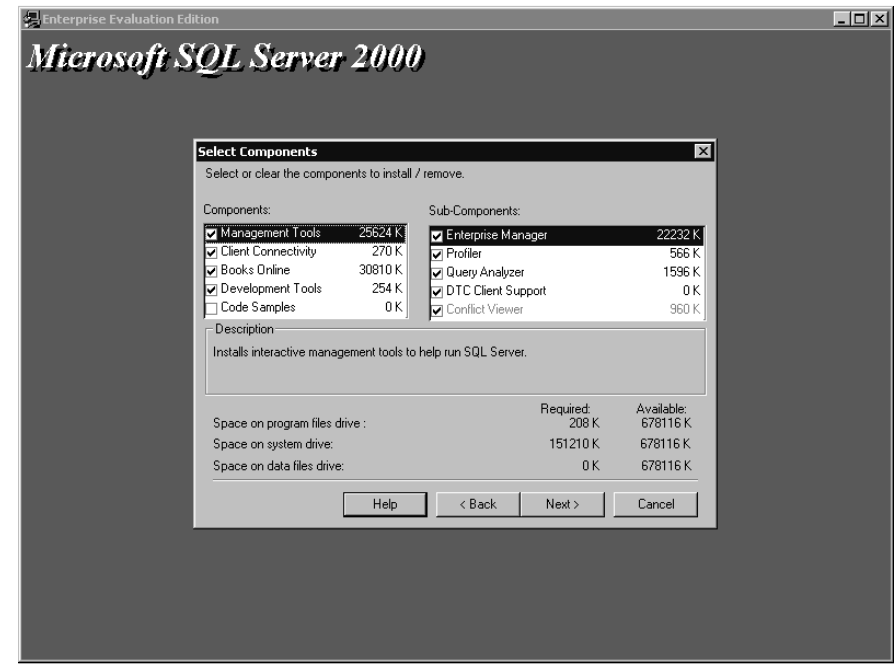

**Figure 2.3.** Selecting components of SQL Server.

## **Selecting a Setup Type**

When you select an installation of Server and Client Tools, you can select to install a Typical, Minimum, or Custom setup. The default location for program and data files for each of these setup types is \Program Files\Microsoft SQL Server. If this default location is low on available hard drive space, consider moving the program and data files to another location. Click Browse to specify a new location for program files and for data files. They do not need to be in the same location. See Figure 2.4.

If you select Typical or Minimum, you are presented with these three additional choices. The SQL Server 2000 Setup program makes all other choices for you.

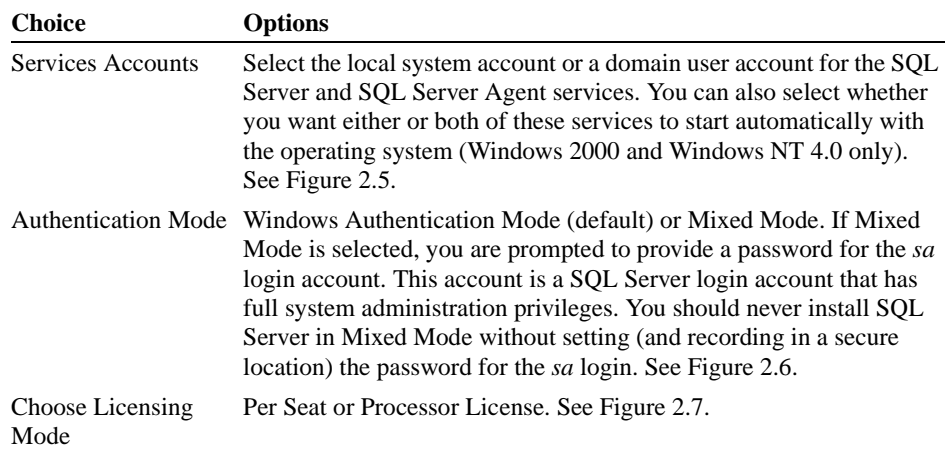

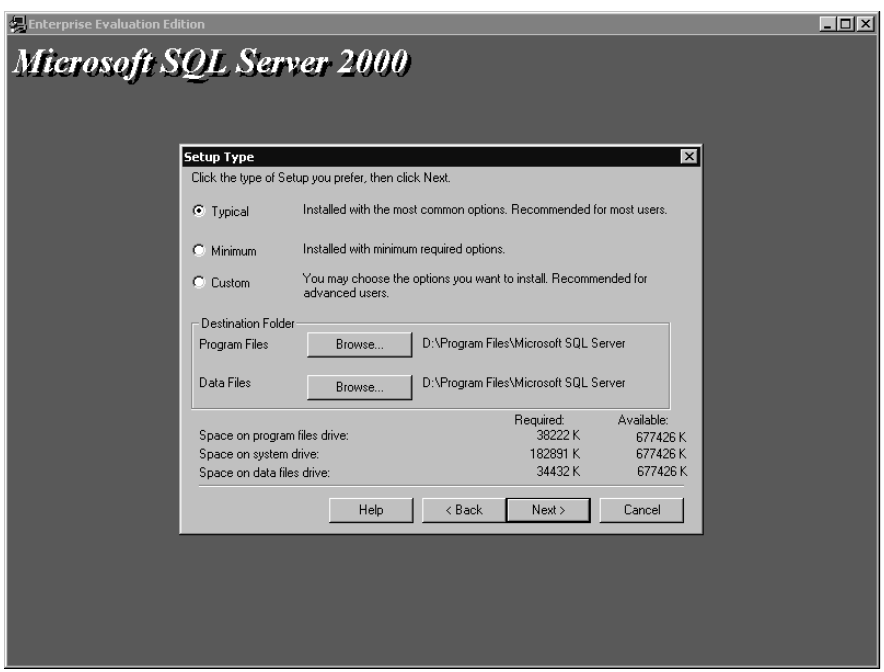

**Figure 2.4.** Choosing the setup type.

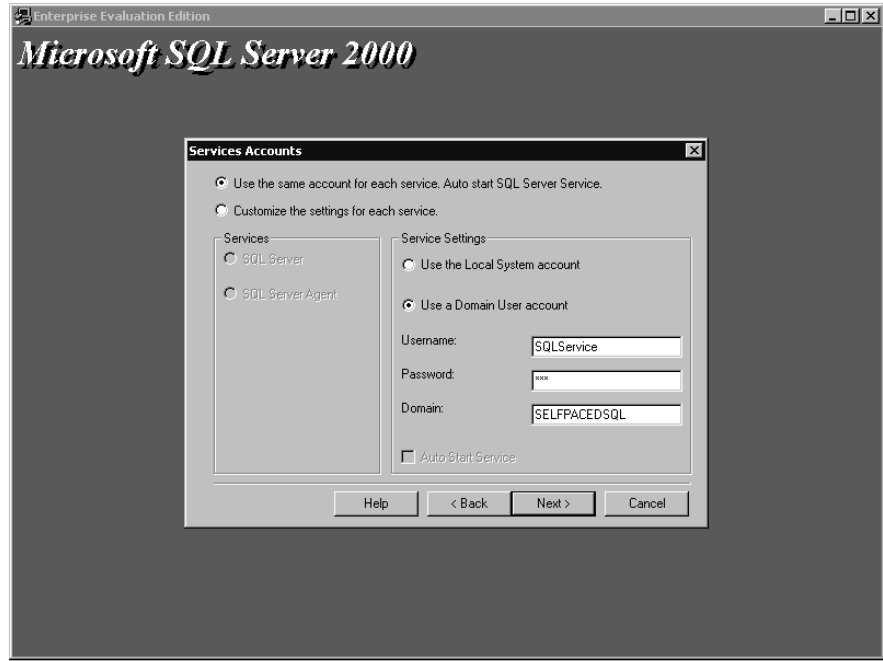

Figure 2.5. Selecting the logon account for services.

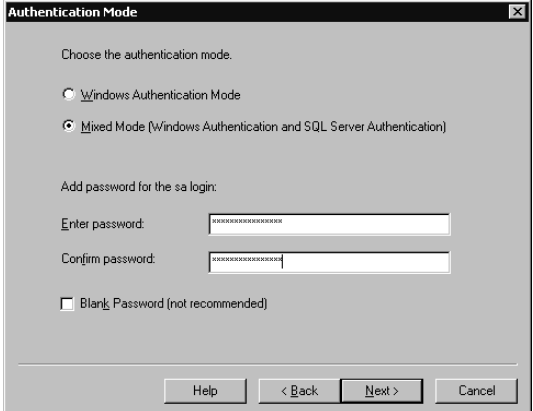

Figure 2.6. Choosing the authentication mode.

**Note** The Licensing Mode option is not available when installing the Enterprise Evaluation edition. Per seat is the licensing mode for the Enterprise Evaluation edition.

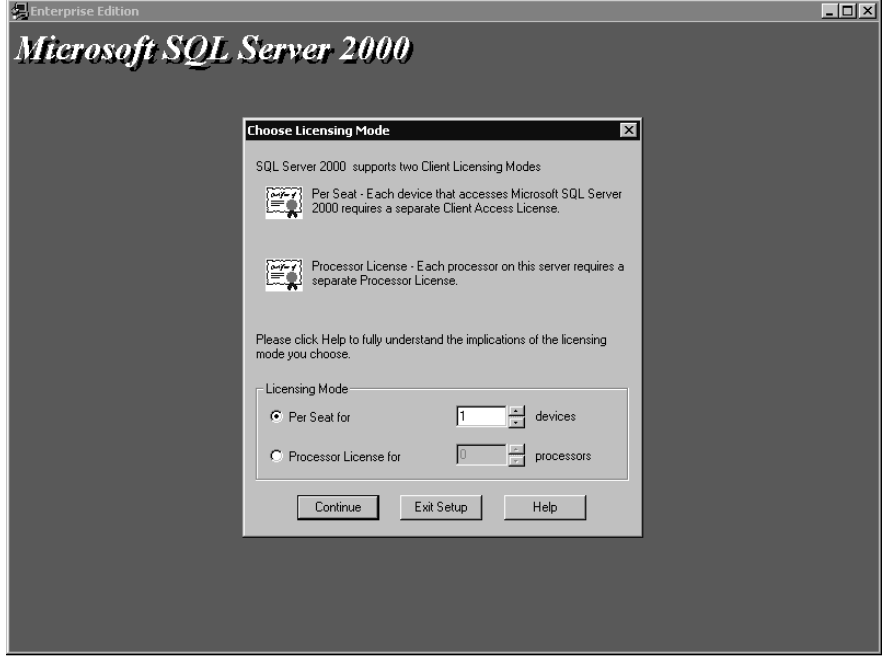

Figure 2.7. Choosing the licensing mode.

If you choose a Custom setup, additional choices are available to you. Through the use of a Custom installation, you can

- Install additional development tools (headers and libraries, MDAC SDKs, and backup/restore APIs)
- Install code samples (15 different types of code samples are available)
- Choose specific components to install or not install
- Change the default collation settings to match the collation of another instance of SQL Server or the Windows locale of another computer
- Select and configure additional network libraries for use with a default SQL Server instance
- Change the default named pipe (default is  $\\pi\$ \\pipe\Mssql\sql\query> for the default instance)
- Change the default TCP/IP sockets port number (default is 1433 for the default instance and is dynamically assigned at startup for named instances)
- Define the proxy server address, if you set SQL Server to listen on a proxy server

See Figures 2.8, 2.9, and 2.10.

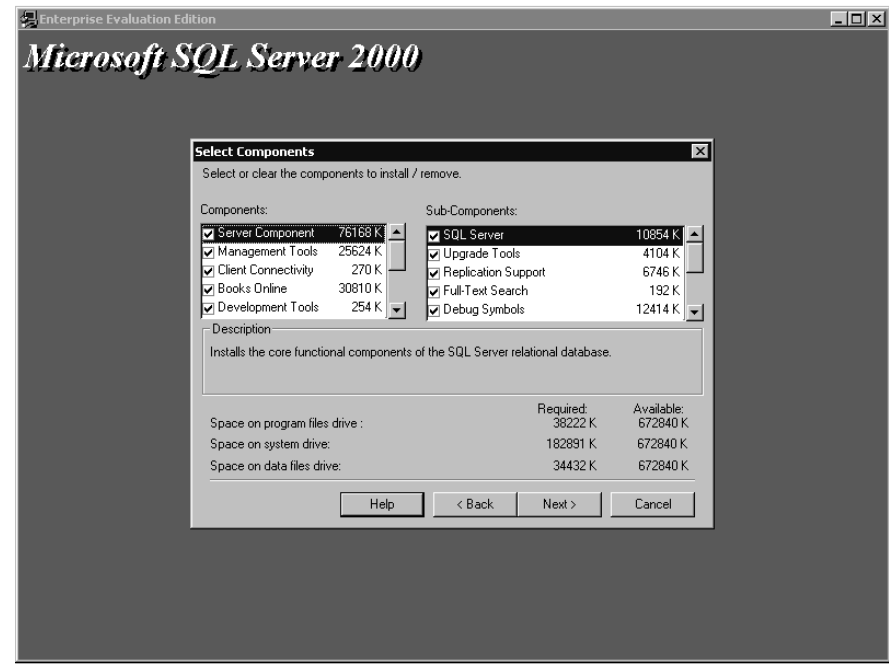

**Figure 2.8.** Selecting components in a Custom setup.

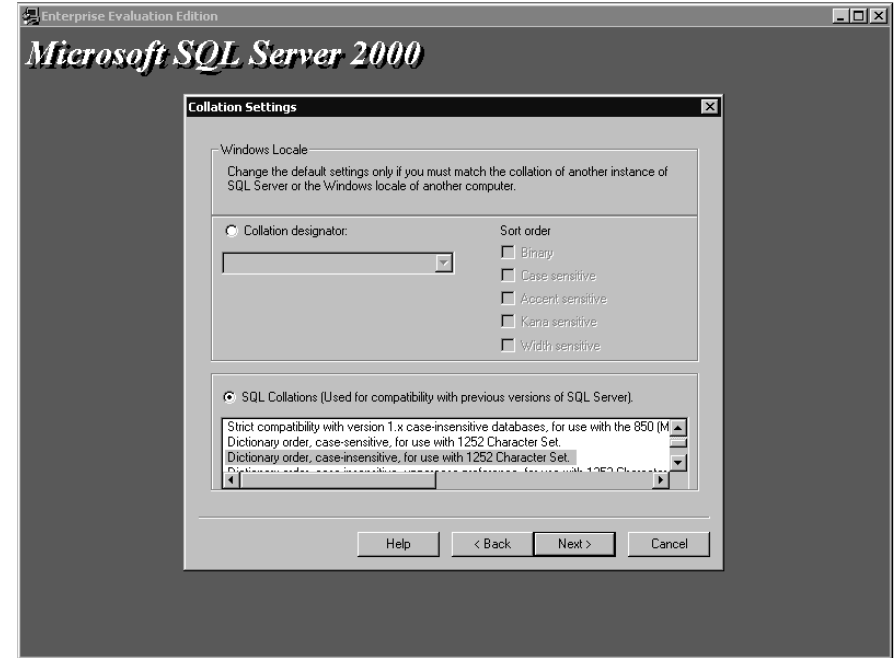

**Figure 2.9.** Changing default collation settings.

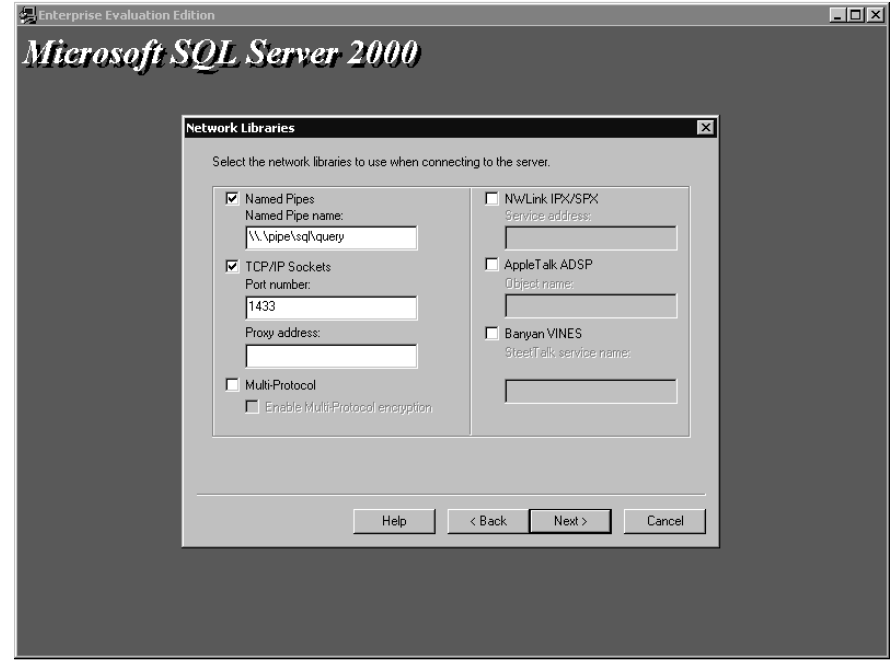

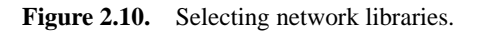

Table 2.5 lists the components installed with each setup type.

| Component           | <b>Minimum</b>                    | <b>Typical</b>                    | <b>Custom</b>                             |
|---------------------|-----------------------------------|-----------------------------------|-------------------------------------------|
| Database server     | Yes                               | <b>Yes</b>                        | Optional                                  |
| Upgrade tools       | No.                               | Default instance only             | Optional                                  |
| Replication support | <b>Yes</b>                        | Yes                               | Optional                                  |
| Full-text search    | <b>Yes</b>                        | Yes                               | Optional                                  |
| Management tools    | None                              | Yes                               | Optional                                  |
| Client connectivity | <b>Yes</b>                        | Yes                               | Optional                                  |
| <b>Books Online</b> | N <sub>0</sub>                    | <b>Yes</b>                        | Optional                                  |
| Development tools   | None                              | Stored procedure debugger<br>only | Choice of tools                           |
| Code samples        | None                              | None                              | Choice of samples                         |
| Collation settings  | Determined by setup               | Determined by setup               | Choice of collation settings              |
| Network libraries   | TCP/IP sockets and named<br>pipes | TCP/IP sockets and named<br>pipes | Choice of additional network<br>libraries |

**Table 2-5. Installed Components**

## **Practice: Installing a Default Instance of SQL Server 2000**

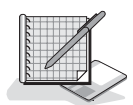

In this practice you install a default instance of SQL Server 2000, using the Microsoft SQL Server 2000 Evaluation Edition.

#### **To install a default instance of SQL Server 2000**

- 1. Ensure that you are logged on to the SelfPacedSQL.MSFT domain controller as Administrator.
- 2. Insert the SQL Server 2000 compact disc into the CD-ROM drive. The Microsoft SQL Server 2000 Evaluation Edition page appears.
- 3. Click SQL Server 2000 Components, and then click Install Database Server. The Welcome page for the Microsoft SQL Server Installation Wizard appears.
- 4. Click Next.

The Computer Name page appears with Local Computer selected.

5. Click Next.

The Installation Selection page appears with Create A New Instance Of SQL Server, Or Install Client Tools selected.

6. Click Next.

The User Information page appears.

7. Type your name in the Name text box (if it does not already appear there), and then click Next.

The Software License Agreement page appears displaying the 120-day Evaluation License for Microsoft SQL Server 2000.

8. Click the Yes button.

The Installation Definition page appears with Server And Client Tools selected.

9. Click Next.

The Instance Name page appears with the Default check box selected.

10. Click Next.

The Setup Type page appears with Typical selected.

11. Click Next.

The Services Accounts dialog box appears with Use The Same Account For Each Service. Auto Start SQL Server Service. selected. Use A Domain User Account is also selected.

- 12. In the Username text box, type **SQLService**.
- 13. In the Password text box, type **sql**.
- 14. In the Domain text box, verify *SelfPacedSQL* appears, and then click Next. The Authentication Mode page appears with Windows Authentication Mode selected.

15. Click Next.

The Start Copying Files page appears.

16. Click Next.

The SQL Server 2000 Setup program will start installing SQL Server 2000 beginning with the MDAC. When the SQL Server 2000 Setup program is complete, the Setup Complete page will appear.

17. Click the Finish button.

### **Lesson Summary**

The SQL Server 2000 Setup program provides installation types for Client Tools Only, Server and Client Tools, and Connectivity Only. Use Connectivity Only to install only MDAC 2.6 and network libraries. Use Client Tools Only to install MDAC 2.6, client management tools, connectivity, and Books Online. Use Server and Client Tools to install a server running SQL Server 2000, MDAC 2.6, all client management tools, connectivity, and Books Online.

The SQL Server 2000 Setup program provides a Typical, Minimum, or Custom setup type when the server and client tools installation type is selected. Selecting a Typical or Minimum setup type makes most of the installation decisions for you. Select a Custom setup type if you want full control of which components are installed and how they are configured.

# **Lesson 4: Using Default, Named, and Multiple Instances of SQL Server 2000**

SQL Server 2000 supports the installation of multiple instances (or copies) of SQL Server 2000. This capability allows you to have sets of system and user databases that are independent of each other. This capability allows you to work with earlier versions of SQL Server already installed on your computer, to test development software, and to operate instances of SQL Server 2000 independent of each other. This lesson teaches you how to install and work with default and named instances of SQL Server 2000. This lesson also covers what components are shared between instances of SQL Server.

#### **After this lesson, you will be able to**

- Install multiple named instances of SQL Server 2000
- Understand when the use of multiple instances is recommended
- Understand what components are unique between instances and what components are shared
- Work with default and named instances of SQL Server 2000

#### **Estimated lesson time: 15 minutes**

## **Installing Multiple Instances of SQL Server 2000**

When you install SQL Server 2000, you have the option to define the installation as the default instance or as a named instance. A named instance simply means that you define a name for an instance during installation and that you access that instance using this name. You can only have one default instance, but you can have many named instances. A default instance can be an installation of SQL Server 6.5, SQL Server 7.0, or SQL Server 2000. A named instance can only be an installation of SQL Server 2000.

When you run the SQL Server 2000 Setup program, it will detect whether a default instance already exists on the computer. If a default instance is not detected, the Setup program allows you to choose to install a default or a named instance. To install a named instance, clear the Default check box. See Figure 2.11.

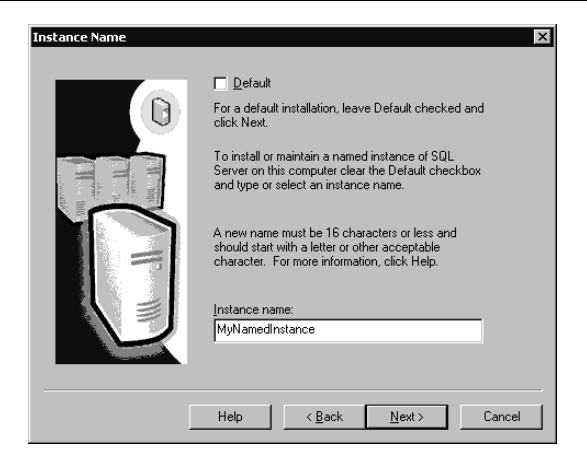

**Figure 2.11.** Installing a named instance.

If a default instance already exists, you have several choices depending upon the version of SQL Server that is installed as the default instance. Upgrading from earlier versions of SQL Server is covered in Chapter 4.

- If the default instance is a SQL Server 2000 installation, you can install a named instance of SQL Server 2000.
- If the default instance is a SQL Server 7.0 installation, you can choose to upgrade the default instance to SQL Server 2000 or install a named instance of SQL Server 2000.
- If the default instance is a SQL Server 6.5 installation, you can install SQL Server 2000 as the default instance or as a named instance. If you install it as the default instance, you can use the version switch (Vswitch.exe) utility to switch between SQL Server 6.5 and SQL Server 2000. You must install SQL Server 6.5 SP5 to any instance of SQL Server 6.5 before you install an instance of SQL Server 2000 on the same machine.

# **Using Multiple Instances of SQL Server 2000 Effectively and Appropriately**

Using multiple instances of SQL Server 2000 increases administration overhead and causes a duplication of components. These additional instances of the SQL Server and SQL Server Agent services require additional computer resources, namely memory and processing capacity. Running multiple databases in a single instance will provide superior performance compared to running a similar number of databases in multiple instances.

Using multiple instances is appropriate when testing multiple versions of SQL Server on the same computer. It is also appropriate when testing service packs and development databases and applications. Using multiple instances is also particularly appropriate when different customers each require their own system and user

databases along with full administrative control of their particular instance. Finally, when the desktop engine is embedded in applications, each application can install its own instance independent of instances installed by other applications.

### **Understanding Shared Components Between Instances**

Table 2.6 lists the components that are shared between all instances when you install multiple instances of SQL Server. These components are shared regardless of whether the default instance is SQL Server 6.5, SQL Server 7.0, or SQL Server 2000.

## **Understanding Unique Components Between Instances**

When you install multiple instances of SQL Server 2000 (or SQL Server 2000 and either SQL Server 6.5 and 7.0), system and user databases are unique and completely independent of each other. There is no direct connection between system or user databases in one instance and system and user databases in another instance. These databases function as if they were residing on separate SQL Server installations.

Each instance has its own SQL Server and SQL Server Agent services. For the default instance, the names of these services are MSSQLServer and SQLServer-Agent. For named instances, the names of these services are MSSQL\$*instancename* and SQLAgent\$*instancename*. The database engine for each instance is configured completely independently of any other instance. Jobs on one instance have no knowledge of and do not interact with jobs on any other instance.

**Table 2-6. Shared Components in Multiple Instances of SQL Server**

| Component                                                                        | <b>Description</b>                                                                                                    |
|----------------------------------------------------------------------------------|----------------------------------------------------------------------------------------------------|
| Client management tools<br>and utilities (and their<br>associated registry keys) | All instances of SQL Server on a computer share the same version of all client man-<br>agement tools and utilities (and their associated registry keys). These tools and util-<br>ities work with all instances. The version of the tools and utilities will be the<br>version from the first SOL Server 2000 version installed on the computer. If SOL<br>Server 6.5 or 7.0 is already installed on the computer that you install SQL Server<br>2000 on, the SQL Server 6.5 or 7.0 client management tools and utilities are<br>upgraded to SQL Server 2000 client management tools and utilities. |
| <b>Books Online</b>                                                              | All instances of SQL Server on a computer share the same version of SQL Server<br>Books Online and that will be the one from the first version of SOL Server 2000<br>installed. If instances from multiple languages are installed, Books Online will be<br>in the language of the first SQL Server 2000 version installed. If any earlier version<br>of SQL Server was on the computer, that version of Books Online will be upgraded.                                                                                                    |
| Microsoft Search service<br>Distributed Transaction<br>Coordinator               | There is only one instance of the Microsoft Search service. There is only one<br>instance of the Distributed Transaction Coordinator service.                                                                                                    |

## **Working with Default and Named Instances of SQL Server 2000**

Each instance of SQL Server 2000 listens on a unique set of network addresses. The default instance listens on the same network address as earlier versions of SQL Server. Therefore, client applications using client connectivity components from earlier versions of SQL Server can connect to SQL Server 2000 without an upgrade of those connectivity components. However, in order to connect to named instances, client applications must use the SQL Server 2000 connectivity components, or the client connectivity components must be configured to connect to alternate addresses appropriate to the particular named instance involved. The SQL Server 2000 connectivity components allow client applications to automatically detect the network libraries and network addresses required to connect to default or named instances. The only information that must be provided by the client application is the name of the computer, and the instance name if applicable.

## **Lesson Summary**

SQL Server 2000 supports the installation of multiple instances of SQL Server 2000. This means that multiple instances of the SQL Server and SQL Server Agent services, as well as system and user databases, are supported. This allows multiple versions of SQL Server to coexist. However, only one version of SQL Server tools and utilities is supported. SQL Server 2000 tools and utilities replace tools and utilities from earlier versions of SQL Server, even if the earlier version is not upgraded. Use multiple instances only where appropriate, such as testing new versions of SQL Server or development databases and applications.

# **Lesson 5: Performing Unattended and Remote Installations of SQL Server 2000**

SQL Server 2000 supports unattended installations of SQL Server 2000, as well as installations of SQL Server 2000 on remote computers. Each of these installation options uses the same underlying structure. This lesson teaches how to use the SQL Server 2000 Setup program to perform each of these types of installations.

#### **After this lesson, you will be able to**

- Perform an unattended installation of SQL Server 2000
- Create setup initialization files for SQL Server 2000
- Perform a remote installation of SQL Server 2000

#### **Estimated lesson time: 45 minutes**

# **Performing an Unattended Installation of SQL Server 2000**

Performing an unattended installation of SQL Server 2000 has been made very simple with SQL Server 2000. The process involves running a batch file that calls a setup initialization (ISS) file. The .ISS file contains all setup entries for the options you require for your SQL Server 2000 installation. The command-prompt syntax for performing an unattended setup and calling a setup initialization file is as follows:

```
Start /Wait D:\X86\Setup\Setupsql.exe k=SMS –s –m –SMS –f1 
"C:\Setup.iss"
```
**Note** The preceding command must be entered as a single line. Change the drive letter, if required, to refer to your CD-ROM drive.

# **Creating Setup Initialization Files for SQL Server 2000**

There are three ways to create setup initialization files for SQL Server 2000 unattended installations. First, the SQL Server 2000 Setup program provides an option in the Advanced Options page to record an unattended .ISS file. If you select this option, you then proceed through the interactive Setup program and select the installation options you want. See Figure 2.12. These options are then recorded in this .ISS file and stored in the \Winnt folder.

SQL Server 2000 is not actually installed during this process. This .ISS file can later be used as is, or can be modified by any text editor. SQL Server 2000 Books Online provides detailed information regarding each entry in an .ISS file.

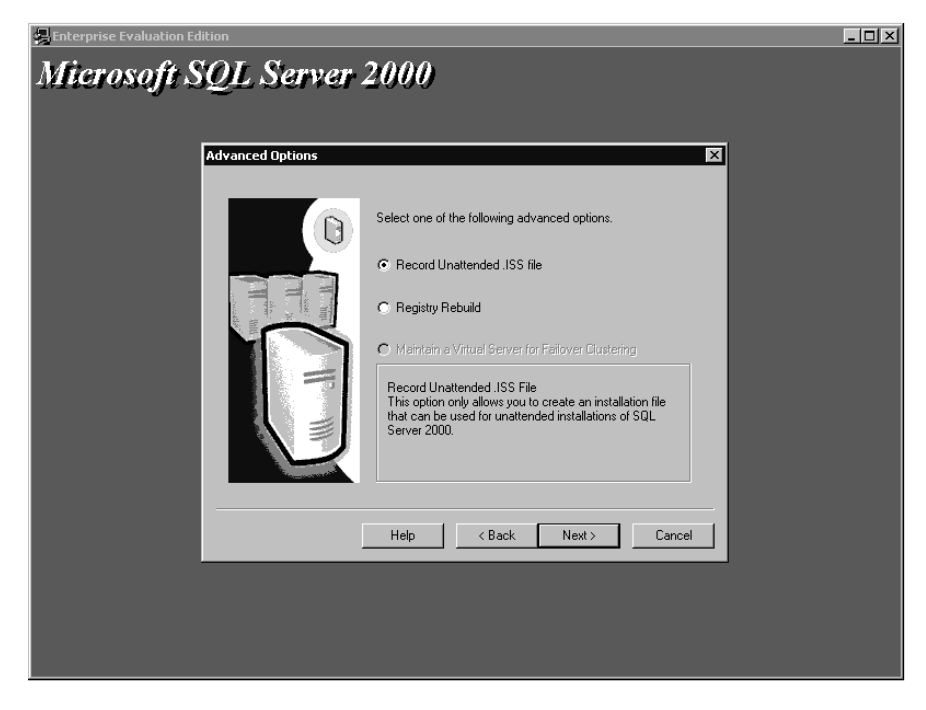

**Figure 2.12.** Selecting Advanced Options.

The second way to create a setup initialization file is to use one of the three .ISS files provided on the SQL Server 2000 compact disc (in the root directory). You can use these files as is, or you can modify them using any text editor. Microsoft has provided the following files.

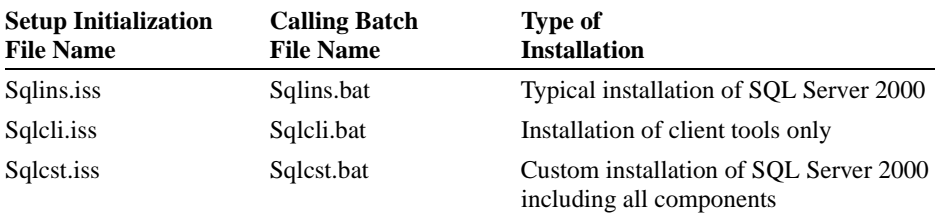

The third way to create a setup initialization file is to modify the Setup.iss file that is automatically recorded each time you install SQL Server 2000. This file is placed in the \Winnt directory. This file is a complete record of the choices you made when you installed SQL Server 2000. In order to use this file, you must modify it using any text editor and add the [SdFinish-0] section. Refer to any of the setup initialization files on the SQL Server 2000 compact disc or use SQL Server 2000 Books Online for examples of how to complete this section. This corresponds to the Setup Complete dialog box in the interactive setup.

# **Practice: Performing an Unattended Installation of a Named Instance of SQL Server 2000**

In this practice you perform an unattended installation of a named instance of SQL Server 2000.

#### **To perform an unattended installation of a named instance of SQL Server 2000**

- 1. Ensure that you are logged on to the SelfPacedSQL.MSFT domain controller as Administrator.
- 2. Insert the SQL Server 2000 compact disc into the CD-ROM drive. The Microsoft SQL Server 2000 Evaluation Edition page appears.
- 3. Click SQL Server 2000 Components, and then click Install Database Server. The Welcome page for the Microsoft SQL Server Installation Wizard appears.
- 4. Click Next.

The Computer Name page appears with Local Computer selected.

5. Click Next.

The Installation Selection page appears with Create A New Instance Of SQL Server, Or Install Client Tools selected.

6. Select Advanced Options and then click Next.

The Advanced Options page appears with Record Unattended .ISS File selected.

7. Click Next.

The User Information page appears with your name in the Name text box.

8. Click Next.

The Software License Agreement page appears displaying the 120-day Evaluation License for Microsoft SQL Server 2000.

9. Click the Yes button.

The Installation Definition page appears with Server And Client Tools selected.

10. Click Next.

The Instance Name page appears with the Default check box grayed out.

- 11. In the Instance name text box, type **MyNamedInstance**, and then click Next. The Setup Type page appears with Typical selected.
- 12. Click Next.

The Services Accounts page appears with Use The Same Account For Each Service. Auto Start SQL Server Service. selected. Use A Domain User Account is also selected.

- 13. In the Username text box, type **SQLService**.
- 14. In the Password text box, type **sql**.
- 15. In the Domain text box, verify that *SelfPacedSQL* appears, and then click Next. The Authentication Mode page appears with Windows Authentication Mode selected.
- 16. Click Next.

The Setup Information page appears.

- 17. Click Next.
- 18. Click Per Seat for 1 device and then click Continue.

The Setup Complete page appears stating that the unattended installation file is ready to be created.

- 19. Click the Finish button.
- 20. Using Windows Explorer, locate the Setup.iss file in C:\Winnt.
- 21. Right-click Setup.iss, point to Open With, and then click Notepad.
- 22. Review the entries and then close Setup.iss.
- 23. Right-click the Windows 2000 taskbar and then click Task Manager. The Windows Task Manager dialog box appears.
- 24. Click the Performance tab to observe the CPU Usage and MEM Usage bar graphs during the installation.
- 25. Click Start, point to Accessories, and then click Command Prompt. The command Prompt window appears.
- 26. At the command prompt, type **start /wait d:\x86\setup\setupsql.exe k=SMS – s –m –SMS –f1 "c:\winnt\setup.iss".**

These paths assume that your CD-ROM drive is D and that your Windows 2000 installation is C:\Winnt. If your paths are different, change the pathnames accordingly.

27. Click OK.

A command-prompt window appears and an unattended installation of a named instance of SQL Server 2000 commences. Setup is complete when the command-prompt window closes. This should take between five and ten minutes. If the command-prompt window closes very quickly, you have typed the command incorrectly.

28. Close the Windows Task Manager dialog box when setup is complete.

### **Performing a Remote Installation of SQL Server 2000**

SQL Server 2000 supports performing an installation of SQL Server 2000 onto a remote computer by running the SQL Server 2000 Setup program on the local computer and identifying the computer on which you want SQL Server 2000 to be installed. The remote computer is specified on the Computer Name page during installation. See Figure 2.13.

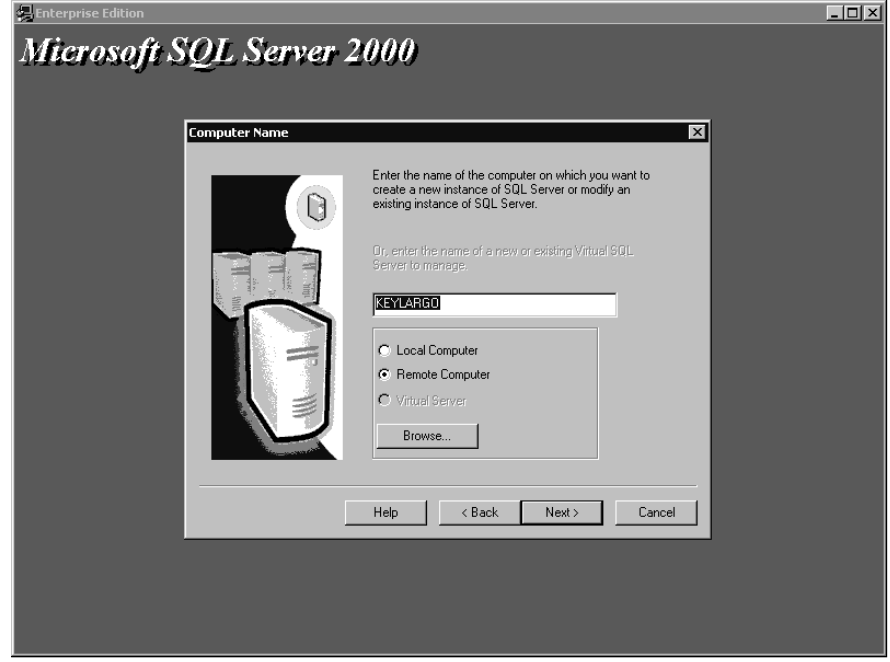

**Figure 2.13.** Installing an instance of SQL Server 2000 on a remote computer.

The Setup program must be able to establish a connection to this remote computer. You must be logged on using a domain user account that has permission to access the remote computer. After the SQL Server 2000 Setup program establishes a connection to this remote computer, you must specify a logon account that has permission to install SQL Server 2000 on the remote computer, namely an account with full administrative permissions on the remote computer. You must also specify a target path for the installation files and a source path for the setup files. You enter this information on the Remote Setup Information page during installation. See Figure 2.14.

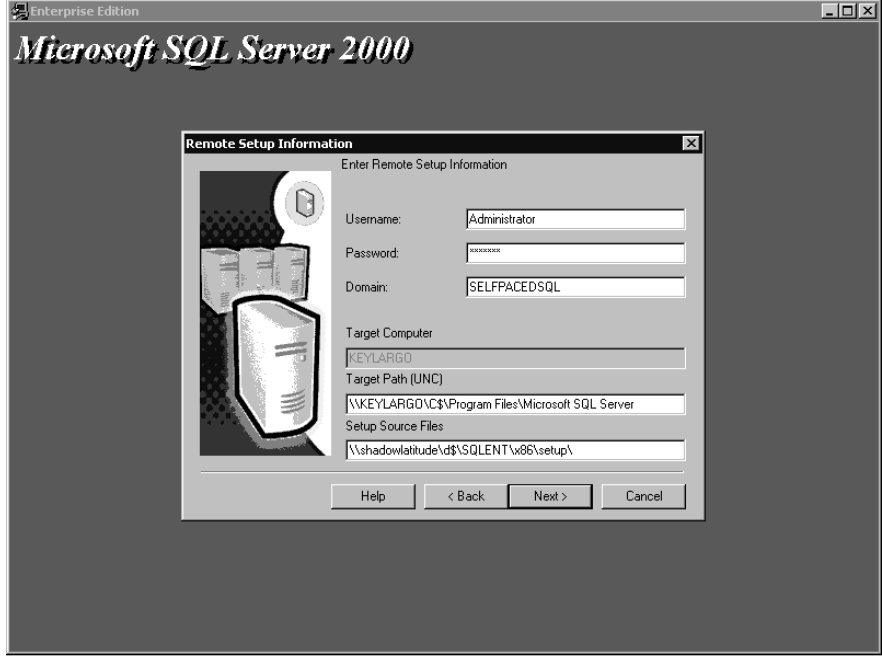

**Figure 2.14.** Entering Remote Setup information.

The SQL Server 2000 Setup program records all of your installation choices into a Setup.iss file. It then copies all necessary files to the remote computer and performs an unattended setup on the remote computer using this Setup.iss file. To the administrator running the Setup program, installing SQL Server 2000 on a remote computer is substantially the same as installing SQL Server 2000 on the local computer using the interactive Setup program.

### **Lesson Summary**

SQL Server 2000 supports performing unattended installations of SQL Server 2000. This is convenient if you need to install identical (or similar) installations on numerous computers. The SQL Server 2000 Setup program provides an option to record a Custom setup initialization file for use in unattended installations. The SQL Server 2000 compact disc also provides several customized setup initialization files. SQL Server 2000 supports remote installations of SQL Server 2000 using the same structure used for unattended installations.

# **Lesson 6: Troubleshooting a SQL Server 2000 Installation**

The SQL Server 2000 Setup program is designed to detect potential problems during installation and prompt the administrator to solve them. This includes shutting down certain programs that interfere with installation, detecting insufficient disc space, and restarting the computer if certain files are locked. The Setup program will display informational messages as necessary during setup and wait for the problem to be solved by the administrator. However, problems can still occur during an installation of SQL Server. This lesson covers where to look to find the source of these errors. This includes reviewing all relevant log files and accessing SQL Server 2000 troubleshooter information online.

#### **After this lesson, you will be able to**

- Review SQL Server 2000 Setup program log files
- Access SQL Server 2000 troubleshooting information online
- Review the SQL Server error log and Windows application log

#### **Estimated lesson time: 15 minutes**

## **Reviewing SQL Server 2000 Setup Program Log Files**

The SQL Server 2000 Setup program generates several informational files that may be used in isolating problems relating to a failed setup. These are the Sqlstp.log, the Setup.log, and the SearchSetup.log files. Any text editor can read these files. The Sqlstp.log file is located in the \Winnt or \Windows folder and logs errors encountered during the configuration portion of the Setup program. The Setup.log file is also located in the \Winnt or \Windows folder and logs the completion or failure of setup, and records any relevant information. The SearchSetup.log file is located in the \Winnt\Temp folder and logs errors encountered during the configuration of the Microsoft Search service. These three files are primarily useful for Microsoft Product Support; however, reviewing them might give you some clue regarding where setup is failing.

**Note** Installing (or partially installing) an instance of SQL Server 2000 on your computer overwrites any existing versions of these information files.

## **Accessing SQL Server 2000 Troubleshooting Information Online**

Microsoft's Product Support Services (PSS) provides online troubleshooters that are designed to help you resolve problems you might encounter when installing an edition of SQL Server 2000. The online troubleshooter leads you through a series of questions to attempt to isolate the problem and provide you with up-to-date information regarding solving the problem. These troubleshooters cover a wide range of problems, not just problems related to setup. These online troubleshooters are available from the Microsoft Web site at *http://Support.Microsoft.com /Support/ SQL/Tshooter.asp*. The Microsoft Web site, MSDN, and TechNet also contain Knowledge Base articles that contain up-to-date information regarding SQL Server 2000 setup problems.

# **Reviewing the SQL Server Error Log and the Windows Application Log**

The SQL Server 2000 error log is frequently the most useful place to look for error messages related to SQL Server 2000 setup problems. Many SQL Server 2000 system events and user-defined events are logged in the SQL Server 2000 error log. This includes information related to setup. The Setup program starts and stops SQL Server 2000 during installation and logs this process, including any errors. Each instance of SQL Server 2000 has its own log file. A new log file is created each time SQL Server 2000 starts. For the default instance, the current log file is \Program Files\Microsoft SQL Server\Mssql\Log\Errorlog. For a named instance, the current log file is \Program Files\Microsoft SQL Server\Mssql\$*Instance-Name*\Log\Errorlog. You can view these logs using SQL Server Enterprise Manager or any text editor. By default, the six most recent error log files are saved with extension numbers reflecting the most recent file. You can modify the number of previous logs saved by right-clicking SQL Server Logs in SQL Server Enterprise Manager and then clicking Configure. You can also cycle the error log file without stopping and restarting the SQL Server service by using the *sp\_cycle\_errorlog* system stored procedure. This is useful on a busy system where the error log file can become quite large.

The Windows application log in Event Viewer is also a useful place to look for error messages related to SQL Server 2000 setup problems. The Windows application log records information, warning, and error messages related to applications running on the Windows operating system. Information in the Windows application log combined with information in the SQL Server 2000 error log, each of which time-stamps all recorded events, can help you narrow down and isolate the probable cause of problems. You can isolate SQL Server events in the Event Viewer application log by clicking on the View menu, pointing to Filter Events, and then selecting MSSQLSERVER in the Source list.

**Note** It is useful to become familiar with the pattern of information in each of these logs when SQL Server 2000 has been installed successfully to quickly differentiate events that indicate a problem.

# **Practice: Reviewing the SQL Server Error Log and the Windows Application Log**

In this practice you review the SQL Server Error log and the Windows Application log.

#### **To review the SQL Server error log and the Windows application log**

- 1. Ensure that you are logged on to the SelfPacedSQL.MSFT domain controller as Administrator.
- 2. Using Windows Explorer, locate the Errorlog file in the C:\Program Files\Microsoft SQL Server\Mssql\Log folder.
- 3. Right-click Errorlog and then click Open With.

The Open With dialog box appears.

4. Click Notepad and then click OK.

The contents of the current error log appear in Notepad. Review the entries related to the startup of SQL Server 2000. Become familiar with typical entries.

- 5. Click Start, point to Programs, point to Administrative Tools, and then click Event Viewer.
- 6. In the console root, click Application.

In the details pane, the contents of the Application Log appear. Review the entries related to the startup of SQL Server 2000. Become familiar with typical entries. Notice that entries for both of your SQL Server 2000 instances appear here.

7. Close Windows Explorer, Notepad, and Event Viewer.

## **Lesson Summary**

A SQL Server installation does not fail frequently. When it does fail, several log files record information to help determine the source of the failure. The SQL Server error log and the Windows application log are the most useful of these log files to the database administrator. Microsoft also provides online troubleshooters and Knowledge Base articles to help an administrator determine and resolve problems.

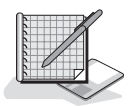

# **Review**

Here are some questions to help you determine whether you have learned enough to move on to the next chapter. If you have difficulty answering these questions, review the material in this chapter before beginning the next chapter. The answers for these questions are located in the Appendix, "Questions and Answers."

- 1. You have decided to install SQL Server 2000 on a test computer to evaluate the new features available. You have a Pentium III 400-MHz laptop with 96 MB of memory. Will this laptop be sufficient for testing the new features of SQL Server 2000?
- 2. You are installing SQL Server 2000. You want SQL Server 2000 to be able to use your Microsoft Exchange Server to notify you when jobs succeed or fail. What type of account should you use for the SQL Server and SQL Server Agent services?
- 3. You are installing SQL Server 2000. You have a mixed network of computers including Windows NT servers and Novell servers. Your network supports both TCP/IP and NWLink IPX/SPX. Should you perform a typical or a Custom setup?
- 4. You are installing SQL Server 2000. You have heard that SQL Server 2000 allows you to install SQL Server 2000 side by side with SQL Server 7.0. If you install SQL Server 2000 as a named instance, what issues should you be aware of?
- 5. You are installing SQL Server 2000. You plan to install identical configurations on multiple computers to test the configuration's performance on different hardware platforms. You do not want to click your way through the SQL Server 2000 interactive Setup program each time you install SQL Server 2000. What should you do?
- 6. You have installed SQL Server 2000 on a test computer for evaluation. You had a problem initially starting the SQL Server service due to a logon failure. You solved the problem. You want to review the SQL Server error log related to the failure to start the SQL Server service. Can you do this, and if so, how?

# **Preparing to Use SQL Server 2000**

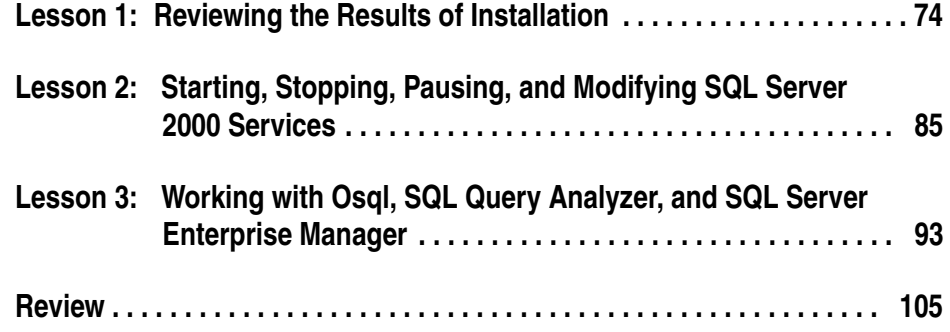

## **About This Chapter**

This chapter prepares you to use instances of SQL Server 2000 after an installation. You will begin with reviewing the results of the installation of SQL Server 2000. Next, you learn about controlling (starting, stopping, pausing, and modifying) the SQL Server services. Finally, you learn to work with the main graphical and command-prompt administration tools. After you have completed these tasks, you will be ready to begin administering SQL Server 2000.

# **Before You Begin**

To complete this chapter, you must have

- A computer that meets or exceeds the minimum hardware requirements listed in Table 2.1, "Hardware Requirements," in Lesson 1 of Chapter 2.
- Microsoft Windows 2000 Server running on your computer on an NTFS partition.
- A computer with a NetBIOS name of SelfPacedCPU, configured as a domain controller in the SelfPacedSQL.MSFT domain.
- Installed a default and at least one named instance of SQL Server 2000 (see Chapter 2).

# **Lesson 1: Reviewing the Results of Installation**

After you have installed SQL Server 2000, it is important to familiarize yourself with the results of the installation. This includes reviewing the SQL Server 2000 files and folders in the file system, the SQL Server 2000 registry entries in the Windows registry, and the SQL Server 2000 programs in the Microsoft SQL Server program group on the Start menu. It also includes understanding the installation result differences between a default instance and a named instance at both the file system and the Windows registry levels. Perhaps most importantly, it is critical to understand the default security permissions set on the NTFS file system file structure and Windows registry keys. Improper or inadequate permissions can cause problems that you might need to troubleshoot.

#### **After this lesson, you will be able to**

- Use Windows Explorer to examine the files and folders added to the file system for the default or a named instance of SQL Server 2000
- Use Registry Editor to examine the registry entries that were added to the Windows 2000 registry for the default or a named instance of SQL Server 2000
- Understand the default security permissions set on folders and registry keys for the domain user account used for the SQL Server and SQL Server Agent services
- Know which SQL Server 2000 programs are available from the Start menu

#### **Estimated lesson time: 45 minutes**

## **What Files and Folders Were Added?**

After a new installation of SQL Server 2000 (not an upgrade), the default folder location for all files and folders added to the Windows file system is the \Program Files\Microsoft SQL Server folder on the same partition as the Windows operating system. Within this folder, two subfolders are created. The first subfolder is called 80. This folder and its subfolders contain the shared files that are common between all instances of SQL Server 2000. The location for this folder cannot be changed. This folder contains tools, utilities, and SQL Server 2000 Books Online. Table 3.1 lists these shared folders and briefly describes their contents.

**Note** Deleting any of the files or folders listed in Table 3.1 might cause SQL Server 2000 to lose functionality or data, and might require that you uninstall and then reinstall SQL Server 2000 to regain that functionality.

| <b>Folder</b>                                                                                  | <b>Contents Description</b>                                                                                                    |
|------------------------------------------------------------------------------------------------|----------------------------------------------------------------------------------------------------|
| \Program Files\Microsoft<br>SQL Server\80\Com                                                  | Contains DLLs for COM objects, including the replication<br>DLLs and executable programs.                                                                                                    |
| \Program Files\Microsoft<br>SQL<br>Server\80\Com\Resources                                     | Contains Run Length Limited (RLL) resource files used by<br>the DLLs in the Com folder. The subfolder number within this<br>folder will vary depending upon the localized version; 1033 is<br>for U.S. English.                                                                                    |
| \Program Files\Microsoft<br>SQL Server\80\Tools\Binn<br>SQL Server\80\Tools\Binn\<br>Resources | Contains all of the shared SQL Server 2000 client administra-<br>tive executable programs and their associated DLLs, RLLs,<br>and \Program Files\Microsoft and Help files. It also contains a few miscellaneous shared<br>files, such as the default SQL Server Enterprise Manager<br>MMC console. |
| \Program Files\Microsoft<br>SQL Server\80\Tools\Books                                          | Contains SQL Server 2000 Books Online files, including SQL<br>Server 2000 online Help files.                                                                                                    |
| \Program Files\Microsoft<br>SQL Server\80\Tools\Dev-<br><b>Tools</b>                           | Contains files and sample programs for use by developers.<br>The exact contents of this folder will vary depending upon the<br>choices you made during installation. You can choose to<br>install additional files and programs for developers during a<br>custom setup.                           |
| \Program Files\Microsoft<br>SQL Server\80\Tools\Html                                           | Contains HTML, JScript, and Graphics Interchange Format<br>(GIF) files used by SQL Server 2000 Books Online and by<br>SQL Server Enterprise Manager.                                                                                                    |
| \Program Files\Microsoft<br>SQL Server\80\Tools\Scripts                                        | Contains Transact-SQL scripts by SQL Query Analyzer for<br>object searches.                                                                                                    |
| \Program Files\Microsoft<br>SQL Server\80\Tools\Tem-<br>plates\Dts                             | Contains the DTS demonstration template file, Template<br>Demo.dtt. This is a partially configured DTS package for<br>copying data between an OLE DB data source and an OLE<br>DB data destination. Templates are read-only files for use in<br>creating packages.                                 |
| \Program Files\Microsoft<br>SQL Server\80\Tools\Tem-<br>plates\SQL Profiler                    | Contains default template files with a variety of trace defini-<br>tions for use with SQL Profiler. These template files have a<br>tdf file extension.                                                                                                    |
| \Program Files\Microsoft<br>SQL Server\80\Tools\Tem-<br>plates\SQL Query Analyzer              | Contains boilerplate files with Transact-SQL scripts for per-<br>forming a variety of administrative tasks, such as creating a<br>table or managing linked servers. These template files have a<br>.tql file extension.                                                                            |

**Table 3-1. Contents of the Shared Folders in the \Program Files\Microsoft SQL Server\80 Folder**

The SQL Server 2000 Setup program also creates a second folder containing program and data files that are unique for each SQL Server 2000 instance. The default location for this folder is \Program Files\Microsoft SQL Server; however, you can

change this default during setup. This is also the default location for all newly created user databases for the SQL Server instance. The folder name for the default instance is Mssql and for a named instance is Mssql\$*InstanceName*. Program file settings and databases for each instance are unique and are contained in this separate subfolder tree.

Table 3.2 lists the program and data folders that are unique to each instance and briefly describes their contents. For convenience, the folder paths for the default instance installed in the default location are used in this table. For a named instance, substitute Mssql\$*InstanceName* for Mssql in the folder path.

| <b>Folder</b>                                                                                                    | <b>Contents Description</b>                                                                                                    |
|----------------------------------------------------------------------------------------------------|----------------------------------------------------------------------------------------------------|
| \Program Files\Microsoft SQL Server<br>$\langle$ Mssql                                                               | Contains information required to properly<br>uninstall SQL Server 2000. It also includes the<br>subfolders described below.                                                                                                    |
| \Program Files\Microsoft SQL Server<br>\Mssql\Backup                                                                 | Contains all backup files that were saved to the<br>default location.                                                                                                    |
| \Program Files\Microsoft SQL Server<br>\Mssql\Binn and \Program Files \Microsoft<br>SQL Server\Mssql\Binn \Resources | Contains all of the unique SQL Server 2000<br>executable programs and their associated<br>DLLs and RLLs. This folder also contains<br>DLLs for extended stored procedures.                                                                                                    |
| \Program Files\Microsoft SQL Server<br>\Mssql\Data                                                                   | Contains the SQL Server 2000 system and<br>sample user database files. This is also the<br>default location for all user-created databases.                                                                                                    |
| \Program Files\Microsoft SQL Server<br>\Mssql\Ftdata                                                                 | Contains the SQL Server 2000 full-text search<br>catalog files.                                                                                                    |
| \Program Files\Microsoft SQL Server<br>\Mssql\Install                                                                | Contains all of the Transact-SQL scripts used<br>by the SQL Server 2000 Setup program. This<br>includes the scripts to reinstall the Northwind<br>or Pubs databases, if desired. It also contains a<br>Setup.iss file that captured the interactive<br>installation choices you made during setup. |
| \Program Files\Microsoft SQL Server<br>\Mssql\Jobs                                                                   | The storage location for temporary job output<br>files.                                                                                                    |
| \Program Files\Microsoft SQL Server<br>\Mssql\Log                                                                    | Contains the SQL Server and SQL Server<br>Agent error log files. This folder contains the<br>current logs, as well as a number of previous<br>error log files.                                                                                                    |
| \Program Files\Microsoft SQL Server<br>\Mssql\Repldata                                                               | The default working location for replication<br>tasks, including the storage of snapshot files<br>used in replication tasks.                                                                                                    |

**Table 3-2. Program and Data Folders That Are Unique to Each Instance of SQL Server 2000**

| <b>Folder</b>                                              | <b>Contents Description</b>                                                                                                    |  |
|------------------------------------------------------------|----------------------------------------------------------------------------------------------------|--|
| \Program Files\Microsoft SQL Server<br>\Mssql\Repldata\Ftp | The working location for the storage of repli-<br>cation snapshot files when using the Internet<br>and supporting anonymous subscribers.                           |  |
| \Program Files\Microsoft SQL Server<br>\Mssql\Upgrade      | Contains the files required for a version<br>upgrade from SQL Server 6.5 to SQL Server<br>2000. Only the default instance contains this<br>folder and these files. |  |

**Table 3-2. Program and Data Folders That Are Unique to Each Instance of SQL Server 2000**

Figure 3.1 shows the hierarchy of the folder structure explained in Table 3.2.

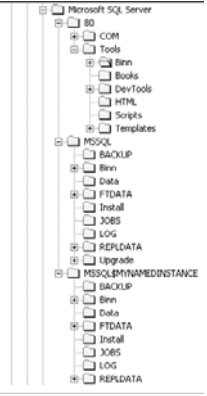

**Figure 3.1.** Hierarchy of the program and data folders that are unique to each instance of SQL Server 2000.

### **What Permissions Were Set in the NTFS File System**

When SQL Server 2000 is installed on an NTFS partition, the Setup program sets access permissions to the Mssql or Mssql\$*InstanceName* subfolder structure that holds the program and data files for each instance. The Setup program ensures that only the SQL Server and SQL Server Agent domain user accounts and members of the local Administrators group have read or write access to this folder structure. See Figure 3.2.

The SQL Server services domain user account requires Full Control permission on all files and folders in this subfolder tree for these SQL Server services to function properly. The SQL Server services using the local system account have Full Control permission because the local system account, by design, is a member of the local Administrators group. Only the SQL Server services domain user account and members of the local Administrators group have modify, write, or delete permissions to this folder structure, so unauthorized users are prevented from tampering

with the program and data files. This is another one of many good reasons to use the NTFS file system.

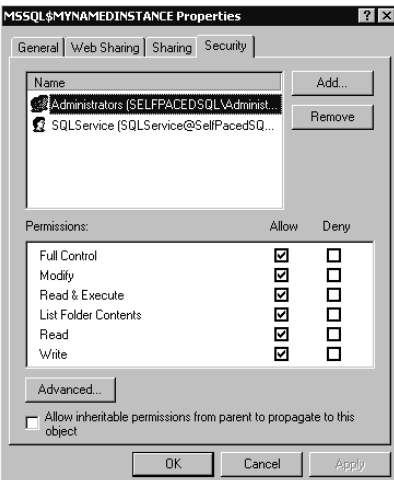

**Figure 3.2.** Permissions set for the Mssql\$MyNamedInstance subfolder.

**Note** By default, authenticated users can read and execute all files in the Program Files folder tree, but have no permission to write, modify, or delete any of these files. The Setup program modifies this default, but only for the Program and Data Files folders, granting Full Control permissions on these folders to the domain user account used by the SQL Server services.

# **Practice: Reviewing the Files and Folders That Were Created**

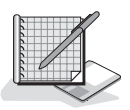

In this practice you use Windows Explorer to review the files and folders that were created by the SQL Server 2000 Setup program, and their permissions.

#### **To review the files and folders that were created**

- 1. Ensure that you are logged on to the SelfPacedSQL.MSFT domain controller as Administrator.
- 2. Click Start, point to Programs, point to Accessories, and then click Windows Explorer.

The Windows Explorer window appears.

3. In the console tree, expand My Computer, expand Local Disk (C), expand Program Files, and then expand Microsoft SQL Server.

Notice that there are three subfolders named 80, Mssql, and Mssql\$MyNamed-Instance. The 80 folder holds the common files. The other two folders contain the program and data files for the default instance and the named instance that we called *MyNamedInstance*.

- 4. In the console tree, expand 80, expand Tools, and then click Binn.
- 5. On the View menu, click Details.

Notice that the full details of all files in the Binn folder appear in the details pane.

6. On the Tools menu, click Folder Options.

The Folder Options dialog box appears with the General tab selected.

7. On the View tab, click the Like Current Folder button.

The Folder Views message box appears.

8. Click the Yes button.

All folders will now display all file details by default.

- 9. Click OK to close the Folder Options dialog box.
- 10. In the details pane, click the Type column to sort by type and then review the client administrative tools executable programs (applications).

Most of these tools will be covered in detail later in this book.

- 11. In the console tree, expand Mssql and then click Binn.
- 12. In the details pane, click the Type column and then review the SQL Server 2000 executable programs (applications).

Most of these programs will be covered in detail later in this book. Notice the Sqlservr.exe and Sqlagent.exe programs. These are the executable versions of the SQL Server and the SQL Server Agent services.

13. In the console tree, expand Mssql\$MyNamedInstance.

Compare this folder structure to the folder structure for Mssql. Notice that there is no Upgrade folder. This folder only exists for the default instance.

14. In the console tree, right-click Mssql and then click Properties.

The Mssql Properties dialog box appears with the General tab selected.

15. Click the Security tab.

Notice that only the SQLService domain user account that we are using as the service account for the SQL Server and SQL Server Agent services for this instance and members of the local Administrators group have permissions to this folder and its subfolders.

- 16. Click Cancel to close the Mssql Properties dialog box.
- 17. In the console tree, right-click 80 and then click Properties.

The 80 Properties dialog box appears with the General tab selected.

18. Click the Security tab.

Notice that all authenticated users have permission to read, list, and execute files in this folder and all subfolders, but have no permission to write, modify, or delete files. This includes the SQL Server services domain user account. Only members of the Administrators and Server Operators local group, the Creator Owner group, and the System group have additional rights to this folder and its subfolders.

19. Click Cancel to close the 80 Properties dialog box, and then close Windows Explorer.

## **What Registry Keys Were Added**

When you install SQL Server 2000, the Setup program adds registry keys to the Windows registry related to the shared files and services, and related to the unique program and data files for each instance. Registry keys related to the shared files and services are added to the following locations for all SQL Server 2000 instances:

- HKEY\_LOCAL\_MACHINE\SOFTWARE\Microsoft\Microsoft SOL Server\80
- HKEY\_LOCAL\_MACHINE\SOFTWARE\Microsoft\MSDTC
- HKEY\_LOCAL\_MACHINE\SYSTEM\CurrentControlSet\Services \MSSQLServerADHelper
- HKEY\_LOCAL\_MACHINE\SOFTWARE\Microsoft\MSSQLServer\Client

Registry keys relating to the unique program and data files for the default instance are added at and under the following locations:

- HKEY\_LOCAL\_MACHINE\SOFTWARE\Microsoft\MSSQLServer
- HKEY\_LOCAL\_MACHINE\SYSTEM\CurrentControlSet\Services \MSSOLServer

Registry keys relating to the unique program and data files for a named instance are added at and under the following locations:

- HKEY\_LOCAL\_MACHINE\SOFTWARE\Microsoft\Microsoft SOL Server\*InstanceName*
- HKEY\_LOCAL\_MACHINE\SYSTEM\CurrentControlSet\Services \MSSQL\$*Instancename*

Figure 3.3 shows some of these registry keys.

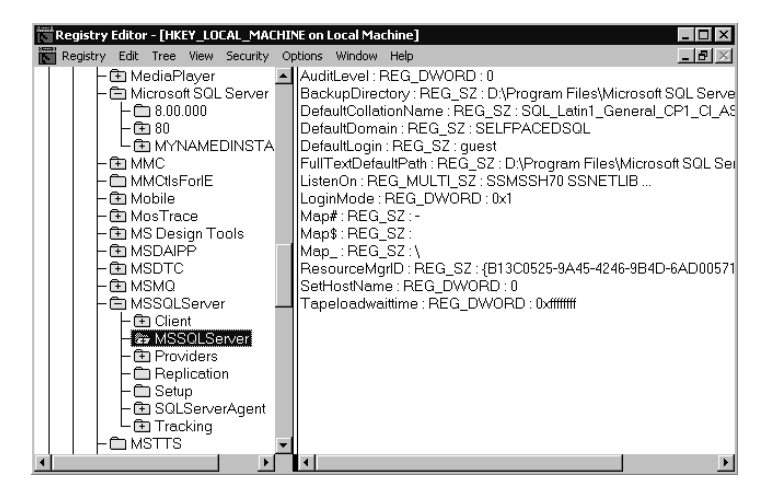

**Figure 3.3.** The MSSQLServer registry key added by the SQL Server Setup program.

## **What Permissions Were Set on Registry Keys**

When adding these registry keys, the SQL Server Setup program generally limits read or write access to these keys to the SQL Server services domain user account and members of the local Administrators group (and sometimes the System group). For certain keys, read access is granted to authenticated users and members of the local Power Users group. In addition, owners of objects may have access to subkeys through the Creator Owner group if they are granted permission to create objects. By default, the SQL Server services domain user account and members of the local Administrators group have Full Control access to these registry keys and their subkeys. For the default instance, the Setup program specifically limits access to all registry keys at or under the following registry keys:

- HKEY\_LOCAL\_MACHINE\SOFTWARE\Microsoft\MSSQLServer \MSSQLServer
- HKEY\_LOCAL\_MACHINE\SOFTWARE\Microsoft\MSSQLServer \Providers
- HKEY\_LOCAL\_MACHINE\SOFTWARE\Microsoft\MSSQLServer\Setup
- HKEY\_LOCAL\_MACHINE\SOFTWARE\Microsoft\MSSQLServer \Replication
- HKEY\_LOCAL\_MACHINE\SOFTWARE\Microsoft\MSSQLServer \SQLServerAgent
- HKEY\_LOCAL\_MACHINE\SOFTWARE\Microsoft\MSSQLServer \Tracking
- HKEY\_LOCAL\_MACHINE\SYSTEM\CurrentControlSet\Services \MSSQLServer

For a named instance, the Setup program similarly limits access to all registry keys at or under the following registry keys:

- HKEY\_LOCAL\_MACHINE\SOFTWARE\Microsoft\ Microsoft SQL Server\*InstanceName*
- HKEY\_LOCAL\_MACHINE\SYSTEM\CurrentControlSet\Services\ MSSQL\$*InstanceName*

**Note** Because the registry structure for the default instance is different than for a named instance (for compatibility with previous versions of SQL Server), the Setup program has to set permissions on more individual keys for the default instance than for a named instance. For a named instance, it only has to set permissions on two keys and let the permissions flow down to all keys under those keys.

Figure 3.4 shows permissions on the MYNAMEDINSTANCE registry key.

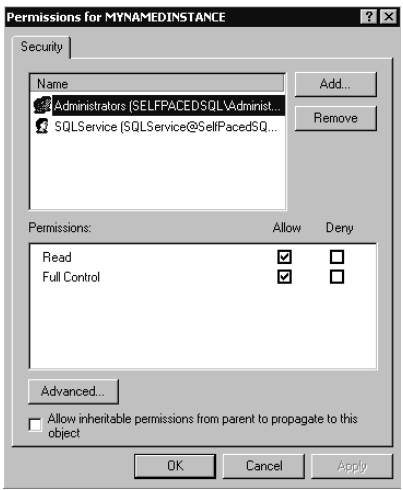

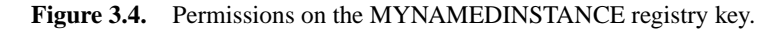

**Note** You must use the Regedt32.exe version of the Registry Editor to view the permissions on registry keys, rather than the Regedit.exe version of Registry Editor.

Finally, for any instance of SQL Server 2000, the SQL Server services domain user account requires read and write access to the following existing registry keys. The Setup program grants the SQL Server services domain user account read and write permissions to all registry keys at or under the following existing registry keys:

- HKEY\_LOCAL\_MACHINE\SOFTWARE\Clients\Mail
- HKEY\_LOCAL\_MACHINE\SOFTWARE\Microsoft\Windows NT\Current-Version\Perflib
Inadequate permissions to these registry keys will cause mail-related and performance monitoring-related failures.

## **Practice: Reviewing Permissions on Registry Keys**

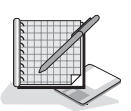

In this practice you use Registry Editor to verify the permission set by the SQL Server 2000 Setup program on certain registry keys.

#### **To review permissions on registry keys**

- 1. Ensure that you are logged on to the SelfPacedSQL.MSFT domain controller as Administrator.
- 2. Click Start and then click Run.

The Run dialog box appears.

- 3. In the Open drop-down combo box, type **regedt32** and then click OK. The Registry Editor appears.
- 4. On the Window menu, click HKEY\_LOCAL\_MACHINE on Local Machine.
- 5. In the console tree, expand SOFTWARE, expand Microsoft, and then expand Microsoft SQL Server.

Notice the 80 registry key. This key is common to the default and all named instances. This key relates to the shared files. Also notice the MyNamedInstance key. This key relates to the unique program and data files for your named instance.

- 6. In the console tree, click MyNamedInstance.
- 7. On the Security menu, click Permissions.

The Permissions For MyNamedInstance dialog box appears. Notice that only the SQLService domain user account and the local Administrators group have full control access to this registry key.

- 8. Click Cancel.
- 9. In the console tree under SOFTWARE\Microsoft, expand Windows NT, expand CurrentVersion, and then click Perflib.
- 10. On the Security menu, click Permissions.

Notice that only the local Administrators group, the SQLService domain user account, and the System group have permission to write to this registry key. The Interactive and Server Operators group has permission to read this registry key. In addition, owners of objects may have permission on subkeys through the Creator Owner group.

- 11. Click Cancel.
- 12. Close the Registry Editor.

## **What Programs Were Added to the Start Menu**

When you install SQL Server 2000, the Setup program adds the SQL Server 2000 programs used most frequently to the Start menu. See Figure 3.5. Most of these programs were introduced in Chapter 1. Chapter 2 covered the use of the Client Network Utility and the Server Network Utility. SQL Server Service Manager, SQL Server Enterprise Manager, and SQL Query Analyzer are covered in Lessons 2 and 3 of this chapter. Configuring SQL XML support will be discussed in Chapter 12. Importing and exporting of data will be discussed in Chapter 7, and SQL Profiler will be discussed in Chapter 14.

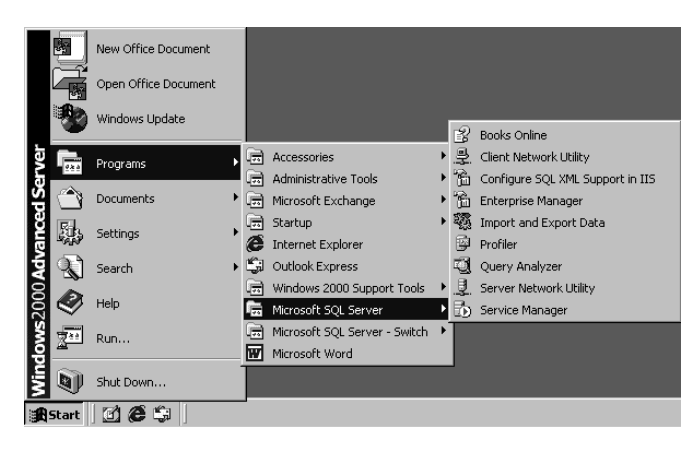

**Figure 3.5.** SQL Server 2000 programs added to the Start menu by the Setup program.

# **Lesson Summary**

The SQL Server 2000 Setup program installs SQL Server 2000 files into a number of different folder structures. One folder structure (\Program Files\Microsoft SQL Server\80) contains the files common to all SQL Server 2000 instances on the computer. Another folder structure (either \Program Files\Microsoft SQL Server\MSSQL or \Program Files\Microsoft SQL Server\Mssql\$*InstanceName*) contains the program and data files unique to the particular SQL Server 2000 instance. On an NTFS partition, the Setup program secures the folder structure containing the program and data file folders by limiting access permissions to this folder structure to the SQL Server services domain user account and members of the local Administrators group. In addition, the Setup program adds and limits access to a number of keys in the Windows registry. It also ensures that the SQL Server services domain user account has write access to two existing registry keys. Finally, the Microsoft SQL Server program group is created containing shortcuts to the most commonly used SQL Server 2000 executable programs and wizards, as well as to Books Online.

# **Lesson 2: Starting, Stopping, Pausing, and Modifying SQL Server 2000 Services**

During the installation of SQL Server 2000 on Windows 2000 or Windows NT 4.0, the SQL Server services were installed and configured. After setup is complete, it is important to familiarize yourself with the default configuration of these SQL Server services. A number of tools are provided by SQL Server 2000 as well as by Windows 2000 or Windows NT 4.0 for this purpose. These tools are also used to start, stop, pause, and modify these SQL Server services. You need to become proficient in the use of these tools. Finally, changing the SQL Server or SQL Server Agent service account after setup must be done properly, or you might have NTFS permissions problems or Windows registry permissions problems.

#### **After this lesson, you will be able to**

- Understand the default configuration for each SQL Server 2000 service
- Use several different tools to start, stop, pause, and modify SQL Server services
- Change the service account after setup

#### **Estimated lesson time: 45 minutes**

## **What Is the Default Configuration for Each SQL Server Service?**

During the installation of SQL Server 2000, the Setup program gave you the option to define parameters for the SQL Server and SQL Server Agent services. Remember that each instance of SQL Server 2000 has its own version of each of these two services, each with its own parameters. The first parameter defined for each of these services is the startup type. By default, the SQL Server service is configured to start automatically with the Windows operating system, whereas the SQL Server Agent service is configured to be started manually. The second parameter defined for each of these services during setup is the service account for each service. By default, the same defined domain user account is used for each of these services. The domain user account of the administrator installing SQL Server 2000 is the default of the Setup program; however, using a dedicated domain user account is highly recommended.

The Setup program configures the parameters of the MS DTC and Microsoft Search services automatically. Remember that there is only one version of each of these services for all instances of SQL Server 2000. By default, each is configured to start automatically with the Windows operating system and to use the local system account. A domain user account is not required because neither of these services needs authentication beyond the local server.

**Note** There is one additional service called the MSSQLServerAdHelper service. This service is used to communicate with Active Directory directory services and is covered in Chapter 12.

#### **Starting, Stopping, and Pausing SQL Server 2000 Services**

Before you can use a SQL Server 2000 service, the service must be started. The SQL Server 2000 Setup program starts the MS DTC and Microsoft Search services if they are not already running, and leaves them running. It starts the SQL Server service during installation to configure this instance of the SQL Server service, but leaves this service stopped when installation is complete. The Setup program does not start the SQL Server Agent service during installation.

**Note** The terms SQL Server service and SQL Server Agent service are used to refer generically to these services, regardless of whether the services of the default instance or a named instance are being referred to. The names of these services for the default instance are MSSQLServer and SQLServerAgent. The names of these services for each named instance are MSSQL\$*InstanceName* and SQLAgent\$*InstanceName*.

There are several different tools to start, stop, or pause SQL Server services. SQL Server Service Manager is perhaps the most commonly used tool. SQL Server Service Manager is located in the Microsoft SQL Server program group, as well as the Windows Startup group. When this application is launched, it installs itself as a taskbar application, and appears to the left of the taskbar clock. Once started, SQL Server Service Manager will always appear on the taskbar unless you right-click its icon and click Exit. The SQL Server Service Manager always displays the state of the default service when initially started. Services are polled, by default, every five seconds to verify their current state.

When you double-click the SQL Server Service Manager taskbar tray icon, you can start, stop, or pause SQL Server services on each instance of SQL Server 2000 installed on the computer. See Figure 3.6.

Notice that by setting or clearing a check box, you can also configure whether a given service starts automatically when the Windows operating system starts. When you choose to pause or stop a service, you receive a confirmation box.

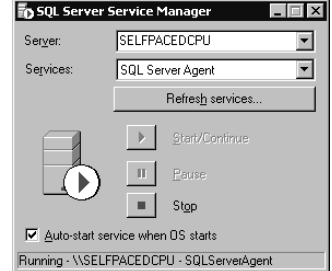

**Figure 3.6.** The SQL Server Service Manager dialog box.

You can disable this confirmation box by right-clicking the icon, clicking Options, and then clearing the Verify Service Control Action check box. See Figure 3.7.

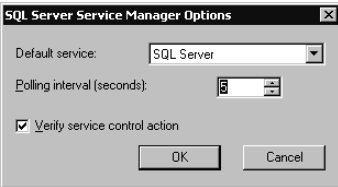

**Figure 3.7.** The SQL Server Service Manager Options dialog box.

Notice that you can also change the default service that is displayed when SQL Server Service Manager starts, as well as modify the polling interval in seconds.

**Note** The SQL Server Service Manager taskbar icon changes slightly to reflect the SQL Server service being displayed. Also, if you look closely, you can see a red pulse flash on and off at the lower right of its icon corresponding to how often the service is being polled.

There are a number of additional methods of controlling the state of SQL Server services. SQL Query Analyzer and SQL Profiler provide a check box option in the Connect To SQL Server dialog box to start a selected SQL Server instance if it is stopped. See Figure 3.8.

SQL Server Enterprise Manager allows you to start, stop, or pause a registered SQL Server 2000 instance by right-clicking on the instance and selecting the desired state. See Figure 3.9.

The Services MMC in Windows 2000 and the Services applet in Windows NT 4.0 also allow you to start, stop, or pause any SQL Server 2000 service. Finally, SQL Server Enterprise Manager, the Services MMC, and the Services applet also allow you to configure whether a particular SQL Server service starts automatically, as well as other configuration parameters.

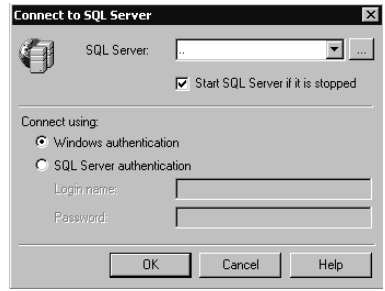

**Figure 3.8.** Starting a stopped SQL Server instance when connecting.

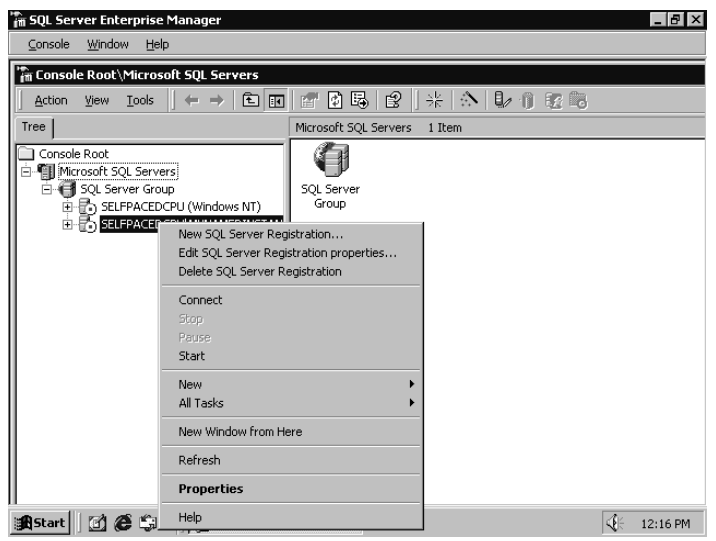

Figure 3.9. Options on the context menu for starting, stopping, or pausing SQL Server.

You can also use the NET command to start, stop, and pause SQL Server services from a command prompt; for example, NET START MSSQLServer or NET START SQLServerAgent. You can also start an instance of SQL Server or SQL Server Agent as an application by double-clicking on it in Windows Explorer or by typing the name of the executable at a command prompt (provided it is not already running as a service). The names of these applications are: Sqlservr and Sqlagent. To stop either of these services running as an application, press CTRL+C in the Command Prompt window.

**Note** Any of the preceding tools can also be used to control the state of SQL Server services on remote computers that you have permission to administer.

## **Practice: Starting SQL Server Services**

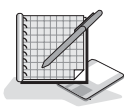

#### In this practice you start several SQL Server services using different tools.

#### **To start SQL Server services**

- 1. Ensure that you are logged on to the SelfPacedSQL.MSFT domain controller as Administrator.
- 2. Click Start, point to Programs, point to Microsoft SQL Server, and then click Service Manager.

The SQL Server Service Manager dialog box appears. In the Server drop-down combo box, SelfPacedCPU appears with SQL Server displayed in the Services drop-down list as the default service. This dialog box shows that the SQL Server service is configured to auto-start when the operating system starts, and the status line indicates that it is stopped.

**Note** The service will not be stopped if you have rebooted your computer since you installed SQL Server 2000.

- 3. Click the Start/Continue button (green triangle) to start the SQL Server service. The status line indicates that the SQL Server service on your computer is starting, and then indicates that it is running.
- 4. In the Services drop-down list, change the displayed service to SQL Server Agent.

The dialog box changes to display the status of the SQL Server Agent service. Notice that this service is not configured to start automatically, and that the status line indicates this service is stopped.

- 5. Select the Auto-Start Service When OS Starts check box.
- 6. Click the Start/Continue button to start the SQL Server Agent service.

The status line indicates that the SQL Server Agent service on your computer is starting, and then indicates that it is running.

7. In the Server drop-down combo box, change the server to display your named instance.

The dialog box changes to display the status of the SQL Server Agent service for SelfPacedCPU. The service is stopped and is not configured to start automatically.

- 8. Select the Auto-Start Service When OS Starts check box, but do not start the SQL Agent service.
- 9. Close the SQL Server Service Manager dialog box.

Notice that the SQL Server Service Manager icon remains on the taskbar.

10. Click Start, point to Programs, point to Accessories, and then click Command Prompt.

The Command Prompt window appears.

11. Type **net start** and then press ENTER.

A list of all started Windows 2000 services is displayed. Notice that MSSQLSERVER and SQLSERVERAGENT are both started. Also notice that the Distributed Transaction Coordinator and Microsoft Search services are also started.

12. Type **net start sqlagent\$mynamedinstance** and then press ENTER.

Notice that the SQL Server Agent service for your named instance starts. The SQL Server service is also started because the SQL Server Agent service requires the SQL Server service to also be running. Finally, notice that the SQL Server Service Manager icon on the taskbar indicates that the SQL Server Agent service for this instance is started.

- 13. Close the Command Prompt window.
- 14. On the taskbar, right-click the SQL Server Service Manager icon, and then click Options.

The SQL Server Service Manager Options dialog box appears.

15. Clear the Verify Service Control Action check box, and then click OK.

## **Changing the SQL Server or SQL Server Agent Service Account After Setup**

If you want to change the service account used by the SQL Server or SQL Server Agent services after setup, you must use SQL Server Enterprise Manager to ensure the proper functioning of these SQL Server services and SQL Server 2000. You launch SQL Server Enterprise Manager by clicking Start, pointing to Programs, pointing to Microsoft SQL Server, and then clicking Enterprise Manager. When you use SQL Server Enterprise Manager to change the service account of the SQL Server or SQL Server Agent services, SQL Server Enterprise Manager ensures that proper permissions are set in the NTFS file system and in the Windows registry for this new service account. SQL Server Enterprise Manager also ensures that this service account is granted the following required user privileges: log on as a service, lock pages in memory (used for AWE), and enable trusted for delegation (required for impersonation). If you use the Services MMC in Windows 2000 or the Services applet in Windows NT 4.0, some of these permissions and privileges are not set.

**Note** When you change the service account, the permissions in the NTFS file system and the Windows registry held by a domain user account previously used are not removed. You should either remove them manually, or disable (or delete) the domain user account previously used if no other service is using this domain user account.

If you are running the SQL Server service under a non-administrator account, when you attempt to change either the SQL Server or the SQL Server Agent service account (or its password), you are prompted to supply the name and password of an administrator account. This account is used to apply the required permissions and privileges to the NTFS file system and the Windows registry. See Figure 3.10.

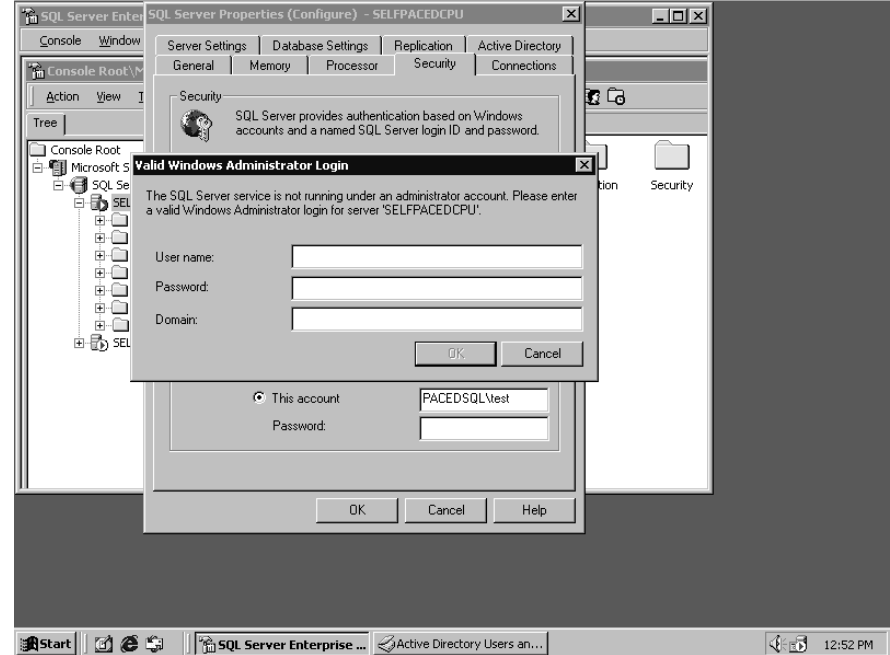

**Figure 3.10.** Supplying the name, password, and domain of an administrator account.

In addition, changing the SQL Server service domain user account in SQL Server Enterprise Manager is required for proper use and administration of the Microsoft Search service by SQL Server 2000. Although this service runs in the security context of the local system account, the SQL Server service must be registered as an administrator of the Microsoft Search service for SQL Server 2000 to use and administer the Microsoft Search service. For this relationship to be maintained when a change occurs in the service account used by the SQL Server service, the change in the service account must be made using SQL Server Enterprise Manager.

### **Lesson Summary**

The SQL Server 2000 Setup program configures the SQL Server service to start automatically when the Windows operating system starts, but configures the SQL Server Agent service to start manually. To use SQL Server 2000 after installation, you must manually start the SQL Server service (unless you restart the Windows operating system). Several tools are provided that you can use to start any of the SQL Server services. SQL Server Service Manager is the tool used most frequently. Finally, changing the service account used by the SQL Server or SQL Server Agent service should only be done using SQL Server Enterprise Manager. This ensures the proper setting of all permissions and privileges in the NTFS file system and the Windows registry.

# **Lesson 3: Working with Osql, SQL Query Analyzer, and SQL Server Enterprise Manager**

After you have installed SQL Server 2000, reviewed the results of the installation, and started the SQL Server service, you are ready to begin working with the primary SQL Server 2000 administration tools and utilities. These are Osql, the primary command-prompt utility, and SQL Query Analyzer and SQL Server Enterprise Manager, the primary graphical tools for querying and administering SQL Server 2000. As a database administrator, you will use these tools daily and need to become very familiar with their use.

#### **After this lesson, you will be able to**

- Use Osql to connect to, query, and administer SQL Server 2000
- Use SQL Query Analyzer to connect to, query, and administer SQL Server 2000
- Use SQL Server Enterprise Manager to connect to and administer SQL Server 2000

#### **Estimated lesson time: 45 minutes**

### **Working with Osql**

*Osql* is a 32-bit command-prompt utility used to query an instance of SQL Server 2000 interactively using Transact-SQL statements, system procedures, and script files. It is also used to submit batches and jobs, including operating system commands, to SQL Server 2000. Use the GO command to signal the end of a batch and tell the SQL Server service to process the batch. By default, results are formatted and returned to the console, but can also be sent to a text file. Use QUIT or EXIT to close Osql and return to a command prompt. Osql uses the ODBC API to communicate with SQL Server 2000. Osql is frequently used to test basic connectivity to SQL Server 2000.

**Note** Osql replaces Isql, which was used by SQL Server 6.5 and earlier versions of SQL Server. Isql uses the DB-Library API rather than the ODBC API. Although Isql ships with SQL Server 2000, it is used mainly for backward compatibility and does not support all features supported by Osql, including named instances.

When using Osql to connect to SQL Server 2000, there are many arguments that you can pass as part of your connection string. Be aware that arguments passed to Osql are case-sensitive. Also, be aware that a dash  $(-)$  and a slash  $($  $)$  are used interchangeably. SQL Server Books Online provides the syntax for all arguments supported by Osql, along with some examples. The two most important arguments for

getting started are the authentication method and the server/instance to which you want to connect.

If you want to connect using Windows authentication using your Windows 2000 or Windows NT 4.0 user account, use the –E argument. Otherwise, use the –U and the –P arguments to pass a valid SQL Server user login ID and password. Be aware that both the login ID and the password are case-sensitive. If you want to use a SQL Server user login ID, SQL Server must be configured for Mixed Mode authentication. Use the –S argument to specify the server/instance to which you want to connect. If no server name is specified or no instance is specified, Osql connects to the default instance on the local server, or the named server. You can use Osql to connect to local and remote servers. Use the –L argument to display a list of all local instances and all remote instances broadcasting on the network. To connect to a named instance on a local or remote server, you must specify the server name followed by the instance name. For example, to connect to a named instance on your local computer using Windows authentication, use the following command: OSQL *–*E –S *YourServerName\YourInstanceName*. See Figure 3.11.

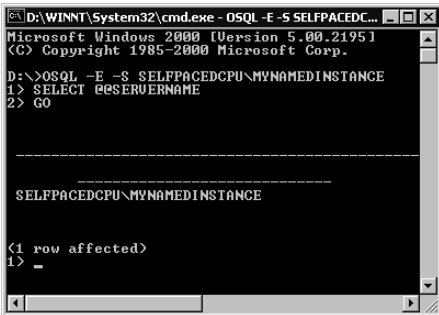

**Figure 3.11.** Using the Osql command with the –E switch.

**Note** You must be using the SQL Server 2000 version of Osql to connect to a named instance. The version of Osql that shipped with SQL Server 7.0 can only be used to connect to the default instance.

# **Practice: Using Osql to Query SQL Server 2000 Instances**

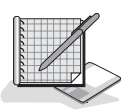

#### In this practice you use Osql to connect to SQL Server 2000 instances.

- **To use Osql to connect to SQL Server 2000 instances**
	- 1. Ensure that you are logged on to the SelfPacedSQL.MSFT domain controller as Administrator.
	- 2. Click Start and then click Run.

The Run dialog box appears.

3. In the Open drop-down combo box, type **cmd** and then press ENTER.

The Command Prompt window appears.

4. Type **OSQL –E** and then press ENTER.

Osql connects to the default instance of SQL Server 2000 on your local server (SelfPacedCPU) and then displays a 1> prompt, waiting for more input from you. If you cannot connect, you will receive an ODBC error message. A common error at this point is typing a lowercase "e" rather than an uppercase "E".

5. At the 1> prompt, type **SELECT @@SERVERNAME** and press ENTER to query the SQL Server 2000 instance using the *@@SERVERNAME* configuration function.

Notice that the 2> prompt appears. The first command is not executed because you have not informed SQL Server 2000 of the end of a batch.

6. At the 2> prompt, type **SELECT @@VERSION** and then press ENTER to query the SQL Server 2000 instance using the *@@VERSION* configuration function.

Notice that the 3> prompt appears. Neither command is executed.

7. At the 3> prompt, type **GO** and then press ENTER to submit the batch to SQL Server 2000 for processing.

SQL Server 2000 is queried and returns the name of your local server (Self-PacedCPU) and the version (including the edition) of SQL Server (SQL Server 2000 – Enterprise Evaluation Edition) that is installed on your computer. In addition, the version of your Windows operating system is displayed. It also returns you to a 1> prompt for a new query.

8. Type **EXIT** and then press ENTER.

Osql exits and returns you to a command prompt.

9. Type **OSQL –L** and then press ENTER.

Osql returns the names of the instances of SQL Server installed on your local computer, or broadcasting on your network.

- 10. Type **OSQL –E –S SelfPacedCPU\MyNamedInstance** and then press ENTER. Osql connects to the named instance of SQL Server 2000 you installed on your local server and then displays a 1> prompt, waiting for more input from you.
- 11. Type **SELECT SYSTEM\_USER** and then press ENTER.

*SYSTEM\_USER* is a niladic function used to return the current system username.

12. Type **GO** and then press ENTER.

Osql returns your current security context within SQL Server 2000. Because you connected to SQL Server 2000 using a trusted connection, your current security context is SelfPacedSQL\Administrator. Osql then displays a 1> prompt, waiting for more input from you.

- 13. Type **QUIT** and then press ENTER.
- 14. Close the Command Prompt window.

### **Working with SQL Query Analyzer**

SQL Query Analyzer is used for creating and managing database objects and testing Transact-SQL statements, batches, and scripts interactively. SQL Query Analyzer is one of the programs in the Microsoft SQL Server program group, and is available from the Start menu. When you launch SQL Query Analyzer, you can choose to connect to local or remote instances of SQL Server 2000 (as well as earlier versions of SQL Server). In the Connect To SQL Server dialog box, you can type or browse to select an instance of SQL Server to which to connect. This includes connecting to earlier versions of SQL Server. Be aware that (local) refers to the default instance on the local server and that using a period or a blank entry in the SQL Server drop-down combo box also refers to the default instance on the local server. After selecting the instance to which you want to connect, you select the authentication method you want to use to connect. You can choose either Windows authentication or SQL Server authentication. Finally, if the SQL Server instance to which you want to connect is not started, you can choose to start it.

After you connect to SQL Server using SQL Query Analyzer, you need to become familiar with the SQL Server Query Analyzer interface. See Figure 3.12.

Multiple query windows can be displayed. Each query window can be a connection to a different instance of SQL Server 2000 (or earlier version of SQL Server), or simply a different query window using the same connection. The title bar for each query window displays connection information specifying the instance, the database, and the user security context for the connection. Each query window contains a Query pane and a Results pane. You execute a query by clicking the Execute Query button on the toolbar or by pressing the F5 key or CTRL+E. You can highlight a specific Transact-SQL statement to execute just a selected statement from a number of statements within a query window. You can also highlight a specific Transact-SQL statement or portion thereof, and then press SHIFT+F1 to display SQL Server Books Online for that particular statement or portion of statement. The results of a query are displayed in the Results pane. The Results pane contains multiple windows. The Grids tab displays the result set or sets from the query or queries. By default, the results are displayed as a grid, but can also be displayed as free-form text. The Message tab displays information and error messages related to the query. The Query status line also provides information regarding the query, including how long it has been running if it is still running, the number of rows returned, and the current row number if you are navigating the result set.

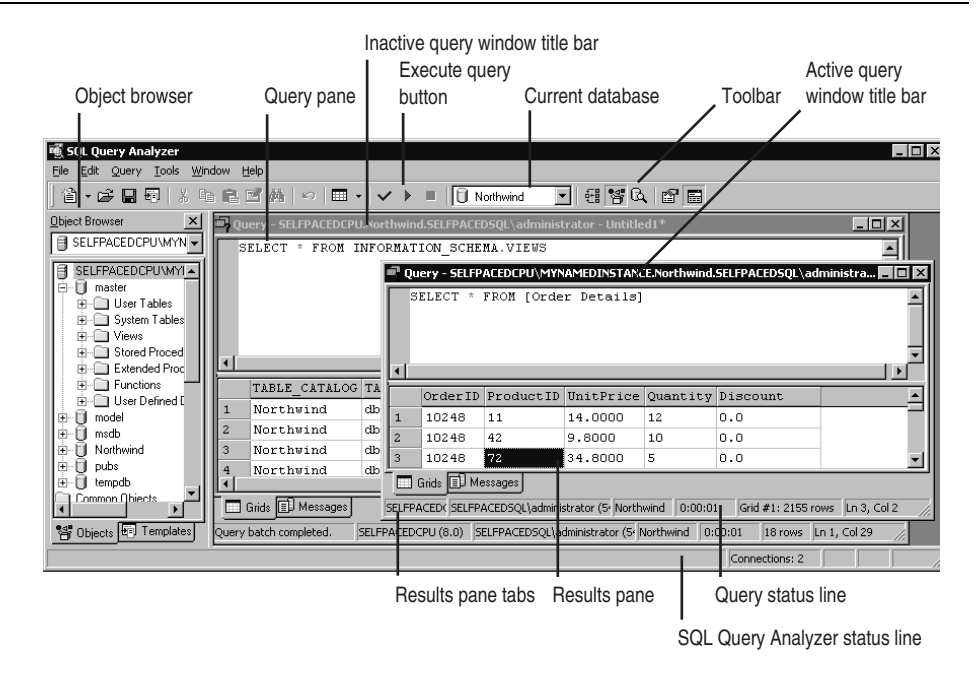

**Figure 3.12.** The SQL Query Analyzer interface.

You can configure SQL Query Analyzer to display or hide the object browser. Either press the F8 key or click the Tools menu, point to Object Browser, and click Show/Hide. The Object Browser is a powerful tool used to navigate and work with the objects in a database. The Object Browser provides object scripting, stored procedure execution, and access to table and view objects. It is used primarily by database developers, but can be very useful for database administrators as well.

Each connection has connection properties. You can view the current connection properties by clicking the Current Connection Properties button on the toolbar or by clicking Options from the Tools menu. This allows you to set the connection properties for all new connections made with SQL Query Analyzer. Do not modify these properties without fully understanding the consequences. In general, the details of the connection properties are beyond the scope of this book. Use SQL Server Books Online for more information.

## **Practice: Using SQL Query Analyzer to Query SQL Server 2000 Instances**

In this practice you use SQL Query Analyzer to query SQL Server 2000 instances.

#### **To use SQL Query Analyzer to query SQL Server 2000 instances**

- 1. Ensure that you are logged on to the SelfPacedSQL.MSFT domain controller as Administrator.
- 2. Click Start, point to Programs, point to Microsoft SQL Server, and then click Query Analyzer.

SQL Query Analyzer appears displaying the Connect To SQL Server dialog box.

3. Verify that Windows Authentication is selected and then click OK.

You are connected to the default instance of SQL Server 2000 on your computer using your Windows user account. Verify this by reviewing the active query window title bar.

- 4. Press the F8 key to toggle the Object Browser. Leave the Object Browser visible.
- 5. In the Query pane, type **SELECT \* FROM INFORMATION\_SCHEMA.SCHEMATA**.

This query will use information schema views to query this instance of SQL Server 2000 for all databases in this instance. Information schema views will be covered in Chapter 5. Notice the color coding. Blue indicates a keyword and gray indicates an operator. Refer to SQL Server Books Online for more information regarding color coding.

6. On the toolbar, click the Execute Query button.

Notice that the result set from the query is displayed in the Results pane in the form of a grid. Information regarding all six databases is returned.

- 7. In the Object Browser, expand Master and then expand Views.
- 8. Right-click INFORMATION SCHEMA.SCHEMATA and then click Open. Notice that the Open Table window displays the same information as the previous query.
- 9. Close the Open Table window.
- 10. In the Results pane of the original query, click the Messages tab.

An informational message regarding the number of rows affected by the query (6 rows affected) is displayed.

11. In the Query pane, select INFORMATION\_SCHEMA.SCHEMATA and then press SHIFT+F1.

SQL Server Books Online appears displaying information regarding INFORMATION\_SCHEMA.SCHEMATA in the console tree.

- 12. In the SQL Server Books Online console tree, double-click INFORMATION\_SCHEMA.SCHEMATA view and then review the information in the details pane for Schemata.
- 13. Close SQL Server Books Online.
- 14. In the Query pane of SQL Query Analyzer, type **SELECT @@SERVER-NAME** on a new line. Notice that the color of *@@SERVERNAME* changed to magenta when SQL

Query Analyzer recognized this character string.

- 15. Select this new query only, and then press CTRL+E to execute just this query. Notice that you can select and execute a single query in a query window. The name of your server (SelfPacedCPU) is returned.
- 16. On the toolbar, click the Clear Window button.

The contents of the Query pane are erased.

17. On the toolbar, click the Show Results Pane button.

This toggles the Results pane, hiding the Results pane.

18. Press CTRL+R.

This toggles the Results pane again, restoring the Results pane to visibility.

19. On the toolbar, click the New Query button.

A new query window appears. Compare the two Query panes. Notice that you are connected to the same database in the same instance of SQL Server 2000 using the same security context.

- 20. In the active query window, type **USE Northwind** and then execute the query. Notice that the current database displayed on the toolbar changed to Northwind. Also notice that the active query window title bar now indicates a connection to the Northwind database rather than the Master database.
- 21. On the File menu, click Connect.

The Connect To SQL Server dialog box appears.

22. Next to the SQL Server drop-down combo box, click the ellipsis (…) and select SelfPacedSQL\MyNamedInstance and then click OK.

Notice that this named instance now appears in the SQL Server drop-down combo box.

23. Click OK to connect to your named instance.

A new query window appears. The title bar indicates that you are connected to the Master database in your named instance. Notice that the current database on the toolbar is Master.

- 24. Close SQL Query Analyzer.
- 25. A SQL Query Analyzer message box appears.
- 26. Click the No To All button. Do not save any queries.

## **Working with SQL Server Enterprise Manager**

SQL Server Enterprise Manager is the primary tool for server and database administration. SQL Server Enterprise Manager is one of the programs in the Microsoft SQL Server program group, and is available from the Start menu. When you launch SQL Server Enterprise Manager from the Start menu, a preconfigured Microsoft Management Console (MMC) console appears in user mode containing a snap-in for the administration of SQL Server 2000. If you open this MMC console in author mode, you can add additional snap-ins to this console (such as a snap-in for Event Viewer) to facilitate performing multiple common administration tasks using a single MMC console. To open the SQL Server Enterprise Manager MMC console in author mode, right-click the SQL Server Enterprise Manager.msc file in the \Program Files\Microsoft SQL Server\80\Tools\Binn folder and click Author. For more information regarding MMC consoles, use Windows 2000 Books Online.

After you open SQL Server Enterprise Manager, you need to become familiar with the interface. See Figure 3.13.

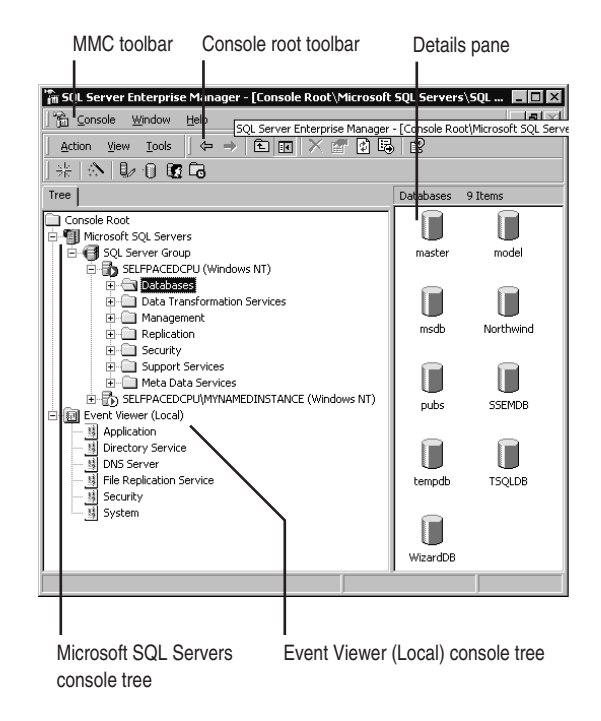

**Figure 3.13.** The SQL Server Enterprise Manager interface.

The left pane of an MMC console is the console root container that contains separate console trees for each snap-in. A console tree is a hierarchical structure containing folders, extension snap-ins, monitor controls, tasks, wizards, and documentation. The SQL Server Enterprise Manager console contains the Microsoft SQL Servers console tree in the left pane. The Microsoft SQL Servers

console tree contains the SQL Server Group container. This is the default group (or container) for all SQL Servers registered in this console for administration. When you install an instance of SQL Server 2000, the Setup program automatically registers that instance for administration on the local computer and places it in this default group. Each SQL Server 2000 instance has its own container. You can create separate groups containing selected servers for administrative convenience when administering many servers.

#### **Note** Registering additional SQL Server 2000 instances is covered in Chapter 12.

When you click an object in a console tree, the right pane of the MMC console (called the details pane) displays additional subcontainers or the contents of that object, depending upon the object. You can specify and customize the view of the details pane, including modifying the items that appear on the toolbar when the object is selected. Some objects in the console tree have preconfigured taskpad views for that object. These views include preconfigured report information and shortcuts to relevant wizards to make it easier for you to perform certain tasks. Taskpad views are HTML pages. By default, the taskpad views are not enabled.

An MMC console contains two types of toolbars. The first is the MMC toolbar. This is primarily used when you are in author mode. The second type of toolbar is specific to each console tree. If your focus is within the Microsoft SQL Servers console tree, the console root toolbar (directly beneath the MMC toolbar) will contain menu items and tools specific to SQL Server Enterprise Manager. If your focus is within another console tree within the MMC console (such as Event Viewer), the console root toolbar will be specific to that console tree. The console root toolbar for SQL Server Enterprise Manager contains three context-sensitive menus: Action, View, and Tools. These menu items allow you to perform a variety of tasks, including launching other SQL Server 2000 tools, such as SQL Query Analyzer and SQL Profiler. The items that are available from each menu vary depending upon your focus within the console tree. For example, most items on the Tools menu are unavailable until your focus is on a specific instance of SQL Server 2000, because these tools act upon a particular instance.

To establish a connection to an instance of SQL Server 2000 that is registered in SQL Server Enterprise Manager, simply expand the container for that instance. You can also right-click an instance of SQL Server 2000 to start, stop, pause, or disconnect from that instance. By default, SQL Server Enterprise Manager will connect using Windows authentication and will start SQL Server 2000 if it is not already started. You can change these registration configuration defaults by rightclicking the container for an instance of SQL Server 2000 and editing the properties of the registration. For example, you can choose to connect to SQL Server 2000 using SQL Server authentication using the *sa* account. You can also choose to hide all system databases and objects as part of the registration configuration.

Finally, be aware that SQL Server Enterprise Manager connects to an instance of SQL Server 2000 as a client. By default, the SQL Server Enterprise Manager client polls the SQL Server service every 10 seconds to verify its state. In addition, changes to objects displayed in SQL Server Enterprise Manager after you establish a connection to a SQL Server 2000 instance generally will not be reflected immediately. This can include changes made by SQL Server Enterprise Manager and by SQL Query Analyzer. To update a particular object and its contents, right-click the object and click Refresh. To refresh all objects in a SQL Server instance, disconnect from the instance and then reconnect.

## **Practice: Working with the SQL Server Enterprise Manager MMC Console**

In this practice you work with the SQL Server Enterprise Manager MMC console.

#### **To work with the SQL Server Enterprise Manager MMC console**

- 1. Ensure that you are logged on to the SelfPacedSQL.MSFT domain controller as Administrator.
- 2. Click Start, point to Programs, point to Microsoft SQL Server, and then click Enterprise Manager.

SQL Server Enterprise Manager appears displaying the Microsoft SQL Servers console tree in the console root. No other console trees appear.

3. On the MMC toolbar, click Console.

Notice the only option available is Exit. No other menu options are available because SQL Server Enterprise Manager was opened in user mode.

- 4. Click Exit to close SQL Server Enterprise Manager.
- 5. Click Start, point to Search, and then click For Files Or Folders.

The Search Results dialog box appears.

6. In the Search For File Or Folders Named: text box, type **\*.msc** and then click the Search Now button.

Notice that a plethora of preconfigured MMC consoles appear. Most are separate MMC consoles each for a specific Windows 2000 administrative task.

- 7. Right-click SQL Server Enterprise Manager.msc and then click Author. The SQL Server Enterprise Manager MMC console appears in author mode.
- 8. On the MMC toolbar, click Console and then click Add/Remove Snap-in. The Add/Remove Snap-in dialog box appears.
- 9. Click the Add button.

The Add Standalone Snap-in dialog box appears displaying all of the available standalone snap-ins that may be added.

10. Select Event Viewer and then click the Add button.

The Select Computer dialog box appears.

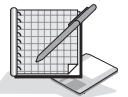

- 11. Click the Finish button to accept the default configuration, which is to always manage the local computer.
- 12. Click the Close button to close the Add Standalone Snap-in dialog box and then click OK to close the Add/Remove Snap-in dialog box.

The SQL Server Enterprise Manager MMC console now displays two separate console trees, Microsoft SQL Servers and Event Viewer (Local).

13. On the Console menu, click Exit.

A Microsoft Management Console message box appears.

- 14. Click the Yes button to save these new console settings to the default SQL Server Enterprise Manager MMC console.
- 15. Close the Search Results dialog box.
- 16. Click Start, point to Programs, point to Microsoft SQL Server, and then click Enterprise Manager.

SQL Server Enterprise Manager appears displaying the Microsoft SQL Servers and the Event Viewer (Local) console trees in the console root.

17. Click the Event Viewer (Local) console tree container.

The logs available within Event Viewer appear in the details pane. Notice that the menu items and tools on the console root toolbar change when you change console trees. The console root title bar indicates your focus within the console root.

18. Click the Microsoft SQL Servers console tree container.

Notice that the menu items and tools on the console root toolbar specific to SQL Server Enterprise Manager appear in place of the items on the Event Viewer toolbar.

19. Expand the Microsoft SQL Servers container and then expand the SQL Server Group container.

The default instance (*SelfPacedCPU*) and your named instance (*MyNamedInstance*) appear in the Microsoft SQL Servers console tree, each in their own container and displaying the state of the SQL Server service for that instance. Each instance also displays the authentication method used to connect to the instance, enclosed in parenthesis (namely Windows authentication).

**Note** If the named instance is not registered, right-click SQL Server Group and then click New SQL Server Registration. Follow the instructions in the wizard to complete the registration.

Notice that your focus in the console tree remains the Microsoft SQL Servers container and that the contents of the details pane do not change when you expand an item in the console tree. The details pane changes only when your focus changes.

20. Click the container for your default instance.

Notice that the details pane displays the contents of this container. We will cover each of these objects in detail throughout the course of this book. Also notice that the icon indicating the state of the SQL Server service changed from a green triangle in a white circle to a white triangle in a green circle. This indicates that you have established a connection to this instance.

- 21. On the SQL Server Enterprise Manager toolbar, click the View menu. Notice the available options, including Taskpad. The container object that is your current focus contains a preconfigured view.
- 22. Click Taskpad.

Notice that the details pane changes to display the taskpad view for this container object. The taskpad contains two tabs, General and Wizards. The General tab displays information regarding your computer and your server configuration. The Wizards tab displays the wizards that are available for your use. These wizards are also available from the Tools menu. We will use these wizards in exercises in later chapters of this book.

- 23. In the Microsoft SQL Servers console tree, right-click the container for your default instance and then click Edit SQL Server Registration Properties. Notice the configured registration properties.
- 24. Click Cancel.
- 25. Close SQL Server Enterprise Manager.

#### **Lesson Summary**

SQL Server 2000 contains a number of client tools and utilities to administer SQL Server 2000. Osql is the primary command-prompt utility used for the submission of batches of Transact-SQL statements to SQL Server 2000. SQL Query Analyzer is the primary graphical tool used for interactive testing of Transact-SQL statements and batches. It is also used to create and administer objects within SQL Server 2000. SQL Server Enterprise Manager is the primary graphical tool used to graphically administer objects in SQL Server 2000. SQL Server Enterprise Manager is a preconfigured MMC console that you might want to customize. Becoming familiar with each of these tools is an essential task for a database administrator because he or she will use these tools daily.

# **Review**

Here are some questions to help you determine whether you have learned enough to move on to the next chapter. If you have difficulty answering these questions, review the material in this chapter before beginning the next chapter. The answers for these questions are located in the Appendix, "Questions and Answers."

- 1. You have installed SQL Server 2000 on a test computer for evaluation. Gloria, another database administrator at your company, logged on to the SQL Server 2000 computer and attempted to review the new files that were added. She reports that she cannot view all of the files that were installed. Why might this be happening? Is there a problem?
- 2. You have installed SQL Server 2000 on a test computer for evaluation. During installation, you used the local system account as the service account for the SQL Server and SQL Server Agent services. You have decided you need to configure and use a dedicated domain user account for these services. How should you change the service account for these services?
- 3. You have installed SQL Server 2000 on a test computer for evaluation. You want to verify that you can connect to SQL Server 2000 and begin configuring objects in SQL Server 2000. What tool would you start with and why?

# **Upgrading to SQL Server 2000**

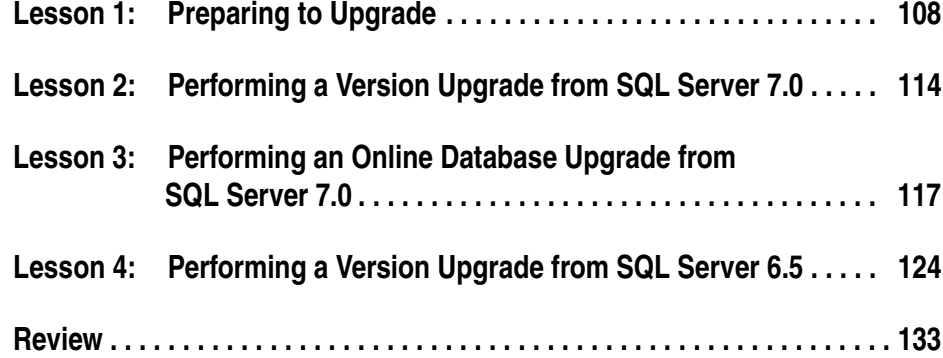

## **About This Chapter**

This chapter prepares you to upgrade an existing SQL Server 6.5 or 7.0 installation to SQL Server 2000. In this chapter, you will learn the upgrade options available to you, including how to keep an existing version of SQL Server intact and usable. You will learn the hardware and software requirements for an upgrade. You will also learn how to prepare for an upgrade. Then, you will learn two separate processes for upgrading from SQL Server 7.0, performing a version upgrade and performing an online database upgrade. Finally, you will learn how to perform a version upgrade from SQL Server 6.5.

## **Before You Begin**

There are no prerequisites for completing the lessons in this chapter.

# **Lesson 1: Preparing to Upgrade**

If you are using either SQL Server 6.5 or 7.0 in production, you will need to plan and prepare to upgrade your existing installation to SQL Server 2000. For this process to be successful and as painless as possible, you first need to understand the upgrade options available to you. This includes determining whether you need to keep your existing installation intact. You also need to determine how to minimize downtime. Next, you need to understand the hardware and software requirements for an upgrade. Finally, you need to prepare your existing installation for the actual upgrade.

#### **After this lesson, you will be able to**

- Work with multiple versions of SQL Server
- Choose the appropriate upgrade process and method
- Determine whether any hardware or software upgrades are necessary
- Prepare your existing installation for the actual upgrade

#### **Estimated lesson time: 30 minutes**

# **Working with Multiple Versions of SQL Server on the Same Computer**

SQL Server 2000 is designed to support multiple versions of SQL Server simultaneously on the same computer. It accomplishes this in two different ways. The first method is through the use of version switching, and the second method is through the use of multiple instances. Through the use of these two methods, SQL Server 6.5, SQL Server 7.0, and SQL Server 2000 can coexist on the same computer, although only two versions may be running at any given time (one of which must be SQL Server 2000).

# **Version Switching**

Version switching allows SQL Server 7.0 or SQL Server 2000 to be installed as the default instance on a computer on which SQL Server 6.5 is already installed. You can then use the Vswitch.exe utility to switch between SQL Server 6.5 and either SQL Server 7.0 or SQL Server 2000 (but not both). Using version switching allows you to switch between default instances, controlling which version of SQL Server (including any version-specific tool) is running as the default instance at any given point in time. It does not allow multiple instances or versions to run simultaneously. The Vswitch utility is available from the Start menu, in the Microsoft SQL Server – Switch program group. It is also available in the \Program Files\Microsoft SQL Server\Mssql\Binn folder.

**Note** You cannot version-switch between SQL Server 7.0 and SQL Server 2000. Version switching is available only between SQL Server 6.5 and either SQL Server 2000 or SQL Server 7.0.

#### **Named Instances**

Using a named instance allows you to install and run SQL Server 2000 as a named instance on a computer on which either SQL Server 6.5 or SQL Server 7.0 is installed without performing a version upgrade of that installation. This allows you to keep your existing version of SQL Server intact and running while also running SQL Server 2000 on the same computer. Installing SQL Server 2000 as a named instance on a computer on which SQL Server 7.0 is installed is the only way to maintain the default instance of SQL Server 7.0 on that computer. When you install SQL Server 2000 as a named instance on a computer on which SQL Server 7.0 is also installed, all SQL Server 7.0 client tools are upgraded to SQL Server 2000 client tools for all instances.

**Note** You can install SQL Server 6.5 or 7.0 only as default instances. Only SQL Server 2000 can be installed as a named instance.

#### **Choosing the Appropriate Upgrade Process and Method**

When you decide to upgrade SQL Server 6.5, you have only one upgrade process available. However, you have several methods to choose from. Your need to have SQL Server 6.5 running simultaneously with SQL Server 2000 after the upgrade might determine this decision. When you decide to upgrade SQL Server 7.0, you have two separate upgrade processes to choose between. Your need to migrate server and replication settings, as well as the need to minimize server downtime, might determine this choice. You must also determine whether to use a default or a named instance for your SQL Server 2000 installation. Your need to have multiple versions of SQL Server running simultaneously on the same computer might determine this choice.

## **SQL Server 6.5**

If you are using SQL Server 6.5 and you want to upgrade your installation to SQL Server 2000, you must perform a version upgrade using the SQL Server Upgrade Wizard (this requires SQL Server 6.5 SP5). When you perform a version upgrade, you can choose to upgrade some or all of your user databases along with the system databases. The SQL Server Upgrade Wizard can transfer replication settings, SQL Executive settings, and most server configuration settings. The upgrade process includes built-in recovery methods to restart and resume an upgrade if it fails during the upgrade process. During this upgrade process, SQL Server 6.5 must be offline and unavailable to users. To perform an upgrade from SQL Server 6.5, you must also install SQL Server 6.5 SP5.

**Note** If you merely want to migrate your data to SQL Server 2000 rather than upgrade your installation, you can use the DTS graphical tool, use the bulk copy program (Bcp) command-prompt utility, or perform a query between linked servers. These data transfer methods are covered in Chapter 7.

The SQL Server Upgrade Wizard can upgrade a computer running SQL Server 6.5 to SQL Server 2000 using either the local hard drive or a local tape drive. Using the local hard drive gives the best performance and is the most reliable. Use a tape drive only when you do not have sufficient hard drive space. The SQL Server Upgrade Wizard can also upgrade from one computer running SQL Server 6.5 to another computer running SQL Server 2000. Regardless of the method you choose, the SQL Server Upgrade Wizard can only upgrade to the default instance; it cannot upgrade SQL Server 6.5 to a named instance.

After the SQL Server Upgrade Wizard finishes the upgrade, you will have two independent installations of SQL Server with two independent sets of identical data (at least initially). SQL Server 6.5 is not removed during the upgrade process (although all client tools are upgraded). You should verify the success of the upgrade before you remove the SQL Server 6.5 installation.

**Note** If you want to have SQL Server 6.5 running simultaneously with the SQL Server 2000 installation after the upgrade is complete (in order to verify the upgrade), you must upgrade SQL Server 6.5 from one computer to another.

## **SQL Server 7.0**

If you are using SQL Server 7.0 and you want to upgrade your installation to SQL Server 2000, you have a choice of two processes. Your first choice is to perform a version upgrade of SQL Server 7.0 to SQL Server 2000 using the SQL Server 2000 Setup program. Version switching back to SQL Server 7.0 after the upgrade is not an option. During the version upgrade process, the Setup program replaces and overwrites your SQL Server 7.0 installation. All program files (including all tools and utilities) are upgraded and all databases are converted to SQL Server 2000. Replication settings, SQL Server Agent settings, and most server configuration settings are retained. However, SQL Server 7.0 Profiler traces and servers registered with SQL Server Enterprise Manager are not retained. During (and after) this upgrade process, SQL Server 7.0 must be offline and unavailable to users.

Your second choice is to use the Copy Database Wizard to perform an online database and associated meta data upgrade of selected SQL Server 7.0 user databases. Meta data information includes such things as logon information and user-specific objects associated with user databases. Performing an online database upgrade allows you to upgrade any or all of your user databases without having to shut down SQL Server 7.0 during the upgrade. In addition, your SQL Server 7.0 installation remains intact after the upgrade. If you plan to use this process, you can install SQL Server 2000 as a named instance on the same computer that is running SQL Server 7.0 as the default instance. In addition, the Copy Database Wizard can upgrade databases from remote servers. Finally, you can also schedule the online database upgrade to occur at a specified time because the Copy Database Wizard creates a DTS package that is scheduled as a job. DTS packages and jobs are covered in Chapter 7.

**Note** An online database upgrade does not upgrade SQL Server Agent or server configuration settings, and cannot be used with databases involved in replication.

### **Replication Issues**

When upgrading servers involved in replication, you must upgrade the server functioning as the Distributor first, followed by the Publisher and finishing with the Subscribers. If you update servers in this sequence, you can continue to publish and replicate data during this process even though servers are running different versions of SQL Server. If you are using the immediate updating functionality or are using File Transfer Protocol (FTP), additional upgrade steps are required. Refer to "Replication and Upgrading" in SQL Server Books Online for more detail.

**Note** For databases involved in replication, you must perform a version upgrade; on SQL Server 6.5, it must be a single computer version upgrade.

## **Determining Hardware and Software Requirements**

The process of upgrading an existing SQL Server installation to SQL Server 2000 has certain hardware and software requirements, in addition to the hardware and software requirements for installing SQL Server 2000. These requirements differ depending on the version of SQL Server being upgraded, and on the type of upgrade process being performed.

# **SQL Server 6.5**

If you are upgrading a SQL Server 6.5 installation running on Microsoft Windows NT 4.0 and plan to upgrade on the same computer, you must apply Service Pack 5 or later and Internet Explorer 5.0 or later to Windows NT 4.0 before upgrading to SQL Server 2000. You must also apply SQL Server 6.5 Service Pack 5 or later to your SQL Server 6.5 installation. However, if you are performing a computer-tocomputer upgrade, you need only apply SQL Server 6.5 Service Pack 3 or later to your SQL Server 6.5 installation. Regardless of the upgrade method, the SQL Server Upgrade Wizard uses named pipes. SQL Server 6.5 and SQL Server 2000 must be set to use the default pipe (\\.\pipe\sql\query). Finally, upgrading SQL Server 6.5 to SQL Server 2000 requires available hard drive space equal to approximately 1.5 times the size of the SQL Server 6.5 user databases. This additional hard drive space is required only during the upgrade process. You can use the SQL Server Upgrade Wizard to estimate the amount of space required to complete the upgrade.

### **SQL Server 7.0**

If you are upgrading a SQL Server 7.0 installation running on Windows NT 4.0 and plan to perform a version upgrade, you must apply Service Pack 5 or later and Internet Explorer 5.0 or later to Windows NT 4.0 before upgrading to SQL Server 2000. You do not need to apply any service packs to SQL Server 7.0 prior to upgrading to SQL Server 2000. Performing a version upgrade of SQL Server 7.0 requires the use of named pipes. SQL Server 7.0 and SQL Server 2000 must be set to use the default pipe (\\.\pipe\sql\query). However, an online database upgrade (using the Copy Database Wizard) does not require named pipes; rather, it will use any available Net-Library. Finally, an upgrade of SQL Server 7.0 to SQL Server 2000 does not require any additional hard drive space, although the Copy Database Wizard might require additional space if the database is copied rather than moved.

# **Preparing for the Actual Upgrade**

You must perform the following tasks on your SQL Server installation prior to commencing the upgrade:

- Terminate all user activity in the database and obtain exclusive use of all files in the database.
- Back up all system and user databases (including master) to ensure recoverability.
- Run the appropriate Database Console Commands (DBCC) to ensure database consistency (such as DBCC CHECKDB).
- For SOL Server 6.5, set the tempdb system database size to at least 10 MB  $(25$ MB is recommended).
- For SOL Server 6.5, verify that the master database has at least 3 MB of free space.
- For SOL Server 6.5, verify that the master database contains logon information for all users.
- For SOL Server 6.5, disable any startup stored procedures. If you do not disable them, the upgrade process might stop responding.
- Disable all jobs.
- Close all open applications, particularly all that are dependent on SOL Server.
- Stop replication and ensure that the replication log is empty.
- Ensure that there is enough hard disk space available to perform the upgrade.
- Make sure that you upgrade all databases that have cross-database dependencies at the same time. This will ensure that, for example, logon information for owners of objects with cross-database dependencies will be created, which, in turn, will ensure that their objects can also be created.

#### **Lesson Summary**

You can perform a version upgrade of SQL Server 6.5 to SQL Server 2000 on a single computer or between computers. You must upgrade to the default instance; you cannot upgrade to a named instance. When installing SQL Server 2000 on the same computer, you can use the version switch utility to switch between versions to verify the upgrade. You can perform either a version upgrade of SQL Server 7.0 on a single computer or an online database upgrade of one or more databases between instances on a single computer from a remote computer. If you perform an online database upgrade, SQL Server 7.0 remains available to users during the database upgrade process. However, an online database upgrade does not upgrade server settings and cannot be used when replication is involved. Finally, you need to prepare the production databases for the upgrade and make backups to ensure recoverability in case of a failure.

# **Lesson 2: Performing a Version Upgrade from SQL Server 7.0**

When you install SQL Server 2000 on a computer running SQL Server 7.0, you are given the option during setup to upgrade your SQL Server 7.0 installation to SQL Server 2000. After installation, there are several tasks that you should perform to ensure maximum performance from your upgraded installation. Finally, you need to understand that certain items are not upgraded at all and that other items must be upgraded separately.

#### **After this lesson, you will be able to**

- Perform a version upgrade of SQL Server 7.0 to SQL Server 2000
- Understand the tasks you should perform after the version upgrade is complete
- Manually upgrade the Meta Data Services Information Models and repository database

#### **Estimated lesson time: 15 minutes**

## **Performing a Version Upgrade**

You perform a version upgrade by running the SQL Server 2000 Setup program. When the Setup program detects an installed version of SQL Server, you are given the option to upgrade, remove, or add components to an existing instance of SQL Server on your computer. See Figure 4.1.

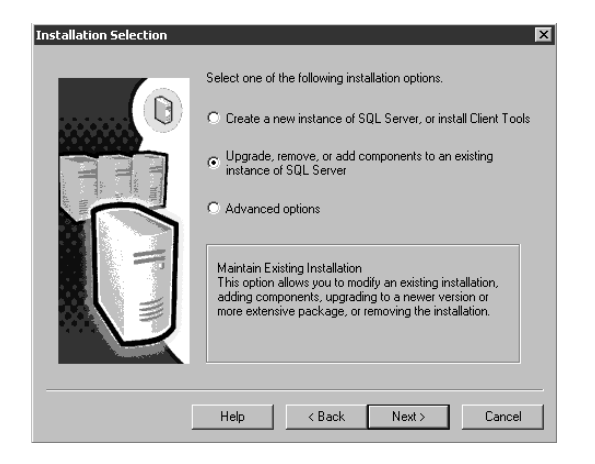

**Figure 4.1.** Upgrade, remove, or add installation option.

To upgrade your SQL Server 7.0 installation, choose the default instance on your computer and then choose to upgrade your existing installation. See Figure 4.2.

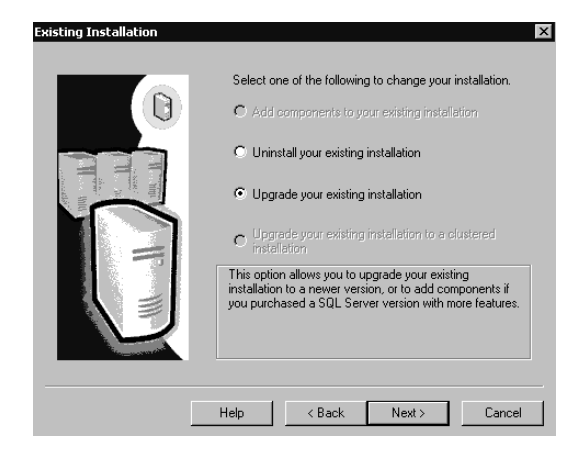

**Figure 4.2.** Upgrade option.

After you choose to upgrade your SQL Server 7.0 installation, you define the authentication mode for the Setup program to use to connect to SQL Server 7.0. The Setup program verifies that it can successfully connect using this connection information (starting SQL Server 7.0 if necessary). Next, you must choose the licensing mode (see Chapter 2). Thereafter, SQL Server 7.0 is upgraded to SQL Server 2000. The system databases are upgraded using a series of scripts and the registry is updated. MDAC 2.6 and client tools are also upgraded at this point, unless a previously installed SQL Server 2000 named instance already performed this task.

### **Performing Post-Upgrade Tasks**

After the Setup program completes the upgrade process, there are a number of tasks that the database administrator should perform. These are:

- Review the SQL Server error logs and the Sqlstp.log file if troubleshooting is necessary.
- Repopulate all full-text catalogs if full-text search is being used. The upgrade process disables all full-text catalogs because of a format change that occurs during the upgrade. Repopulation can be time-consuming, so planning an appropriate amount of time is important. Maintaining full-text catalogs is covered in Chapter 12.
- Update statistics. This process can also be time-consuming on large databases, but using SQL Server 7.0 statistics with SQL Server 2000 could result in poor query performance. Updating statistics is covered in Chapter 12.

■ Register servers. Servers registered with SQL Server Enterprise Manager for SQL Server 7.0 are not registered with the new SQL Server Enterprise Manager for SQL Server 2000 (other than the local instance that was upgraded). Registering servers is covered in Chapter 12.

# **Manually Upgrading Meta Data Services Tables and the Repository Database**

When you upgrade your SQL Server 7.0 installation to SQL Server 2000, the Meta Data Services Information Models required by DTS are not updated as part of this process. You must perform a manual update of the information to save and retrieve DTS package versions to and from Meta Data Services. This update modifies the Meta Data Services table structure to support the new functionality and features available with SQL Server 2000 and preserves existing repository data in the new table structure. The precise commands and syntax for manually upgrading the information model are available in the DTS Information model section of Books Online.

In addition, the repository database used by Meta Data Services must also be upgraded manually to take advantage of the new repository engine 3.0 installed during the upgrade to SQL Server 2000. The precise commands and syntax for manually upgrading the repository database are available in the "Upgrading and Migrating a Repository Database" section of Books Online. DTS packages, Meta Data Services, and the Meta Data Services repository are covered in Chapter 7.

### **Lesson Summary**

The SQL Server 2000 Setup program is used to perform a version upgrade of SQL Server 7.0 to SQL Server 2000. After the upgrade is complete, SQL Server 7.0 is completely replaced by SQL Server 2000. The database administrator should update statistics and repopulate all full-text catalogs if full-text search is being used, to optimize the performance of the upgraded installation. Finally, the information models and the repository used by Meta Data Services must be upgraded manually to take advantage of the new features and functionality provided by SQL Server 2000.

# **Lesson 3: Performing an Online Database Upgrade from SQL Server 7.0**

When you choose to perform an online database upgrade, you use the Copy Database Wizard to upgrade one or more SQL Server 7.0 databases to an instance of SQL Server 2000. You can upgrade databases from instances on the local computer or from a remote computer. The database being upgraded can be copied or moved. After installation, there are several tasks that you should perform to ensure maximum performance from your upgraded installation.

#### **After this lesson, you will be able to**

- Perform an online database upgrade from SQL Server 7.0 to SQL Server 2000
- Understand the tasks you should perform after the database upgrade is complete

#### **Estimated lesson time: 15 minutes**

## **Performing an Online Database Upgrade**

The Copy Database Wizard is used to perform an online database upgrade. It is available from several locations within SQL Server Enterprise Manager. You can launch it from the Tools/Wizards menu, by right-clicking an instance of SQL Server 2000 and clicking All Tasks, or by clicking the Wizards tab from the taskpad (if you have enabled the taskpad). See Figure 4.3.

When you run the Copy Database Wizard, follow these steps:

- 1. Launch the Copy Database Wizard, using one of the methods described previously. When the Welcome To The Copy Database Wizard appears, click Next.
- 2. From the Select A Source Server page, select a source server from which you want to move or copy a database.

**Note** Because the database upgrade process is transparent and the Copy Database Wizard is also used to copy and move SQL Server 2000 databases, terminology in the wizard only makes reference to copying and moving databases.

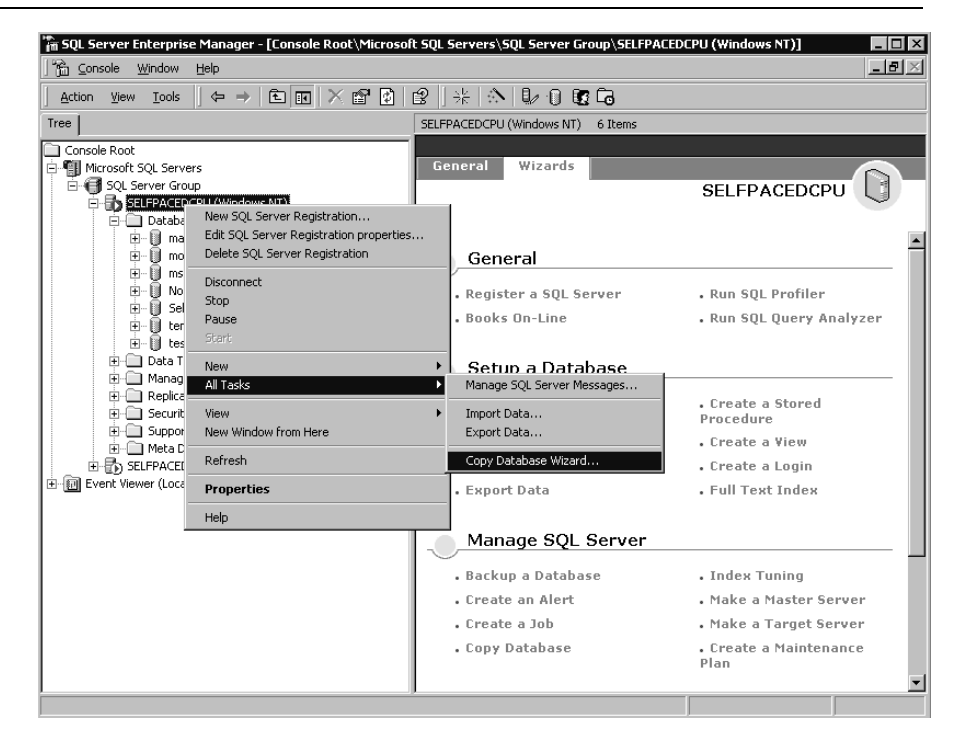

**Figure 4.3.** Launching the Copy Database Wizard from the All Tasks menu.

On the Select A Source Server page, you can connect to any SQL Server instance on the network (including any local instance). To list the currently active instances of SQL Server, click its associated ellipse button. When the Select Server dialog box is displayed, select the desired active server. Finally, you must connect using either a Windows or SQL Server login account that has system administrator privileges on the source server. See Figure 4.4.

3. After you have selected the source server, you must select the destination server from the Select A Destination Server page. Again, to list the currently active instances, click its associated ellipse button. The destination server does not have to be the instance of the server from which you are running the Copy Database Wizard. However, when you are copying or moving a database between servers, the service account used by the SQL Server service on the destination server must be a domain user account to have the rights to copy files over the network. The local system account has no such rights and therefore can only be used when the source and destination servers are on the same computer. Finally, you must connect using either a Windows or SQL Server login account that has system administrator privileges on the destination server. See Figure 4.5.
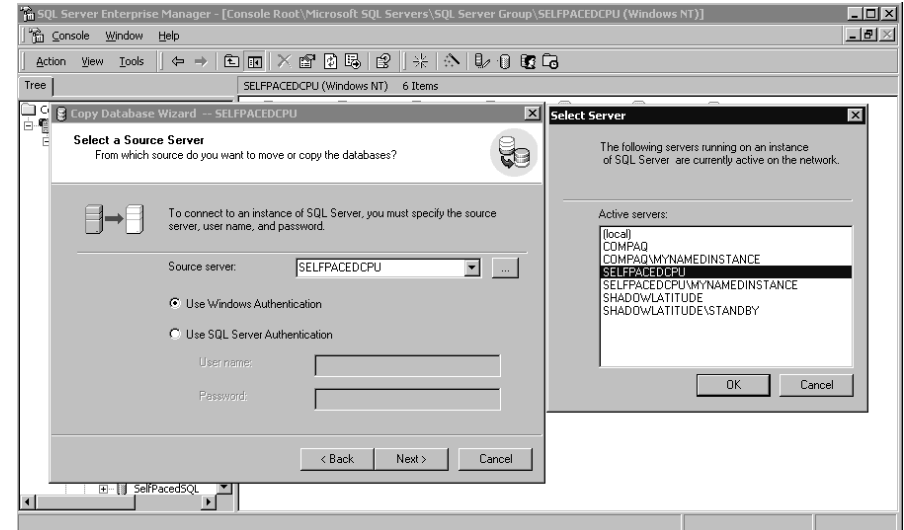

**Figure 4.4.** Selecting a source server.

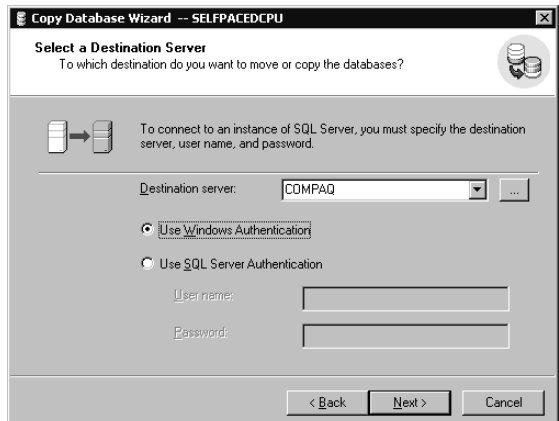

**Figure 4.5.** Selecting a destination server.

4. Next, you must select a user database to move or copy on the Select The Databases To Move Or Copy page. You can move or copy multiple databases in one operation, by selecting the associated check boxes under the Move or Copy columns. However, you cannot move or copy a database if a database with the same name exists on the destination server. You must resolve any name conflicts prior to running the Copy Database Wizard, because database names cannot be renamed during a move or copy operation. In addition, you cannot move system databases (only user databases are available to be moved). See Figure 4.6.

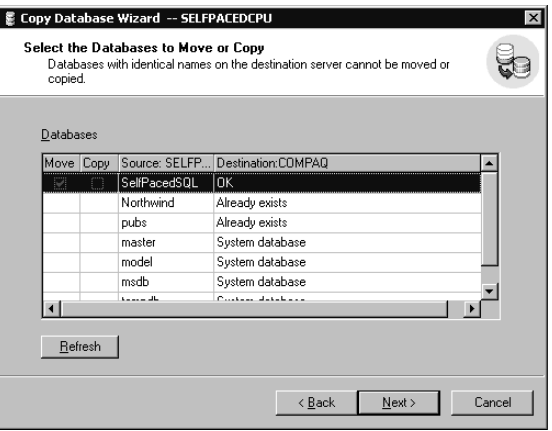

**Figure 4.6.** Selecting a user database.

- 5. After you have selected the database you want to move or copy, you can change the default location for the data and log files on the Database File Location page. You select a new location by clicking the Modify button. When the Database Files dialog box appears, you click the ellipse button next to the destination you want to change. When the CDW dialog box appears, select the new default location for the files. You are also given the option, in the Destination Files column, to change the filename for the destination database files (but not the name of the database itself). The default location for the files is the Data folder for the instance to which the database is being copied or moved. The Database Files dialog box also informs you regarding available disk space on the destination drive. See Figure 4.7.
- 6. By default, all logins for the databases being copied or moved, along with all logins for stored procedures, jobs, and user-defined error messages, are copied along with the database. However, you can modify this default to selected specific logins only on the Select Related Objects page. See Figure 4.8.
- 7. Finally, on the Schedule The DTS Package page, you can schedule the copy or move operation to occur immediately, to run once at a specified date and time, or as a scheduled DTS package at a later time. Be aware that the DTS package must be able to place the source database in single-user mode prior to copying or moving it, or it will terminate the processing of the DTS package with an error message. If SQL Server Enterprise Manager (or any other client) is connected to the source server at the time the package runs, this open connection will prevent the package from running. See Figure 4.9.

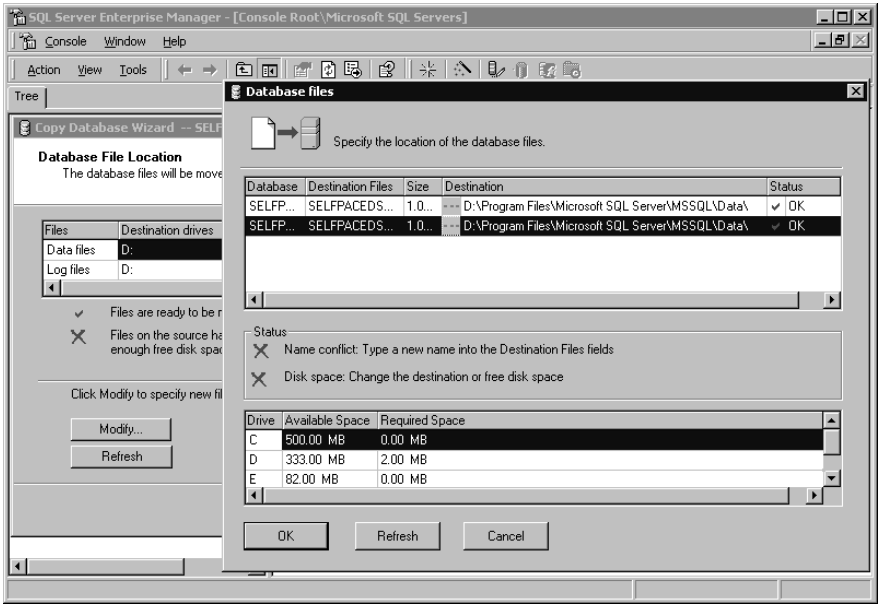

Figure 4.7. Changing the default location for the data and log files.

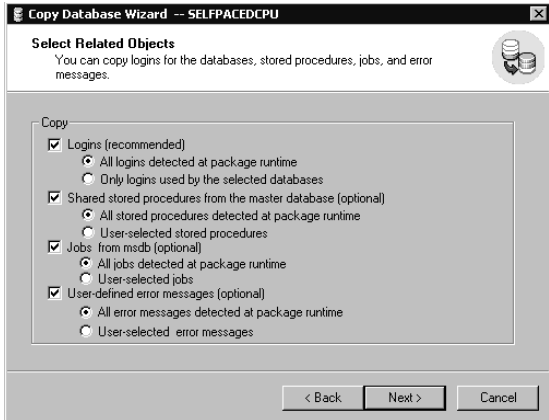

Figure 4.8. Selecting database objects to upgrade.

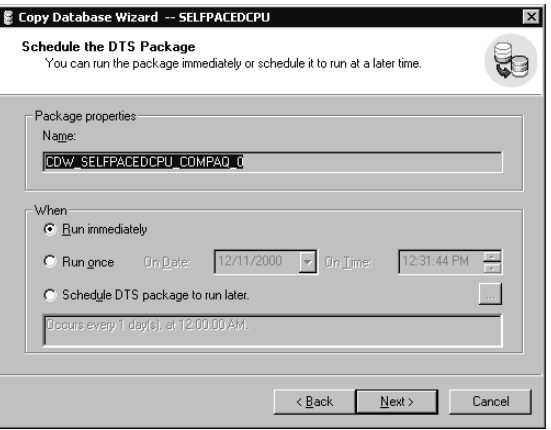

**Figure 4.9.** Scheduling the DTS package.

8. Depending upon whether you are copying or moving the files, either the Completing The Copy Database Wizard page or the Completing The Move Database Wizard page appears. Verify that the options listed there are correct, and then click the Finish button. See Figure 4.10.

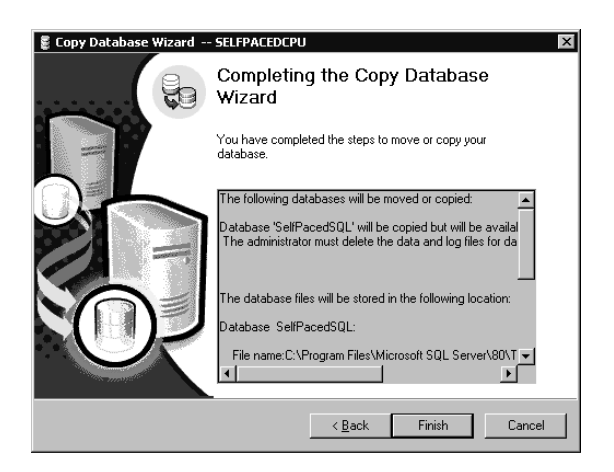

**Figure 4.10.** Completing the Copy Database Wizard.

9. The Log Detail dialog box, shown in Figure 4.11, appears when the actual move or copy takes place. This dialog box displays information about the status of each file and also displays any error messages that occurred during the transfer.

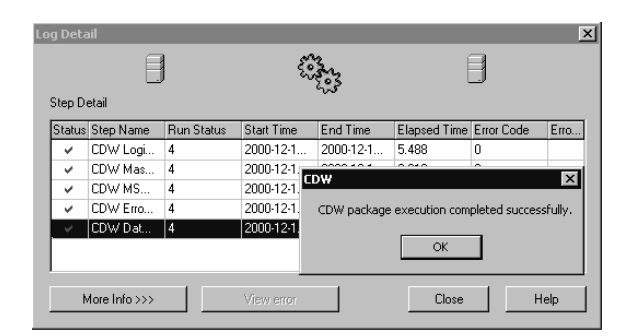

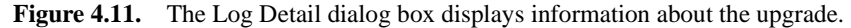

**Note** A move between servers or disk drives does not remove the underlying data and log files from the file system, but simply detaches the database from the source server and reattaches it to the destination server.

#### **Performing Post-Upgrade Tasks**

After the Copy Database Wizard successfully completes the online database upgrade, there are a number of tasks that the database administrator should perform. You should perform the following tasks:

- Repopulate all full-text catalogs if full-text search is being used. The upgrade process disables all full-text catalogs because of a format change that occurs during the upgrade. Repopulation can be time-consuming, so planning an appropriate amount of time is important. Maintaining full-text catalogs is covered in Chapter 12.
- Update statistics. This process can also be time-consuming on large databases, but using SQL Server 7.0 statistics with SQL Server 2000 could result in poor query performance. Updating statistics is covered in Chapter 12.
- Delete the underlying data and log files after verification of the upgraded database.

#### **Lesson Summary**

The Copy Database Wizard is used to upgrade SQL Server 7.0 databases to a SQL Server 2000 installation. After the upgrade, the SQL Server 7.0 installation remains intact. The upgraded databases can be copied or moved. In the event of a move, the underlying data and log files are generally not removed and should be removed manually. Finally, the database administrator should update statistics and repopulate all full-text catalogs if full-text search is being used to optimize the performance of the upgraded installation.

# **Lesson 4: Performing a Version Upgrade from SQL Server 6.5**

You upgrade a SQL Server 6.5 installation by running the SQL Server Upgrade Wizard on a computer that has SQL Server 2000 installed as the default instance. An upgrade from SQL Server 6.5 to SQL Server 2000 is more involved than an upgrade from SQL Server 7.0 and is therefore more likely to have objects that could not be upgraded properly. This might require some troubleshooting. Finally, you need to be aware that because of changes in features, you might need to use backward compatibility levels to make the transition to SQL Server 2000 smooth.

#### **After this lesson, you will be able to**

- Perform a version upgrade of SQL Server 6.5 to SQL Server 2000
- Troubleshoot a SQL Server 6.5 upgrade
- Specify backward compatibility levels for upgraded databases

#### **Estimated lesson time: 30 minutes**

#### **Performing a Version Upgrade**

To perform a version upgrade of SQL Server 6.5 to SQL Server 2000, you must run the SQL Server Upgrade Wizard from a computer on which you have installed SQL Server 2000 as the default instance. You start the SQL Server Upgrade Wizard from the Microsoft SQL Server – Switch program group. This wizard is available on any computer that has SQL Server 2000 installed as the default instance. This wizard (Upgrade.exe) is also in the Upgrade folder of your SQL Server 2000 installation. The upgrade folder location is \Program Files\Microsoft SQL Server\Mssql\Upgrade. See Figure 4.12.

**Note** You must use SQL Server authentication to connect to the SQL Server 2000 server. Because the default authentication mode of SQL Server 2000 allows only Windows authentication, you might need to change the SQL Server 2000 configuration to permit SQL Server authentication. This requires a restart of the SQL Server service. Changing authentication modes is covered in Chapter 10.

When you run the SQL Server Upgrade Wizard you perform the following steps:

1. When you start the SQL Server Upgrade Wizard, using one of the methods described above, it begins by recommending that you read the Upgrading topics online carefully. The major issues are discussed in this lesson, but you should definitely read the Upgrading topics in Books Online as well. The changes from SQL Server 6.5 to SQL Server 2000 are substantial. See Figure 4.13.

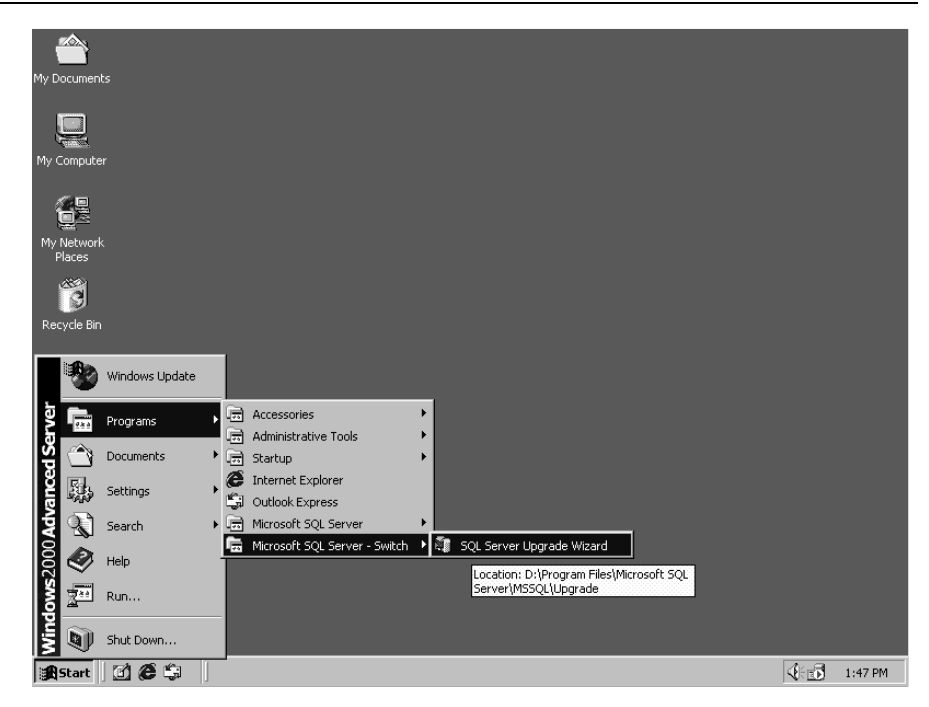

**Figure 4.12.** Starting the SQL Server Upgrade Wizard.

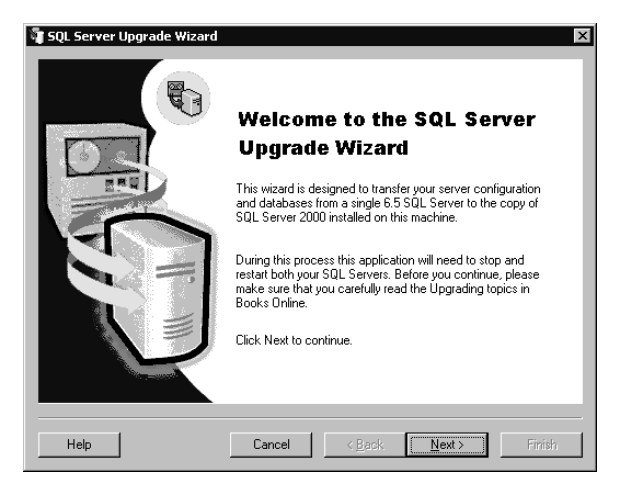

**Figure 4.13.** Welcome to the SQL Server Upgrade Wizard.

2. Next, on the Data And Object Transfer page, the wizard prompts you to select the upgrade method you will use. You can perform a direct upgrade on the same computer using either named pipes or a tape device for the transfer of data (the tape device option will be available only if a tape device is detected on the local computer). You can also choose to perform additional verification options. If you choose to have the SQL Server Upgrade Wizard validate the successful

transfer of data objects, the wizard prepares a list of all objects in the SQL Server 6.5 databases and the number of rows in each table before the upgrade and then compares this list to a similar list after the upgrade. The wizard reports any discrepancies. This verification is in addition to the reporting of any problem in the creation of database objects that is recorded by default in the output logs. Selecting this initial level of verification is highly recommended. The next level of verification is to perform an exhaustive byte-by-byte checksum verification on each column in each table to verify that no data values have changed. This level of verification substantially increases the time required for the upgrade. Errors occur only rarely, but if the time is available, this additional level of verification is also recommended. See Figure 4.14.

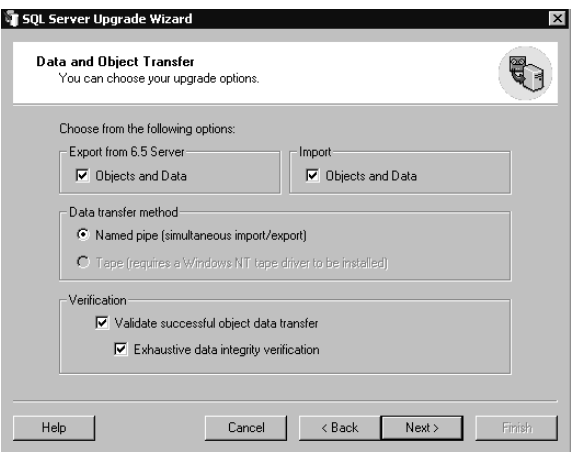

**Figure 4.14.** Selecting the upgrade method and options.

3. Next, on the Logon page, you specify the name of the SQL Server 6.5 computer you want to upgrade (called the export server). The default is the computer on which you are running the wizard, but you can specify any other computer in the same domain. The server you are upgrading to must be the server on which you are running the wizard (called the import server).

**Note** If you are upgrading a database involved in replication, you must perform a single computer upgrade, and the database compatibility level must be set to 70 during the upgrade.

In addition, you must specify the password for the SQL Server administrator account (sa) for both the export and the import server. You can also provide optional startup arguments for the export and the import server. See Figure 4.15.

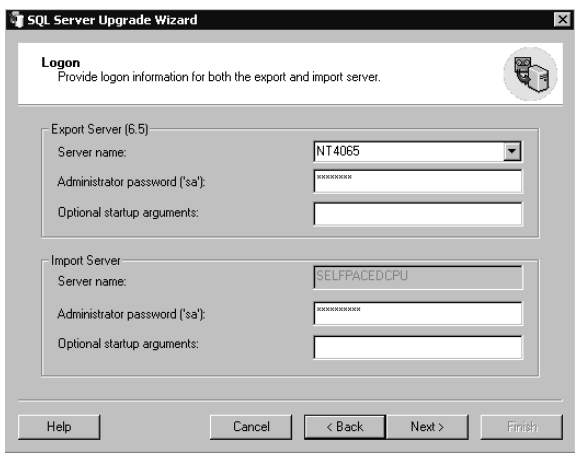

**Figure 4.15.** Specifying logon information for the export and import servers.

4. After you provide the name of the server being upgraded and provide the authentication information and optional startup arguments for both the servers, the wizard displays a SQL Server Upgrade Wizard dialog box warning that both of the SQL Server installations need to be stopped and then restarted, using these authentication and startup parameters. During this verification process, the wizard also obtains the code page used by SQL Server 6.5 from the master database.

Next, the Code Page Selection page appears. The Upgrade Wizard requires the selection of a scripting code page, which is used to create the upgrade scripts. Most users can accept the default code page. The code page used in the upgrade scripts must match the code page of the database being upgraded. See Figure 4.16.

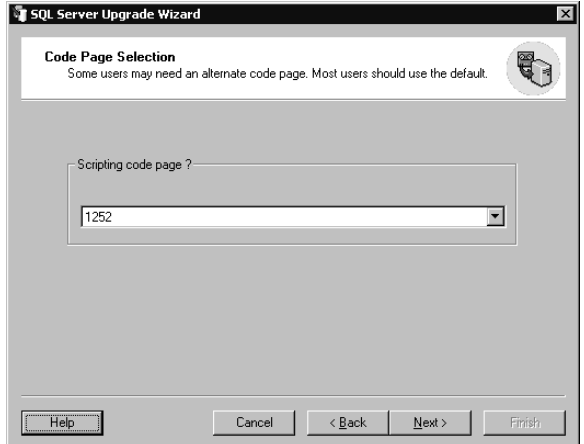

Figure 4.16. Code page selection for upgrade scripts.

5. You then select databases to upgrade on the Upgrade Databases To SQL Server 2000 page. You can choose to upgrade some or all user databases. Notice that the master, msdb, publication, pubs, and Northwind databases are not available for selection. Only the model database and any user-created user databases can be selected for upgrading. It is recommended that you upgrade all databases at the same time. See Figure 4.17.

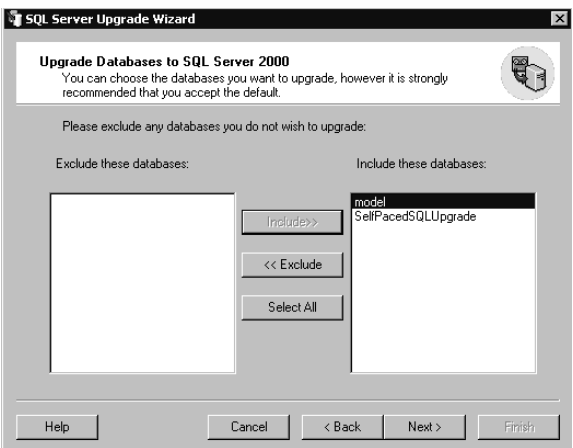

**Figure 4.17.** Selecting databases to upgrade.

After you select the databases to upgrade, the wizard examines the layout of SQL Server 6.5 devices. It uses this information to create database files in SQL Server 2000.

6. Next, the Database Creation page appears. The wizard creates data and log files for the databases being upgraded. The data files are sized to hold all transferred objects and data, with no allowance for additional free space. The log files are sized based on the size of the SQL Server 6.5 log files. The locations of the data and log files are the same as for the first device for data and logs in SQL Server 6.5. If multiple devices were used in SQL Server 6.5, multiple files will be created in SQL Server 2000, but the initial file is sized to contain the objects and data with additional files sized minimally. On the Database Creation page, you can specify a custom configuration of database files and logs by editing this default configuration, using databases previously created for this purpose in SQL Server 2000, or by using Transact-SQL scripts. See Figure 4.18. When you click the Edit button on the Database Creation page, the SQL Server Upgrade Wizard dialog box appears. In this dialog box, you can modify the name, file path, and initial size of the file, as well as the autogrow increment. See Figure 4.19.

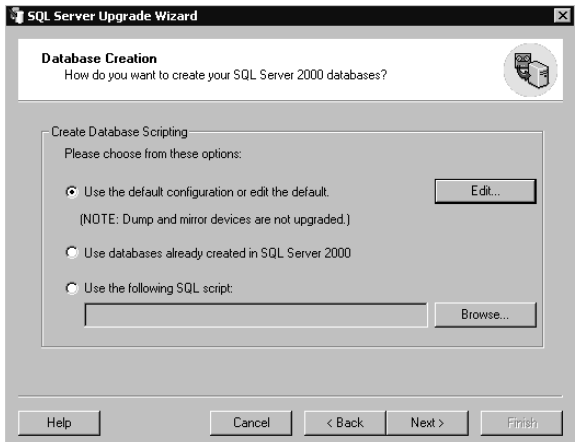

**Figure 4.18.** Specifying the database configuration for the upgrade.

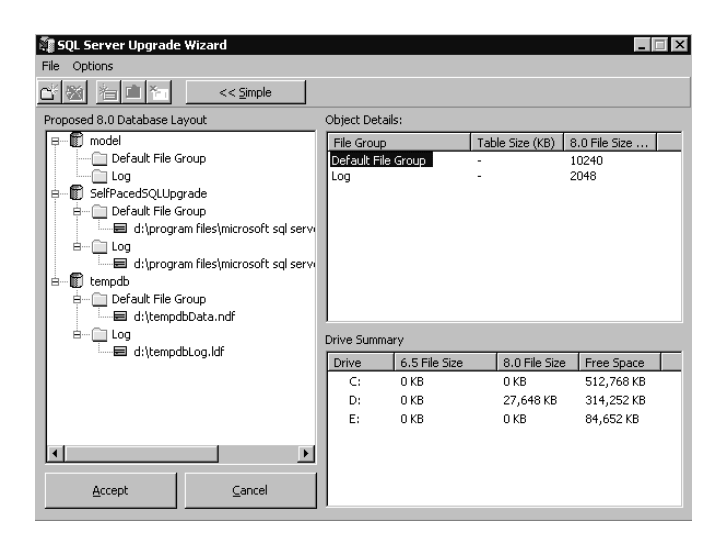

**Figure 4.19.** Modifying the database configuration.

7. Next, on the System Configuration page, you select system objects to transfer. These include server configuration information (such as local information and remote logon registrations), replication settings (including all articles, publications, and subscriptions) and SQL Executive settings (including all tasks and schedules). In addition, you must set the ANSI\_NULLS and the QUOTED\_IDENTIFIER settings. The wizard uses these settings for all database objects it creates. Refer to the topic "System Configuration" in Books Online for more information regarding these advanced settings. The choices you make for these settings will vary based on your existing SQL Server 6.5 databases and how you created objects within them. See Figure 4.20.

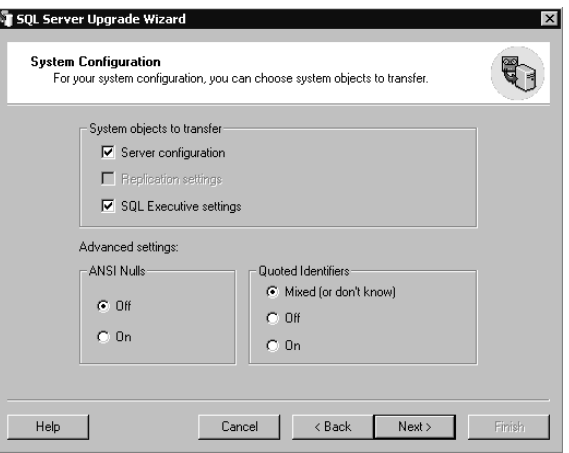

Figure 4.20. Selecting system objects to transfer.

8. Finally, the Completing The SQL Server Upgrade Wizard page appears. A summary of your choices and any warning messages are listed here. Click the Finish button to begin the upgrade. See Figure 4.21.

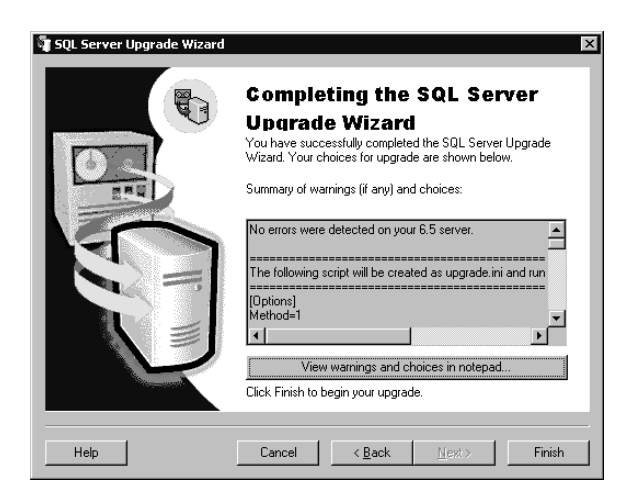

**Figure 4.21.** Completing the SQL Server Upgrade Wizard.

While the upgrade is in process, the wizard displays each step in the process in the SQL Server Upgrade Script Interpreter dialog box and then notifies you when the upgrade is complete. If an error occurs, details of the error are displayed. See Figure 4.22.

Figure 4.22. Notification of your completed upgrade.

#### **Troubleshooting a SQL Server 6.5 Upgrade**

If the SQL Server Upgrade Wizard encounters problems during the upgrade, either you are notified during the upgrade of the problem or you must look in the upgrade logs created by the wizard specifying any problems it encounters. Typical problems are an inability to create objects and tables (you will have to create these manually after the upgrade). The possible reasons for this include:

- Text is missing from the syscomments table.
- Objects were renamed using *sp\_rename* (the syscomments entry is not updated when the object is renamed).
- Stored procedures were embedded within other stored procedures (no entry exists in syscomments for these stored procedures).
- Table and views have NULL column names (the wizard cannot script these objects).
- Tables were created on behalf of a user that does not have CREATE permissions.
- A stored procedure modifies a system table or references a system table that does not exist in SQL Server 2000.

Another problem that can occur is having a computer name that does not match the server name returned by *@@SERVERNAME*. Use the *sp\_dropserver* and *sp\_addserver* system stored procedures to change the server name returned by *@@SERVERNAME* to match the computer name.

### **Specifying a Backward Compatibility Level for Upgraded Databases**

When you upgrade databases from SQL Server 6.5 to SQL Server 2000, it is likely that you will have objects in the upgraded databases that use features that have changed. Most applications are not affected by the changes in behavior. However, in some cases, applications will need to be upgraded. SQL Server 2000 allows you to set a backward compatibility level to retain the earlier behavior while retaining almost all of the performance enhancements of SQL Server 2000. This allows time for applications to be upgraded. The backward compatibility setting affects only a small number of Transact-SQL statements. As always, test your applications thoroughly after the upgrade. If you need to set a backward compatibility level for an upgraded database, use the *sp\_dbcmptlevel* system stored procedure. Valid levels are 60, 65, 70, and 80. You can also set the compatibility level using SQL Server Enterprise Manager by right-clicking the desired database, clicking Properties, clicking the Options tab, and then selecting the desired compatibility level.

**Note** Microsoft might drop the 60 and 65 backward compatibility levels in future versions of SQL Server.

#### **Lesson Summary**

The SQL Server Upgrade Wizard allows you to upgrade a SQL Server 6.5 installation to the default instance of SQL Server 2000. The default instance can be on the same computer as the SQL Server 6.5 installation, or it can be on a second computer. After the upgrade is complete, SQL Server 6.5 will be upgraded to SQL Server 2000, and your SQL Server 6.5 installation will remain intact. This allows you to verify the upgrade. Check the upgrade logs to determine whether certain objects were not upgraded. Finally, test your applications and use backward compatibility levels where necessary until you can upgrade the applications.

## **Review**

Here are some questions to help you determine whether you have learned enough to move on to the next chapter. If you have difficulty answering these questions, review the material in this chapter before beginning the next chapter. The answers for these questions are located in the Appendix, "Questions and Answers."

- 1. You are planning to upgrade your SQL Server 7.0 installation running on Windows NT 4.0 Server to SQL Server 2000. You want to test SQL Server 2000 on the same computer on which you currently have SQL Server 7.0 installed, and you need to keep the SQL Server 7.0 installation available for users. What issues do you need to consider?
- 2. You have recently performed a version upgrade of SQL Server 7.0 to SQL Server 2000. Although overall performance has improved, full-text searches are not working. Why might this be?
- 3. You have decided that you cannot afford the downtime associated with a version upgrade of your SQL Server 7.0 installation and have decided to perform an online database upgrade of your production databases. What settings and objects will you have to re-create manually?
- 4. You have been testing SQL Server 2000 on the same computer on which you have been running your SQL Server 6.5 installation. You decide to upgrade your SQL Server 6.5 installation. However, you cannot locate the SQL Server Upgrade Wizard. It is not located on the Start menu and you cannot find it on your hard drive. Why?

## **Understanding System and User Databases**

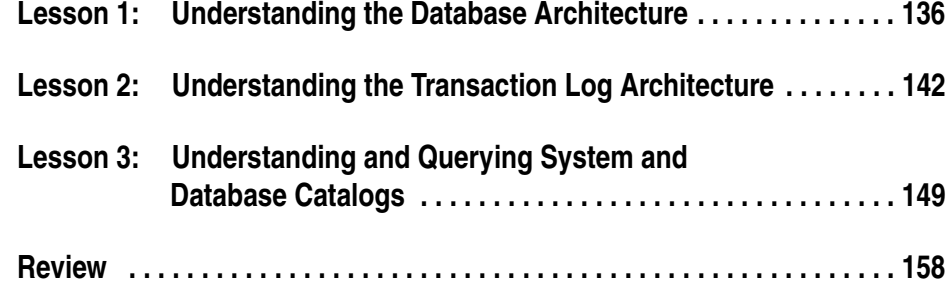

## **About This Chapter**

Before you begin creating and configuring user databases for your data, you need to achieve an understanding of the physical structure of SQL Server 2000 databases. Next, you need to understand how the transaction log is organized and functions. Finally, you need to become familiar with the most commonly used and queried system tables within the system and database catalogs. This includes how to query these catalogs for meta data regarding system and user databases.

## **Before You Begin**

To complete this chapter, you must have

- A computer that meets or exceeds the minimum hardware requirements listed in Table 2.1, "Hardware Requirements," in Lesson 1 of Chapter 2.
- Microsoft Windows 2000 Server running on your computer on an NTFS partition.
- A computer configured as a server or a domain controller in the SelfPacedSQL domain.
- Installed a default and at least one named instance of SQL Server 2000 (see Chapter 2).

# **Lesson 1: Understanding the Database Architecture**

As discussed earlier in this book, each SQL Server 2000 database (system or user) consists of at least one data file and at least one transaction log file. This lesson covers the architecture of these data files, including the allocation and management of space and the organization of data and index pages within data files.

#### **After this lesson, you will be able to**

- View the properties of data files
- Understand how SQL Server 2000 allocates and manages space within a data file
- Understand how SQL Server 2000 organizes data and index pages within a data file

#### **Estimated lesson time: 15 minutes**

### **Introducing Data Files**

Each SQL Server 2000 database has one primary data file and can have secondary data files, each of which is used only by that database. Each data file is a separate operating system file. The primary data file generally has the .MDF filename extension (this extension is not required but is useful for identification). This primary data file stores data in tables and indexes and contains the startup information for the database. It contains system tables that track objects in the database, including file location information about all additional files in the database (secondary data files and transaction log files). Each secondary data file generally has the .NDF filename extension (this extension is also not required). Secondary data files are used primarily when a database spans multiple disk drives.

SQL Server 2000 records the locations of all the database files in two places: in the master database and in the primary file for the database. Most of the time, the database engine uses the file location information found in the master database. The exception to this rule occurs when you perform operations that cause the database engine to use the file location information found in the primary file to initialize the file location entries in the master database. These operations are upgrading from SQL Server 7.0 to SQL Server 2000, restoring the master database, and attaching a database to SQL Server 2000 using the *sp\_attach\_db* system stored procedure.

Each data file (primary and secondary) has a logical filename (*logical\_file\_name*) used in Transact-SQL statements and a physical filename (*os\_file\_name*) used by the Microsoft Windows operating system. The logical filename must be unique to

the specified database and must also conform to the SQL Server identifier rules. For further information about logical filename identifiers, see "Using Identifiers" in SQL Server Books Online. The physical filename must conform to the rules of file-naming conventions for the particular operating system you are using.

Additional data file properties include the file ID, initial file size, file growth increment (if any), and maximum file size. These data file properties are stored in the File Header page, which is the first page of each data file. SQL Server uniquely identifies pages in a data file by file ID and page number. Pages in a data file are numbered sequentially starting at zero. Defining and altering the properties of a data file are covered in Chapter 6.

**Note** SQL Server data and log files cannot be stored on compressed file systems.

#### **Practice: Viewing the Properties of a Data File**

In this practice you use SQL Server Enterprise Manager to view some of the properties of a data file.

#### **To view the properties of a data file**

- 1. Ensure that you are logged on to the SelfPacedSQL.MSFT domain controller as Administrator.
- 2. Click Start, point to Programs, point to Microsoft SQL Server, and then click Enterprise Manager.

SQL Server Enterprise Manager appears, displaying the Microsoft SQL Servers and the Event Viewer (Local) console trees in the console root.

- 3. In the console tree, expand the Microsoft SQL Servers container, expand the SQL Server Group container, expand the default instance, and then expand Databases.
- 4. In the console tree, right-click Master and then click Properties.

The Master Properties dialog box appears with the General tab selected, displaying various properties of the master database, such as the database status, date of last backup, and collation name.

5. Click the Data Files tab.

The File Name column on the Data Files tab displays the logical filename of the master database.

- 6. Expand the width of the Location column by sliding the column bar to the right. The name and complete file path of the operating system file are displayed.
- 7. Reduce the width of the Location column so you can view the Space Allocated (MB) column.

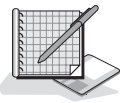

The current space allocated is displayed. Most systems will display 12 MB. This is the initial size of the master database (which is rounded to the nearest whole number).

- 8. Click Cancel to close the Master Properties dialog box.
- 9. Close SQL Server Enterprise Manager.

### **Allocating Space for Tables and Indexes**

Before SQL Server 2000 can store information in a table or an index, free space must be allocated from within a data file and assigned to that object. Free space is allocated for tables and indexes in units called *extents*. An extent is 64 KB of space, consisting of eight contiguous pages, each 8 KB in size. There are two types of extents, mixed extents and uniform extents. SQL Server 2000 uses mixed extents to store small amounts of data for up to eight objects within a single extent and uses uniform extents to store data from a single object.

When a new table or index is created, SQL Server 2000 locates a mixed extent with a free page and allocates the free page to the newly created object. A page contains data for only one object. When an object requires additional space, SQL Server 2000 allocates free space from mixed extents until an object uses a total of eight pages. Thereafter, SQL Server 2000 allocates a uniform extent to that object. SQL Server 2000 will grow the data files in a round-robin algorithm if no free space exists in any data file and autogrow is enabled.

When SQL Server 2000 needs a mixed extent with at least one free page, a Secondary Global Allocation Map (SGAM) page is used to locate such an extent. Each SGAM page is a bitmap covering 64,000 extents (approximately 4 GB) that is used to identify allocated mixed extents with at least one free page. Each extent in the interval that SGAM covers is assigned a bit. The extent is identified as a mixed extent with free pages when the bit is set to 1. When the bit is set to 0, the extent is either a mixed extent with no free pages, or the extent is a uniform extent.

When SQL Server 2000 needs to allocate an extent from free space, a Global Allocation Map (GAM) page is used to locate an extent that has not previously been allocated to an object. Each GAM page is a bitmap that covers 64,000 extents, and each extent in the interval it covers is assigned a bit. When the bit is set to 1, the extent is free. When the bit is set to 0, the extent has already been allocated.

**Note** SQL Server 2000 can locate GAMs and SGAMs quickly because they are the third and fourth pages in the first extent allocated within a data file. The first page in the first extent is the File Header page and the second page is the Page Free Space (PFS) page.

When SQL Server 2000 allocates a page within a mixed extent or a uniform extent to an object, it uses an Index Allocation Map (IAM) page to track all pages allocated to a table or an index. Each IAM page covers up to 512,000 pages, and IAM

pages are located randomly within the data file. All IAM pages for an object are linked together, the first IAM page pointing to the second IAM page, and so on.

When SQL Server 2000 needs to insert data into pages allocated for an object, it uses the PFS page to locate an allocated page with available space. PFS pages within a data file record, using a bitmap, whether a page has been allocated and the amount of free space on an allocated page (empty, 1–50 percent full, 51–80 percent full, 81–95 percent full, or more than 95 percent full). Each PFS page covers 8,000 contiguous pages. The second page in the first extent in a data file contains the first PFS page, and every 8000th page thereafter contains a PFS page.

#### **Storing Index and Data Pages**

In the absence of a clustered index, SQL Server 2000 stores new data on any unfilled page in any available extent belonging to the table into which the data is being inserted. This disorganized collection of data pages is called a *heap*. In a heap, the data pages are stored in no specific order and are not linked together. In the absence of either a clustered or a nonclustered index, SQL Server 2000 has to search the entire table to locate a record within the table (using IAM pages to identify pages associated with the table). On a large table, this complete search is quite inefficient.

To speed this retrieval process, database designers create indexes for SQL Server 2000 to use to find data pages quickly. An index stores the value of an indexed column (or columns) from a table in a B-tree structure. A B-tree structure is a balanced hierarchal structure (or tree) consisting of a root node, possible intermediate nodes, and bottom-level leaf pages (nodes). All branches of the B-tree have the same number of levels. A B-tree physically organizes index records based on these key values. Each index page is linked to adjacent index pages.

SQL Server 2000 supports two types of indexes, clustered and nonclustered. A *clustered* index forces the physical ordering of data pages within the data file based on the key value used for the clustered index (such as last name or zip code). The leaf level of a clustered index is the data level. When a new data row is inserted into a table containing a clustered index, SQL Server 2000 traverses the B-tree structure and determines the location for the new data row based on the ordering within the B-tree (moving existing data and index rows as necessary to maintain the physical ordering). See Figure 5.1.

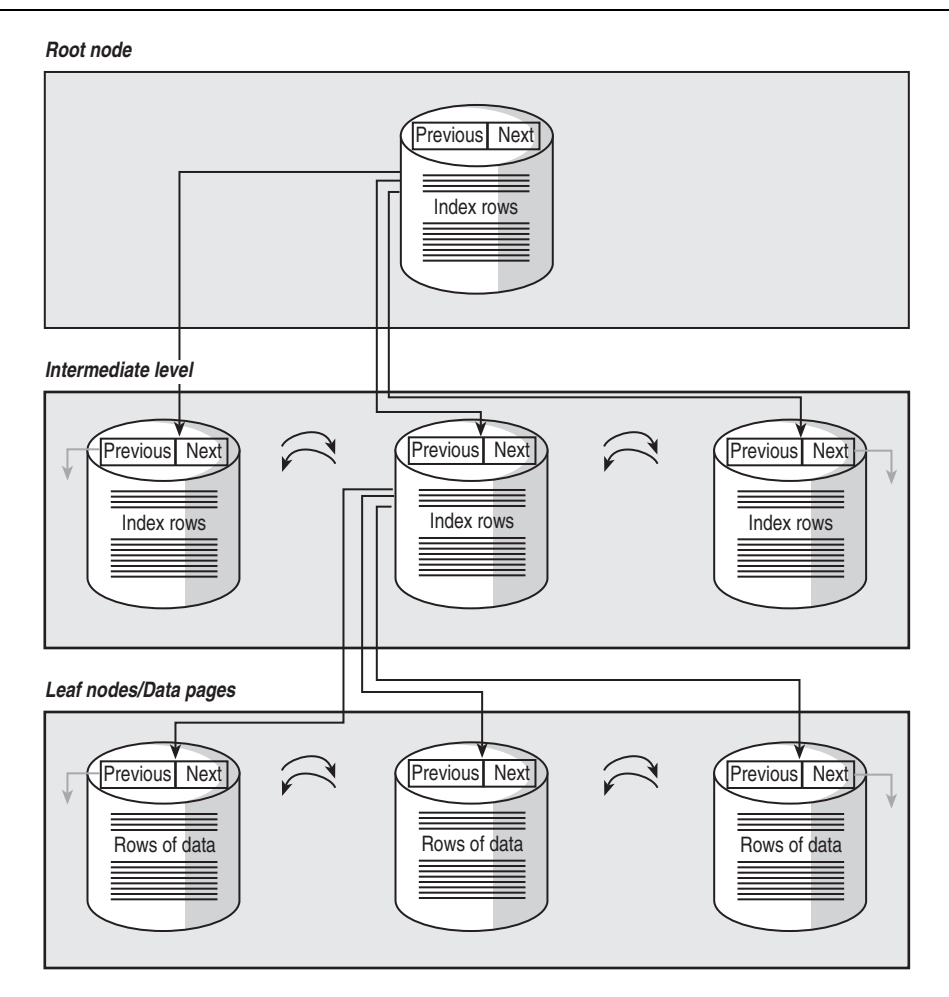

**Figure 5.1.** Structure of a clustered index.

The leaf level of a *nonclustered* index contains a pointer telling SQL Server 2000 where to find the data row corresponding to the key value contained in the nonclustered index. When a new data row is inserted into a table containing only a nonclustered index, a new index row is entered into the B-tree structure, and the new data row is entered into any page in the heap that has been allocated to the table and contains sufficient free space. See Figure 5.2.

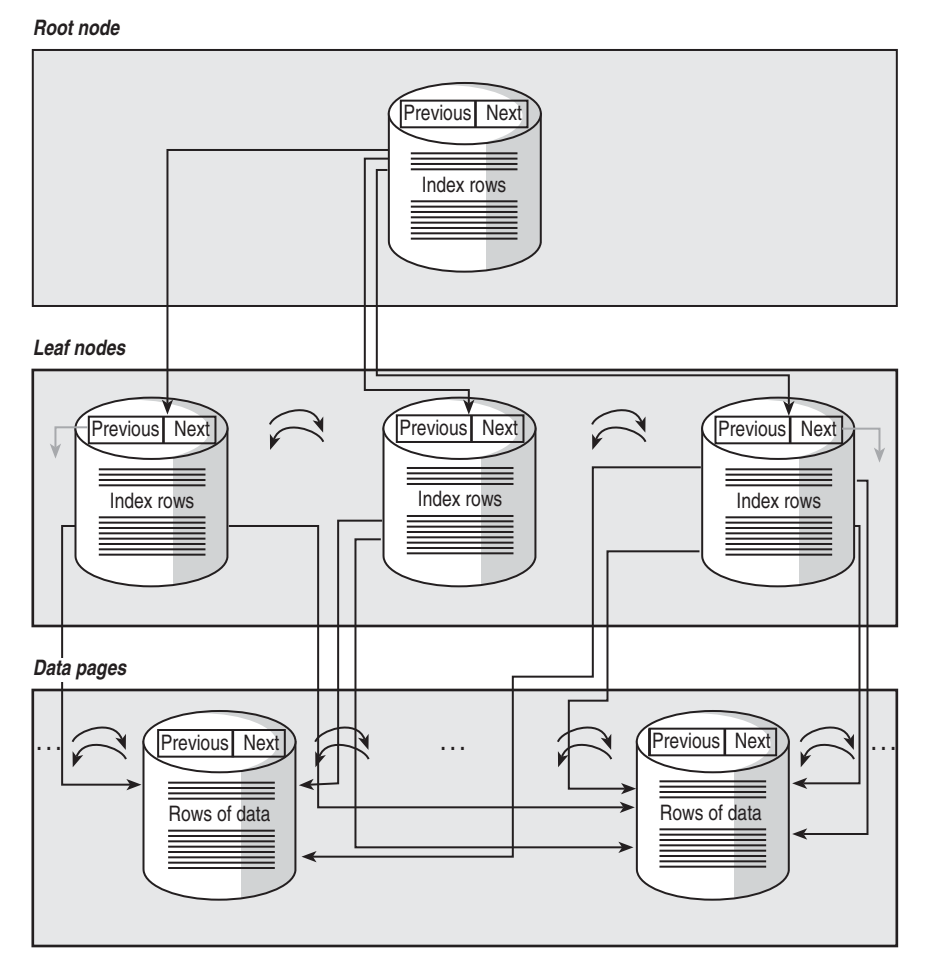

**Figure 5.2.** Structure of a nonclustered index.

#### **Lesson Summary**

SQL Server 2000 uses one or more data files to store information in tables and indexes. Data files are operating system files. Tables and indexes are allocated individual pages from mixed extents or uniform extents based on the number of pages used by these objects. A number of special pages are used to track free space within a data file, the pages and extents that have been allocated to an object, and the amount of available space on allocated pages. Data pages are stored in a disorganized heap unless a clustered index exists on a table. Nonclustered indexes are used to point to data pages in a heap or in a clustered index structure. If a clustered index exists, data pages are physically ordered based on the index key and stored in a B-tree structure. Index pages are always stored in a B-tree structure.

## **Lesson 2: Understanding the Transaction Log Architecture**

Each database contains at least one transaction log file. The transaction log records changes made to a database and stores sufficient information to allow changes to be undone (rolled back) or redone (rolled forward). This lesson covers the architecture of the transaction log, including the organization of transaction log files. This lesson also covers how the transaction log works and how the various recovery models affect the transaction log.

#### **After this lesson, you will be able to**

- Understand the organization of transaction log files
- Understand how the transaction log functions
- Understand SQL Server 2000 recovery models
- View the properties of transaction log files

#### **Estimated lesson time: 30 minutes**

#### **Introducing Transaction Log Files**

Each SQL Server 2000 database has at least one transaction log file and can have multiple transaction log files spread across a number of disks. Each transaction log file is a separate operating system file and is used by only one database. Each transaction log file generally has the .ldf filename extension (this extension is not required).

Each transaction log has a logical filename that is used in Transact-SQL statements and a physical filename that is used by the Windows operating system. Additional file properties include the file ID number, initial file size, file growth increment (if any), and maximum file size. Unlike data files that contain pages, transaction log files contain a series of transaction log records. A sequential log sequence number (LSN) identifies each transaction log record. Regardless of the number of physical log files, SQL Server 2000 treats the transaction log as one continuous log.

SQL Server 2000 logically divides each physical transaction log file into a number of virtual log files (VLFs). The number and size of virtual log files are determined dynamically based on the size of each transaction log file. Each transaction log file has at least two VLFs. Each growth increment (if any) is treated as a separate physical file with its own VLFs. The number or size of VLFs cannot be configured or set directly by the database administrator. SQL Server 2000 tries to maintain a small number of virtual file logs because it operates most efficiently with a small number of VLFs.

**Tip** You should create a transaction log large enough to prevent the need for frequent growth. If automatic growth is required, you should set a reasonable growth increment to prevent many small growth increments because small growth increments will result in many small virtual log files, which can slow down recovery.

When a database is created, the logical transaction log begins at the start of the first physical log file, which is also the beginning of the first virtual log file. The logical transaction log is made up of the portion of the transaction log that is required for recovery and backup. The portion of the transaction log required for recovery and backup will vary with the recovery model chosen. Backup and restore strategies are covered in Chapter 8.

#### **How the Transaction Log Works**

SQL Server 2000 uses a buffer cache, which is an in-memory structure, into which it retrieves data pages from disk for use by applications and users. Each modification to a data page is made to the copy of the page in the buffer cache. A modified buffer page in the cache that has not yet been written to disk is called a *dirty page*. The modification is recorded in the transaction log before it is written to disk. For this reason, the SQL Server 2000 transaction log is called a *write-ahead* transaction log. SQL Server 2000 has internal logic to ensure that a modification is recorded in the transaction log before the associated dirty page is written to disk.When SQL Server writes the dirty page in the cache to the disk, it is called *flushing the page*.

A transaction log record contains sufficient information to roll any database modification back or forward if necessary, including any extent allocations or index modifications. This ensures that any modification written to disk (such as a change to a data page or the creation of a new database object) can be rolled back in case the transaction that caused the modification fails to complete for any reason (such as a server failure or a rollback command), or rolled forward in case a completed transaction is not completely written to disk for any reason (such as a server failure).

**Note** Because of this rollback capacity, a backup of the transaction log allows a database to be rebuilt when a drive containing a data file fails. The rollback capacity is also the reason that the transaction log file for a database should be on a different drive than the data file.

SQL Server 2000 periodically writes dirty pages to disk from the buffer cache. These writes occur either when a database checkpoint process occurs or when an operating system thread (either an individual worker thread or a lazywriter thread) scans for dirty pages, writes the dirty pages to disk, and then clears space in the buffer cache to hold new data pages. Operating system threads may write dirty pages to disk before SQL Server 2000 knows whether the transaction is complete. However, if a transaction rolls back or never completes, the transaction log ensures that modifications made to disk by transactions that did not complete will be rolled back either via a rollback command or when the server restarts in the case of a server failure.

#### **Checkpoint Process**

The checkpoint process is designed to minimize the recovery time if the server fails, by minimizing the number of pages in the buffer cache that have not been written to disk. Checkpoints occur whenever

- A *CHECKPOINT* statement is issued.
- The *ALTER DATABASE* statement is used.
- An instance of SOL Server 2000 is stopped normally.
- An automatic checkpoint is issued. Automatic checkpoints are generated periodically based on the number of records in the active portion of the transaction log, not on the amount of time that has elapsed since the last checkpoint.

The checkpoint process records the lowest LSN that must be present for a successful rollback of an incomplete transaction. This number is called the *minimum LSN* (MinLSN). The MinLSN is based on the lowest LSN of the oldest active transaction, the beginning of the oldest replication transaction that has not been replicated yet to all subscribers, or the start of the checkpoint. The portion of the transaction log from the MinLSN to the most recent transaction log record is the active portion of the transaction log and must be present to ensure a successful rollback, if necessary. Whenever SQL Server 2000 starts (either normally or after a failure), a recovery process occurs on each database. The recovery process checks the transaction log for completed transactions that were not written to disk and rolls them forward. It also checks the transaction log for incomplete transactions and makes sure they were not written to disk. If they were written to disk, they are removed from the disk. The MinLSN from the most recent checkpoint identifies the earliest LSN that SQL Server 2000 must look at during this recovery process.

All transaction log records lower than the MinLSN are no longer active (the checkpoint ensures that records older than the MinLSN have been written to disk). To reuse this space, the transaction log records must be truncated (deleted) from the transaction log file. The smallest unit of truncation is an individual VLF file. If any part of a VLF is part of the active log, that VLF cannot be truncated. If the Simple Recovery model is used, the checkpoint process simply truncates each VLF within the inactive portion of the transaction log (allowing these VLFs to be reused). If the Full Recovery or Bulk-Logged Recovery models are used, you must back up the transaction log to truncate the inactive portion of the transaction log. Chapters 8 and 9 cover transaction log backups.

**Note** Log truncations must be performed from the parts of the log before the MinLSN and can never be performed on any part of the active log.

Figure 5.3 illustrates the transaction log after a checkpoint has occurred and the inactive portion of the transaction log has been truncated. Notice that the MinLSN is earlier than the LSN of the checkpoint.

The checkpoint process frees space from the physical transaction log file so that the logical log file can reuse space when it reaches the end of the last physical transaction log file. When the end of the logical transaction log reaches the end of the last physical transaction log file, the logical transaction log wraps to the beginning of the first physical file (provided that the first VLF has been truncated). If the first VLF has not been truncated and the transaction log is not set to autogrow (or the drive is out of disk space), SQL Server 2000 cannot continue to function. Figure 5.4 illustrates this wrapping of the logical log to the beginning of the first physical transaction log file.

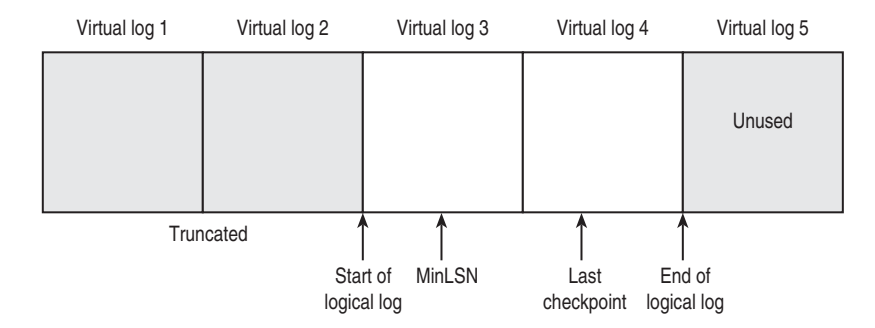

**Figure 5.3.** The transaction log after truncation of the inactive portion.

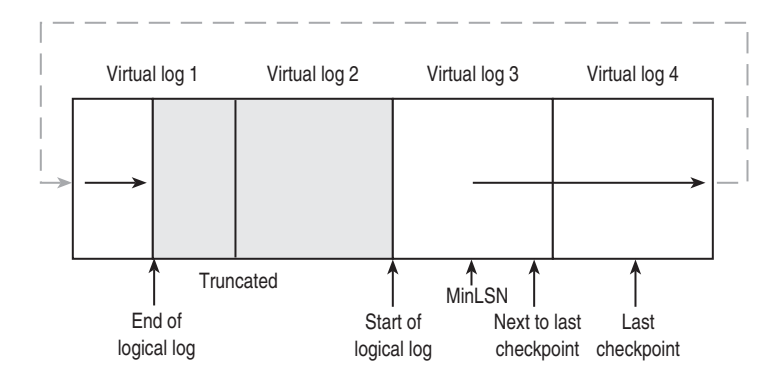

**Figure 5.4.** Wrapping of the logical log.

#### **Operating System Threads**

SQL Server 2000 uses individual worker threads and a lazywriter thread to periodically scan the memory buffer, schedule dirty pages for asynchronous writes to disk, and free inactive buffer pages for reuse. A thread is an operating system component that allows multiple processes to execute using separate asynchronous execution paths. The write of each dirty page is recorded in the transaction log before

the write to disk can occur. Individual worker threads are threads from other SQL Server 2000 processes, such as an asynchronous read request by a user. These individual worker threads scan the buffer cache while waiting for their primary task to complete. A SQL Server 2000 lazywriter thread also periodically scans the free buffer list. If the free buffer list is below a certain point (dependent on the size of the cache), the lazywriter thread scans the buffer cache to free buffer space. The term "lazywriter" refers to the fact that this lazywriter thread sleeps for an interval of time, awakes and scans the memory buffer, and then goes back to sleep.

**Note** The individual worker threads and the lazywriter thread write most of the dirty pages to disk between checkpoints, and the checkpoint process generally finds few dirty pages to write to disk. The difference between the threads and the checkpoint process is that checkpoints do not place the buffer pages back on the free list. These three processes work together to smooth out the writing of data to disk in order to minimize disk bottlenecks and optimize performance.

#### **Introducing Recovery Models**

SQL Server 2000 provides a choice of three recovery models: Simple, Full, and Bulk-Logged. Each database has a recovery model. The model chosen affects the size of the transaction log and the backup and recovery choices. Backup and recovery strategies are covered in Chapter 8.

## **Full Recovery Model**

The Full Recovery model gives you the ability to recover a database to the point of failure or to a specific point in time. When a database uses the Full Recovery model, all operations are fully logged. This includes full logging of all large-scale operations (such as index creation and bulk loading of data using SELECT INTO, Bcp, or BULK INSERT). These large-scale operations frequently use a substantial amount of transaction log space. If you use this recovery model, you must make sure that the transaction log does not run out of space (particularly during a largescale operation). Regular and frequent backups of the transaction log are required to ensure that the transaction log is regularly truncated to free up space for more records.

## **Bulk-Logged Recovery Model**

When a database uses the Bulk-Logged Recovery model, all operations except certain large-scale operations are fully logged. Index creation and bulk load operations are minimally logged. The transaction log does not record sufficient detail of these large-scale operations to recover in case of a media failure after one of these operations. This helps reduce the amount of transaction log space used, but increases exposure to data loss after these large-scale operations. A full database backup after a large-scale operation is not required for recoverability. With the Bulk-Logged Recovery model, regular backups of the transaction log are still required to

truncate the transaction log to free up space for more records, but these backups need to occur less frequently than with the full recovery model.

**Note** Point-in-time recovery is not supported in the Bulk-Logged Recovery model.

### **Simple Recovery Model**

When a database uses the Simple Recovery model, all operations are fully logged (including all large-scale operations). However, because this recovery model does not rely on transaction log backups for database recovery, each checkpoint process truncates the inactive portion of the transaction log. This prevents the transaction log from running out of space in most circumstances. However, long-running transactions and unreplicated transactions marked for replication can still cause the transaction log to fill up. This recovery model is rarely used in production databases because the risk of loss of recently written changes is simply too great. When you use the Simple Recovery model, the database can be recovered only to the point of the last backup.

**Note** The tempdb system database always uses the Simple Recovery model. The sample user databases, Northwind and pubs, use the Simple Recovery model by default, but this can be changed.

#### **Practice: Viewing the Properties of a Transaction Log and a Database**

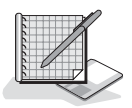

In this practice you use SQL Server Enterprise Manager to view some of the properties of a transaction log file and a database.

- **To view the properties of a transaction log file and a database**
	- 1. Ensure that you are logged on to the SelfPacedSQL.MSFT domain controller as Administrator.
	- 2. Click Start, point to Programs, point to Microsoft SQL Server, and then click Enterprise Manager.

SQL Server Enterprise Manager appears, displaying the Microsoft SQL Servers and the Event Viewer (Local) console trees in the console root.

- 3. In the console tree, expand the Microsoft SQL Servers container, expand the SQL Server Group container, expand the default instance, and then expand Databases.
- 4. In the console tree, right-click Northwind and then click Properties.

The Northwind Properties dialog box appears, with the General tab selected, displaying various properties of the Northwind database.

5. Click the Transaction Log tab.

The File Name column displays the logical filename of the Northwind database.

- 6. Expand the size of the Location column by sliding the column bar to the right. The name and complete file path of the operating system file are displayed.
- 7. Reduce the size of the Location column so you can view the Space Allocated (MB) column.

The current space allocated is displayed. Most systems will display 1 MB. This is the initial size of the Northwind transaction log file (which is rounded to the nearest whole number).

8. Click the Options tab.

Notice that the Northwind database is using the Simple Recovery model.

- 9. Click Cancel to close the Northwind Properties dialog box.
- 10. Close SQL Server Enterprise Manager.

#### **Lesson Summary**

SQL Server 2000 uses one or more transaction log files to record modifications made by transactions ahead of writing these data modifications to disk. This ensures that a transaction can be rolled forward or rolled back if needed, such as in the case of a server failure. SQL Server 2000 uses the checkpoint process and operating system threads to ensure that data modifications are written to disk. The checkpoint process also identifies the portion of the transaction log that is no longer active. The inactive portion of the transaction cannot be reused until it is truncated. The recovery model in use determines whether the checkpoint process truncates the inactive portion of the transaction log, or a transaction log backup is required to truncate the transaction log. Finally, the recovery model chosen determines the extent of logging for bulk operations, which dictates the frequency of transaction log backups.

## **Lesson 3: Understanding and Querying System and Database Catalogs**

SQL Server 2000 uses a variety of system tables to manage an instance of SQL Server 2000 and its associated databases. These tables hold meta data about the system as a whole and about objects in each database. This lesson covers the most frequently used system tables, including the use of system-stored procedures, system functions, and Information Schema Views to query these tables.

#### **After this lesson, you will be able to**

- Understand the most frequently used system tables
- Use system-stored procedures to query system tables
- Use system functions to query system tables
- Use Information Schema Views to query system tables

#### **Estimated lesson time: 15 minutes**

#### **Introducing System Tables**

The system tables used by SQL Server 2000 consist of two groups of tables: the system catalog and the database catalog. Changing or deleting a system table can cause SQL Server 2000 to lose functionality, function erratically, or be unable to function at all.

**Tip** System tables begin with the *sys* prefix.

#### **System Catalog**

The system catalog consists of the set of system tables SQL Server 2000 uses to manage the entire instance, and exists only in the master database. These system tables record meta data about the entire instance (such as all users and all databases) and system configuration settings (such as server configuration settings).

Table 5.1 describes some of the most frequently queried system tables in the system catalog.

| <b>System Table</b> | <b>Description</b>                                                                                                    |
|---------------------|----------------------------------------------------------------------------------------------------|
| Sysaltfiles         | Contains a row of information for each file in the database, including the<br>file ID, database ID (dbid), physical and logical filenames, location, size,<br>and growth characteristics.                                                                              |
| Sysconfigures       | Contains a row of information for each server option set by an administra-<br>tor before SQL Server 2000 started, plus dynamic configuration options<br>set since startup.                                                                                             |
| Sysdatabases        | Contains a row of information for each database, including the dbid, secu-<br>rity identifier (SID) of the database owner, creation date, database com-<br>patibility level, location of the primary file, and database configuration<br>options that have been set.   |
| Sysdevices          | Contains a row of information for each permanent backup device that has<br>been created, including the physical and logical filenames, file size, and<br>controller type for the device (such as disk or tape).                                                        |
| Syslockinfo         | Contains a row of information for each waiting, converting, and granted<br>lock request, including the ID of the user or process requesting the lock<br>and the object being locked.                                                                                   |
| Syslogins           | Contains a row of information for each login account, including the sid,<br>login ID, encrypted password (may be NULL), default database, and<br>server role.                                                                                                    |
| Sysmessages         | Contains a row of information for each system error or warning that SQL<br>Server 2000 can return, including the error number, severity level, and<br>description.                                                                                                    |
| Sysperfinfo         | Contains a row of information for each SQL Server performance counter,<br>including the object name, counter name, and counter value. These<br>counters are used in Windows System Monitor (or Windows2000 Perfor-<br>mance Monitor) and performance condition alerts. |

**Table 5-1. Frequently Queried System Tables in the System Catalog**

#### **Database Catalog**

The database catalog consists of a set of system tables used to manage a particular database. Each database has a set of these system tables. The system tables contain sufficient information for a user database to be detached from one instance of SQL Server 2000 and attached to another instance with the same or different database name. Table 5.2 describes some of the most frequently queried system tables in the database catalog.

| <b>System Table</b> | <b>Description</b>                                                                                                    |
|---------------------|----------------------------------------------------------------------------------------------------|
| Syscomments         | Contains a row of information for each view, rule, default, trigger,<br>CHECK constraint, DEFAULT constraint, and stored procedure. The text<br>column contains the original Transact-SQL definition statement used to<br>create the object. None of the entries in this table should be modified or<br>removed. You can hide stored procedure definitions by using the<br>ENCRYPTION keyword when the stored procedure is created. |
| Sysindexes          | Contains a row of information for each index and table in the database.<br>including the index ID (indid), type, original fill factor, and index name.                                                                                                    |
| Sysobjects          | Contains a row of information for each object in a database, including<br>object name, object ID, user ID (uid) of the object owner, and creation<br>date.                                                                                                    |
| <b>Sysusers</b>     | Contains a row of information for each Windows user, Windows group,<br>SQL Server user, and SQL Server role in the database, including the user<br>ID, username, group ID (gid), and creation date.                                                                                                    |

**Table 5-2. Frequently Queried System Tables in the Database Catalog**

## **Retrieving System Information**

**To query system tables directly**

You can query system tables directly, but querying system tables by using scripts is not recommended because Microsoft might change system tables in future releases to add new functionality. These changes in a new release of SQL Server could break any scripts that query system tables directly. SQL Server 2000 provides a number of mechanisms to query system tables that you can embed in scripts that will not be affected by future changes to system tables. These mechanisms include system stored procedures, system functions, and information schema views.

**Note** System tables can also be queried using OLE DB schema rowsets and ODBC catalog functions.

#### **Practice: Querying System Tables Directly**

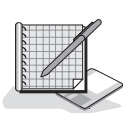

In this practice you use SQL Query Analyzer to query system tables directly.

- 1. Ensure that you are logged on to the SelfPacedSQL.MSFT domain controller as Administrator.
- 2. Click Start, point to Programs, point to Microsoft SQL Server, and then click Query Analyzer.

SQL Query Analyzer appears displaying the Connect To SQL Server dialog box.

- 3. Connect to your default instance using Windows authentication.
- 4. SQL Query Analyzer appears, displaying a new query window.
- 5. In the query pane, type **SELECT \* FROM sysdatabases**.

6. On the toolbar, click the Execute Query button, or press the F5 key, or press CTRL-E to execute the query.

Notice that the results pane displays information regarding each database in this instance of SQL Server 2000.

- 7. On the toolbar, click the Clear Window button or press CTRL+SHIFT+DEL simultaneously.
- 8. In the query pane, type **SELECT \* FROM sysaltfiles**.

Notice that the results pane displays information regarding each data and transaction log file used by this instance of SQL Server 2000.

- 9. Close SQL Query Analyzer.
- 10. Click the No button if a SQL Query Analyzer dialog box appears asking if you want to save the changes.

### **System-Stored Procedures**

System-stored procedures are prewritten Transact-SQL statements that ship with SQL Server 2000. System-stored procedures work with system tables to provide system information to and perform administrative tasks for database administrators.

**Note** System-stored procedures begin with an *sp\_*.

Table 5.3 describes some of the most frequently used system-stored procedures for querying system tables.

## **Practice: Querying System Tables Using System-Stored Procedures**

In this practice you use system-stored procedures in SQL Query Analyzer to query system tables.

- **To query system tables using system-stored procedures**
	- 1. Ensure that you are logged on to the SelfPacedSQL.MSFT domain controller as Administrator.
	- 2. Click Start, point to Programs, point to Microsoft SQL Server, and then click Query Analyzer.

SQL Query Analyzer appears, displaying the Connect To SQL Server dialog box.

- 3. Connect to your default instance using Windows authentication. SQL Query Analyzer appears, displaying a new query window.
- 4. In the query pane, type **sp\_helpdb**.

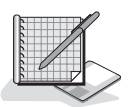

| <b>System-Stored Procedure</b>                                                                  | <b>Description</b>                                                                                                    |
|-------------------------------------------------------------------------------------------------|----------------------------------------------------------------------------------------------------|
| $Sp\_configure$ ['name', 'value']                                                               | Reports (or changes) configuration settings for a<br>SQL Server 2000 instance.                                                                                                |
| Sp_dboption ['database',<br>'option', 'value']                                                  | Reports (or changes) database options for a<br>particular database.                                                                                                    |
| Sp_help ['object']                                                                              | Reports information about a particular database<br>object or data type.                                                                                                    |
| $Sp$ depends ['object']                                                                         | Reports information about dependencies of data-<br>base objects, such as views or procedures that<br>depend on a particular table.                                            |
| Sp_helpdb ['database']                                                                          | Reports information about a particular database (or<br>all databases if no database is specified).                                                                            |
| Sp_helpfile ['name']                                                                            | Reports the physical names and attributes of files<br>associated with the current database.                                                                                   |
| $Sp\_lock$ ['spid1', 'spid2']                                                                   | Reports information about current locks.                                                                                                    |
| Sp_monitor                                                                                      | Reports information about how busy SQL Server<br>2000 has been since it started and since<br>sp_monitor was last run.                                                         |
| $Sp\_spaceused$ ['object',<br>'updateusage']                                                    | Reports information about the number of rows,<br>disk space reserved, disk space used by a table or<br>database, and whether the DBCC UPDATE-<br>USAGE command should be run. |
| Sp_statistics ['table_name',<br>'owner', 'qualifier', 'index_name',<br>'is_unique', 'accuracy'] | Reports information about all indexes and statistics<br>on a table or view.                                                                                                   |
| $Sp$ who $\lceil login' \rceil$                                                                 | Reports information about current SQL Server<br>2000 users and processes, and can be filtered using<br>the ACTIVE keyword to display only processes<br>that are not idle.     |

**Table 5-3. System-Stored Procedures Used for Querying System Tables**

5. On the toolbar, click the Execute Query button.

Notice that the results pane displays information regarding each database in this instance of SQL Server 2000.

6. In the query pane, type a space and then **Northwind** to modify your query to read *sp\_helpdb Northwind*.

Notice that the results pane displays information regarding the Northwind database only, including an additional result set showing the file allocation for the Northwind database.

- 7. On the toolbar, click the Clear Window button.
- 8. In the query pane, type **sp\_spaceused**.
- 9. On the toolbar, click the Execute Query button.

Notice that the results pane displays information regarding space used by the current database, which is master.

- 10. On the toolbar, click the drop-down list and then change the current database to **Northwind**
- 11. On the toolbar, click the Execute Query button.

Notice that the results pane displays information regarding space used by the current database, which is now Northwind.

- 12. In the query pane, type **'customers'** to modify your query to read *sp\_spaceused 'customers'*.
- 13. On the toolbar, click the Execute Query button.

Notice that the results pane now displays information regarding space used by the customers table in the Northwind database.

- 14. Close SQL Query Analyzer.
- 15. Click the No button if a SQL Query Analyzer dialog box appears asking whether you want to save the changes.

### **System Functions**

System functions are a set of built-in functions that ship with SQL Server 2000 that query system tables from within Transact-SQL statements and return specific information about values, objects, and settings. Table 5.4 describes some of the system functions used most frequently by database administrators to query system tables.

| <b>System Function</b>                               | <b>Description</b>                                                                              |
|------------------------------------------------------|-------------------------------------------------------------------------------------------------|
| <b>DATABASEPROPERTYEX</b><br>('database', property') | Returns a value regarding a database option or prop-<br>erty (such as Recovery).                |
| DB ID ('database')                                   | Returns the ID number of a database.                                                            |
| DB_NAME (database_id)                                | Returns the name of a database.                                                                 |
| $FILE\_ID$ ('file_name')                             | Returns the ID number of a logical filename.                                                    |
| FILE_NAME (file_ID)                                  | Returns the logical file name of a file.                                                        |
| FILEPROPERTY ('file_name',<br>' <i>property</i> ')   | Returns a value regarding a file property (such as<br>SpaceUsed).                               |
| GETDATE()                                            | Returns the current system date and time in the SQL<br>Server 2000 format for date time values. |
| HOST_NAME()                                          | Returns the name of the host computer.                                                          |
| STATS_DATE (table_id, index_id)                      | Returns the date that statistics for an index were<br>updated.                                  |
| USER ID $('user_name')$                              | Returns the database ID of a user.                                                              |
| USER NAME (id)                                       | Returns the database name of a user (such as dbo).                                              |

**Table 5-4. System Functions Used to Query System Tables**
# **Practice: Querying System Tables Using System Functions**

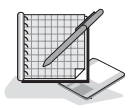

In this practice you use system functions in SQL Query Analyzer to query system tables.

#### **To query system tables using system functions**

- 1. Ensure that you are logged on to the SelfPacedSQL.MSFT domain controller as Administrator.
- 2. Click Start, point to Programs, point to Microsoft SQL Server, and then click Query Analyzer.

SQL Query Analyzer appears displaying the Connect To SQL Server dialog box.

3. Connect to your default instance using Windows authentication.

SQL Query Analyzer appears displaying a new query window.

- 4. In the query pane, type **SELECT DB\_ID ('Northwind')**
- 5. On the toolbar, click the Execute Query button. Notice that the results pane displays the database ID for the Northwind database in this instance of SQL Server 2000.
- 6. On the toolbar, click the Clear Window button.
- 7. In the query pane, type **SELECT FILEPROPERTY ('Northwind', 'SpaceUsed')**
- 8. On the toolbar, click the Execute Query button.

Notice that the results pane displays the number of pages allocated in the Northwind database.

- 9. On the toolbar, click the Clear Window button.
- 10. In the query pane, type **SELECT USER\_NAME (2)**.

Notice that the results pane displays the name for the user with a user ID of 2 (this is the Guest account).

- 11. Close SQL Query Analyzer.
- 12. Click the No button if a SQL Query Analyzer dialog box appears asking whether you want to save the changes.

## **Information Schema Views**

Information schema views are views of system and database catalog information based on the ANSI SQL-92 standards. These views are independent of the implementation of catalogs by any particular vendor, and thus applications using information schema views are portable between heterogeneous systems that comply with ANSI SQL-92. They are also independent of any changes to the underlying system tables.

Table 5.5 describes some of the most frequently used information schema views for querying system tables.

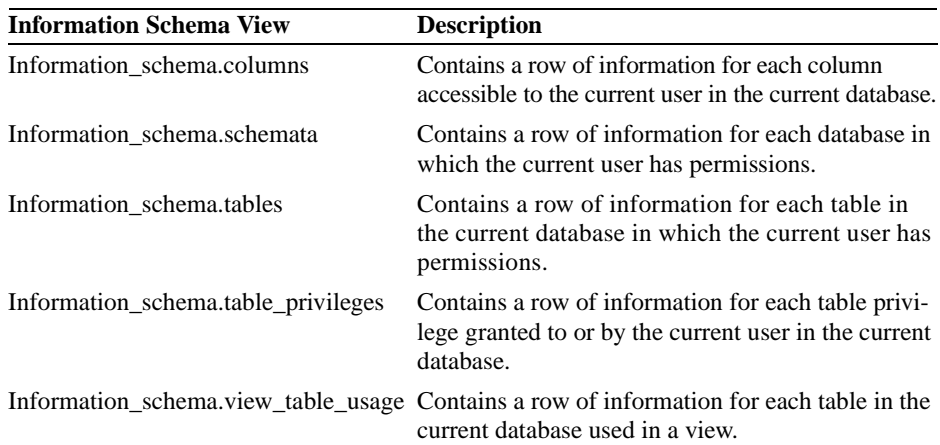

#### **Table 5-5. Information Schema Views for Querying System Tables**

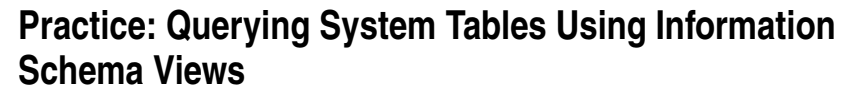

In this practice you use information schema views in SQL Query Analyzer to query system tables.

#### **To query system tables using information schema views**

- 1. Ensure that you are logged on to the SelfPacedSQL.MSFT domain controller as Administrator.
- 2. Click Start, point to Programs, point to Microsoft SQL Server, and then click Query Analyzer.

SQL Query Analyzer appears displaying the Connect To SQL Server dialog box.

3. Connect to your default instance using Windows authentication.

SQL Query Analyzer appears displaying a new query window.

- 4. On the toolbar, click the drop-down list and then change the current database to Northwind.
- 5. In the query pane, type **SELECT \* FROM INFORMATION\_SCHEMA.SCHEMATA**.
- 6. On the toolbar, click the Execute Query button.

Notice that the results pane displays information regarding all databases in this instance of SQL Server 2000.

- 7. On the toolbar, click the Clear Window button.
- 8. In the query pane, type **SELECT \* FROM INFORMATION \_SCHEMA.TABLES.**

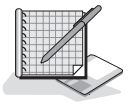

9. On the toolbar, click the Execute Query button.

Notice that the results pane displays information regarding tables in the current database.

- 10. On the toolbar, click the Clear Window button.
- 11. In the query pane, type **SELECT \* FROM INFORMATION \_SCHEMA.TABLE\_PRIVILEGES**.
- 12. On the toolbar, click the Execute Query button.

Notice that the results pane displays information regarding privileges on all tables in the Northwind database.

- 13. Close SQL Query Analyzer.
- 14. Click the No button if a SQL Query Analyzer dialog box appears asking whether you want to save the changes.

## **Lesson Summary**

The system catalog and database catalog contain system tables used by SQL Server 2000 to manage the entire instance and each particular database. Although you can query these system tables directly using SQL Query Analyzer, you should not embed direct queries into Transact-SQL scripts because the system tables might change in future releases of SQL Server. If you want to embed queries in Transact-SQL scripts, you should use one of several methods that are guaranteed to work with future versions of SQL Server. These include system-stored procedures, system functions, and information schema views.

# **Review**

Here are some questions to help you determine whether you have learned enough to move on to the next chapter. If you have difficulty answering these questions, review the material in this chapter before beginning the next chapter. The answers for these questions are located in the Appendix, "Questions and Answers."

- 1. Describe the difference in the ordering of data pages from a table caused by using either a clustered index or a nonclustered index.
- 2. Which recovery model does not require regular backups of the transaction log?
- 3. Why should you not create scripts that use Transact-SQL statements to directly query system tables?

# **Creating and Configuring User Databases**

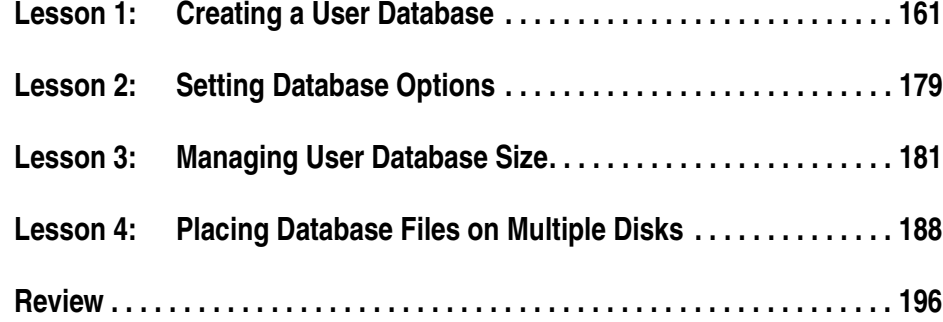

## **About This Chapter**

This chapter prepares you to create and configure user databases. The chapter begins with learning the mechanics of creating a user database, using either SQL Server Enterprise Manager or Transact-SQL statements in SQL Query Analyzer. Next you learn about the various database options that you can set and how to set them, either at the time of creation or after the database is in production. Next you learn about manual and automatic methods of managing the size of user databases, including both data and transaction log files. Finally you learn how to optimize your disk subsystem by placing data and transaction log files on multiple disks, using a combination of RAID, filegroups, and multiple disks. After you have completed these tasks, you will be ready to begin loading data into your SQL Server 2000 installation.

## **Before You Begin**

To complete this chapter, you must have

- A computer that meets or exceeds the minimum hardware requirements listed in Table 2.1, "Hardware Requirements," in Lesson 1 of Chapter 2.
- Microsoft Windows 2000 Server running on your computer on an NTFS partition.
- A computer with a NetBIOS name of SelfPacedCPU, configured as a domain controller in the SelfPacedSQL.MSFT domain.
- Installed a default instance and at least one named instance of SQL Server 2000 (see Chapter 2).

# **Lesson 1: Creating a User Database**

Now that you have installed SQL Server 2000, you are ready to create user databases to hold your data. In this lesson, you will learn the mechanics of creating a user database using SQL Server Enterprise Manager and using the *CREATE DATA-BASE* Transact-SQL statement in SQL Query Analyzer. You will also learn how to use SQL Server Enterprise Manager to generate a Transact-SQL script that will recreate a database object (for example, in a disaster recovery situation).

#### **After this lesson, you will be able to**

- Understand the process of creating a user database
- Create a user database using SQL Server Enterprise Manager
- Create a user database using the *CREATE DATABASE* Transact-SQL statement in SQL Query Analyzer
- Create a Transact-SQL script of a database object using SQL Server Enterprise Manager

#### **Estimated lesson time: 45 minutes**

## **Creating a User Database**

When you create a new user database, you define it by selecting a database name that is unique to the current instance of SQL Server 2000. No other properties of a user database need be defined explicitly. The database name you choose should conform to SQL Server 2000 rules for identifiers (although this is not required). These rules state that for identifier names

- The first character must begin with a letter, the underscore (\_), the "at" sign (@), which signifies a local variable or parameter, or the number sign (#), which signifies a temporary table or procedure.
- Subsequent characters in the name can also include numbers and the dollar sign  $($ ).
- Embedded spaces and special characters cannot be included.
- A SQL Server 2000 reserved keyword in uppercase or lowercase (examples: BACKUP or PLAN) cannot be used.

**Note** If an identifier does not follow these rules, you must reference the identifier using double quotation marks or brackets (for example, *sp\_helpdb* "My Database" or *sp\_helpdb* [My Database] if you use a database name that includes a space).

Additional properties that you will define frequently are the size, physical and logical filename, and physical location of both the primary data file and the initial

transaction log file. You can specify multiple data files and multiple transaction log files (generally on separate disks) when you create the database (or you can add them later). You can also group data files into filegroups and change the default filegroup. Lesson 4 of this chapter covers placing database files on multiple disks, using multiple files, and creating user-defined filegroups for a database. Next, for each data file and transaction log file you create, you can specify whether the file autogrows when it runs out of space, how large each growth increment is, and the maximum size to which it can grow. Lesson 3 of this chapter covers managing database growth.

If you do not define these additional file properties, SQL Server 2000 uses default values. Table 6.1 lists the default properties for a database (in the default instance) with a database name of SelfPaced.

| <b>Database Property</b>                           | Value                                                                                                    |  |
|----------------------------------------------------|----------------------------------------------------------------------------------------------------|--|
| Logical primary data filename                      | SelfPaced_Data                                                                                                    |  |
| Physical primary data filename                     | SelfPaced_Data.mdf                                                                                                    |  |
| Physical primary data file location                | C:\Program Files\Microsoft SQL Server\Mssql\Data                                                                                                    |  |
| Physical size of the primary data<br>file          | The actual size of the model data file (640 KB by<br>default) if created with a Transact-SQL script or the<br>actual size of the model data file rounded up to the<br>nearest whole number (1 MB) if created with SQL<br>Server Enterprise Manager                        |  |
| Physical primary data file growth<br>properties    | Autogrowth enabled, with a growth increment of<br>10%, and no maximum file growth size Logical trans-<br>action log filename SelfPaced_Log                                                                                                    |  |
| Physical transaction log filename                  | SelfPaced Log.ldf                                                                                                    |  |
| Physical transaction log file<br>location          | C:\Program Files\Microsoft SQL Server\Mssql\Data                                                                                                    |  |
| Physical size of the transaction log<br>file       | The actual size of the model transaction log file (512)<br>KB by default) if created with a Transact-SQL script<br>or the actual size of the model transaction log file<br>rounded up to the nearest whole number (1 MB) if<br>created with SQL Server Enterprise Manager |  |
| Physical transaction log file<br>growth properties | Autogrowth enabled, with a growth increment of<br>10%, and no maximum file growth size                                                                                                    |  |

**Table 6-1. Example Default Database Properties for Database Name SelfPaced**

When SQL Server 2000 creates a database, it performs this task in two steps. First it copies the model database to the primary data file to initialize the new user database and its meta data. The objects that are copied include system database objects and any user-defined database objects that have been placed in the model database (such as tables, views, stored procedures, and user-defined data types). Next SQL

Server 2000 fills the rest of each data file with empty pages, except those specialized pages used to track allocation of space (such as GAMs, SGAMs, and IAMs). This primary data file must always have room to add new catalog information to the system tables. System tables are always contained in the primary data file.

**Note** The tempdb database is re-created each time you start SQL Server 2000 (using the model database meta data).

In addition to inheriting database objects from the model database, each new user database inherits database option settings from the model database (tempdb does not inherit database option settings). Change these settings for the model database to change the database option settings for all new databases. You can also change these settings after a user database has been created. Setting and changing database options are covered in Lesson 2 of this chapter.

Finally, by default, each new database inherits the default collation setting from the model database. The default collation for the model database is the same as for all system databases (the default collation is defined during setup). The default collation for system databases cannot be changed easily—you must have access to all scripts and information needed to recreate the user databases and their objects, all user data must be exported, all user databases must be dropped, the system databases must be rebuilt, and all user data must be reloaded. In international environments, having user databases with collation settings that are different from each other's settings and from the system databases' settings can be quite useful. To change the default collation for a new user database, specify a different collation when you create the new database. It is also possible to change the default collation *after* you have created a user database, loaded data, and created objects, but this is not an easy task. To change the default collation at that stage, you must first export all user data, recreate all database objects, and reload all user data.

**Note** You must be a member of the Sysadmin or Dbcreator role (or be specifically granted the permission) to create a user database. Permissions are covered in Chapters 10 and 11.

## **Using SQL Server Enterprise Manager to Create a User Database**

You can create a user database in two separate ways with SQL Server Enterprise Manager. The first way is by using the Create Database Wizard. The second way is to create a database directly by right-clicking Databases and then selecting New Database in the console tree. The Create Database Wizard is useful for novices, but limits the complexity of your physical database design. If you plan to use multiple disks and multiple files, you cannot use the Create Database Wizard.

## **Using the Create Database Wizard**

The SQL Server Enterprise Manager wizards are available from the Tools menu, and are also available from any taskpad view. Figure 6.1 displays the Select Wizard dialog box, from which you can select a variety of wizards, including the Create Database Wizard.

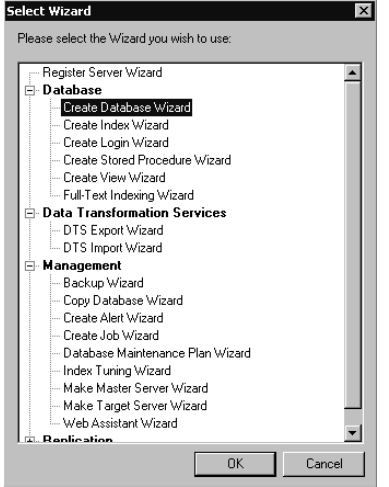

**Figure 6.1.** The Select Wizard dialog box.

After you start the Create Database Wizard, you are asked to select a name for your new database in the Name The Database And Specify Its Location page. You can also choose to change the default location for the data file and the transaction log file (when you are using the Create Database Wizard, both files must be in the same location). See Figure 6.2.

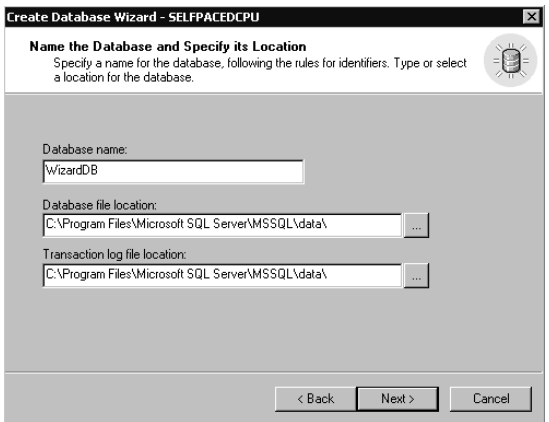

**Figure 6.2.** Selecting a name and location for the database.

Next, in the Name The Database Files page, you define both the logical filename and the physical filename for each data file (when you are using the Create Database Wizard, both names must be the same). You can also add additional data files in the default location and can specify the initial size for each data file. The default is 1 MB. See Figure 6.3.

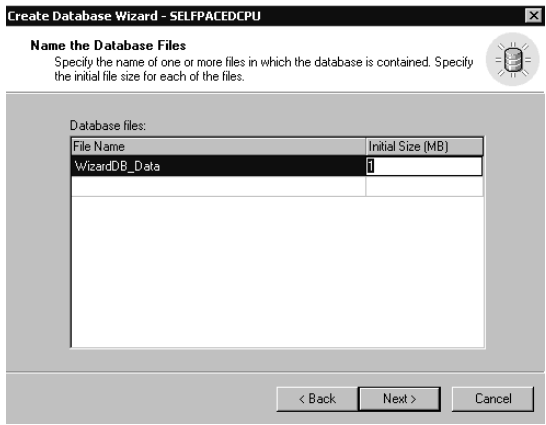

**Figure 6.3.** Naming the database files.

Next, in the Define The Database File Growth page, you specify the growth characteristics of all data files. Notice that the default is to grow each data file in increments of 10 percent and to allow unlimited growth. Notice that you cannot specify different growth characteristics for each data file using the Create Database Wizard. Lesson 3 of this chapter covers setting appropriate growth characteristics. See Figure 6.4.

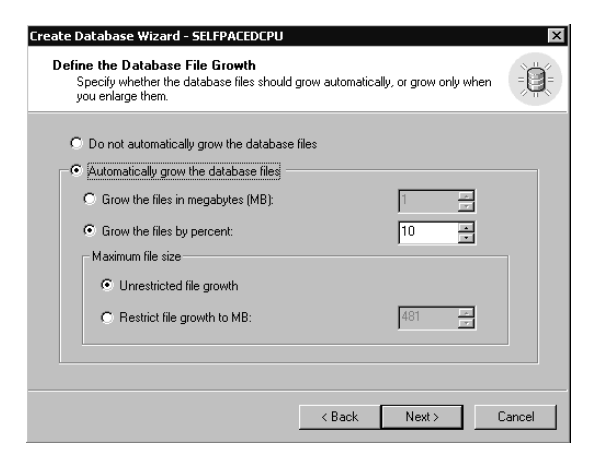

**Figure 6.4.** Specifying the growth characteristics of data files.

Next, in the Name The Transaction Log Files page, you define both the logical filename and the physical filename for the transaction log file (when you are using the Create Database Wizard, both names must be the same). You can also add additional transaction log files in the default location and can specify the initial size for each transaction log file. The default is 1 MB. See Figure 6.5.

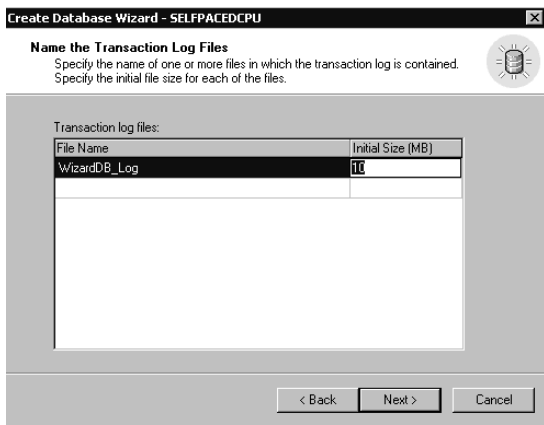

**Figure 6.5.** Naming the transaction log file.

Next, in the Define The Transaction Log File Growth page, you specify the growth characteristics of all transaction log files. Notice that the default is to grow each transaction log file in increments of 10 percent and to allow unlimited growth. Notice also that you cannot specify different growth characteristics for each transaction log file when you use the Create Database Wizard. Lesson 3 of this chapter covers setting appropriate growth characteristics. See Figure 6.6.

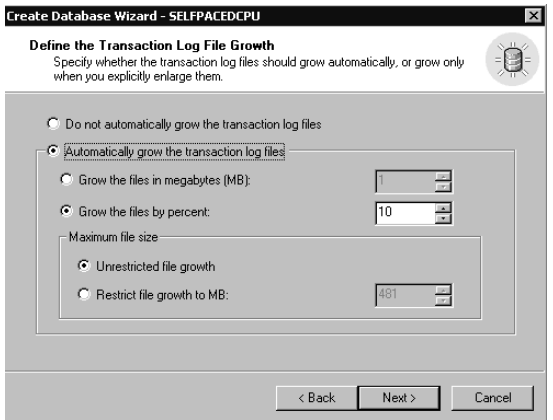

**Figure 6.6.** Specifying the growth characteristics of transaction log files.

Next, in the Completing The Create Database Wizard page, you are given the opportunity to review the selections you have made before you actually create the new database. You can click the Back button to change any parameter you want to change. Click the Finish button to create the new database. See Figure 6.7.

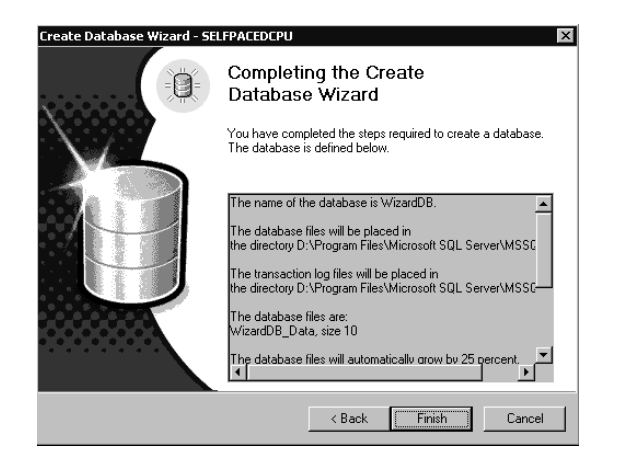

**Figure 6.7.** Reviewing the database parameters that you have selected.

After the new database is successfully created, a Create Database Wizard dialog box appears to give you the opportunity to create a maintenance plan for this new database. Click the No button. Creating a maintenance plan for a database is covered in Chapter 13.

# **Practice: Creating a Database Using the Create Database Wizard in SQL Server Enterprise Manager**

In this practice you create a database using the Create Database Wizard in the SQL Server Enterprise Manager.

#### **To create a database using the Create Database Wizard in SQL Server Enterprise Manager**

- 1. Ensure that you are logged on to the SelfPacedSQL.MSFT domain controller as Administrator.
- 2. Click Start, point to Programs, point to Microsoft SQL Server, and then click Enterprise Manager.

SQL Server Enterprise Manager appears displaying the Microsoft SQL Servers and the Event Viewer (Local) console trees in the console root.

- 3. In the console tree, expand the Microsoft SQL Servers container, expand the SQL Server Group container, and then click the default instance.
- 4. On the Tools menu, click Wizards.

The Select Wizard dialog box appears.

- 5. Expand Database and then double-click Create Database Wizard. The Welcome To The Create Database Wizard page appears.
- 6. Click Next.
	- The Name The Database And Specify Its Location page appears.
- 7. In the Database Name text box, type **WizardDB**.
- 8. Review the default locations for the database file and the transaction log file, and then click Next.

The Name The Database Files page appears. Notice the default logical database primary data file name and default initial size for the primary data file. Also notice that you can add additional data files, but only in the default location.

9. In the Initial Size (MB) text box, type **10**, and then click Next.

The Define The Database File Growth page appears. Notice the default settings.

- 10. In the Grow The Files By Percent: spin box, type **25**.
- 11. Click the Restrict File Growth To MB: option button, and then in the Restrict File Growth To MB: spin box, type **30**.
- 12. Click Next.

The Name The Transaction Log Files page appears. Notice the default name and initial size. The default initial size is the same size as the initial data file size.

13. In the Initial Size (MB) text box, type **4** and then click Next.

The Define The Transaction Log File Growth page appears.

- 14. Click the Grow The Files In Megabytes (MB): option button, and then in the Grow The Files In Megabytes (MB): spin box, type **3**.
- 15. Click the Restrict File Growth To MB: option button, and then in the Restrict File Growth To MB: spin box, type **15**.
- 16. Click Next.

The Completing The Create Database Wizard page appears.

17. Click the Finish button.

A Create Database Wizard message box appears letting you know that the database was successfully completed.

18. Click OK.

A Create Database Wizard dialog box appears asking whether you want to create a maintenance plan for this database.

- 19. Click the No button.
- 20. In the SQL Server Enterprise Manager console tree, expand your default instance and then expand Databases.

Notice that the WizardDB database appears in the list of databases.

21. Right-click WizardDB, and then click Properties.

The WizardDB Properties dialog box appears, with the General tab selected.

- 22. Click the Data Files tab and review the properties of the data file for the WizardDB database.
- 23. Click the Transaction Log tab and review the properties of the transaction log file for WizardDB database.
- 24. Click Cancel to close the WizardDB Properties dialog box.
- 25. Do not close SQL Server Enterprise Manager.

### **Using SQL Server Enterprise Manager Directly**

To create a database directly using SQL Server Enterprise Manager, right-click the Databases container in the console tree and then click New Database. The Database Properties dialog box appears with the General tab selected, as in Figure 6.8. Notice that you can change the collation for this new database.

On the Data Files tab, you can create multiple data files, each with differing properties. You can also create user-defined filegroups and place secondary data files in specific filegroups. Placing database files is covered in Lesson 4 of this chapter. See Figure 6.9.

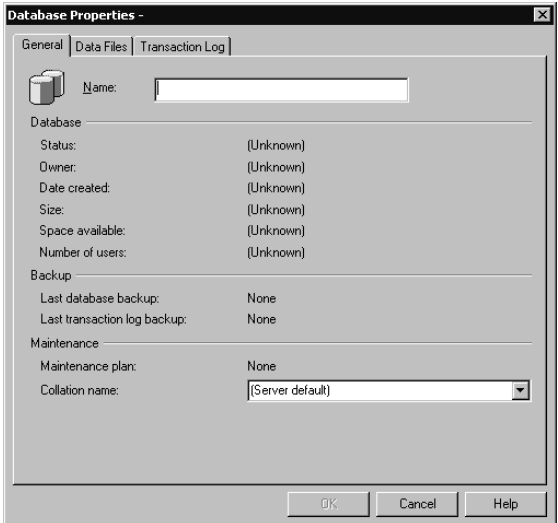

Figure 6.8. The General tab of the Database Properties dialog box.

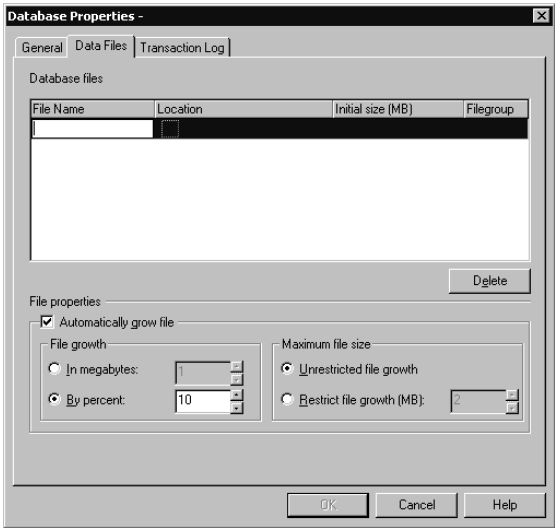

**Figure 6.9.** The Data Files tab of the Database Properties dialog box.

On the Transaction Log tab, you can create multiple transaction log files, each with differing properties. See Figure 6.10.

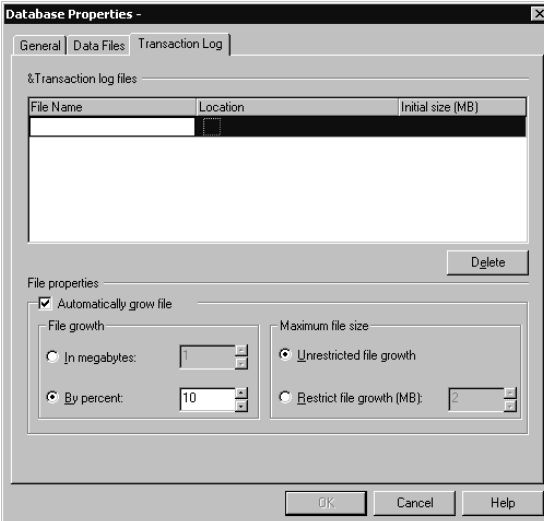

Figure 6.10. The Transaction Log tab of the Database Properties dialog box.

# **Practice: Creating a Database Directly Using SQL Server Enterprise Manager**

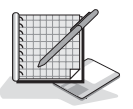

In this practice you create a database directly using SQL Server Enterprise Manager.

#### **To create a database directly using SQL Server Enterprise Manager**

- 1. In the SQL Server Enterprise Manager console tree, expand the Microsoft SQL Servers container, expand the SQL Server Group container, and then expand the default instance.
- 2. Right-click Databases and then click New Database.

The Database Properties dialog box appears with the General tab selected.

- 3. In the Name text box, type **SSEMDB** and then click the Data Files tab. Notice the default logical filename, physical name and location, initial size, filegroup, and growth properties.
- 4. In the File Name column, overwrite the default primary filename by typing **SSEMDB** Data1 in the first cell of the column.

Notice that the physical filename in the corresponding Location cell changes to SSEMDB\_Data1\_Data.mdf.

- 5. In the corresponding Initial Size (MB) cell, type **50**.
- 6. In the File Growth group box, type **15** in the By Percent: spin box.
- 7. In the Maximum File Size group box, click the Restrict File Growth (MB): option button, and then in the Restrict File Growth (MB): spin box, type **150**.
- 8. In the File Name column, click the second line and then type **SSEMDB\_Data2**. Notice the default parameters for this new data file. In particular, notice that the default name for this secondary data file ends with the .NDF suffix.
- 9. Change the physical location for this secondary data file to C:\SSEMDB\_Data2\_Data.ndf.

In a production system, you would not place a secondary data file on the same physical drive as the primary data file. If you have a second physical drive in your practice system, place this secondary file on that drive.

- 10. In the corresponding Initial Size (MB) cell, type **50**.
- 11. In the File Growth group box, type **15** in the By Percent: box.
- 12. In the Maximum File Size group box, click the Restrict File Growth (MB): option button, and then in the Restrict File Growth (MB): spin box, type **100**.
- 13. Click the Transaction Log tab.

Notice the default parameters for this new transaction log file.

- 14. In the Initial Size (MB) cell, type **20** to replace the default parameter.
- 15. In the File Growth group box, type **25** in the By Percent: spin box.
- 16. In the Maximum File Size group box, click the Restrict File Growth (MB): option button, and then in the Restrict File Growth (MB): spin box, type **75**.

17. Click OK to create the new database.

In the console tree, notice that the SSEMDB database appears in the list of databases.

18. Right-click SSEMDB, and then click Properties.

The SSEMDB Properties dialog box appears, with the General tab selected.

- 19. Click the Data Files tab and review the properties of the data files for the SSEMDB database.
- 20. Click the Transaction Log tab and review the properties of the transaction log file for the SSEMDB database.
- 21. Click Cancel to close the SSEMDB Properties dialog box.
- 22. Do not close SQL Server Enterprise Manager.

# **Using the CREATE DATABASE Transact-SQL Statement to Create a User Database**

The CREATE DATABASE Transact-SQL syntax for creating a user database requires only a database name. All other parameters are optional. The Transact-SQL syntax allows you to define the properties of multiple data files, create userdefined filegroups, place secondary data files in specific filegroups, and define the properties of multiple transaction log files. The CREATE DATABASE topic in SQL Server Books Online provides the complete syntax with a number of examples.

**Tip** When you are first learning a new Transact-SQL command, use the examples in SQL Server Books Online to help decipher the syntax. This is frequently the easiest way to learn a new command.

## **Creating a Simple Database Using Transact-SQL**

The following example, run in SQL Query Analyzer, creates a database called TSQLDB without specifying any data files or transaction log files.

CREATE DATABASE TSQLDB

## **Creating a Multiple File Database Using Transact-SQL**

The following example creates a database called TSQLDB, which consists of a 100-MB primary data file, a 500-MB secondary file, and a 250-MB transaction log file. The properties of the primary data file in this example include an initial size of 100 MB, a growth increment of 25 MB, and a maximum data file size of 250 MB. The properties of the secondary data file include an initial size of 500 MB, a growth increment of 50 MB, and a maximum data file size of 1000 MB. The properties of the transaction log file in this example include an initial size of 250 MB, a growth increment of 40 percent, and a maximum transaction log size of 500 MB.

```
CREATE DATABASE TSQLDB
ON
( NAME = TSQLDB1 ,
   FILENAME = 'D:\SQL_Data\TSQLDB1.mdf' ,
    SIZE = 100.
   MAXSIZE = 250FILEGROWTH = 25).
(NAME = TSOLDB2).
    FILENAME = 'E:\SQL_Data\TSQLDB2.ndf' ,
   SIZE = 500,
   MAXSIZE = 1000 ,
   FILEGROWTH = 50LOG ON
( NAME = TSQLDB_Log ,
   FILENAME = 'F:\SQL_Log\TSQLDB2.ldf' ,
   SIZE = 250.MAXSIZE = 500.
   FILEGROWTH = 40%)
```
## **Practice: Creating a Database in SQL Query Analyzer Using the CREATE DATABASE Transact-SQL Statement**

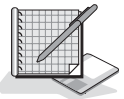

In this practice you create a database in SQL Query Analyzer using the CREATE DATABASE Transact-SQL statement in SQL Query Analyzer.

- **To create a database in SQL Query Analyzer using the CREATE DATABASE Transact-SQL statement**
	- 1. On the SQL Server Enterprise Manager Tools menu, click SQL Query Analyzer. SQL Query Analyzer appears.
	- 2. On the toolbar, click the Load SQL Script button or press CTRL+SHIFT+P. The Open Query File dialog box appears.
	- 3. Browse to the C:\SelfPacedSQL\CH\_6 folder and open the CreateDB.sql script.
	- 4. Review this script. The script is shown below.

```
CREATE DATABASE TSQLDB
ON
( NAME = TSQLDB_DATA ,
    FILENAME ='C:\Program Files\Microsoft SQL Server\MSSQL\Data\TSQLDB.mdf' ,
    SIZE = 10.
    MAXSIZE = 25FILEGROWTH = 5)
LOG ON
(NAME = TSQLDB_LOGFILENAME ='C:\Program Files\Microsoft SQL Server\MSSQL\Data\TSQLDB.ldf' ,
    SIZE = 4
```
 $MAXSIZE = 12$  $FILEGROWTH = 40%$ 

5. Execute the CreateDB.sql script.

Notice that the results pane displays the results of the creation of the TSQLDB database. The TSQLDB\_DATA file was allocated 10 MB and the TSQLDB\_LOG file was allocated 4 MB.

- 6. On the toolbar, click the Clear Window button.
- 7. In the query pane, type **EXEC sp\_helpdb TSQLDB** and then press CTRL+E (to execute the query) on your keyboard.
- 8. Review the output in the results pane to verify the properties of the TSQLDB database.
- 9. On the toolbar, click the Clear Window button.
- 10. Minimize SQL Query Analyzer.

## **Scripting Databases and Database Objects Using SQL Server Enterprise Manager**

Using SQL Server Enterprise Manager, you can generate a Transact-SQL script to document existing database objects (such as databases, tables, indexes, views, users, groups, and logins). You can use these scripts to re-create any of these database objects at a later time (for disaster recovery) in the same or different database. You can generate a single script that will re-create all database objects, or create separate scripts for each object.

To generate a Transact-SQL script, right-click the object for which you want to generate a script, point to All Tasks, and then click Generate SQL Script. See Figure 6.11.

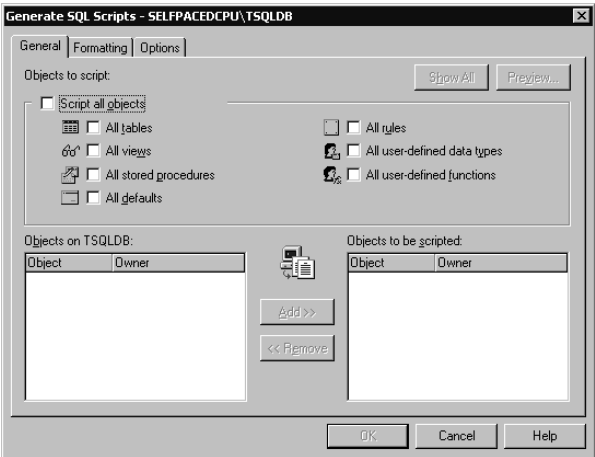

Figure 6.11. General tab in the Generate SQL Scripts dialog box.

You can select objects to be scripted. If no objects have been created within the database, no objects will appear.

Click the Formatting tab to display formatting options. Depending on the object you are scripting, you will have a variety of scripting options. By default, the script will contain the *CREATE* and *DROP* statement for each object being scripted. See Figure 6.12.

Click the Options tab to display security scripting options, table scripting options, and file options. See Figure 6.13.

**Note** You can script the database schema and all database objects into a single script or create multiple scripts for multiple objects.

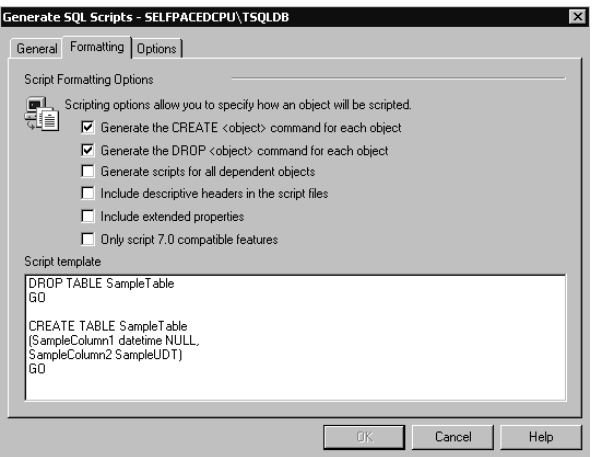

Figure 6.12. Formatting tab in the Generate SQL Scripts dialog box.

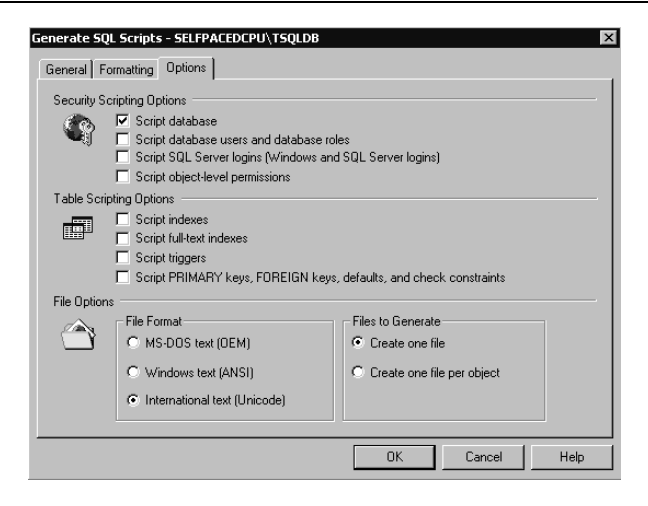

Figure 6.13. Options tab in the Generate SQL Scripts dialog box.

## **Practice: Generating a Transact-SQL Script to Re-create the TSQLDB Database**

In this practice you use SQL Server Enterprise Manager to generate a Transact-SQL script to re-create the TSQLDB Database.

#### **To generate a Transact-SQL script to re-create the TSQLDB database**

1. In the SQL Server Enterprise Manager console tree, expand the Microsoft SQL Servers container, expand the SQL Server Group container, expand the default instance, and then expand Databases.

Notice that the TSQLDB database does not appear in the database list. The reason is that this database was created by using a different client management tool.

2. Right-click Databases and then click Refresh.

Notice that the TSQLDB database now appears in the database list.

- 3. Right-click TSQLDB, point to All Tasks, and then click Generate SQL Script. The Generate SQL Scripts – SelfPacedSQL\TSQLDB dialog box appears, with the General tab selected.
- 4. Click the Options tab.
- 5. In the Security Scripting Options group box, select the Script Database check box and then click OK.

The Save As dialog box appears.

- 6. In the Save In drop-down list, change the folder to C:\SelfPacedSQL\CH\_6.
- 7. In the File Name text box, type **TSQLDB** and then click the Save button.
- 8. Click OK to close the Scripting message box.

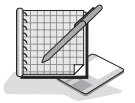

- 9. Switch to SQL Query Analyzer.
- 10. On the toolbar, click the Load SQL Script button.

The Open Query File dialog box appears.

- 11. Browse to the C:\SelfPacedSQL\CH\_6 folder and open the TSQLDB.sql script. Notice that the script begins with a *DROP DATABASE* Transact-SQL statement and a *CREATE DATABASE* Transact-SQL statement. Notice also that it contains the database option settings for the TSQLDB database. These settings will be covered in Lesson 2 of this chapter.
- 12. Close SQL Query Analyzer.

## **Lesson Summary**

You can create user databases using either SQL Server Enterprise Manager or using Transact-SQL scripts in SQL Query Analyzer. If you are a novice, you can use the Create Database Wizard in SQL Server Enterprise Manager to create simple databases. To create more complex databases, use either the direct method in SQL Server Enterprise Manager or write a Transact-SQL script for execution in SQL Query Analyzer. When you create a user database, SQL Server 2000 will use default values for all data file and transaction log properties that you do not specifically define. Finally, when you create a new user database, it inherits the system and user database objects in the model database, as well as its database option settings.

# **Lesson 2: Setting Database Options**

In addition to the properties of each data file and transaction log file in a user database, you can set a number of database options that determine various characteristics of a user database. In this lesson, you will be introduced to these settings and learn how to view and modify these settings for an existing database, including the model database.

#### **After this lesson, you will be able to**

- Describe the database options that you can set
- View the database settings
- Modify the database settings

### **Estimated lesson time: 15 minutes**

# **Introducing Database Options**

Database option settings for a database determine various default behaviors for the database. These settings for a user database are inherited from the model database when the user database is created. Database options fall into five categories:

- Control of certain automatic behaviors (such as automatically creating statistics, automatically updating statistics, and automatically shrinking database files)
- Cursor behavior and scope (such as local or global)
- Recovery options (Full, Bulk-Logged, or Simple)
- ANSI compliance options (such as ANSI nulls and quoted identifiers)
- State options (such as read-only and dbo access only)

In most environments, you will rarely modify more than a few of these settings. Setting the recovery model for a database and restricting the level of user access to a database are the settings that you will change periodically. Recovery settings were covered in Chapter 5 and will also be covered in Chapter 8. You restrict access to a user database to perform various administrative tasks (such as restoring a database) or to create a read-only database. Options include setting a database to read-only, allowing only database owners and members of the Dbcreator and Sysadmin server roles to connect to the database, and setting a database to allow only a single user to connect. Refer to the Setting Database Options topic in SQL Server Books Online for full details on other settings.

## **Viewing Database Option Settings**

You view the current settings for database options using SQL Server Enterprise Manager or using the *DATABASEPROPERTYEX* system function. SQL Server Enterprise Manager displays the most commonly modified settings. To view them, right-click a database, click Properties, and then click the Options tab. See Figure 6.14.

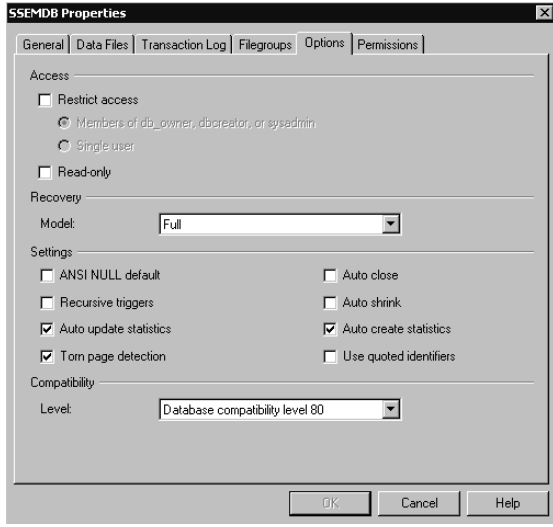

**Figure 6.14.** Viewing the database option settings.

To view the current recovery model for the TSQLDB database using the *DATA-BASEPROPERTYEX* system function, use the following statement in SQL Query Analyzer.

```
SELECT DATABASEPROPERTYEX ('TSQLDB', 'RECOVERY')
```
## **Modifying Database Options**

You set the most common database options by clicking a check box in SQL Server Enterprise Manager, or you can set any database option using the *ALTER DATA-BASE* Transact-SQL statement. For example, to set the TSQLDB database to Bulk-Logged Recovery model using the *ALTER DATABASE* statement, use the following statement.

```
ALTER DATABASE TSQLDB SET RECOVERY BULK_LOGGED
```
**Note** The *sp\_dboption* system-stored procedure can also be used to display or change certain database option settings. However, this system-stored procedure is only supported for backward compatibility with previous versions of SQL Server. It does not allow you to view (or set) options that are new to SQL Server 2000.

## **Lesson Summary**

Database options control the default behavior of a database. These settings are inherited from the model database. In general, change only the database recovery setting or restrict access to a database to perform administrative tasks or create a read-only user database. To view the current settings of a database, use SQL Server Enterprise Manager or the *DATABASEPROPERTYEX* system function. To change these settings for all new databases, change the database option settings for the model database. To change these settings for an existing database, use SQL Server Enterprise Manager or the *ALTER DATABASE* Transact-SQL statement.

# **Lesson 3: Managing User Database Size**

After you create a user database, you need to manage the size of the user database. Data stored in the data files normally grows over time, and systems tend to get busier over time, resulting in transaction logs that fill more rapidly. Occasionally, you will need to reduce the size of data or transaction log files. SQL Server 2000 provides a number of mechanisms for managing database growth (and shrinkage). In this lesson you learn how to use the automatic methods provided by SQL Server 2000 appropriately. You also learn how to manually increase the size of data files and transaction log files, and how to add additional files. Finally you will learn how to shrink data files and transaction log files.

#### **After this lesson, you will be able to**

- Use the autogrow capability appropriately
- Use the autoshrink capability appropriately
- Manually grow and shrink data files
- Manually grow and shrink transaction log files
- Add data files and transaction log files

#### **Estimated lesson time: 30 minutes**

## **Using Automatic File Growth Appropriately**

When you create a user database, by default each data file and transaction log file is set to grow automatically when the particular file becomes full. Autogrowth is particularly useful for embedded applications and small installations where there is no database administrator to regularly monitor free space, such as in desktop installations. However, in a dedicated SQL Server 2000 environment, autogrowth should only be used as a safety valve because of performance issues. Each time a file must grow, your system suffers a performance hit. In addition, disk fragmentation will occur if your disk grows frequently, particularly on a drive shared with other applications and data. Rather than relying on autogrowth, you should regularly monitor your data and transaction log files and manually increase (or decrease) their size as needed at a time when the database is not busy.

**Note** There is also a constant small performance hit when autogrowth is enabled because your system must continually monitor the size of each file to determine if and when it needs to grow.

In general, you should plan the size of your data and transaction log files so that autogrowth is needed rarely, if at all. If you use autogrowth, set a growth increment large enough so that growth occurs infrequently. Furthermore, you should always

set a maximum size to which a file can grow so the file does not fill up the entire disk (if the file is sharing the disk with other files). To monitor file growth and available free space, you should set an alert to notify you when a file automatically grows and when free space falls below a set value. Configuring alerts is covered in Chapter 13.

Use SQL Server Enterprise Manager or the *ALTER DATABASE* Transact-SQL statement to modify autogrowth settings. For example, to disable autogrowth for the primary data file in the TSQLDB database, use the following statement.

```
ALTER DATABASE TSQLDB MODIFY FILE ( NAME = 'tsqldb_data' , FILEGROWTH =
0 )
```
**Note** Setting *FILEGROWTH* equal to zero prevents the database files from expanding beyond their initial size. When the data files fill with data, no more data can be added until the existing data files are expanded or until more data files are added to the database. When the transaction log files fill with log records, no more transactions can complete until the existing transaction log files are expanded, more transaction log files are added, or the transaction log files are backed up (and truncated).

# **Practice: Configuring Automatic Filegrowth Settings Using SQL Server Enterprise Manager**

In this practice you configure automatic filegrowth settings using SQL Server Enterprise Manager.

#### **To configure automatic filegrowth settings using SQL Server Enterprise Manager**

- 1. In the SQL Server Enterprise Manager console tree, expand the Microsoft SQL Servers container, expand the SQL Server Group container, expand the default instance, and then expand Databases.
- 2. In the console tree, right-click Northwind and then click Properties.

The Northwind Properties dialog box appears with the General tab selected, displaying various properties of the Northwind database.

3. Click the Data Files tab.

Notice that the primary data file for the Northwind database is set to grow automatically in 10 percent increments. Also notice that no maximum size is set.

- 4. In the Maximum File Size group box, click the Restrict File Growth (MB): option button and then type **25** in the Restrict File Growth (MB): spin box.
- 5. Click the Transaction Log tab.
- 6. In the File Growth group box, click the In Megabytes: option button and then type **5** in the In Megabytes: spin box.

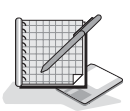

7. Click OK to apply these changes to the Northwind database.

## **Using Automatic File Shrinkage Appropriately**

In addition to autogrowth, you can configure a user database to shrink automatically whenever a data file or transaction log file has a large amount of free space. By default, this database option setting is set to false (disabled). Although this option is sometimes useful for desktop installations and embedded applications, you should never set this option to true in a regular production system, for the same performance reasons discussed for autogrowth. You should plan the size of your data files and transaction log files to use an appropriate amount of space. If you need to shrink a file, you should perform that task manually at a time when your system is not busy. Also, automatically shrinking a file that will have to autogrow later is inefficient. Use SQL Server Enterprise Manager or the *ALTER DATABASE* Transact-SQL statement to modify autoshrink settings.

## **Controlling Data File Size Manually**

Monitoring the amount of free space in your data files allows you to anticipate the need to increase the size of your data files. You can then perform this task at a time when your system is not busy. Use SQL Server Enterprise Manager or the *ALTER DATABASE* Transact-SQL statement to increase the size of a data file. For example, to set the size of the primary data file for the TSQLDB database to 15 MB, use the following statement.

```
ALTER DATABASE TSQLDB
MODIFY FILE ( NAME = 'tsq]db_data', SIZE = 15 )
```
If you need to shrink the size of a data file manually, use SQL Server Enterprise Manager or the *DBCC SHRINKFILE* statement. For example, to reduce the size of the primary data file in the TSQLDB database, use the following statement to specify a target size of 7 MB.

```
USE TSQLDB
DBCC SHRINKFILE ( 'tsqldb_data',7)
```
*DBCC SHRINKFILE* applies to the current database only. When you shrink a data file, the data file is shrunk from the end of the file. By default, all used pages in the part of the data file being shrunk are relocated to available free space toward the beginning of the data file to shrink the data file to the desired size. You can also shrink a data file to the last allocated extent without relocating pages, or you can relocate pages without shrinking the data file. You cannot shrink a data file smaller than the amount of data it contains or the size of the model database. *DBCC SHRINKFILE* will shrink a data file smaller than the original size. In addition, you can shrink a data file while users are working in the database, but not while the database or transaction log is being backed up.

You can use the *DBCC SHRINKDATABASE* to shrink an entire database, including all data files and all transaction log files, to a specified percent of the current size. Using *DBCC SHRINKDATABASE*, you cannot shrink a database to a size smaller than its size at creation.

**Note** *ALTER DATABASE* cannot be used to shrink the size of a file (only to increase the size of a file).

# **Practice: Modifying Data File Size Using SQL Server Enterprise Manager**

In this practice you modify the size of a data file using SQL Server Enterprise Manager.

#### **To modify data file size using SQL Server Enterprise Manager**

- 1. In the SQL Server Enterprise Manager console tree, expand the Microsoft SQL Servers container, expand the SQL Server Group container, expand the default instance, and then expand Databases.
- 2. In the console tree, right-click Northwind and then click Properties.

The Northwind Properties dialog box appears with the General tab selected, displaying various properties of the Northwind database.

3. Click the Data Files tab.

In the Space Allocated (MB) column, notice that the primary data file for the Northwind database is set to 3 MB.

- 4. In the Space Allocated (MB) cell, type **7**.
- 5. Click OK to apply this change to the Northwind database.

# **Controlling Transaction Log File Size Manually**

In addition to monitoring the amount of free space in your data files regularly, you should monitor the free space available in your transaction log files. When using the Full and Bulk-Logged Recovery models, you must perform regular transaction log backups to truncate the transaction log files to free up space for additional records. When you are using the Full Recovery model, large-scale operations and bulk load operations can fill up the transaction log quickly. If you find your transaction log files filling up more rapidly than you want, you must either perform more frequent transaction log backups, allow SQL Server 2000 to automatically grow the transaction log files whenever they run out of space (when SQL Server 2000 is already busy), or manually increase the size of your transaction log files. Use SQL Server Enterprise Manager or the *ALTER DATABASE* Transact-SQL statement to increase the size of a transaction log file in the same manner you increase the size of a data file.

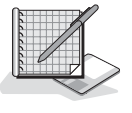

**Caution** If SQL Server 2000 runs out of transaction log space, SQL Server 2000 will stop.

If you need to shrink the size of a transaction log file manually, use SQL Server Enterprise Manager or the *DBCC SHRINKFILE* statement. You can use SQL Server Enterprise Manager or the *DBCC SHRINKDATABASE* statement to shrink all data files and transaction log files at once. Like a data file, a transaction log file is shrunk from the end of the file. The unit of shrinkage is the VLF. If the transaction log file being shrunk contains inactive VLFs at the end of the file, the transaction log file will be reduced by the size of these inactive VLFs at the end of the file to reduce the file to as close as possible to the requested size. The requested size is rounded up to the next highest virtual log file boundary. For example, if you specify a target size of 150 MB and the transaction log file size is currently 300 MB with six VLFs, the new size for this transaction log file will be 180 MB (if the VLFs at the end of the transaction log file are empty).

If there are not sufficient empty VLFs at the end of the transaction log file to free up the desired space, SQL Server 2000 frees up as much space as possible. It fills the last active VLF at the end of the file with dummy records so that the MinLSN can move to the beginning of the file (after long-running transactions and unreplicated transactions replicate). See Figure 6.15.

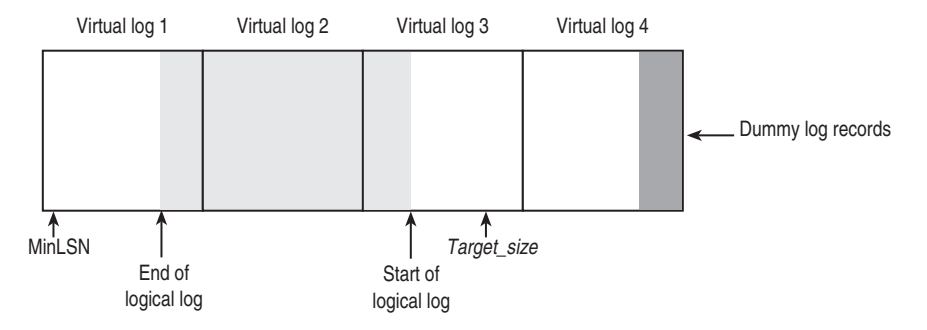

**Figure 6.15.** Shrinking the transaction log by adding dummy records.

SQL Server 2000 then sends an information message telling you to perform a transaction log backup to truncate the VLFs at the end of the file. After you perform this action, you perform the DBCC command again to shrink the transaction log file to your desired size. See Figure 6.16.

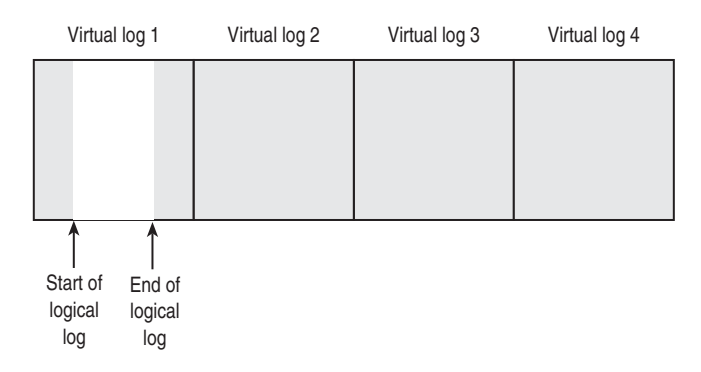

Figure **6.16.** Transaction log after shrinking.

# **Creating Additional Data and Transaction Log Files**

If you need to create additional data files or transaction log files (either because the additional space is on a separate drive or to enhance performance by spreading database files among multiple disks), you can use SQL Server Enterprise Manager or the *ALTER DATABASE* Transact-SQL statement. When creating additional database files using SQL Server Enterprise Manager, you simply add the desired file in the Properties dialog box for the database. By default, all additional data files are added to the primary filegroup. Lesson 4 of this chapter covers the use of userdefined filegroups. See Figure 6.17.

The following example adds a file to the TSQLDB database using the *ALTER DATABASE* Transact-SQL statement.

```
ALTER DATABASE TSQLDB
ADD FILE
(NAME = 'TSQLDB2_DATA' ,
    FILENAME ='C:\Program Files\Microsoft SQL Server\MSSQL\Data\TSQLDB2.ndf' ,
    SIZE = 10.
    MAXSIZE = 25.
    FILEGROWTH = 5)
```
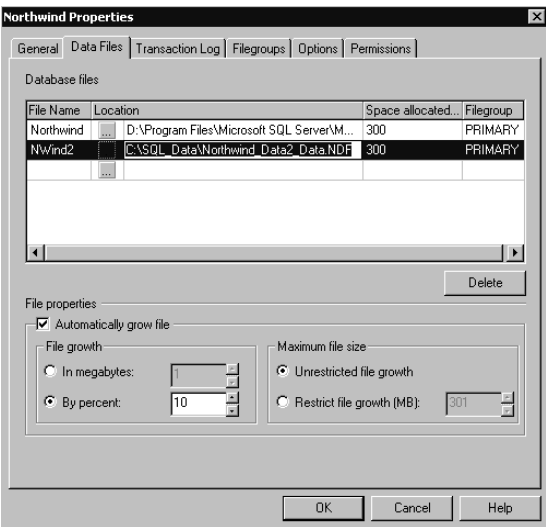

**Figure 6.17.** Adding new database files.

## **Lesson Summary**

Over time, your SQL Server 2000 installation will need additional space for data files and transaction log files. You can allow SQL Server 2000 to add this additional space automatically, but in most production environments, you should only use this as a safety valve. For better performance, you should monitor your data files to anticipate when they are getting low on available space and increase their size manually. This allows you to grow your database files when your system is not busy. If your transaction log files are running low on space, you can either increase their size or perform the transaction log backups more frequently. In addition to increasing the size of existing database files, you can add additional data files and transaction log files. You can also shrink database files automatically or manually. For best performance, shrink database files manually, if at all.

# **Lesson 4: Placing Database Files on Multiple Disks**

Most production systems use multiple disks to ensure recoverability, increase performance, and add fault tolerance. Multiple disks are also used for maintenance reasons. This lesson covers the various options available to accomplish these goals. These options range from simply placing each of your data files and transaction log files on separate disks to utilizing a combination of RAID and filegroups for very large databases (VLDBs).

#### **After this lesson, you will be able to**

- Determine the appropriate RAID-level system to optimize performance and provide fault tolerance
- Describe how to use RAID with filegroups for VLDBs
- Plan file placement for performance and recoverability
- Move database files

#### **Estimated lesson time: 30 minutes**

## **Introducing RAID**

A RAID system consists of two or more disk drives that provide greater performance and fault tolerance than a single large drive at a lower cost. RAID support is provided by software on the disk storage system (hardware RAID) or by the Windows operating system (software RAID). Because software RAID requires SQL Server 2000 to share processor resources with RAID, hardware RAID is generally used for maximum performance. However, software RAID will provide better performance than no RAID at all.

**Note** Hardware RAID also supports hot swappable drives, which allow you to replace a faulty drive without shutting down the system. Some implementations also support hot standby drives (extra drives already installed). Also RAID 10 is only available with hardware RAID.

RAID levels  $0, 1, 5$ , and  $10$  (also known as  $1+0$ ) are typically used with SQL Server 2000. A RAID system appears as a single drive to SQL Server 2000 on which a single file can be placed. Table 6.2 briefly describes each of these RAID levels and their performance characteristics.

## **Introducing Filegroups**

There are three types of filegroups—primary, user-defined, and default. Each database can have a maximum of 256 filegroups. SQL Server 2000 always contains at least one filegroup, the primary file group. A filegroup can consist of multiple data files spread across multiple drives. Transaction log files cannot be part of a filegroup. The primary filegroup contains the primary data file containing the system tables. When you create secondary data files within a database, by default, these additional data files are placed in the primary filegroup. When you create database objects (such as tables and indexes) and add data to these objects, SQL Server 2000 uses the space within each of the data files within the filegroup proportionally, rather than allocating space from and writing data to one data file until it is full before writing to the next data file. This proportional fill method allows a database to be created that spans across multiple disks, with associated performance benefits. For example, if your SQL Server 2000 system has four disks, you could use one disk for the transaction log and the remaining three disks for the data files (one per disk).

| <b>RAID Level</b> | <b>Description</b>                                                                                                    | <b>Advantage/Disadvantage</b>                                                                                                    |
|-------------------|----------------------------------------------------------------------------------------------------|----------------------------------------------------------------------------------------------------|
| $\Omega$          | Consists of two or more disks.<br>Data writes are divided into<br>blocks and spread evenly across<br>all disks. Known as disk striping.<br>This level is the easiest level to<br>implement.                                             | Fastest read and write performance;<br>uses 100% of disk capacity. Not fault<br>tolerant. The failure of one drive will<br>result in all data in an array being lost.<br>It is not advisable to use level 0 for<br>data in mission-critical environments. |
| 1                 | Generally consists of two disks<br>(some RAID implementations<br>support more than two disks).<br>Data writes are written com-<br>pletely to both disks. Known as<br>disk mirroring (or disk duplexing<br>if two controllers are used). | Read performance almost twice as<br>fast as a single disk, and fault toler-<br>ant. Relatively slow write perfor-<br>mance, and uses only 50% of disk<br>capacity.                                                                                        |
| 5                 | Consists of three or more disks.<br>Data writes are divided into<br>blocks and written across all disks<br>along with a parity stripe for data<br>recovery.                                                                             | Fast read performance, efficient use<br>of disk space, and fault tolerant. Slow<br>write performance. Uses $1/n$ of disk<br>capacity for parity information where<br>$n$ equals the total number of disks.                                                |
| $10(1+0)$         | Consists of four or more disks.<br>Data writes are striped across two<br>or more disks and then mirrored<br>across the same number of disks.<br>Known as mirroring with striping.                                                       | Fastest read and write performance<br>and fault tolerant. Uses only 50% of<br>disk capacity.                                                                                                    |

**Table 6-2. RAID Levels and Their Performance**

Rather than placing all secondary data files in a single filegroup, you can create user-defined filegroups into which to place these secondary data files. On a system with multiple filegroups, you can specify the filegroup into which a newly created database object will be placed. This can have performance benefits, but also requires more administrative overhead and performance-tuning expertise. If no filegroup is specified when a database object is created, it is placed in the default filegroup. The default filegroup is the primary filegroup until the default is changed. To change the default filegroup, use the *ALTER DATABASE* Transact-SQL statement.

**Note** Changing the default filegroup to a user-defined filegroup can prevent the primary data file from running out of space. When the primary data file runs out of space, it prevents system tables from accepting new information.

# **Configuring Your SQL Server 2000 Disk Subsystem for Performance, Fault Tolerance, and Recoverability**

Configuring your SQL Server 2000 disk subsystem for performance, fault tolerance, and recoverability means achieving the best read and write performance you can afford for the transaction log, the data files, and the tempdb database, while not sacrificing fault tolerance or recoverability.

**Note** For performance, use a Small Computer System Interface (SCSI) disk subsystem rather than an Integrated Drive Electronics (IDE) or Enhanced Integrated Drive Electronics (EIDE) subsystem. SCSI controllers are more intelligent, can work multiple channels simultaneously, and are not affected by slower devices on the channel (such as CD-ROMs).

# **Transaction Log**

You should choose your disk subsystem for your transaction log to reflect the fact that the primary function of the transaction log is to provide for recoverability of your data in case one or more of the disks containing your data files should fail. Next, the disk subsystem should reflect the fact that transaction log records are written serially on a continuous basis (sequentially and synchronously), but are only read for backups, to perform transaction rollbacks, and during database recovery when SQL Server 2000 starts. When the transaction log is read for backups, the load can be heavy.

Based on the primary function of the transaction log, the disks containing the transaction log files should not be shared with the data files for the database. Obviously, if your data files and your transaction log files share a common physical disk, you cannot completely recover your data if that disk fails. If your SQL Server 2000 installation contains multiple databases, at a minimum, place the database files from one database on the same physical disk as the transaction log file from another database. This will ensure recoverability of each database if any single disk fails.
The next level in optimizing your transaction log performance is to use dedicated disks for the transaction log files for each database. If you use a disk dedicated to a single transaction log, you can ensure that the disk head remains in place from one write operation to the next. Also read requests will be faster because the data will be laid down sequentially on the disk. Thus, using separate disks for the data files and the transaction log files has a transaction log performance benefit as well as being essential for recoverability.

The next level in optimizing your transaction log performance is to implement a RAID 1 system. This is more expensive (50 percent of your disk space is redundant), but yields significant performance and recoverability benefits. RAID 1 offers almost double the throughput on disk reads (for better backup performance) and minimizes downtime (if one disk fails, the data access shifts to the other). Data writes are somewhat slower, although faster than RAID 5. You can minimize the cost of this solution by minimizing the size of your transaction log (and thereby the size and cost of the disks) and by performing frequent transaction log backups.

#### **Data Files**

You should choose your disk subsystem for your data files to reflect the fact that data loss and downtime are generally unacceptable. As discussed in the preceding section, the first step in improving the performance and recoverability of your database is to place the data files and the transaction log files on separate disk subsystems, and to use dedicated disks (if possible) for your data files so that data read and write (I/O) requests are not competing with other I/O requests on those disks.

The next level in optimizing your disk system is to improve I/O performance. Although one large disk can store as much data as a number of small disks, splitting your data among a number of disks results in increased I/O performance (particularly when multiple controllers are used). This increased I/O results from the ability of SQL Server 2000 to perform parallel scans for data using separate operating system threads when the data is spread across multiple disks. There are a number of ways to spread data across multiple disks.

Using multiple data files to spread across multiple disks in a single filegroup is one way to accomplish this. Using RAID to spread a single file (and its data) across multiple disks will also accomplish this, and can achieve superior performance. Using RAID can also provide fault tolerance. If you understand the data access patterns on your system, you can also use multiple filegroups rather than RAID (or in addition to RAID) to place heavily accessed tables and indexes on separate disks to improve I/O performance. However, in most cases, RAID provides most of the benefits of filegroups without the administrative overhead of multiple filegroups. When you have VLDBs, using multiple RAID systems and grouping RAID files in filegroups may be necessary for both performance and database maintenance reasons.

Given the administrative complexity of filegroups, database administrators usually choose RAID for their data files rather than filegroups. RAID 5 is frequently the

first choice because of its efficient use of disk space and its fault tolerance. The downside of RAID 5 is relatively poor write performance. RAID 5 is a good choice for systems requiring high read performance and moderate write performance. However, if you need high write performance, choose either RAID 0 or RAID 10.

**Note** With RAID 5, if a single drive fails, performance is miserable while the parity stripe is used to reconstruct the lost data (although the system does continue to function while this recovery is occurring).

When you are choosing between RAID 0 and RAID 10, the lower reliability and slower recovery of RAID 0 dictate choosing RAID 10. However, short-term cost factors may make RAID 0 a necessary choice. Although RAID 10 is initially an expensive solution, it provides the performance of RAID 0 and the reliability and recoverability of RAID 1 (the cost of downtime when a drive fails may justify RAID 10).

If you need to use multiple RAID systems, you can choose to place each data file (each RAID system is generally a single data file) in the same filegroup, or you can use multiple filegroups. If you really understand the data access patterns in your database and are very good at performance tuning, you may be able to achieve some performance gain by using different filegroups. In a VLDB environment, using separate filegroups for maintenance reasons may determine how you configure your data files. For example, you may need to back up files or filegroups separately on a VLDB to be able to achieve an effective backup and restore strategy. Backup and restore strategies are covered in Chapter 8.

#### **Tempdb**

You should choose your disk subsystem for the tempdb database to reflect the fact that this database is used only for temporary storage for work files (such as intermediate result sets used in complex queries and DBCC operations). Optimizing the tempdb database means enabling it to handle a high volume of reads and writes. Recoverability is not an issue because tempdb is rebuilt each time SQL Server 2000 starts.

You should begin by placing the tempdb data file on its own disk so that it is not competing with other database objects for disk access. Next, consider using a dedicated disk controller for this separate disk. Finally, if tempdb is known to be a bottleneck, use RAID 0. The lack of fault tolerance is irrelevant to tempdb. No data is permanently stored in the tempdb database.

#### **Moving Data and Transaction Log Files**

You can detach data and transaction log files from an instance of SQL Server 2000 and reattach them to the same instance or a different instance. Detachment is useful for moving a database to another instance or another server. It is also used to move data and transaction log files to different physical drives. You can use SQL Server Enterprise Manager or Transact-SQL to detach and reattach a database and its associated physical files.

**Note** When you move or place data files and transaction log files to an NTFS partition, ensure that the service account used by the SQL Server service has full access to these files.

### **Detaching and Attaching Databases Using SQL Server Enterprise Manager**

To detach a database using SQL Server Enterprise Manager, right-click the database you want to detach, point to All Tasks, and then click Detach Database. See Figure 6.18.

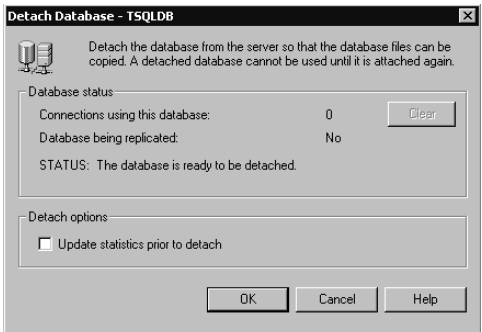

**Figure 6.18.** The Detach Database dialog box.

If users are connected to this database, you can click the Clear button to disconnect them and complete the detachment process. You also have the option to update statistics before you detach. Updating statistics before detaching is used when you are moving the database to read-only media (such as a CD-ROM).

After a database has been detached, you can move one or more of the physical files to a new location (such as a dedicated disk or a RAID drive). To reattach a database using SQL Server Enterprise Manager, right-click Databases, point to All Tasks, and then click Attach Database. Figure 6.19 displays the dialog box that appears.

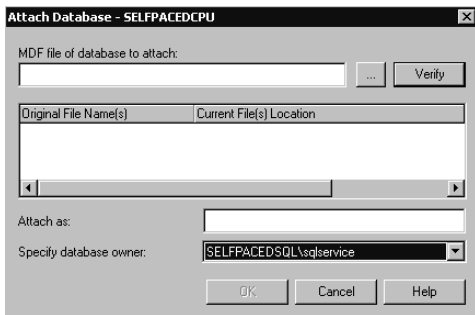

**Figure 6.19.** The Attach Database dialog box.

In the Attach Database dialog box, you must enter the complete name and path of the primary data file (the Browse button is available). The primary data file contains the information necessary to find the other files that make up the database. SQL Server 2000 reads this primary file and displays any secondary data files and the transaction log file to attach. If SQL Server 2000 does not find any of these files, it will place a red X in the check box next to that physical file. See Figure 6.20. This will occur whenever you move the secondary or transaction log files to a different location from the primary file. Edit the Current File(s) Location column for each file that has moved. You can also change the database name at this point. Finally, specify the owner of the database being attached and click OK.

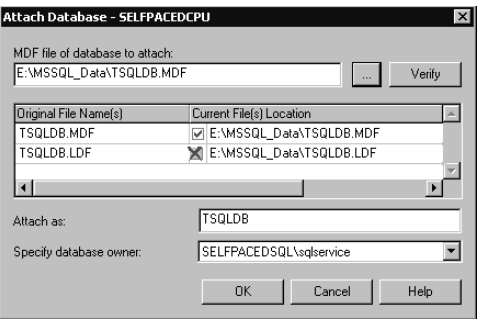

**Figure 6.20.** Reattaching a database using SQL Server Enterprise Manager.

**Note** If you have more than 16 files to reattach, you must use the Transact-SQL *CREATE DATABASE* statement with the FOR ATTACH clause.

#### **Detaching and Attaching Databases Using Transact-SQL**

To detach a database using Transact-SQL, use the *sp\_detach\_db* system-stored procedure. For example, to detach the TSQLDB database without updating statistics, use the following statement.

```
Sp_detach_db TSQLDB, TRUE
```
To reattach a database using Transact-SQL, use the *sp\_attach\_db* system-stored procedure. When you use this stored procedure, you can specify up to 16 filenames that are included in the database that you want to attach. The filename list must include at least the primary file, because this file contains the system tables that point to the other files contained in the database. The filename list must also include any files that were moved after the database was detached. For example, to attach the TSQLDB database, use the following statement:

```
sp_attach_db TSQLDB1 ,
@filename1 ='C:\Program Files\Microsoft SQL Server\MSSQL\Data\TSQLDB.mdf'
```
#### **Lesson Summary**

The first step in using multiple disks to optimize your SQL Server 2000 production environment is to use separate disks for your transaction log files and your data files. This separation will ensure recoverability in case of a disk failure. Use dedicated disks for all SQL Server 2000 files where possible. Next, use RAID 1 for your transaction log. Use RAID 10 if possible for your data files. Consider using either RAID 0 or RAID 5 if you cannot justify RAID 10 because of financial constraints.

# **Review**

Here are some questions to help you determine whether you have learned enough to move on to the next chapter. If you have difficulty answering these questions, review the material in this chapter before beginning the next chapter. The answers for these questions are located in the Appendix, "Questions and Answers."

- 1. You want to create a user database containing multiple data files on separate physical disks. You are not experienced at writing Transact-SQL statements. What is the simplest method you can use to create this database?
- 2. Describe the two methods you can use to change the database recovery model for a database.
- 3. You created a new database on your system. You used the default properties for the transaction log file. You backed up the new database and the master database. After you performed a bulk load of data into your new database, you notice that the transaction log is quite large. Why did it grow so large and what must you do to reduce the size of the transaction log?
- 4. You are managing a small database system running on Windows 2000 Server. Although the database is under 1 GB in space, it is very busy (primarily performing writes), and you want to improve its performance. You do not have the budget for a hardware RAID system and are not aware of specific database access patterns. You have already placed the transaction log file on a separate disk from the data file. What is an inexpensive solution?

# **Populating a Database**

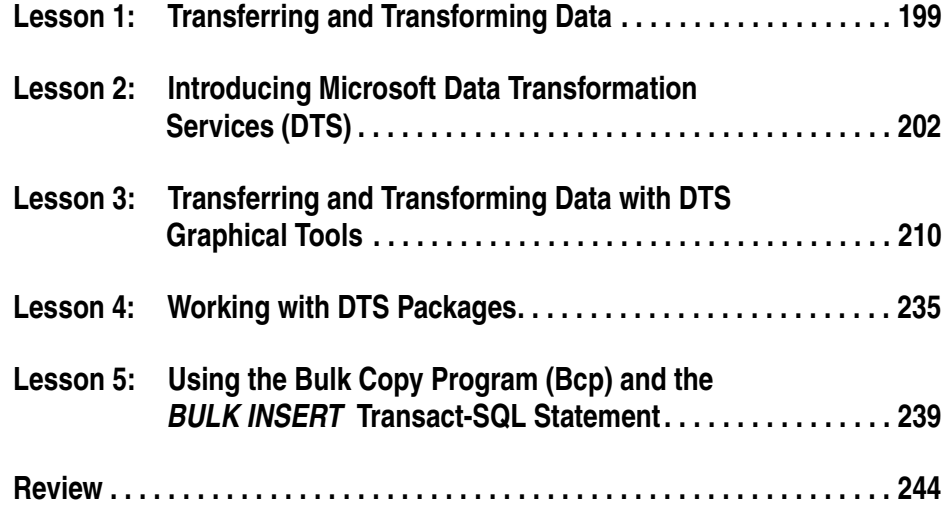

# **About This Chapter**

This chapter prepares you to populate your database from an existing data source. The chapter begins with a discussion of the data transformation, consistency, and validation issues you will encounter when you import data from one or multiple sources into a SQL Server 2000 database. Next, you are introduced to the primary SQL Server 2000 tools used for populating a database. Finally, you learn how and when to use each of these tools.

# **Before You Begin**

To complete this chapter, you must have

- A computer that meets or exceeds the minimum hardware requirements listed in Table 2.1 in the Lesson 1 section of Chapter 2.
- Microsoft Windows 2000 Server running on your computer on an NTFS partition.
- A computer with a NetBIOS name of SelfPacedCPU, configured as a domain controller in the SelfPacedSQL.MSFT domain.
- Installed a default instance and at least one named instance of SQL Server 2000 (see Chapter 2).

# **Lesson 1: Transferring and Transforming Data**

After you have created your user database, you need to populate it with data. Frequently, this consists of importing and transforming existing data from one or more external data sources (such as another database system) to SQL Server 2000. In this lesson, you learn the issues you will face when you choose to import data from another data source. This lesson will also introduce you to the primary tools used to import and transform data, including a brief discussion of the capabilities of each tool. These tools include DTS, Bcp, and the *BULK INSERT* Transact-SQL statement.

#### **After this lesson, you will be able to**

- Describe the process of evaluating the quality and consistency of data in an external data source prior to data import
- Understand the types of data transformations that may be necessary when importing data from existing data sources
- Describe the tools provided by SQL Server 2000 for importing data

#### **Estimated lesson time: 15 minutes**

# **Importing Data**

Populating your SQL Server 2000 user database frequently consists of the process of importing existing data from external data sources to a newly created destination database. These external data sources include Microsoft or third-party databases, spreadsheets, or text files. Before you can import this data, you must perform the following preliminary tasks to evaluate the external data and determine the steps that will be involved in the import process. These preliminary steps will also help you select the appropriate tool to use.

- Determine the consistency of the existing data within the external data source. The external data source may not have enforced consistency when data was initially input (for example, if the names of states were entered as two-letter abbreviations in some instances and were fully spelled out in other instances).
- Determine whether additional columns must be added. The existing data may be internally consistent but not include necessary columns because these values were assumed (such as values for country or an international telephone area code).
- Determine whether the existing data format should be modified. The existing data may be internally consistent but not be represented in the manner you want to use in the destination database (for example, requiring a change in the date format or the conversion of numerical values to more readable string values, such as 1, 2, and 3 being converted to poor, average, and excellent).
- Determine whether existing data columns should be modified. The existing data may be internally consistent but contain columns that need to be aggregated or separated (such as separating first and last names into separate columns or summarizing daily data into weekly or monthly data).
- Determine whether the import of data will be a one-time task or a task that must be performed periodically. The existing data may need to be migrated from an existing legacy system that will be retired or may need to be extracted from an existing system from which you will extract data on a weekly or monthly basis.
- Determine how to access the existing data. Is the external data source directly accessible, and do you have permission to access the data directly? (If not, the data will have to be exported into a format that SQL Server 2000 can work with, such as a delimited text file.)

#### **DTS Data Transformations**

After you have evaluated the data in each external data source, you need to determine how to proceed. Occasionally, changes to data can be made in the external data source, but usually these changes cannot be made in the external data source without either breaking existing applications (for example, adding columns or changing data formats) or consuming too much time (for example, manually enforcing data consistency where none existed previously). These changes can either be made after the data has been imported into SQL Server, using temporary tables and using Transact-SQL statements to scrub and cleanse the data, or can be made during the import process itself. Changes to the data made during the import and export process are referred to as DTS transformations. A DTS transformation occurs when one or more operations or functions are applied against data before that data arrives at the destination. The data at the source is not changed. Transformations make it easy to implement data scrubbing, conversions, and complex data validations during the import and export process.

The type and extent of modifications that must be made will help determine the SQL Server 2000 data transfer tool that you will use, and when you will perform the modifications. Also, whether the data import is a one-time task or a periodic task will frequently determine the tool you will use and how much you automate the necessary transformations. Planning and testing (using data subsets) is essential, particularly for large data sets.

### **Introducing the Data Transfer Tools**

SQL Server 2000 provides a number of tools for importing and exporting data. These tools have differing capabilities to extract subsets of data from an existing data source and to transform data. Table 7.1 briefly describes each of these primary data transfer tools and their capabilities.

| <b>Tool</b>                              | <b>Description</b>                                                                                                    |
|------------------------------------------|----------------------------------------------------------------------------------------------------|
| <b>DTS</b>                               | DTS is a graphical tool used to import, export, and transform data.<br>DTS can work directly with a wide variety of data sources. DTS<br>creates packages that can be scheduled. DTS can also import and<br>export database objects schema (meta data) between SQL Server<br>instances.                                                                                       |
| Bcp                                      | Boo is a command-prompt utility used to copy data from a text file<br>to a SQL Server 2000 table or view (or from a SQL Server 2000<br>table or view to a text file) using ODBC. The transformation capa-<br>bilities of Bcp are limited and require cryptic format files. Working<br>with Microsoft or third-party databases is a two-step process.                          |
| BULK INSERT<br>Transact-SOL<br>statement | <b>BULK INSERT</b> is a Transact-SQL command used to copy data<br>from an ASCII text file to a SQL Server 2000 table or view (but<br>not from SQL Server 2000 to a text file) using OLE DB. The<br><b>BULK INSERT</b> statement provides the same functionality of Bcp<br>(and has the same limitations) in a Transact-SQL statement and<br>can be embedded in a DTS package. |

**Table 7-1. Data Transfer Tools and Their Functions**

**Note** There are a number of other methods of moving data between data sources, but they are not normally used to initially populate a database. These additional methods include backup and restore (see Chapters 8 and 9), replication (see Chapter 15), ActiveX scripts, and the *INSERT* and *SELECT INTO* Transact-SQL statements using distributed queries (see Chapter 12).

#### **Lesson Summary**

When you are populating a database from existing data stored in an external data source, you must evaluate that data to determine what transformations, if any, must be performed on that data prior to or during importation. You must determine whether the import is a one-time task or will be a periodic task. You must also determine how you will access this data, either directly or through an exported text file. These factors will determine the data transfer tool you use, and when you transform the data.

# **Lesson 2: Introducing Microsoft Data Transformation Services (DTS)**

DTS is a powerful set of graphical tools (and programmable objects) that you can use to import, export, and transform data to and from a wide variety of data sources and destinations. In this lesson, you learn about the components of DTS packages, including connections, tasks, transformations, and workflow. You are also introduced to storage options for DTS packages. Finally, this lesson introduces the DTS tools, including the DTS Import/Export Wizard (Dtswiz.exe), DTS Designer, and the DTS package execution utilities. Subsequent lessons will teach you how to use each of these tools.

#### **After this lesson, you will be able to**

- Describe the components of a DTS package
- Describe the data sources to which DTS can establish direct connections
- Describe the type of data transformations that are available
- Describe the DTS workflow options
- Describe the DTS package storage options
- Describe each of the DTS tools

#### **Estimated lesson time: 15 minutes**

### **Understanding a DTS Package**

You can create a DTS package to connect to a data source, copy and manage data and database objects, run tasks as jobs from within a package, transform the data, and then store the transformed data and the database objects to the same data source or to a different data destination. You can also notify a user (or process) of the success or failure of the package, including attaching a file to an e-mail message. You define these tasks as discrete steps (known as DTS tasks) and control the execution using precedence constraints (such as performing a certain task if a task succeeds and a different task if the task fails). You create a DTS package in the DTS Import/Export Wizard, in DTS Designer, or programmatically.

### **DTS Connections**

A DTS package must have a valid data source and a valid data destination to which it connects. It can connect to additional data sources during execution (such as lookup tables located on a third data connection). Table 7.2 describes the variety of connections that you can establish during the package creation process.

| <b>Connection Type</b> | <b>Description</b>                                                                                                    |
|------------------------|----------------------------------------------------------------------------------------------------|
| Data source connection | A connection to a standard database (such as Microsoft SQL)<br>Server 2000, Microsoft Access 2000, Oracle, dBase, or Para-<br>dox), an OLE DB connection to an ODBC data source, a<br>Microsoft Excel 2000 spreadsheet, an HTML source, or any<br>other OLE DB provider. The properties of the data source con-<br>nection specify the necessary connection parameters.                                                              |
| File connection        | A connection to a text file (normally delimited). The properties<br>of the file connection specify the format of the text file. There<br>are multiple formats you can use. For example, the text file for-<br>mat can be either a delimited or a fixed field format.                                                                                                    |
| Data link connection   | A connection to an intermediate file (.UDL file) that stores a<br>connection string to create an OLE DB connection that is<br>resolved at run time. The data link connection allows you to<br>encapsulate the connection properties into a separate . UDL data<br>link file. You can then edit the connection string in the data link<br>file (from one data source to another) without changing the<br>SQL Server 2000 DTS package. |

**Table 7-2. Connection Types**

#### **DTS Tasks**

A DTS package can perform a plethora of tasks, either sequentially or in parallel. Parallel tasks run independently of each other (using separate operating system threads to enhance performance), whereas sequential tasks execute in a defined order based on the success, failure, or completion of predecessor tasks. A DTS task is a discrete unit of work that is part of a data movement and transformation process (such as copying the contents of a text file to a SQL Server 2000 table). DTS tasks that transform data (such as the Parallel Data Pump, the Transform Data, and the Data Driven Query tasks) are based on an architectural component called the DTS data pump. The DTS data pump is an OLE DB service provider that provides the interfaces and the means to import, export, and transform data from an OLE DB data source to an OLE DB destination.

SQL Server 2000 provides a number of DTS tasks that transform data, copy and manage data and meta data, and function as jobs. These tasks are accessed through the DTS Designer tool (except the Parallel Data Pump task, which can only be accessed programmatically). Table 7.3 describes the tasks that are available through DTS Designer (all of which are also accessible programmatically).

DTS can perform column-level transformations on data during the importation process. These transformations can be as simple as changing column names and as complex as your transformation process requires. Using DTS Designer, you can use the Transform Data task or the Data Driven Query task, or you can write an

ActiveX script. Using Visual Basic or Visual C++, you can also write transformations programmatically and use the Parallel Data Pump task. You perform a transformation by mapping a relationship between one or more columns in the data source with one or more columns in the data destination. You then define the transformations you want to occur during importation.

| Category                                            | <b>Task</b>                               | <b>Description</b>                                                                                                    |
|-----------------------------------------------------|-------------------------------------------|----------------------------------------------------------------------------------------------------|
| Tasks that copy and<br>manage data and<br>meta data | <b>Bulk Insert task</b>                   | Runs the BULK INSERT Transact-SQL state-<br>ment from within a DTS package. This task<br>provides the fastest way to copy information<br>into a table or view, but it does not log error-<br>causing rows. If you need to capture error-<br>causing rows to an exception file, use the<br>Transform Data task instead.                                                                                                    |
|                                                     | Execute SQL task                          | Runs Transact-SQL statements during pack-<br>age execution. You can perform a number of<br>operations with Execute SQL task, which<br>include dropping a table and running stored<br>procedures.                                                                                                    |
|                                                     | Copy SQL Server<br>Objects task           | Copies SQL Server database objects (meta<br>data) from one SQL Server instance to<br>another. This task can transfer objects from<br>one instance of SQL Server 7.0 to another;<br>from an instance of SQL Server 7.0 to SQL<br>Server 2000; or from one instance of SQL<br>Server 2000 to another instance of SQL<br>Server 2000.                                                                                                    |
|                                                     | <b>Transfer Database</b><br>Objects tasks | A collection of tasks that copy server-wide<br>information (the Copy SQL Server Objects<br>task copies only database-specific informa-<br>tion) from one SQL Server instance to<br>another. These tasks include the Transfer<br>Database task, the Transfer Error Messages<br>task, the Transfer Logins task, the Transfer<br>Jobs task, and the Transfer Master Stored<br>Procedures task. These tasks are used by the<br>Copy Database Wizard. |
| Tasks that transform<br>data                        | <b>Transform Data task</b>                | Copies, transforms, and inserts data from a<br>data source to a data destination. This task is<br>the most basic implementation of the data<br>pump engine in DTS.                                                                                                    |

**Table 7-3. Tasks Available through DTS Designer**

| Category                       | Task                                  | <b>Description</b>                                                                                                    |
|--------------------------------|---------------------------------------|----------------------------------------------------------------------------------------------------|
|                                | Data Driven Query<br>task             | Selects, customizes, and executes one of sev-<br>eral Transact-SQL operations (such as an<br>update or a delete) on a row based on the data<br>in the row. Use this task if the Transform<br>Data task and the Bulk Insert task do not meet<br>the requirements of your application. |
| Tasks that function<br>as jobs | <b>ActiveX</b> Script task            | Runs an ActiveX script. You can use this task<br>to write code to perform functions that are not<br>available in DTS Designer.                                                                                                    |
|                                | <b>Dynamic Properties</b><br>task     | Retrieves data from an outside source and<br>assigns values retrieved to selected package<br>properties. External sources can be an .INI<br>file, data file, query, global variable, environ-<br>mental variable, or a constant.                                                     |
|                                | <b>Execute Package</b><br>task        | Runs other DTS packages as part of a work-<br>flow. Do not use this task recursively because<br>it could generate a stack overflow, which<br>could result in MMC shutting down.                                                                                                    |
|                                | <b>Execute Process task</b>           | Runs an executable program or batch file.<br>This task can be used to open any standard<br>application, such as Microsoft Excel, but it is<br>used primarily to run batch files or business<br>applications that work against a data source.                                         |
|                                | <b>File Transfer</b><br>Protocol task | Downloads data from a remote server or an<br>Internet location using FTP. The FTP task<br>and Ftp.exe use the same connection method.                                                                                                    |
|                                | Send Mail task                        | Sends an e-mail message as a task. For exam-<br>ple, notification can be sent to an administra-<br>tor about the success or failure of a backup<br>operation. In order to use this task, you need<br>to install a MAPI client on the instance of<br>SQL Server you are running.      |

**Table 7-3. Tasks Available through DTS Designer**

Table 7.4 describes the types of transformations that are available.

| <b>Transformation Type</b> | <b>Description</b>                                                                                                    |
|----------------------------|----------------------------------------------------------------------------------------------------|
| Copy Column                | Copies data from a single column to a single column (or mul-<br>tiple column to multiple column). By default, allows all pos-<br>sible data type conversions and automatically truncates text<br>(when necessary) without error notification. ActiveX Script<br>uses an ActiveX script to transform (and truncate) data<br>between one or more source and destination columns on a<br>row-by-row basis. |
| Date Time String           | Converts a date or time value in a source column to a differ-<br>ent format in the destination column. Both columns must be<br>a string data type.                                                                                                    |
| Lowercase String           | Converts string data to lowercase characters and to the desti-<br>nation data type (if necessary) from a source column to the<br>destination column, truncating data as necessary. Both col-<br>umns must be a string data type.                                                                                                    |
| <b>Uppercase String</b>    | Converts string data to uppercase characters and to the desti-<br>nation data type (if necessary) from a source column to the<br>destination column, truncating data as necessary. Both col-<br>umns must be a string data type.                                                                                                    |
| Middle of String           | Extracts a substring of string data from a source column and<br>copies it to a destination column, truncating data if neces-<br>sary. Can also perform case conversion. Both columns must<br>be a string data type.                                                                                                    |
| <b>Trim String</b>         | Removes leading, trailing, and embedded white space from<br>string data in a source column and copies it to a destination<br>column, truncating data if necessary. Can also perform case<br>conversion. Both columns must be a string data type.                                                                                                    |
| <b>Read File</b>           | Opens and copies the contents of a file specified in the source<br>column to a destination column. The source column must be<br>a string data type. The destination column must be a string or<br>binary data type.                                                                                                    |
| Write File                 | Copies the contents of a source column to a file specified in<br>the destination column. The source column must be a string<br>or binary data type.                                                                                                    |

**Table 7-4. Available Types of Transformations**

#### **DTS Package Workflow**

DTS uses steps and precedence constraints to order tasks within a DTS package. Steps define the sequence in which tasks within a package execute. In DTS Designer (or programmatically), you use precedence constraints to control this sequence. Precedence constraints sequentially link each task within a package. A task can have multiple precedence constraints. Tasks without precedence constraints operate in parallel. There are three types of precedence constraints, as shown in Table 7.5.

| <b>Precedence Constraint</b> | <b>Description</b>                                                                                                    |
|------------------------------|----------------------------------------------------------------------------------------------------|
| Unconditional                | If Task 2 is linked to Task 1 by an Unconditional con-<br>straint, Task 2 will wait until Task 1 completes and then<br>will execute, regardless of the success or failure of Task<br>1. |
| On Success                   | If Task 3 is linked to Task 2 by an On Success con-<br>straint, Task 3 will wait until Task 2 completes, and<br>then will only execute if Task 2 completed successfully.                |
| On Failure                   | If Task 4 is linked to Task 2 by an On Failure con-<br>straint, Task 4 will wait until Task 2 completes and then<br>will only execute if Task 2 failed to complete success-<br>fully.   |

**Table 7-5. Precedence Constraints and Their Functions**

For example, assume Task 1 is a Drop Table task, Task 2 is a Create Table task, Task 3 is a Populate Table task, and Task 4 is a Restore Table task. If the table does not exist, Task 1 will fail and Task 2 will create the table. If the table does exist, Task 1 will drop the table and Task 2 will create the table. Next, if Task 2 creates the table successfully, Task 3 will populate the table. However, if Task 2 fails to create the table successfully, Task 4 will restore the table.

#### **DTS Package Storage**

You can store a DTS package to SQL Server 2000, SQL Server 2000 Meta Data Services, a Microsoft Visual Basic file, or a structured storage file. When you save a DTS package, all DTS connections, tasks, transformations, and workflow steps are saved. Table 7.6 describes each of these storage options.

#### **Introducing DTS Tools**

You create a DTS package using the DTS Import/Export Wizard, DTS Designer, or programmatically. The DTS Import/Export Wizard is the simplest way to create DTS packages to copy data between data sources, but it limits the complexity of the transformations, the addition of multiple DTS tasks, and the complexity of DTS task workflows. The DTS Import/Export Wizard is available through SQL Server Enterprise Manager and from the Start menu in the Microsoft SQL Server program group. DTS packages created using the DTS Import/Export Wizard can be further customized using DTS Designer, Visual Basic, or Visual C++.

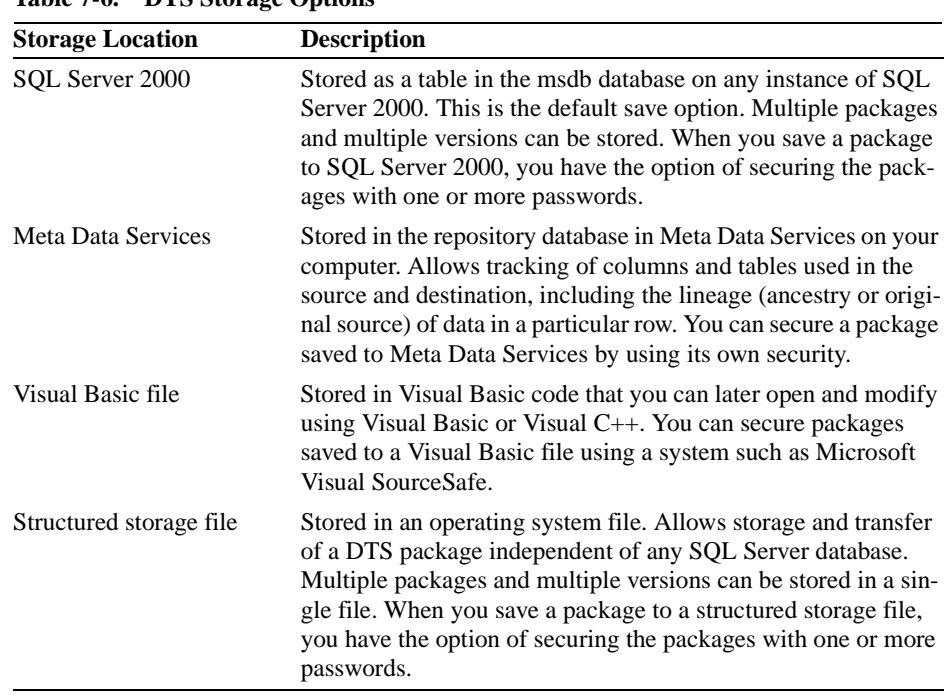

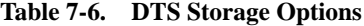

DTS Designer allows you to modify existing DTS packages or create new DTS packages using graphical objects to help build DTS packages containing complex workflows (such as multiple connections and event-driven logic). DTS Designer is available through the Data Transformation Services container in the SQL Server Enterprise Manager console tree.

You can also create DTS packages using Visual Basic and Visual C++. This method is useful for developers who need to access the DTS object model directly and exert a fine degree of control over package operations. Packages created programmatically can be further customized using DTS Designer. Model templates designed for specific solutions are available for customization (such as data driven queries).

DTS also includes package execution utilities to run and schedule DTS packages from a command prompt. These utilities include the DTS Run (Dtsrunui.exe) utility and the Dtsrun command. The DTS Run utility is an interactive command prompt utility that uses a dialog box to execute a DTS package (and create a Dtsrun batch file), whereas Dtsrun can execute a DTS package from a command prompt using command switches (frequently stored in a batch file).

#### **Lesson Summary**

DTS uses packages to connect to and move data between a wide variety of OLE DB data sources. A DTS package can extract data from one or more of these data sources, perform simple or complex transformations on this data, and then store the transformed data to one or more of these data destinations. You can use workflow logic (precedence constraints) within the DTS package. The DTS package itself can be stored in SQL Server 2000, in SQL Server Meta Data Services, as a Visual Basic file, or as a structured storage file. You can create a DTS package using the DTS Import/Export Wizard, DTS Designer, Visual Basic, or Visual C++.

# **Lesson 3: Transferring and Transforming Data with DTS Graphical Tools**

DTS provides two graphical tools that you can use to create DTS packages that transfer and transform data. In this lesson, you will learn to use each of these. First, you will learn to use the DTS Import/Export Wizard to create simple transformations. Then, you will learn to use DTS Designer to create more complex transformations and workflows. You will also learn to save these packages in a variety of formats. Finally, you will learn about extending the functionality of DTS packages.

#### **After this lesson, you will be able to**

- Use the DTS Import/Export Wizard to create a DTS package
- Use DTS Designer to create a DTS package
- Save DTS packages to a variety of formats
- Describe additional functionality that can be added to DTS packages

#### **Estimated lesson time: 60 minutes**

### **Using the DTS Import/Export Wizard**

The DTS Import/Export Wizard can be started from the Microsoft SQL Server program group on the Start menu and from within SQL Server Enterprise Manager. Within SQL Server Enterprise Manager, you can start this wizard by clicking the Tools menu and then pointing to Wizards, or by right-clicking the Data Transformation Services container in the console tree, pointing to All Tasks, and then clicking either Import Data or Export Data (both bring up the same wizard). The DTS Import/Export Wizard guides you through the steps to import or export data between many different formats.

The first step in this process is selecting the data source in the Choose A Data Source page. The default data source is the Microsoft OLE DB Provider for SQL Server. This data source is used to connect to an instance of SQL Server. Select the data-specific driver for the data storage format from which you want to copy data (such as a text file or an Oracle database) from the Data Source drop-down list. The remaining properties you will define on this page depend upon the data source selected. For example, if your data source is SQL Server, you provide the server name, authentication type, and database. See Figure 7.1.

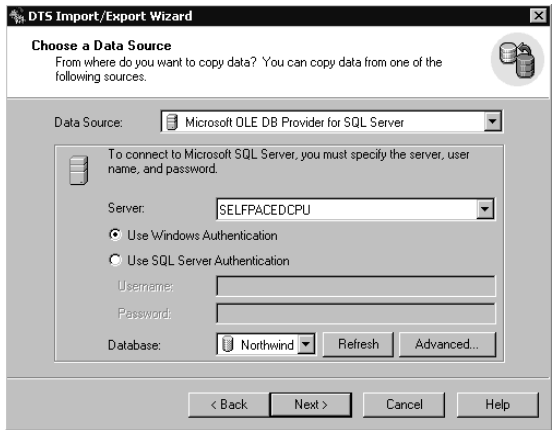

**Figure 7.1.** Selecting the data source in the DTS Import/Export Wizard.

If you are using a different data source, other connection information is required. For example, if you are copying data from a text file, you must provide the filename on the Choose A Data Source page, followed by file format information (including fixed or delimited fields, file type, row and column delimiters, and text qualifiers), which you select on the Select File Format page and the Specify Column Delimiter page. See Figures 7.2, 7.3, and 7.4.

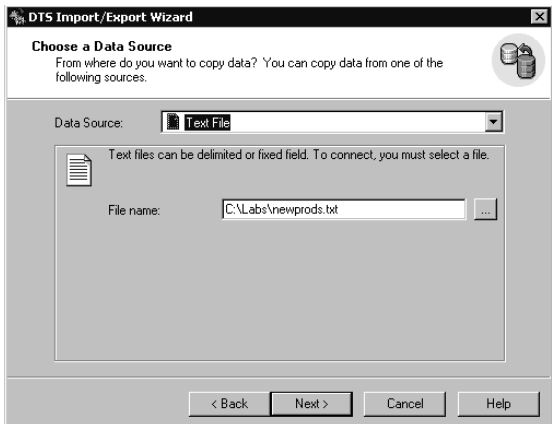

**Figure 7.2.** Specifying a text file as the data source.

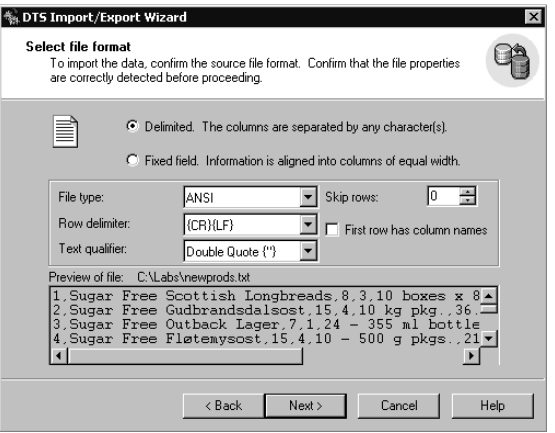

**Figure 7.3.** Selecting the file format, field type, and text qualifier.

|            | Now you must specify the source file's column delimiter type. You can choose<br>comma, tab, semicolon, or another character. |                |            |  |
|------------|----------------------------------------------------------------------------------------------------|----------------|------------|--|
| c<br>Comma | C Tab .                                                                                                    | C Semicolon    | $C$ Other: |  |
| Preview:   |                                                                                                    |                |            |  |
| Col001     | Col002                                                                                                    | Col003         | Col004     |  |
|            | Sugar Free Scott                                                                                                    | 8              | 3          |  |
| 2          | Sugar Free Gud                                                                                                    | 15             | л          |  |
| 3          | Sugar Free Outb                                                                                                    | $\overline{7}$ |            |  |
| 4          | Sugar Free Fløte                                                                                                    | 15             |            |  |
| 5          | Sugar Free Mozz 14                                                                                                    |                |            |  |
| ĥ          | Sugar Free Röd                                                                                                    | 17             | 8          |  |
| 7          | Sugar Free Long                                                                                                    | 4              |            |  |
| 8          | Sugar Free Rho 12                                                                                                    |                |            |  |
| я          | Sugar Free Lakk 23                                                                                                    |                |            |  |
|            |                                                                                                    |                |            |  |

**Figure 7.4.** Specifying the column delimiter.

The next step in this process is selecting the data destination in the Choose A Destination page. Again, the default data source is the Microsoft OLE DB Provider for SQL Server, for which you must provide a server name and connection information. You can select from a wide variety of data destinations. Both your data source and your data destination can be products other than SQL Server 2000. See Figure 7.5. For example, you could use DTS to copy data from Oracle to dBase. With SQL Server 2000, you can create a new database on the fly. If you create a new database, the physical location will be the same disk and folder as the master database. The only database properties you can choose in the Create Database dialog box are the name of the database and the sizes of the data file and the transaction log file. See Figure 7.6.

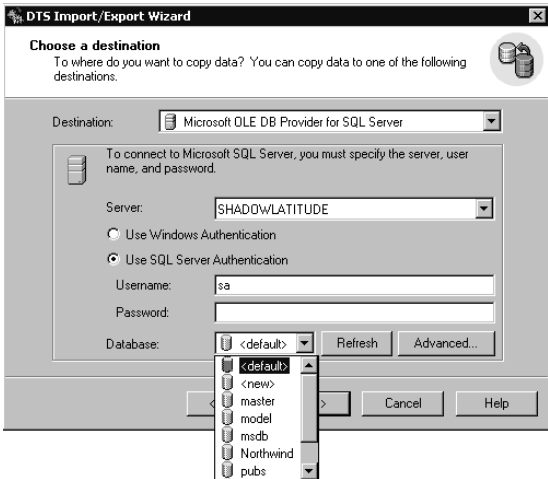

**Figure 7.5.** Selecting a destination for your data.

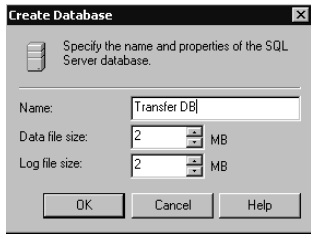

**Figure 7.6.** Specifying the name and properties of the new database.

After selecting your data source and your data destination, you specify or filter the data you will copy in the Specify Table Copy Or Query page. (This page will not appear if you are creating a new database.) Your choices will vary depending upon the data source and the data destination. If the data source is a database, you can perform a simple copy of data (unfiltered and unordered) by selecting the Copy Table(s) And View(s) From The Source Database option button, or you can perform a more complex copy requiring a Transact-SQL query (selecting only rows matching specified selection criteria and in a certain order) by selecting the Use A Query To Specify The Data To Transfer option button. In addition, if both the data source and destination are SQL Server 7.0 or SQL Server 2000 databases, you can copy database objects (such as stored procedures and logins) by selecting the Copy Objects And Data Between SQL Server Databases option button. See Figure 7.7.

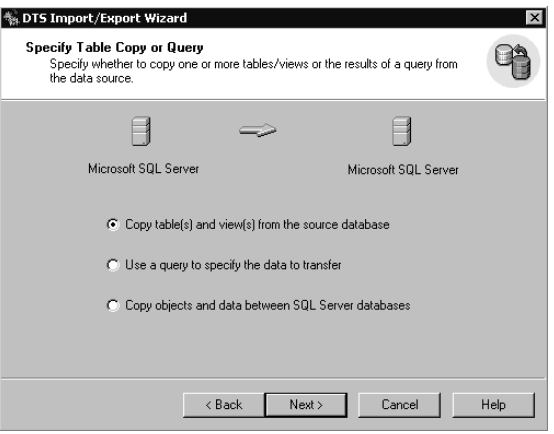

**Figure 7.7.** Specifying the type of copy operation.

### **Copying Entire Tables and Views**

If you choose to copy entire tables or views, you then select all or some of the tables or views for copying in the Select Source Tables And Views page. By default, the destination name for each table or view will be the name of the table or view being copied. You can create new table or view names, or select different existing tables or views. See Figure 7.8.

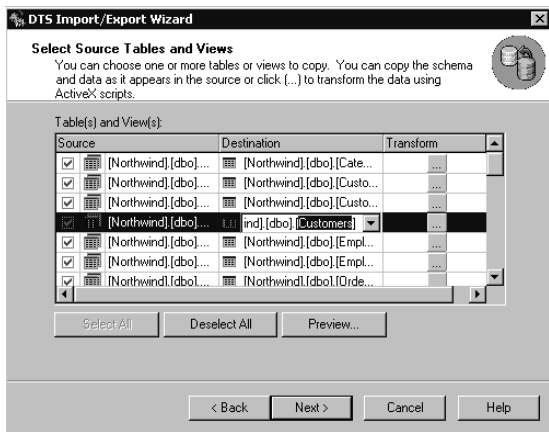

**Figure 7.8.** Selecting source tables and views.

If you perform no other action, the contents of each selected table or view will be copied without changes. If the destination table exists, by default, the data being copied will be appended to the existing data. If the destination table does not exist, the table will be created using the specified name. If you want to change these defaults, on the Select Source Tables And Views page, click the ellipsis in the Transform column for each table or view you want to transform. On the Column

Mappings tab of the Column Mappings And Transformations dialog box, you can specify the mappings between source and destination columns, create a new destination table, edit the *CREATE TABLE* Transact-SQL statement (if a new table or view is being created), choose to delete or append rows in the destination table (if an existing table is detected), enable insert identity (if an identity column is detected), and change the data type (if a valid data conversion is available). See Figure 7.9.

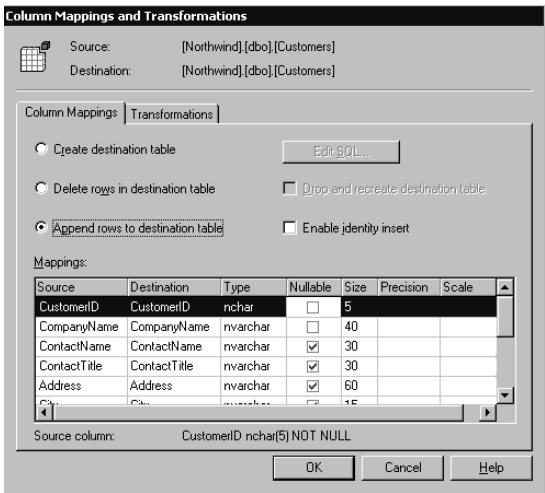

Figure 7.9. Changing the column mappings and transformations.

You can also specify unique transformations using either VBScript or JScript (VBScript is the default) on the Transformations tab of the Column Mappings And Transformations dialog box. To transform data while it is being copied, edit the script in the test area to customize columns before copying them to the destination. See Figure 7.10. Although you can perform some customized transformations using the DTS Import/Export Wizard, DTS Designer is more appropriate for complex scripting through the use of ActiveX scripting.

### **Querying to Specify the Data**

If you choose to use a query to specify the data to transfer, you can write your own Transact-SQL script in the space provided in the Type SQL Statement page, browse and import an existing script, or click the Query Builder button to graphically create a script using DTS Query Designer. DTS Query Designer is a graphical query-building tool. A Parse button is provided to test the syntax of your script. See Figure 7.11.

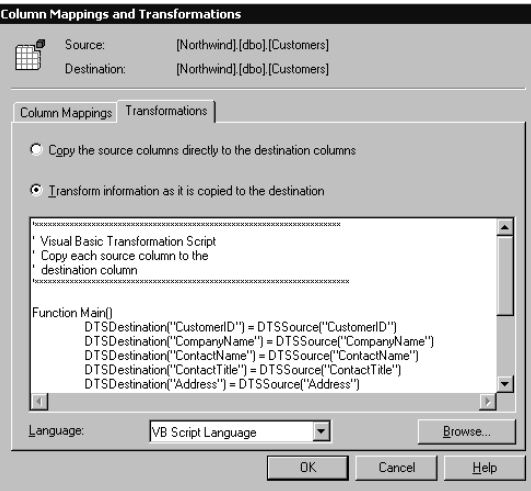

**Figure 7.10.** Specifying transformation options.

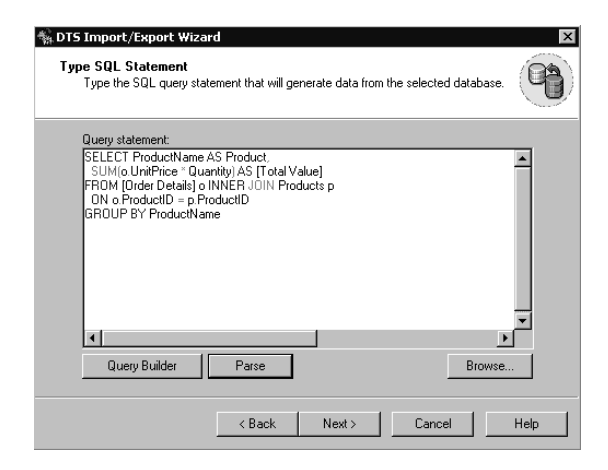

Figure 7.11. Creating a script using the Query Designer.

After you enter your Transact-SQL script and click Next, you can select and then preview your results by clicking the Preview button in the Select Source Tables And Views page (see Figure 7.8) to verify whether the query produces the results you intend. If you perform no other action, the results of the query are copied to a new table called Results. You can modify this name. You can also click the ellipsis in the Transform column in the Select Source Tables and Views page (see Figure 7.8) to modify the column mappings and specify custom transformations in a manner similar to that discussed earlier. See Figure 7.12.

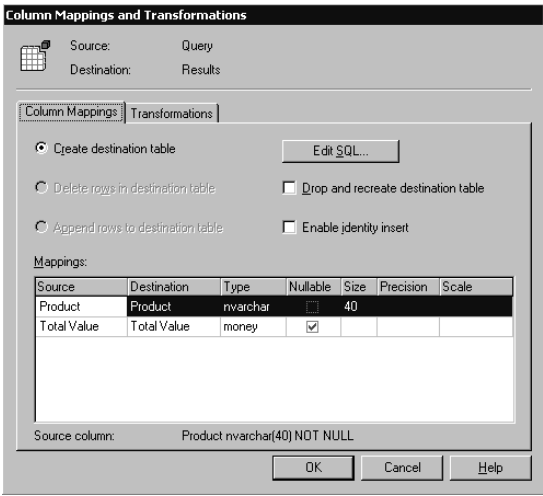

**Figure 7.12.** Modifying the column mappings and transformations for your query.

# **Copying Objects and Data Between SQL Server Databases**

If you choose to copy objects and data between SQL Server databases, you can specify which objects you want to transfer between SQL Server instances in the Select Objects To Copy page. You can only copy between SQL Server 7.0 instances or SQL Server 2000 instances or from a SQL Server 7.0 instance to a SQL Server 2000 instance (not from SQL Server 2000 to SQL Server 7.0). By default, destination objects are created for all objects being copied (all objects are copied by default), all corresponding destination objects are dropped before the new ones are created, and all dependent objects are included in the transfer of data. In addition, by default, all data is copied and all existing data on the destination is deleted. See Figure 7.13. You can limit the objects being copied (such as only certain tables or stored procedures, or no indexes).

#### **Saving and Scheduling Packages**

The final step in the DTS Import/Export Wizard for any of the types of transformations described so far is to choose to run the package immediately, or to choose to save or to schedule the package on the Save, Schedule, And Replicate Package page. See Figure 7.14. By default, the package will run immediately and will not be saved or scheduled. You can choose to schedule it to run at a later time as a job under the auspices of SQL Server Agent. Jobs and scheduling are covered in Chapter 13. You can also choose to save the package in any of the supported formats. Choosing between these formats is covered in Lesson 4.

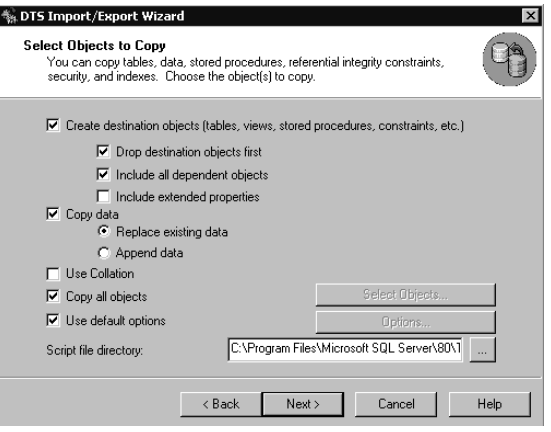

**Figure 7.13.** Selecting objects to copy.

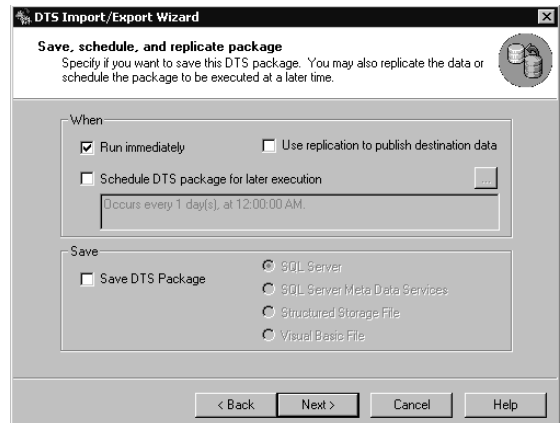

Figure 7.14. Choosing to save or schedule the package.

**Database Using the DTS Import/Export Wizard**

In this practice you transfer tables and data from the Northwind database to a new database using the DTS Import/Export Wizard. Then, you modify these tables and summarize data in the NorthwindReportData database.

**Practice: Transferring Tables and Data from the Northwind** 

#### **To transfer tables and data from the Northwind Database using the DTS Import/Export Wizard**

- 1. Ensure that you are logged on to the SelfPacedSQL.MSFT domain server as Administrator.
- 2. Click Start, point to Programs, point to Microsoft SQL Server, and then click Import And Export Data.

The DTS Import/Export Wizard appears.

3. Click Next.

The Choose A Data Source page appears.

- 4. In the Data Source drop-down list, verify that the selected data source is Microsoft OLE DB Provider for SQL Server.
- 5. In the Server drop-down list, select SelfPacedCPU\MyNamedInstance.
- 6. Verify that the Use Windows Authentication option button is selected.
- 7. In the Database drop-down list, select Northwind and then click Next. The Choose A Destination page appears.
- 8. In the Destination drop-down list, verify that the selected data destination is Microsoft OLE DB Provider for SQL Server.
- 9. In the Server drop-down list, select SelfPacedCPU.
- 10. Verify that the Use Windows Authentication option button is selected.
- 11. In the Database drop-down list, select <New>.

The Create Database dialog box appears.

- 12. In the Name text box, type **NorthwindReportData** and then click OK. The Choose A Destination page reappears displaying the new database.
- 13. Click Next.

The Specify Table Copy Or Query page appears.

14. Verify that the Copy Table(s) And View(s) From The Source Database option button is selected and then click Next.

The Select Source Tables And Views page appears.

15. Click the Select All button.

Notice that the name for each destination table is automatically filled in using the same name as the source table.

16. Click Next.

The Save, Schedule, And Replicate Package page appears.

- 17. Verify that the Run Immediately check box is selected.
- 18. Select the Save DTS Package check box, verify that the SQL Server option button is selected, and then click Next.

The Save DTS Package page appears.

- 19. In the Name text box, type **NorthwindTableCopy** and then click Next. The Completing The DTS Import/Export Wizard page appears.
- 20. Click the Finish button.

The Executing Package dialog box appears displaying the status of the package execution, showing each step. When the package finishes executing, a DTS Import/Export Wizard message box appears stating that 29 tables were successfully copied from Microsoft SQL Server to Microsoft SQL Server.

- 21. Click OK.
- 22. In the Executing Package page, briefly review the successfully completed steps and then click the Done button.
- 23. In the SQL Server Enterprise Manager console tree, expand the default instance and then expand Databases.

Notice that the NorthwindReportData database appears (you might need to press the F5 key to refresh the console tree).

#### **To modify tables and summarize data in the NorthwindReportData database using the DTS Import/Export Wizard**

1. Right-click NorthwindReportData, point to All Tasks, and then click Import Data.

The DTS Import/Export Wizard appears.

2. Click Next.

The Choose A Data Source page appears.

- 3. In the Data Source drop-down list, verify that the selected data source is Microsoft OLE DB Provider for SQL Server.
- 4. In the Server drop-down list, select SelfPacedCPU.
- 5. Verify that the Use Windows Authentication option button is selected.
- 6. In the Database drop-down list, select Northwind and then click Next. The Choose A Destination page appears.
- 7. In the Destination drop-down list, verify that the selected data destination is Microsoft OLE DB Provider for SQL Server.
- 8. In the Server drop-down list, verify that SelfPacedCPU is selected.
- 9. Verify that the Use Windows Authentication option button is selected.
- 10. In the Database drop-down list, verify that NorthwindReportData is selected and then click Next.

The Specify Table Copy Or Query page appears.

11. Select the Use A Query To Specify The Data To Transfer option button and then click Next.

The Type SQL Statement page appears.

12. Click the Browse button.

The Open dialog box appears.

13. Using the Look In drop-down list, browse to C:\SelfPacedSQL\CH\_7 and open the Query.sql script.

The contents of the Query.sql script appear in the Query Statement box.

14. Click Next.

The Select Source Tables And Views page appears.

- 15. Click the Results cell in the Destination column and type **TotalValue**. Make sure you type TotalValue as a single word with no spaces.
- 16. Click the Preview button.

The View Data dialog box appears displaying the results of the query.

17. Click OK.

The Select Source Tables And Views page reappears.

18. Click the ellipsis in the Transform column.

The Column Mappings And Transformations dialog box appears.

19. Click the Edit SQL button.

The Create Table SQL Statement dialog box appears.

- 20. Review the Transact-SQL statement. Notice that the TotalValue column allows nulls.
- 21. Click OK to close the Create Table SQL Statement dialog box. The Column Mappings And Transformations dialog box reappears.
- 22. In the Mappings grid, clear the Nullable check box for the TotalValue row.
- 23. Click the Edit SQL button to review the Transact-SQL statement. The Create Table SQL Statement dialog box appears. Notice that the Total-Value column no longer allows nulls.
- 24. Click OK to close the Create Table SQL Statement dialog box.
- 25. Click OK to close the Column Mappings And Transformations dialog box. The Select Source Tables And Views page reappears.
- 26. Click Next.

The Save, Schedule, And Replicate Package page appears.

- 27. Verify that the Run Immediately button is selected.
- 28. Select the Save DTS Package check box.
- 29. Select the SQL Server Meta Data Services option button, and then click Next. The Save DTS Package page appears.
- 30. In the Name text box, type **NorthwindTableTransform** and then click Next. The Completing The DTS Import/Export Wizard page appears.

31. Click the Finish button.

The Executing Package dialog box appears displaying the status of the package execution, showing each step. When the package finishes executing, a DTS Import/Export Wizard message box appears stating that one table was successfully copied from Microsoft SQL Server to Microsoft SQL Server.

- 32. Click OK.
- 33. Briefly review the successfully completed steps in the Executing Package dialog box and then click the Done button.
- 34. In the SQL Server Enterprise Manager console tree, expand the default instance, expand Databases, expand NorthwindReportData, and then click Tables.
- 35. In the details pane, right-click TotalValue, point to Open Table, and then click Return All Rows.

The Data In Table 'TotalValue' In 'NorthwindReportData' On 'SelfPaced-CPU' window appears displaying the contents of this newly created and populated table.

- 36. Close the Data In Table 'TotalValue' In 'NorthwindReportData' On 'Self-PacedCPU' dialog box.
- 37. Do not close SQL Server Enterprise Manager.

#### **Using DTS Designer**

To create a new package using DTS Designer, in the SQL Server Enterprise Manager console tree, right-click Data Transformation Services and then click New Package. The method of opening an existing package within the Data Transformation Services container depends on how the DTS package was stored. If the DTS package was saved as a structured storage file, right-click Data Transformation Services, and then click Open Package to open the file from disk. If the DTS package was saved to SQL Server, click the Local Packages container in the console tree (in the Data Services container) and then double-click the DTS package in the details pane. If the DTS package was saved to SQL Server Meta Data Services, click the Meta Data Services container in the console tree (in the Data Services container) and then double-click the DTS package in the details pane.

DTS Designer allows you to graphically create connections to data sources and destinations, configure DTS tasks, perform DTS transformations, and specify precedence constraints. You use the drag-and-drop method and you complete the dialog boxes for objects in order to create DTS packages within the design sheet. Figure 7.15 displays the user interface for DTS Designer.

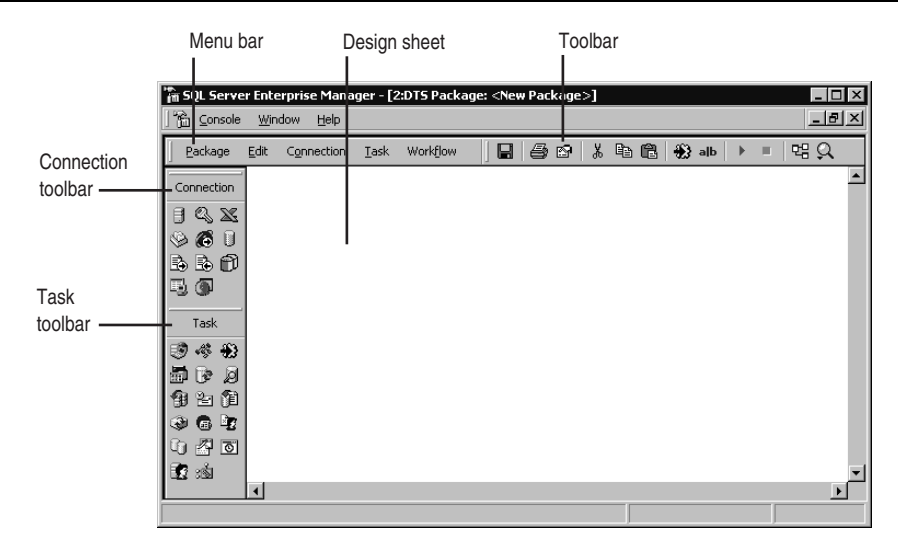

**Figure 7.15.** The DTS Designer user interface.

When creating a DTS package using DTS Designer, the first step is to select a data source. You can either drag a data source object from the Connection toolbar to the design sheet or select a data source from the Connection menu item. The Connection Properties dialog box that appears varies based on the data source selected. Complete the dialog box to configure the data source. This dialog box is similar to the dialog box displayed by the DTS Import/Export Wizard. Figure 7.16 displays the dialog box for a connection to SQL Server using the Microsoft OLE DB Provider for SQL Server.

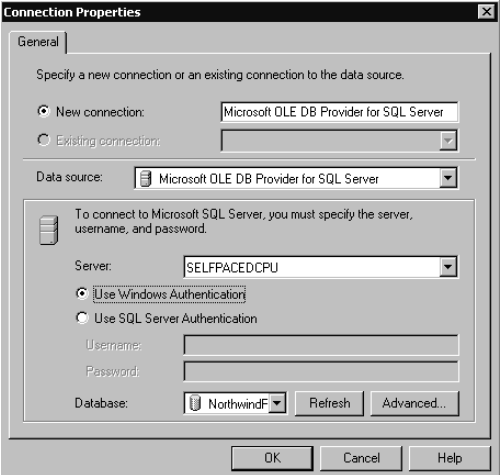

Figure 7.16. The Connection dialog box.

The next step is to select and configure a data destination in the same manner as described above. Figure 7.17 displays a design sheet consisting of three data sources: two connections to Microsoft OLE DB Provider for SQL Server and one connection to a Text File (Source).

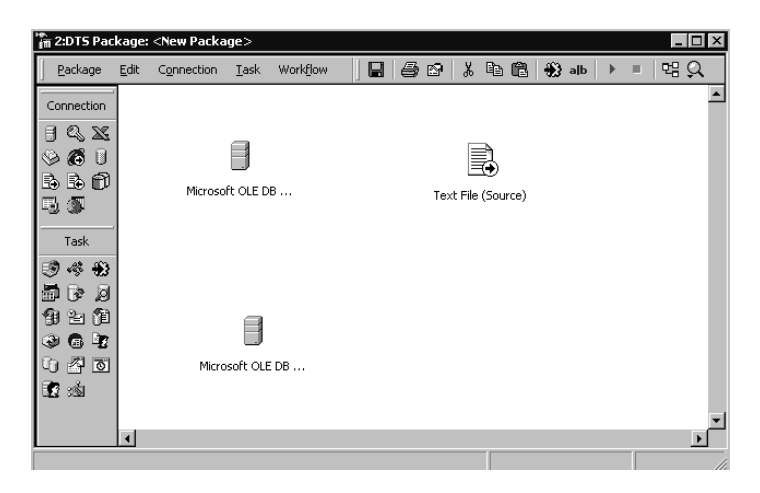

**Figure 7.17.** Configuring a data destination.

**Note** A connection to a text file specifies that the text file is either a data source or a data connection.

Next, you need to define the tasks that you want to occur using either the Task menu or the Task toolbar. If you select the Transform Data task, you are prompted to select the data source and the data destination. If you select any other task, a dialog box will appear to prompt you to configure the properties of the task (such as configuring the Execute SQL Task to create a table using an existing data connection). If you select the Transform Data task, a dark gray arrow appears pointing from the data source to the data destination. If you select any other task, it simply appears in the design sheet as an icon. Figure 7.18 displays two Transform Data tasks and an Execute SQL task that creates a table (in addition to three data connections).

To edit and customize a Data Transformation task, double-click the dark gray arrow between the data source and the data destination to open the dialog box for that task. On the Source tab, if the data source is a database, you can filter the data being copied by selecting specific tables or views or by using a Transact-SQL query. Figure 7.19 displays a Transact-SQL query being used to filter the data being imported.

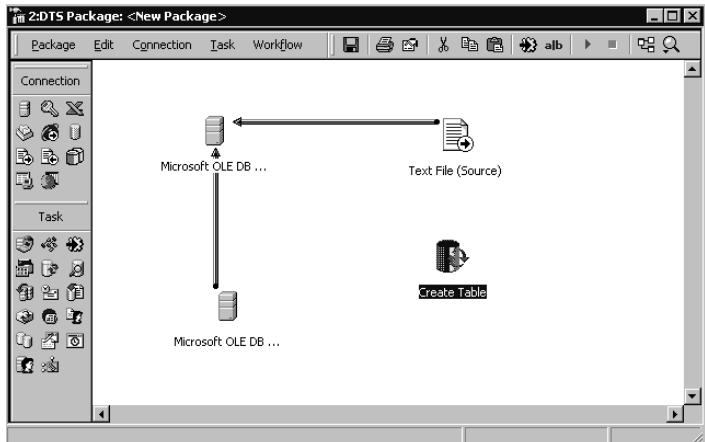

**Figure 7.18.** Partial DTS Package without workflow control.

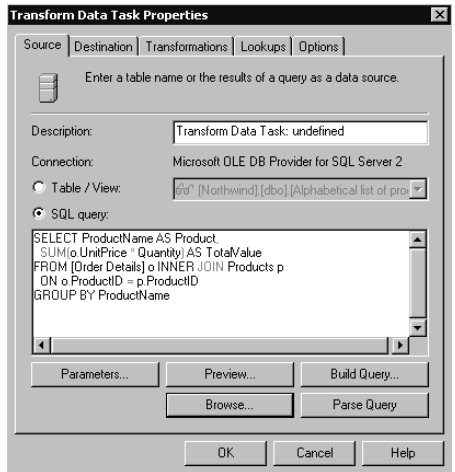

**Figure 7.19.** Using a query to filter the imported data.

On the Destination tab, you can define information about the data being imported (such as column definitions). Your choices will vary depending on the data destination. If the data destination is a database, you can create and define a new table or select an existing table for each table being imported.

On the Transformations tab, you can configure custom transformations. By default, the source columns are copied to the destination columns without modification. If you want to modify column data between the data source and the data destination, select the column you want to have modified either in the Name drop-down list or by clicking the arrow between the source and the destination (the arrow between the source and the destination for the selected column will appear bold). Next, click the New button or the Edit button to create a new transformation or modify an existing transformation (double-clicking the black arrow modifies the existing transformation). If you click the New button, you can choose the type of transformation you want from a list of available transformations in the Create New Transformation dialog box. See Figure 7.20.

| <b>Transform Data Task Properties</b> |                                                                                        | $\mathsf{x}$ |
|---------------------------------------|----------------------------------------------------------------------------------------|--------------|
|                                       | Source   Destination   Transformations   Lookups   Options                             |              |
|                                       | $\mathbf{X}$ tion.<br><b>Create New Transformation</b>                                 |              |
|                                       | Specify the transformation you want to apply<br>to the source and destination columns. |              |
| Name:                                 |                                                                                        |              |
| Type:                                 | Active Script                                                                          |              |
|                                       | Copy Column<br>Test<br>DateTime String                                                 |              |
| Product                               | Lowercase String<br>Middle of String                                                   |              |
| TotalVa                               | Read File<br>Trim String                                                               |              |
|                                       | Uppercase String<br>Write File                                                         |              |
|                                       |                                                                                        |              |
|                                       |                                                                                        |              |
|                                       | <b>OK</b><br>Cancel<br>Help                                                            |              |
|                                       |                                                                                        |              |
|                                       | <b>OK</b><br>Cancel<br>Help                                                            |              |

**Figure 7.20.** Creating a new transformation.

If you select ActiveX Script from the Create New Transformation dialog box, you can create a new transformation script to perform more complex transformations. See Figure 7.21.

On the Lookups tab, you can define a lookup query. A lookup query requires a data connection to run queries and stored procedures against, in addition to a data source and data destination. Use a lookup query to look up tabular information, perform parallel updates on multiple database systems, validate input before loading, invoke stored procedures in response to input conditions, and use global variable values as query parameters.

On the Options tab, you can define a number of additional properties for the transformation. You can define one or more exception files to be used for recording exception records during package execution. This file can be on either a local drive or a network drive. The file can be written in a SQL Server 7.0 format for backward compatibility. You can split source and destination errors into separate files. You can also define a maximum number of errors allowed before the execution of the package will cease. Finally, you can also define specific execution properties when the destination connection is the Microsoft OLE DB Provider for SQL Server. These properties include specifying high-speed bulk-copy processing, constraint checking during package execution, lock type, batch size, and identity insert properties.
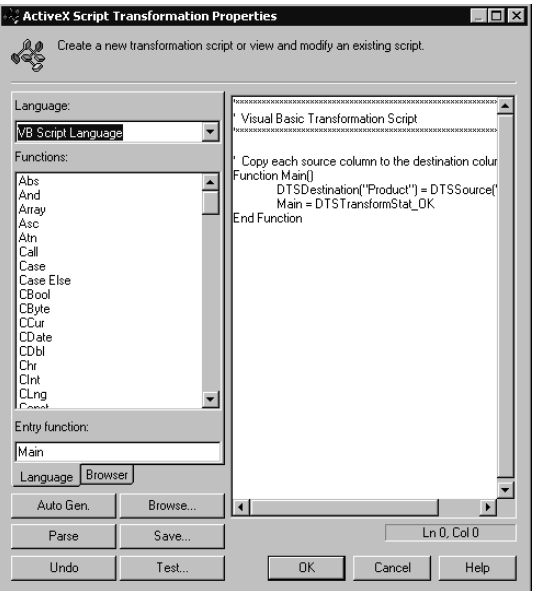

**Figure 7.21.** Creating a new transformation script.

Once you have configured the Data Transformation task and any other DTS tasks your DTS package will perform, you must configure precedence constraints. In our simple example, we have data from two separate data sources being copied to a data destination. We also have a Create Table task. You use precedence constraints to determine the order of execution of each task. To establish workflow precedence, select two or more tasks in the order the tasks will execute, and then select the type of workflow from the Workflow menu. For example, if the Create Table task must execute before the data copy to the data destination, select the On Success precedence constraint from the Workflow menu. See Figure 7.22.

You could create a Send Mail task and configure an On Failure precedence constraint between the Create Table task and the Send Mail task. This would send an email notification to an administrator if the Create Table task failed. When you are using fully automated and scheduled DTS packages to perform database operations, failure notification is essential.

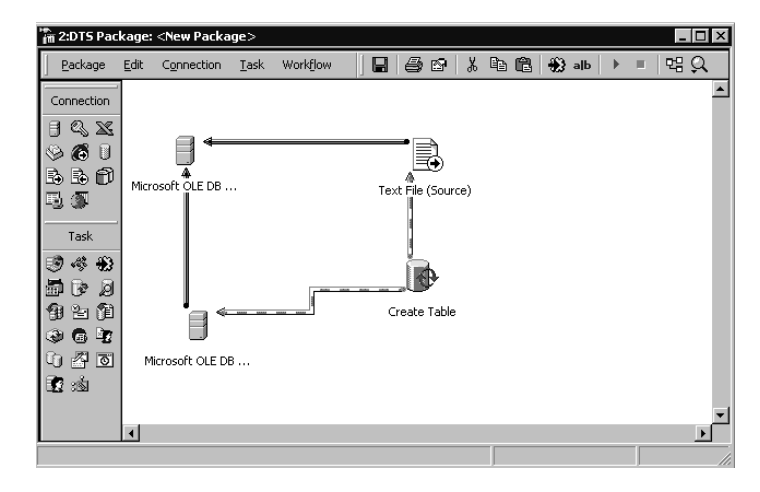

**Figure 7.22.** Selecting the On Success precedence constraint.

## **Practice: Creating a Data Transfer and Transform Package Using DTS Designer**

In this practice you create a data transfer and transform package using DTS Designer.

#### **To create a data transfer and transform package using DTS Designer**

- 1. Ensure that you are logged on to the SelfPacedSQL.MSFT domain server as Administrator.
- 2. In the SQL Server Enterprise Manager console tree, expand the Microsoft SQL Servers container, expand the SQL Server Group container, and then expand the default instance.
- 3. Right-click Data Transformation Services and then click New Package. DTS Designer appears.
- 4. On the Connection menu, click Text File (Source).

The Connection Properties dialog box appears.

- 5. In the New Connection text box, type **New Products**.
- 6. In the File Name text box, type **C:\SelfPacedSQL\CH\_7\NewData.txt** and then click OK.

The Text Files Properties dialog box appears displaying the Select File Format page.

7. Verify that the Delimited Columns Are Separated By Character(s) option button is selected and then click Next.

The Specify Column Delimiter page appears.

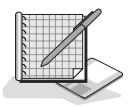

8. Verify that the Comma option button is selected and then click the Finish button.

The Connection Properties dialog box reappears.

9. Click OK.

The New Products icon appears on the design sheet.

- 10. On the Connection menu, click Microsoft OLE DB Provider for SQL Server. The Connection Properties dialog box appears.
- 11. In the New Connection text box, type **Northwind Report Data**.
- 12. In the Server drop-down list, verify that SelfPacedCPU is selected.
- 13. In the Database drop-down list, select NorthwindReportData and then click OK.

The New Products and Northwind Report Data icons both appear on the design sheet.

14. On the Task menu, click Transform Data Task.

Your mouse pointer changes and displays the words Select Source Connection and has an arrow attached to it.

15. Click the New Products icon.

Your mouse pointer changes and displays the words Select Destination Connection and has an arrow attached to it.

16. Click the Northwind Report Data icon.

A dark gray arrow appears pointing from the New Products icon to the Northwind Report Data icon.

17. Double-click the dark gray arrow.

The Transform Data Task Properties dialog box appears with the Source tab selected.

- 18. In the Description text box, type **Adding New Products**.
- 19. Click the Destination tab.
- 20. Click the Create button to create a new table into which to insert data. The Create Destination Table dialog box appears displaying a *CREATE TABLE* statement.
- 21. Delete the entire *CREATE TABLE* statement.
- 22. Using Notepad, open the NewProducts.sql file in C:\SelfPacedSQL\CH\_7.
- 23. Copy the contents of this file and paste the contents into the SQL Statement box, and then click OK.

The Transform Data Task Properties dialog box reappears.

24. Click the Transformations tab.

Notice the default mappings of source columns to destination columns. In particular, notice that there are more columns in the destination than there are in the source. The reason is that we have added a column entitled TotalValue,

which will be an aggregated column from two existing columns. Also notice that columns 8–10 are incorrectly mapped because of the addition of this new column.

25. Right-click the mapping arrow between Col010 and ReorderLevel and then click the Edit button.

The Transformation Options dialog box appears with the General tab selected.

- 26. Click the Destination Columns tab.
- 27. In the Selected Columns list, click the < button to remove ReorderLevel.
- 28. From the Available Columns list, click Discontinued, click the > button and then click OK.

Notice that the mapping has now changed for Col010 to Discontinued.

29. Right-click the mapping arrow between Col009 and UnitsOnOrder and then click the Edit button.

The Transformation Options dialog box appears with the General tab selected.

- 30. Click the Destination Columns tab.
- 31. In the Selected Columns list, click the < button to remove UnitsOnOrder.
- 32. From the Available Columns list, click ReorderLevel, click the > button and then click OK.

Notice that the mapping has now changed for Col009 to ReorderLevel.

33. Right-click the mapping arrow between Col008 and TotalValue and then click the Edit button.

The Transformation Options dialog box appears with the General tab selected.

- 34. Click the Destination Columns tab.
- 35. In the Selected Columns list, click the < button to remove TotalValue.
- 36. From the Available Columns list, click UnitsOnOrder, click the > button and then click OK.

Notice that the mapping has now changed for Col008 to UnitsOnOrder.

- 37. In the Source column, click Col006, and then press Ctrl and click Col007. Notice that both Col006 and Col007 are selected.
- 38. In the Destination column, click TotalValue.
- 39. Click the New button.

The Create New Transformation dialog box appears.

40. Click ActiveX Script and then click OK.

The Transformation Options dialog box appears with the General tab selected.

41. Click the Properties button.

The ActiveX Script Transformation Properties dialog box appears.

42. Modify the line of code that reads

```
DTSDestination("TotalValue")=DTSSource("Col006")
```
to read

**DTSDestination("TotalValue")=DTSSource("Col006")\*DTSSource("Col007")**

43. Click the Parse button.

A DTS Designer message box appears stating that the ActiveX script was successfully parsed.

- 44. Click OK.
- 45. Click the Test button.

A testing Transformation dialog box appears to test the Transformation and a Package Execution Results message box appears stating that the package was successfully executed.

- 46. Click OK.
- 47. Click the Done button in the Testing Transformation dialog box.
- 48. Click OK in the ActiveX Script Transformation Properties dialog box. The Transformation Options dialog box reappears.
- 49. Click OK in the Transformation Options dialog box. Notice that the mappings now show Col006 and Col007 combined and being mapped to TotalValue.
- 50. Click OK in the Transform Data Task Properties dialog box.
- 51. On the Task menu, click Execute SQL Task. The Execute SQL Task Properties dialog box appears.
- 52. In the Description text box, type **Drop Table**.
- 53. In the Existing Connection drop-down list, click Northwind Report Data.
- 54. In the SQL Statement box, type **DROP TABLE NewProducts** and then click OK.

The Drop Table task icon appears on the design sheet.

- 55. On the Task menu, click Execute SQL Task. The Execute SQL Task Properties dialog box appears.
- 56. In the Description text box, type **Create Table**.
- 57. In the Existing Connection drop-down list, click Northwind Report Data.
- 58. Click the Browse button. The Select File dialog box appears.
- 59. Using the Look In drop-down list, browse to C:\SelfPacedSQL\CH\_7 and then open the NewProducts.sql script.

The saved *CREATE TABLE* statement appears in the SQL statement box.

```
60. Click OK.
```
The Create Table task icon appears on the design sheet.

- 61. On the Task menu, click Execute SQL Task. The Execute SQL Task Properties dialog box appears.
- 62. In the Description text box, type **Backup Northwind Report Data**.
- 63. In the Existing Connection drop-down list, click Northwind Report Data.
- 64. Click the Browse button and then open the BackupNorthwindReportData.sql script in C:\SelfPacedSQL\CH\_7.

The saved *BACKUP DATABASE* statement appears in the SQL statement box. Change the drive path in this script if you are not using the C drive for your SQL Server 2000 program and data files.

65. Click OK.

The Backup Northwind Report Data task icon appears on the design sheet.

66. Click the Drop Table task icon and then press Ctrl and click the Create Table task.

Notice that both task icons are selected.

67. On the Workflow menu, click On Completion.

A blue-and-white striped arrow appears between the Drop Table and the Create Table task icons. The Create Table task will execute whenever the Drop Table task completes, regardless of the success of the Drop Table task. If the New-Products table does not exist, the Drop Table task will fail and the Create Table task will create the table.

- 68. Click the Create Table task icon and then press Ctrl and click the New Products icon.
- 69. On the Workflow menu, click On Success.

A green-and-white striped arrow appears between the Create Table task and the New Products to Northwind Report Data task icons. The New Products to Northwind Report Data task will only execute when and if the Create Table task creates the NewProducts table.

- 70. Click the Northwind Report Data icon and then press Ctrl and click the Backup Northwind Report Data icon.
- 71. On the Workflow menu, click On Success.

A green-and-white striped arrow appears between the New Products to Northwind Report Data task icon and the Backup Northwind Report Data task icon. The Backup Northwind Report Data task will only execute when and if the New Products to Northwind Report Data task completes successfully.

72. On the Package menu, click Save.

The Save DTS Package dialog box appears.

73. In the Package Name text box, type **Lesson 2** and then click OK.

74. On the toolbar, click the Execute button.

The Executing DTS Package: Lesson 2 dialog box appears displaying the progress of the execution of the DTS package. When the DTS package is complete, a Package Execution Results message box appears stating that the execution of the package was successful.

- 75. Click OK and then click the Done button.
- 76. Close DTS Package: Lesson 2 by clicking the Close button for the DTS Designer window.
- 77. In the SQL Server Enterprise Manager console tree, expand the Microsoft SQL Servers container, expand the SQL Server Group container, expand the default instance, expand Databases, expand NorthwindReportData, and then click Tables.
- 78. In the details pane, right-click NewProducts, point to Open Table, and then click Return All Rows. You might need to press F5 to refresh the display.

The Data In Table 'NewProducts' In 'NorthwindReportData' On 'SelfPaced-CPU' dialog box appears. Notice that the new table is populated and the aggregated column, TotalValue, exists.

- 79. Close the Data In Table 'NewProducts' In 'NorthwindReportData' On 'Self-PacedCPU' window.
- 80. Do not close SQL Server Enterprise Manager.

## **Extending DTS Package Functionality**

You can extend the capabilities of your DTS packages in a variety of ways. It is beyond the scope of this book to cover all of the ways you can incorporate the plethora and complexity of DTS tasks into DTS packages. However, the following extended functionality deserves specific mention.

## **Transaction Support**

DTS packages support distributed transactions using functions provided by Microsoft Distributed Transaction Coordinator (DTC). To obtain this functionality, DTC must be running on the computer executing the DTS package. Distributed transactions are used to ensure that DTS tasks within a package that occur in parallel are all committed successfully or none are committed. This is particularly useful when a DTS package spans multiple database servers or when multiple DTS packages run under the control of a single DTS package.

## **Message Queue Task**

The Message Queue task allows you to use Message Queuing to send and receive messages between DTS packages. These messages can be text, files, or global variables and their values. Message queuing allows these messages to be sent when the

destination DTS package is unavailable (such as when various laptop computers are disconnected). When a destination DTS package becomes available, the originating DTS package continues until complete. Other available options include sending data files to the computer responsible for processing them, distributing files throughout the enterprise, and splitting a large job into several component parts and then parceling them out to different computers in the network.

**Note** There are two types of message queuing, transactional and non-transactional. Using transactional message queuing provides assurance that each message is delivered only once.

To use the Message Queue task, you must install Message Queuing server software on your network and Message Queuing client software on the computer running the Message Queue task. For Windows 2000, you install Message Queuing server software on a Windows 2000 domain controller running Active Directory. Thereafter, you can install Message Queuing client software on your computer. For Windows NT, you install MSMQ from the Windows NT 4.0 Option Pack.

### **Send Mail Task**

The Send Mail task allows a DTS package to notify an administrator about its progress (such as the success or failure of a database backup). The Send Mail task can also send attachments, which can consist of dynamically updated files. The Send Mail task requires the installation of Messaging Application Programming Interface (MAPI) on the local computer with a valid user profile for the domain user account used by the SQL Server service.

# **Programming Templates**

SQL Server 2000 also ships with a wide variety of programming samples for Visual C++ and Visual Basic. These samples are located on the SQL Server 2000 compact disk in the \DevTools\Samples\Dts folder in a self-extracting zip file and can be installed during a Custom setup (by default to the C:\Program Files\Microsoft SQL Server\80\Tools\DevTools\Samples\Dts folder).

# **Lesson Summary**

You can use the DTS Import/Export Wizard to copy and transform data and database objects. It is most useful for copying data and database objects between one data source and one data destination with minimal transformations. Use DTS Designer for more complex transformation packages. DTS Designer allows you to create packages to and from multiple data sources and destinations using workflow logic, message queuing, and transaction control. You can also use Visual Basic and Visual C++ to extend the complexity and more finely control the workflow logic of DTS packages.

# **Lesson 4: Working with DTS Packages**

Now that you understand how to create and execute a DTS package, you will learn about storing and securing DTS packages. In addition, you will learn additional methods for executing a saved DTS package, as well as using DTS package logs to troubleshoot problems that occur during the execution of a DTS package. You will also learn about editing DTS packages when data sources and destinations are unavailable. Finally, you will learn about browsing and sharing meta data about DTS packages.

#### **After this lesson, you will be able to**

- Understand the different storage options for DTS packages
- Secure a DTS package
- Execute DTS packages from the command prompt
- Edit a DTS package when a data source or destination is unavailable

#### **Estimated lesson time: 15 minutes**

## **Understanding DTS Package Storage Options**

As discussed earlier, you can store a DTS package using SQL Server 2000, SQL Server Meta Data Services, a structured storage file, or a Visual Basic file. You use each storage format to accomplish different objectives, based on their capabilities.

# **SQL Server 2000**

Saving a DTS package to SQL Server 2000 allows you to save a DTS package as a binary object in the sysdtspackages table in the msdb database on any SQL Server 2000 instance in your organization. You can keep an inventory of DTS packages in one location on your network. Each version of a DTS package is saved, preserving the development history of a package. This allows you to retrieve and edit any version of a DTS package you choose, not just the most recent version.

When you save a DTS package to SQL Server 2000, you can set both an owner password and a user password. These passwords are used in addition to the Windows Authentication or SQL Server Authentication used to connect to SQL Server 2000. Users with access to the user password can run a DTS package, but cannot open or edit a package. Users must have access to the owner password to open or edit a DTS package. This extra level of security is strongly recommended, particularly on a SQL Server 2000 instance that permits SQL Server Authentication.

#### **Meta Data Services**

Saving a DTS package to SQL Server Meta Data Services allows you to track package version, meta data, and data lineage (original data source and transformations) information. You can view version history for packages saved to Meta Data Services in SQL Server Enterprise Manager and can open the version you want. DTS uses the DTS Information Model to store meta data transformation information in Meta Data Services. The DTS Information Model describes the data transformations, how they are grouped, and the types of data accessed. This meta data information can be stored, browsed, and reused.

Saving a DTS package in Meta Data Services allows you to record and track two types of data lineage, row-level and column-level. Row-level data lineage records the source of the data in each row and the transformations that were applied to it. This is useful for providing an audit trail of package execution and row-level transformations. You must specifically enable row-level data lineage by creating a column in each row to contain a lineage identifier. Column-level data lineage provides information regarding the package version and the database tables and columns used. You can browse packages and versions to determine whether any package saved in Meta Data Services uses a particular table or column. This can be particularly useful if a data source is later determined to be of questionable value (such as corrupt or inaccurate data). You enable column-level data lineage by scanning and saving the meta data once a DTS package has been saved to Meta Data Services.

**Note** Meta Data Services does not support package-level security.

# **Structured Storage File**

Saving a DTS package to a structured storage file allows you to copy, move, and send a package across the network (such as in a mail message) without storing the package in a database or a repository. Multiple versions and multiple packages can be stored within a single file. Saving to a structured storage file also supports owner and user passwords. You can use the command-prompt DTS package execution utilities to execute a DTS package saved as a structured storage file. A DTS package saved as a structured storage file has a .DTS extension.

# **Visual Basic File**

Saving a DTS package to a Visual Basic file allows the DTS package to be edited using Visual Basic or Visual C++. This allows developers to incorporate DTS packages into Visual Basic programs or used as prototypes to reference the components of the DTS object model. A DTS package saved as a Visual Basic file cannot be reopened and edited with DTS Designer.

## **Using DTS Package Execution Utilities**

DTS provides two command-prompt package execution utilities: the DTS Run utility and the Dtsrun command. Using either of these utilities, a user can execute a DTS package without opening it. If the DTS package was saved using an owner or a user password, you must provide the appropriate password. If the DTS package was saved to a structured file, you must specify the filename. If the DTS package was saved to SQL Server, you must specify connection information to the SQL Server instance containing the DTS package.

# **DTS Run Utility**

The DTS Run Utility is an interactive utility that allows you to connect to a server or specify a file, specify scheduling options, identify and enable an event log, add new global variables and change the properties of existing variables, and create a Dtsrun command with either clear or encrypted arguments for later use. To access the DTS Run utility, execute Dtsrunui from a command prompt.

## **Dtsrun**

The Dtsrun command allows you to run a DTS package from a command prompt using arguments and embed this command in a batch file. For example, to execute the DTS package named MyPackage saved to C:\DTSPackages\DTS1.dts with an owner password of Password, you would type the following command:

dtsrun /FC:\DTSPackages\DTS1.dts /NMyPackage /MPassword

**Note** A DTS package normally executes using the security context of the user executing it. However, if a DTS package is scheduled for execution, it is run in the security context of the owner of the SQL Server Agent job that runs the DTS package. Jobs are covered in Chapter 13.

# **Using DTS Package Logs and Exception Files**

DTS records information about the success or failure of each step in the execution of a package in the DTS package log. This includes start and end times for each step and the length of execution. If a step was not run, this is also recorded. Package logging occurs only when SQL Server 2000 is running on a Windows 2000 server. DTS also uses DTS exception files to save error information about rows of data that were not copied and to save the actual source and destination rows that failed.

# **Performing Disconnected Edits**

You can use DTS Designer to open and edit an existing DTS package. Normally, connectivity to each data source and destination is required to protect against setting invalid properties. However, sometimes those connections are not available.

DTS Designer contains a Disconnected Edit feature that allows you to modify a DTS package when you cannot connect to the original data sources and destinations (such as a DTS package created on a test system for use on a production system in a different site). You can also use this feature to view and modify properties that are not exposed through DTS Designer (such as task names, step names, and connection names).

**Note** Disconnected Edit edits properties directly and so should only be used by advanced users when there are no alternate methods of modifying values.

## **Lesson Summary**

DTS packages can be stored in several different ways. Storing a DTS package either in SQL Server 2000 or in a structured storage file allows you to set a user password as well as an owner password. This allows a user to run a DTS package from a command prompt using one of the DTS package execution utilities without being able to view or edit the package. However, storing a DTS package using SQL Server Meta Data Services allows extensive row-level and column-level tracking of data lineage and transformation of meta data information. This is particularly useful when data is being imported and transformed from a wide variety of sources. Finally, DTS Designer provides the Disconnected Edit feature, which allows you to edit a DTS package when the underlying data connections are unavailable.

# **Lesson 5: Using the Bulk Copy Program (Bcp) and the** *BULK INSERT* **Transact-SQL Statement**

The *BULK INSER*T Transact-SQL statement and the Bcp command-prompt utility are used to import data into SQL Server 2000 from a text file. These methods are designed to efficiently transfer large amounts of data. In this lesson you will learn how to use each of these commands.

#### **After this lesson, you will be able to**

- Describe how SQL Server 2000 copies data in bulk using text files
- Describe how to optimize bulk copy operations
- Use the Bcp command-prompt utility to import and export data
- Use the *BULK INSERT* Transact-SQL statement to import data

#### **Estimated lesson time: 30 minutes**

# **Copying Data in Bulk Using Text Files**

In addition to using DTS, SQL Server 2000 can import data from text files using the *BULK INSERT* Transact-SQL statement or using the Bcp command-prompt utility. Each is designed to import large quantities of data with minimal transformation during the process at very high speed. The *BULK INSERT* statement is generally faster. The Bcp program has been used for many years (DTS is a recently introduced tool), and veteran database administrators frequently have generated numerous scripts that they use to import data. For this reason, you need to understand Bcp. SQL Server 2000 supports all of those existing Bcp scripts. However, if you need to create new scripts, DTS is much easier to use. It has identical performance because the *BULK INSERT* statement has been encapsulated in the Bulk Insert task and the graphical interface painlessly walks you through the formatting issues.

The text files are generally tab-delimited files (but other delimiters can also be used, such as commas). You must specify the format of this file during the import process. You can specify the format as part of the Bcp command or *BULK INSERT* statement. You can also specify it in a reusable format file. The text files you will use to import from are frequently generated by earlier versions of SQL Server, by other database programs, or by spreadsheets. The data in the text file can be stored in character mode or in binary mode (for SQL Server to SQL Server transfers).

**Note** Bcp and the *BULK INSERT* Transact-SQL statement can use the same format file.

#### **Using Bcp**

When using Bcp to import data from a data file, you must specify each parameter. The Bcp syntax is quite cryptic and must be entered precisely or the command will fail. Table 7.7 lists the more commonly used parameters. Bcp parameters are casesensitive.

The following example imports data from the NewData text file to the NewData table on New Database with a column delimiter of a comma, a row delimiter of a new line, using character data, with a batch size of 250, an error size of 50, using the NewData.err error file, connecting using a trusted connection, and specifying a TABLOCK hint:

```
bcp NewDatabase..NewData in C:\SelfPacedSQL\CH_7\NewData.txt –c –t"," –
r\n /e C:\SelfPacedSQL\CH_7\NewData.err –b250 –m50 –T –h "TABLOCK"
```
**Note** You must enter the code in the preceding example as a single line without a line break.

| <b>Argument</b> | <b>Description</b>                                                                                                    |
|-----------------|----------------------------------------------------------------------------------------------------|
| Database name   | The database into which the data is being inserted. If not specified,<br>the default database for the specified user is used.                                            |
| Table name      | The name of the table into which the data is being inserted or from<br>which the data is copied.                                                                         |
| "Query"         | The query used to filter the data being copied out of SQL Server.                                                                                                    |
| In / Out        | The direction of the bulk copy operation.                                                                                                    |
| Format          | Used to create a format file.                                                                                                    |
| Data file       | The data file used as the source or the destination of the bulk copy<br>operation.                                                                                       |
| -m              | The maximum number of errors that can occur before the bulk<br>copy operation is cancelled. Default is 10.                                                               |
| -f              | Specifies the full path of the format file. This parameter is<br>optional.                                                                                               |
| $-e$            | Specifies the full path of the error file used to record all rows Bcp<br>is unable to transfer to the database. If this option is not used, no<br>error file is created. |
| $-b$            | Specifies the number of rows per batch of data copied. Each batch<br>is copied to the SQL Server 2000 instance as a single transaction.                                  |
| $-c$            | Specifies the bulk copy operation using a character data type.                                                                                                    |
| $-t$            | Specifies the field terminator. The default is tab.                                                                                                    |
| $-r$            | Specifies the row terminator. The default is new line.                                                                                                    |

**Table 7-7. Commonly Used Parameters for Bcp**

| <b>Argument</b>                       | <b>Description</b>                                                                                                    |
|---------------------------------------|----------------------------------------------------------------------------------------------------|
| -S server name<br>$[}/instance$ name] | Specifies the server name (and instance name if applicable) to<br>which Bcp will connect. Default instance on the local server is the<br>default.   |
| $-U$                                  | Specifies the login ID.                                                                                                    |
| $-P$                                  | Specifies the password for the login ID. NULL is the default.                                                                                       |
| $-T$                                  | Specifies the use of a trusted connection, using the security creden-<br>tials of the current user.                                                 |
| $-h$ " $hint$ "                       | Hints such as TABLOCK, ROWS PER BATCH=nn and ORDER<br>ASC   DESC. These hints tell SQL Server how to process the<br>imported data most efficiently. |

**Table 7-7. Commonly Used Parameters for Bcp**

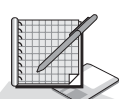

# **Practice: Importing Data Using Bcp**

In this practice you import data to SQL Server 2000 using the Bcp commandprompt utility.

#### **To import data using Bcp**

- 1. Ensure that you are logged on to the SelfPacedSQL.MSFT domain server as Administrator.
- 2. Click Start, point to Programs, point to Microsoft SQL Server, and then click Query Analyzer.

SQL Server Analyzer appears displaying the Connect To SQL Server dialog box.

- 3. In the Connect To SQL Server dialog box, select SelfPacedSQL from the SQL Server combo box, and use Windows authentication.
- 4. Click OK.
- 5. On the File menu, click Open.

The Open Query File dialog box appears.

6. Select NewData.sql in the C:\SelfPacedSQL\CH\_7 folder.

A *CREATE TABLE* statement appears that will create a table called NewData into which you will import data using the Bcp command and bulk copy data.

- 7. Click the Execute Query button on the toolbar to execute the *NewData.sql* statement.
- 8. Click Start, point to Programs, point to Accessories, and then click Command Prompt.

A Command Prompt window appears.

9. Type **bcp** and press ENTER.

Notice the display of available arguments.

10. Type the following command on a single line:

```
bcp NorthwindReportData..NewData in C:\SelfPacedSQL\CH_7\NewData.txt
–c –t"," –r\n /e C:\SelfPacedSQL\CH_7\NewData.err –b250 –m50 –T –h 
"TABLOCK"
```
**Note** You must enter the code in the preceding example as a single line without a line break.

11. Press ENTER.

Notice that 1343 rows are copied in batches of 250 rows. The packet size used and the elapsed clock time are also displayed. An empty NewData.err file now appears in the C:\SelfPacedSQL\CH\_7 folder.

- 12. Close the Command Prompt window.
- 13. In SQL Query Analyzer, click the Clear Window button on the toolbar.
- 14. In the Query pane, type **SELECT \* FROM NewData**.
- 15. Click the Execute Query button on the toolbar.

Notice that 1343 rows are displayed from the NewData table.

16. Close SQL Query Analyzer.

#### **Using the** *BULK INSERT* **Transact-SQL Statement**

The *BULK INSERT* Transact-SQL statement requires information similar to that required by the Bcp command to perform a bulk copy operation. The following example uses identical information to that used in the preceding Bcp example, except using Transact-SQL.

```
BULK INSERT NewDatabase..NewData
FROM 'C:\SelfPacedSQL\CH_7\NewData.txt'
WITH
(
BATCHSIZE = 250.
DATAFILETYPE = 'char' ,
FIELDTERMINATOR = ',',
ROWTERMINATOR = '\n\cdot,
MAXERRORS = 50.
TABLOCK )
```
#### **Optimizing Bulk Copy Operations**

When you perform a bulk copy operation that imports data into SQL Server 2000, the recovery mode of the destination database affects performance. If the database receiving the data is set for full recovery, all row insertions are fully logged. This generates a substantial number of log records during a large bulk copy operation, which can fill up the transaction log and negatively affect performance. For optimum performance during a bulk copy operation, setting the database to bulk-logged recovery is

recommended. When you use bulk-logged recovery, the transaction log captures the results of bulk operations, but does not capture row-by-row insertions.

In addition, if you are loading a large amount of data from a single client into an empty table, you should specify the TABLOCK hint (rather than having SQL Server 2000 start with row locks and escalate them to table locks) and use a large batch size using the ROWS\_PER\_BATCH hint (large batch sizes are generally more efficient than small batch sizes). If the table into which you are importing the data has indexes, it is generally faster to drop all nonclustered indexes and re-create them after the data insertion. If the table has clustered indexes, it is generally faster to order the data in the text file to match the order in the clustered index and specify the ORDER hint.

If the table into which you are importing data is not empty and contains indexes, the decision on whether to drop indexes depends upon the amount of data being inserted compared to the amount of data existing in the table. The greater the percentage of new data, the faster it is to drop all indexes and re-create them after the data is loaded.

### **Lesson Summary**

In addition to DTS, SQL Server 2000 provides the command-prompt utility Bcp and the Transact-SQL *BULK INSERT* statement for importing data from text files. These methods are particularly suited to high-speed insertions of data into a database. Bcp has been used for years as the only method for inserting large amounts of data into SQL Server, and many existing scripts will be in use for many more years. Database administrators must be familiar with Bcp to work with existing scripts (even if the database administrator is not creating any new scripts). The *BULK INSERT* statement can be used from within SQL Query Analyzer, and it is encapsulated within the DTS Bulk Insert task. There are a number of ways to optimize the speed of insertions of large amounts of data using these methods, including using bulk-logged recovery and dropping nonclustered indexes.

# **Review**

Here are some questions to help you determine whether you have learned enough to move on to the next chapter. If you have difficulty answering these questions, review the material in this chapter before beginning the next chapter. The answers for these questions are located in the Appendix, "Questions and Answers."

- 1. You are analyzing the data in a text file containing data that you want to import into your database. You have determined that the data is internally consistent, but contains fields that are inconsistent with existing data in your database. The text file is representative of data that you will be importing weekly. What is your best solution for achieving the necessary data consistency? You have already determined that you cannot change the original data source.
- 2. Describe the difference between the On Success precedence constraint and the On Completion precedence constraint.
- 3. You have created and saved a simple data import and transform package that imports data from the spreadsheets maintained by your salespeople for expense reports. However, you want to add additional functionality to the package, including notifying an administrator after the entire sales staff has uploaded their expense reports. How might you accomplish this?
- 4. You have created a package that collects completed sales information from several different spreadsheet files used by salespeople in your company. After it collects this information, it inserts the collected information in one of your sales reporting databases. You want to distribute this package to your salespeople to execute regularly as part of their weekly reports. However, you do not want them to be able to open or edit the package. How should you save this package and how should you secure it?

5. You want to import a large amount of data from a text file into a table that contains a clustered and a nonclustered index. The data being inserted exists in the text file in the same order as the clustered index. As part of the process, you first truncate the existing table to replace it with this new data. Should you drop each of the indexes before you insert the new data?

# **Developing a Data Restoration Strategy**

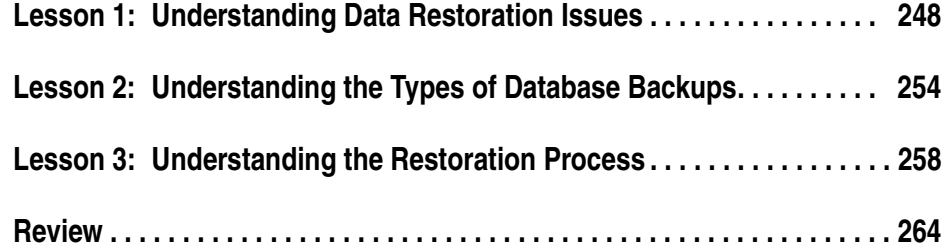

## **About This Chapter**

One of the primary responsibilities of a database administrator is to secure the information contained in the user databases. This responsibility consists of several different tasks, including designing for fault tolerance, developing a data restoration strategy that anticipates disaster, and securing the data. This chapter covers developing a data restoration strategy, which includes a backup and restore plan. Chapter 9 covers the mechanics of performing backups and restorations. Chapters 10 and 11 cover data security. This chapter prepares you to select the appropriate backup and restore strategy for your database environment. First, you need to understand the issues involved in preparing for disaster. Next, you will learn about the types of database backups that are available to you. Finally, you will learn about how the data restoration process works, and what restoration options are available given the types of database backups and the recovery model you use.

# **Before You Begin**

There are no prerequisites for completing the lessons in this chapter.

# **Lesson 1: Understanding Data Restoration Issues**

In this lesson you will learn about the design goals of a successful data restoration strategy. Next, you will learn about the available types of database backups and restoration options from which you must develop your data restoration strategy. Next, you learn about the system databases that you need to back up (in addition to user databases) to recover successfully from a disk or system failure. Finally, you learn about the components of a successful data restoration plan.

#### **After this lesson, you will be able to**

- Describe the goals of a data restoration strategy
- Understand the types of database backups and the restoration options
- Understand the system and user databases that must be backed up
- Develop a successful data restoration plan

#### **Estimated lesson time: 15 minutes**

# **What Are the Goals of a Data Restoration Strategy?**

A data restoration strategy must acknowledge that all databases will require data restoration at some point in their life cycle. As a database administrator, you need to minimize how frequently you need to employ data restoration, monitor for problems before they occur, anticipate the full range of possible disasters, increase the speed of restoration when disasters do occur, and quickly verify that the restoration was successful.

# **Provide Fault Tolerance**

You should plan for fault tolerance, where affordable and possible, to keep your SQL Server 2000 installation running in spite of hardware failures. This includes using RAID to provide fault tolerance for your disk subsystem. Beyond your disk subsystem, this also includes protecting your Windows server against failure. Although the full range of these options is beyond the scope of this book, protecting your Windows server should include selecting reliable hardware, using power conditioning and power interruption devices, performing regular system backups, and being prepared for server hardware failures. Hardware failures will occur. You should also consider Windows clustering for high availability. Chapter 16 covers the use of SQL Server 2000 failover clustering using Windows clustering as a high availability solution for your critical 24x7 databases.

#### **Monitor Your Database**

You should continually monitor your database to detect problems before they occur. Chapter 14 covers system and database monitoring. In general, this includes using Database Consistency Checker (DBCC) statements to monitor your database for consistency, using SQL Server performance condition alerts to notify you of potential problems (such as transaction log files running out of space), and using SQL Server Agent to automate routine tasks (such as backing up the transaction log regularly).

### **Plan for All Forms of Failure and Disaster**

You should anticipate all forms of possible disasters and develop plans to recover from each. The following is a partial list of some of the disasters that can occur during the life cycle of a database system.

- Loss of a disk containing a data file
- Loss of a disk containing a transaction log
- Loss of the disk containing the system files
- Server failure
- Natural disaster (flood, earthquake, or fire)
- Loss, theft, or destruction of the entire server
- Theft of backup media
- Faulty backup media
- Faulty restoration device
- Inadvertent user error (such as deleting an entire table by accident)
- Malicious employee behavior (such as inserting inaccurate information intentionally)

#### **Determine Acceptable Data Restoration Times**

You need to determine the acceptable length of time for data restoration from each type of disaster. The absolute minimum length of time possible will vary depending upon the type of disaster and the size of the database. The acceptable length of time will vary based upon the use of the database. A database being used for Web-based order entry for a large corporation has much stricter data restoration requirements than a decision support database that is updated weekly from an OLTP database. Also, acceptable data restoration time should take into account the fact that the data in the order entry database is much more difficult (if not impossible) to regenerate than the data in the decision support database. For critical databases, consider highavailability solutions such as hot standby servers and failover clustering, covered in Chapter 16. Your knowledge of acceptable data restoration times will help you to make the decisions in your data restoration strategy.

When planning recovery from each type of potential disaster, you need to ask the appropriate questions to plan for all contingencies. For example, if a disk containing a data file fails, ask yourself the questions in the following list (which also suggests some contingencies for which you need to plan).

- What is the true cost of having your database down?
- Is the time required to replace a data disk (assuming you have one on hand) and restore the data from a database backup acceptable?
- Do you need to implement RAID so that a single disk failure does not take your database down?
- How long will the restoration of the data from database backups actually take?
- Will more frequent backups significantly reduce this restoration time?
- What if your tape drive fails during restoration; do you have another tape drive available?

**Note** You should periodically test how quickly you can perform a database restoration assuming various types of disasters (such as a natural disaster).

# **Be Able to Quickly Verify Proper Database Functionality**

You must be able to quickly verify that your database is up and functioning properly before you allow users to access the restored database. You can usually accomplish this by using a Transact-SQL script to query the database to determine whether it is working as intended.

# **What Types of Backups Are Available?**

Now that you understand the types of disasters that you need to plan for and the acceptable data restoration time, you can begin to develop a database backup strategy as part of your data restoration plan. First, you need to understand the types of SQL Server 2000 backups that are available to you to protect your data from disk and system failures. Table 8.1 briefly describes the types of backups that you can use in your data restoration plan.

**Note** You must use SQL Server 2000 or third-party database backup programs to back up online database files. Microsoft Windows 2000 and Windows NT 4.0 backups cannot back up files that are in use and for this reason cannot back up online SQL Server 2000 database files.

# **What Types of Data Restorations Are Available?**

Table 8.2 briefly describes the types of data restorations that are possible based upon different types of database backups.

| <b>Backup Type</b>            | <b>Description</b>                                                                                                    |
|-------------------------------|----------------------------------------------------------------------------------------------------|
| Full database backup          | Full copy of the database.                                                                                                    |
| Differential database backup  | Copy of all modified data pages since the last full data-<br>base backup.                                                                                                    |
| Filegroup backup              | Full copy of all files in a filegroup.                                                                                                    |
| Differential filegroup backup | Copy of all modified data pages since the last full file-<br>group backup.                                                                                                    |
| File backup                   | Full copy of a data file.                                                                                                    |
| Differential file backup      | Copy of all modified data pages in a data file since the<br>last full file backup.                                                                                                    |
| Transaction log backup        | Copies the active portion of the transaction log (which<br>also truncates the log).                                                                                                    |
| Snapshot backup and restore   | Full database copy in a very short time (measured in sec-<br>onds) using third-party hardware and/or software ven-<br>dors. Can be used with conventional differential and<br>transaction log backups. |

**Table 8-1. Types of Backups**

| <b>Restoration Option</b>                       | <b>Description</b>                                                                                                    |  |
|-------------------------------------------------|----------------------------------------------------------------------------------------------------|--|
| Full database restore                           | A complete restoration of an entire database using a full<br>database backup, the most recent differential database<br>backup (if any), and all transaction log backups in<br>sequence since the most recent full or differential data-<br>base backup.                        |  |
| File or filegroup restore with<br>full recovery | A complete restoration of a file or filegroup using a file<br>or filegroup backup, the most recent differential file or<br>filegroup backup (if any), and all transaction log back-<br>ups in sequence since the most recent file or differential<br>file or filegroup backup. |  |
| Recovery to a point in time                     | A recovery of an entire database to a specified earlier<br>point in time using fully logged transactions in transac-<br>tion log backups, along with database, file, or filegroup<br>backups.                                                                                  |  |
| Recovery to a named<br>transaction              | A restoration of an entire database to a specified named<br>mark (such as immediately before or after a specific<br>transaction) using fully logged transactions in transac-<br>tion log backups, along with database, file, or filegroup<br>backups.                          |  |

**Table 8-2. Types of Data Restorations**

**Note** You can also perform a partial restoration of a database to a secondary server to extract needed data. A partial restoration restores only the needed filegroups.

#### **Back Up All Necessary Databases**

You need to back up all databases necessary to recover completely from any form of disaster. In addition to the applicable user databases, this includes backing up the appropriate system databases. You must back up the master database regularly using a full database backup (this is the only backup type available for master). The master database contains essential server-wide database objects, such as logins, backup devices, custom system and user error messages, and linked server definitions. You should also back up the msdb database regularly, generally using full database backups (although transaction log backups are sometimes used as well). The msdb database contains SQL Server Agent jobs, the Meta Data Services repository, and the history (and logic) of all database backups performed. Finally, if replication is involved, you must also back up the distribution database. SQL Server 2000 replication is covered in Chapter 15.

### **Develop and Implement a Data Restoration Plan**

After you understand the types of database backups and the restoration options that are available to you, and after you determine the acceptable data restoration times, you need to develop and implement a data restoration plan (which includes a database backup component). Your plan should be in writing and should be reviewed periodically to determine whether the underlying data restoration requirements have changed. The plan should contain a variety of elements, including the following tasks:

- Document each SOL Server 2000 (and SOL Server 6.5 or 7.0) installation, including operating system version, operating system service packs, SQL Server version, SQL Server service packs, data and transaction log file names (and locations), server names, network libraries, collation (character set and sort order for earlier SQL Server versions), and service account name. Store this information in a secure location and keep it current.
- Document what databases are being backed up, how frequently, and using which types of backups. Consider documenting the reasons for the frequency and type of backups. The underlying reasons could change over time.
- Determine what level of automation to implement. Consider implementing regularly scheduled backup jobs and using SQL Server performance condition alerts to back up the transaction log at a certain threshold. Jobs and alerts are covered in Chapter 13.
- Determine who will be responsible for backups and who will verify that the backups actually occur.
- Determine how you will verify the quality of the backups. Consider periodically testing backups by performing restores on a spare server. This is a good practice of your restoration skills, which will be tested when a disaster occurs.
- Determine where to store backup media. Backup media should be secured, and some backup media should be stored offsite (such as in a safe deposit box or with a tape-vault company) to prepare for natural disaster and theft. Consider a fireproof safe onsite where you store several weeks' worth of backups.
- Determine how long to store backup media. Check legal requirements for tax records and similar data.
- Document the backup and the server hardware.

### **Lesson Summary**

Developing a data restoration plan involves determining your organization's acceptable level of database downtime for various types of disasters. Your job as a database administrator is to determine how to use RAID, implement backup and restore strategies, and use standby servers and clustering to achieve this acceptable level of downtime. As part of the backup and restore strategy, you need to determine the frequency and type of database backups to achieve desired speed of data restorations. You need to perform test restorations to verify that this speed can be achieved (and to keep your skills honed). Finally, you need to fully document how each part of this restoration plan will be implemented.

# **Lesson 2: Understanding the Types of Database Backups**

To develop a data restoration plan, you need to understand each of the SQL Server 2000 backup types that are available. In this lesson, you will learn about each database backup type, including what is backed up with each, how they are different, and when to use each type. In Lesson 3 you will learn how to use these different backup types together for various types of data restorations. Once you understand both components, you can develop your data restoration plan.

#### **After this lesson, you will be able to**

- Describe the differences between each of the SQL Server 2000 backup types
- Understand when to use each type of backup

#### **Estimated lesson time: 15 minutes**

### **Understanding Full Database Backups**

A full database backup is a copy of all data files in a database, including all database activity that occurred while the full database backup was in process. All user data and all database objects, including system tables, indexes, and user-defined tables, are included. A full database backup generally takes more space and more time than any other type of backup. A full database backup is the starting point for a complete database restoration in the event data restoration is required.

You should perform a full database backup after you populate your database with data for the first time. Thereafter, you should perform additional full database backups on a regular basis and after a major population of new data. How frequently you perform a full database backup depends upon the size of your data and how frequently it changes. As a general rule, perform full database backups as frequently as once a day and as infrequently as once a week. If your database is too large to perform a full database backup regularly, you must use file and filegroup backups.

Although SQL Server 2000 backups generally have little impact on database performance, it is still a good idea to schedule full database backups at a time when the database is least busy (such as overnight). However, you must coordinate the timing of a full database backup with scheduled bulk inserts of new data (if any), which are also frequently scheduled to occur overnight.

#### **Understanding Differential Database Backups**

A differential database backup is a copy of all changes that have occurred to all data files since the last full database backup, including all database activity that occurred while the differential database backup was in process. This includes all changes to data and database objects. A differential database backup records only the most recent change to a data record if a particular data record has changed more than once since the last full database backup (unlike a transaction log backup, which records each change). A differential database backup takes less time and less space than a full database backup, and is used to reduce database restoration times.

To enhance the speed of differential database backups, SQL Server 2000 tracks all extents that have changed since the last full database backup using a Differential Changed Map (DCM) page. The differential database backup process scans each DCM page to identify (and then back up) all changed extents (each full database backup resets the DCM pages). If the bit for an extent is 0, the extent has not changed since the last full database backup. If the bit is 1, the extent has changed. Through the use of DCM pages, the length of time required to perform a differential backup is proportional to the number of extents modified, not the size of the database.

**Note** Because each differential backup records all changes since the last full database backup, only the most recent differential backup is required for restoration of data.

Use differential database backups with medium to large databases in between scheduled full database backups. As the length of time required to perform a full database backup increases, performing differential database backups between each full database backup becomes more useful. Using a recent differential database backup reduces the number of transaction log backups that must be used for a data restoration. Therefore, differential database backups are particularly useful in speeding up data restoration times in medium and large databases where a subset of data changes frequently and results in large transaction log sizes.

#### **Understanding File and Filegroup Backups**

A file backup is a copy of a single data file, and a filegroup backup is a copy of each data file in a single filegroup, including all database activity that occurred while the file or filegroup backup was in process. This type of backup takes less time and space than a full database backup. It is used for VLDBs when there is not enough time to back up the entire database in a reasonable amount of time (such as in a 24-hour period). In a VLDB, you can design the database so that certain filegroups contain data that changes frequently and other filegroups contain data that changes infrequently (or perhaps is read-only data). Using this design, you can use a file or filegroup backup to perform frequent backups of the data that changes frequently and perform occasional backups of the infrequently changing data. By

splitting the backup into segments, you can perform the necessary backups in the available backup window and achieve acceptable restoration times. With VLDBs, a single file or filegroup can be restored much faster than an entire database.

File and filegroup backups require careful planning so that related data and indexes are backed up (and restored) together. In addition, a full set of transaction log backups is required to restore file and file group backups to a state that is logically consistent with the rest of the database. Finally, you can perform file and filegroup backups in parallel to multiple physical devices to significantly increase backup performance. However, because of the administrative complexity (including the need for sophisticated database design), file and filegroup backups are generally used only for VLDBs.

# **Understanding Differential File and Differential Filegroup Backups**

A differential file backup or a differential filegroup backup is a copy of all changes that have occurred to a file or a filegroup since the last file or filegroup backup, including all database activity that occurred while the differential file or filegroup backup was in process. Differential file and differential filegroup backups are conceptually identical to differential database backups. They take less time and less space than making a complete copy of a file or filegroup, and are used to speed the restore process by reducing the number of transaction log backups that must be applied.

## **Understanding Transaction Log Backups**

A transaction log backup is a sequential record of all transactions recorded in the transaction log since the last transaction log backup. Transaction log backups enable you to recover the database to a specific point in time, such as prior to entering incorrect data. Transaction log backups are only used with the Bulk-Logged Recovery and Full Recovery models. The Simple Recovery model does not use transaction log backups for database restoration and recovery.

When the Bulk-Logged Recovery model is used for bulk-logged operations, changes made by these bulk operations to data files are tracked using a Bulk Changed Map (BCM) page. A transaction log backup scans each BCM page to identify and back up all extents modified by bulk-logged operations since the most recent transaction log backup. This allows bulk-logged operations to be quickly backed up along with the transaction log when bulk-logged recovery is used. However, only the net change of the bulk operation is recorded, not each individual operation. BCM pages are not required when the Full Recovery model is used, because with this recovery model the bulk-logged operation is fully logged in the transaction log.

The length of time required to back up the transaction log will vary significantly depending upon the rate of database transactions, the recovery model used, and the volume of bulk-logged operations. On databases with very high transaction rates and fully logged bulk operations, the size of a transaction log backup can be bigger than a full database backup and require very frequent transaction log backups to regularly truncate the inactive portion of the transaction log.

**Note** Because a transaction log backup records only changes since the previous transaction log backup, all transaction log backups are required for restoration of data.

When SQL Server 2000 completes a transaction log backup (unless specified otherwise), it truncates each virtual log file (VLF) that does not contain an active portion of the transaction log. This allows these VLFs to be reused. The active portion of the transaction log includes any portion of the transaction log containing an active transaction or a transaction marked for replication that has not yet replicated. In a production database, you will always be using either the Bulk-Logged Recovery or Full Recovery model and must perform regular transaction log backups to truncate the transaction log. If the transaction log is not regularly truncated, it can fill up. If the transaction log runs out of space, SQL Server 2000 will shut down. You should truncate the transaction log file through regular transaction log backups rather than manually truncating the transaction log file, because truncating it manually breaks the log backup chain. The only time you will back up the transaction log without truncation is when a data file fails and the current active transaction log must be backed up. In this scenario, it cannot be truncated, because the data file is damaged or nonexistent.

How often you need to perform transaction log backups depends upon the rate of transactions, the size of the transaction log file, the type of fault tolerance, and the acceptable data restoration times. It could be as frequent as every 10 or 15 minutes, or it could be only once every two or three hours (or longer if few transactions are occurring). Remember, if a data file disk and a transaction log file disk both fail and no fault tolerance is employed, any data more recent than the most recent transaction log backup must be regenerated using other means, which might not be possible.

## **Lesson Summary**

After you populate a database and before you place it in production, you should make a full database backup. Thereafter, you should perform a full database backup on a regular basis. In addition, you must perform regular transaction log backups to have a record of all changes to the database and to truncate the transaction log so that it can store new transaction log records. In larger databases, use differential database backups between regularly scheduled full database backups to reduce the number of transaction log backups (and the time) that you must use to restore a database. In VLDBs, you must use file and filegroup backups, differential file and differential filegroup backups, and transaction log backups to have an effective data restoration strategy.

# **Lesson 3: Understanding the Restoration Process**

To implement an effective backup and restore strategy, you must understand the SQL Server 2000 restoration process. In this lesson, you learn how SQL Server 2000 performs automatic and manual restorations of data. You will learn about using various types of backups to perform full restorations quickly. You will also learn about partial restoration options that are available with certain types of database backups. Finally, you will review the restoration process given several disaster scenarios.

#### **After this lesson, you will be able to**

- Describe the automatic recovery process
- Describe the manual recovery process
- Understand how different types of database backups can increase data restoration speed
- Understand the full and partial data restoration options
- Understand data restoration paths for different disaster scenarios

#### **Estimated lesson time: 15 minutes**

# **Understanding the Recovery Process**

SQL Server 2000 has two recovery processes: an automatic process that occurs each time you start SQL Server 2000 and a manual recovery process that you initiate. Understanding the automatic recovery process will help you understand the manual recovery process.

# **Automatic Recovery Process**

The automatic recovery process is designed to ensure that once SQL Server 2000 has started, the data in each database is logically consistent, regardless of how or why SQL Server 2000 was shut down. SQL Server 2000 accomplishes this task by using the transaction log. It reads the active portion of the transaction log for each database and examines all transactions that have occurred since the most recent checkpoint. It identifies all committed transactions and rolls them forward. This means reapplying them to the database. It then identifies all uncommitted transactions and rolls them back. This means ensuring that any uncommitted transactions that were partially written to the database are removed. This process ensures that a logically consistent state exists for each database. The automatic recovery process then issues a checkpoint to mark the transaction log as consistent as of this point.

SQL Server 2000 begins by recovering the master database. The master database contains the information it needs to locate, open, and recover the remaining databases. Next, it recovers the model and msdb databases (and the distribution database if it exists). Next, it recovers each user database. It finishes with clearing and starting the tempdb database. You can examine the restoration process by reviewing the SQL Server error log, a sample of which is shown in Figure 8.1.

| ERRORLOG - Notepad                                                                                                    | $ \Box$ $\times$                                                                                                    |
|----------------------------------------------------------------------------------------------------|----------------------------------------------------------------------------------------------------|
| File Edit Format Help                                                                                                    |                                                                                                    |
| 2000-09-26 11:57:09.43 server<br>Aug 6 2000 00:57:48<br>Copyright (c) 1988-2000 Microsoft Corporation                                                                                                    | Microsoft SQL Server 2000 - 8.00.194 (Intel X86)<br>Enterprise Edition on Windows NT 5.0 (Build 2195: Service Pack 1)                                                                                                    |
| 2000-09-26 11:57:09.43 server<br>2000-09-26 11:57:09.43 server<br>2000-09-26 11:57:09.43 server<br>2000-09-26 11:57:09.43 server<br>Server\MSSQL\log\ERRORLOG'.                                                                                                    | Copyright (C) 1988-2000 Microsoft Corporation.<br>All rights reserved.<br>Server Process ID is 1892.<br>Logging SQL Server messages in file 'D:\Program Files\Microsoft SQL                                                                                                    |
| 2000-09-26 11:57:09.46 server<br>2000-09-26 11:57:10.44 server<br>2000-09-26 11:57:10.46 server<br>2000-09-26 11:57:10.77 server<br>2000-09-26 11:57:12.84 spid3<br>2000-09-26 11:57:13.87 server<br>2000-09-26 11:57:13.88 spid5<br>2000-09-26 11:57:13.94 spid3<br>2000-09-26 11:57:13.99 spid8<br>2000-09-26 11:57:14.00 spid9<br>2000-09-26 11:57:14.17 spid10<br>2000-09-26 11:57:14.18 spid11 | SQL Server is starting at priority class 'normal'(1 CPU detected).<br>SQL Server configured for thread mode processing.<br>using dynamic ločk allocation. [2500] Lock Blocks, [5000] Lock Owner Blocks.<br>Attempting to initialize Distributed Transaction Coordinator.<br>Starting up database 'master'.<br>Using 'SSNETLIB.DLL' version '8.0.194 .<br>Starting up database 'model .<br>Server name is 'SELFPACEDCPU'.<br>Starting up database 'msdb'.<br>Starting up database 'SelfPacedSQLUpgrade'.<br>Starting up database Northwind'.<br>Starting up database 'TSQLDB'. |
| 2000-09-26 11:57:15.01 spid9<br>2000-09-26 11:57:15.55 spid9<br>2000-09-26 11:57:16.51 spid9<br>2000-09-26 11:57:17.50 spid5<br>2000-09-26 11:57:19.87 server<br>2000-09-26 11:57:19.87 server<br>2000-09-26 11:57:19.88 server<br>2000-09-26 11:57:21.12 spid5<br>2000-09-26 11:57:21.53 spid3                                                                                                    | Starting up database 'WizardDB'.<br>Starting up database 'SSEMDB'.<br>Starting up database 'Bulk'.<br>Clearing tempdb database.<br>SQL server listening on TCP, Shared Memory, Named Pipes.<br>SQL server listening on 192.168.0.105:1433, 127.0.0.1:1433.<br>SQL Server is ready for client connections<br>Starting up database 'tempdb'.<br>Recovery complete.                                                                                                    |

**Figure 8.1.** The SQL Server error log.

You cannot control this automatic recovery process directly. However, you can control the maximum amount of time SQL Server 2000 will take to perform the automatic recovery. The default value is 0, which means that SQL Server 2000 will dynamically determine how often it issues a checkpoint. The more frequently checkpoints are issued, the smaller is the portion of the transaction log that must be rolled forward and rolled back. In general, you should rarely need to adjust this value. As with most SQL Server 2000 settings, letting SQL Server 2000 adjust itself dynamically will generally yield the best performance over time.

#### **Manual Recovery Process**

The manual recovery process involves applying one or more database backups and then manually recovering them either completely or to a specified point. At the end of the manual recovery process, the database will be logically consistent. The recovery might consist of applying a full database backup, optionally applying the most recent differential database backup, and then applying several transaction log backups. As each database backup is applied, it is marked for no recovery. This means that additional restoration will occur before recovery occurs. After recovery occurs, no further restoration is possible. When the final restoration occurs, it is marked for recovery and SQL Server 2000 rolls forward and rolls back appropriate transactions using the transaction log.

In between the application of each backup, the database is not recovered and is generally not usable. However, you can restore a database to standby (read-only) mode without performing recovery. This allows you to view the state of the data after the application of each backup to identify a point in the transaction log where data restoration should stop (such as the point where a user or application error occurred). Once the point of restoration is identified, recovery must occur to bring the database online in a logically consistent state. After recovery has occurred, no further restoration can occur.

# **Understanding Manual Recovery Options**

All of the database backup types allow you to recover a database, a file, or a filegroup to the end of the most recent transaction log backup. In addition, certain types of backups allow you to recover your data to some point earlier in time than the end of the most recent transaction log backup (such as before unwanted data was entered or before certain data was deleted).

# **Restoring Databases**

When you want to restore a database to the end of the most recent transaction log backup, you start with your most recent full database backup. You can restore this full database backup to any instance of SQL Server 2000, not just to the instance from which it was backed up. If you are using differential database backups, you then restore the most recent differential database backup. Finally, in sequence, you then restore each transaction log backup that is more recent than the most recently restored full or differential database backup. As part of the restoration of the final transaction log backup, SQL Server 2000 performs a manual recovery (you must specify this), rolling forward and rolling back outstanding transactions as appropriate. Your database is restored with no data loss.

**Note** You can restore SQL Server 7.0 backups to a SQL Server 2000 instance (but not vice versa).

If the most recent full database or differential database backup is damaged or missing, you can still restore using earlier transaction log backups. Thus, if you maintain a complete chain of transaction log backups, you can always recover as long as a single full database backup exists along with all of your transaction log backups. Obviously, applying these additional transaction log backups will take additional time. You perform regular full and differential database backups to reduce the recovery time by requiring the application of fewer transaction log backups. Keeping and securing (and duplicating) a full chain of transaction log backups provides additional fault tolerance in case of damaged or lost backup media.

#### **Restoring Files and Filegroups**

When you want to restore a file or a filegroup to the point of the most recent transaction log backup, you start with the most recent backup of the file or filegroup. This recent backup can be either from a file or filegroup backup, or from a full database backup. Restoring a single file from a full database backup takes longer than restoring a file from a file backup. If you are using differential file or filegroup backups, you restore the most recent differential file or filegroup backup. Finally, in sequence, restore each transaction log backup that is more recent than the most recently restored differential file or filegroup backup. As part of the restore of the final transaction log backup, SQL Server 2000 performs a manual recovery (you must specify this), rolling forward and rolling back outstanding transactions as appropriate. Your file or filegroup is restored with no data loss.

Unlike full and differential database backups, file and filegroup backups must have transaction log backups applied to them to make the restored file or filegroup logically consistent with the rest of the database. If you are restoring an entire database using file or filegroup backups, the loss of any single backup media can render the entire database unrecoverable.

**Note** Restoring all data files or all filegroups and applying all transaction logs is functionally equivalent to restoring an entire database.

#### **Restoring and Recovering to an Earlier Point in Time**

Sometimes you might want to recover to an earlier point in time because of some type of user or application error. You can accomplish this by recovering a database either to a specific point in time within the transaction log or to a named mark within the transaction log.

To recover to a specific point in time, you restore the full database backup and optionally a differential database backup. You then restore the transaction log backups in sequence to the point in time you want to recover to. When you restore the final transaction log that you want to restore, you specify recovery only to a specific point in time within that transaction log backup. Through the use of either the header information of each transaction log backup or the information in the backupset table in the msdb database, you can easily identify the transaction log backup that contains the time to which you want to recover.

**Note** *Point-in-time recovery* is recovery of the database. Once you recover to a specific point in time, you cannot recover to a more recent point in time. This means that you cannot use point-in-time recovery to restore a database to standby mode, view that state of the database as of a certain time, and then apply additional transactions.

To recover to a named mark, you must insert marks into the transaction log as part of a transaction. The mark is recorded as a row in the logmarkhistory table in the msdb database. During recovery, you can recover and roll forward to the mark and either include or exclude the mark.

However, recovery to a specific point in time or a named mark is not supported if the final transaction log backup you want to restore contains a bulk-logged transaction that was logged using the Bulk-Logged Recovery model. In addition, you cannot restore a single file or filegroup to a point in time or named mark without restoring the entire database to that particular point.

## **Recovery from Several Different Disaster Scenarios**

Understanding the restoration process from the following disaster scenarios will help you determine backup and restore (and fault tolerance) strategies you will use in your data restoration plan.

# **User Data Disk Failure**

If a disk that contains a data file fails, your restoration path will depend upon whether you have employed RAID for fault tolerance. If you have, you simply replace the disk that failed, reset the RAID configuration, and let RAID rebuild the data. You measure your downtime by the length of time required to replace the disk and reconfigure RAID. If your implementation of RAID supported hot swapping or hot standby, there will be no downtime.

If you have not employed RAID or have employed RAID 0, you must restore your data using database backups. First, you must back up the currently active transaction log using the no truncate option to restore your data completely. Next, you restore the full database backup and optionally the most recent differential backup, specifying no recovery for each restoration. Finally, you restore each necessary transaction log in sequence, specifying no recovery for each restoration until the final transaction log backup. On the final transaction log, restore it specifying recovery. SQL Server 2000 will roll forward and roll back appropriate transactions, and your database will be restored with no data loss.

If your data file and your transaction log file are on the same disk, you can only restore up to your most recent transaction log backup. All other data will have to be regenerated using other means.

# **User Transaction Log Disk Failure**

If a disk that contains a transaction log file fails, no data restoration is needed unless the transaction log file and a data file share the same disk. However, if the transaction log file was not mirrored using RAID 1, you have lost your ability to completely restore your database should a disk containing a data file also fail. In this case, you should immediately back up the entire database using either a full or a differential backup (and make a copy of the backup media). Then, you should replace the failed disk.
#### **Master Database Disk Failure**

If a disk containing the master database fails and the master database was not mirrored using RAID 1, you must restore the master database from backup followed by a restoration of each of the necessary system databases. Next, you can either restore each user database from backup or reattach them if their data and transaction log files are intact on other disks.

## **Lesson Summary**

Restoring a database, file, or filegroup from backup requires the database to be recovered to a logically consistent state. SQL Server 2000 uses transaction log backups to perform this task in a manner similar to the way SQL Server 2000 employs automatic recovery each time SQL Server 2000 starts. You can use a full and a differential database backup along with all applicable transaction log files in sequence to completely restore your data from a disk or system failure. For larger databases, you can use file and filegroup backups (and differential file and filegroup backups) along with all applicable transaction log files to completely restore your data from a disk or system failure in a reasonable length of time. You can also recover an entire database to a specific point in time or a named mark in the transaction log provided that the final transaction log backup you want to apply does not contain minimally logged bulk operations.

# **Review**

Here are some questions to help you determine whether you have learned enough to move on to the next chapter. If you have difficulty answering these questions, review the material in this chapter before beginning the next chapter. The answers for these questions are located in the Appendix, "Questions and Answers."

- 1. You are using RAID 1 for your transaction log and RAID 10 for your database. With this level of fault tolerance, why is it still critical to have a data restoration plan?
- 2. You are developing your data recovery plan. You have tested the length of time required to perform a full database backup and determined that you can back up the entire database in six hours. You have decided to perform full database backups every night. You have also determined that you need to perform transaction log backups every 15 minutes to minimize the risk of data loss. Should you also use regular differential database backups as part of your data recovery plan?
- 3. You are responsible for maintaining and restoring, if needed, a decision support database. Several different data sources regularly populate this database using DTS packages. What is the restoration benefit, if any, to using the Full Recovery model for this database given the substantial increase in the number and size of the transaction log backups required?

# **Backing Up and Restoring SQL Server**

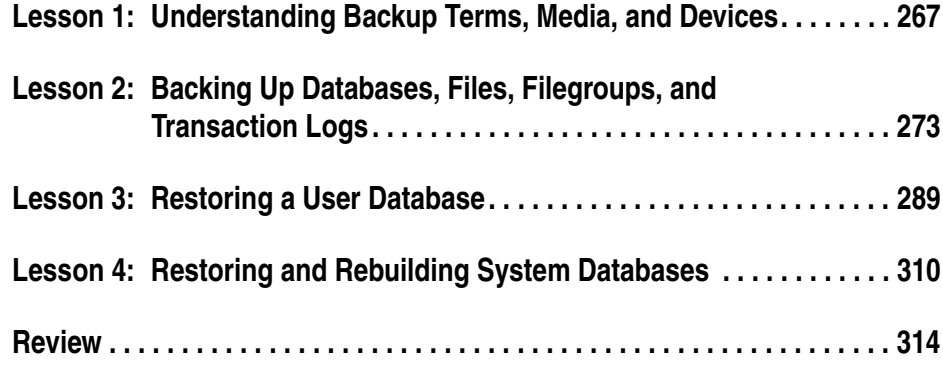

# **About This Chapter**

This chapter prepares you to perform each type of SQL Server 2000 database backup and restore. First, you learn about backup terms, media, and devices. Next, you learn to perform each type of database backup, using SQL Server Enterprise Manager and Transact-SQL. You then learn to restore databases and database files using SQL Server Enterprise Manager and Transact-SQL. Finally, you learn how to restore or rebuild system databases. After you have completed these tasks, you will be ready to apply database security and place your SQL Server 2000 databases into production.

# **Before You Begin**

To complete this chapter, you must have

- A computer that meets or exceeds the minimum hardware requirements listed in Table 2.1, "Hardware Requirements," in the Lesson 1 section of Chapter 2.
- Microsoft Windows 2000 Server running on your computer on an NTFS partition.
- A computer with a NetBIOS name of SelfPacedCPU, configured as a domain controller in the SelfPacedSQL.MSFT domain.
- Installed a default instance and at least one named instance of SQL Server 2000 (see Chapter 2).
- Created the SSEMDB database using the CreateDB.sql script (see Chapter 6).

# **Lesson 1: Understanding Backup Terms, Media, and Devices**

Before you learn to back up your database, you need to become familiar with some terms that are used with SQL Server 2000 backups and restorations. Next, you will learn about the types of backup media on which you can store your backups, including how to choose among them. You will then learn how to create reusable backup devices.

#### **After this lesson, you will be able to**

- Understand SQL Server 2000 backup terms
- Select appropriate backup media
- Create backup devices

#### **Estimated lesson time: 15 minutes**

## **Defining Terms**

You should become familiar with a variety of terms that are important to understand when performing database backups and restorations. Table 9.1 explains the most important terms.

For example, if two backup devices (such as tape drives) are used to record a backup of a database and the backup set uses three tapes per backup device, there are six tapes in the media set (consisting of three tapes in each media family). A media set can contain multiple backup sets, for example, the appending of one backup set to another backup set on the same tape or set of tapes.

## **Selecting Backup Media**

You can elect to use either disk or tape for your backup media. The SQL Server 2000 backup program supports local tape drives, local disk drives, network disk drives, and named pipes. Named pipes provide an interface for use by third-party backup solutions.

| Table 9-1.<br><b>Backup</b> Terminologies |                                                                                                    |  |
|-------------------------------------------|----------------------------------------------------------------------------------------------------|--|
| Term                                      | <b>Description</b>                                                                                                    |  |
| Backup                                    | A full or partial copy of a database, transaction log, file, or filegroup<br>forming a backup set. The backup set is recorded on backup media<br>(either tape or disk) using a backup device (a tape drive name or<br>physical filename).                                                                              |  |
| Backup device                             | The physical file (such as C:\SQLBackups\Full.bak) or specific tape<br>drive (such as \\.\Tape0) that you use to record a backup onto backup<br>media.                                                                                                    |  |
| Backup file                               | A file that stores a backup set.                                                                                                    |  |
| Backup media                              | The actual physical media (either disk or tape) used to store a backup<br>set using a backup file. Backup media can store multiple backup sets<br>(such as from multiple SQL Server 2000 backups and from Windows<br>2000 backups).                                                                                    |  |
| Backup set                                | The backup from a single backup operation that resides on backup<br>media. The backup set may reside on a single backup media, a media<br>family, or a media set.                                                                                                    |  |
| Media family                              | All media (physical files or tapes) in a media set written by a single<br>backup device for a single backup set.                                                                                                    |  |
| Media header                              | Provides information about the contents of the backup media. A<br>media header must be written before a backup set can be recorded on<br>the backup media (this is also called initializing the backup media).<br>Usually, the media header is written one time and remains on the<br>media for the life of the media. |  |
| Media set                                 | All media involved in a backup operation. Examples of media sets<br>are: a single tape, a single disk file, one backup device writing a set<br>of tapes, or a set of tapes written by more than one backup device.                                                                                                    |  |

**Table 9-1. Backup Terminologies**

### **Tape**

Traditionally, administrators have used tape for database backups because it was cheaper than hard disk space. However, tape drives are relatively slow and have limited capacity. The limitation for SQL Server 2000 backup speed is usually the tape drive itself. You can improve tape backup performance by writing to two tape drives simultaneously. This will effectively cut your backup time in half because the backup is written in parallel to the tape drives. The problem with limited tape capacities for large databases is that if your backup will not fit on a single tape, someone must be there to switch tapes (and insert the correct tape). If not, the backup never completes. Simultaneously writing to multiple tapes helps solve the problem of limited capacity per tape for large databases.

**Note** Using a SCSI tape drive attached to the local computer is generally faster than using a remote tape drive using third-party software because you are limited by the speed and contention of the network.

#### **Disk**

In the past, disk space was too expensive to use for database backups. However, this is no longer the case. Backup to a local disk is frequently the backup method of choice because it is generally the fastest method. Backup times as fast as eight minutes for a 20-GB database have been reported. If you do back up your data to a local disk, be sure to use a separate physical disk from your data or transaction log files. After being backed up to a local disk, backup files are generally themselves automatically backed up regularly (for example, nightly) to tape to be archived.

For smaller databases, performing a backup to a network drive is also a common scenario. For additional performance in this scenario, administrators sometimes segment the network to minimize or eliminate network contention. You may use the network drive for multiple databases and by multiple SQL Server 2000 installations. This network drive will generally be regularly (and automatically) backed up to tape for archiving. This allows the archiving of backup files to tape from multiple SQL Server 2000 instances to be consolidated to one network location.

# **Creating Permanent Backup Devices**

You can create one or more permanent backup devices that you can use for regular backups, or you can create a new backup file each time you perform a database backup. Generally, you will want to create backup devices that you can reuse, particularly for automation of database backups. Having permanent backup devices allows you to refer to them in backup and restore commands using only a logical name, rather than the complete physical name. Backup devices are recorded in the sysdevices table in the master database. Backup files created on the fly are not recorded in the sysdevices table and thus are not reusable, but rather must be specified each time they are referred to.

# **SQL Server Enterprise Manager**

To create a backup device using SQL Server Enterprise Manager, expand the Management container, right-click Backup, and then click New Backup Device. In the Backup Device Properties – New Device dialog box, specify a logical name for the backup device and define a tape drive name or a filename for the backup device. See Figure 9.1.

To delete a backup device using SQL Server Enterprise Manager, click the Backup container in the console tree (in the Management container) to display a list of all backup devices in the details pane. Right-click the backup device and then click Delete to drop the device.

**Note** Backup devices are not specific to any database.

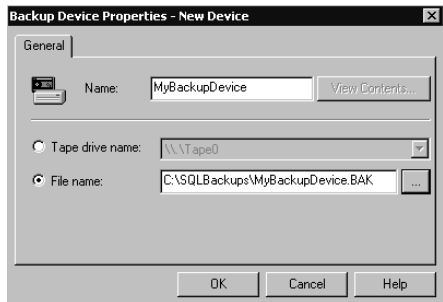

**Figure 9.1.** Creating a backup device using SQL Server Enterprise Manager.

# **Transact-SQL**

To create a reusable backup device using Transact-SQL, use the *sp\_addumpdevice* system stored procedure.

```
Sp_addumpdevice 'disk' , 'FullBackupDevice' , 'E:\SQLBackups\Full.bak'
```
The preceding example creates a disk backup device with a logical name of Full-BackupDevice using a file on the local disk.

```
Sp_addumpdevice 'tape' , 'TLogTapeBackupDevice' , '\\.\Tape0'
```
This example creates a tape backup device with a logical name of TLogTapeBackupDevice using tape drive 0 (this refers to the first tape drive on the system).

```
Sp_addumpdevice 'disk','TLogBackupDevice' , '\\NetSrv\SQLBak\TLog.bak'
```
The preceding example creates a disk backup device with a logical name of TLog-BackupDevice using a network file referenced using a Universal Naming Convention (UNC) path.

With Transact-SQL, you can create and save a script that creates all of your backup devices at one time. Saving the script is important because you can use it to re-create the backup devices in the master database if you need to (or duplicate this backup device structure on other SQL Server 2000 computers in your enterprise).

To use Transact-SQL to view a list of all devices on your SQL Server instance, use the *sp\_helpdevice* system stored procedure. To drop a backup device using Transact-SQL, use the *sp\_dropdevice* system stored procedure.

```
Sp_dropdevice 'FullBackupDevice'
```
The preceding example drops the FullBackupDevice backup device, but does not drop the associated physical file.

Sp\_dropdevice 'FullBackupDevice' , 'DELFILE'

The preceding example drops the FullBackupDevice backup device and also drops the associated physical file.

# **Practice: Creating Backup Devices Using Transact-SQL**

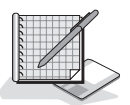

In this practice you use a Transact-SQL script to create multiple backup devices using the *sp\_addumpdevice* system stored procedure.

#### **To create backup devices using Transact-SQL**

- 1. Ensure that you are logged on to the SelfPacedSQL.MSFT domain controller as Administrator.
- 2. Click Start, point to Programs, point to Microsoft SQL Server, and then click Query Analyzer.
- 3. In the Connect To SQL Server dialog box, connect to SelfPacedSQL using Windows authentication.
- 4. Click OK.
- 5. On the toolbar, click the Load SQL Script button.

The Open Query File dialog box appears.

6. Open BackupDevices.sql in the C:\SelfPacedSQL\CH\_9 folder.

A Transact-SQL script appears that will create five backup devices using the following logical names: MasterFullBackup, MSDBFullBackup, SSEMDB-FullBackup, SSEMDBDiffBackup, and SSEMDBTLogBackup. The specified physical path does not yet exist. You will create this folder in just a few moments.

- 7. Click the Execute Query button to execute the BackupDevices.sql statement. Notice that the script added five disk devices. SQL Server 2000 does not verify the physical path for a backup device until you are ready to use the backup device.
- 8. On the toolbar, click the Clear Window button.
- 9. In the query pane, type **sp\_helpdevice** and then click the Execute Query button on the toolbar.

Notice that the five disk devices appear, along with information regarding the master, model, and tempdb databases.

- 10. Close SQL Query Analyzer. Do not save any changes.
- 11. Open Windows Explorer.
- 12. Create a folder on the C drive called SQLBackups.
- 13. Close Windows Explorer.

# **Lesson Summary**

Learning backup terminology is important before you start working with backups, backup sets, and media sets. You need to decide which backup media you will use for your backups, tape or disk. Frequently, administrators make backups to disk for performance and then archive them to tape. Once you have determined your backup media, you need to create permanent backup devices that you will use for your backups. Creating reusable backup devices is useful for automating backups, and for referring to backup files in Transact-SQL scripts.

# **Lesson 2: Backing Up Databases, Files, Filegroups, and Transaction Logs**

After determining your backup media and creating backup devices, you are ready to back up your data. In this lesson, you will learn to perform each type of database backup using SQL Server Enterprise Manager and Transact-SQL. You will learn all of the backup options that are available to you when you perform these types of backups using SQL Server Enterprise Manager, and you will learn the equivalent options using Transact-SQL.

#### **After this lesson, you will be able to**

- Perform full database backups using SQL Server Enterprise Manager and Transact-SQL
- Perform differential database backups using SQL Server Enterprise Manager and Transact-SQL
- Perform transaction log backups using SQL Server Enterprise Manager and Transact-SQL
- Perform file or filegroup backups using SQL Server Enterprise Manager and Transact-SQL

#### **Estimated lesson time: 60 minutes**

## **Perform Backups Using SQL Server Enterprise Manager**

SQL Server Enterprise Manager provides a simple graphical interface to interactively perform database backups. Using SQL Server Enterprise Manager is a good way to begin performing database backups, allowing you to become familiar with backup terms and options. Understanding backup options through SQL Server Enterprise Manager will help you understand the Transact-SQL syntax for backups. You can perform a backup directly with SQL Server Enterprise Manager, or you can use the Create Database Backup Wizard.

# **Using the Create Database Backup Wizard**

The SQL Server Enterprise Manager wizards are available from the Tools menu, and from any taskpad view. Figure 9.2 displays the Select Wizard dialog box, from which you can select a variety of wizards, including the Backup Wizard.

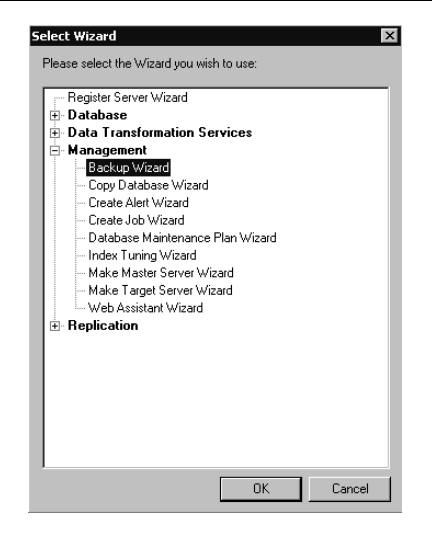

**Figure 9.2.** The Select Wizard dialog box.

After you start the Backup Wizard, you select a database to back up in the Create Database To Backup page. You can browse and select any database on the current server. See Figure 9.3.

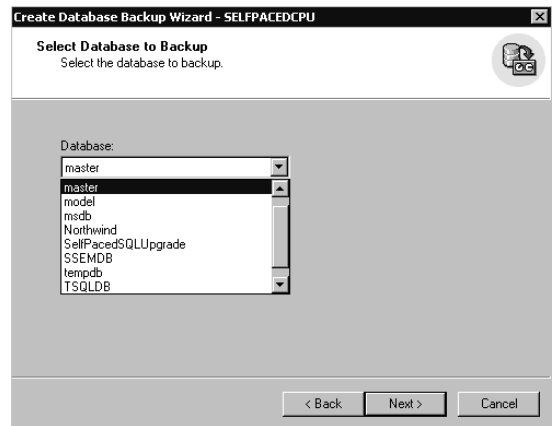

**Figure 9.3.** Selecting a database to back up.

After you select the database you want to back up, you must select a name for this backup set in the Type Name And Description For Backup page. Select a descriptive name, such as Northwind Full Backup. You can also provide a description for this backup set. The description is optional, but quite useful when distinguishing between multiple backups. See Figure 9.4.

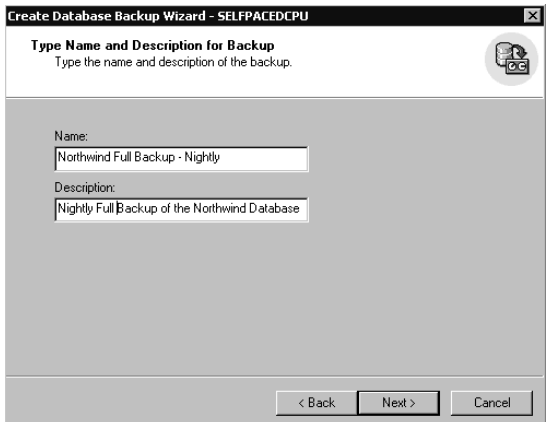

**Figure 9.4.** Naming the backup set.

Next, in the Select Type Of Backup page, you select the type of backup you want to perform. Using the Create Database Backup Wizard, you can perform full database, differential database, and transaction log backups (you cannot perform file and filegroup backups). If a particular backup type is grayed out, this means that you cannot perform this type of backup with the database you have chosen. For example, you can only perform a full database backup of the master database, and you cannot perform a transaction log backup of a database that is using the Simple Recovery model. See Figure 9.5.

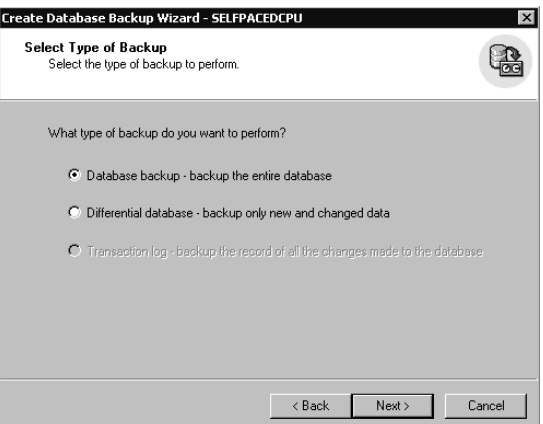

**Figure 9.5.** Selecting the type of backup.

**Note** You cannot perform a differential database backup of a database until you perform a full database backup of the database.

Next, in the Select Backup Destination And Action page, you select the backup device you want to use for this backup set. You can select a tape, a file, or a previously created backup device. Notice that the default location for a file is the Backup folder for your SQL Server 2000 instance (such as C:\Program Files\Microsoft SQL Server\Mssql\Backup). You can choose to append this backup set to any existing backup sets on the backup media you have selected, or overwrite any existing backup sets on the backup media. You can also choose to have SQL Server 2000 read and verify the integrity of the backup after completing the backup. This does not verify the structure of the data itself, but rather verifies that the backup files have been written and are readable. See Figure 9.6.

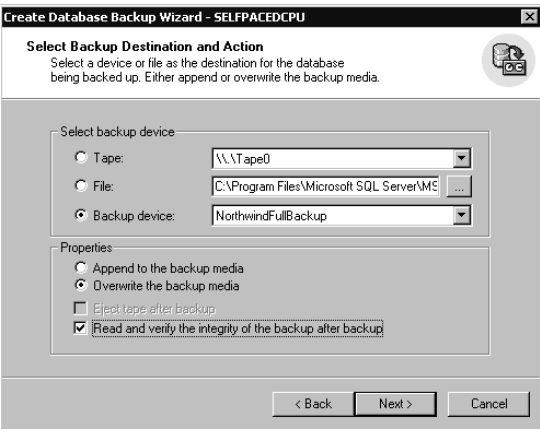

**Figure 9.6.** Selecting the backup destination and its properties.

**More Info** Performing database consistency checks is covered in Chapter 14.

Next, in the Initialize Media page, if you chose to overwrite the backup media, you can choose to initialize the media (write a media header) by providing a media set name and description. A media set name can be very useful for identifying backup media. For example, if you have a backup tape and you do not know what is on the tape, you can use SQL Server Enterprise Manager or Transact-SQL to retrieve the media header from the tape to help identify its contents (provided that you created a good label in the first place). See Figure 9.7.

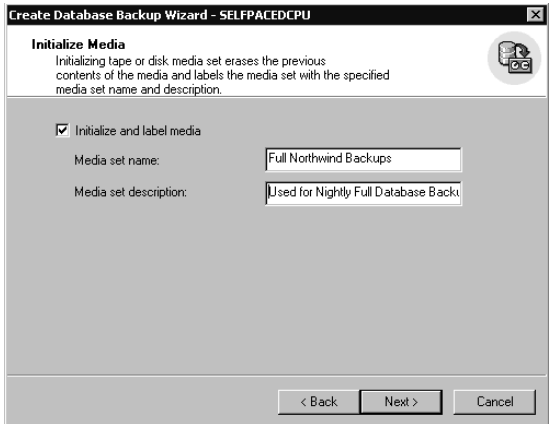

**Figure 9.7.** Initializing the backup media.

Next, in the Backup Verification And Scheduling page, unless you have chosen to initialize the backup media and provide a new media set name, you can choose to verify that you are writing to a specified media set and that the backup set expiration date (if any) has passed. You can use this capability to prevent the overwriting of a backup set that has not yet expired or the writing of a backup set to the wrong tape or file. Mistakes such as inserting the wrong tape or clicking the wrong device in the graphical interface are easy to make and can have severe consequences. For example, if you accidentally overwrite a tape storing part of a striped set of backup tapes from a parallel backup or any one of those tapes is damaged, the entire media set is unusable. You can also choose to skip this check of media set names and backup set expiration dates.

**Note** SQL Server 2000 only uses the expiration date on the first backup set on the backup media to determine whether the entire backup media can be overwritten.

You have the option to set an expiration date on a backup set when you create it. For example, you may keep one week's worth of backups on disk, each in separate backup devices, and archive these to tape regularly. You could use an expiration date to protect against accidentally overwriting a backup set before the expiration of seven days. Finally, you can also create a job and schedule the backup that you just defined to occur on a regular basis. See Figure 9.8. Jobs and schedules are covered in Chapter 13.

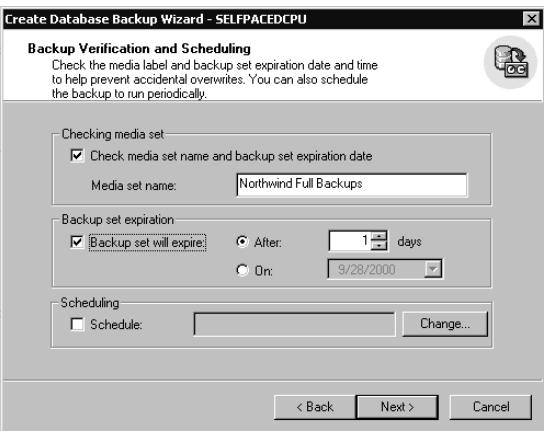

**Figure 9.8.** Setting an expiration date and scheduling the backup.

Next, in the Completing The Create Database Backup Wizard page, you are given the opportunity to review the selections you have made before you actually back up the database. You can click the Back button to change any parameter you want to change. Click the Finish button to back up the database. See Figure 9.9.

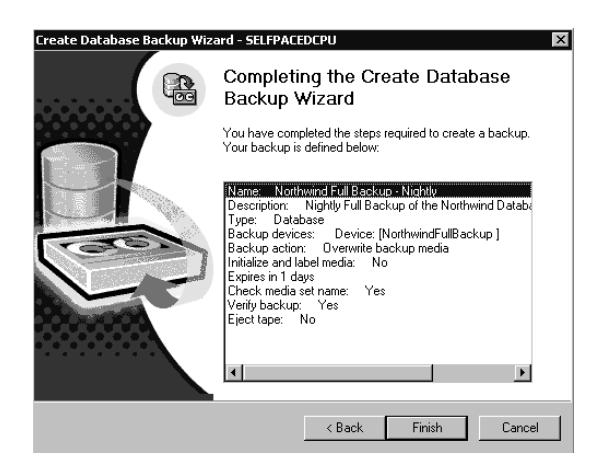

**Figure 9.9.** Completing the Create Database Backup Wizard.

# **Practice: Backing Up the Master Database Using the Create Database Backup Wizard**

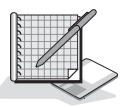

In this practice you use the Create Database Backup Wizard to back up the master database.

#### **To back up the master database using the Create Database Backup Wizard**

- 1. Ensure that you are logged on to the SelfPacedSQL.MSFT domain controller as Administrator.
- 2. Click Start, point to Programs, point to Microsoft SQL Server, and then click Enterprise Manager.

SQL Server Enterprise Manager appears displaying the Microsoft SQL Servers and the Event Viewer (Local) console trees in the console root.

- 3. In the console tree, expand the Microsoft SQL Servers container, expand the SQL Server Group container, and then click the default instance.
- 4. On the Tools menu, click Wizards.

The Select Wizard dialog box appears.

- 5. Expand Management and then double-click Backup Wizard. The Welcome To The Create Database Backup Wizard page appears.
- 6. Click Next.

The Select Database To Backup page appears.

7. In the Database drop-down list, select master and then click Next. The Type Name And Description For Backup page appears.

- 8. In the Name text box, type **Full master Database Backup #1**.
- 9. In the Description text box, type **Backup Set #1** and then click Next. The Select Type Of Backup page appears. Notice that you can only perform a full database backup of the master database.
- 10. Click Next.

The Select Backup Destination And Action page appears.

- 11. Click the Backup Device option button and then, in the Backup Device dropdown list, select MasterFullBackup.
- 12. Click the Overwrite The Backup Media option button.
- 13. Select the Read And Verify The Integrity Of The Backup After Backup check box and then click Next.

The Initialize Media page appears.

- 14. Select the Initialize And Label Media check box.
- 15. In the Media Set Name text box, type **MasterBackups**.

16. In the Media Set Description text box, type **Media for Master Database Backups** and then click Next.

The Backup Verification And Scheduling page appears.

17. Click Next.

The Completing The Create Database Backup Wizard page appears. Review the details of the backup you have defined.

18. Click the Finish button.

The Backup Progress dialog box appears, displaying the progress of the backup of the master database. Next, the Verify Progress dialog box appears, displaying the progress of the verification of the master database backup. When the database backup is complete, a Wizard Complete message box appears.

- 19. Click OK to close the Wizard Complete message box.
- 20. Do not close SQL Server Enterprise Manager.

### **Using SQL Server Enterprise Manager Directly**

To create a backup using SQL Server Enterprise Manager directly, you can either click the Databases container and then click Backup Database from the Tools menu, or you can right-click the Databases container (or the container for any specific database), point to All Tasks, and then click Backup Database. You can use SQL Server Enterprise Manager to perform any type of database backup. The General and Options tabs in the SQL Server Backup dialog box allow you to provide the same type of backup information discussed earlier with respect to the Create Database Backup Wizard (such as database, backup set name, type of backup, append or overwrite, and media set name). See Figures 9.10 and 9.11.

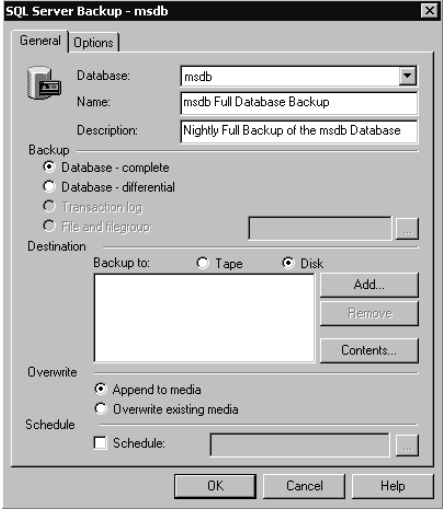

**Figure 9.10.** Creating a backup in the General tab.

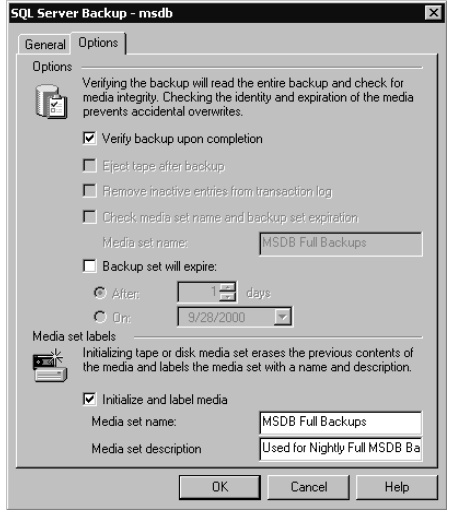

**Figure 9.11.** Selecting backup options in the Options tab.

**Note** Notice a check box in Figure 9.11 that allows you to choose whether to remove inactive entries from the transaction log. This check box is grayed out if you are not backing up the transaction log. If you are backing up the transaction log, the default is to truncate the transaction log after a backup. Clear the check box to back up the transaction log without truncation (for example, after a disk failure).

In the General tab, if you are performing a file or filegroup backup, click the ellipsis to select the file or filegroup you want to back up. You can select either a single data file or an entire filegroup in the Specify Filegroups And Files dialog box. If you select a filegroup, all files in the group are automatically selected. See Figure 9.12.

After you select the backup media (tape or disk), click the Add button to select a destination for the backup. In the Select Backup Destination dialog box, you can either specify a backup file (if you selected disk), a tape drive (if you selected tape), or an existing backup device. See Figure 9.13.

**Note** If you create backup devices using a Transact-SQL statement in SQL Query Analyzer while SQL Server Enterprise Manager is open, you may need to disconnect and reconnect to your SQL Server 2000 instance in SQL Server Enterprise Manager to refresh the connection and access this newly created backup device.

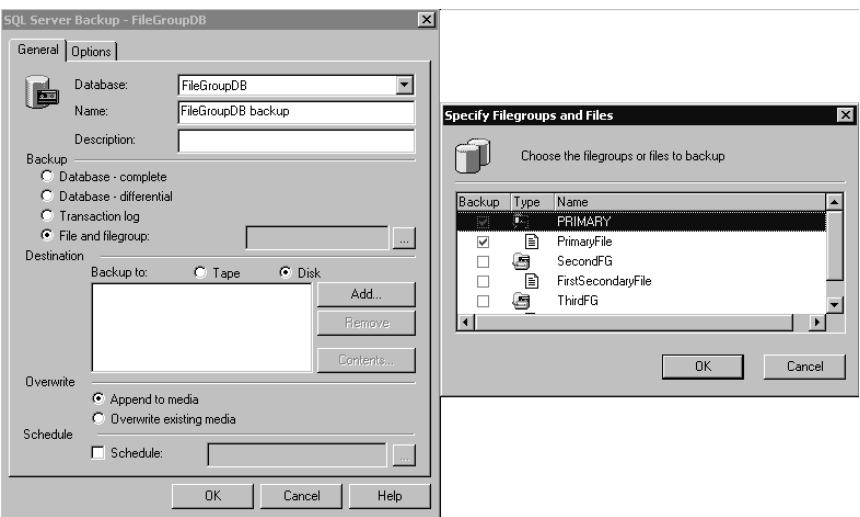

**Figure 9.12.** Selecting a file or filegroup.

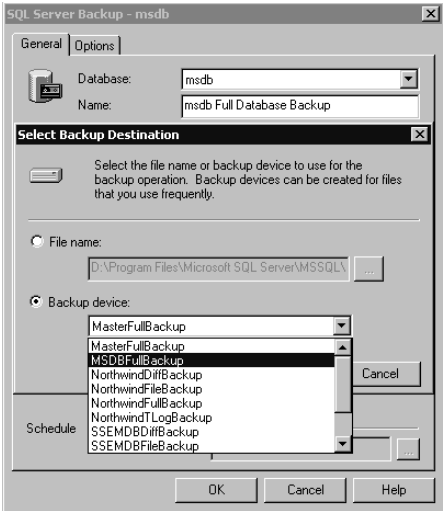

**Figure 9.13.** Selecting a backup destination.

After you select a backup device, you can click the Contents button in the General tab to view the contents of the selected backup device (to determine whether you want to overwrite the backup sets on the backup device). If it does contain backup sets, you can view the contents of each backup set in the View Backup Media Contents dialog box. This situation is an example of why using intuitive names and descriptions for your backup sets can be very useful. See Figure 9.14.

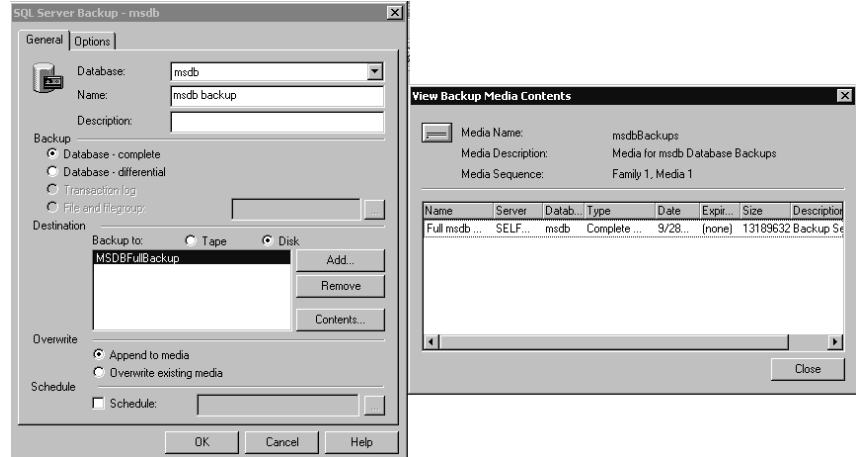

**Figure 9.14.** Viewing the contents of the backup device.

## **Practice: Backing Up the msdb Database Directly Using SQL Server Enterprise Manager**

In this practice you use the SQL Server Enterprise Manager directly to back up the msdb database.

#### **To back up the msdb database directly using SQL Server Enterprise Manager**

- 1. In the SQL Server Enterprise Manager console tree, expand the Microsoft SQL Servers container, expand the SQL Server Group container, expand the default instance, and then expand Databases.
- 2. Right-click msdb, point to All Tasks, and then click Backup Database. The SQL Server Backup - Msdb dialog box appears with the General tab selected.
- 3. In the General tab, in the Name text box, type **Full msdb Database Backup #1**.
- 4. In the Description text box, type **Backup Set #1**.
- 5. Click the Add button.

The Select Backup Destination dialog box appears.

- 6. Click the Backup Device option button.
- 7. Select MSDBFullBackup from the Backup Device drop-down list, and then click OK.
- 8. Click the Overwrite Existing Media option button and then click the Options tab.
- 9. Select the Verify Backup Upon Completion check box.
- 10. Select the Initialize And Label Media check box.
- 11. In the Media Set Name text box, type **msdbBackups**.

12. In the Media Set Description text box, type **Media for msdb Database Backups** and then click OK.

The Backup Progress dialog box appears displaying the progress of the backup of the msdb database. Next, the Verify Progress dialog box appears displaying the progress of the verification of the msdb database backup. When the database backup is complete, a SQL Server Enterprise Manager message box appears.

- 13. Click OK to close the SQL Server Enterprise Manager message box.
- 14. Do not close SQL Server Enterprise Manager.

# **Perform Backups Using Transact-SQL**

You can also perform backups using the Transact-SQL BACKUP DATABASE and BACKUP LOG commands. You can view the entire syntax, with all possible options, in SQL Server Books Online. Transact-SQL commands require the same information discussed earlier using SQL Server Enterprise Manager for database backups, but the syntax requires practice and a little patience. In addition, Transact-SQL provides a few additional parameters for additional control of your database backups. Most are for use only with tape devices, but the following options for all backup media are available only by using Transact-SQL.

- You can secure a backup set with a password. You must supply the password to restore the backup.
- You can secure a media set with a password. You must supply the password to restore any backup sets from the media set.
- You can restart an interrupted backup. This is particularly useful for large databases.

Although the BACKUP DATABASE and BACKUP LOG commands are initially intimidating, the following examples will help you become more comfortable with using these commands.

# **Performing a Full Database Backup**

The BACKUP DATABASE command can be very simple or very complex. You can create a backup file on the fly, or use an existing backup device.

```
BACKUP DATABASE Northwind TO DISK = 'C:\SQLBackups\Temp.bak'
```
The preceding example performs a full database backup of the Northwind database to the C:\SQLBackups\Temp.bak file on disk.

BACKUP DATABASE Northwind TO NorthwindFullBackup RESTORE VERIFYONLY FROM NorthwindFullBackup

The preceding example performs a full database backup of the Northwind database to the NorthwindFullBackup backup device, and then verifies the backup.

```
BACKUP DATABASE Northwind TO NorthwindFullBackup
WITH FORMAT .
MEDIANAME = 'NorthwindBackups' ,
MEDIADESCRIPTION = 'Media for Northwind Database Backups' ,
NAME = 'Full Northwind Database Backup #1',
DESCRIPTION = 'BackupSet #1' .
STATS = 25
```
The preceding example performs a full database backup of the Northwind database to the NorthwindFullBackup backup device. It initializes the media, creates the NorthwindBackups media set with a description of Media for Northwind Database Backups, and creates the Full Northwind Database Backup #1 backup set with a description of Backup Set #1. It also reports the progress of the backup in increments of 25 percent.

```
BACKUP DATABASE Northwind TO NWindDevice1, NWindDevice2 WITH MEDIANAME =
 'Media Set for Northwind Database Backups'
```
The preceding example performs a full database backup of the Northwind database to the NwindDevice1 and NwindDevice2 backup devices in parallel. SQL Server 2000 verifies that the media set is labeled Media Set for Northwind Database Backups before it begins writing the backup file to each backup device.

### **Performing a Differential Database Backup**

To perform a differential database backup using the BACKUP DATABASE command, you simply use the WITH DIFFERENTIAL argument with any of the preceding examples (provided you have performed a full database backup first).

```
BACKUP DATABASE Northwind TO NorthwindDiffBackup WITH DIFFERENTIAL
```
The preceding example performs a differential database backup of the Northwind database to the NorthwindDiffBackup backup device.

## **Performing a File or Filegroup Backup**

To perform a file or filegroup backup using the BACKUP DATABASE command, you add the FILE = *logical\_filename* or the FILEGROUP = *logical\_filegroup\_name* argument to the *BACKUP DATABASE* statement.

BACKUP DATABASE Northwind FILEGROUP = 'SECOND\_FG' TO NorthwindFGBackup

The preceding example performs a filegroup backup of the Second\_FG filegroup in the Northwind database to the NorthwindFGBackup backup device.

## **Performing a Transaction Log Backup**

Perform a transaction XE "transaction log backups:Transact-SQL" log backup using the BACKUP LOG command, using syntax that is almost identical to that for the BACKUP DATABASE command.

BACKUP LOG Northwind TO NorthwindTLogBackup

The preceding example performs a transaction log backup of the Northwind database to the NorthwindTLogBackup backup device.

BACKUP LOG Northwind TO NorthwindTLogBackup WITH NO\_TRUNCATE

The preceding example performs a transaction log backup of the Northwind database to the NorthwindTLogBackup backup device, but does not truncate the transaction log (use this command when a disk containing a data file fails).

# **Practice: Performing Backups Using Transact-SQL**

In this practice you use several Transact-SQL scripts to perform a full database backup, a differential database backup, and two transaction log backups of the SSEMDB database.

#### **To perform backups using Transact-SQL**

- 1. Ensure that you are logged on to the SelfPacedSQL.MSFT domain controller as Administrator.
- 2. Click Start, point to Programs, point to Microsoft SQL Server, and then click Query Analyzer.
- 3. In the Connect To SQL Server dialog box, click OK to connect to SelfPaced-SQL using Windows authentication.
- 4. On the toolbar, click the Load SQL Script button.

The Open Query File dialog box appears.

5. Open SSEMDB\_Full.sql in the C:\SelfPacedSQL\CH\_9 folder.

A Transact-SQL script appears, which will create the Customer table in the SSEMDB database. It will populate the Customer table with 21 customers from the NewCustomerData1.txt file using a *BULK INSERT* statement. It will then perform a full database backup of the SSEMDB database using the SSEMDB-FullBackup backup device.

6. Press F5 to execute the *SSEMDB\_Full.sql* statement.

In the results pane, notice that the script added 21 customers to this newly created Customer table in the SSEMDB database. Also notice (click the Messages tab) that the SSEMDB database was successfully backed up, including both the data file and a single page from the transaction log file (there was no database activity during the backup).

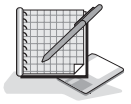

7. On the toolbar, click the Load SQL Script button.

The Open Query File dialog box appears.

8. Open SSEMDB\_TLog1.sql in the C:\SelfPacedSQL\CH\_9 folder.

A Transact-SQL script appears, which will add two additional customers to the Customer table using an *INSERT* statement. It will then perform a transaction log backup of the SSEMDB database using the SSEMDBTLogBackup backup device.

9. On the toolbar, click the Execute Query button to execute the *SSEMDB\_TLog1.sql* statement.

In the results pane, notice that two new customers (for a new total of 23 customers) were added to the Customer table in the SSEMDB database. Also notice (click the Messages tab) that the SSEMDB transaction log was successfully backed up.

10. On the toolbar, click the Load SQL Script button.

The Open Query File dialog box appears.

11. Open SSEMDB Diff.sql in the C:\SelfPacedSOL\CH\_9 folder.

A Transact-SQL script appears, which will add seven additional customers to the Customer table from the NewCustomerData2.txt file using a *BULK INSERT* statement. It will then perform a differential database backup of the SSEMDB database using the SSEMDBDiffBackup backup device.

12. On the toolbar, click the Execute Query button to execute the *SSEMDB\_Diff.sql* statement.

In the results pane, notice that the script added seven new customers (for a new total of 30 customers) to the Customer table in the SSEMDB database. Also notice (click the Messages tab) that the SSEMDB database was successfully backed up, including both the data file and one page from the transaction log file (there was no database activity during the backup).

13. On the toolbar, click the Load SQL Script button.

The Open Query File dialog box appears.

14. Open SSEMDB TLog2.sql in the C:\SelfPacedSOL\CH 9 folder.

A Transact-SQL script appears, which will add one additional customer to the Customer table using an *INSERT* statement. It will then perform a transaction log backup of the SSEMDB database using the SSEMDBTLogBackup backup device.

15. On the toolbar, click the Execute Query button to execute the *SSEMDB\_TLog2.sql* statement.

In the results pane, notice that the script added one new customer (for a new total of 31 customers) to the Customer table in the SSEMDB database. Also notice (click the Messages tab) that the SSEMDB transaction log was successfully backed up.

```
16. On the toolbar, click the Load SQL Script button.
```
The Open Query File dialog box appears.

17. Open SSEMDB TLog3.sql in the C:\SelfPacedSOL\CH\_9 folder.

A Transact-SQL script appears, which will add one additional customer to the Customer table using an *INSERT* statement. It will then perform another transaction log backup of the SSEMDB database, again using the SSEMDBTLog-Backup backup device.

18. On the toolbar, click the Execute Query button to execute the *SSEMDB\_TLog3.sql* statement.

In the results pane, notice that the script added one new customer (for a new total of 32 customers) to the Customer table in the SSEMDB database. Also notice (click the Messages tab) that the SSEMDB transaction log was successfully backed up.

19. On the toolbar, click the Load SQL Script button.

The Open Query File dialog box appears.

20. Open SSEMDB Insert4.sql in the C:\SelfPacedSOL\CH\_9 folder.

A Transact-SQL script appears, which will add one additional customer to the Customer table using an *INSERT* statement. Notice that this insertion is not backed up.

21. On the toolbar, click the Execute Query button to execute the *SSEMDB\_Insert4.sql* statement.

In the results pane, notice that one new customer (for a new total of 33 customers) was added to the Customer table in the SSEMDB database.

22. Do not close SQL Query Analyzer.

### **Lesson Summary**

You can use the SQL Server Enterprise Manager Create Database Backup Wizard to perform full database backups, differential database backups, and transaction log backups. You can also perform backups directly with SQL Server Enterprise Manager. This method allows you to perform any type of database backup. Transact-SQL allows you to fully script each type of database backup. You can specify a number of backup options for both the backup media and the backup set. Working with these properties using SQL Server Enterprise Manager helps you understand the Transact-SQL syntax for specifying the same options.

# **Lesson 3: Restoring a User Database**

Now that you have learned how to perform database backups using SQL Server Enterprise Manager and Transact-SQL, you are ready to use these backups to perform data restorations. In this lesson, you will learn how to view database backups to help determine a restoration sequence. You will learn how to completely restore user databases using SQL Server Enterprise Manager and Transact-SQL. You will also learn how to recover a database to a specified point in time.

#### **After this lesson, you will be able to**

- View database and transaction log backup files to determine a restore sequence
- Perform a complete data restoration of a user database using SQL Server Enterprise Manager and Transact-SQL
- Recover a database to a specified point in time using SQL Server Enterprise Manager and Transact-SQL
- Restore a database to standby mode using SQL Server Enterprise Manager and Transact-SQL to determine its state before applying additional backup files

#### **Estimated lesson time: 60 minutes**

## **Determining the Data Restoration Sequence**

When you need to perform a data restoration, you must begin by determining the most efficient sequence of backup files to use for accomplishing this task in the shortest time possible. SQL Server Enterprise Manager makes this task easy. Every time you perform any type of backup or restore, SQL Server 2000 records the details of the backup and the restore history in the msdb database. These details include such information as which devices or files the backup is stored on, who performed the backup, and at what time. When you are ready to perform a restoration of a database using SQL Server Enterprise Manager, it uses the information in the msdb system tables to tell you which backup files you need to use to perform the restoration in the quickest time possible. If the msdb database is damaged, you should restore the msdb database from backup before you restore any user databases. This will restore the backup and restore history for all databases on the SQL Server 2000 instance (provided you recently backed up the msdb database).

If you do not have a recent backup of the msdb database or are restoring to another SQL Server 2000 instance, SQL Server 2000 records sufficient information with each backup set to re-create the backup history in the msdb database. You can use SQL Server Enterprise Manager to read each backup file and add the information to the msdb database. SQL Server Enterprise Manager can then use this reconstructed backup history to identify the proper restoration sequence.

Once you have identified the restoration sequence, you need to identify the actual backup media that contains each backup set you want to use. If you labeled them well, this is a simple task. However, occasionally you will need to read the media set name and description to identify the correct backup media and the backup set name and description to identify each backup set on the backup media.

To view the contents of a backup device using SQL Server Enterprise Manager, expand the Management container, click Backup, and then in the details pane, rightclick the backup device you want to view and click Properties. In the Backup Device Properties dialog box, the filename or tape drive associated with the backup device will be displayed. Click the View Contents button to display the contents of the backup device in the View Backup Media Contents dialog box. See Figure 9.15.

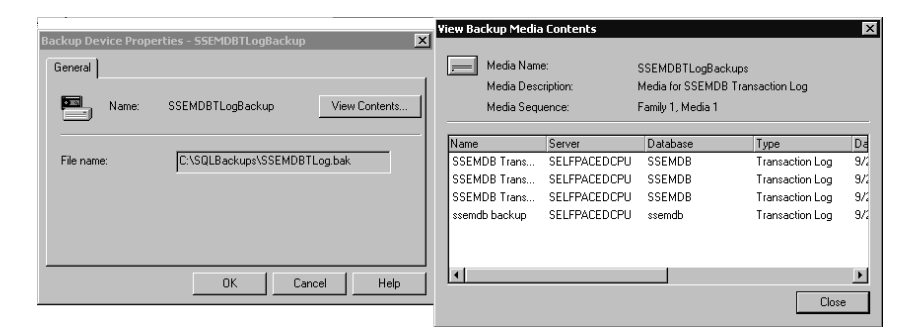

**Figure 9.15.** Viewing the contents of a backup device using SOL Server Enterprise Manager.

**Note** If the backup device does not appear in the Backup container, you will need to re-create the backup history. Re-creating backup history will be covered toward the end of this lesson.

To view the contents of a backup device with Transact-SQL, three commands are available to you to retrieve information regarding the media sets and backup sets. Table 9.2 describes the three commands.

| <b>Transact-SQL Command</b> | <b>Description</b>                                                                                                    |
|-----------------------------|----------------------------------------------------------------------------------------------------|
| <b>RESTORE LABELONLY</b>    | Retrieves backup media header information, includ-<br>ing the media set name and description.                                                                                                    |
| <b>RESTORE HEADERONLY</b>   | Retrieves backup set information, including the<br>backup set name and description for every backup set<br>on a particular backup device. This includes internal<br>information regarding LSNs. SQL Server uses this<br>information to determine what backup files it needs to<br>apply and in what order. |
| <b>RESTORE FILELISTONLY</b> | Retrieves a list of each data and log file backed up<br>within a particular backup set.                                                                                                    |

**Table 9-2. Information Retrieval Commands in Transact-SQL**

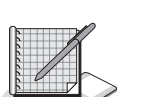

## **Practice: Retrieving Backup Media Information**

In this practice you will retrieve backup media information from a backup device using SQL Server Enterprise Manager and Transact-SQL.

#### **To retrieve backup media information**

- 1. Ensure that you are logged on to the SelfPacedSQL.MSFT domain controller as Administrator.
- 2. In the SQL Server Enterprise Manager console tree, expand the default instance, expand the Management container, and then click Backup. The backup devices for this SQL Server 2000 instance are displayed in the details pane.
- 3. In the details pane, right-click SSEMDBTLogBackup and then click Properties. The Backup Device Properties – SSEMTLogBackup dialog box appears displaying the filename associated with this backup device.
- 4. Click the View Contents button.

The View Backup Media Contents dialog box appears, displaying the contents of the SSEMTLogBackup device. Details regarding three transaction log backup sets appear.

- 5. Switch to SQL Query Analyzer.
- 6. On the toolbar, click the Load SQL Script button.

The Open Query File dialog box appears.

7. Open QueryHeaders.sql in the C:\SelfPacedSQL\CH\_9 folder.

A Transact-SQL script appears, containing five separate queries, which will retrieve information from the SSEMDBTLogBackup backup device.

8. On the toolbar, click the Execute Query button to execute the *QueryHeaders.sql* statement.

In the results pane, notice five separate result sets. The first result set displays information regarding the media set itself. The second result set displays information regarding each backup set recorded on this backup media. The final three result sets display information regarding each data and transaction log file in each of the three backup sets recorded on this backup media.

- 9. Compare the information available regarding the backup sets using SQL Server Enterprise Manager and Transact-SQL.
- 10. Switch to SQL Server Enterprise Manager.
- 11. Click the Close button to close the View Backup Media Contents dialog box, and then click Cancel to close the Backup Device Properties – SSEMDBTLog-Backup dialog box.
- 12. Do not close SQL Server Enterprise Manager or SQL Query Analyzer.

# **Performing Restorations Using SQL Server Enterprise Manager**

SQL Server Enterprise Manager provides a simple graphical interface to interactively perform data restorations. You may need to perform a data restoration because a disk containing a data file failed, because an entire SQL Server 2000 installation failed, or because you want to recover data to an earlier point in time.

**Note** Before you attempt to restore a backup to a database that is still functioning, be sure to restrict user access to it.

# **Restoration of an Entire Database from the Failure of a Data Disk**

If a disk containing a data file fails, SQL Server Enterprise Manager will display the database containing the damaged data file as suspect (unless you are using RAID). See Figure 9.16.

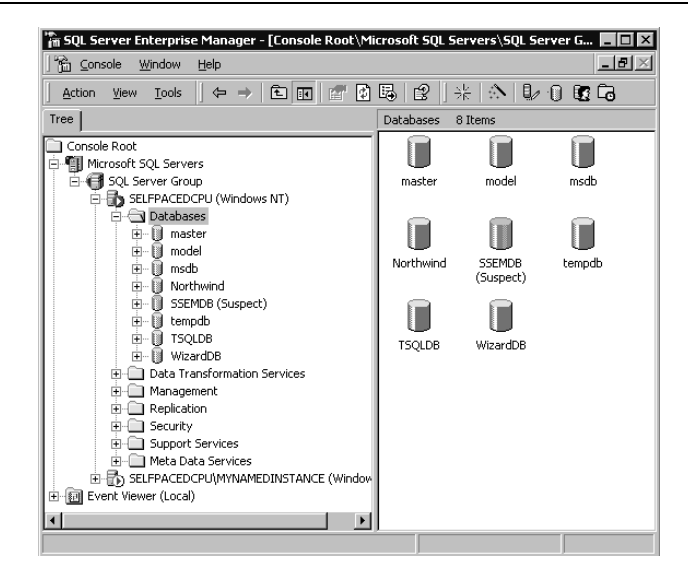

**Figure 9.16.** A damaged data file displayed as suspect.

If you discover you have a suspect database, you should immediately back up the transaction log without truncation before you attempt any restoration of your data (otherwise, you will lose all changes since the most recent transaction log backup). Backing up the current transaction log (using the Without Truncation option) allows you to recover up to the point of failure. See Figure 9.17.

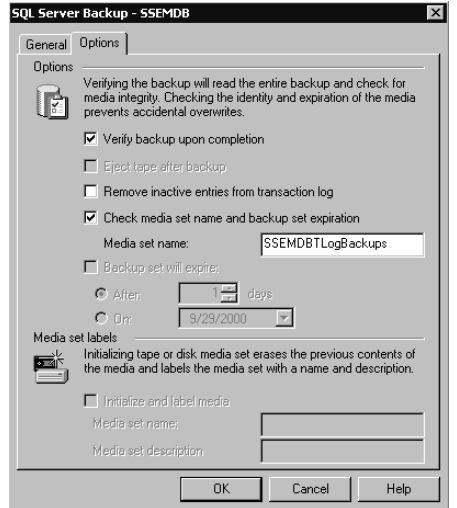

**Figure 9.17.** Selecting transaction log backup options.

Next, you should replace the failed disk. If your data is using RAID for fault tolerance, all that you need to do is to simply add the new drive to the RAID system. If you do not have RAID, you must restore your data to the new disk before your users can access the damaged database. You can either perform a full database restoration or perform a file or filegroup restoration (see the following section). In either case, to begin the restoration, expand the Databases container, right-click the suspect database in the details pane, point to All Tasks, and then click Restore Database. SQL Server Enterprise Manager will determine the most efficient complete database restoration path for this database using the backup information stored in the msdb database. See Figure 9.18.

If one of the backup sets identified by SQL Server Enterprise Manager for use in the restoration of the database is missing in the Restore Database dialog box, you can select other combinations of backup sets to accomplish the data restoration task. SQL Server Enterprise Manager will assist you in selecting a combination of backup sets that you can use to complete the restoration. For example, if you want to start with an earlier full backup than the one selected, click the First Backup To Restore drop-down list and then select an earlier full database backup. SQL Server Enterprise Manager will quickly determine the requisite backup sets given this earlier starting point for the data restoration and will display them in the list box at the bottom of the dialog box.

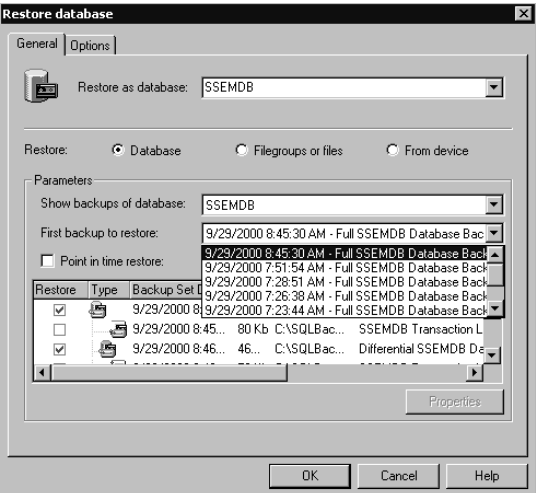

**Figure 9.18.** Specifying backup sets to restore.

If you want to view information regarding the content of a particular backup set, select the backup set in the list box at the bottom of the dialog box and then click the Properties button. The properties of the backup set will appear in the Backup Set Properties dialog box, including information you provided when you created the backup set and information recorded by SQL Server 2000 when it performed the backup. See Figure 9.19.

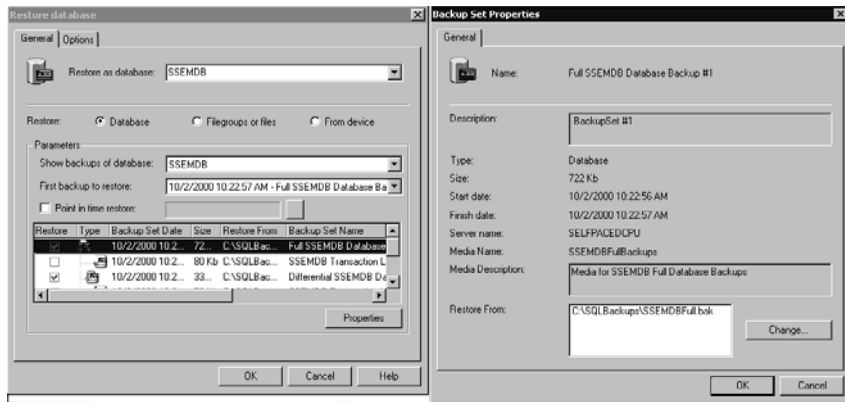

Figure 9.19. Viewing the properties of a backup set.

If the location of the backup file has moved from the original location recorded in the msdb database, you can click the Change button in the Backup Set Properties dialog box and then specify the new location. For example, you may have originally written the backup file to disk, but it may now be on tape. Or, it may be stored on a network disk in a different location.

After you have determined which backup sets you want to restore, click the Options tab in the Restore Database dialog box to set additional data restoration properties. See Figure 9.20.

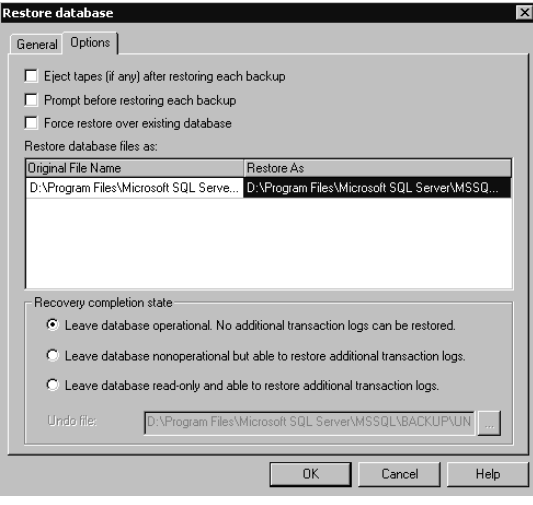

**Figure 9.20.** Setting additional restoration properties.

In the Options tab under the Restore As column, you can change the physical location of each data file being restored. By default, data files are restored to their original location (overwriting any files with the same names located there). You can also select the recovery completion state. By default, SQL Server 2000 will restore each backup set you selected, and after the last backup has been applied, it will recover the database. This is equivalent to the Transact-SQL recovery option. If you are not applying all of the backups that you want to apply, you must change this setting to allow you to apply additional transaction logs. You have two choices.

- You can choose to leave the database nonoperational but able to restore additional transaction logs. This is equivalent to the Transact-SQL no-recovery option.
- You can choose to leave the database read-only and able to restore additional transaction log files. This is equivalent to the Transact-SQL standby mode option. Selecting the read-only option requires the specification of an undo file that will be created during the restoration. This undo file is created by default in the Backup folder and is named UNDO\_*DatabaseName*.DAT. Use a different name to avoid overwriting previous undo files, if necessary. This undo file contains rollback changes that are made to the database to allow you to view the database in a logically consistent state while in standby mode. These consist of incomplete transactions that SQL Server 2000 does not yet know the completion status of. If you choose to apply additional transaction logs, these rolledback transactions in the undo file will be rolled forward before additional transaction logs are applied.

After you click OK, the selected backup sets are restored, and your database is either recovered or left in a no-recovery state for more transaction logs to be applied.

# **Restoring a Data File or Filegroup**

If you want to perform a file or filegroup restoration rather than a complete database restoration, click the Filegroups Or Files option button in the General tab of the Restore Database dialog box to see a display of all files and filegroups that have been backed up, along with all transaction log files. This includes all data files backed up as part of a full database backup as well as files backed up explicitly as a file or filegroup backup. See Figure 9.21.

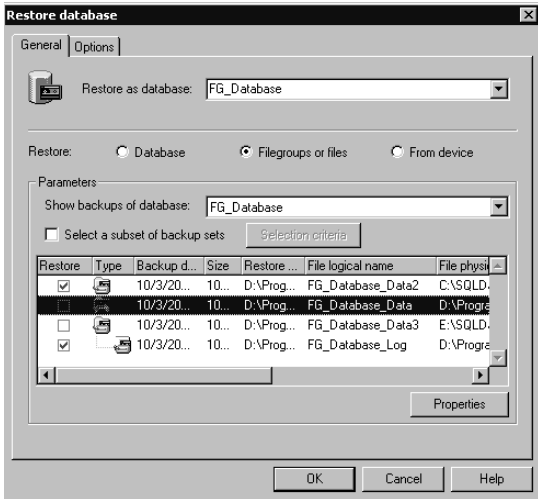

**Figure 9.21.** Selecting filegroups or files to restore.

Once you select one or more data files to restore, SQL Server Enterprise Manager selects the transaction log files that must be applied with the data files you selected in order to bring the entire database to a consistent state.

When you click the Select A Subset Of Backup Sets option button, you can use the Selection Criteria button to filter the backup sets based on the data file drive, the date of the backup set, or backup sets of particular files and filegroups only. Remember, to restore a database using a file or filegroup backup, you must restore all transaction log files more recent than the data files you are restoring in order to ensure that your database is in a consistent state. See Figure 9.22.

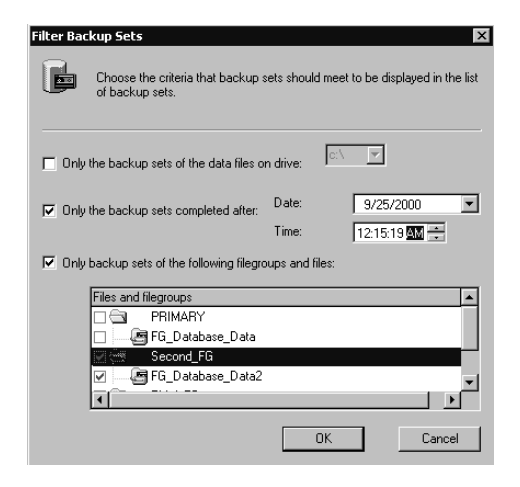

**Figure 9.22.** Filtering the criteria for displaying backup sets.

# **Practice: Performing a Complete Database Restoration**

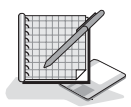

In this practice you will perform a complete database restoration using SQL Server Enterprise Manager.

#### **To perform a complete database restoration**

- 1. Ensure that you are logged on to the SelfPacedSQL.MSFT domain controller as Administrator.
- 2. In the SQL Server Enterprise Manager console tree, right-click your default instance and then click Stop.

A SQL Server Enterprise Manager dialog box appears asking if you are sure you want to stop the SQL Server Service.

3. Click the Yes button.

A Service Control Failure dialog box appears asking if you also want to stop the SQL Server Agent service.

- 4. Click the Yes button.
- 5. Open Windows Explorer.
- 6. In the Address window, type **C:\Program Files\Microsoft SQL Server\MSSQL\Data** and then press ENTER on your keyboard.
- 7. Move the SSEMDB\_Data1\_Data.mdf file to your desktop.
- 8. Close Windows Explorer.
- 9. In the SQL Server Enterprise Manager console tree, expand your default instance.

After a few moments, notice that SQL Server Enterprise Manager starts the SQL Server service and connects to the default instance.

10. In the console tree, click the Databases container.

The databases appear in the details pane, with the SSEMDB database marked as suspect (because you moved the data file).

11. In the details pane, right-click SSEMDB, point to All Tasks, and then click Backup Database.

The SQL Server Backup – SSEMDB dialog box appears.

- 12. Click the Transaction Log option button.
- 13. In the Destination group box, click the Add button.

The Select Backup Destination dialog box appears.

- 14. Click the Backup Device option button and then select SSEMDBTLogBackup in the Backup Device drop-down list.
- 15. Click OK.
- 16. Verify that SSEMDBTLogBackup is the only device listed in the Destination group box.
- 17. Verify that the Append To Media option button is selected.
- 18. Click the Options tab.
- 19. Clear the Remove Inactive Entries From Transaction Log check box and then click OK.

The Backup Progress dialog box appears displaying the progress of the backup. When the backup has completed, a SQL Server Enterprise Manager message box appears stating the backup operation was a success.

- 20. Click OK.
- 21. In the SQL Server Enterprise Manager console tree, right-click SSEMDB, point to All Tasks, and then click Restore Database.

The Restore Database dialog box appears, displaying the backup sets required to completely restore the SSEMDB database. Notice that SQL Server Enterprise Manager has selected the original full database backup, the differential database backup, and all transaction log backups since the differential database backup (a total of three out of four transaction logs are selected).

22. Click OK to completely restore the SSEMDB database.

The Restore Progress dialog box appears displaying the progress of the restoration. When the restoration is complete, a SQL Server Enterprise Manager message box appears stating that the restoration of the SSEMDB database was completed successfully.

- 23. Click OK.
- 24. In the console tree, expand SSEMDB and then click Tables.

The tables in the SSEMDB database appear.

25. In the details pane, right-click Customer, point to Open Table, and then click Return All Rows.

The Data In Table 'Customer' In 'SSEMDB' On 'SelfPacedCPU' window appears displaying the contents of the Customer table after the restoration.

- 26. Verify that SQL Server Enterprise Manager restored all 33 rows and then close the Data In Table 'Customer' In 'SSEMDB' On 'SelfPacedCPU' window.
- 27. Do not close SQL Server Enterprise Manager.

### **Restoring a Database to a Different SQL Server 2000 Instance**

You may need to restore a database to a different SQL Server 2000 instance for a variety of reasons. For example, you may want to perform a temporary restoration of a database to an earlier point in time to recover some data accidentally deleted without rolling back your entire production database to that point in time and without taking the entire database down.

When restoring a database to a second SQL Server 2000 instance using SQL Server Enterprise Manager, you must first create the database in SQL Server into which you will restore the database. Generally, you should use the same database name and database file paths as the one you are restoring. If you choose a different name, you will have to select the Force Restore Over Existing Database check box in the Options tab of the Restore Database dialog box when you perform the restoration to the second instance of SQL Server 2000. In addition, if you choose to restore to a different physical path, you will need to adjust the restoration path for the database files.

After you have created the database in the SQL Server instance into which you will restore the database, you must use the information stored with each backup set in the original database to perform the restoration. The reason for this is that the msdb database in this SQL Server 2000 instance has no knowledge of any backups of the database you want to restore. You begin by right-clicking the database in the console tree for the SQL Server 2000 instance that you want to restore, pointing to All Tasks, and then clicking Restore Database. In the General tab of the Restore Database dialog box, click the From Device option button. See Figure 9.23.

Next, you need to click the Select Devices button to select a backup device from which to restore data. However, because this instance has no knowledge of any backup devices for the database being restored, you need to click the type of device (disk or tape), in the Choose Restore Devices dialog box, and then click the Add button to point SQL Server Enterprise Manager toward a backup device from which to read backed up data. See Figure 9.24.

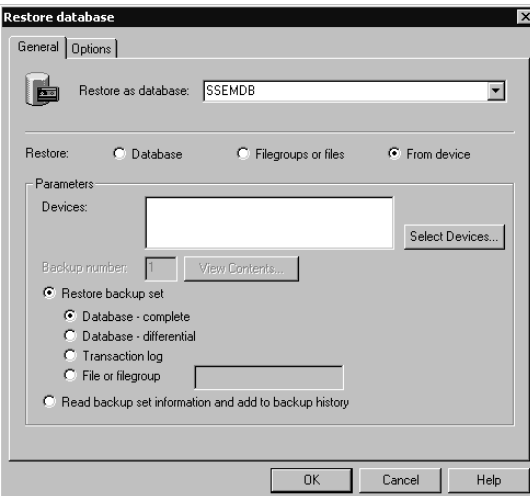

**Figure 9.23.** Selecting a device from which to restore.

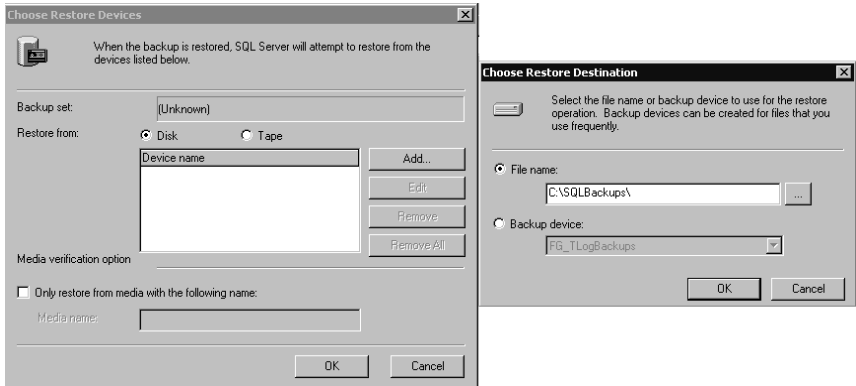

**Figure 9.24.** Adding a device from which to read.

After you select a file or tape drive from which to restore data, you can choose among several options. You can view the contents of each backup set on the backup device; you can restore a specified backup set from the backup device and either recover or leave the database able to restore additional transaction logs; or you can choose to read the backup set information from a specified device and add it to the backup history in the msdb database. See Figure 9.25.

Whichever way you choose to proceed, you must work with one backup set at a time. Thus, if you want to read backup set information into the msdb database from a different instance of SQL Server 2000 from three backup devices containing a total of seven backup sets, you will have to read from seven separate backup sets to either perform the restoration or to restore information into the msdb database. In this particular scenario, using Transact-SQL is much quicker than using SQL Server Enterprise Manager.

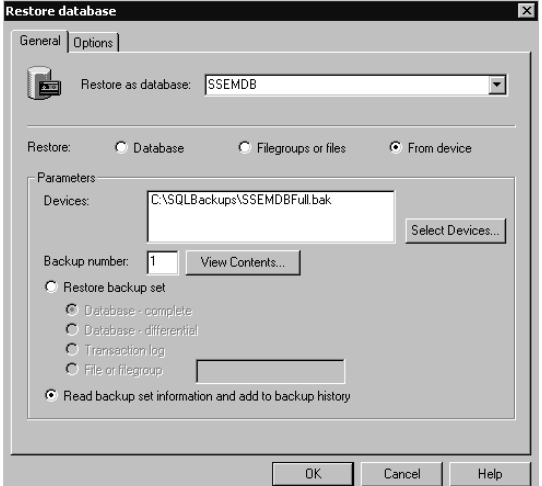

**Figure 9.25.** Choosing restore method options.

#### **Recovery of a Database to a Point in Time**

If you determine that you need to restore a database to a specified point in time, you may need to restore one or more backup sets and leave the database in no recovery or standby mode between each transaction log restoration. Standby mode allows you to view the condition of the database at the end of each restoration before you apply additional transaction log files. Once you have determined the point in time to which you need to recover, you select the Point In Time Restore check box in the General tab of the Restore Database dialog box, and then choose the date and time at which you need recovery of the database to be halted. See Figure 9.26.

You cannot select a time earlier than the earliest transaction log that you select. In addition, you cannot choose to leave a database nonoperational and able to restore additional transaction logs when you choose point-in-time restore.

**Note** Although you can recover to a named mark as well as a specific point in time, you must use Transact-SQL to recover to a named mark.

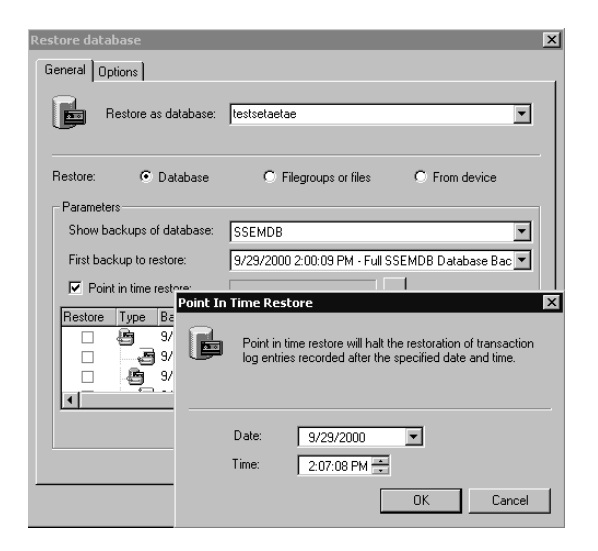

**Figure 9.26.** Selecting a point in time for recovery.

## **Practice: Performing a Database Restoration to a Specified Point in Time**

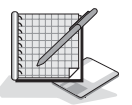

In this practice you will perform a database restoration to a specified point in time using SQL Server Enterprise Manager.

#### **To perform a database restoration to a specified point in time**

- 1. Ensure that you are logged on to the SelfPacedSQL.MSFT domain controller as Administrator.
- 2. In the SQL Server Enterprise Manager console tree, expand your default instance and then expand Databases.
- 3. In the console tree, right-click SSEMDB, point to All Tasks, and then click Restore Database.

The Restore Database dialog box appears.

- 4. In the Parameters group box, clear all backup sets selected by SQL Server Enterprise Manager and then select the Full SSEMDB Database Backup #1 backup set check box. Verify that no other backup sets are selected.
- 5. Click the Options tab.
- 6. Click the Leave Database Nonoperational But Able To Restore Additional Transaction Logs option button, and then click OK.

The Restore Progress dialog box appears displaying the progress of the restoration. When the restoration is complete, a SQL Server Enterprise Manager message box appears stating that the restoration of the SSEMDB database was completed successfully.

7. Click OK.

In the console tree, notice the SSEMDB database indicates it is loading. You cannot view any database objects in the database.

8. In the console tree, right-click SSEMDB, point to All Tasks, and then click Restore Database.

Notice that you can perform additional transaction log restorations, but you cannot apply the differential database restoration without restoring the original full database backup.

- 9. Clear all backup sets selected by SQL Server Enterprise Manager and then select the Full SSEMDB Database Backup #1 backup set check box. Verify that no other backup sets are selected.
- 10. Click the Options tab.
- 11. Click the Leave Database Read-Only And Able To Restore Additional Transaction Logs option button, and then click OK.

The Restore Progress dialog box appears displaying the progress of the restoration. When the restoration is complete, a SQL Server Enterprise Manager message box appears stating that the restoration of the SSEMDB database was completed successfully.

12. Click OK.

In the console tree, notice that the SSEMDB database now indicates it is readonly.

- 13. In the console tree, click Tables.
- 14. In the details pane, right-click Customer, point to Open Table, and then click Return All Rows.

The Data In Table 'Customer' In 'SSEMDB' On 'SELFPACEDCPU' window appears displaying the contents of the Customer table after the restoration.

Notice that only 21 rows were restored and then close the Data In Table 'Customer' In 'SSEMDB' On 'SELFPACEDCPU' window.

15. In the console tree, right-click SSEMDB, point to All Tasks, and then click Restore Database.

Notice that SQL Server Enterprise Manager selects the remaining transaction logs for restoration.

- 16. Clear all backup sets selected by SQL Server Enterprise Manager and then select the SSEMDB Transaction Log Backup #1 backup set check box. Verify that no other backup sets are selected.
- 17. Click the Options tab.
- 18. Click the Leave Database Read-Only And Able To Restore Additional Transaction Logs option button, and then click OK.

The Restore Progress dialog box appears displaying the progress of the restoration. When the restoration is complete, a SQL Server Enterprise Manager message box appears stating that the restoration of the SSEMDB database was completed successfully.

- 19. Click OK.
- 20. In the console tree, click Tables.
- 21. In the details pane, right-click Customer, point to Open Table, and then click Return All Rows.

The Data In Table 'Customer' In 'SSEMDB' On 'SELFPACEDCPU' window appears displaying the contents of the Customer table after the restoration.

- 22. Notice that 23 rows were restored (two additional rows added) and then close the Data In Table 'Customer' In 'SSEMDB' On 'SELFPACEDCPU' window.
- 23. In the console tree, right-click SSEMDB, point to All Tasks, and then click Restore Database.

Notice that SQL Server Enterprise Manager selects the remaining transaction logs for restoration.

- 24. Clear all backup sets selected by SQL Server Enterprise Manager and then select the SSEMDB Transaction Log Backup #2 backup set check box. Verify that no other backup sets are selected.
- 25. Click the Options tab.

26. Click the Leave Database Read-Only And Able To Restore Additional Transaction Logs option button, and then click OK.

The Restore Progress dialog box appears displaying the progress of the restoration. When the restoration is complete, a SQL Server Enterprise Manager message box appears stating that the restoration of the SSEMDB database was completed successfully.

- 27 Click OK.
- 28. In the console tree, click Tables.
- 29. In the details pane, right-click Customer, point to Open Table, and then click Return All Rows.

The Data In Table 'Customer' In 'SSEMDB' On 'SELFPACEDCPU' window appears displaying the contents of the Customer table after the restoration.

- 30. Notice that 31 rows were restored (8 additional rows added) and then close the Data In Table 'Customer' In 'SSEMDB' On 'SELFPACEDCPU' window.
- 31. In the console tree, right-click SSEMDB, point to All Tasks, and then click Restore Database.

Notice that SQL Server Enterprise Manager selects the remaining transaction logs for restoration.

- 32. Expand the Backup Set Date column so you can view the entire date and time.
- 33. Select the Point In Time Restore check box.

The Point in Time Restore dialog box appears.

- 34. Select a time 15 seconds later than the time of the third transaction log backup and then click OK.
- 35. Click OK to perform the point-in-time restoration.

The Restore Progress dialog box appears displaying the progress of the restoration. When the process is finished, a SQL Server Enterprise Manager message box appears stating that the restoration of the SSEMDB database was completed successfully.

36. Click OK.

Given the small data set we are working with, this practice cannot properly demonstrate this feature. The choice of 15 seconds later is arbitrary and will not show any difference compared to restoring through the end of Transaction Log Backup #3. However, in a production system, it would.

- 37. In the console tree, click Tables.
- 38. In the details pane, right-click Customer, point to Open Table, and then click Return All Rows.

The Data In Table 'Customer' In 'SSEMDB' On 'SelfPacedCPU' window appears displaying the contents of the Customer table after the restoration.

- 39. Notice that 32 rows were restored, and then close the Data In Table 'Customer' In 'SSEMDB' On 'SelfPacedCPU' window. The thirty-third row was not added.
- 40. Close SQL Server Enterprise Manager.

#### **Performing Restorations Using Transact-SQL**

You can also perform restorations using the Transact-SQL RESTORE DATABASE and RESTORE LOG commands. You can view the entire syntax for each of these commands, with all possible options, in SQL Server Books Online. Transact-SQL commands require the same information discussed earlier with SQL Server Enterprise Manager database restorations, but the syntax requires practice and sometimes patience. In addition, Transact-SQL provides a few additional parameters for additional control of your backup. Most of these parameters are for use only with tape devices, but the following options for all backup media are available only using Transact-SQL.

- You can restrict access to the newly restored database to database administrators as part of the restore process.
- You can move a database to a new location using the MOVE option.
- You can supply a password.
- You can restart an interrupted restore.
- You can recover to a named mark

Like the BACKUP commands, the RESTORE DATABASE and RESTORE LOG commands are initially intimidating. The following examples will help you learn how to use these commands. Perhaps the most important difference between using SQL Server Enterprise Manager and Transact-SQL is that you must determine and specify the correct backup sets in the correct order, including the specification of the backup set number on the media set.

#### **Restoring a Complete Database**

The RESTORE DATABASE and RESTORE LOG commands can be very simple or very complex.

```
RESTORE DATABASE Northwind FROM DISK = 'C:\SQLBackups\Temp.bak'
```
The preceding example restores a full database backup of the Northwind database from the C:\SQLBackups\Temp.bak file on disk.

```
RESTORE DATABASE Northwind FROM NorthwindFullBackup WITH NORECOVERY
RESTORE DATABASE Northwind FROM NorthwindDiffBackup WITH FILE = 2,
NORECOVERY
RESTORE LOG Northwind FROM NorthwindTLogBackup WITH FILE = 4,
NORECOVERY
RESTORE LOG Northwind FROM NorthwindTLogBackup2 WITH FILE = 5
```
The preceding example restores a full database backup of the Northwind database from the NorthwindFullBackup backup device, followed by a restoration of a differential database backup (backup set 2 on the backup device), and then followed by the restoration of two transaction log backups (backup sets 4 and 5 on the backup device). Recovery occurs after the second transaction log is restored.

#### **Restoring a Data File or Filegroup**

```
RESTORE DATABASE Northwind FILE = 'Second_Data_File'
FROM File Backup WITH RESTRICTED USER, NORECOVERY, STATS = 25
RESTORE LOG Northwind FROM NorthwindTLogBackup WITH FILE = 2
```
The preceding example restores a backup of a secondary data file for the Northwind database from the File\_Backup backup device with no recovery and provides notification of the progress of the restoration after each 25 percent completes. The restoration of the transaction log backup follows (backup set 2 on the backup device), and then the database is recovered. After recovery, database access is restricted to database administrators.

#### **Restoration Using the Move Option**

```
RESTORE DATABASE Northwind FROM NorthwindFullBackup
WITH NORECOVERY .
MEDIANAME = 'NorthwindBackups' ,
MEDIAPASSWORD = 'my_password' ,
MOVE = 'Northwind' TO 'D:\SQLDATA\NwindNew.mdf' ,
MOVE = 'NorthwindLog' TO 'E:\SQLLogs\NwindNewLog.ldf' ,
RESTORE LOG Northwind FROM NorthwindTLogBackup
```
The preceding example restores a full database backup of the Northwind database, followed by a restoration of the transaction log. It specifies that the data file is moved to D:\SQLDATA\NwindNew.mdf and that the log file is moved to E:\SQL-Logs\NwindNewLog.ldf. Finally, it also specifies that the media set name, NorthwindBackups, must appear on the backup media being restored.

#### **Restoring to Standby Mode**

```
RESTORE DATABASE Northwind FROM NorthwindFullBackup WITH NORECOVERY
RESTORE LOG Northwind FROM NorthwindTLogBackup WITH FILE = 4,
NORECOVERY
RESTORE LOG Northwind FROM NorthwindTLogBackup WITH FILE = 5,
STANDBY = TO 'D:\SQL\UNDO.time'
```
The preceding example restores a full database backup of the Northwind database from the NorthwindFullBackup backup device, followed by the restoration of two transaction log backups (backup sets 4 and 5 on the backup device). Recovery to standby mode occurs after the second transaction log is restored.

## **Restoring to a Specified Point in Time**

```
RESTORE DATABASE Northwind FROM NorthwindFullBackup WITH NORECOVERY
RESTORE LOG Northwind FROM NorthwindTLogBackup WITH FILE = 4,
NORECOVERY
RESTORE LOG Northwind FROM NorthwindTLogBackup WITH FILE=5,RECOVERY,
STOPAT = 'Oct 2, 2000 5:08:32 PM'
```
The preceding example restores a full database backup of the Northwind database from the NorthwindFullBackup backup device, and then followed by the restoration of two transaction log backups (backup sets 4 and 5 on the backup device). Recovery to October 2, 2000 at 5:08:32 P.M. occurs after the second transaction log is restored.

## **Practice: Performing Restorations Using Transact-SQL**

In this practice you use several Transact-SQL scripts to perform a restoration of a full database backup, a differential database backup, and two transaction log backups of the SSEMDB database.

#### **To perform restorations using Transact-SQL**

- 1. Ensure that you are logged on to the SelfPacedSQL.MSFT domain controller as Administrator.
- 2. Switch to SQL Server Query Analyzer.
- 3. On the SQL Query Analyzer toolbar, click the Load SQL Script button. The Open Query File dialog box appears.
- 4. Open SSEMDB\_Restore1.sql in the C:\SelfPacedSQL\CH\_9 folder.

A Transact-SQL script appears, which will restore the SSEMDB full database backup, followed by the SSEMDB differential database backup, and then followed by the restoration of two transaction log backups. The database is left in standby mode using an undo file. The script also contains a *SELECT* statement to display the results of the restoration.

5. On the toolbar, click the Execute Query button to execute the *SSEMDB\_Restore1.sql* statement.

In the results pane, notice that 32 customers were restored. Also notice the restoration of each backup set (click the Messages tab).

- 6. Open SQL Server Enterprise Manager.
- 7. In the console tree, expand SQL Server Group, expand your default instance, and then expand Databases.

Notice that the SSEMDB database is in standby mode (read-only).

- 8. Switch to SQL Query Analyzer.
- 9. On the toolbar, click the Load SQL Script button.

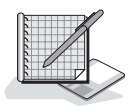

The Open Query File dialog box appears.

10. Open SSEMDB\_Restore2.sql in the C:\SelfPacedSQL\CH\_9 folder.

A Transact-SQL script appears, which will restore the final transaction log backup file and then perform a recovery of the database. The script also contains a *SELECT* statement to display the results of the restoration.

11. On the toolbar, click the Execute Query button to execute the *SSEMDB\_Restore2.sql* statement.

In the results pane, notice that all 33 customers were restored. Also notice the restoration of each backup set (click the Messages tab).

- 12. Switch to SQL Server Enterprise Manager.
- 13. In the console tree, expand your default instance, right-click Databases, and then click Refresh.

Notice that the SSEMDB database is no longer in standby (read-only) mode.

14. Close both SQL Server Enterprise Manager and SQL Query Analyzer.

### **Lesson Summary**

You can use SQL Server Enterprise Manager or Transact-SQL to perform database restorations. When you use SQL Server Enterprise Manager, you are assisted in restoring backup files in the correct sequence. When you use Transact-SQL, you must determine the sequence on your own. Both SQL Server Enterprise Manager and Transact-SQL provide tools for querying a backup media to determine the contents.

# **Lesson 4: Restoring and Rebuilding System Databases**

If your master database becomes corrupt or if you lose your entire SQL Server 2000 installation, you will need to either restore your master database or rebuild your system databases. In this lesson you will learn how to restore the backup of your master database. You will also learn to rebuild your system databases if they are no longer functioning.

#### **After this lesson, you will be able to**

- Restore the master database from backup
- Rebuild the system databases

#### **Estimated lesson time: 15 minutes**

## **Restoring the Master Database**

If your master database is functioning but damaged in some fashion (such as the deletion of all logins), you can restore the master database using the most recent full database backup of the master database. Any changes to the master database since the most recent database backup will be lost. You should script database objects when you create them and save the scripts. You should also mirror the system databases using RAID 1 where possible.

To restore the master database, start SQL Server 2000 in single-user mode with the –m option in the Command Prompt window or from the Run dialog box.

Sqlservr –m

The preceding command starts SQL Server 2000 as an application in a commandprompt window. The text you see when you start SQL Server 2000 as an application is the same text you see in the SQL Server error log. See Figure 9.27.

| D:\WINNT\System32\cmd.exe - salseryr -m                                                                                                    | $ \Box$ $\times$ |
|----------------------------------------------------------------------------------------------------|------------------|
| D:\Program_Files\Microsoft_SQL_Server\MSSQL\Binn>sqlservr_-m<br>Microsoft SQL Server 2000 - 8.00.194 (Intel X86)<br>2000-10-03 14:21:04.42 server<br>Aug 6 2000 00:57:48<br>Copyright (c) 1988-2000 Microsoft Corporation                                                                                                    |                  |
| Enterprise Edition on Windows NT 5.0 (Build 2195: Service Pack 1)                                                                                                    |                  |
| Copyright (C) 1988-2000 Microsoft Corporation.<br>2000-10-03 14:21:04.48 server<br>2000-10-03 14:21:04.49 server<br>All rights reserved.<br>Server Process ID is 1036.<br>2000-10-03 14:21:04.50 server<br>2000-10-03 14:21:04.54 server<br>Logging SQL Server messages in file 'D:\Program Files\Microsoft SQ                                                                                                    |                  |
| Server\MSSQL\log\ERRORLOG'.<br>2000-10-03 14:21:04.62 server<br>SQL Server is starting at priority class 'normal'(1 CPU detected).                                                                                                    |                  |
| 2000-10-03 14:21:05.96 server<br>SQL Server configured for thread mode processing.<br>Using dynamic lock allocation. [2500] Lock Blocks. [5000] Lock Own<br>2000-10-03 14:21:05.99 server<br>r Blocks.                                                                                                    |                  |
| 2000-10-03 14:21:06.34 server<br>Attempting to initialize Distributed Transaction Coordinator.<br>2000-10-03 14:21:08.13 spid3<br>Warning *******************<br>2000-10-03 14:21:08.15 spid3<br>SQL Server started in single user mode. Updates allowed to system                                                                                                    |                  |
| latalogs.<br>2000-10-03 14:21:08.18 spid3<br>Starting up database 'master'.<br>Using 'SSNETLIB.DLL' version '8.0.194'.<br>2000-10-03 14:21:08.77 server<br>2000-10-03 14:21:08.79 spid5<br>Starting up database 'model'.<br>2000-10-03 14:21:08.83 spid3<br>Server name is 'SELFPACEDCPU'.<br>2000-10-03 14:21:08.86 spid7<br>Starting up database 'msdb'.<br>2000-10-03 14:21:08.89 spid8<br>Starting up database 'Northwind'.<br>2000-10-03 14:21:08.90 spid9<br>Starting up database 'TSQLDB'.<br>Starting up database 'WizardDB'.<br>2000-10-03 14:21:08.92 spid10<br>2000-10-03 14:21:09.84 spid10<br>Starting up database 'SSEMDB'. |                  |
| 2000-10-03 14:21:10.79 spid5<br>Clearing tempdb database.<br>SQL server listening on TCP, Shared Memory, Named Pipes.<br>2000-10-03 14:21:16.14 server<br>SQL server listening on 192.168.0.105:1433, 127.0.0.1:1433.<br>2000-10-03 14:21:16.16 server<br>2000-10-03 14:21:16.20 server<br>SQL Server is ready for client connections<br>Starting up database 'tempdb'.<br>2000-10-03 14:21:16.76 spid5<br>2000-10-03 14:21:17.21 spid3<br>Recovery complete.                                                                                                    |                  |
|                                                                                                    |                  |

**Figure 9.27.** Starting SQL Server 2000 as an application in a command-prompt window.

Next, start SQL Query Analyzer and restore your most recent backup of the master database using the same commands you use to restore any user database.

```
RESTORE DATABASE master FROM MasterFullBackup
```
The preceding example restores the master database from the MasterFullBackup backup device. See Figure 9.28.

| SQL Query Analyzer - [Query - SELFPACEDCPU.master.SELFPACEDSQL\administrator - C:\SelfPacedSQL\CH_9\SSEMDB_Restore2.sql   1   X                                                                                                    |              |
|----------------------------------------------------------------------------------------------------|--------------|
| File Edit Query Tools Window Help                                                                                                    | $-17 \times$ |
| <b>電子 すい</b><br>※90 BB B4   の   田 -   v ▶ ■   D master<br>-6851<br>▾<br>省                                                                                                    |              |
| <b>Object Browser</b><br>$\times$<br>RESTORE DATABASE master FROM MasterFullBackup<br>SELFPACED CPUISELF<br>SELFPACEDCPU<br>Common Objects<br>Configuration Function<br>Cursor Functions<br>Date and Time Function<br>由<br>The master database has been successfully restored. Shutting down SQL Server.<br>Fi- <sup>1</sup> Mathematical Function<br>SQL Server is terminating this process.<br><b>E</b> - Aggregate Functions<br>in Metadata Functions<br>Security Functions<br>中<br>String Functions<br>System Functions<br>田<br>System Statistical Fun<br>中一<br>Fig. Text and Image Funct<br><b>E</b> Rowset<br>iii - System Data Types<br>Grids <b>FD</b> Messages<br>$\blacksquare$ |              |
| <b>Sa Objects En Templates</b><br>SELFPACEDCPU (8.0) SELFPACEDSQL\administrator (5: master<br>Query batch completed.<br>0:00:11<br>0 rows Ln 1, Col 46                                                                                                    |              |
| Connections: 1                                                                                                    |              |

**Figure 9.28.** Restoring the master database.

After the restoration of the master database is complete, the SQL Server 2000 application running in single-user mode will stop. You can then restart SQL Server 2000 normally. Assuming that your backup of the master database was current, you are back in business. If not, you will need to re-create database objects and perhaps

reattach user databases. You may also need to restore other system databases, depending upon the reason for the restoration of the master database.

## **Rebuilding the System Databases**

If your master database has ceased functioning, you cannot recover quite this easily. In this case, you must rebuild the system databases from scratch (or possibly reinstall SQL Server 2000). To rebuild the system databases, use the Rebuildm.exe utility located in the C:\Program Files\Microsoft SQL Server\80\Tools\Binn folder. When you use the Rebuildm utility, you use the original data files for each of the system databases to rebuild each system database to their original condition in the Rebuild Master dialog box. You must have the original installation files available, either on a local drive or on a network drive. See Figure 9.29.

**Note** Remove the Read-only attribute from the original installation files, or the Rebuildm utility will fail.

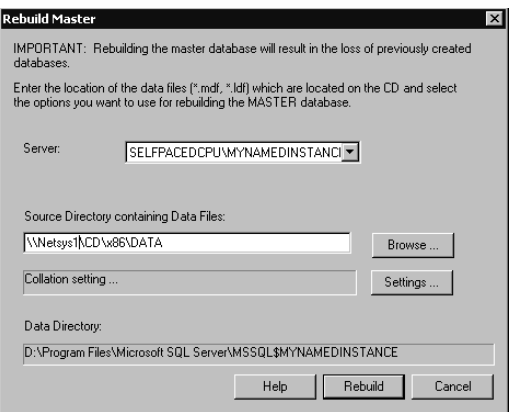

**Figure 9.29.** Rebuilding the master database.

Click the Rebuild button to begin the process. You receive a warning in a Rebuild Master dialog box that you are about to rebuild and overwrite all of your system databases. See Figure 9.30.

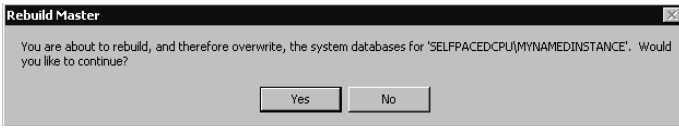

**Figure 9.30.** The Rebuild Master warning dialog box.

After the rebuild is complete, you will need to restore your master database in the manner described earlier. Next, restore each system database, particularly the msdb database. If you have customized the model database, restore it. If you are using replication, you will need to restore the distribution database. Replication is covered in Chapter 15. Finally, you may need to restore or reattach any system databases that were affected by the failure of the system databases.

## **Lesson Summary**

If your master database becomes corrupt, you may need to restore or rebuild it. Restoring the master database requires starting SQL Server 2000 in single-user mode. Rebuilding the master database requires rebuilding all system databases using the original installation data files for the system databases. If you must rebuild the system databases, restore these databases from backup to recover to the point of your most recent backups. Any system database activity since your most recent backups will have to be manually regenerated. Finally, reattaching user databases may be required. This is faster than performing a full restore.

# **Review**

Here are some questions to help you determine whether you have learned enough to move on to the next chapter. If you have difficulty answering these questions, review the material in this chapter before beginning the next chapter. The answers for these questions are located in the Appendix, "Questions and Answers."

- 1. You regularly perform full, differential, and transaction log backups to disk. Are there any other backup tasks that you should perform regularly to protect your database from data loss?
- 2. You are a new database administrator. You want to create Transact-SQL scripts to automate the backup of your database. However, the syntax is imposing. What are several good methods for familiarizing yourself with the Transact-SQL syntax and the various backup options?
- 3. What is a major advantage to using SQL Server Enterprise Manager for performing database restorations, rather than Transact-SQL?
- 4. What is the major difference between performing a restoration of the master database and all other databases?

# **Managing Access to SQL Server 2000**

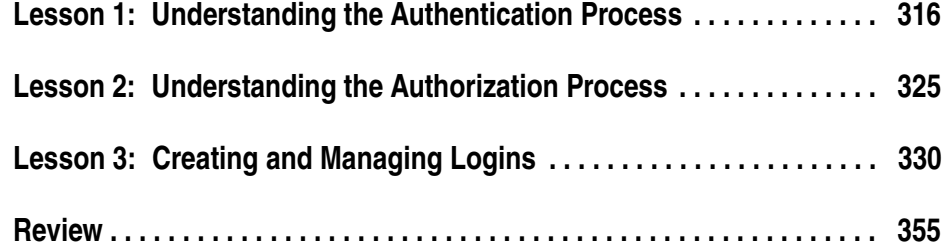

## **About This Chapter**

Before you place your SQL Server 2000 database into production, you must configure security to permit appropriate access for users and administrators. In this chapter, you will learn how SQL Server 2000 controls access to the server itself. Next, you will learn how SQL Server 2000 controls access to databases, including an introduction to server-wide and database-level permissions. Finally, you will learn to create security accounts (logins) for users using Windows authentication and SQL Server authentication.

## **Before You Begin**

To complete this chapter, you must have

- A computer that meets or exceeds the minimum hardware requirements listed in Table 2.1, "Hardware Requirements," in Lesson 1 of Chapter 2.
- Microsoft Windows 2000 Server running on your computer on an NTFS partition.
- A computer with a NetBIOS name of SelfPacedCPU, configured as a domain controller in the SelfPacedSQL.MSFT domain.
- Installed a default instance and at least one named instance of SQL Server 2000 (see Chapter 2).
- Created the SSEMDB database using the CreateDB.sql script (see Chapter 6).

# **Lesson 1: Understanding the Authentication Process**

Before a user can perform any activities within a database or perform server-wide tasks, SQL Server 2000 must authenticate the user. In this lesson, you will learn about the two authentication mechanisms used by SQL Server 2000 for authentication. You will learn the appropriate use of each mode, including the security implications of allowing SQL Server logins. Finally, you will learn about passing user authentication information between SQL Server 2000 instances for distributed queries and file system access.

#### **After this lesson, you will be able to**

- Describe how SQL Server 2000 authenticates users
- Choose between SQL Server 2000 authentication modes
- Change SQL Server 2000 authentication modes
- Enable security account delegation between SQL Server 2000 instances

#### **Estimated lesson time: 15 minutes**

## **Understanding the SQL Server 2000 Authentication Process**

Before a user can perform a task or access a database within SQL Server 2000, a database administrator must first create a login granting that user permission to access SQL Server 2000 (and then grant that login permissions within SQL Server 2000). A login is either linked to a specific Windows 2000 (or Windows NT 4.0) user or group, or to a security account created within SQL Server 2000 itself (a SQL Server login). Lesson 3 covers how to create logins using SQL Server 2000 security accounts and Windows 2000 users and groups. Chapter 11 covers granting and managing login permissions within SQL Server 2000.

When a user attempts to access a SQL Server 2000 instance, the user (either directly or through an application) requests a type of authentication and presents identification credentials. The user can request one of two types of authentication, Windows authentication or SQL Server authentication. SQL Server 2000 must verify that the user is a permitted user before allowing access. This means validating the presented credentials for the user.

## **Windows Authentication**

If the user is already authenticated on the Windows domain as a valid Windows user, SQL Server 2000 can be requested to trust this authentication by the operating system and allow the user access to SQL Server 2000 based on those credentials. In this case, the user requesting access presents (this is invisible to the user) either a Kerberos ticket (Windows 2000) or access token (Windows NT 4.0) to SQL Server 2000 as verification of his or her identity. SQL Server 2000 verifies the authenticity of the Kerberos ticket or the access token and then compares the user with the list of Windows users and groups permitted (but not denied) access. Based on this information, SQL Server 2000 then either grants or denies access.

**Note** You call a connection using Windows authentication a trusted connection.

#### **SQL Server Authentication**

If the user requesting access either has not been authenticated on the Windows domain or wants to connect using a SQL Server 2000 security account, the user can request that SQL Server 2000 directly authenticate the user based upon the submission of a user name and password (if SQL Server 2000 is configured to permit SQL Server authentication). If the user requests SQL Server authentication, SQL Server 2000 compares the user name submitted against the list of SQL Server 2000 security accounts. If SQL Server finds the submitted user name in the sysxlogins table, SQL Server 2000 then encrypts the submitted password and compares it with the encrypted password in this table. Based on this information, SQL Server 2000 then grants or denies access.

**Note** The user name and password are submitted to SQL Server 2000 in clear text unless both the client and the server Net-Libraries are using SSL encryption for the entire session.

## **Comparing Windows Authentication and SQL Server Authentication**

Table 10.1 compares the security capabilities of these two types of authentication.

### **Client Net-Libraries and Authentication**

SQL Server 2000 clients use an enabled client Net-Library to communicate with a server Net-Library on a SQL Server 2000 instance. To support the desired network protocol, a matching pair of Net-Libraries must be active on the client and server computers. The TCP/IP Sockets and Named Pipes client Net-Libraries are the default client Net-Libraries for computers running Windows 4.0 or Windows 2000 and are used in that order. In most environments, you will not need to modify client Net-Library settings. However, if a user is having difficulty connecting to a SQL Server 2000 instance, verify the settings for the client Net-Libraries. On the client computer, use the SQL Server Client Network Utility to enable additional or different Net-Libraries, configure custom connection properties for each Net-Library, and specify the order in which the system will attempt to use each enabled Net-Library.

| <b>Windows Authentication</b>                                                                                                    | <b>SOL Server Authentication</b>                                                                                                    |
|----------------------------------------------------------------------------------------------------|----------------------------------------------------------------------------------------------------|
| When a user logs into the Windows<br>domain, the user name and password<br>are encrypted before being passed to<br>the Windows domain controller.                     | The Windows operating system never authenti-<br>cates the user.                                                                                                    |
| When an authenticated user presents<br>authentication credentials to a SOL<br>Server 2000 instance, the Kerberos<br>ticket or access token submitted is<br>encrypted. | When a user presents authentication credentials to<br>a SQL Server 2000 instance, the user name and<br>password submitted are not encrypted (unless SSL)<br>is enabled for the entire session). |
| Windows 2000 and Windows NT 4.0<br>support password policies (such as<br>enforcing complex passwords and<br>password expirations).                                    | SQL Server 2000 supports no password policies<br>(passwords can be of any length or complexity,<br>and they never expire).                                                                      |
| Windows 2000 and Windows NT 4.0<br>supports account lockout policies<br>(such as for multiple attempts using)<br>an incorrect password).                              | SQL Server 2000 supports no account lockout<br>policy (a user can try an unlimited number of<br>times until a valid name and password allow<br>access).                                         |

**Table 10-1. Security Capabilities of Windows Authentication Versus SQL Server Authentication**

You access the SQL Server Client Network Utility from the Microsoft SQL Server program group on the Start menu. See Figure 10.1.

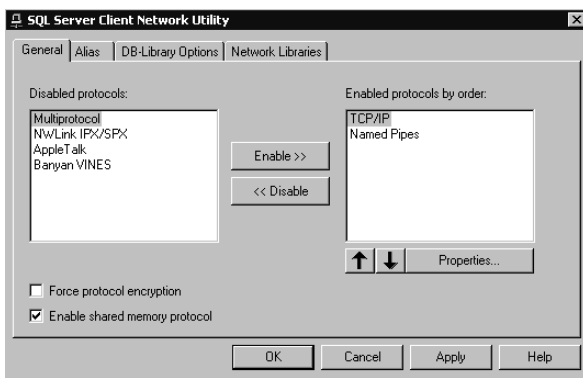

**Figure 10.1.** Accessing the SQL Server Client Network Utility.

**Note** You can force protocol encryption using SSL. If you select this check box in SQL Server Client Network Utility, the SQL Server 2000 instance you are connecting to must also be using encryption. Use the SQL Server Network Utility to force protocol encryption for the server Net-Libraries.

The Named Pipes and Multiprotocol Net-Libraries require an authenticated connection to the Windows domain before a client can connect to a SQL Server 2000 instance (using either Windows authentication or SQL Server authentication). This means that the user who is requesting authentication must be an authenticated user on the Windows domain. This is not a problem if you are using a Windows client and are logged on to the same domain (or a trusted domain) that contains the SQL Server 2000 computer on which SQL Server 2000 is running. However, if you are attempting to connect to a SQL Server 2000 instance from a computer that has not established a trusted connection to the domain, an attempted connection using either the Named Pipes or the Multiprotocol Net-Libraries will fail (however, TCP/ IP sockets will succeed if valid credentials are presented).

**Note** The simplest method for establishing an authenticated connection (other than logging on to the domain) is to connect to an existing share within the domain.

Neither the TCP/IP Sockets Net-Library nor any of the other Net-Libraries require prior authentication by the Windows domain. A user (or application) can attempt to connect to an instance of SQL Server 2000 using the TCP/IP network protocol and the TCP/IP Sockets Net-Library from any location provided that communication can be established with the SQL Server 2000 computer. For this reason, understanding how to secure your Windows domain as well as securing your SQL Server 2000 instance is extremely critical to protecting your data.

#### **Selecting a SQL Server 2000 Authentication Mode**

During installation, you selected an authentication mode for your SQL Server 2000 instance. The default mode is Windows Authentication Mode. You can also choose to operate a SQL Server 2000 instance in Mixed Mode. Selecting the appropriate authentication mode is critical to securing your SQL Server 2000 installation.

**Note** An instance of SQL Server 2000 running on Windows Me or Windows 98 only supports SQL Server authentication because of the limitations of these two operating systems.

#### **Windows Authentication Mode**

When SQL Server 2000 is running in Windows Authentication Mode, a user can only connect to a SQL Server 2000 instance using Windows authentication (a trusted connection). This is the default security mode for SQL Server 2000. Windows 2000 (and Windows NT 4.0) provide a variety of methods to secure your Windows environment that are beyond the scope of this book, but are essential to securing your SQL Server 2000 installation. These methods include using account policies, group policies, proxy servers, firewalls, routers, and Internet Protocol Security (IPSec). Using these security mechanisms, requiring a Windows authenticated (trusted) connection provides greater security than using SQL Server 2000 for authentication of users.

### **Mixed Mode**

When SQL Server 2000 is running in Mixed Mode, a user can connect to a SQL Server 2000 instance using either Windows authentication or SQL Server authentication. Using this mode is required for users connecting directly to SQL Server 2000 from Novell NetWare, Apple Macintosh, Banyan Vines, UNIX, and Linux clients. However, using Mixed Mode is inherently less secure than using Windows Authentication Mode, and you should only use it when absolutely necessary.

## **Switching Authentication Modes**

After installation, you must use SQL Server Enterprise Manager to switch authentication modes. In the console tree, right-click the instance and then click Properties. On the Security tab of the SQL Server Properties dialog box, click either the SQL Server And Windows option button or the Windows Only option button to change the authentication mode, and then click OK. See Figure 10.2.

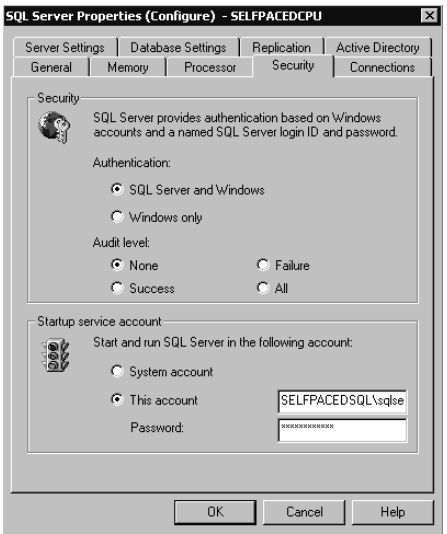

Figure 10.2. Switching authentication modes.

After you switch modes, you must stop and then restart the SQL Server service for this change to take effect. SQL Server Enterprise Manager will prompt you and ask if you want it to perform this task immediately. See Figure 10.3.

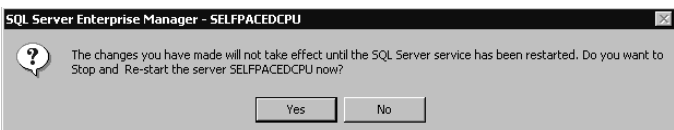

**Figure 10.3.** SQL Server Enterprise Manager prompt to stop and restart the SQL Server service.

**Note** If the SQL Server Agent service is also running, SQL Server Enterprise Manager will prompt you to stop it as well. However, SQL Server Enterprise Manager will not restart the SQL Server Agent service. You will need to restart it manually.

## **Practice: Switching SQL Server 2000 Authentication Modes**

In this practice, you switch SQL Server 2000 from Windows Authentication Mode to Mixed Mode.

#### **To switch SQL Server 2000 authentication modes**

- 1. In the SQL Server Enterprise Manager console tree, expand the Microsoft SQL Servers container and then expand the SQL Server Group container.
- 2. Right-click the default instance and then click Properties.

The SQL Server Properties (Configure) – SelfPacedCPU dialog box appears, with the General tab selected.

- 3. Click the Security tab.
- 4. Click the SQL Server And Windows option button and then click OK.

A SQL Server Enterprise Manager – SelfPacedCPU dialog box appears asking if you want to stop and restart the server SelfPacedCPU.

5. Click the Yes button.

A second SQL Server Enterprise Manager – SelfPacedCPU dialog box may appear asking if you want to stop MSSQLServer and all its dependent services.

6. Click the Yes button.

After a few moments, the SQL Server service restarts.

#### **Understanding Security Account Delegation**

The SQL Server service has the ability to impersonate an authenticated user when accessing resources outside of the SQL Server 2000 instance (such as the file system or another server). This ability ensures that access to these resources is restricted or permitted based on the credentials of the authenticated user, rather than the credentials of the domain user account of the SQL Server service. For the SQL Server service to pass the credentials of a Windows authenticated user to another server, you must enable Windows 2000 security account delegation on both servers.

Security account delegation requires that all servers involved be running Windows 2000, with Kerberos support enabled, and be using the Microsoft Active Directory directory service. Within Active Directory, the user who is attempting to use security account delegation must be trusted for delegation. You select this account option in the user's Properties dialog box, which you access with Active Directory Users And Computers. See Figure 10.4.

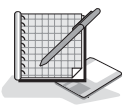

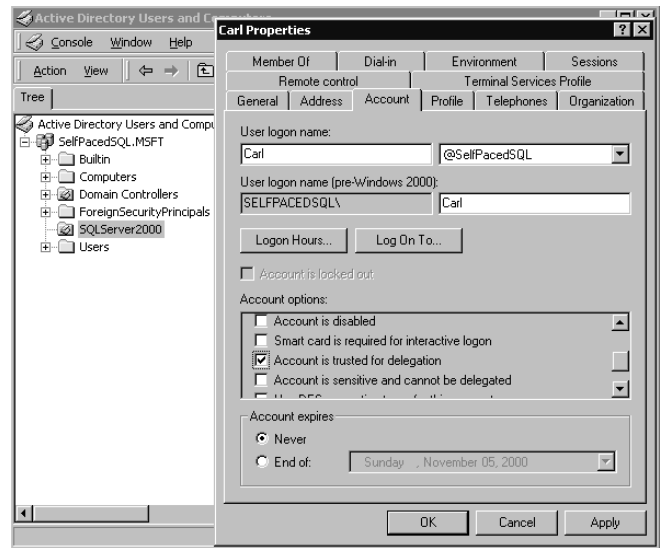

Figure 10.4. Enabling a computer to be trusted for delegation.

Also, the computer on which the SQL Server 2000 instance is running must be trusted for security account delegation. For a distributed query between two SQL Server 2000 instances on separate computers, each computer must be trusted. You select this option in the computer's Properties dialog box, accessed in Active Directory Users And Computers. See Figure 10.5.

Finally, to use security account delegation, the SQL Server 2000 instance must have a Service Principal Name (SPN). You establish an SPN for a SQL Server 2000 instance with the Setspn utility, which is available in the Windows 2000 Resource Kit. You can assign an SPN in two different ways. You can use the Setspn utility to have a permanent SPN assigned by a Windows 2000 domain administrator to the SQL Server service domain user account based on a port number. Multiple ports and multiple instances require multiple SPNs. To enable delegation, you must use the TCP/IP Net-Library rather than Named Pipes because the SPN targets a specified TCP/IP socket.

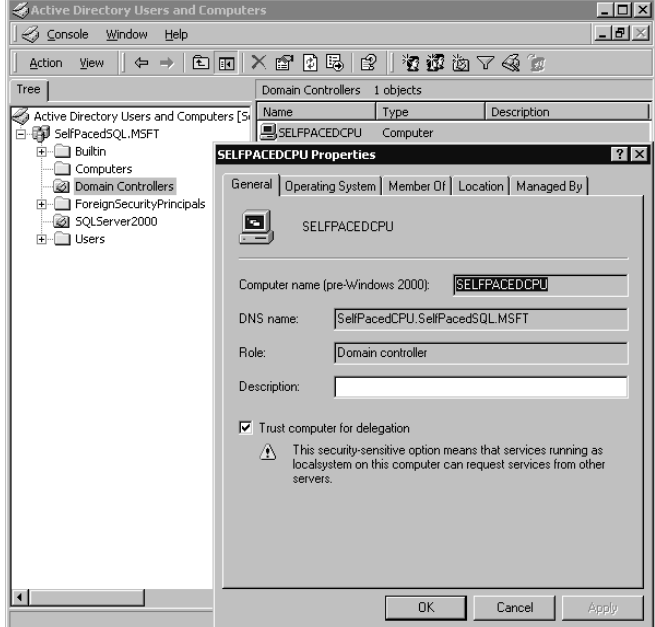

**Figure 10.5.** Property settings for trusted computer accounts.

Setspn –a MSSQLSvc/SelfPacedCPU.SelfPacedSQL.msft:1433 sqlservice

The preceding example adds an SPN on an instance of SQL Server 2000 named SelfPacedCPU.SelfPacedSQL.MSFT that is listening on port 1433 and using the SelfPacedSQL\SQLService domain user account.

You can also have a temporary SPN assigned by running the SQL Server 2000 service under the local system account. When you run the SQL Service service under the local system account, SQL Server will automatically register a temporary SPN at service startup. A temporary SPN expires when the SQL Server service shuts down. If you decide to change from a permanent SPN to a temporary one, you need to delete the previously registered SPN.

```
Setspn –d MSSQLSvc/SelfPacedCPU.SelfPacedSQL.msft:1433 sqlservice
```
The preceding example deletes an SPN on an instance of SQL Server 2000 named SelfPacedCPU.SelfPacedSQL.MSFT that is listening on port 1433 and using the SelfPacedSQL\SQLService domain user account.

**Note** If you change the SQL Server service account, you will need to delete any existing SPNs and create new ones.

#### **Lesson Summary**

To access SQL Server 2000, a database administrator must either grant access to existing Windows users and groups, or create SQL Server security accounts. A user can specify a connection to SQL Server 2000 either using his or her existing Windows credentials or by specifying a SQL Server login ID and password. The latter method is less secure and is not enabled by default. You must specify Mixed Mode authentication to permit SQL Server logins. Finally, for Windows authentication credentials to be passed between servers, you must enable security account delegation in Windows 2000.

# **Lesson 2: Understanding the Authorization Process**

After SQL Server 2000 has authenticated a user, the user can perform only the administrative tasks and access only the user databases that have been specifically authorized (permitted). In this lesson, you will learn the variety of methods by which an authenticated user receives permissions. First, you will learn about server roles (sometimes referred to as fixed server roles), which grant permissions to perform server-wide tasks. Next, you will be introduced to database-specific permissions, including database owner permissions, database roles, statement permissions, object permissions, and application roles.

#### **After this lesson, you will be able to**

- Describe the server roles
- Describe the fixed and user-defined database roles
- Describe database owner permissions
- Describe statement and object permissions

#### **Estimated lesson time: 15 minutes**

#### **Understanding Server-Wide Permissions**

SQL Server 2000 provides a number of predefined server roles with associated administration permissions. These server roles grant server-wide permissions to perform various tasks and include permissions that you can only grant to users through the use of these server roles. You cannot delete server roles and cannot change their permissions. To grant a user these permissions, you add their login to the server role. With Transact-SQL, you can add a Windows user or group to a server role without first creating a login (SQL Server 2000 will create the login automatically).

**Note** Server roles are identical in concept to built-in groups in Windows 2000.

Table 10.2 describes the eight server roles that are available with SQL Server 2000.

| <b>Server Role</b> | <b>Members of This Server Role Can</b>                                                                                                    |
|--------------------|----------------------------------------------------------------------------------------------------|
| sysadmin           | Perform any task within a SQL Server 2000 instance and within any<br>database. By default, all members of the Windows built-in Adminis-<br>trators group, as well as the sa SQL Server security account, belong<br>to this server role.                                                                                      |
| serveradmin        | Configure SQL Server 2000 using the sp_configure system-stored<br>procedure. Can also shut down the SQL Server service. Members of<br>the Windows built-in Server Operators group map well to this server<br>role.                                                                                                    |
| setupadmin         | Install and configure linked servers, remote servers, and replication.<br>Can also mark a stored procedure for execution at startup, such as<br>sp_serveroption. Members of the Windows built-in Server Operators<br>group map well to this server role.                                                                     |
| securityadmin      | Perform all security-related operations within SQL Server 2000,<br>including managing CREATE DATABASE statement permissions,<br>controlling server logins, and reading the SQL Server error log. Help<br>desk personnel and members of the Windows built-in Server Opera-<br>tors group map well to this server role.        |
| processadmin       | Manage processes running in an instance of SQL Server. Can kill<br>user processes, such as runaway queries. Help desk personnel map<br>well to this server role.                                                                                                    |
| dbcreator          | Can create, modify, and delete databases. Senior database administra-<br>tors who are not members of the sysadmin server role map well to<br>this server role.                                                                                                    |
| diskadmin          | Can manage disk files and backup devices. Generally only used for<br>backward compatibility with SQL Server 6.x.                                                                                                    |
| bulkadmin          | Can execute <i>BULK INSERT</i> statements. Allows members of the<br>sysadmin server role to delegate BULK INSERT tasks without grant-<br>ing sysadmin rights. Use carefully because members must also have<br>read access to any data being inserted and INSERT permission on any<br>table into which data will be inserted. |

**Table 10-2. Server Roles in SQL Server 2000**

**Note** A member of any server role can add other users to that server role.

#### **Understanding Database-Specific Permissions**

Access to SQL Server 2000 does not (by itself) grant a user access to any of the databases within SQL Server 2000. In addition, except for membership in the sysadmin role, membership in a server role does not grant any database-specific permissions. Database access rights must be specifically granted by a system administrator or by a member of an administrator role in the database.

Permissions can be granted, denied, or revoked, and include the right to create objects, administer the database, execute certain Transact-SQL statements, insert data to a table, or simply view data within a view. SQL Server 2000 has a number of mechanisms for granting users specific permissions within a database. The various database-specific permissions are described in Table 10.3.

| <b>Permission</b>             | <b>Description</b>                                                                                                    |
|-------------------------------|----------------------------------------------------------------------------------------------------|
| Database owner                | A user can be specified as the owner of the database, and can per-<br>form any activity with respect to the database.                                                                                                    |
| DBO role                      | All members of the sysadmin server role are automatically mem-<br>bers of the dbo role within each database, and can perform any<br>activity with respect to the database.                                                                                                    |
| User                          | Specified users and groups can be granted user access to a data-<br>base via their Windows 2000 or SQL Server 2000 security<br>account. A permitted database user is then granted permissions<br>within the database through a database role, the public role, and<br>specific grants of statement and object permissions.                                                                 |
| Guest user                    | An authenticated user who has access to an instance of SQL Server<br>2000 (but who does not have a user account to access a particular<br>database) can be permitted to access a database as a guest user.<br>The guest account can be granted specific permissions within the<br>database (generally to read certain data). By default, a database<br>does not have a guest user account. |
| Public role                   | All users permitted to access a database become members of the<br>public role within each database. The public role can be granted<br>specific permissions (generally permissions needed by all users of<br>the database).                                                                                                    |
| Fixed database role           | Permitted users can be added to fixed database roles within a data-<br>base. Fixed database roles contain predefined rights within a data-<br>base to perform database-wide activities.                                                                                                    |
| User-defined database<br>role | Permitted users can be added to user-defined database roles within<br>a database. These roles can be created by an administrator and<br>granted specifically delineated rights and permission within the<br>database.                                                                                                    |
| Statement permissions         | Permission to execute administrative statements (such as <i>CREATE</i><br>PROCEDURE) can be granted, revoked, or denied to users,<br>groups, and roles.                                                                                                    |

**Table 10-3. Database-Specific Permissions**

| <b>Permission</b>  | <b>Description</b>                                                                                                    |
|--------------------|----------------------------------------------------------------------------------------------------|
| Object permissions | Permission to access database objects (such as a table or view) can<br>be granted, revoked, or denied to users, groups, and roles.                                                                                                    |
| Application role   | Permission to perform specific activities within a database can be<br>granted to an application, rather than granted to a user. An applica-<br>tion connects to a database and activates the application role. Users<br>accessing a database through this connection gain the permissions<br>associated with the application role for the duration of the connec-<br>tion. Permissions assigned to a particular user are irrelevant when<br>the user is accessing the database through an application role. |

**Table 10-3. Database-Specific Permissions**

### **Fixed Database Roles**

Each database contains nine predefined database roles with associated databasewide permissions to perform various tasks. You cannot delete these database roles and cannot change their permissions. To grant a user these permissions within a database, you add the user's database user account to the database role. If these fixed database roles do not grant the combination of rights you need, you can create user-defined database roles with custom rights (generally more restrictive rights).

Table 10.4 describes the nine fixed database roles that are available with SQL Server 2000.

| <b>Database Role</b> | <b>Members of This Database Role Can</b>                                                                                                    |
|----------------------|----------------------------------------------------------------------------------------------------|
| db owner             | Perform any task within a SQL Server 2000 database. Mem-<br>bers of this role have the same rights as the database owner and<br>the members of the dbo role.  |
| db accessadmin       | Add or remove Windows 2000 or Windows NT 4.0 users and<br>groups and SQL Server users in a database (using the<br>sp_grantdbaccess system stored procedure).  |
| db security admin    | Manage all permissions, roles, role membership, and object<br>ownership in a database (using the GRANT, REVOKE, and<br>DENY statements).                      |
| db ddladmin          | Add, modify, or drop objects in the database (using the CRE-<br><i>ATE, ALTER, and DROP statements).</i>                                                      |
| db backupoperator    | Run DBCC commands, issue checkpoints, and back up the<br>database (using the <i>DBCC</i> , <i>CHECKPOINT</i> , and <i>BACKUP</i><br>Transact-SQL statements). |
| db datareader        | Read data from any user table or view in the database (you<br>have SELECT permission on all tables and views).                                                |

**Table 10-4. Fixed Database Roles in SQL Server 2000**

| <b>Database Role</b> | <b>Members of This Database Role Can</b>                                                                                                    |
|----------------------|----------------------------------------------------------------------------------------------------|
| db datawriter        | Modify or delete data from any user table or view in the data-<br>base (you have <i>INSERT</i> , <i>UPDATE</i> , and <i>DELETE</i> permissions<br>on all tables and views).                                                                                                    |
| db_denydatareader    | Not read data from any user table in the database (you do not<br>have SELECT permission on any objects). Can be used with<br>the db ddladmin role to allow an administrator to create data-<br>base objects owned by the dbo role, but not be able to read sen-<br>sitive data contained in those objects. |
| db denydatawriter    | Not modify or delete data from any user table in the database<br>(you do not have INSERT, UPDATE, and DELETE permis-<br>sions on any object).                                                                                                    |

**Table 10-4. Fixed Database Roles in SQL Server 2000**

### **Lesson Summary**

In addition to permitting users access to SQL Server 2000, a user must be granted authority to perform actions within SQL Server 2000. Server roles are used to grant different levels of rights to perform server-wide administration functions. Within a database, you can grant users (and groups) database-wide administration rights using database roles. They can also be granted statement and object permissions. User-defined roles can be created with customized rights with respect to statements and objects. Finally, guest user access can be permitted with certain rights and the public role can be used to grant general rights to all authorized users.

# **Lesson 3: Creating and Managing Logins**

Before a user can perform tasks within SQL Server 2000, the user must be granted SQL Server 2000 access through a login and database access through a user account. In this lesson, you will learn to grant access to SQL Server 2000 and its databases using SQL Server Enterprise Manager and Transact-SQL statements. You will also learn to view SQL Server 2000 and database access information using SQL Server Enterprise Manager and Transact-SQL statements.

#### **After this lesson, you will be able to**

- Use SQL Server Enterprise Manager to create logins
- Use Transact-SQL statements to create logins
- View the SQL Server 2000 access information
- View database access information

#### **Estimated lesson time: 45 minutes**

## **Granting Access Using SQL Server Enterprise Manager**

SQL Server Enterprise Manager provides a simple graphical interface to interactively link an existing Windows 2000 (or Windows NT 4.0) user or group to a login, or to create a SQL Server 2000 login for a SQL Server 2000 security account. You can create a login directly with SQL Server Enterprise Manager, or you can use the Create Login Wizard.

**Note** You can only create one login at a time using SQL Server Enterprise Manager.

## **Using the Create Login Wizard**

The SQL Server Enterprise Manager wizards are available from the Tools menu, and are also available from any taskpad view. Figure 10.6 displays the Select Wizard dialog box, from which you can select a variety of wizards, including the Create Login Wizard.

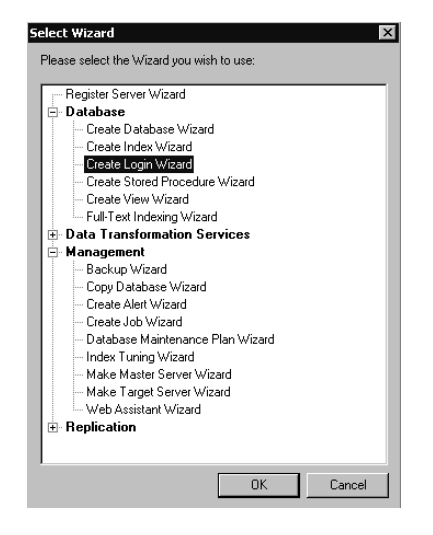

**Figure 10.6.** Selecting the Create Login Wizard in the Select Wizard dialog box.

After you start the Create Login Wizard, you are asked to select the authentication mode to use for the login you are creating in the Select Authentication Mode For This Login page. See Figure 10.7.

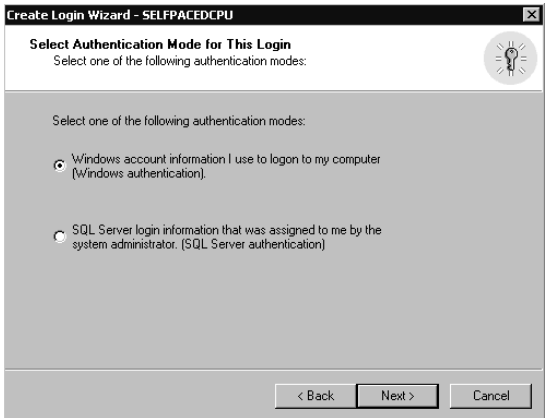

**Figure 10.7.** Selecting an authentication mode for the login being created.

If you select Windows authentication, you can link this login ID to an existing Windows 2000 (or Windows NT 4.0) user or group in the Authentication With Windows page. Notice that you can either grant this user or group access to the server, or you can deny them access. See Figure 10.8.

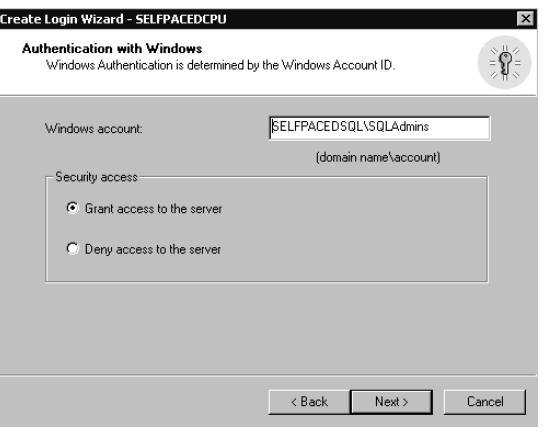

**Figure 10.8.** Granting or denying a new login access to the server.

If you select SQL Server authentication, you will create a SQL Server 2000 security account in the Authentication With SQL Server page. You must specify a login name and a password. To deny a SQL Server login, you simply remove the login from the Logins container in SQL Server Enterprise Manager (or the sysxlogins table in the master database). See Figure 10.9.

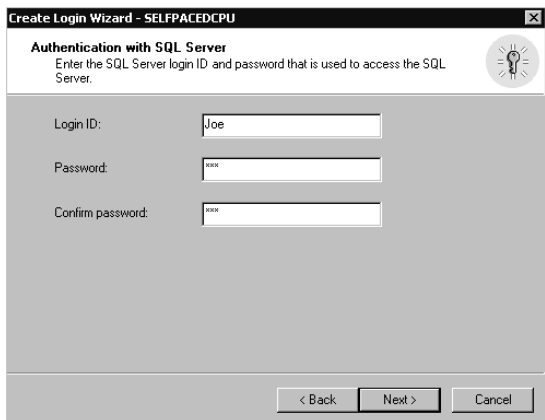

Figure 10.9. Specifying a login name for a SQL Server 2000 security account.

After you specify the type of login and either link or create the security account, you specify the server role (if any) for this login in the Grant Access To Security Roles page. If the user will not be a server-wide administrator, do not select any server roles. See Figure 10.10.

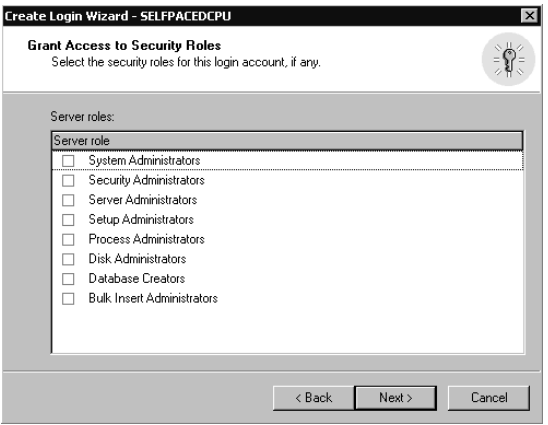

**Figure 10.10.** Specifying the server role for the login being created.

Next, you specify the databases (if any) to which this user will have access in the Grant Access To Databases page. Remember that most server roles do not provide database access (other than the sysadmin role). See Figure 10.11.

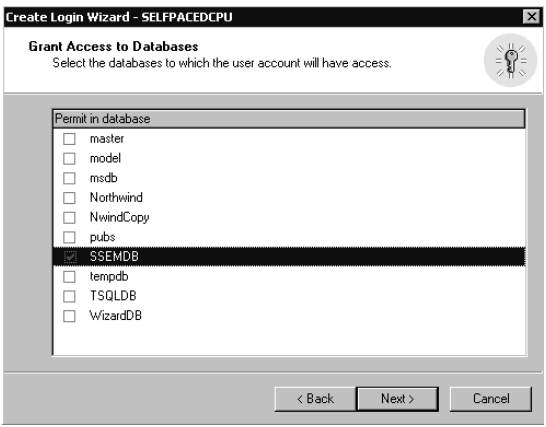

**Figure 10.11.** Specifying the databases that the new login may access.

Finally, you are given the opportunity to review the selections you have made before actually creating this new login in the Completing The Create Login Wizard page. You can click the Back button to change any parameter you want to change. Click the Finish button to create the login. See Figure 10.12.

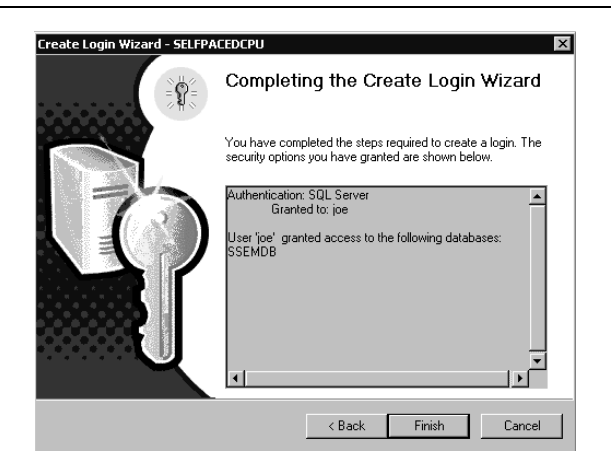

**Figure 10.12.** Completing the Create Login Wizard.

# **Practice: Creating a Login Using the Create Login Wizard**

In this practice you use the Create Login Wizard to create a SQL Server login.

#### **To create a login using the Create Login Wizard**

- 1. Ensure that you are logged on to the SelfPacedSQL.MSFT domain controller as Administrator.
- 2. Click Start, point to Programs, point to Microsoft SQL Server, and then click Enterprise Manager.

SQL Server Enterprise Manager appears displaying the Microsoft SQL Servers and the Event Viewer (Local) console trees in the console root.

- 3. In the console tree, expand the Microsoft SQL Servers container, expand the SQL Server Group container, and then click the default instance.
- 4. On the Tools menu, click Wizards. The Select Wizard dialog box appears.
- 5. Expand Database and then double-click Create Login Wizard.

The Welcome To The Create Login Wizard page appears.

6. Click Next.

The Select Authentication Mode For This Login page appears.

7. Click the SQL Server Login Information That Was Assigned To Me By The System Administrator (SQL Server Authentication) option button and then click Next.

The Authentication With SQL Server page appears.

8. In the Login ID text box, type **Joe**.

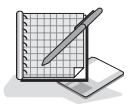
9. In the Password and Confirm Password text boxes, type **password** and then click Next.

The Grant Access To Security Roles page appears.

10. Click Next. Do not select any security roles.

The Grant Access To Databases page appears.

11. Select the SSEMDB check box to permit access to this database only, and then click Next.

The Completing The Create Login Wizard page appears. Review the details of the login you have defined.

12. Click the Finish button.

After the login is created, a Wizard Complete! message box appears.

- 13. Click OK to close the Wizard Complete! message box.
- 14. In the console tree, expand the Security container, and then click Logins. In the details pane, notice that Joe appears as a standard type of login.
- 15. On the Tools menu, click SQL Query Analyzer. SQL Query Analyzer appears. You are connected using Windows authentication.
- 16. On the File menu, click Connect. The Connect To SQL Server dialog box appears.
- 17. Click the SQL Server Authentication option button.
- 18. In the Login name text box, type **Joe**.
- 19. In the Password text box, type **password** and then click OK.

Notice that you can log on to the default instance of SQL Server 2000 using the SQL Server login Joe. Notice that the title bar indicates that you are connecting as Joe.

20. On the toolbar, select SSEMDB from the database drop-down list.

Notice that the list contains only those databases to which Joe has access, including system databases. All other databases are hidden.

- 21. In the query pane, type **SELECT \* FROM Customer**.
- 22. Click the Execute Query button.

Notice that although Joe has access to the SSEMDB database, Joe does not have SELECT permission on the Customer object. Chapter 11 will cover permissions in more detail.

- 23. Close SQL Query Analyzer. Do not save any changes.
- 24. Do not close SQL Server Enterprise Manager.

# **Using SQL Server Enterprise Manager Directly to Create a Login**

To create a login using SQL Server Enterprise Manager directly, right-click Logins in the Security container for the SQL Server 2000 instance, and then click New Login. The General, Server Roles, and Database Access tabs in the SQL Server Login Properties – New Login dialog box allow you to provide the same type of login information discussed in the preceding section with respect to the Create Login Wizard (such as authentication type, server role, and database access). However, they also allow you to configure the login with additional information. When you click the Name ellipsis button in the General tab, an additional SQL Server Login Properties – New Login dialog box appears enabling you to select a Windows domain from a drop-down list, and then browse the names of users and groups in the domain. See Figure 10.13.

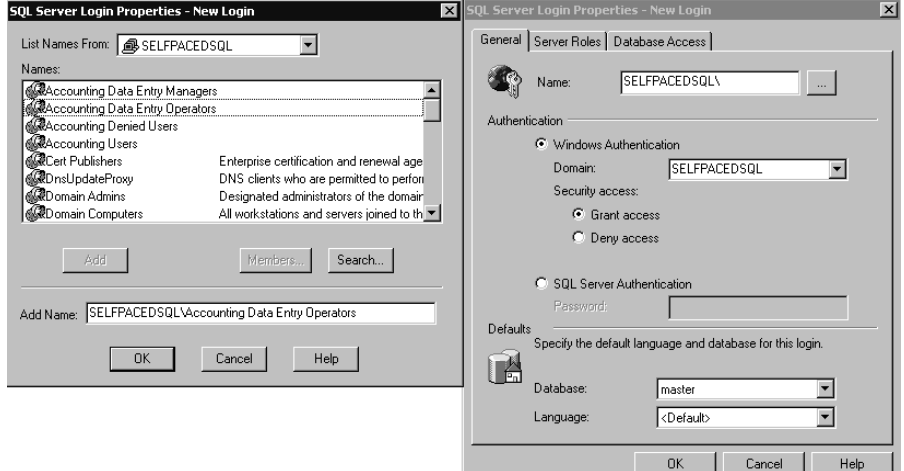

**Figure 10.13.** Browsing domain user accounts when creating a new login account.

You can also select the default database and language in the General tab. The default database will be the current database when a user logs in. The default for new logins is master, but you will generally change this to a specific user database. The default language will be the default language of the SQL Server 2000 instance, unless specified otherwise (such as Spanish).

**Note** You can also deny a Windows 2000 (or Windows NT 4.0) user or group access to SQL Server 2000. This overrides any other access of the user or group (such as through membership in another group that has a different login).

On the Server Roles tab, you select the server role (if any) for this login. A description of each server role is provided in the Description group box for your convenience. See Figure 10.14.

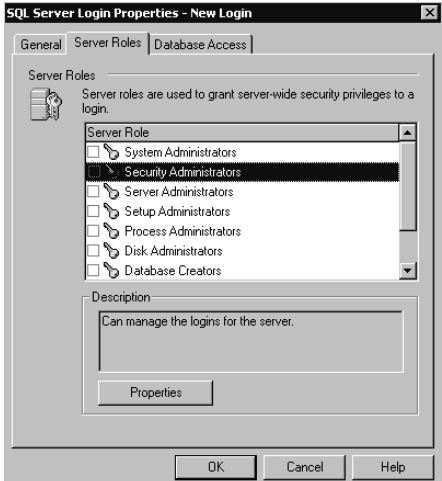

Figure 10.14. Selecting the server role for the login being created.

If you select a server role and then click the Properties button, you can view a list of all logins that are currently members of that role in the General tab of the Server Role Properties – Sysadmin dialog box. You can also add or remove additional logins to this role from this interface. See Figure 10.15.

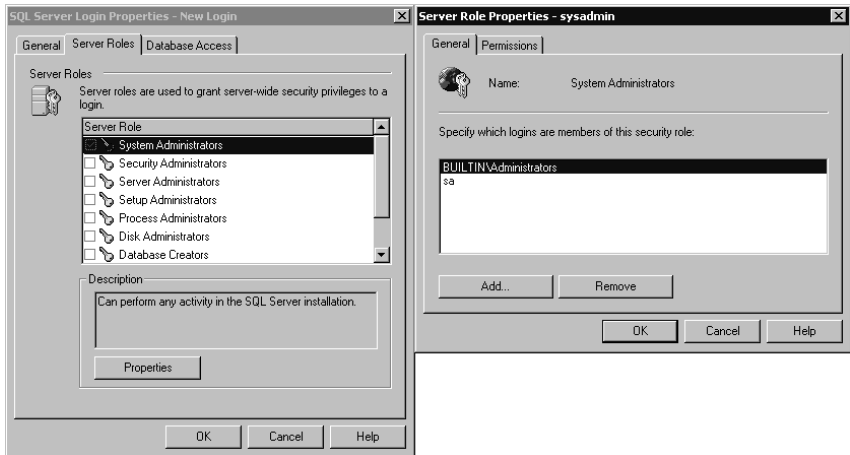

**Figure 10.15.** Viewing the logins that are members of a role.

Notice that if the System Administrators server role is selected, you can see that the Windows 2000 built-in Administrator group, and the SQL Server login, sa, are members of the sysadmin server role. If you click the Permissions tab, you can view the permissions granted to the sysadmin server role. See Figure 10.16.

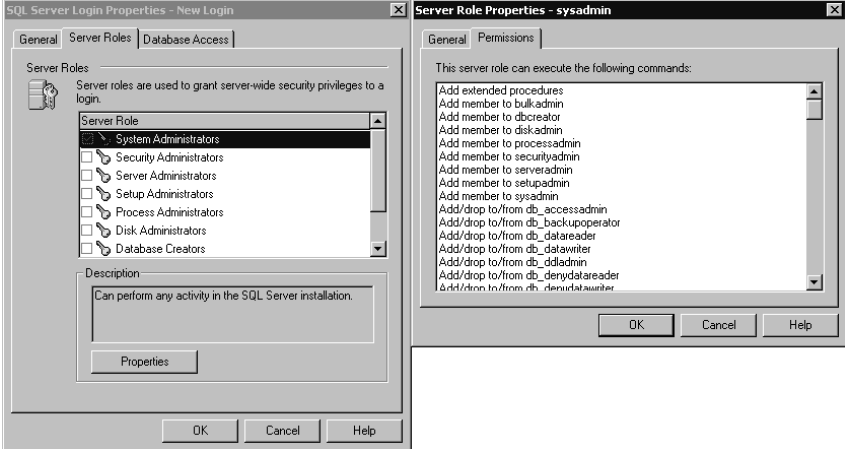

**Figure 10.16.** Viewing the permissions of a server role.

On the Database Access tab in the SQL Server Login Properties – New Login dialog box, you can select the databases to which this login will have access, along with the database role to which this login will belong. See Figure 10.17.

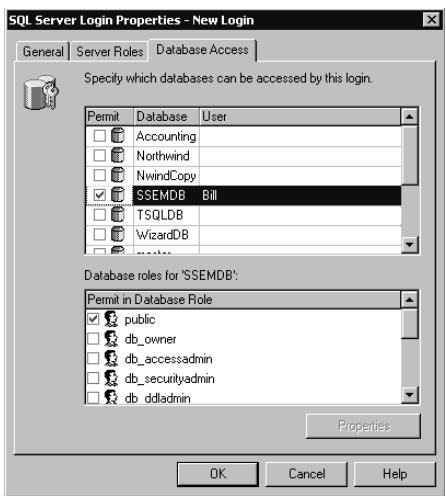

**Figure 10.17.** Selecting the databases that the new login may access.

When you select a database, notice that the login is automatically made a member of the public role in each database. You cannot remove a login from the public role.

# **Practice: Creating a Login Directly Using SQL Server Enterprise Manager**

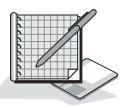

In this practice you use the SQL Server Enterprise Manager directly to create a login for a Windows 2000 user.

#### **To create a login directly using SQL Server Enterprise Manager**

- 1. Open Windows Explorer.
- 2. Double-click Add\_AD\_Users1.vbs in the C:\SelfPacedSQL\CH\_10 folder.

A Windows Script Host message box appears to tell you that the script has added a single user to the Users container. The Windows Script Host script adds a single user, Bill, to the Users container in the SelfPacedSQL domain with a password of Bill (actually, it will create the user in your current domain).

- 3. Click OK to close the Windows Script Host message box.
- 4. Switch to SQL Server Enterprise Manager.
- 5. In the SQL Server Enterprise Manager console tree, expand the Security container of the default instance.
- 6. Right-click Logins, and then click New Login.

The SQL Server Login Properties – New Login dialog box appears, with the General tab selected.

- 7. To the right of the Name text box, click the ellipsis (…) button.
- 8. Click Bill in the Names list box for the SelfPacedSQL domain.
- 9. Click the Add button and then click OK.

Notice that the Name text box is automatically completed for you.

- 10. In the Database drop-down list, select SSEMDB.
- 11. Click the Server Roles tab.
- 12. Select the Security Administrators check box.
- 13. Click the Properties button.

The Server Role Properties – Securityadmin dialog box appears, with the General tab selected.

14. Click the Permissions tab.

Notice the commands that members of this server role can execute.

- 15. Click Cancel and then click the Database Access tab.
- 16. Select the SSEMDB check box.
- 17. In the Database Roles For 'SSEMDB' list box, select the Db\_owner check box and then click OK.

Notice that SelfPacedSQL\Bill appears in the details pane for the Logins container as a Windows user.

18. Switch to Windows Explorer.

19. Double-click Rights.cmd in the C:\SelfPacedSQL\CH\_10 folder.

A Command Prompt window will open briefly to execute the Rights.cmd batch file. The batch file will grant Windows 2000 users the right to log on locally. This is required to test user access permissions in the rest of this chapter and in Chapter 11.

- 20. Close Windows Explorer and SQL Server Enterprise Manager, and then log off Windows 2000.
- 21. Log on to the SelfPacedSQL domain controller with a user name of Bill and a password of password.
- 22. Click Start, point to Programs, point to Microsoft SQL Server, and then click Query Analyzer.

The Connect To SQL Server dialog box appears.

- 23. Click the Windows Authentication option button to connect to SelfPacedSQL using Windows authentication.
- 24 Click OK

SQL Query Analyzer appears. Notice that the title bar indicates that you are connecting as SelfPacedSQL\Bill. Also notice that the current database is SSEMDB.

- 25. In the query pane, type **SELECT \* FROM SSEMDB.dbo.Customer**.
- 26. Click the Execute Query button.

Notice that Bill was able to execute this query because Bill is a member of the database owner role in the SSEMDB database.

- 27. Close SQL Query Analyzer. Do not save any changes.
- 28. Click Start, point to Programs, point to Microsoft SQL Server, and then click Enterprise Manager.

SQL Server Enterprise Manager appears displaying the Microsoft SQL Servers container in the console root. Notice that Event Viewer does not appear. Bill has his own profile, and thus can customize his own version of the SQL Server Enterprise Manager console.

- 29. In the console tree, expand the Microsoft SQL Servers container, expand the SQL Server Group container, expand the default instance container, and then expand Security.
- 30. Right-click Logins and then click New Login.

The SQL Server Login Properties – New Login dialog box appears, with the General tab selected.

- 31. In the Name text box, type **Ana**.
- 32. Click the SQL Server Authentication option button.
- 33. In the Password text box, type **password** and then click OK. The Confirm Password dialog box appears.
- 34. In the Confirm New Password text box, type **password** and then click OK. In the details pane, notice that Ana appears as a standard type of login.
- 35. In the Security container, right-click Linked Servers.

Notice that Bill is not able to create a linked server. He is able to create a new login because he is a member of the securityadmin server role and he is not able to create a new linked server because he is not a member of the setupadmin server role.

- 36. Close SQL Server Enterprise Manager and then log off Windows 2000.
- 37. Log on to Windows 2000 as Administrator with a password of password.

# **Creating a User-Defined Database Role Using SQL Server Enterprise Manager**

To create a user-defined database role using SQL Server Enterprise Manager, expand the Databases container for the SQL Server 2000 instance and then expand the database in which you want to create the new database role. Right-click the Roles container, and then click New Database Role. When the Database Role Properties – New Database Role dialog box appears, click the Add button for a list of members that you can add to this new role. See Figure 10.18.

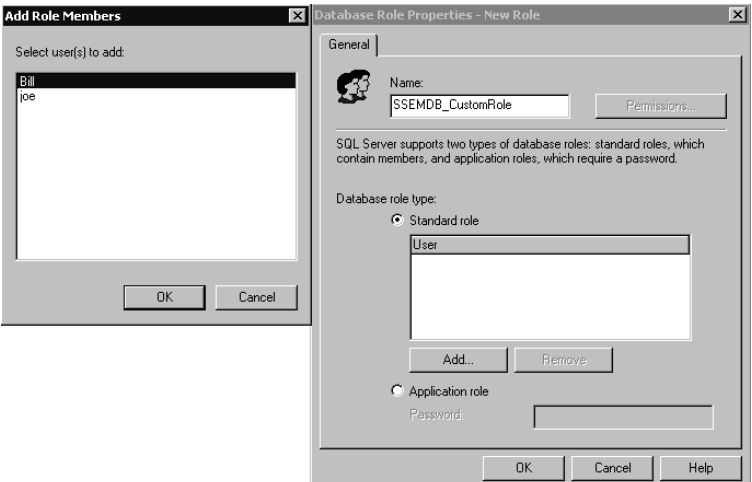

**Figure 10.18.** Creating a user-defined database role.

To create a user-defined database role, simply type the name you want to give the new database role in the Name text box. You can add users to the role now, or at a later time by clicking the Add button. Notice also that you can create a standard role or an application role. Application roles are covered in Chapter 11. Finally, notice that the Permissions button is grayed out. You cannot assign permissions to a user-defined database role until after you create it. Assigning permissions to a user-defined database role is covered in Chapter 11.

# **Granting Access Using Transact-SQL Statements**

You can also grant access to SQL Server 2000 and its databases using Transact-SQL system stored procedures. The syntax is relatively simple, and you can create multiple logins in a single script. You can also add logins to server roles and database roles in the same script, as well as create and populate user-defined database roles.

# **Windows Logins**

The system stored procedures shown in Table 10.5 are used to grant, deny, revoke, or modify a login associated with a Windows user or group. Only members of the sysadmin or securityadmin server roles can execute these system stored procedures.

| <b>System Stored Procedure</b>            | <b>Description</b>                                                                                                    |
|-------------------------------------------|----------------------------------------------------------------------------------------------------|
| Sp_grantlogin 'login'                     | Creates a login for a Windows 2000 (or Windows NT 4.0)<br>user or group.                                                                                                    |
| Sp_revokelogin 'login'                    | Revokes the login entries from SQL Server for a Windows<br>2000 (or Windows NT 4.0) user or group. Does not explic-<br>itly prevent a revoked user or group from accessing SQL<br>Server 2000, however. For example, if a revoked user is a<br>member of a Windows 2000 or Windows NT 4.0 group that<br>has been granted access to SQL Server 2000, that user can<br>still connect to SQL Server. |
| Sp_denylogin 'login'                      | Prevents a Windows 2000 (or Windows NT 4.0) user or<br>members of a Windows group from connecting to SQL<br>Server 2000. Prevents the denied user or group from access-<br>ing SQL Server 2000 through another login linked to a<br>Windows user or group.                                                                                                    |
| Sp_defaultdb 'login', 'data-<br>base'     | Changes the default database for a login.                                                                                                    |
| Sp_defaultlanguage 'login',<br>'language' | Changes the default language for a login.                                                                                                    |

**Table 10-5. System Stored Procedures for Administering User or Group Logins**

Sp\_grantlogin 'SelfPacedSQL\Bill'

The preceding example grants the Windows 2000 user, Bill, in the SelfPacedSQL domain access to SQL Server 2000.

# **SQL Server Logins**

The system stored procedures shown in Table 10.6 are used to grant, revoke, and modify a login associated with a SQL Server security account. Only members of the sysadmin or securityadmin server roles can execute these system stored procedures.

| <b>System Stored Procedure</b>                                                                 | <b>Description</b>                                                                                                    |  |  |  |  |
|------------------------------------------------------------------------------------------------|----------------------------------------------------------------------------------------------------|--|--|--|--|
| Sp addlogin 'login',<br>['password', 'database',<br>'language', 'sid',<br>'encryption_option'] | Creates a new SQL Server login. Password is NULL if<br>not specified. The default database is master if not spec-<br>ified. The default language is the current server language<br>if not specified. By default, the password is encrypted<br>before being stored in the sysxlogins table in the master<br>database. |  |  |  |  |
| Sp droplogin 'login'                                                                           | Drops a SQL Server login.                                                                                                    |  |  |  |  |
| Sp_password 'old_password',<br>'new_password', 'login'                                         | Adds or changes a password for a SQL Server login.                                                                                                    |  |  |  |  |
| Sp defaultdb 'login',<br>'database'                                                            | Changes the default database for a login.                                                                                                    |  |  |  |  |
| Sp_defaultlanguage 'login',<br>'language'                                                      | Changes the default language for a login.                                                                                                    |  |  |  |  |
|                                                                                                |                                                                                                    |  |  |  |  |

**Table 10-6. System Stored Procedures for Administering Security Account Logins**

Sp\_addlogin 'Joe' , 'Joe123' , 'Northwind'

The preceding example creates a new SQL Server login, Joe, with a password of Joe123 and a default database of Northwind.

#### **Server Roles**

The system stored procedures shown in Table 10.7 are used to add or drop a login to a server role. Only members of the sysadmin server role can add logins to any server role. Members of a server role can add logins to that server role.

**Table 10-7. System Stored Procedures for Adding or Dropping a Login to a Server Role**

| <b>System Stored Procedure</b>       | <b>Description</b>                          |
|--------------------------------------|---------------------------------------------|
| Sp_addsrvrolemember 'login', 'role'  | Adds a login as a member of a server role.  |
| Sp_dropsrvrolemember 'login', 'role' | Drops a login as a member of a server role. |

Sp\_addsrvrolemember 'Joe' , 'securityadmin'

The preceding example adds the login Joe to the server role Security Administrator.

#### **Database Access**

The system stored procedures shown in Table 10.8 are used to add or drop an existing login or a Windows 2000 user or group as a permitted user in the current database. Unlike using SQL Server Enterprise Manager, you can grant a Windows 2000 (or Windows NT 4.0) group access to a database without first creating an explicit login entry in the sysxlogins table. Only members of the sysadmin server role, and the db\_accessadmin and db\_owner fixed database roles can execute these system stored procedures.

| <b>System Stored Procedure</b>            | <b>Description</b>                                                                                                    |
|-------------------------------------------|----------------------------------------------------------------------------------------------------|
| Sp_grantdbaccess 'login',<br>'name in db' | Adds a login as a user in the current database. Although<br>the user name in the database can be different from the<br>login name, this practice is not recommended (gener-<br>ally too confusing). |
| Sp_revokedbaccess 'name'                  | Removes a login as a user in the current database.                                                                                                    |
|                                           |                                                                                                    |

**Table 10-8. System Stored Procedures for Adding or Dropping Logins, Users, or Groups as Permitted Users**

```
USE Northwind
EXEC Sp_grantdbaccess 'Joe'
```
The preceding example grants the login Joe access to the current database, using the user name Joe in the Northwind database.

## **Database Roles**

The following system stored procedures are used to change the database owner, add (or drop) a security account to an existing database role, or create (or drop) a user-defined database role (see Table 10.9).

```
Use Northwind
EXEC Sp_addrolemember 'db_securityadmin' , 'SelfPacedSQL\Bill'
```
The preceding example adds the SelfPacedSQL\Bill security account to the db\_securityadmin database role in the Northwind database.

| <b>System Stored Procedure</b>                  | <b>Description</b>                                                                                                    |
|-------------------------------------------------|----------------------------------------------------------------------------------------------------|
| Sp_changedbowner 'login',<br>remap_alias_flag   | Changes the owner of a user database. Only members of the<br>sysadmin server role or the current database owner can<br>change a database owner.                                                                                                    |
| Sp addrolemember 'role',<br>'security_account'  | Adds a security account to a database role in the current<br>database. You can add a user-defined database role to a fixed<br>or user-defined database role. Only members of the sysad-<br>min server role and the db owner and db security fixed<br>database roles can add members to any database role. Mem-<br>bers of a database role can add members to that database<br>role. |
| Sp_droprolemember 'role',<br>'security_account' | Drops a security account from a database role in the current<br>database. Only members of the sysadmin server role and the<br>db owner and db security fixed dababase roles can remove<br>members from any database role. Members of a database<br>role can remove members from that database role.                                                                                 |

**Table 10-9. System Stored Procedures for Changing a Database Owner, Adding or Dropping a Security Account, or Creating a User-Defined Database Role**

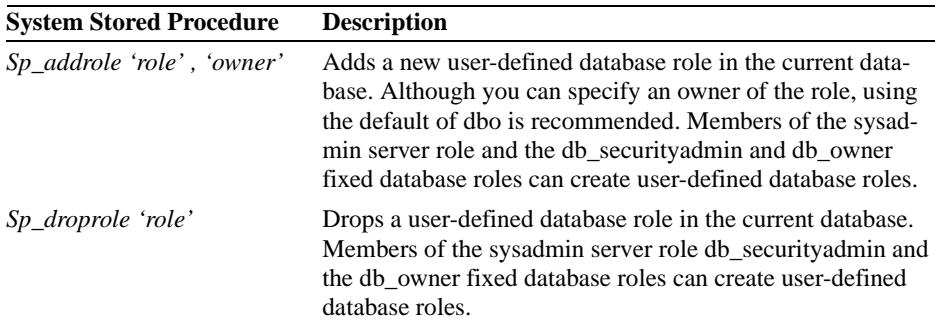

#### **Table 10-9. System Stored Procedures for Changing a Database Owner, Adding or Dropping a Security Account, or Creating a User-Defined Database Role**

# **Practice: Granting SQL Server 2000 and Database Access Using Transact-SQL**

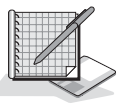

In this practice you use the Transact-SQL system stored procedures to grant SQL Server 2000 and database access to Windows 2000 users and groups.

#### **To grant SQL Server 2000 and database access using Transact-SQL**

- 1. Open Windows Explorer.
- 2. Double-click Add AD Users2.vbs in the C:\SelfPacedSQL\CH\_10 folder.
- 3. A Windows Script Host message box appears to tell you that the process has completed. The Windows Script Host script will add a new Organizational Unit (OU) within Active Directory called SQL Server 2000. Within this new OU, it will add user accounts and three security groups: SQL Server Users, SQL Server Administrators, and Accounting Users. Within the SQL Server Users group, it will add 15 new Windows 2000 users. Within the SQL Server Administrators group, it will add 2 of the 15 Windows 2000 users. Within the Accounting Users group, it will add 3 of the 15 Windows users. Click OK to close the Windows Script Host message box.
- 4. Click Start, point to Programs, point to Microsoft SQL Server, and then click Query Analyzer.

The Connect To SQL Server dialog box appears.

- 5. Click the Windows Authentication option button to connect to SelfPacedSQL using Windows authentication.
- 6. Click OK.
- 7. On the toolbar, click the Load SQL Script button.

The Open Query File dialog box appears.

8. Open SQL\_Access.sql in the C:\SelfPacedSQL\CH\_10 folder.

A Transact-SQL script appears, which will create a new database, Accounting, and a new table, Customer. It will populate the Customer table with 21 customers from the NewCustomerData1.txt file using a *BULK INSERT* statement. It will then grant the Windows 2000 group SQL Server Users permission to log in to SQL Server 2000. Next, it will add the Windows 2000 group, SQL Server Administrators, to the sysadmin server role. Next, it will grant access to the Accounting database to the Windows 2000 group, Accounting Users. Finally, it will create a user-defined database role, Data Entry Managers, and add the Windows 2000 user Elba to that role.

- 9. Click the Execute Query button to execute the SQL\_Access.sql statement. In the results pane, notice that the Accounting database was created and 21 rows added. The SQL Server Users group was granted login access. The SQL Server Administrators group was added to the sysadmin role. Database access was granted to Accounting Users. The Data Entry Managers database role was created and Elba was added to it.
- 10. Close SQL Query Analyzer.

### **Viewing Access Information**

As a database administrator, you will need to view your SQL Server 2000 installation to determine the users and groups that have login access, as well as the server roles to which they belong. In addition, you will need to view the databases to which they have access, as well as the database roles to which they belong. You might need to modify access to grant greater or lesser rights as job responsibilities for users change over time. You can view SQL Server 2000 and database access information using SQL Server Enterprise Manager and Transact-SQL system stored procedures.

## **Using SQL Server Enterprise Manager**

When viewing access information using SQL Server Enterprise Manager, start with the Security container for the SQL Server 2000 instance. This container holds a Logins container and a Server Roles container. The Logins container displays all users permitted to access the SQL Server 2000 instance. See Figure 10.19.

| in Console Root\Microsoft 50L Servers\50L Server Group\SELFPACEDCPU (Windows NT)\Security\Logins<br>$ \Box$ $\times$ |                               |               |                      |             |                  |  |  |
|----------------------------------------------------------------------------------------------------|-------------------------------|---------------|----------------------|-------------|------------------|--|--|
| 白田 四日易 2 米 4 レ 0 0 0<br>$\Leftrightarrow$ $\Rightarrow$ $\parallel$<br>Tools<br>Action<br>View                       |                               |               |                      |             |                  |  |  |
| <b>Tree</b>                                                                                                    | 7 Items<br>Logins             |               |                      |             |                  |  |  |
| Console Root                                                                                                    | Name<br>- 2                   | <b>Type</b>   | Server Access        | Default Dat | Default Language |  |  |
| Microsoft SQL Servers                                                                                                | ¶∄Ana                         | Standard      | Permit               | master      | English          |  |  |
| i G-4 SOL Server Group                                                                                               | BUILTIN\Administrators        | Windows Group | Permit               | master      | English          |  |  |
| SELFPACEDCPU (Windows NT)<br>Ėŀ                                                                                      | 23 joe                        | Standard      | Permit               | master      | English          |  |  |
| <b>E-C</b> Databases                                                                                                 | <b>B</b> sa                   | Standard      | Permit               | master      | English          |  |  |
| Data Transformation Services                                                                                         | SELFPACEDSOL\Bill             | Windows User  | Permit               | master      | English          |  |  |
| Management<br>国                                                                                                    | SELFPACEDSQL\SQL Server Ad    | Windows Group | Via group membership | master      | English          |  |  |
| Replication<br>国                                                                                                    | SELFPACEDSQL\SQL Server Users | Windows Group | Permit               | master      | English          |  |  |
| <b>E-□</b> Security                                                                                                  |                               |               |                      |             |                  |  |  |
| <b>3</b> Logins<br>Server Roles                                                                                      |                               |               |                      |             |                  |  |  |
| <b>BLI</b> Linked Servers<br>由                                                                                       |                               |               |                      |             |                  |  |  |
| Remote Servers                                                                                                    |                               |               |                      |             |                  |  |  |
| Support Services<br>国                                                                                                |                               |               |                      |             |                  |  |  |
| iii - Meta Data Services                                                                                             |                               |               |                      |             |                  |  |  |
| E-F1 SELFPACEDCPU(MYNAMEDINSTANCE (Windo                                                                             |                               |               |                      |             |                  |  |  |
| <b>In Event Viewer (Local)</b><br>围                                                                                  |                               |               |                      |             |                  |  |  |
| $\mathbf{E}$                                                                                                    | $\blacksquare$                |               |                      |             | $\blacksquare$   |  |  |
|                                                                                                    |                               |               |                      |             | /i.              |  |  |

**Figure 10.19.** Viewing the logins shown in the Logins container.

Notice both SQL Server logins and Windows 2000 users and groups. Also notice that the SelfPacedSQL\SQL Server Administrators group has access via group membership. This Windows group has login access because it is a member of the sysadmin server role. To delete any login, click the login and then press DELETE on your keyboard. To view or modify the details of any login, including server roles and database access, double-click the login to access the SQL Server Login Properties dialog box. See Figure 10.20.

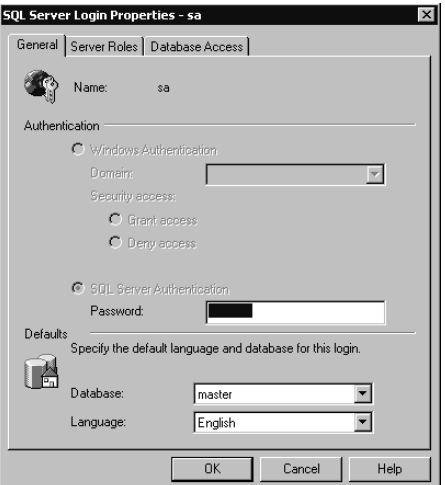

**Figure 10.20.** Viewing the details of a login.

**Note** A system administrator can change the password of any SQL Server security account.

The Server Roles container displays the server roles. See Figure 10.21.

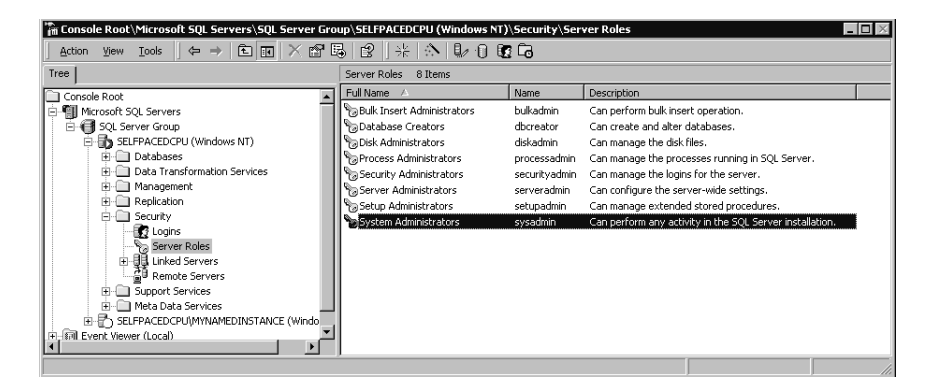

Figure 10.21. Viewing the server roles.

Double-click any server role to list, add, or remove logins from the server role. See Figure 10.22.

To view database access permissions, you can either view them on a per-user basis or you can view them on a per-database basis. Expand a database container and then click the Users container to view the list of all users permitted to access the database. See Figure 10.23.

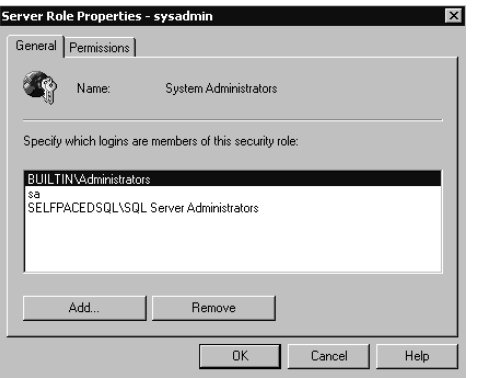

**Figure 10.22.** Modifying members of a server role.

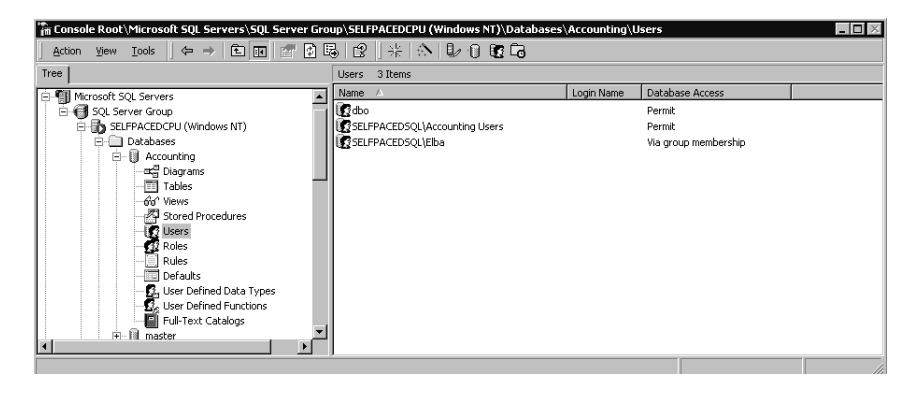

**Figure 10.23.** Viewing the list of users who have access to a database.

In Figure 10.23, notice that members of the Windows SelfPacedSQL\Accounting Users group, and the Windows user, SelfPacedSQL\Elba, are permitted to access the Accounting database (in addition to the members of the dbo role). SelfPaced-SQL\Elba has access via group membership. To determine Elba's group membership, double-click SelfPacedSQL\Elba to display the Database User Properties - SelfPacedSQL\Elba dialog box. See Figure 10.24.

In Figure 10.24, notice that Elba has access by virtue of membership in the Data Entry Managers user-defined database role. Click the Permissions button to view Elba's permissions. Select a database role and then click the Properties button to view each role, its members, and the permissions of the role. Permissions are covered in Chapter 11.

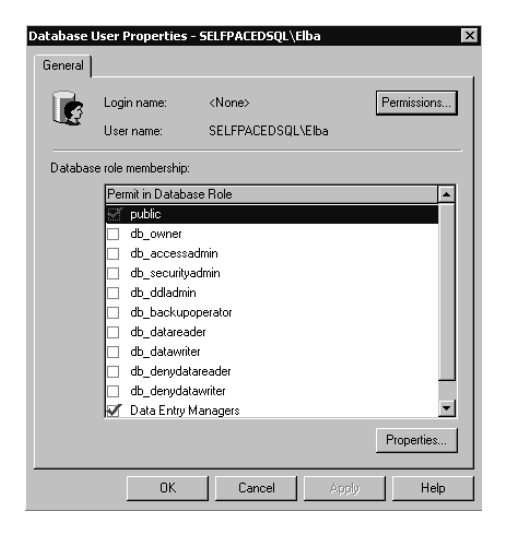

**Figure 10.24.** Determining the database role memberships of a user.

To review each database role, click the Roles container in the console tree. See Figure 10.25.

Double-click a database role to list, add, or remove security accounts from the database role. See Figure 10.26.

# **Using Transact-SQL**

You can also view SQL Server 2000 access information using Transact-SQL system stored procedures. The system stored procedures listed in Table 10.10 return information regarding logins, server role members, database access, and database role members. Only members of the sysadmin or securityadmin server roles can execute the *sp\_helplogins* system stored procedure. Members of the public role can execute all other system stored procedures in this list.

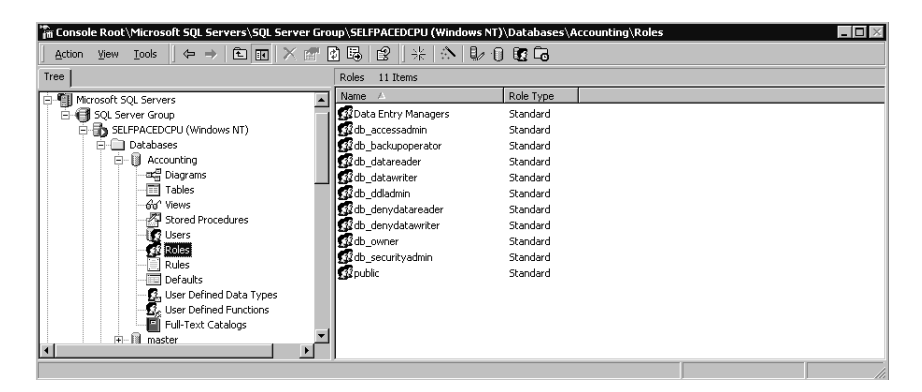

**Figure 10.25.** Viewing database roles.

|         | Database Role Properties - Data Entry Managers                                                                                              |
|---------|----------------------------------------------------------------------------------------------------|
| General |                                                                                                    |
|         | Name:<br>Data Entry Managers<br>Permissions                                                                                                 |
|         | SQL Server supports two types of database roles; standard roles, which<br>contain members, and application roles, which require a password. |
|         | Database role type:                                                                                                    |
|         | C Standard role                                                                                                    |
|         | User<br>SELFPACEDSQL\Elba<br>hhá<br><b>Remove</b>                                                                                           |
|         | C Application role                                                                                                    |
|         | Password:                                                                                                    |
|         | <b>OK</b><br>Cancel<br>Help<br>Apply                                                                                                    |

**Figure 10.26.** Modifying members of a database role.

**Note** A Windows user can access SQL Server 2000 through membership in one Windows group and can access a database through membership in another Windows group.

| <b>System or Extended</b>                           |                                                                                                    |
|-----------------------------------------------------|----------------------------------------------------------------------------------------------------|
| <b>Stored Procedure</b>                             | <b>Description</b>                                                                                                    |
| $Sp_{\llbracket}$ helplogins $\lceil login' \rceil$ | Returns information regarding all logins or a speci-<br>fied login, including the databases to which a login<br>has access and database roles of which the login is a<br>member. |
| Sp_helpsrvrolemember ['role']                       | Returns information regarding all server roles and<br>their members or all members in a specified server<br>role.                                                                |
| Sp_helpuser ['security_account']                    | Returns information regarding all users or a specified<br>user in the current database, including all database<br>role memberships.                                              |
| Sp_helprolemember ['role']                          | Returns information regarding all database roles or<br>all memberships in a specified database role within<br>the current database.                                              |
| Sp_helpntgroup ['name']                             | Returns information regarding all Windows 2000 (or<br>Windows NT 4.0) groups or a specified group within<br>the current database.                                                |

**Table 10-10. System Stored Procedures That Return Access Information**

## **Practice: Viewing SQL Server 2000 Access Information**

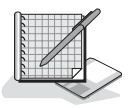

In this practice you use SQL Server Enterprise Manager and Transact-SQL system stored procedures to view SQL Server 2000 access information.

#### **To view SQL Server 2000 access information**

- 1. Ensure that you are logged on to the SelfPacedSQL.MSFT domain controller as Administrator.
- 2. Click Start, point to Programs, point to Microsoft SQL Server, and then click Enterprise Manager.
- 3. In the console tree, expand the Microsoft SQL Servers container, expand the SQL Server Group container, expand your default instance, expand the Security container, and then click Logins.

In the details pane, notice the Windows 2000 users and groups, and the SQL Server logins, that have access to SQL Server 2000. Only members of the Self-PacedSQL SQL Server Users group or the SQL Server Administrators group can log in to this SQL Server 2000 instance.

- 4. In the details pane, double-click SelfPacedSQL\SQL Server Users. The SQL Server Login Properties – SelfPacedSQL\SQL Server Users dialog box appears, with the General tab selected.
- 5. Click the Server Roles tab. Notice that this Windows group is not a member of any server role.
- 6. Click the Database Access tab. Notice that this Windows group does not have any database access.
- 7. Click Cancel.
- 8. On the Tools menu, click SQL Query Analyzer.
- 9. On the toolbar, click the Load SQL Script button. The Open Query File dialog box appears.
- 10. Open Logins.sql in the C:\SelfPacedSQL\CH\_10 folder.

A Transact-SQL script appears containing the sp\_helplogins system stored procedure.

11. Click the Execute Query button to execute the Logins.sql statement.

In the results pane, notice two result sets. The first set displays the logins with access to this SQL Server 2000 instance. The second set displays the databases to which each login has access. Notice that neither the SelfPacedSQL\SQL Server Users group nor the SelfPacedSQL\SQL Server Administrators shows any database access.

- 12. Switch to SQL Server Enterprise Manager.
- 13. In the details pane, double-click SelfPacedSQL\SQL Server Administrators.

The SQL Server Login Properties – SelfPacedSQL\SQL Server Administrators dialog box appears. On the General tab, notice that this group has login access through group membership (in the sysadmin server group).

14. Click the Server Roles tab.

Notice that this Windows group is a member of the System Administrators server role.

15. Click the Database Access tab.

Notice that this Windows group does not have any database access. No explicit database access is required because a sysadmin has full access by definition.

- 16. Click Cancel.
- 17. Switch to SQL Query Analyzer.
- 18. On the toolbar, click the Load SQL Script button.
- 19. Open ServerRoleMembers.sql in the C:\SelfPacedSQL\CH\_10 folder.

A Transact-SQL script appears containing the *sp\_helpsrvrolemember* system stored procedure, which specifies the sysadmin server role.

- 20. Click the Execute Query button to execute the *ServerRoleMembers.sql* statement. In the results pane, notice that the sysadmin server role contains three members, the two default members and the SelfPacedSQL\SQL Server Administrators group.
- 21. Switch to SQL Server Enterprise Manager.
- 22. In the console tree, right-click the Databases container and then click Refresh.
- 23. In the console tree, expand the Databases container, expand the Accounting database, and then click Users.

In the details pane, notice that one SelfPacedSQL group and one SelfPacedSQL user can access this database. Also notice that neither this user nor this group has explicit access to this SQL Server 2000 instance. To access this SQL Server 2000 instance, this user and members of this group must belong to the SQL Server Users group. Although we could have granted this user and this group explicit permission to log in to this SQL Server 2000 instance, there are good reasons for this structure. Chapter 11 will cover strategies for using login groups, data access groups, and permissions.

24. In the details pane, double-click SelfPacedSQL\Elba.

The Database User Properties – SelfPacedSQL\Elba dialog box appears. Notice that Elba is a member of the public role and the Data Entry Managers role. Also notice that no login name exists for this user. She must log in by group membership.

25. Click the Permissions button.

Notice that Elba has no permissions. In Chapter 11, you will grant permissions to the Data Entry Managers role and the public role.

- 26. Click Cancel.
- 27. Click Cancel in the Database User Properties SelfPacedSQL\Elba dialog box.
- 28. Switch to SQL Query Analyzer.
- 29. On the toolbar, click the Load SQL Script button.

The Open Query File dialog box appears.

30. Open DatabaseAccess.sql in the C:\SelfPacedSQL\CH\_10 folder.

A Transact-SQL script appears containing three system stored procedures that query regarding the Accounting database. The *sp\_helpuser* system stored procedure queries regarding the SelfPacedSQL\Accounting Users Windows groups. The *sp\_helprolemember* system stored procedure queries regarding the Data Entry Managers user-defined database role. The *sp\_helpntgroup* system stored procedure queries regarding all Windows groups with access to the current database.

31. Click the Execute Query button to execute the *DatabaseAccess.sql* statement. In the results pane, notice that the SelfPacedSQL\Accounting Users group is a member of the public role in this database. Also notice that SelfPacedSQL\Elba is a member of the Data Entry Managers group. Also notice that the SelfPaced-SQL\Accounting Users group is the only Windows group with database access.

## **Lesson Summary**

You can use SQL Server Enterprise Manager to grant Windows users and groups access to a SQL Server 2000 instance. As part of the same process, you can grant them authorization to perform server-wide tasks, grant them access to specific databases, and add them to database roles. You must perform this process one user at a time. You can use Transact-SQL system stored procedures to perform the same tasks for many users in a single script. You can view SQL Server access and database access rights for users with either SQL Server Enterprise Manager or Transact-SQL.

# **Review**

Here are some questions to help you determine whether you have learned enough to move on to the next chapter. If you have difficulty answering these questions, review the material in this chapter before beginning the next chapter. The answers for these questions are located in the Appendix, "Questions and Answers."

- 1. You are concerned about keeping the data stored within your SQL Server 2000 installation extremely secure. All of the users who will access this data are Windows 2000 users. Should you permit SQL Server authentication? Why or why not?
- 2. A member of the help desk staff has complained that although she can log on to SQL Server 2000 and access the Northwind and Pubs databases, she cannot even see the Northwind Reports database. How is this possible?
- 3. You are creating a new SQL Server 2000 installation. Hundreds of users will require access to several different databases on this SQL Server 2000 instance. Should you use SQL Server Enterprise Manager or Transact-SQL system stored procedures for creating these login and user accounts? Why?

# **Managing SQL Server Permissions**

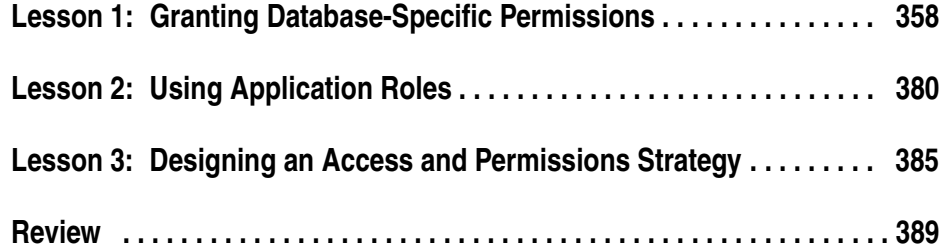

# **About This Chapter**

After you have provided for user access to SQL Server 2000 and its databases through the use of Microsoft Windows 2000 users and groups, and SQL Server 2000 security accounts where necessary, you must configure permissions for these users. In this chapter, you will learn how to configure database-specific permissions for users, Windows groups, and user-defined database roles. You will also learn how to use application roles. Finally, you will learn some strategies for designing security implementation scenarios combining the use of all these tools.

# **Before You Begin**

To complete this chapter, you must have

- A computer that meets or exceeds the minimum hardware requirements listed in Table 2.1, "Hardware Requirements," in Lesson 1 of Chapter 2.
- Microsoft Windows 2000 Server running on your computer on an NTFS partition.
- A computer with a NetBIOS name of SelfPacedCPU, configured as a domain controller in the SelfPacedSQL.MSFT domain.
- Installed a default instance and at least one named instance of SQL Server 2000 (see Chapter 2).
- Created the SSEMDB database using the CreateDB.sql script (see Chapter 6).
- Completed the practice exercises in Chapter 10.

# **Lesson 1: Granting Database-Specific Permissions**

Regardless of the authentication method by which a user receives access to SQL Server 2000, the user must have permissions to perform any activities within a user database. In the previous chapter you learned how to grant user permissions using server roles and fixed database roles. In this lesson, you learn about the difference between the use of fixed roles and the granting of specific statement and object permissions to users, groups, and user-defined database roles, including how to grant statement and object permissions using SQL Server Enterprise Manager and Transact-SQL statements and system stored procedures.

#### **After this lesson, you will be able to**

- Describe each type of database-specific permission
- Grant, revoke, and deny statement permissions
- Grant, revoke, and deny object permissions
- Determine and view effective permissions

#### **Estimated lesson time: 45 minutes**

# **Implementing Permissions**

Database users need permission to work with data, execute stored procedures, create database objects, and perform administration tasks. Users acquire full or limited permissions within a database in a variety of ways.

- Membership in the sysadmin server role
- Individual ownership of the database
- Ownership of a database object individually, through a database role, or through a Windows 2000 (or Windows NT 4.0) group
- Membership in a fixed database role
- The granting of specific permissions individually, through a database role, or through a Windows 2000 (or Windows NT 4.0) group
- The inheritance of public role permissions as a permitted database user
- The inheritance of guest user permissions as a user with no permitted database access

### **Inherited Permissions**

The database owner, members of the sysadmin server role, and members of the db\_owner fixed database role inherit full permission to perform any activity within a database. In addition, members of a fixed database role inherit broad permissions to perform specific types of tasks. For example, members of the db\_securityadmin fixed database role can run *GRANT*, *REVOKE*, or *DENY* statements with respect to all database objects, but they have no permission to execute any *CREATE* or *BACKUP* statement. Likewise, members of the db\_ddladmin fixed database role can run any *CREATE* or *BACKUP* statement, but they have no permission to run the *GRANT*, *REVOKE*, or *DENY* statements. Furthermore, members of the db\_datareader role can read data from any table or view within the database, and members of the db datawriter role can write and modify data within all tables and views in the database.

An object owner (you must grant a user the right to create an object) inherits all permissions associated with the object, including the right to grant other users permissions to use the object. Members of the sysadmin server role, the db\_ddladmin fixed database role, and the db securityadmin fixed database role can change ownership of any object in the database (and revoke all permissions on the object).

### **Permission Actions and Conflicts**

The broad scope of permissions contained in server roles and fixed database roles, as well as specifically limited statement and object permissions, can be granted (or denied) to Windows groups and user-defined roles (in addition to individual users). Permissions granted to a group or a role apply to all members of the group or role. The effective permissions of a user that is a member of multiple groups or roles are the cumulative permissions of the roles and groups.

You can also revoke or deny permission to specific roles, groups, or users. As in Windows 2000, the denial of permission takes precedence over all other permissions. For example, if you grant permission to a user to view a table, but that user is a member of a group or role to which you have denied permission, the user is denied permission to view the table.

**Note** The grant or denial of permissions to a Windows user or group has no effect when a connection is established using a SQL Server 2000 security account. SQL Server 2000 has no knowledge of that Windows user, only of the SQL Server 2000 security account used and its permissions.

# **Practice: Creating and Testing Permission Conflicts**

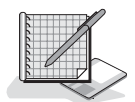

In this practice you create a permission conflict and then test it.

#### **To create and test permission conflicts**

- 1. Ensure that you are logged on to the SelfPacedSQL.MSFT domain controller as Administrator.
- 2. Click Start, point to Programs, point to Microsoft SQL Server, and then click Enterprise Manager.

SQL Server Enterprise Manager appears displaying the Microsoft SQL Servers and the Event Viewer (Local) console trees in the console root.

- 3. In the console tree, expand the Microsoft SQL Servers container, expand the SQL Server Group container, expand the default instance, expand the Databases Container, expand the SSEMDB database container, and then click Users.
- 4. In the details pane, double-click Joe.

The Database User Properties – Joe dialog box appears.

- 5. In the Database Role Membership group box, select the Db\_owner check box and then click the Apply button.
- 6. Click Start, point to Programs, point to Microsoft SQL Server, and then click Query Analyzer.

The Connect To SQL Server dialog box appears.

- 7. Click the SQL Server Authentication option button.
- 8. In the Login Name text box, type **Joe**.
- 9. In the Password text box, type **password** and then click OK. Notice that you are connected as Joe to the master database.
- 10. On the toolbar, change the current database to SSEMDB in the database dropdown list.
- 11. In the query pane, type **SELECT \* FROM Customer**.
- 12. On the toolbar, click the Execute Query button. Notice that Joe can view all rows in the Customer table.
- 13. Switch to SQL Server Enterprise Manager.
- 14. In the Database Role Membership group box, select the Db\_denydatareader check box and then click the Apply button.

Do not close the Database User Properties – Joe dialog box. You will use this dialog box in the next practice.

15. Switch to SQL Query Analyzer.

16. On the toolbar, click the Execute Query button to re-execute the SELECT \* FROM Customer query.

Notice that Joe no longer has permission to view any rows in the Customer table. There is a permission conflict, and the DENY permission supersedes all grants of permissions.

17. Do not close SQL Server Enterprise Manager or SQL Query Analyzer.

# **Managing Statement Permissions**

Statement permissions are permissions to run particular Transact-SQL statements that create databases and database objects (such as tables, views, and stored procedures) in that database. Table 11.1 describes the permissions associated with these statements. Permissions with respect to each of these statements can be granted, denied, or revoked.

#### **Creating Objects and Chain of Ownership Issues**

When a user creates a database object (such as a table or view), the user is the owner of the object (unless another user, group, or role is specified as the owner). Allowing a user to own objects can be useful during development of a database, but it causes problems in production and so you should avoid it for several reasons (as covered in the rest of this section). It is good practice to have all objects in a production database owned by the dbo role.

When a user references an object in a script, the object can be qualified with the name of the object owner or it can be unqualified. If the object is unqualified as to the owner, SQL Server 2000 looks for the object in the database as either owned by the user executing the script or owned by the dbo role. If it is not found as owned by either, an error is returned.

```
SELECT * FROM Customer
```
The preceding example will return the data within the Customer table provided that the table is either owned by the dbo role or owned by the user executing the script.

SELECT \* FROM Joe.Customer

The preceding example will return the data within the Customer table owned by Joe. If there is another Customer table in the database owned by the dbo role, it will not be returned. Having multiple tables with the same name and having to specify a name other than dbo can cause confusion.

In addition, views and stored procedures can be created on tables. When a user attempts to select information through a view or procedure, SQL Server 2000 must verify whether the user is permitted to view the data. If the view or procedure is owned by one user and the underlying table owned by another, SQL Server 2000 must check permissions on each object in the chain. As the chain of ownership

lengthens, this can affect performance. But perhaps more importantly, it can be very confusing for an administrator to trace and debug security issues.

| <b>Transact-SQL</b><br><b>Statement</b>                                                                                                    | Permission to Execute the Transact-SQL Statement                                                                                                    |
|----------------------------------------------------------------------------------------------------|----------------------------------------------------------------------------------------------------|
| <b>CREATE DATABASE</b>                                                                                                    | Inherited by members of the sysadmin and dbcreator server<br>roles. Although the sysadmin and security admin server roles<br>can grant permission directly to security accounts to run this<br>statement, generally the security accounts use the dbcreator<br>server role if the system administrator delegates permission.<br>This permission exists only in the master database.                                                                                                    |
| <b>BACKUP DATABASE</b><br><b>BACKUP LOG</b>                                                                                                   | Inherited by members of the sysadmin server role and the<br>db_owner and db_backupoperator fixed database roles.<br>Although you can grant permission to run these statements<br>directly to security accounts, generally you will use the<br>db_backupoperator fixed database role.                                                                                                    |
| <b>CREATE TABLE</b><br><b>CREATE VIEW</b><br><b>CREATE PROCEDURE</b><br><b>CREATE DEFAULT</b><br><b>CREATE RULE</b><br><b>CREATE FUNCTION</b> | Inherited by members of the sysadmin server role and the<br>db_owner and db_ddladmin fixed database roles. Permission<br>to create these objects is sometimes granted directly to pro-<br>grammers (or to a programmers' group or role) during devel-<br>opment. By default, objects are owned by the creator of the<br>object (although objects created by members of the sysadmin<br>server role are owned by the dbo role). Members of the<br>db_owner or db_ddladmin fixed database roles can designate<br>the dbo role as the owner of an object they create. In addition,<br>members of the sysadmin server role or the db_owner or<br>db_ddladmin fixed database role can designate any user as the<br>owner of an object they create. However, users who are not<br>members of one of these roles cannot designate another user or<br>the dbo role as the owner of an object they create. |
| <b>CREATE TRIGGER</b>                                                                                                    | Inherited by the table owner on which the trigger is defined,<br>members of the sysadmin server role, and the db_owner and<br>db ddladmin fixed database roles. These members cannot<br>grant permission to run this statement to other security<br>accounts.                                                                                                    |

**Table 11-1. Statement Permissions**

When members of the db\_owner and db\_ddladmin fixed database roles create a database object, it is good practice to specify the dbo role as the owner of the object. If no owner is specified, ownership will default to the Windows user or SQL Server 2000 login account that created the object.

```
CREATE TABLE Northwind.dbo.CustomerTable
    ( CustID nchar (5) , CustomerName nvarchar (40) )
```
The preceding example shows the creation of a table granting the ownership to the dbo role. Only members of the sysadmin server role and the db\_owner or db\_ddladmin fixed database roles can successfully execute this statement.

# **Changing Object Ownership**

If a database object exists with an owner other than the dbo role, you might need to change its ownership. A member of the db\_owner, db\_ddladmin, or db\_securityadmin fixed database role, or a member of the sysadmin server role can change the ownership of any object in the database by running the *sp\_changeobjectowner* system stored procedure.

```
sp_changeobjectowner 'SelfPacedSQL\Bill.Customer' , 'dbo'
```
The preceding example changes the ownership of the Customer table from Self-PacedSQL\Bill to the dbo role.

**Note** Changing the owner of an object removes all existing permissions on the object. If you need to retain the permissions, script out the existing permissions before running the *sp\_changeobjectowner* system stored procedure. You can then reapply the permissions by modifying the object owner in the saved script and then running the saved permissions script.

# **Using SQL Server Enterprise Manager to Grant, Deny, or Revoke Statement Permissions**

SQL Server Enterprise Manager provides a simple graphical interface for viewing existing statement permissions and granting, denying, and revoking statement permissions. To view statement permissions within a database, right-click the database and then click Properties. On the Permissions tab in the Properties dialog box, you can view, grant, revoke, or deny permissions. See Figure 11.1.

Notice that each permitted user and user-defined database role is displayed along with the specific statement permissions granted that user or role, if any. A green check means granted, a red X means denied, and a cleared check box means revoked or neutral. Remember that permissions are generally cumulative, but that a DENY permission takes precedence. For example, in this figure the role public has been denied permission to create a table. Therefore, the login Joe will not be able to create a table although he has been specifically granted that permission. However, a denial of statement permissions has no effect on a member of the sysadmin server role (which includes the sa account). Finally, the statement permissions displayed are only those statement permissions directly granted. Statement permissions inherited by a user account by virtue of membership in a server role or a fixed database role are not displayed here.

|           |           |              |              |   | General Data Files   Transaction Log   Filegroups   Options Permissions |   |                |
|-----------|-----------|--------------|--------------|---|-------------------------------------------------------------------------|---|----------------|
| User/Role |           |              |              |   | Create Table Create View Create SP Create Default Create Rule Create Fu |   |                |
| P         | public    | X            |              |   |                                                                         |   |                |
| P         | Data Entr | $\checkmark$ | $\checkmark$ | ⊽ | ✓                                                                       | ⊽ | ٮ              |
| Ω         | SELFPA    |              |              |   |                                                                         |   |                |
| Ω         | SELFPA    |              |              |   |                                                                         |   |                |
| Ū         | SELFPA    |              |              |   |                                                                         |   |                |
| £.        | SELFPA    |              |              |   |                                                                         |   |                |
|           | Joe       | ⊽            |              |   |                                                                         |   |                |
|           |           |              |              |   |                                                                         |   |                |
|           |           |              |              |   |                                                                         |   | $\blacksquare$ |

**Figure 11.1.** Viewing and changing statement permissions.

# **Using Transact-SQL to Grant, Deny, or Revoke Statement Permissions**

You can use the *GRANT*, *DENY*, and *REVOKE* statements to manage statement permissions using Transact-SQL scripts. These statements can be used to grant, deny, and revoke permission to run specific statements. When these statements are used with the ALL keyword, permissions on all statements and objects are affected.

```
GRANT CREATE TABLE TO Joe, SalesManagers,
[SelfPacedSQL\SQLServerAdmins]
```
The preceding example grants the *CREATE TABLE* statement permission to Joe (a SQL Server login), SalesManagers (a user-defined database role), and SelfPaced-SQL\SQLServerAdmins (a Windows group).

**Note** Specify BUILTIN rather than the domain or local computer name when referencing a Windows local built-in group, such as BUILTIN\Backup Operators.

DENY CREATE TABLE TO Joe

The preceding example denies the *CREATE TABLE* statement permission to Joe. To remove a DENY permission, use the *REVOKE* or the *GRANT* statement.

REVOKE ALL FROM Joe

The preceding example revokes all grants of permissions to Joe and revokes all denials of permissions to Joe. This includes statement and object permissions.

## **Viewing Statement Permissions Using Transact-SQL**

You can view existing statement permissions within a database using the *sp\_helprotect* system stored procedure. All database users have permission to execute this system stored procedure.

EXEC sp\_helprotect NULL, NULL, NULL, 's'

The preceding example lists all statement permissions in the current database.

## **Practice: Granting and Testing Statement Permissions**

In this practice you grant and test statement permissions.

#### **To grant and test statement permissions**

- 1. Switch to SQL Query Analyzer.
- 2. Verify that you are connected as Joe.
- 3. On the toolbar, click the Load SQL Script button.

A SQL Query Analyzer dialog box appears asking if you want to save the changes to the previous script.

4. Click the No button.

The Open Query File dialog box appears.

5. Open CreateTestTable1.sql in the C:\SelfPacedSQL\CH\_11 folder.

A Transact-SQL script appears that will create a new table called TestTable1 and add a single row of data to the newly created table. Notice that ownership of the table is not qualified as to owner. Finally, the script queries the newly created table.

6. On the toolbar, click the Execute Query button.

Notice that the table is created successfully and one row of data added. Joe can create the table because he is a member of the db\_owner role. However, Joe cannot view the data because he is a member of the db\_denydatareader fixed database role.

7. Switch to SQL Server Enterprise Manager.

Notice that the Database User Properties – Joe dialog box is still open from the last practice.

- 8. In the Database User Properties Joe dialog box, clear the Db\_denydatareader check box and then click the Apply button.
- 9. Switch to SQL Query Analyzer.
- 10. In the query pane, highlight SELECT \* FROM TestTable1 and then click the Execute Query button on the toolbar.

Notice that Joe can now execute the query successfully.

11. On the File menu, click Connect.

The Connect To SQL Server dialog box appears.

- 12. Click the SQL Server Authentication option button.
- 13. In the Login Name text box, type **sa** and then click OK.

Notice that you can connect as sa with no password. In a production environment, you should never enable Mixed Mode authentication and leave the sa password blank.

- 14. On the toolbar, change the current database to SSEMDB in the database dropdown list.
- 15. In the query pane, type **SELECT \* FROM TestTable1** and then click the Execute Query button on the toolbar.

Notice that the TestTable1 object is not found when the sa user account does not qualify TestTable1 as to the owner. The reason is that SQL Server 2000 only looks for this object as owned either by the sa user or by the dbo role. Because the table is owned by Joe, it is not found.

16. In the query pane, change the query to read **SELECT \* FROM Joe.TestTable1** and then click the Execute Query button on the toolbar. Notice that the contents of the TestTable owned by Joe are displayed.

17. Switch to Joe's connection in SQL Query Analyzer.

18. Change the *CREATE TABLE* statement to qualify the owner as the dbo role (the statement should now begin *CREATE TABLE.dbo.TestTable1*…), and then click the Execute Query button on the toolbar.

Notice that the table is created successfully and one row of data added. However, notice that the data was added to Joe.TestTable1, not to dbo.TestTable1.

- 19. Switch to SQL Server Enterprise Manager.
- 20. In the Database User Properties Joe dialog box, clear the Db\_owner check box and then click OK.
- 21. In the console tree, right-click the SSEMDB database container and then click Properties.

The SSEMDB Properties dialog box appears, with the General tab selected.

- 22. Click the Permissions tab.
- 23. For the user Joe, select the Create Table, Create View, and Create SP check boxes and then click OK.
- 24. Switch to SQL Query Analyzer.
- 25. Verify that you are connected as Joe.
- 26. On the toolbar, click the Load SQL Script button.

A SQL Query Analyzer dialog box appears asking if you want to save the changes to the previous script.

27. Click the No button.

The Open Query File dialog box appears.

28. Open CreateTestTable2\_Proc2View2.sql in the C:\SelfPacedSQL\CH\_11 folder.

A Transact-SQL script appears that will create a new table called TestTable2, add a single row of data to the newly created table, create a stored procedure that displays three columns from the table, and create a view that displays two columns from the table. Notice that ownership of each object created is not qualified as to owner. Finally, the script queries the newly created table.

29. On the toolbar, click the Execute Query button.

Notice that the table, procedure, and view are all created successfully. Joe has explicit permission to create tables, stored procedures, and views. Joe can display the contents of the table and the view and execute the stored procedure because he is the owner of these objects.

- 30. Switch to SQL Server Enterprise Manager.
- 31. In the console tree, under the SSEMDB container, click the Stored Procedures container.
- 32. Right-click Stored Procedures and then click Refresh.

Notice, in the details pane, that Joe is the owner of the TestTable2\_Procedure2 stored procedure.

- 33. Switch to SQL Query Analyzer.
- 34. Verify that you are connected as Joe.
- 35. Change the *CREATE TABLE* statement to qualify the owner as the dbo role (the statement should now begin *CREATE TABLE.dbo.TestTable2*…).
- 36. Highlight the entire *CREATE TABLE* statement (but no other statements in the script), and then click the Execute Query button on the toolbar.

Notice that Joe cannot create the table specifying the dbo role as the owner. The CREATE TABLE permission does not grant this privilege (unlike membership in the db owner fixed database role).

- 37. Switch to the sa connection in SQL Query Analyzer.
- 38. On the toolbar, click the Load SQL Script button.

A SQL Query Analyzer dialog box appears asking if you want to save the changes to the previous script.

39. Click the No button.

The Open Query File dialog box appears.

40. Open TestTable2\_ChangeOwner.sql in the C:\SelfPacedSQL\CH\_11 folder. A Transact-SQL script appears that will change the ownership of TestTable2, TestTable2\_Procedure2, and TestTable2View2 to the dbo role. It will then test

the ownership change.

41. On the toolbar, click the Execute Query button.

Notice that the ownership of each of these three database objects is successfully changed.

- 42. Close all connections in SQL Query Analyzer. Do not save any changes.
- 43. On the File menu, click Connect. The Connect To SQL Server dialog box appears.
- 44. Click the SQL Server Authentication option button.
- 45. In the Login Name text box, type **Joe**.
- 46. In the Password text box, type **password** and then click OK. Notice that you are connected as Joe to the master database.
- 47. On the toolbar, change the current database to SSEMDB in the database dropdown list.
- 48. In the query pane, type **SELECT \* FROM TestTable2** and then click the Execute Query button on the toolbar.

Notice that Joe cannot view any rows in the TestTable2 table. The dbo role now owns the table. Joe has no SELECT permissions on any objects of which he is not the owner.

- 49. On the toolbar, click the Clear Window button.
- 50. In the query pane, type **EXEC sp\_helprotect NULL, NULL, NULL, 's'** and then click the Execute Query button on the toolbar.

Notice that the three statement permissions granted to Joe are displayed. Any permissions granted by virtue of membership in a fixed database role are not displayed.

51. Close all open connections in SQL Query Analyzer, but do not close SQL Query Analyzer.

# **Managing Object Permissions**

Object permissions are permissions to perform actions with respect to tables, views, functions, and stored procedures. Table 11.2 describes the type of object permissions associated with database objects. Permission with respect to each of these statements can be granted, denied, or revoked by members of the sysadmin server role or the db owner and db securityadmin fixed database roles (or by a database object owner).

| <b>Database Object</b><br><b>Permission</b> | Permission on the Database Object                                                                                                    |
|---------------------------------------------|----------------------------------------------------------------------------------------------------|
| <b>SELECT</b>                               | Permission to view information in a table, view, column, or certain<br>user-defined functions. Inherited by members of sysadmin server role<br>and the db_owner and db_datareader fixed database roles. Denied to<br>all members of the db_denydatareader fixed database role.                       |
| <b>INSERT</b>                               | Permission to add new data to a table or view. Inherited by members<br>of sysadmin server role and the db_owner and db_datawriter fixed<br>database roles. Denied to all members of the db_denydatawriter fixed<br>database role.                                                                    |
| <b>UPDATE</b>                               | Permission to update data in a table, column, or view. Inherited by<br>members of sysadmin server role and the db_owner and db_datawriter<br>fixed database roles. Denied to all members of the db_denydatawriter<br>fixed database role.                                                            |
| <b>DELETE</b>                               | Permission to delete data from a table or view. Inherited by members<br>of sysadmin server role and the db_owner and db_datawriter fixed<br>database roles. Denied to all members of the db_denydatawriter fixed<br>database role.                                                                   |
| <b>EXECUTE</b>                              | Permission to run stored procedures and user-defined functions. Inher-<br>ited by members of sysadmin server role and the db_owner fixed data-<br>base roles.                                                                                                    |
| <b>REFERENCES</b>                           | Permission to refer to a table with a FOREIGN KEY constraint with-<br>out having SELECT permissions on the table. Inherited by members<br>of sysadmin server role and the db_owner and db_datareader fixed<br>database roles. Denied to all members of the db_denydatareader fixed<br>database role. |

**Table 11-2. Types of Object Permissions Associated with Database Objects**

Notice that you can use the db\_datareader and db\_denydatareader fixed database roles to grant or deny the SELECT and REFERENCES object permissions with respect to all objects in the database. You can also use the db\_datawriter and db\_denydatawriter fixed database roles to grant or deny the INSERT, UPDATE, and DELETE object permissions with respect to all objects in the database. To grant the EXECUTE object permission to a user, you generally must specifically grant that permission (to a user, group, or role) because no fixed database role (other than db\_owner fixed database role) grants that permission. In addition, if you need to grant or deny object permissions on a subset of the database objects in a database, you must specifically grant or deny those object permissions. You can grant, deny, or revoke them with respect to a user-defined database role, Windows group, SQL Server login, or Windows user.

Finally, a user or role can be denied permission to view or update a table directly, but may be given permissions on the table through a view or a stored procedure.

For example, a view can be created that displays only certain columns or rows in a table. A user can then be permitted to update data through the view (such as certain employee information without seeing all employee information). Or a stored procedure can be created that displays all employee names, but no other information.

# **Using SQL Server Enterprise Manager**

SQL Server Enterprise Manager provides a simple graphical interface for viewing existing object permissions and granting, denying, and revoking object permissions. To view object permissions for a table, view, or stored procedure, right-click the object in the details pane and then click Properties to display the Properties dialog box. Click the Permissions button, which displays the Object Properties dialog box, to view, grant, revoke, or deny permissions. See Figure 11.2.

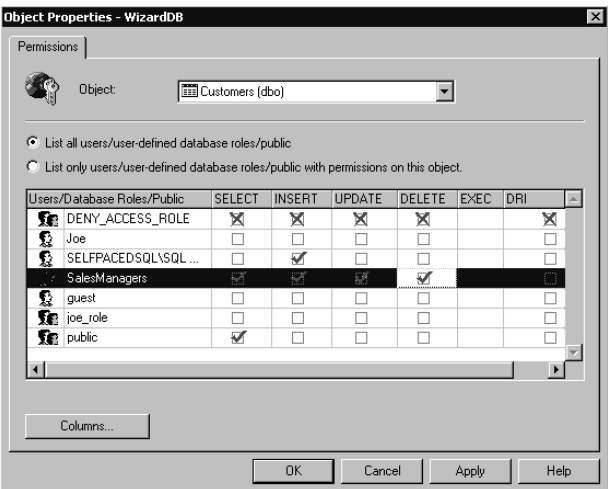

**Figure 11.2.** Viewing and changing object permissions.

As in the graphical interface for statement permissions, each permitted user and user-defined database role is displayed along with the specific object permissions granted that user or role. Notice that you can choose to list only the users or roles that actually have permissions on this object. See Figure 11.3.

You can also click a particular user or role and then click the Columns button, which displays the Column Permissions dialog box, to view or control permissions at the column level. For example, you might want to restrict SELECT or UPDATE permissions on a particular column in a table to which you have granted SELECT or UPDATE permissions. See Figure 11.4.
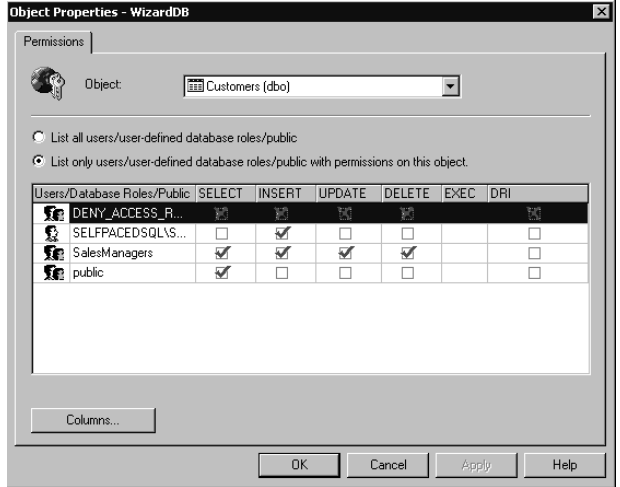

**Figure 11.3.** Viewing only users or roles with permissions on the particular object.

|              | Liser name:                                        | public        |               |                  |
|--------------|----------------------------------------------------|---------------|---------------|------------------|
|              | Object name:                                       | dbo.Customers |               |                  |
|              | C List all columns                                 |               |               |                  |
|              | C List only columns with permissions for this user |               |               |                  |
| Column       |                                                    | <b>SELECT</b> | <b>UPDATE</b> | $\blacktriangle$ |
|              | CompanyName                                        |               |               |                  |
| ContactName  |                                                    |               |               |                  |
| ContactTitle |                                                    |               |               |                  |
| Country      |                                                    |               |               |                  |
| CustomerID   |                                                    |               |               |                  |
| Fax          |                                                    |               |               |                  |
| Phone        |                                                    | ×             |               |                  |
| PostalCode   |                                                    |               |               |                  |
| Region       |                                                    |               |               |                  |
|              |                                                    |               |               | Þ                |

**Figure 11.4.** Restricting permissions on a specific column.

In addition, from the Object Properties dialog box for any table, view, or stored procedure, you can change to any other object by clicking that object in the Object drop-down list. See Figure 11.5.

Notice that a stored procedure is now displayed in Figure 11.5. The only permission available for a stored procedure is EXECUTE.

In addition to viewing object permissions from the object perspective, you can also view and manage object permissions from the user or role perspective. In the details pane of Enterprise Manager, right-click a user-defined database role or a permitted user, click Properties, and then click the Permissions button. See Figure 11.6.

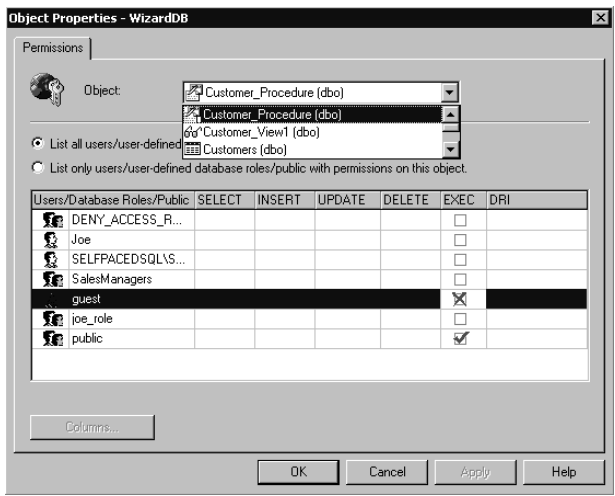

Figure 11.5. Changing the object for which you are viewing permissions.

|                                                                                 | Database role:   |       |               | SalesManagers |               |               |             |     |
|---------------------------------------------------------------------------------|------------------|-------|---------------|---------------|---------------|---------------|-------------|-----|
| c<br>List all objects<br>o<br>List only objects with permissions for this role. |                  |       |               |               |               |               |             |     |
| <b>Object</b>                                                                   |                  | Owner | <b>SELECT</b> | <b>INSERT</b> | <b>UPDATE</b> | <b>DELETE</b> | <b>EXEC</b> | DRI |
| 面                                                                               | CustomerTable    | dbo   | D             |               |               |               |             |     |
| 翆                                                                               | Customer Pr      | dho   |               |               |               |               |             |     |
| ଳେ                                                                              | Customer View1   | dbo   |               |               |               |               |             |     |
| 謂                                                                               | Customers        | dbo   | ᢦ             | ✔             | ₩             | ✔             |             |     |
| 蕾                                                                               | <b>Employees</b> | dbo   |               |               |               |               |             |     |
| 而                                                                               | Products         | dbo   |               |               |               |               |             |     |
| 而                                                                               | Supplier         | dbo   |               |               |               |               |             |     |
| 지                                                                               | dt addtosour     | dbo   |               |               |               |               |             |     |
| ومروح والملاوم والمار<br>an a<br>▭                                              |                  |       |               |               |               |               |             |     |
|                                                                                 |                  |       |               |               |               |               |             |     |
|                                                                                 |                  |       |               |               |               |               |             |     |

Figure 11.6. Viewing object permissions from the user or role perspective.

In Figure 11.6, notice that you can either list only the objects with permissions for this role or list all objects for which you can configure permissions. This interface eases the task of viewing and configuring permissions from the perspective of a role or a user.

**Note** After you have configured permissions with SQL Server Enterprise Manager for database objects, you should use the scripting capability of SQL Server Enterprise Manager to generate Transact-SQL scripts to enable you to reconstruct these permissions should the need arise.

### **Using Transact-SQL to Grant, Deny, or Revoke Object Permissions**

You can use the *GRANT*, *DENY*, and *REVOKE* statements to manage object permissions using Transact-SQL scripts.

```
GRANT SELECT ON Customer TO Joe, SalesUsers,
[SelfPacedSQL\SQLServerUsers]
```
The preceding example grants the SELECT object permission on the Customer table to Joe (a SQL Server login), SalesUsers (a user-defined database role), and SelfPacedSQL\SQLServerUsers (a Windows group).

```
DENY INSERT, UPDATE, DELETE TO Joe
```
The preceding example denies the INSERT, UPDATE, and DELETE object permissions to Joe.

When granting object permissions using Transact-SQL statements, you also have the option to use the WITH GRANT OPTION clause. Through the use of this option, you can grant a user, role, or group specified object permissions and also grant that user the right to grant those same permissions to any other permitted user, role, or group in the database.

```
GRANT SELECT ON Customer TO SalesManagers WITH GRANT OPTION
```
The preceding example grants the SELECT object permission on the Customer table to SalesManagers (a user-defined database role). Any member of the Sales-Managers role can grant the SELECT object permission on the Customer table. If the WITH GRANT OPTION clause is granted to a group, a user from this group attempting to grant this permission to another user, group, or role with the *GRANT* statement must use the AS option.

GRANT SELECT ON Customer TO Joe AS SalesManagers

The preceding example grants the SELECT object permission on the Customer table to Joe. The member of the SalesManagers role executing this *GRANT* statement references his or her membership in the SalesUsers role by using the AS option to validate his or her permission to exercise the GRANT permission.

To revoke the WITH GRANT OPTION clause without revoking the underlying permissions, use the GRANT OPTION FOR clause.

REVOKE GRANT OPTION FOR ON Customer FROM Joe AS SalesManagers

The preceding example revokes the WITH GRANT OPTION clause from Joe without revoking Joe's permission on the Customer table. To deny or revoke object permissions initially granted using the WITH GRANT OPTION clause, specify the CASCADE clause to also revoke or deny permissions that were granted from the original account.

REVOKE GRANT OPTION FOR ON Customer FROM Joe CASCADE AS SalesManagers

The preceding example revokes the WITH GRANT OPTION clause from Joe and also revokes all permissions granted by Joe to other users.

**Note** Use the WITH GRANT OPTION clause with extreme caution. The only future control you have over the security accounts that receive permission is to revoke or deny object permissions after the fact (and possibly after damage has occurred).

### **Viewing Permissions**

You can view existing object permissions within a database using the *sp\_helprotect* system stored procedure. All database users have permission to execute this system stored procedure.

```
EXEC sp_helprotect 'Customer'
```
The preceding example lists all object permissions for the Customer table in the current database.

```
EXEC sp_helprotect NULL , 'Joe'
```
The preceding example lists all statement and object permissions that Joe has in the current database.

EXEC sp\_helprotect NULL , NULL , 'SalesManagers'

The preceding example lists all object permissions granted by members of the SalesManagers role in the current database.

### **Practice: Granting and Testing Object Permissions**

In this practice you grant and test object permissions.

#### **To grant and test object permissions**

- 1. Switch to SQL Query Analyzer.
- 2. On the File menu, click Connect.

The Connect To SQL Server dialog box appears.

- 3. Click the SQL Server Authentication option button.
- 4. In the Login Name text box, type **sa** and then click OK. Notice that you are connected as sa to the master database.

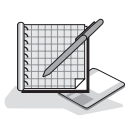

- 5. On the toolbar, change the current database to SSEMDB in the database dropdown list.
- 6. On the toolbar, click the Load SQL Script button.

The Open Query File dialog box appears.

7. Open View Proc.sql in the C:\SelfPacedSOL\CH\_11 folder.

A Transact-SQL script appears that will create a new stored procedure called Customer\_Procedure, grant EXECUTE permissions on this procedure to the guest group, create a new view called Customer\_View1, and grant SELECT permissions on this view to the public group.

8. On the toolbar, click the Execute Query button.

Notice that the Customer\_Procedure was created and EXECUTE permissions were granted to the guest user role. Notice also that the Customer view was created and SELECT permissions granted to the public role.

9. On the File menu, click Connect.

The Connect To SQL Server dialog box appears.

- 10. Click the SQL Server Authentication option button.
- 11. In the Login Name text box, type **Ana**.
- 12. In the Password text box, type **password** and then click OK.

Notice that you are connected as Ana to the master database.

13. On the toolbar, verify that Ana cannot change the current database to SSEMDB in the database drop-down list.

Ana is not a user in the SSEMDB database.

14. In the query pane, type **EXEC SSEMDB.dbo.Customer\_Procedure** and then click the Execute Query button on the toolbar.

Notice that Ana cannot execute the Customer\_Procedure in the SSEMDB database, even though she is not a user in the SSEMDB database and EXECUTE permissions have been granted to the guest user account.

- 15. Switch to the sa connection in SQL Query Analyzer.
- 16. On the toolbar, click the Clear Window button.
- 17. In the query pane, type **sp\_helpuser 'guest'** and then click the Execute Query button on the toolbar.

Notice that there is no guest user account in the SSEMDB database. This is why Ana cannot access the SSEMDB database.

- 18. On the toolbar, click the Clear Window button.
- 19. Type **sp\_grantdbaccess 'guest'** and then click the Execute Query button on the toolbar.

Notice that the guest user role has been granted user access to the SSEMDB database.

20. Switch to the Ana connection in SQL Query Analyzer.

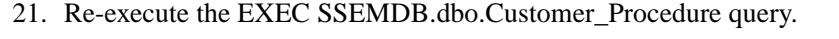

Notice that Ana is now able to execute the *Customer\_Procedure* stored procedure, which displays three of the columns from the Customer table.

- 22. On a new line, type **SELECT \* FROM SSEMDB.dbo.Customer\_View1**.
- 23. Highlight this new query and then click the Execute Query button on the toolbar.

Notice that Ana is able to select information from Customer\_View1. She is a guest user and SELECT permissions have been granted to the public role, of which the guest user is a member.

- 24. Switch to the sa connection in SQL Query Analyzer.
- 25. On the toolbar, click the Clear Window button.
- 26. Type **sp\_grantdbaccess 'Ana'** and then click the Execute Query button on the toolbar.

Notice that Ana has been granted user access to the SSEMDB database.

- 27. Switch to the Ana connection in SQL Query Analyzer.
- 28. On the toolbar, click the Execute Query button to re-execute both queries.

Notice that Ana is no longer able to execute the *Customer\_Procedure* stored procedure, although she is able to select from the Customer\_View1 view. She is now a user in the SSEMDB database. EXECUTE permissions have only been granted to the guest user account, not to the public role.

- 29. Switch to SQL Server Enterprise Manager.
- 30. In the SSEMDB database container, right-click Users and then click Refresh.
- 31. In the SSEMDB datasbase container, right-click Roles and then click New Database Role.

The Database Role Properties – New Role dialog box appears.

- 32. In the Name text box, type **SSEMDB\_CustomRole**.
- 33. Click OK.

The SSEMDB\_CustomRole appears in the details pane.

34. In the details pane, double-click SSEMDB\_CustomRole.

The Database Role Properties – SSEMDB\_CustomRole dialog box appears. Notice that no one is currently a member of this user-defined database role.

35. Click the Add button.

The Add Role Members dialog box appears.

36. Click Ana and then click OK.

Notice that Ana now appears as a member of the SSEMDB\_CustomRole.

- 37. Click the Apply button.
- 38. Click the Permissions button.

The Database Role Properties – SSEMDB dialog box appears. Notice that this role has no current permissions.

39. For the object, Customer\_View1, select the Select, Insert, Update, and Delete check boxes.

Notice that a green check mark appears indicating that this role will be granted SELECT, INSERT, UPDATE, and DELETE permissions on this object.

40. For the object, Customer\_View1, select the Select, Insert, Update, and Delete check boxes again.

Notice that a red X appears indicating that this role will be denied SELECT, INSERT, UPDATE, and DELETE permissions on this object.

- 41. Click OK.
- 42. Switch to the Ana connection in SQL Query Analyzer.
- 43. On the toolbar, click the Execute Query button.

Notice that Ana can neither execute the stored procedure nor select from the view.

- 44. Switch to SQL Server Enterprise Manager.
- 45. In the Database Role Properties SSEMDB\_CustomRole dialog box, click Ana and then click the Remove button.
- 46. Click OK.
- 47. In the console tree, click the Stored Procedures container.
- 48. In the details pane, double-click Customer\_Procedure.

The Stored Procedure Properties – Customer\_Procedure dialog box appears.

49. Click the Permissions button.

The Object Properties – SSEMDB dialog box appears.

- 50. For the database user, Ana, select the Exec check box and then click OK.
- 51. In the Stored Procedure Properties Customer\_Procedure dialog box, click OK.
- 52. Switch to the Ana connection in SQL Query Analyzer.
- 53. On the toolbar, click the Execute Query button. Notice that Ana can execute the stored procedure and select from the view.
- 54. Switch to SQL Server Enterprise Manager.
- 55. Click the Tables container.
- 56. In the details pane, double-click Customer.

The Table Properties – Customer dialog box appears.

57. Click the Permissions button.

The Object Properties – SSEMDB dialog box appears.

- 58. For the user, Ana, click the Select check box twice to deny SELECT permissions on the Customer database object and then click OK.
- 59. In the Table Properties Customer dialog box, click OK.
- 60. Switch to the Ana connection in SQL Query Analyzer.

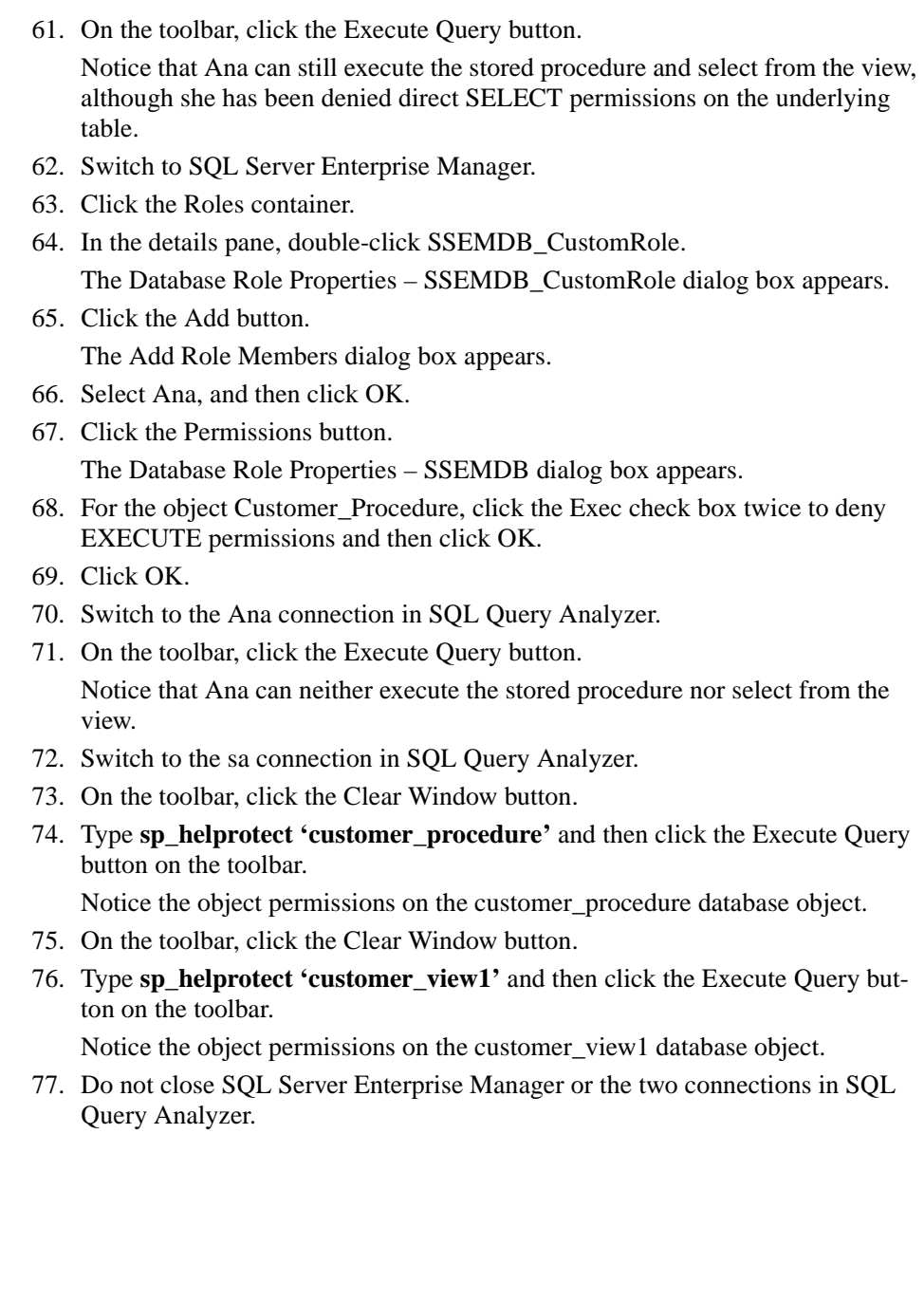

### **Lesson Summary**

Statement and object permissions can be specifically granted to, revoked from, or denied to users, Windows groups, and user-defined roles. This capability is used to augment the permissions granted or denied through the use of fixed database roles. Generally, you will use this capability to extend or limit object permissions. However, you generally use fixed database roles (in addition to the sysadmin server role) for statement permissions. You can manage and view permissions using either SQL Server Enterprise Manager or Transact-SQL. The graphical interface makes the task quite simple, and Transact-SQL scripts allow you to apply security to many objects in a single script. When you use SQL Server Enterprise Manager, you should generate scripts to enable you to reconstruct or copy the security structure should the need arise.

# **Lesson 2: Using Application Roles**

In addition to granting access to users and groups and then assigning them permissions, you can create an application role within a database with specific permissions through which users access data in SQL Server 2000. In this lesson, you will learn to create application roles using SQL Server Enterprise Manager and Transact-SQL. You also learn the security implications of using application roles.

### **After this lesson, you will be able to**

- Create application roles
- Activate and use application roles

### **Estimated lesson time: 30 minutes**

# **Understanding Application Roles**

You use an application role to restrict user access to data in SQL Server 2000 through a specific application (such as Microsoft Excel or a custom accounting application). Restricting user access to an application prevents users from executing poorly written queries or attempting to access any sensitive information.

An application role is a database role to which permissions are assigned. An application role contains no members and is inactive by default. You cannot add Windows 2000 or Windows NT 4.0 groups, users, or roles to application roles. An application must submit a password to activate the application role. A password can be hard-coded into an application, or it can be an encrypted key in the registry or in a SQL Server 2000 database.

The permissions of a user accessing SQL Server 2000 through an application role are limited to the permissions granted to the application role. The existing permissions, or the lack of permissions, by the user accessing SQL Server 2000 through an application role are ignored. In addition, an application role is database-specific, meaning that any access beyond the database in which the application role exists is limited to guest user access.

# **Creating Application Roles**

Creating an application role using SQL Server Enterprise Manager is substantially the same as creating a user-defined database role. Within the database in which you are creating the application role, right-click the Roles container and then click New Database Role. In the Database Role Properties – New Role dialog box, enter a name for the new role in the Name text box, click the Application Role option button, and then enter a password into the Password text box. See Figure 11.7.

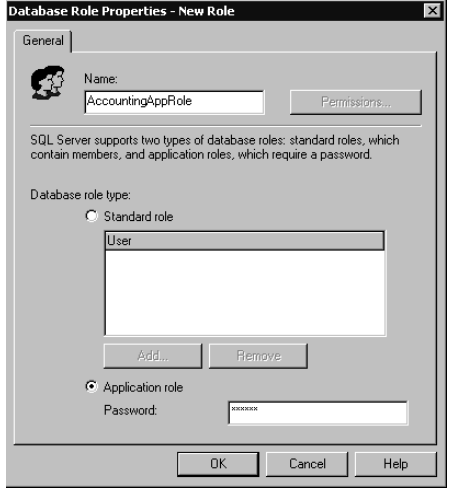

**Figure 11.7.** Creating an application role.

After creating the application role, configure permissions for the role the same way you configure permissions for a user-defined database role, by clicking the Permissions button. See Figure 11.8.

You can also create an application role using the Transact-SQL *sp\_addapprole* system stored procedure.

```
sp_addapprole 'AccountingAppRole' , 'AppPassword'
```
The preceding example creates the AccountingAppRole with a password of App-Password in the current database. You grant permissions to an application role with Transact-SQL using the same *GRANT*, *REVOKE*, and *DENY* statements used to manage user, group, and user-defined database role permissions.

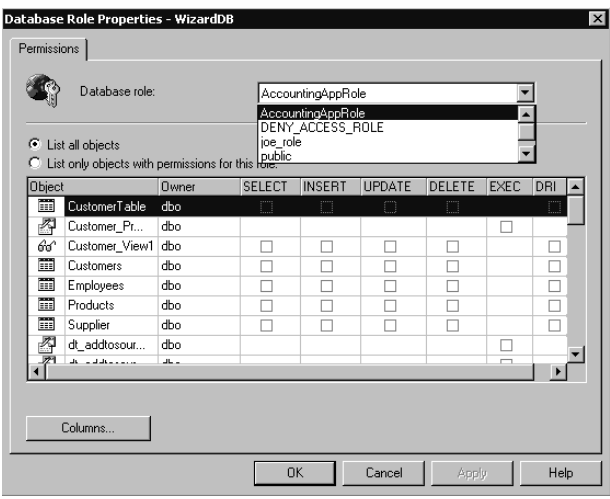

Figure 11.8. Configuring permissions for the new role.

# **Activating and Using Application Roles**

To activate an application role, use the *sp\_setapprole* system stored procedure. Once the application role has been activated, the user (using the application that activated the application role) can perform whatever activities are permitted to the application role.

```
EXEC sp_setapprole 'AccountingAppRole' , {Encrypt N 'AppPassword'} , 'od
bc'
```
The preceding example activates the AccountingAppRole using the AppPassword. It uses the ODBC encryption method before sending the password to SQL Server 2000.

# **Practice: Creating and Testing Application Roles**

In this practice you create and test application roles.

#### **To create and test application roles**

- 1. Switch to SQL Server Enterprise Manager.
- 2. In the console tree, expand the Databases container for the default instance, and then expand the SSEMDB database container.
- 3. Right-click Roles and then click New Database Role.

The Database Role Properties – New Role dialog box appears.

- 4. In the Name text box, type **NewAppRole**.
- 5. Click the Application Role option button.
- 6. In the Password text box, type **pass** and then click OK.

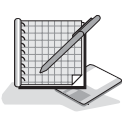

7. In the details pane, double-click NewAppRole.

The Database Role Properties – NewAppRole dialog box appears.

8. Click the Permissions button.

The Database Role Properties – SSEMDB dialog box appears.

- 9. For the database object Customer\_Procedure, select the Exec check box to grant EXECUTE permissions on this stored procedure.
- 10. For the database object Customer\_View1, select the Select check box to grant SELECT permissions on this view and then click OK.
- 11. Click OK.
- 12. Switch to the Ana connection in SQL Query Analyzer.
- 13. Execute the two queries in the query pane to verify that Ana can neither execute Customer\_Procedure nor select from Customer\_View1.
- 14. Do not close this original connection for Ana.
- 15. On the File menu, click Connect.

The Connect To SQL Server dialog box appears.

- 16. Click the SQL Server Authentication option button.
- 17. In the Login Name text box, type **Ana**.
- 18. In the Password text box, type **password** and then click OK.

Notice that you are connected as Ana to the master database.

- 19. On the toolbar, change the current database to SSEMDB in the database dropdown list.
- 20. In the query pane, type **EXEC sp\_setapprole 'NewAppRole' , 'pass'** and then click the Execute Query button on the toolbar.

Notice that the NewAppRole has been activated.

- 21. On the toolbar, click the Clear Window button.
- 22. In the query pane, type **EXEC customer\_procedure** and then click the Execute Query button on the toolbar.

Notice that Ana can now execute this stored procedure through the application role.

- 23. On the toolbar, click the Clear Window button.
- 24. In the query pane, type **SELECT \* FROM Customer\_View1** and then click the Execute Query button on the toolbar.

Notice that Ana can now select from this view through the application role.

- 25. Switch to the original Ana connection in SQL Query Analyzer.
- 26. Execute the queries.

Notice that Ana can neither execute the stored procedure nor select from the view. She was able to use the permissions of the application role, but these permissions are valid only for that connection.

27. Close SQL Query Analyzer. This will also deactivate the application role. Do not save any changes.

### **Lesson Summary**

Application roles are useful for limiting user access to specific applications only. You can create an application role and grant it permissions using either SQL Server Enterprise Manager or Transact-SQL. An application then activates the role by using the *sp\_setapprole* system stored procedure and passing a password. All rights of users through the application role are limited to the rights of the application role, regardless of the rights of the actual user.

# **Lesson 3: Designing an Access and Permissions Strategy**

Now that you understand the tools available to you for securing your data within SQL Server 2000, you must design an access and permissions strategy that works for your organization. In this lesson, you will learn access and permissions strategies incorporating these tools, and the strengths and weaknesses of each strategy in different environments.

#### **After this lesson, you will be able to**

- Understand the different access and permissions strategies available to you
- Evaluate and select an appropriate access and permissions strategy

#### **Estimated lesson time: 15 minutes**

### **Permitting Administrator Access**

First, you need to determine which users will need full access to SQL Server 2000. In general, limit the number of users to whom you grant full access. To grant these users full access, you have a number of choices. If these users are currently members of the local Administrators group on the SQL Server 2000 computer (by default, domain administrators are members of the local Administrators group), they already have full access as members of the sysadmin server role. If they are not members of this local group, you can do one of the following:

- Add them individually to the local Administrators group.
- Create a login for each user in SQL Server 2000 using his or her Windows 2000 user account and add this login to the sysadmin server role.
- Create a Windows 2000 global group containing these users and make the SQL Server administrator group a member of the local Administrators group.
- Create a Windows 2000 global group containing these users, create a login for this global group, and add this login to the sysadmin server role.

In general, as the number of Windows 2000 users who will be SQL Server 2000 system administrators increases and as the number of computers running SQL Server 2000 increases, the more useful a dedicated Windows 2000 global security group becomes. Using a Windows group allows you to grant a user administrator access merely by adding him or her to this Windows group.

In addition, you might not want all members of the local Administrators group to have full access to SQL Server 2000. In this case, remove the login for the local

BUILTIN\Administrators group. However, before you remove this login, make sure you have provided alternate administrator access (generally with a dedicated SQL Server Administrator group login).

### **Using Windows Groups and SQL Server 2000 Server Roles**

For users that require administrator access to SQL Server 2000, but for whom you do not want to grant full administrator access, use server roles to grant them the rights they absolutely require. Use combinations of server roles to grant sufficient permissions. Consider using built-in groups and creating Windows groups in which to place users and map these Windows groups to SQL Server 2000 server roles to simplify administration. Remember that adding a user or group to a server role automatically grants them login access to SQL Server 2000. Also remember that you must use BUILTIN rather than the domain or computer name to add a built-in group.

### **Providing SQL Server 2000 Access**

First, enable Mixed Mode authentication only if absolutely necessary. If you must use Mixed Mode authentication, consider enabling SSL encryption for all communication. Create SQL Server 2000 security accounts for each SQL Server login required. Add these SQL Server logins to server roles as required, using the minimum permissions necessary.

Next, grant login access to the Windows users that will need access to SQL Server 2000. Consider creating and granting login access to one Windows 2000 group that will contain all Windows 2000 users requiring access to SQL Server 2000. Also consider creating a second Windows 2000 group that will contain all users that are specifically denied access to SQL Server 2000. Create a login for this Windows 2000 group and specifically deny login access to any members of this group. Using only these two groups will allow you to quickly grant or deny any Windows user access to SQL Server 2000.

# **Providing Database Access**

First, if one user will have responsibility for a particular database, make that user the owner of the database. Next, create user accounts in the database for users that require database access. If you use SQL Server Enterprise Manager, you can only add users who have SQL Server 2000 logins. If you use Transact-SQL, you can add any Windows 2000 user or group. Consider creating Windows groups for each type of user requiring database access with different levels of permissions.

# **Using Fixed Database Roles for Administrative Access**

Add Windows users and groups, and SQL Server logins (if any) to fixed database roles to provide access rights to perform specific tasks. Create Windows groups as appropriate and map these to fixed database roles.

If you plan to use certain fixed database roles in all new databases, consider adding the roles to the model database and then adding the appropriate users. For example, consider creating a Windows group for security operators and then adding that group to the db\_securityadmin fixed database role in the model database. Each new database created will then automatically have the db\_securityadmin role automatically populated with this Windows group.

### **Providing Data Access**

There are several levels to consider in providing data access. First, determine whether you want to provide guest access to the database. You can create a guest user account in the database and grant the guest user limited rights to view certain tables, views, columns, and stored procedures. You have no way to audit the activities of a specific guest user because the user is not accessing the database through his or her own user account (although you can audit guest user activity). Any rights granted or denied the guest user account have no impact on permitted users.

Next, determine the data access rights that are required by all permitted users in the database. Grant these rights to the public role. This gives you a single place to grant these rights and makes administration easier. All permitted users acquire these rights by default upon connecting to the database.

Next, if certain users or groups require additional access rights to tables, views, stored procedures, and functions, you have a number of options.

- If the users or groups require access to all tables, views, and functions, you can add each of these users or groups to the db\_datawriter and/or db\_datareader fixed database roles.
- If the users or groups require access to certain tables, views, functions, and stored procedures, you can grant those object permissions individually to each user or group. If there are numerous users or groups who require these permissions, this might not be a good choice.
- If the users or groups require access to certain tables, views, functions, and stored procedures, you can grant those object permissions to a user-defined database role and add each user or group to the role. If you are using SQL Server logins and Windows logins, this allows you to set permissions in a single location, and then simply add and remove users from the role.
- If the users or groups require access to most (but not all) tables, views, and functions, you can add each user or group to the db\_datawriter and/or db\_datareader fixed database roles and then specifically deny each of these users and groups specific permissions on the restricted objects.
- If the users or groups require access to most (but not all) tables, views, and functions, you can add each user or group to the db\_datawriter and/or

db\_datareader fixed database roles and then place each of these users and groups in a user-defined role and deny specific permissions to this role. Again, if you are using SQL Server logins and Windows logins, this allows you to set permissions in a single location, and then simply add and remove users from the role.

**Note** You cannot use the db datareader and db datawriter fixed database roles to grant EXECUTE permissions.

Finally, if you need to limit access to tables based on columns, consider using views or stored procedures rather than restricting individual columns. This will generally result in improved performance.

### **Lesson Summary**

SQL Server 2000 provides a myriad of ways to implement security. Choosing the method most appropriate to your environment depends upon fully understanding the options available to you with Windows 2000 (or Windows NT) and SQL Server 2000. In general, choose an access and permissions strategy that enables you to set security in as few places as possible. This will simplify the task of updating and modifying permissions, as well as debugging security problems should they occur.

# **Review**

Here are some questions to help you determine whether you have learned enough to move on to the next chapter. If you have difficulty answering these questions, review the material in this chapter before beginning the next chapter. The answers for these questions are located in the Appendix, "Questions and Answers."

- 1. You created a Windows 2000 security group for users of the SalesReporting database on your SQL Server 2000 installation and placed the sales managers in this group. You then granted this group access to SQL Server 2000 and the SalesReporting database. In addition, you made this group a member of the db\_datawriter and db\_datareader fixed database roles. Several members have complained that although they can access the data in each table and view in the database, they are only able to execute certain stored procedures, but not all. To make matters more complicated, one of the members of this group can execute all of the stored procedures without a problem. What are the likely causes of this problem?
- 2. You need to grant certain users the ability to insert new data into a highly secure database. They also require very limited lookup rights to the data. You are concerned about security for this data. What is the most secure method you can use to allow the users to perform their task?
- 3. You are designing a security strategy for your SQL Server 2000 installation. You are only allowing access to Windows 2000 users and groups. Is there any advantage to applying permissions to user-defined database groups rather than directly to Windows groups?

# **Performing Administrative Tasks**

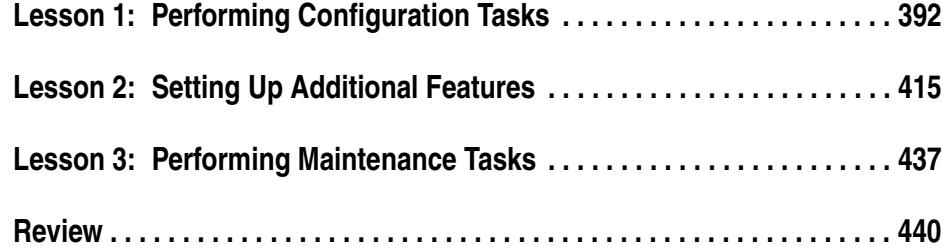

### **About This Chapter**

This chapter prepares you to perform a variety of administrative tasks. You will learn about performing configuration, setup, and maintenance tasks related to SQL Server 2000. These tasks include configuring the Microsoft Windows operating system, the SQL Server service, the SQL Server Agent services, and SQL Server Enterprise Manager. You also learn to set up additional features of SQL Server 2000, including SQLAgentMail, SQL Mail, linked servers, and XML support. Finally, you learn about performing periodic maintenance tasks.

### **Before You Begin**

To complete this chapter, you must have

- A computer that meets or exceeds the minimum hardware requirements listed in Table 2.1, "Hardware Requirements," in Lesson 1 of Chapter 2.
- Microsoft Windows 2000 Server running on your computer on an NTFS partition.
- A computer with a NetBIOS name of SelfPacedCPU, configured as a domain controller in the SelfPacedSQL.MSFT domain.
- Installed a default instance and at least one named instance of SQL Server 2000 (see Chapter 2).

# **Lesson 1: Performing Configuration Tasks**

There are a number of tasks you might need to perform to configure the Windows operating system, the SQL Server service, the SQL Server Agent service, and SQL Server Enterprise Manager. In this lesson, you will learn how to set various available configuration options and when the use of each is appropriate. For many environments, little or no configuration is required.

### **After this lesson, you will be able to**

- Verify that Windows 2000 is configured to optimize SQL Server 2000 performance
- Configure properties of the SQL Server service
- Configure properties of the SQL Server Agent service
- Register additional SQL Server instances with SQL Server Enterprise Manager
- Share SQL Server Enterprise Manager registration information

### **Estimated lesson time: 45 minutes**

# **Configuring Windows 2000 (and Windows NT 4.0)**

Optimizing a Windows 2000 (or Windows NT 4.0) server for performance is beyond the scope of this book. However, there are three specific operating system settings that affect SQL Server 2000 that you might need to check or configure.

# **Maximizing Throughput for Network Operations**

During the installation of SQL Server 2000 on any Microsoft Windows 2000 (or Microsoft Windows NT 4.0) server edition, the Setup program automatically configures the operating system (if not already set) to maximize throughput for network applications. This setting optimizes server memory for distributed applications that perform their own memory caching (such as SQL Server 2000).

Changing the default setting is not recommended, and the Full-Text Search feature in SQL Server 2000 requires the default setting. To verify this setting in Windows 2000, open Network And Dial-Up Connections, right-click Local Area Connection, and then click Properties. In the Local Area Connection Properties dialog box, highlight the File And Printer Sharing For Microsoft Networks check box (this check box should already be selected) and then click the Properties button. When the File And Printer Sharing For Microsoft Networks Properties dialog box appears, verify that the Maximize Data Throughput For Network Applications option button is selected. See Figure 12.1.

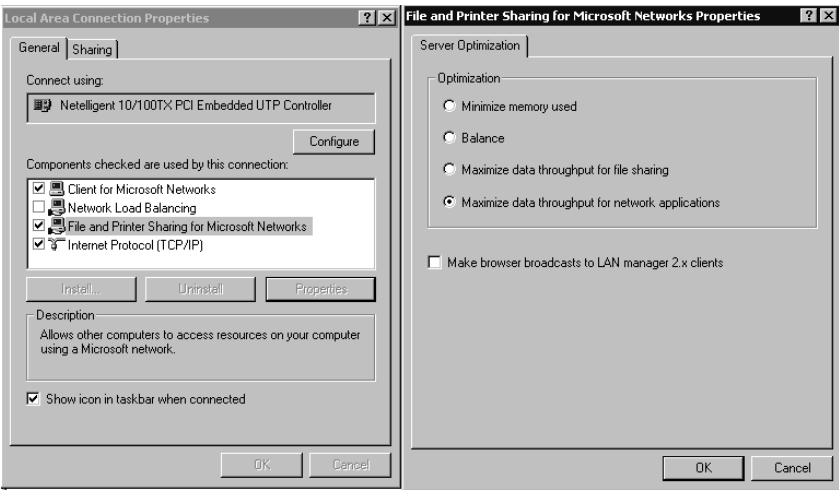

**Figure 12.1.** Verifying the Windows 2000 setting for data throughput.

# **Configuring Server Application Responsiveness**

During the installation of SQL Server 2000 on any Windows 2000 (or Windows NT 4.0) server edition, the Setup program automatically configures the operating system (if not already set) to run background and foreground services with equal amounts of processor resources. This setting is optimal for background tasks (such as Windows services).

If you are connecting to your SQL Server 2000 instance from a local client, you can improve the responsiveness of the local client (and all other) foreground applications by optimizing performance for applications. To verify or change this setting, open System in Control Panel, click the Advanced tab in the System Properties dialog box, and then click the Performance Options button. You then make your selections in the Performance Options dialog box. See Figure 12.2.

# **Configuring Virtual Memory**

Although SQL Server 2000 generally is designed to minimize hard disk paging (given sufficient physical memory), Windows 2000 (and Windows NT 4.0) virtual memory size and configuration can affect SQL Server 2000 performance, particularly on a computer hosting a variety of Windows 2000 server applications. In general, consider setting the virtual memory size to 1.5 times the amount of physical memory on the computer. If you are using the Full-Text Search feature, the virtual memory size should be set to three times the amount of physical memory for optimal performance.

In addition, placing paging files on multiple disks generally improves performance. However, avoid placing paging files on disks containing data or transaction log files. To verify or change virtual memory settings, open System in Control Panel,

click the Advanced tab, and then click the Performance Options button to display the Performance Options dialog box. In the Virtual Memory group box, click the Change button to display the Virtual Memory dialog box and then either verify or change virtual memory settings. See Figure 12.3.

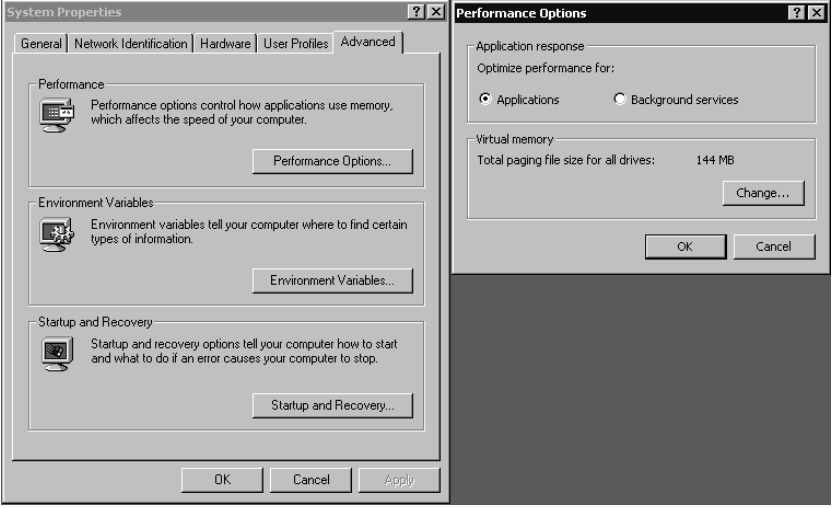

**Figure 12.2.** Configuring Windows 2000 application responsiveness.

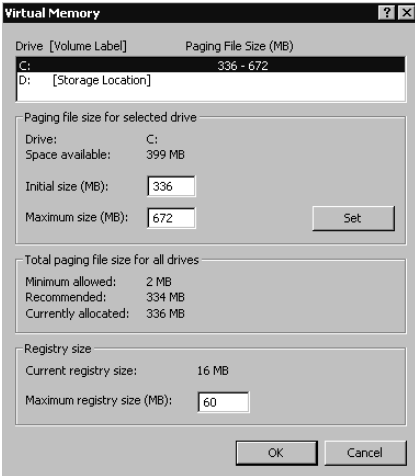

**Figure 12.3.** Changing Windows 2000 virtual memory settings.

# **Configuring the SQL Server Service**

The SQL Server service is designed to be self-tuning and self-regulating. Although manual tuning of parameters can improve performance in some environments, most SQL Server 2000 installations perform optimally using the default settings.

Configuration options to manually control the behavior of the SQL Server service are available for each of the following:

- **Connections**
- **Database**
- **Memory**
- **Processor**
- **Server**

**Caution** Tuning these parameters manually can result in a degradation of performance over time rather than an improvement in performance. Use manual tuning with extreme caution, and monitor performance to determine its effect.

You can view or change most configuration settings using SQL Server Enterprise Manager. You can view or change all configuration settings using the *sp\_configure* system stored procedure. Executing the *sp\_configure* system stored procedure with no parameters displays the current settings for all configuration options. Some options are not visible unless you enable Show Advanced Options. A setting of zero for an option indicates that the SQL Server service is managing the option dynamically. After changing a setting with *sp\_configure*, you must either issue the *RECONFIGURE* statement or restart the SQL Server service for the change to take effect (depending upon the change). When changing a setting using SQL Server Enterprise Manager, it will prompt you if you must restart the SQL Server service in order for the setting to take effect.

**Note** Each option has a running value and a configured value. If an option has been changed, but not yet activated, the running value and the configured value will differ.

### **Connections**

To change client connection settings using SQL Server Enterprise Manager, rightclick the instance name in the console tree, click Properties, and then click the Connections tab in the SQL Server Properties (Configure) dialog box. You can also click SQL Server Configuration Properties from the Tools menu, and then click the Connections tab. See Figure 12.4.

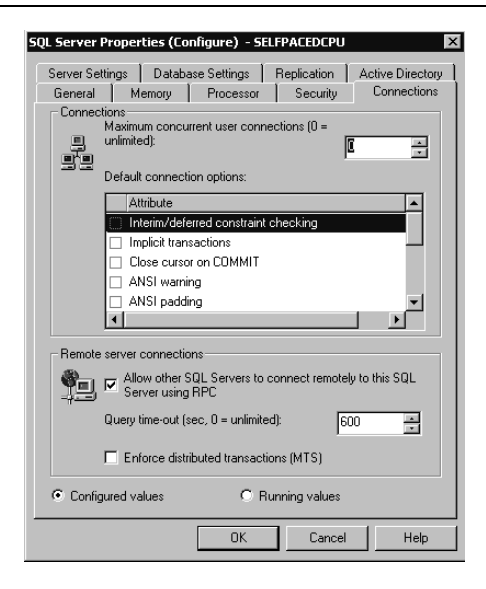

Figure 12.4. Changing client connection settings.

Table 12.1 describes these connection settings using the *sp\_configure* option name for each setting. The option in the SQL Server Enterprise Manager interface is more descriptive than the option name.

**Table 12-1. Connection Settings**

| <b>Option Name</b> | <b>Description</b>                                                                                                    | <b>When to Use</b>                                                                  |
|--------------------|----------------------------------------------------------------------------------------------------|-------------------------------------------------------------------------------------|
| User connections   | Specifies the maximum number of<br>simultaneous user connections, up to<br>the maximum value allowable. The actual<br>number of user connections allowed is<br>dependent upon the version<br>of SQL Server 2000 you are running<br>and upon the limitations of your<br>applications and hardware. Dynamic<br>by default. | To avoid overloading<br>SOL Server 2000 with<br>too many concurrent<br>connections. |
| User options       | Specifies default query-processing<br>options for all client connections.<br>No options are set by default.                                                                                                    | To set global query-<br>processing defaults for<br>client connections.              |
| Remote access      | Permits or denies access by remote<br>logins via remote stored procedures.<br>Default is to allow remote access.                                                                                                    | To secure a local<br>server and prevent<br>remote access.                           |

| <b>Option Name</b> | <b>Description</b>                                                                                                    | When to Use                                                                                                    |
|--------------------|----------------------------------------------------------------------------------------------------|----------------------------------------------------------------------------------------------------|
| Remote proc trans  | Enforces the use of distributed transactions<br>using MS DTC to protect server-to-server<br>procedures. Default is not to enforce.                               | To require an MS<br>DTC distributed trans-<br>action to protect Ato-<br>micity, Consistency,<br>Isolation, and Durabil-<br>ity (ACID) properties<br>of transactions. |
| out                | Remote query time-Specifies the number of seconds before<br>SQL Server 2000 times out when<br>processing a remote query. Default is<br>600 seconds (10 minutes). | To manage the remote<br>timeout default.                                                                                                    |

**Table 12-1. Connection Settings**

### **Database**

To change database settings using SQL Server Enterprise Manager, right-click the instance name in the console tree, click Properties, and then click the Database Settings tab in the SQL Server Properties (Configure) dialog box. See Figure 12.5.

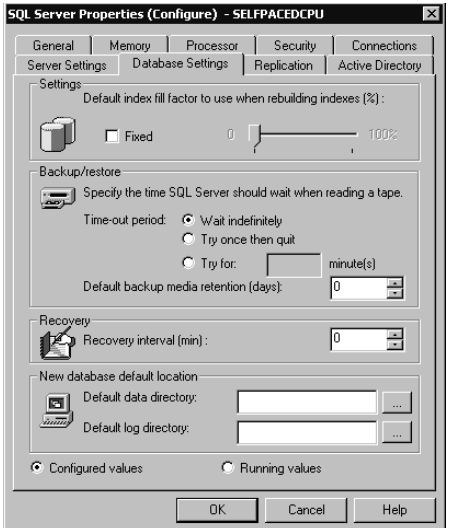

**Figure 12.5.** Changing database settings.

Table 12.2 describes these database settings using the *sp\_configure* option name for each setting.

The SQL Server Enterprise Manager interface also allows you to specify a new default data and transaction log directory for all new databases in the Database Settings tab of the SQL Server Properties (Configure) dialog box.

| Option            | <b>Description</b>                                                                                                    | When to Use                                                                                                    |
|-------------------|----------------------------------------------------------------------------------------------------|----------------------------------------------------------------------------------------------------|
| Fill factor       | Specifies how full each index page<br>should be when creating a new index<br>using existing data. By default, SQL<br>Server 2000 will fill each clustered and<br>nonclustered index page, leaving only a<br>small amount of space for additional<br>data before a page split must occur. | Set a value to minimize<br>future index page splits. Set<br>at 100% for a read-only<br>table to which new data is<br>not added. |
| Media retention   | Specifies a default length of time to<br>retain each backup. Default is 0.                                                                                                    | To set a default media reten-<br>tion value for all backup<br>sets.                                                             |
| Recovery interval | Controls how frequently the check-<br>point process runs by specifying a maxi-<br>mum length of time (in minutes) for<br>automatic recovery to complete. Default<br>is dynamic based on number of data<br>modifications and the amount of free<br>space in the transaction log.          | To distribute hard disk<br>writes more evenly and<br>avoid spikes of hard disk<br>activity.                                     |

**Table 12-2. Database Settings**

### **Memory**

To change memory settings using SQL Server Enterprise Manager, right-click the instance name in the console tree, click Properties, and then click the Memory tab in the SQL Server Properties (Configure) dialog box. See Figure 12.6.

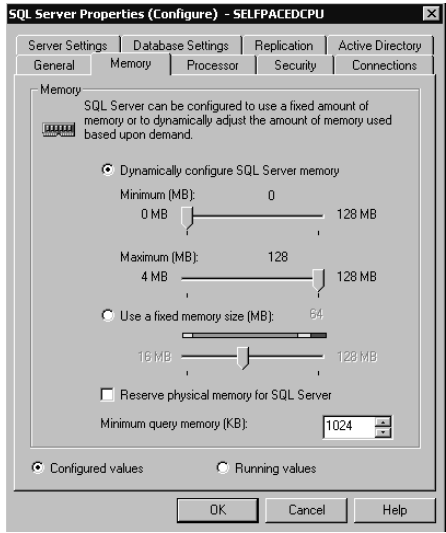

Figure 12.6. Changing memory settings.

Table 12.3 describes these memory settings using the *sp\_configure* option name for each setting.

| Option                  | <b>Description</b>                                                                                                    | When to Use                                                                                                    |
|-------------------------|----------------------------------------------------------------------------------------------------|----------------------------------------------------------------------------------------------------|
| Max server<br>memory    | Specifies the maximum amount<br>of memory SQL Server 2000<br>can use for its buffer pool.<br>Default is dynamic memory<br>allocation.                                                      | To limit memory use on a nondedi-<br>cated computer so other server appli-<br>cations are more responsive.                                                           |
| Min server memory       | Guarantees a minimum amount<br>of memory for SQL Server<br>2000 to use for its buffer pool.<br>Default is dynamic memory<br>allocation.                                                    | To guarantee memory use on a non-<br>dedicated computer so SQL Server<br>2000 is more responsive.                                                                    |
|                         | Set working set size Sets aside a specified amount<br>of physical memory for SQL<br>Server 2000. Used with the<br>max server memory and min<br>server memory settings.<br>Default is zero. | To prevent Windows 2000 from<br>swapping out pages to other server<br>applications (no matter how much<br>they might need memory or how idle<br>SQL Server 2000 is). |
| Min memory per<br>query | Specifies a minimum amount<br>of memory (in kilobytes) allo-<br>cated to each query. Default is<br>dynamic.                                                                                | Increase to improve performance of<br>small to medium queries.                                                                                                    |

**Table 12-3. Memory Settings**

SQL Server 2000 dynamically allocates and deallocates memory within the buffer cache to optimize performance. It bases the amount of memory used on the SQL Server 2000 load and competing memory requirements from other server applications. If all available physical memory is already committed to a server application, it takes processor cycles to reallocate memory between server applications. To ensure that physical memory is immediately available for all server applications running on the Windows computer, you might set a minimum and a maximum server memory value. In this case, SQL Server 2000 will dynamically allocate and deallocate memory between these minimum and maximum values.

**Note** Memory required by the SQL Server service for basic operations is not dynamically managed and might cause hard disk paging if insufficient physical memory is available.

On a dedicated SQL Server 2000 computer, setting the minimum and maximum value to the same high value, and setting a working set size equal to that value, might slightly improve performance. With these settings, memory will be allocated to SQL Server 2000 as needed and then remain allocated. It will not be reallocated to other server applications.

**Note** If you are running the Full-Text Search feature, you might need to set a maximum memory value so that SQL Server 2000 can reserve sufficient memory for the Microsoft Search service to run optimally. The amount required for the Microsoft Search service depends on the size of tables that contain full-text indexes and the level of full-text query activity.

### **Processor**

To change processor settings using SQL Server Enterprise Manager, right-click the instance name in the console tree, click Properties, and then click the Processor tab in the SQL Server Properties (Configure) dialog box. See Figure 12.7.

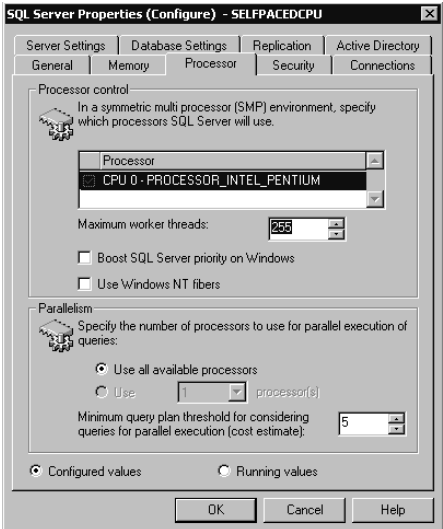

**Figure 12.7.** Processor settings.

Table 12.4 describes these processor settings using the *sp\_configure* option name for each setting.

# **Server**

To change server settings using SQL Server Enterprise Manager, right-click the instance name in the console tree, click Properties, and then click the Server Settings tab in the SQL Server Properties (Configure) dialog box. See Figure 12.8.

Table 12.5 describes these server settings using the *sp\_configure* option name for each setting.

| Option                            | <b>Description</b>                                                                                                    | <b>When to Use</b>                                                                                                    |
|-----------------------------------|----------------------------------------------------------------------------------------------------|----------------------------------------------------------------------------------------------------|
| Affinity mask                     | Excludes a processor on a multiprocessor com-<br>puter from processing SQL Server 2000<br>threads. Default is equal distribution of SQL<br>Server 2000 processes across all processors.                 | To exclude SQL Server<br>threads from processors<br>with specific workloads<br>from Windows 2000.                     |
| Cost threshold<br>for parallelism | Determines which query plans are considered<br>long or short. Used by SQL Server 2000 to<br>determine when it should create and execute<br>parallel execution plans for queries. Default<br>value is 5. | To force or limit the use.<br>of parallel query plans on<br>multiprocessor comput-<br>ers.                            |
| Lightweight<br>pooling            | Specifies the use of fibers (fiber mode schedul-<br>ing) within threads, rather than separate threads<br>for each task. Default is thread mode<br>scheduling.                                           | On multiprocessor com-<br>puters with excessive<br>context switching and a<br>consistently heavy pro-<br>cessor load. |
| Priority boost                    | Specifies the SQL Server 2000 processor<br>scheduling priority. Default is normal priority<br>(which is $7$ ).                                                                                          | To increase scheduling<br>priority on a dedicated<br>SQL Server 2000 com-<br>puter with multiple pro-<br>cessors.     |
| Max degree of<br>parallelism      | Specifies the number of processors used in<br>parallel plan execution. Default is to use all<br>available processors.                                                                                   | To suppress parallel plan<br>generation.                                                                              |
| Max worker<br>threads             | Specifies the number of worker threads avail-<br>able to SQL Server 2000 processes. Default is<br>255.                                                                                                  | Set to smaller value on<br>systems with low num-<br>bers of connections to<br>improve performance.                    |

**Table 12-4. Processor Settings**

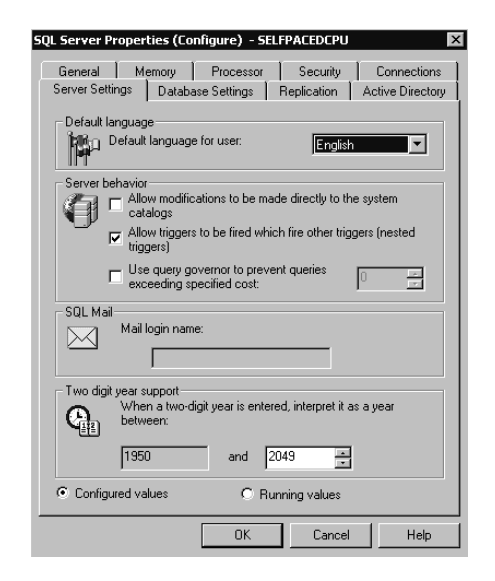

**Figure 12.8.** Server settings.

The SQL Server Enterprise Manager interface also allows you to specify a new default language for server messages to users and a mail profile name for a mail session in the Server Settings tab of the SQL Server Properties (Configure) dialog box. Setting up SQLAgentMail and SQL Mail is covered in Lesson 2.

### **Integration with Active Directory**

If your SQL Server 2000 installation is running in a Windows 2000 Microsoft Active Directory environment, you can register your SQL Server 2000 instance in Active Directory. This adds an MS-SQL-SQLServer object as a Service Connection Point (SCP) object in the container for the computer on which the SQL Server 2000 instance is running. An SCP is an Active Directory object that represents services that are available on the network. The MS-SQL-SQLServer object records information about the SQL Server service, such as connection information. Users and applications can search Active Directory for information regarding published SQL Server 2000 instances on the network.

The MSSQLServerADHelper service performs the actual registration task. This service is dynamically started by an instance of SQL Server or the Analysis Manager when needed and then stopped when it has completed its task. This service also verifies that the SQL Server service domain user account has sufficient permissions to update all Active Directory objects for this SQL Server 2000 instance, as well as any databases or replication publications. To register (or unregister) an instance or a database with Active Directory, the SQL Server service domain user account must be a member of either the Windows 2000 or Windows NT 4.0 local Administrators or local Power Users group on the SQL Server 2000 computer.

| Option          | <b>Description</b>                                                                                                    | When to Use                                                               |
|-----------------|----------------------------------------------------------------------------------------------------|---------------------------------------------------------------------------|
| Allow updates   | Specifies whether direct updates can be<br>made to system tables. When Allow<br>Updates is disabled, updates are not<br>allowed to the system tables, even if a user<br>is assigned the appropriate permissions<br>with the <i>GRANT</i> statement. Default is dis-<br>abled. | Use only with direction<br>from Microsoft Product<br>Support<br>Services. |
| Nested triggers | Controls whether a trigger can cascade<br>(initiate another trigger). You can nest<br>triggers up to 32 levels. Default is to per-<br>mit cascading of<br>triggers.                                                                                                    | To prevent cascading of<br>triggers.                                      |

**Table 12-5. Server Settings**

| Option                       | <b>Description</b>                                                                                                    | When to Use                                                                                     |
|------------------------------|----------------------------------------------------------------------------------------------------|-------------------------------------------------------------------------------------------------|
| Query governor<br>cost limit | Specifies the maximum length of time (in To prevent runaway queries.<br>seconds) a query can run. Default is to<br>allow queries to run indefinitely.                                                                                                    |                                                                                                 |
| Two-digit year<br>cutoff     | Specifies either the current century or the<br>next century when a two-digit date is used.<br>Default is 2049, meaning that a two-digit<br>date of 49 is interpreted as 2049 and a<br>two-digit date of 50 is interpreted as 1950.<br>Default for OLE Automation objects is<br>2030. | To provide consistency in<br>date values between SOL<br>Server 2000 and client<br>applications. |

**Table 12-5. Server Settings**

You can register (or unregister) an instance using either SQL Server Enterprise Manager or the *sp\_ActiveDirectory\_SCP* system stored procedure. Using SQL Server Enterprise Manager, right-click the instance name in the console tree, click Properties, and then click the Active Directory tab in the SQL Server Properties (Configure) dialog box. To register an instance of SQL Server 2000, click the Add button. To unregister an instance, click the Remove button. See Figure 12.9.

After registering an instance, you can also register each database using either SQL Server Enterprise Manager or the *sp\_ActiveDirectory\_Obj* system stored procedure. Using SQL Server Enterprise Manager, right-click the database you want to register, click Properties to display the Properties dialog box, and then click the Options tab. If you have registered the instance with Active Directory, an Active Directory group box will appear in the Options tab. In the Active Directory group box, you select the List This Database In Active Directory check box to enable you to list the database in Active Directory. If the instance is not registered, you will not see the Active Directory group box. See Figure 12.10.

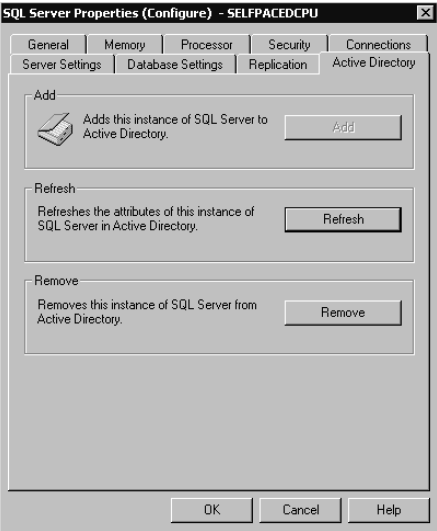

**Figure 12.9.** Registering SQL Server in Active Directory.

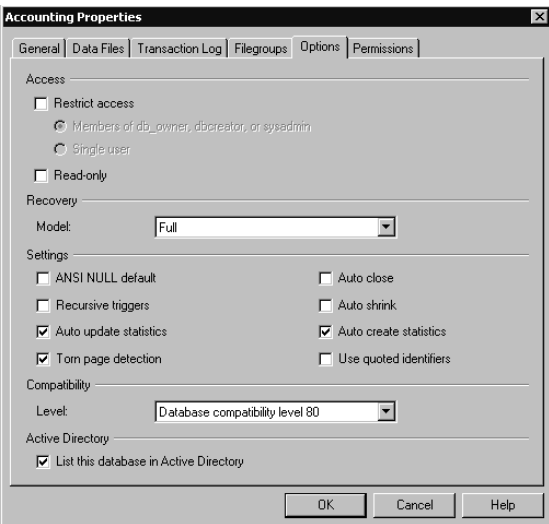

**Figure 12.10.** Registering a database in Active Directory.

### **Configuring the Service Account**

The SQL Server and SQL Server Agent services run under either a domain user account or the local system account. These services must run under a domain user account to perform most server-to-server activities. Although this domain user account does not require any special permissions for most activities, certain SQL

Server 2000 functionality requires the domain user account to have additional permissions, as shown in Table 12.6.

| <b>Service</b>                     | <b>Permission</b>                                                    | <b>Functionality</b>                                                                                                    |
|------------------------------------|----------------------------------------------------------------------|----------------------------------------------------------------------------------------------------|
| <b>SOL</b> Server<br>service       | process-level token.                                                 | Act as part of the operat- Run an operating system command for a user<br>ing system and replace a who is not a member of the sysadmin server<br>role. |
| <b>SOL</b> Server<br>service       | Member of the local<br>Power Users or local<br>Administrators group. | Publish and manage SQL Server 2000 objects<br>with Active Directory.                                                                                  |
| <b>SOL</b> Server<br>Agent service | Member of the local<br>Administrators group.                         | Create operating system and Active Script<br>jobs not belonging to members of the sysad-<br>min server role.                                          |
| <b>SQL</b> Server<br>Agent service | Member of the local<br>Administrators group.                         | Configure the SQL Server Agent service to<br>autorestart if it stops unexpectedly.                                                                    |
| <b>SQL</b> Server<br>Agent service | Member of the local<br>Administrators group.                         | Configure the SQL Server Agent service to<br>run jobs when the processor is idle.                                                                     |

**Table 12-6. Additional Permissions Required for Certain SQL Server 2000 Functionality**

If your SQL Server 2000 installation requires the functionality listed in Table 12.6, you must ensure that the domain user account used by the applicable service has sufficient permissions or use the local system account (this account has full local privileges). The details of the functionality mentioned in Table 12.6 are discussed in context in this chapter and in Chapter 13.

### **Configuring the SQL Server Agent Service**

You configure the properties of the SQL Server Agent service using SQL Server Enterprise Manager.

### **General Properties**

To configure the general properties of the SQL Server Agent service, expand the Management container, right-click SQL Server Agent, and then click Properties to display the SQL Server Agent Properties dialog box. See Figure 12.11.

In the General tab, you can configure the location of the error log file, enable the recording of execution trace messages (for troubleshooting), and enable the error file to be written as a non-Unicode file (resulting in a smaller log file size). Recording of execution trace messages can generate large files. You can also configure a recipient on the network to receive net send pop-up message notification of errors recorded by the SQL Server Agent service. Configuring a mail session for the SQL Server Agent service is covered in Lesson 2.

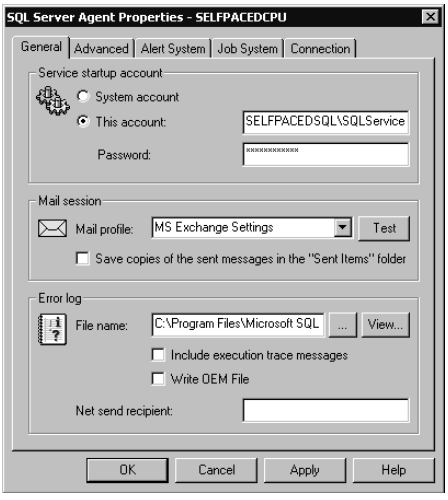

Figure 12.11. Configuring the general properties of the SQL Server Agent.

### **Advanced Properties**

To configure advanced properties of the SQL Server Agent service, click the Advanced tab in the SQL Server Agent Properties dialog box. See Figure 12.12.

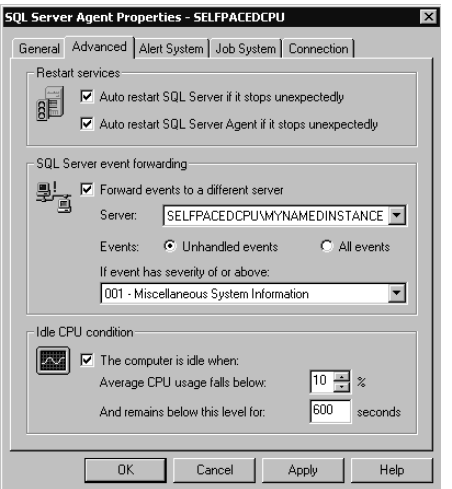

**Figure 12.12.** Configuring the advanced properties of the SQL Server Agent.

In the Advanced tab, you can configure the SQL Server Agent service to restart automatically if it stops unexpectedly by selecting the Auto Restart SQL Server Agent If It Stops Unexpectedly check box. This feature requires local administrator rights by the SQL Server Agent service account (either granting them to the
domain user account or using the local system account). By default, the SQL Server service is already configured to restart automatically.

In the SQL Server Event Forwarding group box, you can configure the SQL Server Agent service to forward some or all SQL Server events to another server. You can use this feature to enable centralized alert management for a group of servers. Plan carefully, because this generates additional network traffic, generates additional load on the centralized server, and creates a single point of failure. To use this feature, you must use a server that you have registered with SQL Server Enterprise Manager. Configuring alerts is covered in Chapter 13.

In the Idle CPU Condition group box, you can also define when the processor is considered to be idle. In Chapter 13, you learn to create jobs that the SQL Server Agent service runs when the processor is considered to be idle. You define the idle condition by specifying a percentage below which the average processor usage must fall for a defined length of time. This feature requires local administrator rights granted to the SQL Server Agent service account (either granting them to the domain user account or using the local system account).

## **Connection Properties**

You configure the connection properties of the SQL Server Agent service by clicking the Connection tab in the SQL Server Agent Properties dialog box. See Figure 12.13.

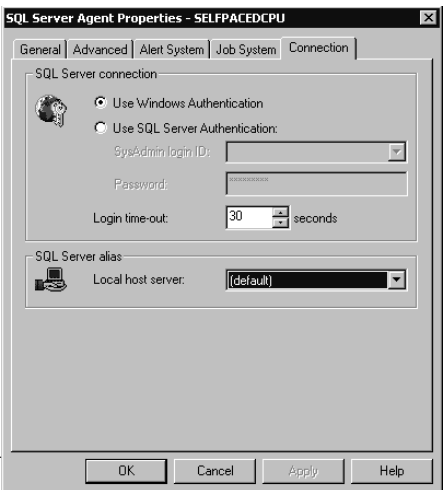

**Figure 12.13.** Configuring the connection properties of the SQL Server Agent.

By default, the SQL Server Agent service connects to the local SQL Server 2000 instance using the domain user account specified as the service account. However, in the SQL Server Connection group box, you can specify that all connections to the local instance use a SQL Server login account that is a member of the sysadmin server role. You can also modify the login timeout value from the default of 30 seconds. Finally, if you have configured nondefault client Net-Libraries, you might need to specify a SQL Server alias that you previously created using the Client Network Utility.

# **Registering SQL Server 2000 Instances with SQL Server Enterprise Manager**

Before you can administer and manage SQL Server 2000 (and SQL Server 7.0) instances with SQL Server Enterprise Manager, you must register those instances. When you register an instance, you must specify the server name, instance name (if applicable), the login authentication method, login information if SQL Server authentication is specified, and the logical group within SQL Server Enterprise Manager. You can register instances using the Register SQL Server Wizard or directly with SQL Server Enterprise Manager.

# **Using the Register SQL Server Wizard**

You can select the Register Server Wizard by clicking Wizards from the Tools menu or by right-clicking a server group or registered instance and then clicking New SQL Server Registration. See Figure 12.14.

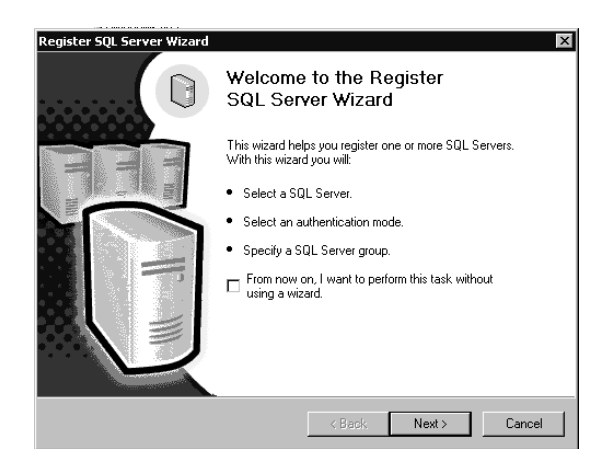

**Figure 12.14.** The Register SQL Server Wizard.

You can disable the Register SQL Server Wizard by selecting the From Now On, I Want To Perform This Task Without Using A Wizard check box in the Welcome To The Register SQL Server Wizard page. If you disable the wizard, you must access Register Server Wizard by clicking Wizards from the Tools menu. Click Next to display the Select A SQL Server page. The wizard displays the available instances detected on the network. Select the SQL Server instances you want to register. See Figure 12.15. If an instance is not displayed, you can enter it manually. For example, a server might not be displayed because it is not currently running or because it is not broadcasting its existence.

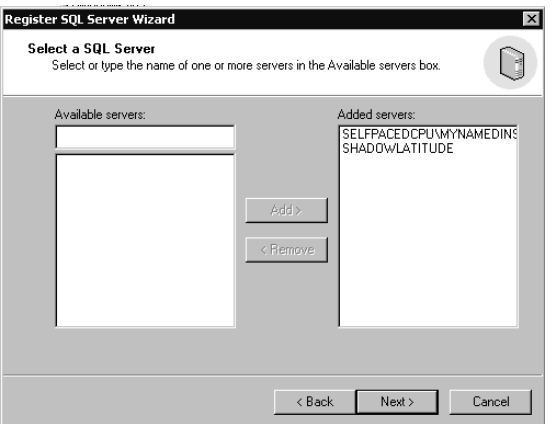

**Figure 12.15.** Selecting an instance of SQL Server to be registered.

Click Next to select the authentication mode to connect to each instance in the Select An Authentication Mode page. Notice that you must select the same authentication mode for all instances selected. You can configure custom connection information for specific instances later in the wizard. See Figure 12.16.

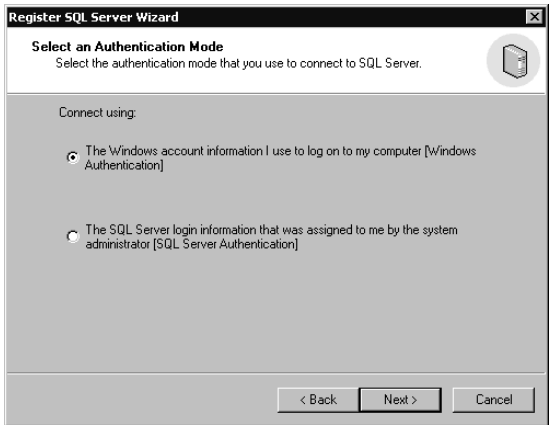

**Figure 12.16.** Selecting an authentication mode for servers being registered.

If you select SQL Server authentication, you are prompted for connection information in the Select Connection Option page. You can supply the SQL Server login that will be used each time SQL Server Enterprise Manager connects to any of these instances. You can also configure SQL Server Enterprise Manager to prompt you for a SQL Server login each time it attempts to connect to an instance. This is useful if multiple users are sharing registration information and will be connecting using different SQL Server logins, each with different permissions within an instance. See Figure 12.17.

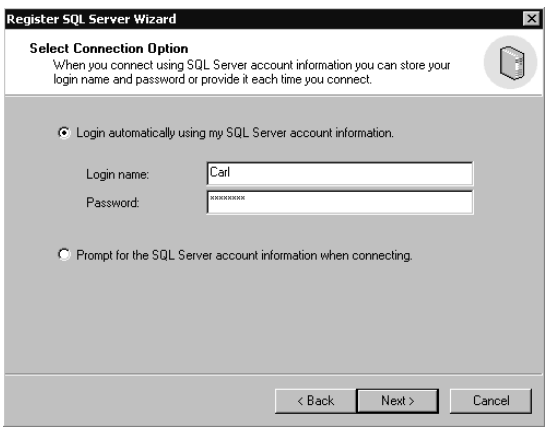

Figure 12.17. Selecting connection options for servers being registered.

Next, in the Select SQL Server Group page, you can choose to add these new instances being registered to an existing SQL Server group within the management console or to a new top-level SQL Server group. See Figure 12.18.

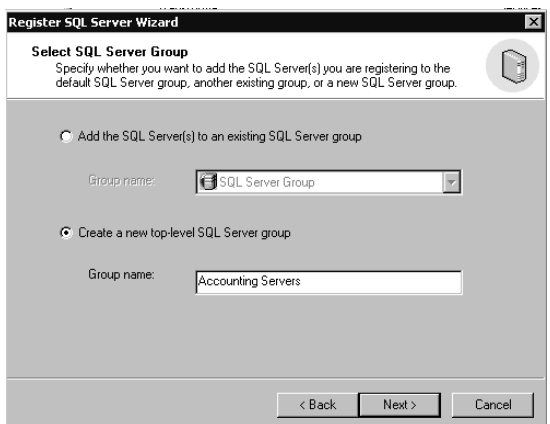

**Figure 12.18.** Selecting a logical group for servers being registered.

Next, in the Completing The Register SQL Server Wizard page, the Register SQL Server Wizard verifies that it can connect to each instance using the authentication method and credentials specified. See Figure 12.19.

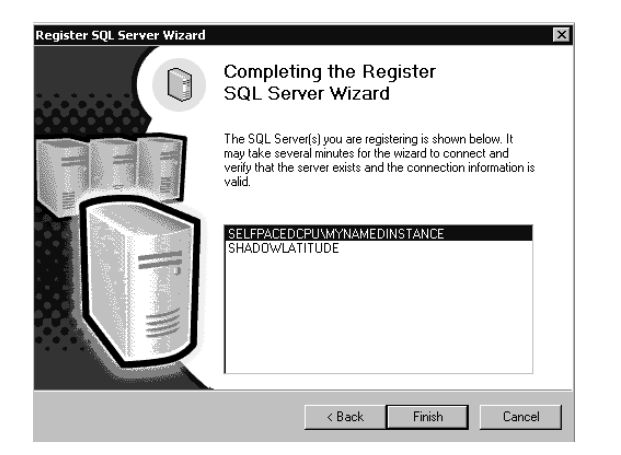

**Figure 12.19.** Verifying connections to the servers being registered.

If the wizard is unable to connect to any instance using the registration information provided, you can select the instance that failed and provide custom registration information for that instance. See Figure 12.20.

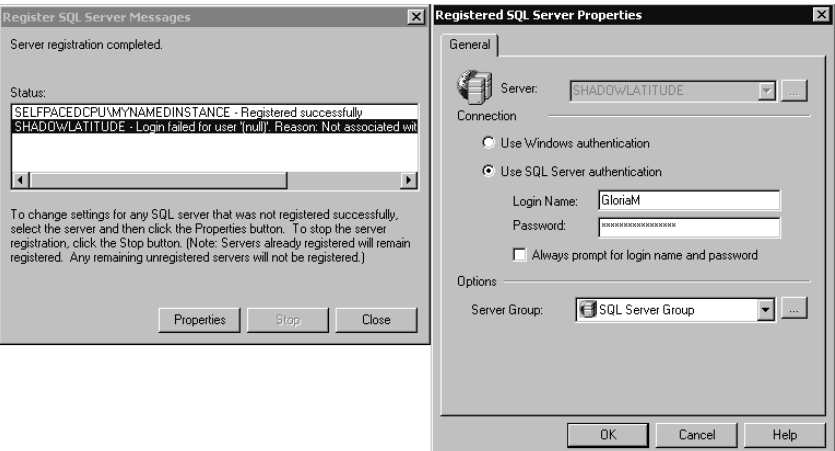

**Figure 12.20.** Providing custom registration information for specific instances.

If the connection still fails, you have the option to register the instance without verifying the registration information. This option is useful if the account you want to use has not yet been created or if the instance is not currently running. See Figure 12.21.

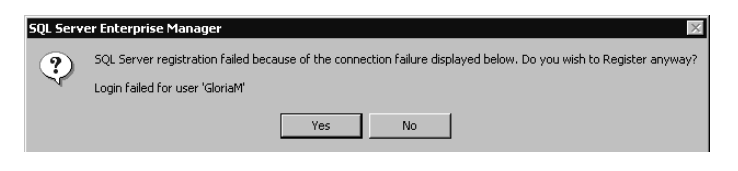

**Figure 12.21.** Registering an instance non-verifiable connection information.

# **Using SQL Server Enterprise Manager**

To register instances directly, right-click the SQL Server group or a registered instance, and then click New SQL Server Registration. If you have not previously disabled the Register SQL Server Wizard, in the Welcome To The Register SQL Server Wizard page, select the From Now On, I Want To Perform This Task Without Using A Wizard check box to bypass this wizard. Click Next. See Figure 12.22.

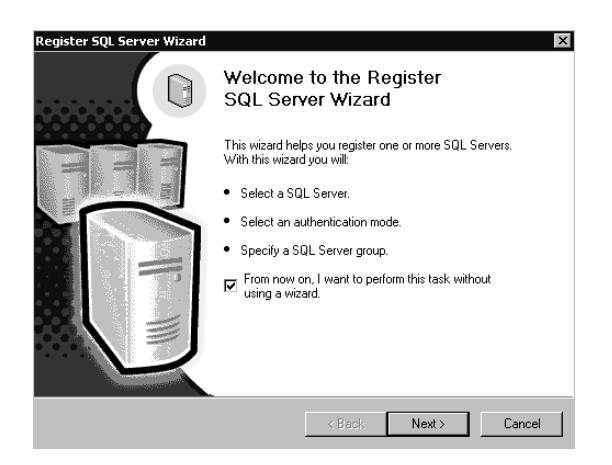

**Figure 12.22.** Bypassing the Register SQL Server Wizard.

Next, the Registered SQL Server Properties dialog box appears. You can register individual SQL Server instances by providing the same information discussed in the previous section. See Figure 12.23.

Additionally, you can choose to change the following defaults for a new instance being registered (or for an instance that is already registered):

- Display the SQL Server state (running or not)
- Display system databases and objects
- Automatically start a SQL Server instance (if necessary) when SQL Server Enterprise Manager attempts to connect

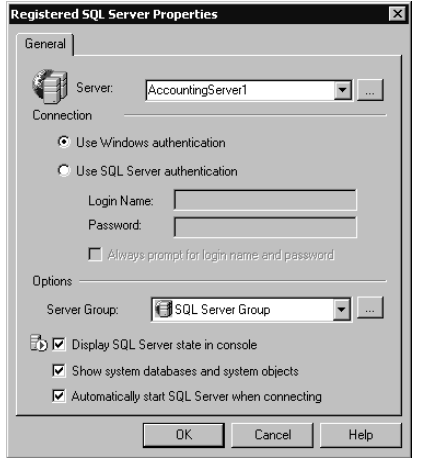

**Figure 12.23.** Registration properties for a SQL Server instance.

# **Sharing Registration Information**

By default, registration information within the SQL Server Enterprise Manager management console (as well as customization information) is private to each user. For example, if a system administrator registers 15 separate SQL Server instances, another system administrator logging on to the same computer (using her or his Windows user account) will not see the 15 servers already registered.

However, a system administrator can choose to share this registration information with other system administrators on the same computer or on other computers. This is useful when a number of different system administrators are administering the same instances from a single computer. It is also useful for creating a central registration store when many instances are being administered. This permits administrators to use the same registration configuration regardless of the computer they log in to. To use this capability, the system administrator running SQL Server Enterprise Manager must be a member of the local Administrators group on the computer containing the central store and on the local computer.

To share registration information, click Options from the Tools menu and then, in the SQL Server Enterprise Manager Properties dialog box, clear the Read/Store User Independent check box. See Figure 12.24.

To read registration information from another server that has cleared the Read/ Store User Independent check box, click the Read From Remote option button and then, in the Server Name text box, enter the name of the server containing the central store.

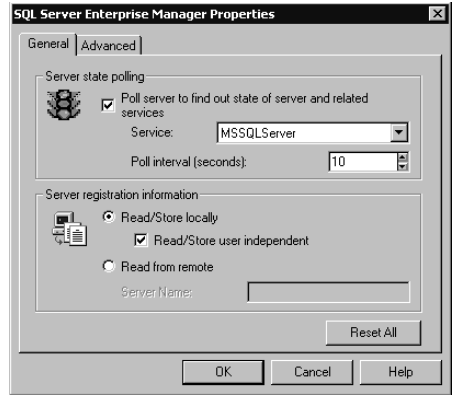

Figure 12.24. Settings for sharing registration information.

## **Lesson Summary**

The SQL Server 2000 Setup program configures the Windows operating system for optimal use by SQL Server 2000 in most environments. However, you should ensure that disks containing data and transaction log files are not also used for virtual memory. The SQL Server service is generally self-tuning. In some environments, manually tuning certain configuration settings might improve performance, but tuning the SQL Server service improperly will negatively affect performance. The service account used by SQL Server and the SQL Server Agent services needs additional rights to perform certain advanced functions. Finally, to enable these advanced functions (such as defining the CPU idle condition), you need to configure advanced properties of the SQL Server Agent service.

# **Lesson 2: Setting Up Additional Features**

SQL Server 2000 can send and receive e-mail, notify pagers, connect with linked servers for distributed queries, and integrate with IIS for XML support. To take advantage of each of these features, you must set up these features. In this lesson, you learn to set up SQLAgentMail and SQL Mail. Next, you learn to set up linked servers for distributed queries and remote stored procedures. You also learn to create ODBC data sources for ODBC clients. Finally, you learn to configure IIS to permit HTTP access to SQL Server 2000.

#### **After this lesson, you will be able to**

- Set up SQL Mail and SQLAgentMail
- Set up linked servers
- Create ODBC SQL Server data sources
- Set up a virtual directory in IIS to enable XML access to SQL Server 2000

#### **Estimated lesson time: 45 minutes**

### **Setting Up SQL Mail and SQLAgentMail**

SQL Server 2000 can connect with Microsoft Exchange Server, Microsoft Windows Mail, or a Post Office Protocol 3 (POP3) server to send and receive messages using two separate services, SQL Mail and SQLAgentMail. Both services require a MAPI client application (such as Microsoft Outlook) on the local SQL Server 2000 computer and a MAPI messaging profile. A MAPI messaging profile requires the use of a domain user account. Generally, SQL Mail and SQLAgentMail use the same domain user account for administrative convenience.

## **Using SQL Mail**

SQL Mail is the mail service of the SQL Server service. The SQL Server service uses the *xp\_sendmail* extended stored procedure to send e-mail from Transact-SQL batches, scripts, stored procedures, and triggers. It establishes a mail session as needed.

```
EXEC xp_sendmail 'Gloria@SelfPacedSQL.msft' ,
@subject = 'Performance Information' ,
@query = 'SELECT * FROM master.dbo.sysperfinfo'
```
The preceding example uses the *xp\_sendmail* extended stored procedure to send an e-mail message to Gloria regarding the current SQL Server 2000 performance. This query could be scheduled to run periodically.

The content of an e-mail message can be any of the following:

- A result set from a query
- A message string
- A Transact-SOL statement or batch for execution
- A page for an electronic pager

The SQL Server service uses the *sp\_processmail* system stored procedure, or the *xp\_findnextmsg*, *xp\_readmail*, and *xp\_deletemail* extended stored procedures to process e-mail sent to the domain user account used by the SQL Server service. This e-mail typically contains a Transact-SQL statement or batch for execution, with the result set being returned by reply e-mail, including an optional cc: list. For example, an administrator can execute a stored procedure by e-mail that obtains the current status of the server and returns the result set by e-mail to the administrator.

**Tip** Create a regularly scheduled job to periodically process e-mail automatically.

# **Using SQLAgentMail**

SQLAgentMail is the mail service of the SQL Server Agent service. The SQL Server Agent service starts a mail session upon startup (if a mail session is configured in SQL Server Enterprise Manager) and sends e-mail and electronic pager notifications to designated users in response to the triggering of an alert or the success or failure of a job. Jobs and alerts are covered in Chapter 13.

## **Configuring a Messaging (Mail) Profile**

Both SQL Mail and SQLAgentMail require the installation of a MAPI client (such as Microsoft Outlook) on the local SQL Server 2000 computer. Next, you must create a messaging profile (also called a mail profile) for the domain user account used by the SQL Server and SQL Server Agent services. You can create the messaging profile by using the MAPI client or the Mail program in Control Panel. If different domain user accounts are used by each service, you must set up a messaging profile for each domain user account. In general, you must log on to Windows 2000 as the domain user to configure the messaging profile for that domain user. If the domain user account is not a local administrator, you might need to give this account permission to log on interactively (locally) so that you can create a messaging profile for this user account. The messaging profile contains the connection information used by the MAPI client to connect to the Microsoft Exchange Server, Microsoft Windows Mail, and/or a POP3 server.

**Note** To verify the installation of a valid messaging profile, log on to Windows 2000 with the domain user account used by the SQL Server and SQL Server Agent services. Start the MAPI client and verify that it can send and receive e-mail.

When you create a profile using either the MAPI client or the Mail program in Control Panel, the default messaging profile name in the Profile Name text box for a domain user is MS Exchange Settings. You can use the *xp\_get\_mapi default profile* extended stored procedure to determine the default profile name (if any) for the SQL Server service domain user account. You can use the Mail program in Control Panel to add, review, remove, or change the settings for each messaging profile configured for a domain user account. See Figures 12.25 and 12.26.

# **Setting Up SQL Mail**

After configuring and testing the messaging profile for the SQL Server service domain user account, you are ready to set up SQL Mail. Using SQL Server Enterprise Manager, expand the Support Services container for the instance, right-click SQL Mail, and then click Properties. The SQL Mail Configuration dialog box appears as shown in Figure 12.27.

Select the messaging profile name from the Profile Name drop-down list.

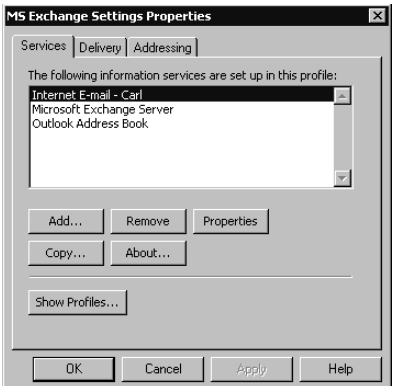

**Figure 12.25.** Accessing mail settings for messaging profiles.

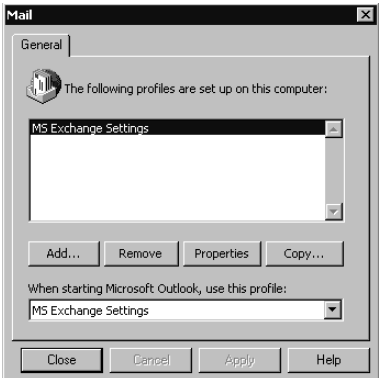

Figure 12.26. Changing mail settings for messaging profiles.

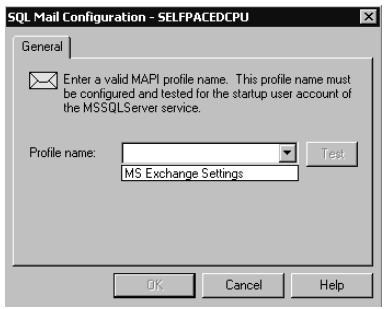

**Figure 12.27.** Selecting a messaging profile for SQL Mail.

**Note** If the messaging profile does not appear in SQL Server Enterprise Manager, verify that the SQL Server service is using the domain user account for which the messaging profile was created and that the domain user account has full control permissions on the HKEY\_LOCAL\_MACHINE\SOFTWARE \Clients\Mail registry key.

Click the Test button to verify whether a mail session can be established. See Figure 12.28.

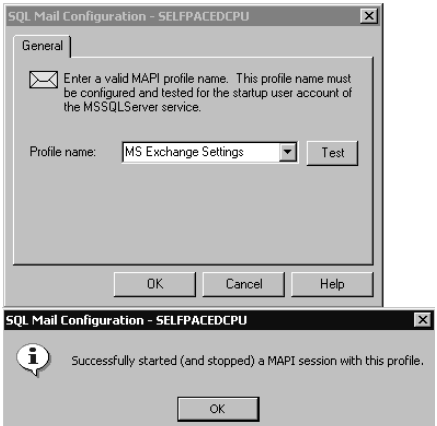

**Figure 12.28.** Testing the messaging profile.

You can also set up SQL Mail using the *xp\_startmail* system stored procedure.

# **Setting Up SQLAgentMail**

After configuring and testing the messaging profile for the SQL Server Agent service domain user account, you are ready to set up SQLAgentMail. Using SQL Server Enterprise Manager, expand the Management container for the instance,

right-click SQL Server Agent, and then click Properties. The SQL Server Agent Properties dialog box appears with the General tab selected, as shown in Figure 12.29.

In the Mail Session group box, select the messaging profile from the Mail Profile drop-down list. Click the Test button to verify whether a mail session can be established. By default, messages sent by the SQL Server Agent service are not saved in the Sent Items folder of the MAPI client. Using SQLAgentMail for jobs and alerts is covered in Chapter 13.

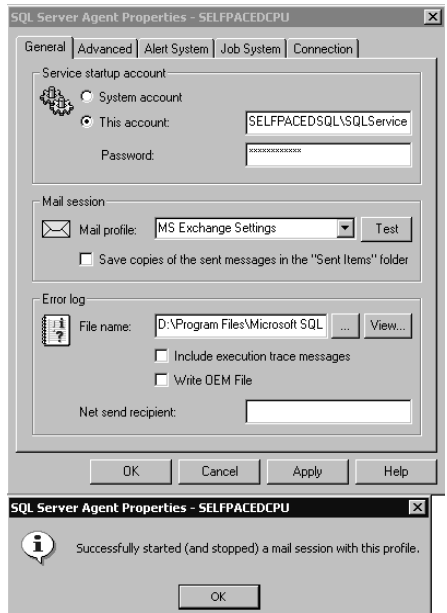

**Figure 12.29.** Selecting the messaging profile for the SQLAgentMail.

## **Setting Up Linked Servers**

SQL Server 2000 can connect to linked servers. The primary use of a linked server configuration is the execution of distributed queries, joining information from multiple databases on multiple servers (such as SQL Server 2000, SQL Server 7.0, Oracle, and Access). You can set up a linked server configuration to any OLE DB data source by using SQL Server Enterprise Manager. Although the OLE DB data source is generally another database, it can also be a text file, a spreadsheet, or the results of full-text content searches. See Figure 12.30.

The configuration information specifies the OLE DB data source and the OLE DB provider used to communicate with the remote data source. It also specifies the security context for the connection to the linked server. Although the SQL Server service on the local instance is making the connection, it is making it on behalf of a user with certain permissions. You must configure login mappings between linked servers specifying the security context between each SQL Server instance to ensure that the user can only access information he or she has permission to access.

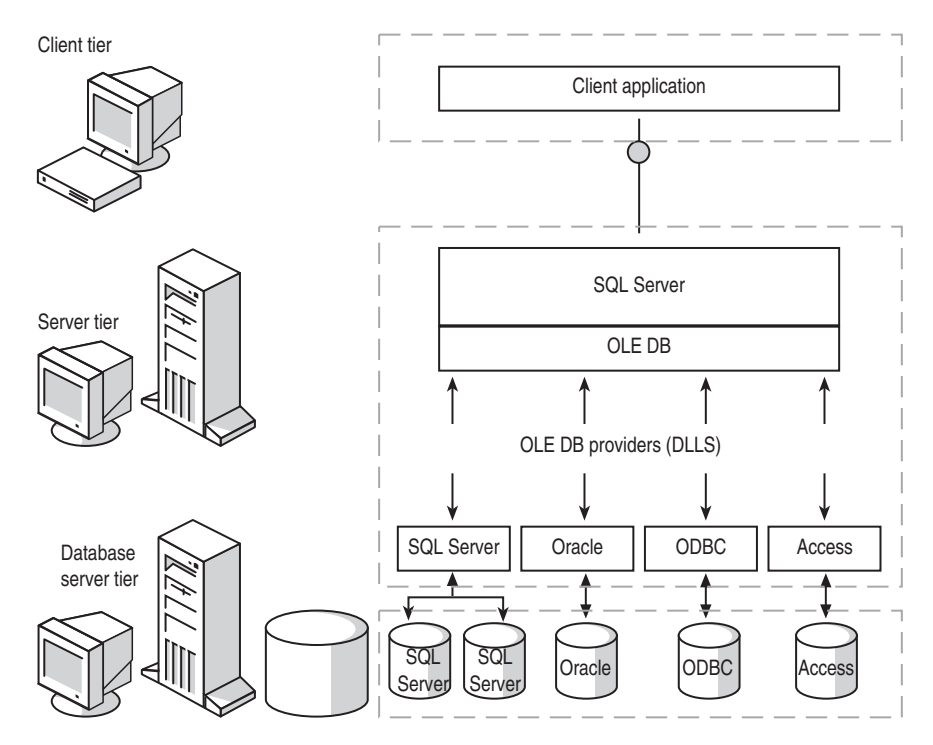

Figure 12.30. Basics of a linked server configuration.

**Note** You can also set up a remote server configuration to another SQL Server instance. However, remote server functionality is provided primarily for backward compatibility. Linked servers provide all the functionality of remote servers, plus additional functionality.

# **Setting Up Linked Servers Using SQL Server Enterprise Manager**

Using SQL Server Enterprise Manager, expand the Security container for the instance, right-click Linked Servers, and then click New Linked Server to display the Linked Server Properties – New Linked Server dialog box. See Figure 12.31.

In the General tab, you enter the name of the linked server in the Linked Server text box. If, in the Server Type group box, you click the SQL Server option button to create a link to a named instance, the name you specify in the Linked Server text box must be the network and instance name of the SQL Server instance. You can select from a list of possible OLE DB providers in the Provider Name drop-down

list. These providers manage the access to the specified linked server. Notice that this includes an OLE DB provider for Microsoft Directory Services for querying Active Directory. If you specify any data source other than a SQL Server instance by clicking the Other Data Source option button in the Server Type group box, you must provide additional information specific to that data source (such as product name, data source, and provider string).

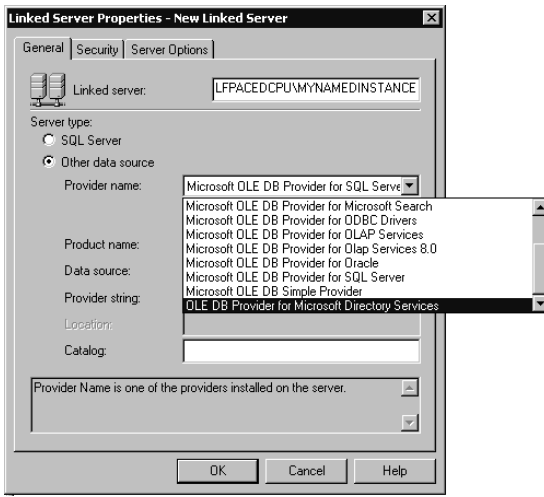

**Figure 12.31.** Specifying a Provider Name when creating a new linked server.

Next, click the Security tab to map local logins to remote logins. See Figure 12.32.

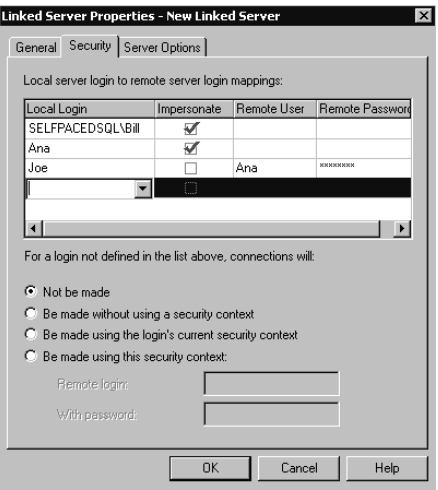

**Figure 12.32.** Mapping local logins to remote logins for a linked server.

#### **422 Part 1: Self-Paced Training for Microsoft SQL Server 2000 System Administration**

On this dialog box, define how local users will connect to the remote data source. You select logins from the local server and define how they will connect to the remote server under Local Server Login To Remote Server Login Mappings. You can choose to have the SQL Server service impersonate the logged-in user or map the logged-in user to a SQL Server login on the remote server. You must provide the password for the remote login account.

**Note** For the SQL Server service to impersonate a Windows user between servers, security account delegation must be enabled. See Chapter 10.

Next, determine how the SQL Server service should handle connection attempts made by users with no specific security mapping. You can have the SQL Server service deny all such attempts. You can also have the connection attempt made without a user security context (using the SOL Server service security context), using the login's current security context or using a specified default SQL Server login account.

Finally, in the Server Options tab, you can configure advanced connection parameters (such as a different collation or a specific query timeout value). See Figure 12.33.

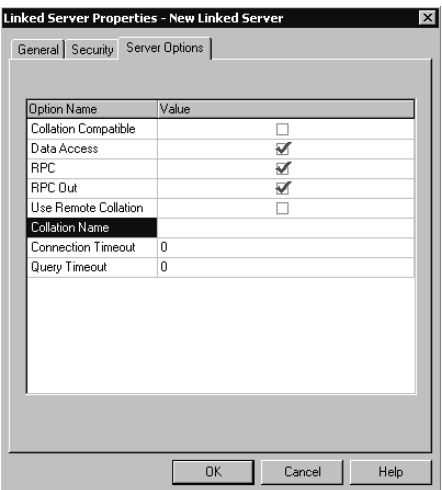

Figure 12.33. Configuring advanced connection parameters for a linked server.

## **Setting Up Linked Servers Using Transact-SQL**

You can also set up a linked server configuration using the *sp\_addlinkedserver* system stored procedure.

sp\_addlinkedserver 'SelfPacedCPU\MyNamedInstance'

The preceding example creates a linked server configuration between the current SQL Server 2000 instance and MyNamedInstance on SelfPacedCPU. No security mappings are created. By default, this linked server configuration specifies that all connections use the security context of the logged-in user.

**Note** SQL Server 2000 Books Online has excellent examples for connecting to non-SQL Server data sources using the *sp\_addlinkedserver* system stored procedure.

Use the *sp\_addlinkedsrvlogin* system stored procedure to create or update mappings between logins on the local SQL Server instance and remote logins on the linked server.

```
sp_addlinkedsrvlogin 'SelfPacedCPU\MyNamedInstance' ,
'FALSE' , 'SelfPacedSQL\Bill' , 'sa' , 'sa_password'
```
The preceding example adds a mapping on the local instance between the Windows user Bill in the SelfPacedSQL domain and the sa login on the linked server.

Use the *sp\_linkedservers* system stored procedure to obtain a list of linked servers defined for the current instance.

# **Practice: Setting Up and Testing a Linked Server Configuration**

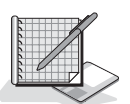

In this practice you use the SQL Server Enterprise Manager to set up a linked server configuration.

#### **To set up and test a linked server configuration**

- 1. Ensure that you are logged on to the SelfPacedSQL.MSFT domain controller as Administrator.
- 2. Click Start, point to Programs, point to Microsoft SQL Server, and then click Enterprise Manager.
- 3. In the console tree, expand the Microsoft SQL Servers container, expand the SQL Server Group container, expand the default instance, and then expand Security.
- 4. Right-click Linked Servers and then click New Linked Server.

The Linked Server Properties – New Linked Server dialog box appears, with the General tab selected.

- 5. In the Linked Server text box, type **SelfPacedCPU\MyNamedInstance**.
- 6. Under Server Type, click the SQL Server option button and then click the Security tab.
- 7. In the For A Login Not Defined In The List Above, Connections Will group box, click the Be Made Using The Login's Current Security Context option button and then click OK.
- 8. On the Tools menu, click SQL Query Analyzer. SQL Query Analyzer appears.
- 9. In the query pane, type **SELECT \* FROM [SelfPacedCPU \MyNamedInstance].Northwind.dbo.Customers** and then click the Execute Query button from the toolbar.

Notice that the contents of the Customer table are displayed in the results pane.

10. On the File menu, click Connect.

The Connect To SQL Server dialog box appears.

- 11. Click the SQL Server Authentication option button.
- 12. In the Login Name text box, type **Joe**.
- 13. In the Password text box, type **password** and then click OK. SQL Query Analyzer appears.
- 14. In the query pane, type **SELECT \* FROM [SelfPacedCPU \MyNamedInstance].Northwind.dbo.Customers** and then click the Execute Query button from the toolbar.

Notice that the contents of the Customer table are not displayed in the results pane. There are several reasons why this failed. First, MyNamedInstance does not permit SQL Server logins. Second, Joe does not have a SQL Server login within MyNamedInstance.

- 15. Switch to SQL Server Enterprise Manager.
- 16. In the console tree, right-click SelfPacedCPU\MyNamedInstance and then click Properties.

The SQL Server Properties (Configure) – SelfPacedCPU\MyNamedInstance dialog box appears.

- 17. Click the Security tab, click the SQL Server And Windows option button, and then click OK.
- 18. Click the Yes button to restart the SQL Server service.
- 19. Switch to SQL Query Analyzer.
- 20. On the toolbar, click the Execute Query button to re-execute the query for the user Joe.

Notice that the error message has changed. The reason the distributed query failed is that the local login Joe is mapped to a login Joe on MyNamedInstance (which does not yet exist).

- 21. Switch to SQL Server Enterprise Manager.
- 22. Expand the SelfPacedCPU\MyNamedInstance container and then expand Security.

23. Right-click Logins and then click New Login.

The SQL Server Login Properties – New Login dialog box appears.

- 24. In the Name text box, type **Joe**.
- 25. Click the SQL Server Authentication option button.
- 26. In the Password text box, type **password** and then click OK. The Confirm Password dialog box appears.
- 27. In the Confirm New Password text box, type **password** and then click OK.
- 28. Switch to SQL Query Analyzer.
- 29. On the toolbar, click the Execute Query button to re-execute the query for the user Joe.

Notice that the contents of the Customer table are displayed in the results pane. Joe is able to connect to the Northwind database because the guest user account is present in the Northwind database and has SELECT permissions on the Customer table.

- 30. Switch to SQL Server Enterprise Manager.
- 31. Expand the SelfPacedCPU container, expand the Security container, and then click Linked Servers.
- 32. In the details pane, double-click SelfPacedCPU\MyNamedInstance.

The Linked Server Properties – SelfPacedCPU\MyNamedInstance dialog box appears.

- 33. Click the Security tab.
- 34. In the first row under the Local Login column, click the cell's drop-down combo box and then select Ana.
- 35. In the Remote User cell, type **Joe**.
- 36. In the Remote Password cell, type **password**.
- 37. In the second row under the Local Login column, type **Joe** into the cell and then select the Impersonate check box.
- 38. Under For A Login Not Defined In The List Above, Connections Will, click the Not Be Made option button and then click OK.

Only Joe and Ana will be permitted to use this linked server configuration.

- 39. Switch to SQL Query Analyzer.
- 40. On the toolbar, click the Execute Query button to re-execute the query for the user Joe.

Notice that the contents of the Customer table are displayed in the results pane.

- 41. Switch to your administrator connection in SQL Query Analyzer.
- 42. On the toolbar, click the Execute Query button to re-execute the query. Notice that your administrator account can no longer use the linked server connection because no mapping exists.
- 43. On the File menu, click Connect.
- 44. The Connect To SQL Server dialog box appears.
- 45. Click the SQL Server Authentication option button.
- 46. In the Login Name text box, type **Ana**.
- 47. In the Password text box, type **password** and then click OK. SQL Query Analyzer appears.
- 48. In the query pane, type **SELECT \* FROM [SelfPacedCPU \MyNamedInstance].Northwind.dbo.Customers** and then click the Execute Query button on the toolbar.

Notice that the contents of the Customer table are displayed in the results pane. Ana is using the linked server configuration and accessing data within MyNamedInstance using the permissions granted to Joe.

49. Close SQL Server Enterprise Manager and SQL Query Analyzer. Do not save any changes to queries.

## **Creating an ODBC SQL Server Data Source**

Traditionally, clients connect to a SQL Server 2000 instance using either OLE DB or ODBC. OLE DB clients provide the necessary connection information through the Microsoft OLE DB Provider for SQL Server. ODBC clients can provide the necessary connection information through the use of the Microsoft OLE DB Provider for ODBC, or they can connect to an ODBC SQL Server data source name (DSN) to make a connection.

A DSN is a stored definition recording the ODBC driver, connection information, and driver-specific information. The ODBC Data Source Administrator utility is used to create DSNs. To create a DSN with Windows 2000, open the Data Sources (ODBC) utility from the Administrative Tools folder in Control Panel. See Figure 12.34.

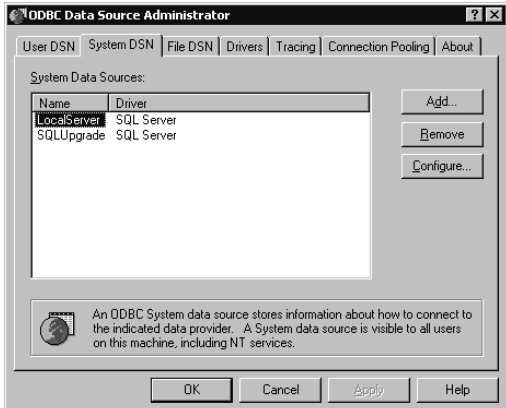

**Figure 12.34.** Creating a DSN.

Notice that you can create User DSNs, System DSNs, and File DSNs. User DSNs are specific to the user that created them and local to the computer on which the user created them. System DSNs are available to all login clients and local to the computer on which the user created them. File DSNs are stored in a file. File DSNs can be shared among many users on the network, and need not be a local file on the client computer. After you select the type of DSN (by clicking the appropriate tab) and driver for the new DSN (by clicking the Add button), the Data Source Wizard appears. Figure 12.35 illustrates creating a new ODBC data source using the SQL Server driver.

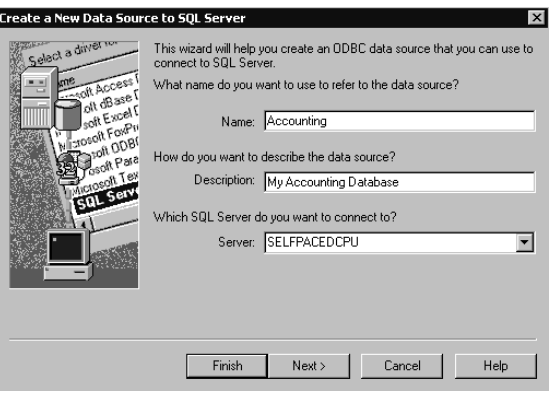

**Figure 12.35.** Creating an ODBC data source for a DSN.

In the first page of the wizard, enter a name for the DSN in the Name text box, a description for it in the Description text box, and select the SQL Server instance for which this DSN is storing connection information in the Server drop-down combo box. Next, in the second page, you specify connection information. See Figure 12.36.

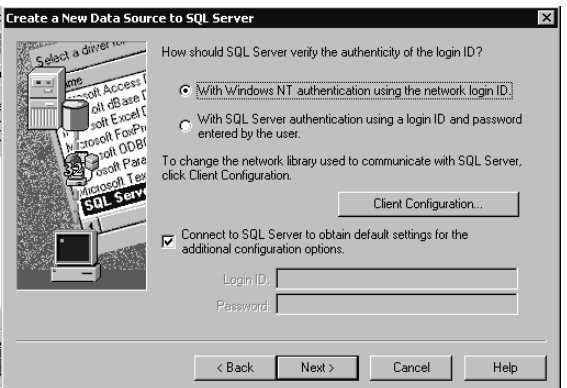

**Figure 12.36.** Providing connection information for a DSN.

You can specify that the SQL Server ODBC driver request a trusted connection or use the SQL Server login and password supplied by the user. You can also specify custom client network library parameters for this connection by clicking the Client Configuration button. Next, you can connect to SQL Server to obtain initial settings for the following screens by selecting the Connect To SQL Server To Obtain Default Settings For The Additional Configuration Options check box. Standard defaults are used if you choose not to connect.

Next, in the third page, you can specify a default database by selecting the Change The Default Database To check box or attach a database when this DSN is used by selecting the Attach Database Filename check box. In addition, you can specify ANSI settings for connections using this DSN by selecting the corresponding check box. Finally, if a clustered environment is detected, you can specify use of the failover SQL Server 2000 instance by selecting the Use The Failover SQL Server If The Primary SQL Server Is Not Available check box. See Figure 12.37.

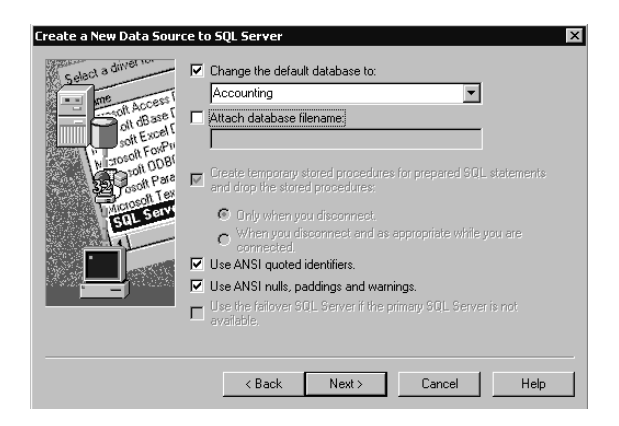

**Figure 12.37.** Specifying database settings for a DSN.

Finally, in the fourth page, you can change the language of SQL Server system messages in the corresponding drop-down list, enable encryption, specify character set translation, and choose regional settings by selecting the appropriate check boxes. You can also enable logging of long-running queries (defining what is considered long-running in milliseconds) by selecting the Save Long Running Queries To The Log File check box, and ODBC driver statistics by selecting the Log ODBC Driver Statistics To The Log File check box. See Figure 12.38.

After you have completed the information in the wizard, the ODBC Microsoft SQL Server Setup dialog box appears. You can review your configuration in the information box and test the data source by clicking the Test Data Source button before actually creating the DSN. Figure 12.39 illustrates a successful test for the ODBC data source.

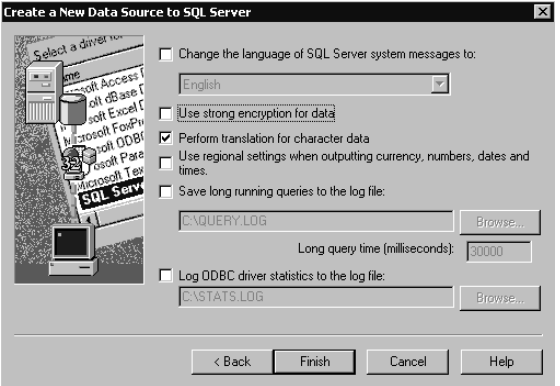

**Figure 12.38.** Changing regional, language, and logging settings for a DSN.

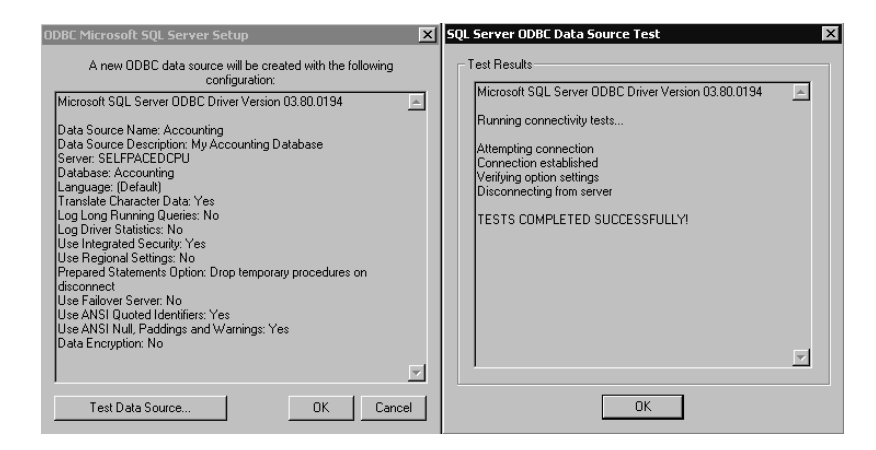

**Figure 12.39.** Reviewing and testing a DSN.

## **Configuring SQL Server XML Support in IIS**

One of the most exciting new features of SQL Server 2000 is XML support. You can make a SQL Server 2000 instance an XML-enabled database server. To accomplish this, you configure an IIS virtual directory linked to SQL Server 2000 support. This enables SQL Server 2000 to provide for:

- HTTP access
- XML-Data schemas and XPath queries
- Retrieval and writing of XML data
- The ability to set XML documents as command text and to return result sets as a stream

The details about implementing XML from the programming perspective are beyond the scope of this book. However, the IIS Virtual Directory Management For SQL Server utility makes the task of creating a virtual directory within IIS easy for database administrators. You select this utility by clicking Configure SQL XML Support In IIS in the Microsoft SQL Server program group. Figure 12.40 illustrates the IIS Virtual Directory Management For SQL Server console.

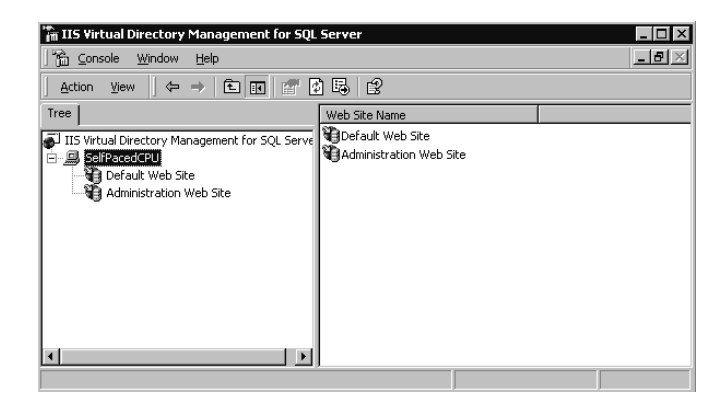

**Figure 12.40.** IIS Virtual Directory Management for SQL Server console.

In the console tree, expand your server, right-click Default Web Site, point to New, and then click Virtual Directory to begin. The New Virtual Directory Properties dialog box appears. In the General tab, specify a user-friendly name for the virtual directory in the Virtual Directory Name group box. In the Local Path group box, specify a path on the local computer to the files that will be made accessible through this virtual directory. Generally this will be a subfolder under C:\Inetpub and will contain XML queries, templates, and style sheets. See Figure 12.41.

Next, in the Security tab, define the authentication method users will use to obtain access to SQL Server 2000. You can choose to have all users authenticate using either a dedicated SQL Server login or the IIS local user account (for which you can configure permissions). Generally, use this method for guest access with limited permissions. You can also choose to require that each user provide individual authentication (either Windows or SQL Server authentication). See Figure 12.42.

Next, in the SQL Server group box in the Data Source tab, specify the SQL Server 2000 instance whose data is being published through this virtual directory. In addition, you define the default database by browsing the instance to retrieve the database from a list of databases in the Database group box (using the credentials provided on the previous property sheet). See Figure 12.43.

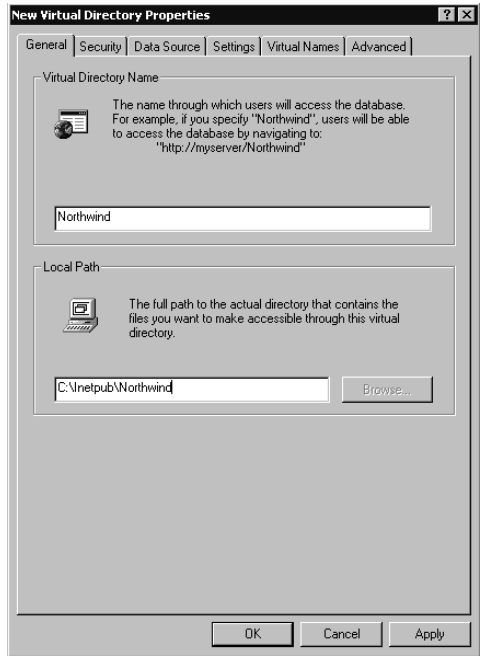

Figure 12.41. Specifying a name and path for the virtual directory.

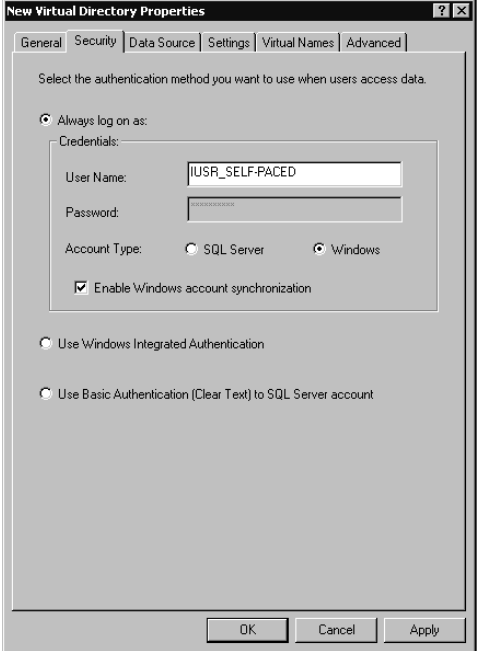

Figure 12.42. Selecting the authentication method for connecting to the virtual directory.

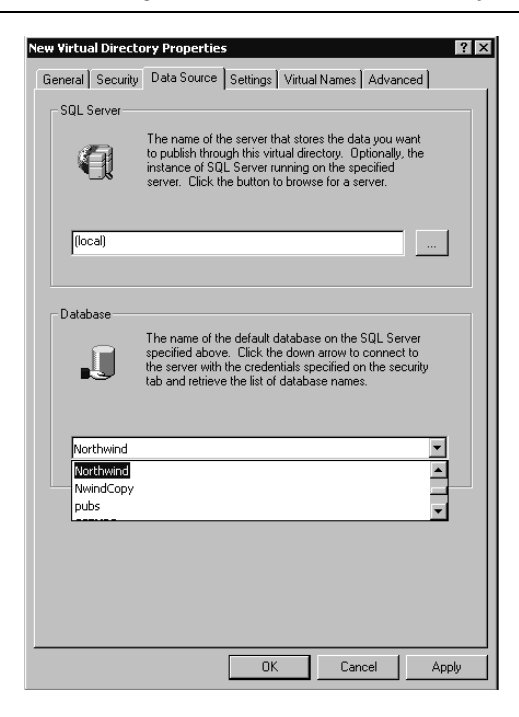

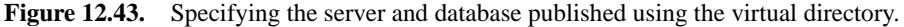

Next, in the Settings tab, specify the type of access to the SQL Server 2000 instance you want to provide by selecting the appropriate check boxes. URL queries allow a user to submit any query, whereas template queries limit the queries that can be submitted through this virtual directory. XPath queries over SQL views allow more control over the structure and appearance of the document returned. XPath queries can be embedded in a URL query or a template. You can also choose to allow user input for values to be passed to a POST query and choose a limit for the size of the user input (in kilobytes). See Figure 12.44.

Next, in the Virtual Names tab, specify any virtual names you want to create by clicking the New button. For example, you might create a virtual name linked to a physical path that contains XML templates or views. See Figure 12.45.

Finally, in the Advanced tab, you can specify a different location for the Sqlisapi.dll in the ISAPI Location group box, provide additional user settings in the Additional User Settings group box, or disable caching in the Caching Options group box. Generally, leave the defaults in place. See Figure 12.46.

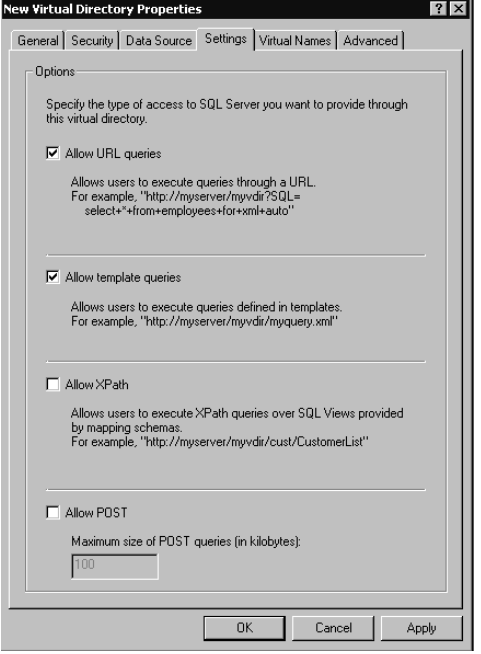

**Figure 12.44.** Choosing settings for access to the SQL Server database.

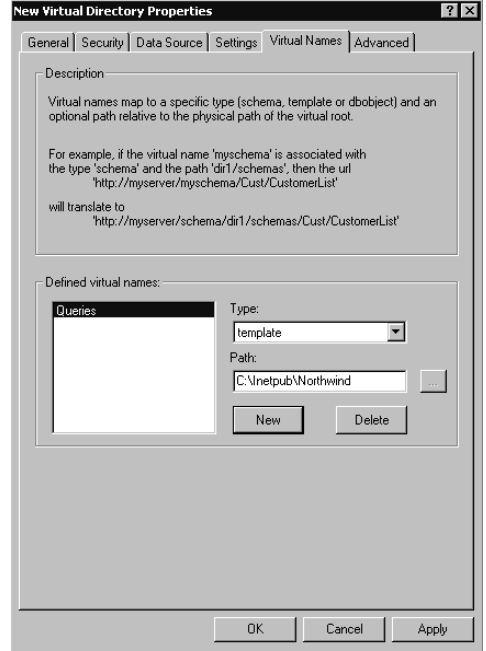

**Figure 12.45.** Creating a virtual name for the published data.

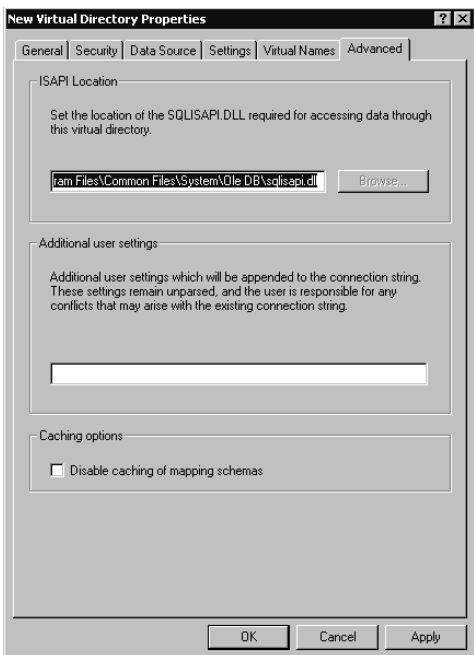

**Figure 12.46.** Changing default advanced settings for the virtual directory.

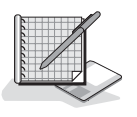

# **Practice: Creating an IIS Virtual Directory**

In this practice you create an IIS virtual directory using the IIS Virtual Directory Management For SQL Server utility.

#### **To create an IIS virtual directory**

- 1. Ensure that you are logged on to the SelfPacedSQL.MSFT domain controller as Administrator.
- 2. Using Windows Explorer, create a new folder called Northwind under C:\Inetpub.
- 3. Click Start, point to Programs, point to Microsoft SQL Server, and then click Configure SQL XML Support In IIS.

The IIS Virtual Directory Management For SQL Server console appears, displaying a connection to your server.

4. In the console tree, expand your server, right-click Default Web Site, point to New, and then click Virtual Directory.

The New Virtual Directory Properties dialog box appears with the General tab selected.

- 5. In the Virtual Directory Name text box, type **Northwind**.
- 6. In the Local Path text box, type **C:\InetPub\Northwind**.
- 7. Click the Security tab.
- 8. In the User Name text box, type **sa**.
- 9. Click the Data Source tab.

A Confirm Password dialog box appears.

- 10. Click OK to confirm no password for the sa account.
- 11. In the SQL Server text box, select SelfPacedCPU by clicking the ellipsis button.
- 12. In the Database text box, select Northwind from the Database drop-down combo box.
- 13. Click the Settings tab.
- 14. Select the Allow URL Queries check box and confirm that the Allow Template Queries check box is selected.
- 15. Click the Virtual Names tab.
- 16. Click the New button.

The Virtual Name Configuration dialog box appears.

- 17. In the Virtual Name text box, type **Queries**.
- 18. In the Type drop-down list, select Template.
- 19. In the Path text box, type **C:\Inetpub\Northwind** and then click the Save button.
- 20. Click OK to create the new virtual directory.
- 21. Using Notepad, open the XML Query.txt file in the C:\SelfPacedSQL\CH\_12 folder.
- 22. Copy the HTTP query.
- 23. Open Internet Explorer.
- 24. Paste the query to the Address drop-down combo box and then click the Go button.

The contact name and phone number from the Customers table in the Northwind database is displayed.

25. Close Windows Explorer, Notepad, Internet Explorer, and IIS Virtual Directory Management For SQL Server console.

**Note** The SQL Server 2000 compact disc contains additional XML queries and exercises. They are located in the DevTools\Samples\Xml folder in a selfextracting ZIP file.

## **Lesson Summary**

Setting up SQL Mail enables the SQL Server service to use e-mail to respond to queries and notify users of the results of Transact-SQL scripts. SQLAgentMail enables the SQL Server Agent service to provide notification regarding alerts and the success or failure of jobs. Setting up linked servers allows users to access data on remote databases without providing connection information each time they connect. ODBC applications may require DSNs, which a database administrator might have to configure. Finally, to create an XML-enabled database server, IIS must be configured with a virtual directory linked to a SQL Server 2000 database and specifying connection parameters and permitted certain XML access types.

# **Lesson 3: Performing Maintenance Tasks**

In addition to configuration and setup tasks, a database administrator must perform a variety of maintenance tasks. In this lesson, you will learn to update distribution statistics, rebuild indexes, and manage full-text indexes. These tasks along with performing backups and performing internal consistency checks are regular maintenance tasks of a database administrator. Backup tasks were covered in Chapter 9 and performing internal consistency checks is covered in Chapter 14.

#### **After this lesson, you will be able to**

- Update distribution statistics
- Rebuild indexes
- Maintain full-text indexes

#### **Estimated lesson time: 15 minutes**

## **Updating Distribution Statistics**

SQL Server 2000 automatically creates and maintains distribution statistics for all indexes. Distribution statistics describe the selectivity and distribution of key values in each index. The SQL Server 2000 query optimizer uses these statistics to estimate the efficiency of an index in retrieving data in a query. The query optimizer is the component of SQL Server responsible for determining the most efficient method to retrieve data (such as whether to use an index and which index to use). Distribution statistics can also be created and maintained for unindexed columns. They can be created manually using the *CREATE STATISTICS* statement or can be created automatically by the query optimizer.

Although distribution statistics are periodically updated automatically by the SQL Server service, you should refresh them manually whenever significant numbers of changes to keys occur in an index or a significant amount of new data is added to a table. You refresh them manually using the *UPDATE STATISTICS* statement or by displaying the Execution Plan for a query in SQL Query Analyzer (you select Show Execution Plan from the Query menu). Out-of-date and missing statistics are displayed as warnings in the Execution Plan tab in SQL Query Analyzer, which you can respond to by creating or updating distribution statistics. You can also schedule the updating of distribution statistics using the Database Maintenance Plan Wizard, which is covered in Chapter 13.

To verify that the autocreate and autoupdate statistics options are enabled (the default) for a database, right-click the database in SQL Server Enterprise Manager, click Properties, and then click the Options tab. Verify that both of the check boxes are selected.

### **Maintaining Indexes**

Clustered indexes control the order and placement of data stored in the data pages of a table. In a clustered index, the physical order of the rows in a table is the same as the indexed order of the index key values. As new data is entered, SQL Server 2000 might have to reorganize the storage of data to make room for new values in order to maintain the ordering. Nonclustered indexes also have to be reordered when new data requires page splits. When SQL Server 2000 needs to enter data on a page that is full, it allocates a new page and splits the existing data between the new page and the existing page. Page splitting can impair performance during the page split and cause data fragmentation that affects future performance.

To minimize the need for page splits, a fill factor for the index is frequently specified. It can be specified using a server-wide value or on an index-by-index basis. Creating an index using a fill factor leaves pages partially full at the time of index creation. However, a fill factor value has no effect when new data is being entered into tables. When data is added to tables, these partially filled pages become full and page splits begin occurring.

As a database administrator, when page splitting occurs you might need to re-create indexes to reorganize data and re-establish partially filled pages by re-specifying the fill factor. This should only be done when the database is not busy. Creating or modifying a clustered index is time-consuming because during these operations the table's rows are reorganized on disk.

You can rebuild indexes using the Transact-SQL DROP\_EXISTING clause of the *CREATE INDEX* statement or the *DBCC DBREINDEX* statement. You can also schedule the rebuilding of indexes using the Database Maintenance Plan Wizard in SQL Server Enterprise Manager.

# **Maintaining Full-Text Indexes**

Full-text indexes are indexes of all character data in one or more tables in a database. The indexes are stored in the file system, but administered through the database. Administration consists of several tasks. The full-text engine is implemented as the Microsoft Search service. At the server level, you can configure the amount of system resources that can be used by the Microsoft Search service to maintain current indexes. At the database level, you enable a database and one or more tables to use the Microsoft Search service. Afterward, you must create (populate) full-text indexes on each full-text enabled table. These full-text indexes are stored in catalogs on the local server.

You can use the Full-Text Indexing Wizard in SQL Server Enterprise Manager to enable full-text indexing for a database, one or more tables, and specified columns within the tables. You can also create a population schedule in the Full-Text Indexing Wizard. To initially populate a full-text index, expand the container for the database containing the full-text catalog and then click the Full-Text Catalogs container. You can right-click Full-Text Catalogs to populate all catalogs, or right-click an individual catalog in the details pane to populate a single catalog.

**Note** The design and creation of full-text indexes is generally not the responsibility of the database administrator. However, you might be responsible for rebuilding these indexes and regulating the use of resources by the Microsoft Search service for maintaining these indexes.

After the full-text indexes are populated, you need to determine how to keep them current. To prevent the maintenance of full-text indexes from consuming resources when the database is busy, you can repopulate these indexes manually or on a schedule. You can also configure these indexes to be updated automatically as a background process that runs during periods of low database activity. The three repopulation methods for full-text indexes are shown in Table 12.7.

To perform an update of a full-text index manually, right-click the desired Full-Text Catalog name found in the Full-Text Catalogs container and select either Rebuild Catalog or Start Incremental Population. To enable change tracking, use the *sp\_fulltext\_table* system stored procedure. To control the amount of resources that may be used by the Microsoft Search service, use the *sp\_fulltext\_service* system stored procedure.

### **Lesson Summary**

Additional maintenance tasks a database administrator might have to perform include updating distribution statistics, rebuilding indexes, and updating full-text indexes. You can update distribution statistics and rebuild indexes manually, or you can schedule them. You can update full-text indexes manually or on a schedule, or you can configure them to run as low-priority background tasks.

| <b>Rebuild Type</b>                    | <b>Description</b>                                                                                                    | When to Use                                                                         |
|----------------------------------------|----------------------------------------------------------------------------------------------------|-------------------------------------------------------------------------------------|
| Full rebuild                           | A complete rescan of all rows fol-<br>lowed by a complete rebuild of the<br>full-text index. Must be performed<br>manually or on a schedule.                                                                                                    | Large amounts of data have<br>changed.                                              |
| Timestamp-based<br>incremental rebuild | A rescan of the rows that have<br>changed since the last full or incre-<br>mental rebuild. The table that is<br>indexed must contain a timestamp<br>column and this rebuild type only<br>updates changes that also update the<br>timestamp column. Must be per-<br>formed manually or on a schedule. | Use when a large number,<br>but not a large percentage,<br>of records have changed. |
| Change tracking                        | A list of all changes to indexed data is With scheduled or back-<br>maintained. Generally performed on a<br>schedule or as a background task<br>when processor and memory<br>resources are available.                                                                                                | ground process updating.                                                            |

**Table 12-7. Repopulation Methods for Full-Text Indexes**

# **Review**

Here are some questions to help you determine whether you have learned enough to move on to the next chapter. If you have difficulty answering these questions, review the material in this chapter before beginning the next chapter. The answers for these questions are located in the Appendix, "Questions and Answers."

- 1. You are running a number of server applications on the same computer. You observe that the performance of SQL Server 2000 is initially poor after a period of low activity. What can you do to improve its responsiveness?
- 2. You want to configure the SQL Server Agent service to send mail to administrators in response to alerts. What is the first task you must perform?
- 3. You want to enable one of your databases to be queried using XML. What must you do?

# **Automating Administrative Tasks**

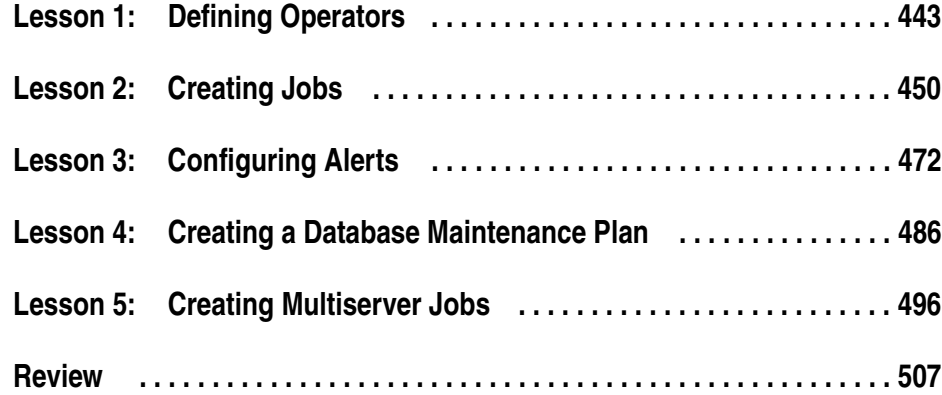

# **About This Chapter**

This chapter prepares you to automate a variety of administrative tasks. In this chapter you will learn about defining operators, implementing jobs, and configuring alerts to automate routine tasks and create programmed responses to anticipated events and specified performance conditions. You will also learn to create database maintenance plans. Finally, you will learn to create multiserver jobs.

# **Before You Begin**

To complete this chapter, you must have

- A computer that meets or exceeds the minimum hardware requirements listed in Table 2.1, "Hardware Requirements," in Lesson 1 of Chapter 2.
- Microsoft Windows 2000 Server running on your computer on an NTFS partition.
- A computer with a NetBIOS name of SelfPacedCPU, configured as a domain controller in the SelfPacedSQL.MSFT domain.
- Installed a default instance and at least one named instance of SQL Server 2000 (see Chapter 2).
- Created the SSEMDB database using the CreateDB.sql script (see Chapter 6).
- Created the Customer table in the SSEMDB database using the SSEMDB\_Full.sql script (see Chapter 9).
# **Lesson 1: Defining Operators**

The first step toward automating administrative tasks is to define operators to be notified of the success, failure, or completion of an automated task, or on the occurrence of specified events or conditions. In this lesson you will learn to define operators who can be notified by e-mail, pager, or NET SEND notifications. You will also learn how to create a fail-safe operator to be notified in response to an alert when the designated operator for the alert cannot be paged.

#### **After this lesson, you will be able to**

- Define operators
- Create a fail-safe operator
- Troubleshoot operator notification problems

#### **Estimated lesson time: 30 minutes**

## **Methods of Notification**

SQL Server Agent can be configured to send notifications to operators with respect to jobs, events, and performance conditions. An *operator* is a user or message group that is configured to receive notifications from SQL Server Agent using one of three messaging methods: e-mail, pager, or NET SEND.

## **E-mail**

SQL Server Agent can notify an operator using e-mail provided that SQLAgent-Mail has been configured. As discussed in the previous chapter, SQLAgentMail requires that the SQL Server Agent service use a domain user account. This domain user account must have a MAPI messaging profile on the computer on which SQL Server Agent is running.

## **Pager**

SQL Server Agent can also notify an operator using a pager. Pager notification is implemented using e-mail and third-party paging software. Because pager notification relies on e-mail, SQLAgentMail must be configured in order to enable pager notification.

**Note** SQL Server 2000 does not provide any pager software. It relies on you to implement a third-party pager solution. If all operators use the same pager solution, you can provide any special e-mail formatting required for all pager e-mails, including limiting the size of the message (necessary for some pagers), by eliminating the error text. To access this feature in SQL Server Enterprise Manager,

expand the Management container for the instance, right-click SQL Server Agent, click Properties, and then click the Alert System tab in the SQL Server Agent Properties dialog box.

## **NET SEND**

SQL Server Agent can also notify an operator via network pop-up using NET SEND. NET SEND is available only with the Windows 2000 and Windows NT 4.0 operating systems. NET SEND uses the Windows Messenger service, which must be running on the recipient computer as well as the sending computer. Messages can be sent to users, computers, or messaging names on the network. A *messaging name* is an alias that a computer will accept messages for and can be created using the NET NAME command-prompt utility.

# **Fail-Safe Operators**

SQL Server Agent can be configured to notify a fail-safe operator in response to an alert if the designated operator cannot be paged or the SQL Server Agent cannot access system tables in the msdb database. Possible reasons for the inability to page an operator include an incorrect pager address or the designated operator being off duty according to the pager's on-duty schedule that you configured when you created a new fail-safe operator. A reason for the inability to access the system tables is disk failure.

# **Creating Operators**

An operator can be an individual, a messaging group, or a computer that can be contacted using one of the three notification methods. You should create a notification plan for all operators, including on-duty schedules and pager addresses. You can create operators using either SQL Server Enterprise Manager or Transact-SQL system stored procedures.

**Note** Using e-mail and pager notifications is only as reliable as your messaging infrastructure.

# **Using SQL Server Enterprise Manager**

To create an operator using SQL Server Enterprise Manager, expand the Management container for the instance, expand the SQL Server Agent container, rightclick the Operators container, and then click New Operator to display the New Operator Properties dialog box. See Figure 13.1.

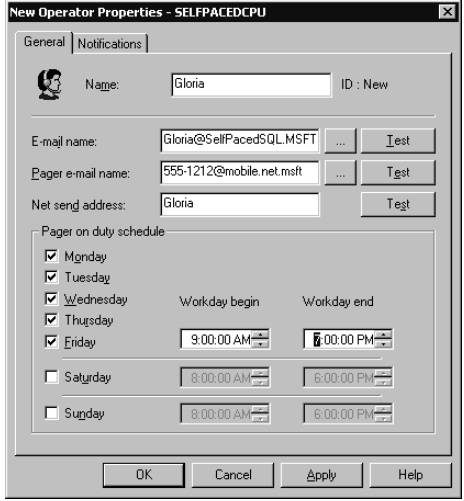

**Figure 13.1.** Creating a new operator.

Each operator must have a unique name. In the General tab, you can specify address information for all three types of notifications. You can test the address information (and the underlying infrastructure) by sending a test message. If the message is received by the operator using a particular notification method, the address information for that method is valid and the underlying infrastructure is functioning. You can also specify pager on-duty schedules, including the length and hours of the workday.

**Note** Always use fully qualified e-mail addresses to avoid name resolution problems with e-mail aliases. For example, if the display names JohnD and JohnDoe both exist in your e-mail address book, a notification to JohnD cannot be resolved.

You can immediately configure notifications to be sent to this newly created operator by clicking the Notifications tab. See Figure 13.2.

Notice that you can select one or more existing alerts and then designate this new operator to receive notifications with respect to these alerts. You can immediately send e-mail to the operator detailing the newly assigned alert responsibilities. You can also view the most recent statistics on notification attempts for this operator.

**Note** Use the Notifications tab for an existing operator to view the alerts and jobs for which the operator is designated to receive notification.

| Notifications<br>General                                |                              |                   |       |             |  |
|---------------------------------------------------------|------------------------------|-------------------|-------|-------------|--|
| Notifications sent to this operator by:                 |                              | $\epsilon$ Alerts |       | $\cap$ Jobs |  |
| Alert Name                                              |                              | E-mail            | Pager | Net Send    |  |
| Demo: Full msdb log                                     |                              |                   |       |             |  |
| Demo: Full tempdb.                                      |                              |                   | ☑蛭    |             |  |
| Demo: Sev. 19 Errors                                    |                              |                   |       |             |  |
| Demo: Sev. 20 Errors                                    |                              | ☑ Ω               |       |             |  |
| Demo: Sev. 21 Errors                                    |                              |                   |       | ☑ 23        |  |
| Demo: Sev. 22 Errors                                    |                              |                   |       |             |  |
| Demo: Sev. 23 Errors                                    |                              | ☑ Ω               |       |             |  |
| Demo: Sev. 24 Errors                                    |                              |                   |       |             |  |
| $\nabla$ Operator is available to receive notifications |                              |                   |       | Send E-mail |  |
| Most recent notifications attempts                      |                              |                   |       |             |  |
| By e-mail:                                              | (Never e-mailed)             |                   |       |             |  |
| By pager:                                               | (Never paged)                |                   |       |             |  |
| By net send:                                            | (Never notified by net send) |                   |       |             |  |
|                                                         | OK                           | Cancel            | Apply | Help        |  |

Figure 13.2. Viewing and configuring operator notifications.

# **Using Transact-SQL**

You can create and update operators using the *sp\_add\_operator* and *sp\_update\_operator* system stored procedures. You can view information about currently defined operators using the *sp\_help\_operator* system stored procedure.

**Note** Although you can use Transact-SQL system stored procedures, use of the SQL Server Enterprise Manager graphical interface is recommended. Use the Generate Script feature to archive SQL Server objects created with SQL Server Enterprise Manager.

## **Creating a Fail-Safe Operator**

To create a fail-safe operator using SQL Server Enterprise Manager, expand the Management container for the instance, right-click SQL Server Agent, and then click Properties. In the SQL Server Agent Properties dialog box, click the Alert System tab. See Figure 13.3.

You can select an existing operator as the fail-safe operator from the Operator drop-down list, or you can create one on the fly by selecting New Fail-Safe Operator from the drop-down list. Once you designate an operator as the fail-safe operator, you cannot delete the operator until you designate a different operator or select no fail-safe operator.

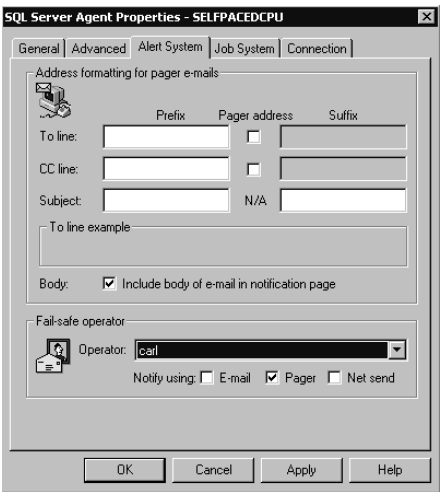

**Figure 13.3.** Creating a fail-safe operator.

## **Practice: Creating Operators and Setting a Fail-Safe Operator**

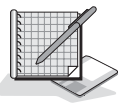

In this practice you use the SQL Server Enterprise Manager to create operators and to set a fail-safe operator. (This practice uses NET SEND because not all readers will have a MAPI client installed. However, if you have a MAPI client installed, you might want to configure SQLAgentMail according to the previous chapter and then create e-mail operators for the practice exercises in this chapter.)

#### **To create operators and set a fail-safe operator**

- 1. Ensure that you are logged on to the SelfPacedSQL.MSFT domain controller as Administrator.
- 2. Click Start, point to Programs, point to Accessories, and then click Command Prompt.

The Command Prompt window appears.

3. Type **net name failsafe /add**, and then press ENTER.

The operating system informs you that the message name FailSafe is added successfully.

- 4. Close the Command Prompt window.
- 5. Click Start, point to Programs, point to Microsoft SQL Server, and then click Enterprise Manager.
- 6. In the console tree, expand the Microsoft SQL Servers container, expand the SQL Server Group container, expand the default instance container, expand the Management container, and then expand the SQL Server Agent container.
- 7. Right-click the Operators container, and then click New Operator. The New Operator Properties – SelfPacedCPU dialog box appears.
- 8. In the Name text box, type **Operator**.
- 9. In the E-Mail Name text box, type **E-mail** (or use a valid e-mail address).
- 10. In the Pager E-Mail Name text box, type **Pager** (or use a valid page address).
- 11. In the Net Send Address text box, type **SelfPacedCPU**, and then click the Test button for this net send address.

A Test Net Send Address dialog box appears stating that a network pop-up message will be sent to SelfPacedCPU. (The user name, Administrator, is not being used to send messages to this practice because multiple users named Administrator may exist on the network in different domains.)

12. Click OK.

A Messenger Service message box appears displaying a message from Self-PacedCPU to SelfPacedCPU testing the network pop-up notification.

- 13. Click OK to close the Messenger Service message box.
- 14. In the Pager On Duty Schedule group box, configure a pager on-duty schedule such that this operator will be not be on duty when you perform the practice exercises in this chapter.
- 15. Click OK to close the New Operator Properties SelfPacedCPU dialog box. In the details pane, notice that this operator is now displayed.
- 16. In the console tree, right-click the SQL Server Agent container, and then click Properties.

The SQL Server Agent Properties – SelfPacedCPU dialog box appears.

- 17. Click the Alert System tab.
- 18. In the Fail-Safe Operator group box, click (New Fail-Safe Operator) from the Operator drop-down list.

The New Operator Properties – SelfPacedCPU dialog box appears.

- 19. In the Name text box, type **FailSafe**.
- 20. In the Net Send Address text box, type **FailSafe**, and then click the Test button for the net send address.

A Test Net Send Address dialog box appears stating that a network pop-up message will be sent to FailSafe.

21. Click OK.

A Messenger Service message box appears displaying a message from Self-PacedCPU to FailSafe testing the network pop-up notification.

- 22. Click OK to close the Messenger Service message box.
- 23. Click OK to close the New Operator Properties SelfPacedCPU dialog box.

The SQL Server Agent Properties – SelfPacedCPU dialog box appears displaying FailSafe in the Operator drop-down list as the fail-safe operator to be notified using NET SEND.

- 24. Click OK.
- 25. In the console tree, click Operators.

In the details pane, notice that two operators are now displayed.

26. Leave SQL Server Enterprise Manager running.

## **Lesson Summary**

Creating operators is the first part of automating administrative tasks. Operators can be users, messaging groups, or computers. Operators can be notified using e-mail, pagers, and network pop-up messages. E-mail and pager notifications require the domain user account used by the SQL Server Agent service to be configured to use a MAPI messaging profile for SQLAgentMail. NET SEND messages require the Windows Messenger service, which is available only on the Windows 2000 and Windows NT 4.0 operating systems.

# **Lesson 2: Creating Jobs**

Using SQL Server Agent, you can create and schedule jobs that automate routine administrative tasks. In this lesson, you learn to create simple and complex jobs. You learn to configure permissions for jobs owned by users who are not members of the sysadmin server role. You learn to execute these jobs manually or according to a schedule. You also learn to use operators for notification of the success, failure, or completion of a job. Finally, you learn to review job properties and job execution history.

#### **After this lesson, you will be able to**

- Create jobs using single or multiple step jobs
- Create schedules for jobs
- Enable and disable jobs and schedules
- Use operators with jobs for notification of success, failure, or completion
- Troubleshoot job execution problems
- Review jobs and job history

#### **Estimated lesson time: 45 minutes**

## **Implementing Jobs**

Database administrators create jobs to perform predictable administrative functions (such as backing up databases or importing data) either according to a schedule or in response to events and conditions. Jobs can be simple operations containing only a single job step or can be extremely complex operations containing many job steps with control of flow logic. SQL Server Agent is responsible for the management and execution of all jobs. SQL Server Agent must be running for jobs to be executed. Jobs can be created on the local server or on one or more target servers in a multiserver administration configuration. Multiserver jobs are covered in Lesson 5 of this chapter.

## **Types of Job Steps**

SQL Server 2000 supports jobs containing operating system commands, CmdExec commands, Transact-SQL statements, Microsoft ActiveX scripts, and replication tasks. Replication jobs are covered in Chapter 15. A single job can contain all of these types of commands, although each job step can contain only a single type of command.

Operating system commands (such as .bat, .cmd, .com, or .exe) must contain the absolute path to the executables, the executable command (including switches and options), and a process exit code. All operating system commands issue an exit

code upon completion of execution indicating the success or failure of the command. An exit code of zero indicates that the command completed successfully. Any other exit code indicates a type of command failure. Responses to different types of failures can be programmed into the job logic.

Transact-SQL statements must identify the database in which the statement will execute and provide the statement, function, stored procedure, or extended stored procedure to be executed. A single job step can contain multiple batches of Transact-SQL statements with embedded GO commands. Members of the sysadmin role can write job steps to run on behalf of another database user.

ActiveX scripts must identify the scripting language used by the job step and provide the ActiveX script commands. An ActiveX script can also be compiled and run as a CmdExec executable.

### **Permissions and Ownership of Jobs**

By default, jobs are owned by the creator of the job and operate in the security context of that login, regardless of who executes the job. Members of the sysadmin server role can assign ownership to any valid login. Ownership of a job does not grant the right to execute any particular job step. Permission to execute each Transact-SQL job step is verified by the SQL Server service using permissions granted within SQL Server. By default, permission to execute CmdExec and ActiveX job steps is granted only to jobs owned by members of the sysadmin server role. These job steps run in the security context of the SQL Server Agent service account. Permission to run CmdExec and ActiveX scripting job steps can be granted to users who are not members of the sysadmin fixed server role. These job steps owned by non-sysadmins run in the security context of a specified Windows account called a proxy account and inherit the rights granted to that account. To configure the proxy account in SQL Server Enterprise Manager, expand the Management container in the instance, right-click SQL Server Agent, and then click Properties. In the SQL Server Agent Properties dialog box, click the Job System tab. When you clear the check box in the Non-SysAdmin Job Step Proxy Account group box, the SQL Agent Proxy Account dialog box appears so that you can then configure the proxy account.

**Note** SQL Server Agent jobs on Windows Me and Windows 98 always run in the context of the logged-in user.

### **Multiple Job Steps and Job Responses**

A job step either succeeds or fails. On the success of a job step, you can configure the job step to continue to the next step or a specific job step. You can also configure the job step to quit and report success or failure. For example, a job step can succeed in its programmed action and report either success or failure based on the logic of the job. On the failure of a job step, you can also configure a subsequent step or quit the job and report success or failure. See Figure 13.4.

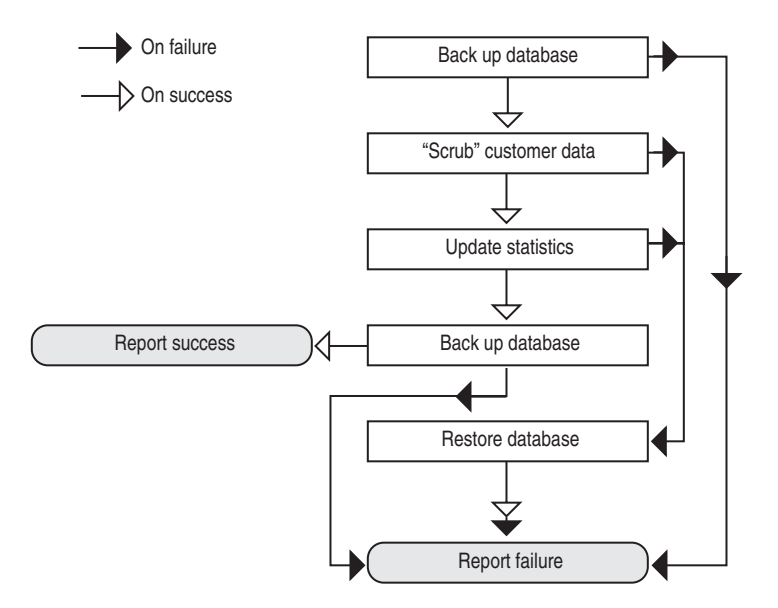

**Figure 13.4.** Flow chart showing job step sequence configuration.

Figure 13.4 illustrates the backing up of a database before importing data. If the initial database backup fails, the job quits reporting the failure. If the initial database backup succeeds, the job continues and imports new data to the database using DTS (scrubbing and cleansing the data in the process). If the data import job step succeeds, a statistics update job step executes followed by the execution of another database backup job step (which backs up the database containing the new data). If either the data import job step or the update statistics job step fails, a restore database job step executes and a notification of failure is reported. If the job successfully imports new data, updates the statistics, and then backs up the database, this success is reported. Notice that the restore database job step reports failure to a defined operator regardless of the success or failure of the restore job step. If the restore job step is executed, the job (whose function is to import new data on a regular schedule) has failed. The restore job step succeeds only in restoring the database to its condition prior to the attempted data import. A database administrator must manually determine the cause of the failure at this point.

You must configure operators to be notified of the success, failure, or completion of the job. Without operators being designated to receive notification, the reports of success and failure of the job do not get transmitted to users. By default, failure of a job is automatically logged to the Windows application log, which can be viewed in Event Viewer.

**Note** If you want to pass data between job steps, you must use permanent tables, global temporary tables, or operating system files.

## **Scheduling Jobs**

Although you can manually run each job (generally just for testing jobs and job steps), you normally create one or more schedules for a job to fully automate the task. Various types of schedules are available. Jobs can be configured to run continuously (such as certain monitoring jobs), whenever the processor is considered idle (based on your definition), or at recurring intervals (such as hourly, daily, or weekly). Jobs can also be scheduled to run a single time only or in response to a defined alert. Alerts are covered in Lesson 3.

Multiple schedules enable you to have jobs execute on a certain schedule during the workday and on a different schedule in the evening or on weekends. Each schedule can be enabled or disabled. If all schedules are disabled for a particular job, a job can still be executed manually or in response to an alert.

**Note** If a job is disabled, it will not execute in response to any alerts or schedules. However, it can still be executed manually. When troubleshooting, verify that the job and all applicable schedules are enabled.

If you configure jobs to execute during periods of low processor utilization, you must first define the CPU idle condition and verify the local administrator permissions of the service account of the SQL Server Agent service. Next, determine how much processor resources each job requires using SQL Profiler and Windows 2000 System Monitor. These monitoring tools are covered in Chapter 14. Define the CPU idle condition to accommodate the processor resources required by all jobs configured with a CPU idle schedule. All such jobs will execute when the CPU idle condition is reached.

**Note** SQL Server Agent must be running at the time a job is scheduled in order for the job to execute when scheduled.

## **Creating Jobs**

You can create jobs using the Create Job Wizard or directly by using SQL Server Enterprise Manager. You can also create jobs with Transact-SQL system stored procedures.

## **Using the Create Job Wizard**

You can start the Create Job Wizard from the Wizards list or by clicking Job Scheduling from the Tools menu in SQL Server Enterprise Manager. The Create Job

Wizard is a simple way to begin creating and scheduling jobs. Click Next in the Welcome To The Create Job Wizard page to begin. See Figure 13.5.

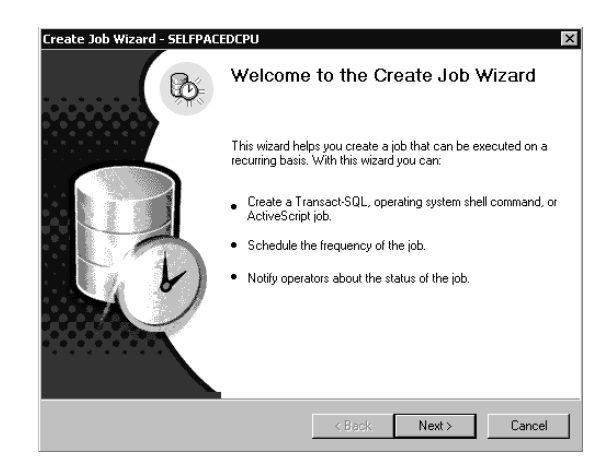

**Figure 13.5.** Starting the Create Job Wizard.

In the Select Job Command Type page, you select the type of job you want to create. You can only create single-step jobs using the Create Job Wizard. See Figure 13.6.

You have a choice between three types of commands that the job can execute. If you click the Transact-SQL Command option button and then click Next, the Enter Transact-SQL Statement page appears, which enables you to select the database and enter the statement. You can click the Parse button to parse the Transact-SQL statement to verify that the syntax is valid. See Figure 13.7. You can also open a file containing the statement you want to use.

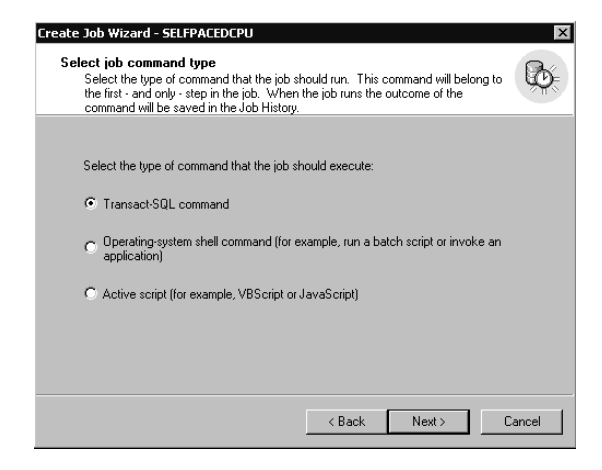

**Figure 13.6.** Selecting the type of command for the job to run.

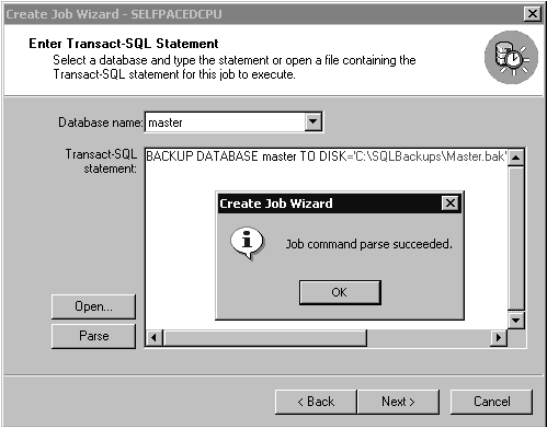

**Figure 13.7.** Entering and then parsing a Transact-SQL command.

If you click the Operating-System Shell Command option button and then click Next, the Enter Operating-System Shell Command page appears, which enables you to enter the command for this job to execute. See Figure 13.8.

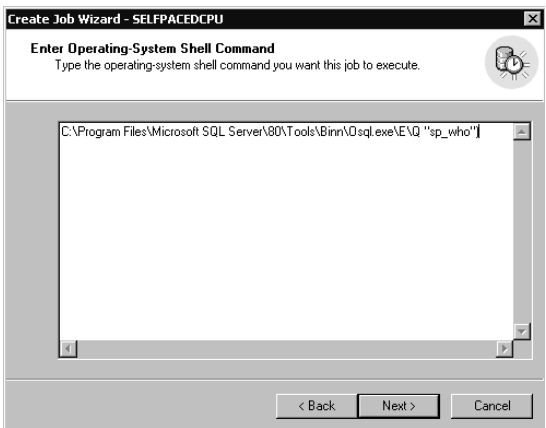

**Figure 13.8.** Entering an operating system shell command.

If you click the Active Script option button and then click Next, the Enter Active Script Command page appears, which enables you to enter the Visual Basic script for this job to execute. You can click the Parse button to parse the Visual Basic script to verify that the syntax is valid. See Figure 13.9. You can also open a file containing the script you want to use.

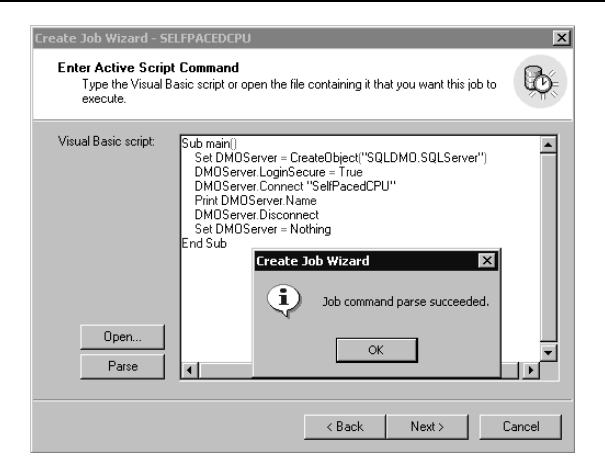

**Figure 13.9.** Parsing an Active Script command.

After selecting the type of job and entering the job information, you can specify a job schedule (including running the job immediately) in the Specify Job Schedule page. See Figure 13.10.

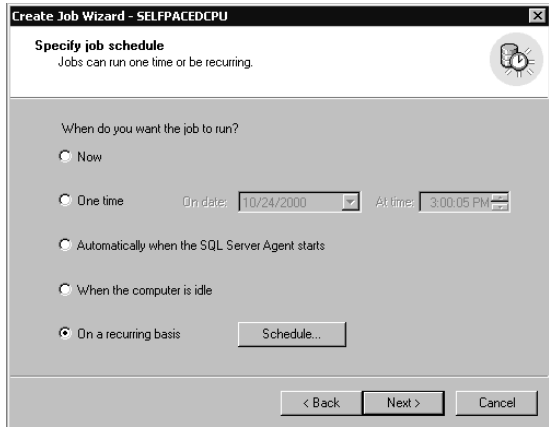

**Figure 13.10.** Specifying a job schedule.

If you click the On A Recurring Basis option button, you can click the Schedule button to define this recurring schedule in the Edit Recurring Job Schedule dialog box. You can specify daily, weekly, or monthly and select specific hours, days, or days of the month (such as first Sunday of each month). See Figure 13.11.

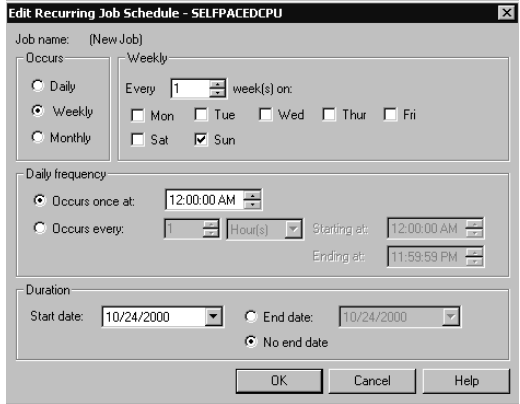

Figure 13.11. Editing a recurring job schedule.

Next, in the Job Notifications page, you can select an operator to notify via either NET SEND or e-mail. You must select from existing operators. You cannot create a new operator or use pager notification from within the Create Job Wizard. See Figure 13.12.

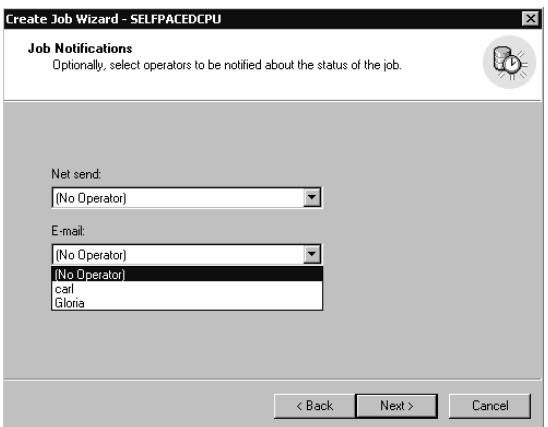

**Figure 13.12.** Selecting an operator to notify.

Finally, in the Completing The Create Job Wizard page, you are given the opportunity to specify a name for the new job and to review the selections you have made before you actually create the new job. You can click the Back button to change any parameter you want to change. Click the Finish button to create the job. See Figure 13.13.

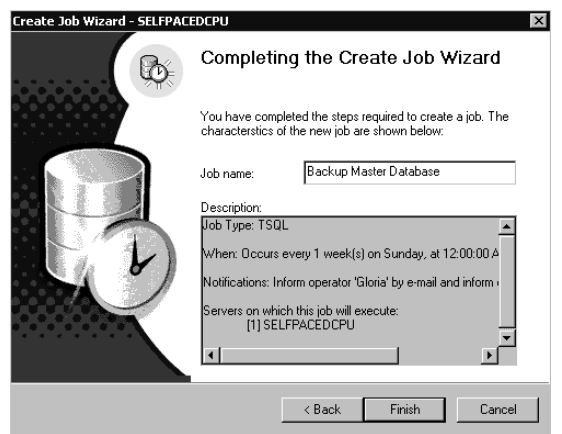

**Figure 13.13.** Naming the new job.

# **Practice: Creating a Job Using the Create Job Wizard**

In this practice you use the Create Job Wizard to create a job to back up the master database.

#### **To create a job using the Create Job Wizard**

1. Ensure that you are logged on to the SelfPacedSQL.MSFT domain controller as Administrator.

In the SQL Server Enterprise Manager console tree, the Management container and the SQL Server Agent container for the default instance should still be expanded from the previous practice.

- 2. In the SQL Server Enterprise Manager console tree, click the SQL Server Agent container for the default instance.
- 3. On the Tools menu, click Job Scheduling.

The Welcome To The Create Job Wizard page appears.

4. Click Next.

The Select Job Command Type page appears.

5. Verify that the Transact-SQL Command option button is clicked, and then click Next.

The Enter Transact-SQL Statement page appears.

6. Verify that master is selected in the Database Name drop-down list, and then type **BACKUP DATABASE master TO DISK = 'C:\SQLBackups\MasterDB.bak'** in the Transact-SQL Statement text box. (If you did not create the C:\SQLBackups folder in Chapter 9, you must create it now.)

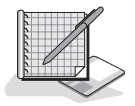

7. Click the Parse button.

A Create Job Wizard message box appears stating that the job command parse succeeded.

- 8. Click OK.
- 9. Click Next.

The Specify Job Schedule page appears.

10. Click the On A Recurring Basis option button, and then click the Schedule button.

The Edit Recurring Job Schedule – SelfPacedCPU dialog box appears.

- 11. In the Occurs group box, click the Daily option button, and then click OK.
- 12. Click Next.

The Job Notifications dialog box appears.

- 13. In the Net Send drop-down list, click Operator, and then click Next. The Completing The Create Job Wizard page appears.
- 14. In the Job Name text box, type **Backup Master Job**, and then click the Finish button.

A Create Job Wizard message box appears stating that the job was created successfully.

- 15. Click OK.
- 16. In the console tree, click the Jobs container.
- 17. In the details pane, right-click Backup Master Job, and then click Start Job.

After a few moments, a Messenger Service message box appears delivering a message to SelfPacedCPU stating that the Backup Master Job succeeded and providing details about the completion of the job.

- 18. Click OK.
- 19. In the details pane, right-click Backup Master Job, and then click Refresh Job. Notice that the Last Run Status column indicates that the job succeeded and that the Next Run Date is the following day at 12:00:00 AM.
- 20. Leave SQL Server Enterprise Manager running.

### **Using SQL Server Enterprise Manager Directly**

To create a job using SQL Server Enterprise Manager directly, you can either rightclick SQL Server Agent in the Management container, point to New and then click Job, or right-click Jobs in the SQL Server Agent container and then click New Job. The New Job Properties dialog box appears, as illustrated in Figure 13.14.

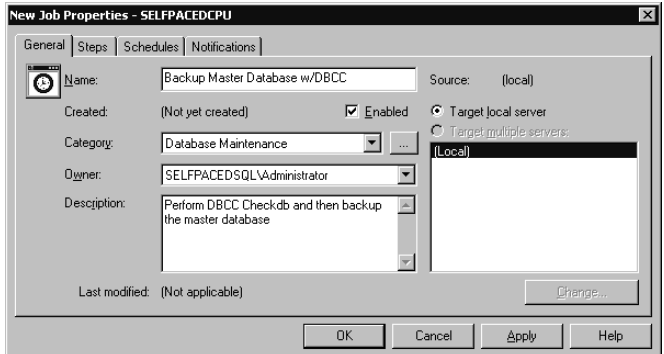

Figure 13.14. Specifying properties for a new job.

In the General tab, notice that you can specify the owner of the job (this option will be grayed out if you are not a member of the sysadmin server role). You can also specify a category for the job. The default is uncategorized local. However, if you group jobs into categories, you can locate all jobs in a specified category by clicking the ellipsis next to the Category drop-down list. To save the job, you must supply a name for the job in the Name text box.

Click the Steps tab and then click the New button to display the New Job Step dialog box that you use to create job steps. See Figure 13.15.

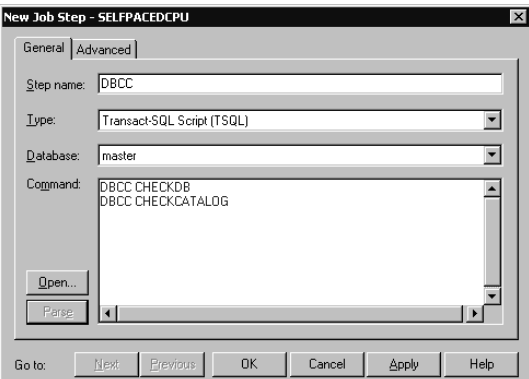

**Figure 13.15.** Creating a new job step.

Enter a step name, select the type of job step (the default is Transact-SQL Script), and then enter the appropriate statement, script, or command. A step name is required to continue. Click the Advanced tab to review and set properties of this job step. See Figure 13.16.

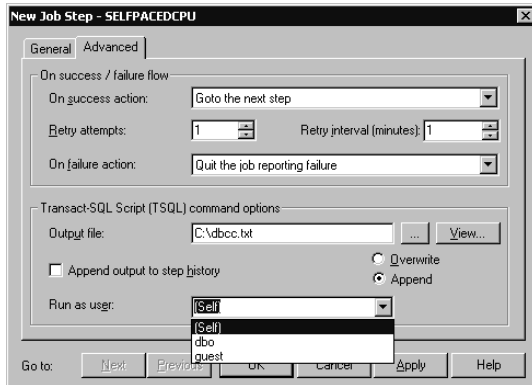

**Figure 13.16.** Reviewing properties for a job step.

The default for each job step is to continue to the next step on success and to quit the job on failure and report a failure. If there is no next step, the job quits with success and reports success. You can specify a number of retry attempts (to allow for a connection timeout error, for example) and a time interval between retries. You can also specify an operating system file in which to store the results of a Transact-SQL or CmdExec job step. You can click the View button to view the contents of any existing output file when creating the job step and choose to have the job step append or overwrite the contents of the output file each time the job step runs. You can also choose to have the results of the Transact-SQL script written to the step history along with the report of the success or failure of the job. Finally, you can choose to have this job step run as a user other than the job owner. For example, CmdExec job steps might need different permissions than Transact-SQL statements.

If you have created multiple job steps, you can then review the steps in the Steps tab, edit them, insert new steps, and change the order of steps. See Figure 13.17.

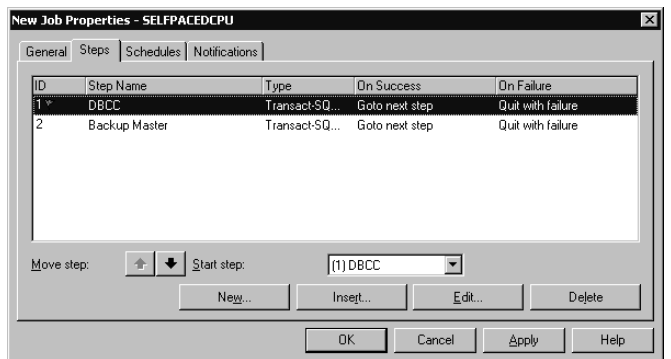

**Figure 13.17.** Reviewing and modifying job step order.

You can modify the order of steps and designate a step other than the first step in the list as the starting step (allowing a step to be skipped temporarily without deleting it). The starting step is indicated by the green start flag and also by the step displayed in the Start Step drop-down list. After you complete the job steps, click the Schedules tab to create one or more schedules for the job. See Figure 13.18.

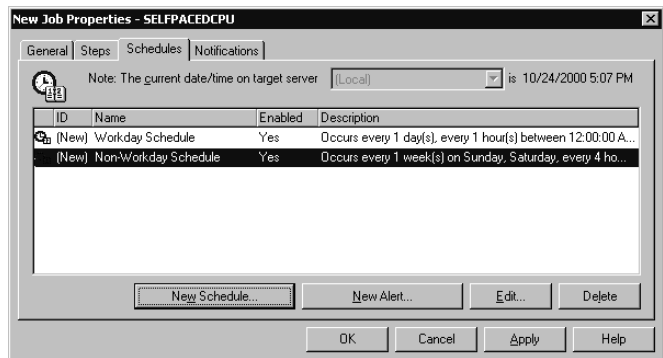

**Figure 13.18.** Creating schedules for the job.

Notice that you can also click the New Alert button to define a new alert that executes this job in response to an alert. Alerts are covered in the next lesson. After completing the schedules (and alerts if applicable), click the Notifications tab to designate operators for notifications of the completion, success, and/or failure of a job. See Figure 13.19.

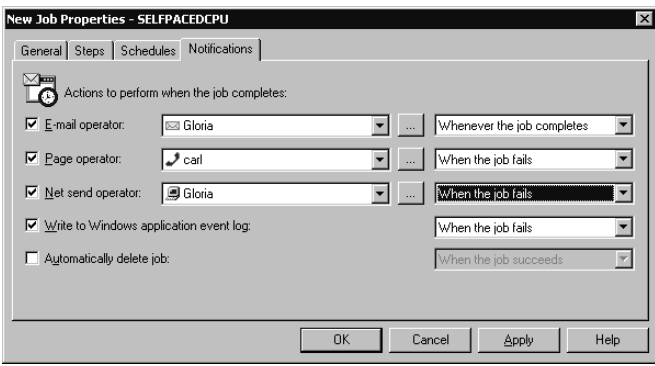

**Figure 13.19.** Designating operators for notifications of job status.

Notice that you can select to notify different operators using different mechanisms whenever the job completes, succeeds, or fails. By default, job failures are also written to the Event Viewer application log. You can also choose to have the job automatically deleted after successful completion (such as for a one-time job).

# **Practice: Creating a Job Using SQL Server Enterprise Manager Directly**

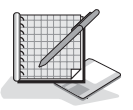

In this practice you use the SQL Server Enterprise Manager to create a job directly.

#### **To create a job using SQL Server Enterprise Manager directly**

1. Ensure that you are logged on to the SelfPacedSQL.MSFT domain controller as Administrator.

In the SQL Server Enterprise Manager console tree, the Management container and the SQL Server Agent container for the default instance should still be expanded from the previous practice.

- 2. In the SQL Server Agent container, right-click Jobs, and then click New Job. The New Job Properties – SelfPacedCPU dialog box appears. Notice that the default owner for this job is SelfPacedSQL\Administrator.
- 3. In the Name text box, type **Backup SSEMDB Tlog**, and then click the Steps tab.
- 4. Click the New button.

The New Job Step – SelfPacedCPU dialog box appears.

- 5. In the Step Name text box, type **Backup TLog Step**.
- 6. Verify that the step type is Transact-SQL Script (TSQL), and then click the Database drop-down list and click SSEMDB.
- 7. In the Command text box, type **BACKUP LOG SSEMDB TO DISK = 'C:\SQLBackups\SSEMDB.trn'**.
- 8. Click the Parse button.

A New Job Step – SelfPacedCPU message box appears stating that the parse succeeded.

- 9. Click OK to close the message box.
- 10. Click OK to close the New Job Step SelfPacedCPU dialog box.
- 11. Click the Schedules tab.
- 12. Click the New Schedule button.

The New Job Schedule – SelfPacedCPU dialog box appears.

- 13. In the Name text box, type **Workday Schedule**.
- 14. Click the Change button.

The Edit Recurring Job Schedule – SelfPacedCPU dialog box appears.

- 15. In the Occurs group box, click the Daily option button.
- 16. In the Daily Frequency group box, click the Occurs Every option button.
- 17. Click OK to close the Edit Recurring Job Schedule SelfPacedCPU dialog box.
- 18. Click OK to close the New Job Schedule SelfPacedCPU dialog box.
- 19. Click the Notifications tab.
- 20. Select the Page Operator check box, and then select Operator from the Page Operator drop-down list.
- 21. Select Whenever The Job Completes from the drop-down list, and then click OK.

In the details pane for the Jobs container, notice that two jobs appear.

- 22. In the details pane, right-click Backup SSEMDB Tlog, and then click Start Job.
- 23. After a few moments, right-click Backup SSEMDB Tlog, and then click Refresh Job.

Notice that the Last Run Status column will either display Executing or Succeeded. Do not continue until the column indicates that the job succeeded. Click Refresh Job again to update the displayed information, if necessary. Notice that a network pop-up message was not received. You will review job history in the next practice to determine why you did not receive a message.

24. Leave SQL Server Enterprise Manager running.

## **Using Transact-SQL**

You can also create jobs using the *sp\_add\_job*, *sp\_add\_jobstep*, *sp\_add\_jobschedule*, and *sp\_update\_jobstep* system stored procedures.

**Note** Although you can use Transact-SQL system stored procedures, use of the SQL Server Enterprise Manager graphical interface is recommended.

## **Configuring the Proxy Account**

If you plan to create jobs containing CmdExec and ActiveX job steps that will be owned by (or executed in the context of) users who are not members of the sysadmin server role, you must configure the proxy account. Right-click SQL Server Agent in the Management container for the instance, and then click Properties. In the SQL Server Agent Properties – SelfPacedCPU dialog box, click the Job System tab. See Figure 13.20.

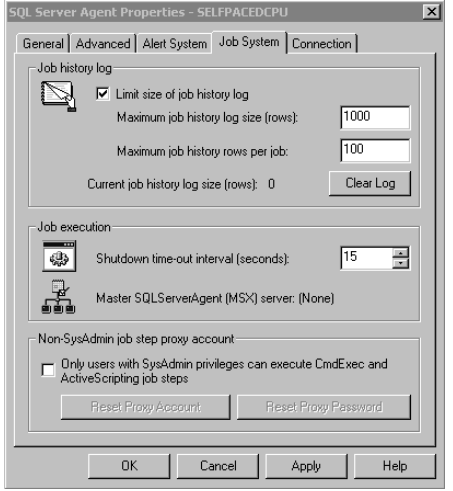

**Figure 13.20.** Configuring the proxy account.

Clear the check box in the Non-SysAdmin Job Step Proxy Account group box to allow users without sysadmin privileges to execute CmdExec and ActiveX scripting job steps. You are then prompted, in the SQL Agent Proxy Account dialog box, to provide the name of the proxy account that SQL Server Agent will use to execute these jobs. All CmdExec and ActiveX scripting job steps for non-sysadmins will be executed by SQL Server Agent in the security context of this account. You must provide an existing local or domain user account. Assign this account the permissions you want non-sysadmins to inherit when their jobs are run. If the service account used by the SQL Server service does not have administrator privileges, you must first provide a valid administrator account to access the security account list. See Figure 13.21.

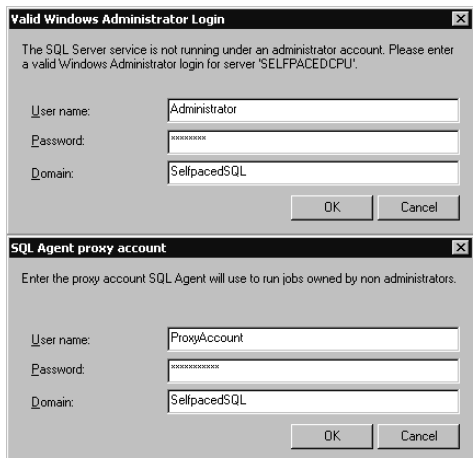

**Figure 13.21.** Providing a valid administrator account.

## **Reviewing Jobs and Job History**

The details pane of the Jobs container in SQL Server Enterprise Manager displays information regarding all jobs for the SQL Server 2000 instance. See Figure 13.22.

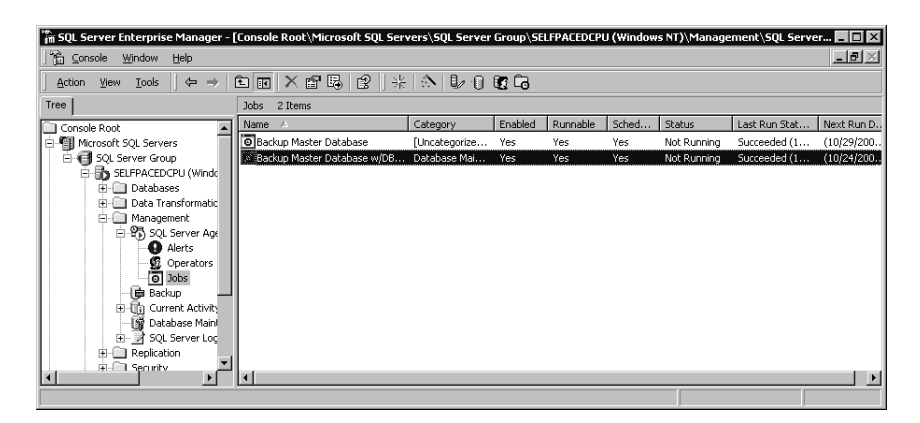

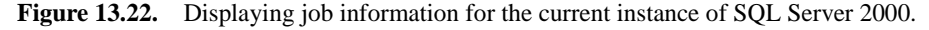

Information regarding each job is displayed in columns. Click on a column heading to sort the jobs based on that column. Notice the Enabled column. If you are troubleshooting a job that does not run, verify that it is enabled. Information is displayed regarding the status of a job (such as executing or not running), the last time a job ran, and the next time it is scheduled.

**Note** Because SQL Server Enterprise Manager is a client application, information displayed must be refreshed to view the most recent information (particularly status, last run, and next run information).

## **Job Properties**

To view or modify the properties of a job, right-click the job, and then click Properties (or double-click the job). Users who are not members of the sysadmin server role can only view or modify jobs they own.

## **Job History Log**

To review the execution history of a job, right-click the job, and then click View Job History. See Figure 13.23.

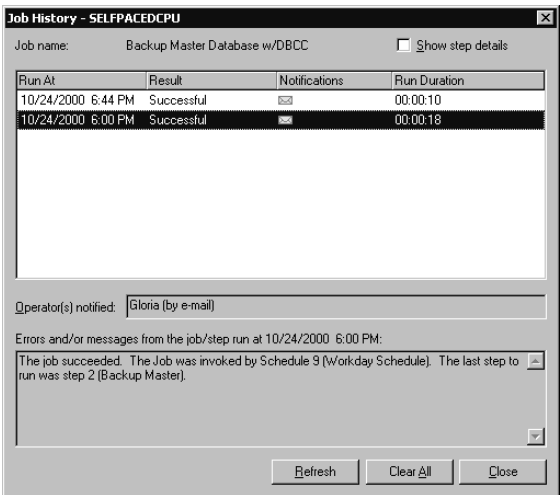

**Figure 13.23.** Reviewing the execution history of a job.

Information is displayed regarding each time the job was run, its result, who invoked the job, and operators notified. Select the Show Step Details check box to view the details of each step. Viewing step details displays important information for troubleshooting a job. For example, if a job fails because SQL Server Agent lacked proper permissions, this information will be displayed in the step details. See Figure 13.24.

|                                            | Job History - SELFPACEDCPU |                                                                                                    |                     |                            | $\vert x \vert$     |  |
|--------------------------------------------|----------------------------|----------------------------------------------------------------------------------------------------|---------------------|----------------------------|---------------------|--|
| Job name:<br>Backup Master Database w/DBCC |                            |                                                                                                    |                     | $\nabla$ Show step details |                     |  |
| Step ID                                    | Step Name                  | Run At                                                                                                    | <b>Result</b>       | Notifications              | <b>Bun Duration</b> |  |
| 0                                          |                            | (Job Outcome) 10/24/2000 6:4                                                                                                    | Successful R4       |                            | 00:00:10            |  |
| $\overline{2}$                             |                            | Backup Master 10/24/2000 6:4                                                                                                    | Successful          |                            | nn nn na            |  |
| ī                                          | DBCC                       | 10/24/2000 6:4.                                                                                                    | Successful          |                            | 00:00:03            |  |
| 0                                          |                            | (Job Outcome) 10/24/2000 6:0                                                                                                    | Successful <b>E</b> |                            | 00:00:18            |  |
| 2                                          |                            | Backup Master 10/24/2000 6:0                                                                                                    | Successful          |                            | 00:00:09            |  |
|                                            |                            | 1በ/24/2በበበ ନበ                                                                                                    | Successful          |                            | 00:00:08            |  |
|                                            | Operator[s] notified:      | (Not applicable)                                                                                                    |                     |                            |                     |  |
|                                            |                            | Errors and/or messages from the job/step run at 10/24/2000 6:44 PM:                                                                                                    |                     |                            |                     |  |
|                                            |                            | er'. [SQLSTATE 01000] [Message 2536] DBCC results for 'sysobjects'. [SQLSTATE 01000]<br>(Message 2536) There are 1222 rows in 23 pages for object 'sysobjects'. [SQLSTATE 01000]<br>(Message 2593) DBCC results for 'svsindexes', ISQLSTATE 010001(Message 2536) There are<br>101 rows in 4 pages for object 'sysindexes', [SQLSTATE 01000] (Message 2593) DBCC results for<br>'syscolumns', [SQLSTATE 01000] [Message 2536] There are 4683 rows in 67 pages for object<br>'syscolumns'. [SQLSTATE 01000] [Message 2593]  DBCC results for 'systypes'. [SQLSTATE |                     |                            |                     |  |
|                                            |                            |                                                                                                    | Refresh             | Clear All                  | Close               |  |

**Figure 13.24.** Viewing details about each step of a job.

You can control the size of the job history log. Right-click the SQL Server Agent container, click Properties, and then click the Job System tab. See Figure 13.25.

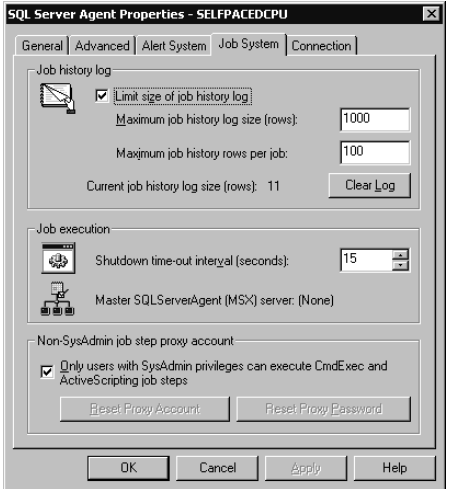

Figure 13.25. Controlling the history log size.

Notice that the default size of the job history log for each job is 100 rows, and for all jobs combined, the default size is 1000 rows. Notice that you can click the Clear Log button to clear the entire log.

## **Practice: Reviewing and Modifying a Job and Viewing Job History**

In this practice you use the SQL Server Enterprise Manager to view and modify a job and to view job history.

#### **To review and modify a job and view job history**

1. Ensure that you are logged on to the SelfPacedSQL.MSFT domain controller as Administrator.

In the SQL Server Enterprise Manager console tree, the Management container and the SQL Server Agent container for the default instance should still be expanded from the previous practice.

- 2. In the SQL Server Agent container, click Jobs.
- 3. In the details pane, double-click Backup Master Job.

The Backup Master Job Properties – SelfPacedCPU dialog box appears.

- 4. Click the Steps tab.
- 5. Click the New button.

The New Job Step – SelfPacedCPU\Backup Master Job dialog box appears.

- 6. In the Step Name text box, type **DB Consistency Step**.
- 7. Verify that the step type is Transact-SQL Script (TSQL) and the Database is master.
- 8. In the Command text box, type **DBCC CHECKDB**.
- 9. Click OK to close the New Job Step SelfPacedCPU\Backup Master Job dialog box.

Notice that two steps now appear. Notice that Step 1 executes first and that the DB Consistency Step will never execute because Step 1 quits with success and with failure. Notice also the green start flag that indicating Step 1 is the starting step. If you attempt to apply or save the job at this point, you will receive a warning stating that the DB Consistency Step will not execute.

- 10. Click DB Consistency Step in the Start Step drop-down list.
- 11. Click the Move Step arrow button to move the DB Consistency Step to the first step in the list.
- 12. Click OK to close the Backup Master Job Properties SelfPacedCPU dialog box.
- 13. In the details pane, right-click Backup Master Job, and then click Start Job. The Start Job On SelfPacedCPU dialog box appears. Notice that you can choose the step with which to start the job.
- 14. Verify that the DB Consistency Step is selected, and then click the Start button.

After a few moments, a Messenger Service message box appears delivering a message to SelfPacedCPU stating that the Backup Master Job succeeded and providing details about the completion of the job.

- 15. Click OK.
- 16. In the details pane for the Jobs container, right-click Backup Master Job, and then click View Job History.

The Job History – SelfPacedCPU dialog box appears. Notice that the two jobs appear in the job history log. Also notice, under Errors And/Or Messages From The Job/Step, that the most recently completed job had two steps and that the first time the job ran it only had one step.

17. Select the Show Step Details check box.

Notice that five lines now appear. In the Step ID column, 0 displays the job outcome information for each time the job ran. Step ID 1 displays information regarding the details of the first step that ran. Step ID 2 displays information regarding the details of the second step that ran.

18. Click Step ID 1 from the most recent run of the job.

Notice that information from the DBCC CHECKDB statement is displayed under Errors And/Or Messages From The Job/Step.

- 19. Click Close.
- 20. In the details pane for the Jobs container, right-click Backup SSEMDB TLog, and then click View Job History.

The Job History – SelfpacedCPU dialog box appears. Notice the details of the job. In particular, notice that no operators were notified because Operator was not on duty. The fail-safe Operator was not paged because fail-safe operations are used only for alerts (not job outcome notifications).

- 21. Click Close.
- 22. Leave SQL Server Enterprise Manager running.

## **SQL Server Agent Error Log**

SQL Server Agent records information, warnings, and errors in the SQL Server Agent error log. SQL Server 2000 maintains up to nine SQL Server Agent error logs. The default name and location for the SQL Server Agent error log is C:\Program Files\Microsoft SQL Server\Mssql\Log\Sqlagent.out. The current error log has a filename extension of .OUT and each archive has an extension number between one and nine (with one being more recent than nine). SQL Server Agent recycles these logs as necessary. To view the error log from within SQL Server Enterprise Manager, right-click the SQL Server Agent container, and then click Display Error Log. Figure 13.26 illustrates the SQL Server Agent Error Log dialog box.

In the Type drop-down list, you can filter errors based on the error type (error, warning, or information) and/or by specific text contained in the error message. In Figure 13.26, notice the last warning message listed in the Contents box for the Sqlagent.out log, which informs you that an idle CPU condition has not yet been defined.

| Type:<br>Containing text: |                     | Apply Filter<br>All Types                                                            |  |  |  |
|---------------------------|---------------------|--------------------------------------------------------------------------------------|--|--|--|
|                           |                     |                                                                                      |  |  |  |
|                           |                     | Contents of D:\Program Files\Microsoft SQL Server\MSSQL\LOG\SQLAGENT.OUT [14 lines]: |  |  |  |
| Type                      | Date/Time           | Message                                                                              |  |  |  |
| A                         | 2000-10-24 12:41:48 | [100] Microsoft SQLServerAgent version 8.00.194 (x86 unicode retail build) : Pr.     |  |  |  |
| a                         | 2000-10-24 12:41:48 | [101] SQL Server SELFPACEDCPU version 8.00.194 (0 connection limit)                  |  |  |  |
| O                         | 2000-10-24 12:41:48 | [102] SQL Server ODBC driver version 3.80.194                                        |  |  |  |
| e                         | 2000-10-24 12:41:48 | [103] NetLib being used by driver is DBMSSHRN.DLL; Local host server is (local       |  |  |  |
| O                         | 2000-10-24 12:41:48 | [310] 1 processor(s) and 128 MB RAM detected                                         |  |  |  |
| O                         | 2000-10-24 12:41:48 | [339] Local computer is SELFPACEDCPU running Windows NT 5.0 (2195) Ser               |  |  |  |
| O                         | 2000-10-24 12:41:54 | [129] SQLSERVERAGENT starting under Windows NT service control                       |  |  |  |
| ø                         | 2000-10-24 12:41:54 | [392] Using MAPI32.DLL from D:\WINNT\SYSTEM32 (version 1.0.2536.0)                   |  |  |  |
| o                         | 2000-10-24 12:41:54 | [196] Attempting to start mail session using profile 'MS Exchange Settings'          |  |  |  |
| O                         | 2000-10-24 12:42:04 | [353] Mail session started (using MAPI1)                                             |  |  |  |
|                           | 2000-10-24 12:42:05 | [396] An idle CPLL condition has not been defined - Onlidle iob schedules will ha    |  |  |  |

**Figure 13.26.** Viewing the error log.

Note You can use any text editor to view the SQL Server error log.

## **Transact-SQL**

You can also view job properties using the *sp\_help\_job* and *sp\_help\_jobstep* system stored procedures. You can view job history using the *sp\_help\_jobhistory* system stored procedure.

### **Lesson Summary**

Jobs can be created to automate many routine administrative tasks. You can create jobs with multiple job steps using Transact-SQL statements, ActiveX scripts, operating system commands, and replication tasks. Each job step can contain flow logic that specifies actions based on the success or failure of the step. You can configure jobs to notify operators of their success, failure, or completion. You can also create one or more schedules defining when SQL Server Agent will run a job.

# **Lesson 3: Configuring Alerts**

Using SQL Server Agent, you can define alerts and configure responses to alerts. In this lesson, you learn how to create alerts to different types of events, including SQL Server 2000 error messages, user-defined error messages, and performance conditions. You also learn to configure operators to be notified and jobs to be run in response to alerts.

#### **After this lesson, you will be able to**

- Define alerts in response to SQL Server events
- Define alerts in response to performance conditions
- Define responses to alerts
- View alerts and alert history

#### **Estimated lesson time: 30 minutes**

## **Defining Alerts**

Database administrators define alerts to provide event and performance condition notification and to execute jobs in response to specific SQL Server events or performance conditions. For example, whenever the transaction log becomes 80 percent full, an alert can be configured to fire that executes a job to back up and truncate the transaction log (and to notify an administrator of its success or failure).

SQL Server Agent monitors the Windows application log and compares each SQL Server event logged with the alerts that have been defined. If a match is found, an event alert fires. SQL Server Agent can also monitor specific SQL Server performance object counters and fire a performance condition alert when the value for the counter is less than, equal to, or greater than a defined threshold.

**Note** To define alerts, you must be a member of the sysadmin server role.

## **SQL Server Event Alerts**

The sysmessages table in the master database contains system error messages. User-defined event messages can also be added to the sysmessages table using SQL Server Enterprise Manager or the *sp\_addmessage* system stored procedure. All user-defined event messages are numbered 50,000 or greater. SQL Server events and messages (errors) have the following attributes:

- **Error number.** A unique number for each error.
- **Message string.** Diagnostic information regarding the cause of the error, including the object name.
- **Severity.** Low numbers indicate information messages and high numbers indicate serious errors.
- **State code.** Used by Microsoft support engineers to find the source code location for the error.
- **Procedure name.** The stored procedure name if the error occurred in a stored procedure.
- **Line number.** The line number of a statement in a stored procedure that caused the error.

SQL Server events and messages (errors) can be written to the application log in a number of ways:

- Any SQL Server error with a severity number of 19 or greater is automatically logged.
- Any SQL Server error can be designated as always logged using the *sp\_altermessage* system stored procedure (numerous errors have this designation upon installation).
- An application can force an error to be logged using the *RAISERROR WITH LOG* statement or the *xp\_logevent* extended stored procedure.

**Note** Make sure to configure the Windows application log to be large enough to hold all SQL Server events without overwriting existing events or running out of space. Also, in order for login events to be logged, Windows auditing must also be enabled.

You define an event alert based on a SQL Server event written to the application log and meeting specified conditions (such as severity level, error number, or containing specified text). SQL Server 2000 includes a number of preconfigured event alerts you can modify and use, or you can create your own.

## **Performance Conditions**

SQL Server 2000 provides objects and counters that are used by Windows 2000 System Monitor (and Windows NT 4.0 Performance Monitor). These same objects and counters can be used by SQL Server Enterprise Manager to define a performance condition alert. To define a performance condition alert, you define the following:

- **Performance object.** SOL Server object.
- **Counter.** SOL Server counter.
- **Instance.** SOL Server instance.
- **Behavior.** Value of the counter that triggers the alert. Can be equal to, greater than, or less than a specified value.

**Note** If performance condition alerts are not viewable within SQL Server Enterprise Manager, verify that the SQL Server service domain user account has full control permissions on the HKEY\_LOCAL\_MACHINE\SOFTWARE\Microsoft \Windows NT\CurrentVersion\Perflib registry key.

## **Responses**

When an event alert or a performance condition alert fires, one or more operators can be notified using e-mail, pager, or NET SEND. A custom notification message can be added to the alert notification along with the text of the error. A specified job can also be executed in response to the alert.

# **Configuring Alerts**

You can create alerts using the Create Alert Wizard or directly by using SQL Server Enterprise Manager. You can also create alerts with Transact-SQL system stored procedures.

# **Using the Create Alert Wizard**

The SQL Server Enterprise Manager wizards are available from the Tools menu, and are also available from any taskpad view. The Create Alert Wizard is a simple way to create an event alert. Figure 13.27 shows the Welcome To The Create Alert Wizard page.

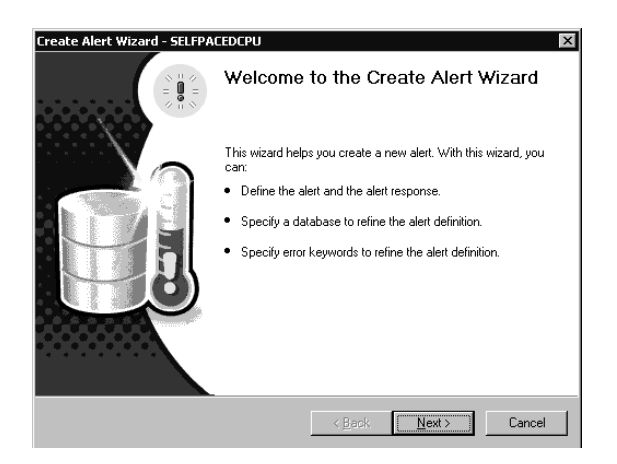

**Figure 13.27.** The Create Alert Wizard welcome screen.

In the Define The Alert page, you can click the For Any Error Of Severity option button to specify that an alert fire if the severity level of the SQL Server event equals or exceeds the severity level you specify in the For Any Error Of Severity drop-down list. See Figure 13.28.

**Note** Errors with a severity error below 19 are not automatically logged in the application log.

You can also click the Only If This Error Occurs option button to specify that an alert fire if a specific error occurs. You can browse available error numbers and messages to select the error number by clicking the Only If This Error Occurs ellipsis button. Clicking this button displays the Manage SQL Server Messages dialog box, as illustrated in Figure 13.29.

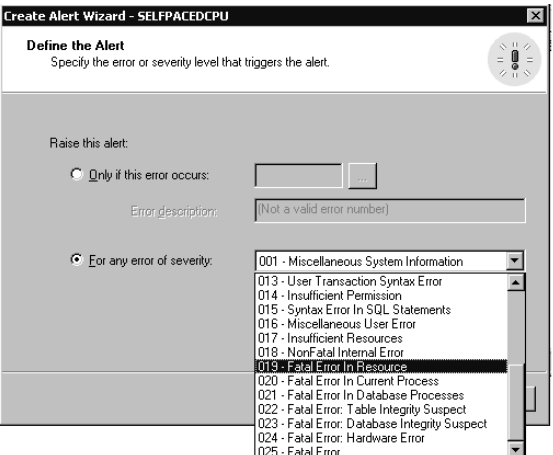

**Figure 13.28.** Defining the severity level at which the alert will fire.

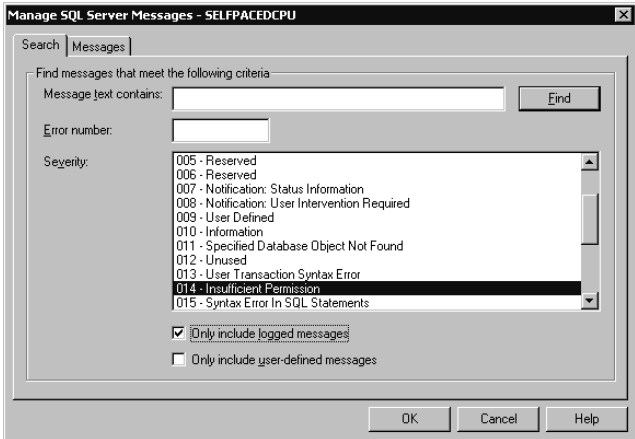

**Figure 13.29.** Choosing specific error types for an alert.

Notice that you can search for error messages based on text, error number, and severity level. Notice that you can also limit your search to include only logged messages and/or user-defined messages. After you have defined your search parameters, you click the Find button to begin the search. Figure 13.30 illustrates the results of a search.

Next, in the Specify A Database Or Error Keywords page, you can specify that the event must occur in a particular database or contain specified text. See Figure 13.31.

| <b>Error</b> | Severity           | Language | Logged | Message text                                             |  |
|--------------|--------------------|----------|--------|----------------------------------------------------------|--|
| 18450        | 14                 | English  |        | Login failed for user '%Is'. Reason: Not defined as a    |  |
| 18451        | 14                 | English  | v      | Login failed for user '%ls'. Only administrators may c   |  |
| 18452        | 14                 | English  | v      | Login failed for user "%Is'. Reason: Not associated      |  |
| 18453        | 14                 | English  | v      | Login succeeded for user '%ls'. Connection: Trusted.     |  |
| 18454        | 14                 | English  | v      | Login succeeded for user '%ls'. Connection: Non-Tr       |  |
| 18455        | 14                 | English  | v      | Login succeeded for user '%ls'.                          |  |
| 18456        | 14                 | English  | v      | Loain failed for user '%ls'.                             |  |
| 18457        | 14                 | English  | v      | Login failed for user "%Is". Reason: User name cont      |  |
| 18458        | 14                 | English  | v      | Login failed. The maximum simultaneous user count        |  |
| 18459        | 14                 | English  | v      | Login failed. The maximum workstation licensing limi     |  |
| 18460        | 14                 | English  | v      | Login failed. The maximum simultaneous user count        |  |
| 18461        | 14                 | English  | v      | Login failed for user "%ls". Reason: Server is in single |  |
|              | Total: 12 messages |          |        | Edit<br><b>Delete</b><br>New                             |  |

**Figure 13.30.** Searching for error messages.

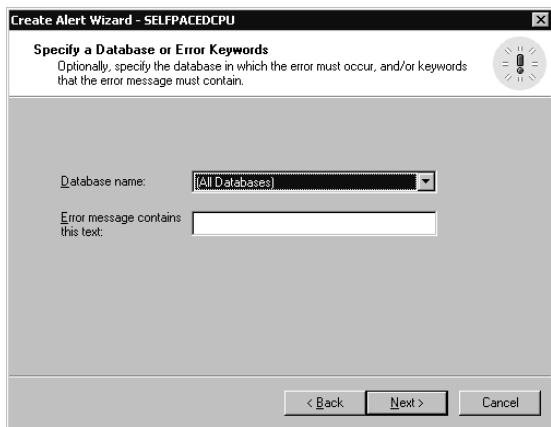

**Figure 13.31.** Specifying a particular database or specified text for your search.

Next, in the Define Alert Response page, you specify the response to the alert. You can select from among existing operators and specify the type of notification. You can also select a job to execute, including the option to create a new job on the fly. See Figure 13.32.

Next, in the Define Alert Notification Message page, you can specify the text of the message that will be sent to the operator as part of the alert notification message. You can also choose whether to include the text of the error message in the message to the operator. See Figure 13.33.

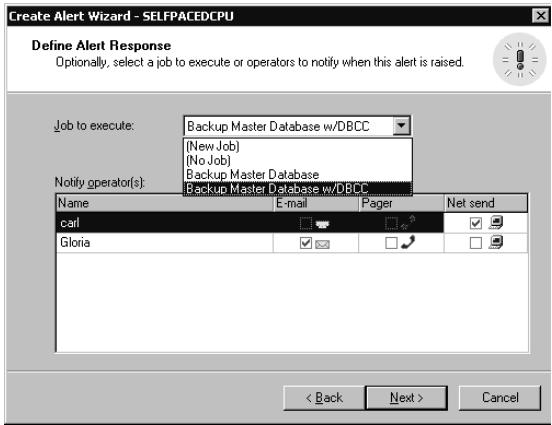

Figure 13.32. Specifying the response to the alert.

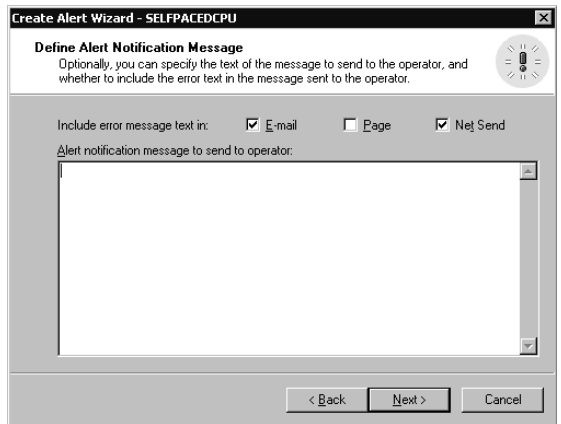

**Figure 13.33.** Defining the alert notification message.

Finally, in the Completing The Create Alert Wizard page, you are given the opportunity to specify a name for the alert and to review the selections you have made before you actually create the alert. You can click the Back button to change any parameter you want to change. Click the Finish button to create the alert. See Figure 13.34.

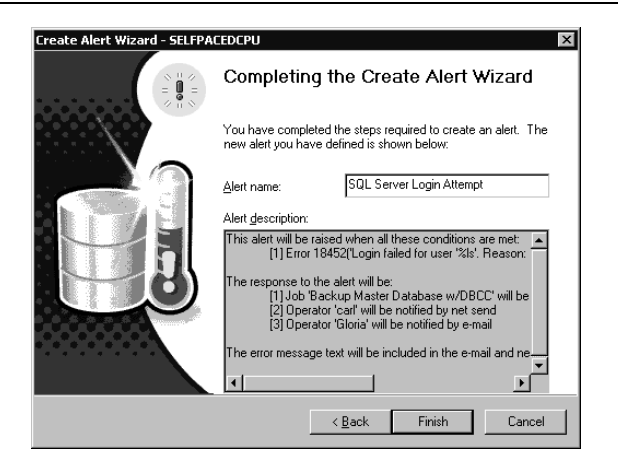

Figure 13.34. Completing the alert creation process.

## **Practice: Creating an Event Alert Using the Create Alert Wizard**

In this practice you use the Create Alert Wizard to create an event alert.

#### **To create an event alert using the Create Alert Wizard**

- 1. Ensure that you are logged on to the SelfPacedSQL.MSFT domain controller as Administrator.
- 2. In the SQL Server Enterprise Manager console tree, verify that your focus is a container within the default instance.
- 3. On the Tools menu, click Wizards.

The Select Wizard dialog box appears.

4. Expand Management, and then double-click Create Alert Wizard.

The Welcome To The Create Alert Wizard page appears.

5. Click Next.

The Define The Alert page appears.

6. Click the Only If This Error Occurs option button, and then type **208** in the Only If This Error Occurs text box.

Notice that the error description for this error indicates an invalid object name.

7. Click Next.

The Specify A Database Or Error Keywords page appears.

- 8. In the Database Name drop-down list, click SSEMDB, and then click Next. The Define Alert Response page appears.
- 9. In the Notify Operator grid, select the Net Send check box for Operator, and then click Next.

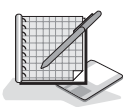
The Define Alert Notification Message page appears.

10. In the Alert Notification Message To Send To Operator text box, type **The object requested does not exist**, and then click Next.

The Completing The Create Alert Wizard window appears.

11. In the Alert Name text box, type **SQL Server Invalid Object Alert**, and then click the Finish button.

A Create Alert Wizard dialog box appears stating that occurrences of error 208 will not invoke this alert because error 208 is not logged by default. The wizard then asks whether you want to have the error always invoke this alert.

12. Click the Yes button to always invoke the alert.

A Create Alert Wizard message box appears stating that the alert was created successfully.

- 13. Click OK.
- 14. In the SQL Server Agent container in the console tree, click Alerts.

Notice that SQL Server Invalid Object Alert appears in the details pane along with the preconfigured alerts.

15. On the Tools menu, click SQL Query Analyzer.

SQL Query Analyzer appears with master as the current database.

16. In the query pane, type **SELECT \* FROM SSEMDB**, and then click the Execute Query button on the toolbar.

Notice the invalid object name error message in the results pane.

- 17. Switch to SQL Server Enterprise Manager.
- 18. Right-click SQL Server Invalid Object Alert in the details pane, and then click Refresh Alert.

Review the Count column. Notice that no alert fired.

- 19. Switch to SQL Query Analyzer.
- 20. On the toolbar, change the current database to SSEMDB in the database dropdown list, and then click the Execute Query button.

After a few moments a Messenger Service message box appears displaying information related to this error.

- 21. Click OK to close the Message Service message box.
- 22. Switch to SQL Server Enterprise Manager.
- 23. Right-click SQL Server Invalid Object Alert in the details pane, and then click Refresh Alert.

Notice that the Count column indicates this alert occurred once and the Last Occurred column displays the date and time that the alert fired.

24. Leave SQL Server Enterprise Manager and SQL Query Analyzer running.

## **Using SQL Server Enterprise Manager Directly**

To create an alert using SQL Server Enterprise Manager directly, you can either right-click SQL Server Agent in the Management container, point to New and then click Alert, or you can right-click Alerts in the SQL Server Agent container and then click New Alert. The New Alert Properties dialog box appears as illustrated in Figure 13.35.

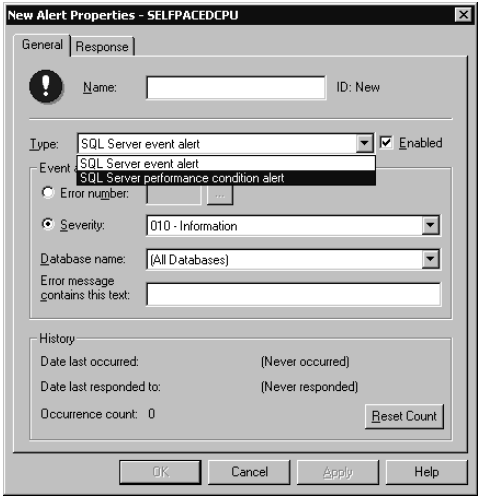

**Figure 13.35.** Creating an alert using SQL Server Enterprise Manager directly.

In the General tab, notice that you can select either an event alert or a performance condition alert in the Type drop-down list. The information required to create an event alert is the same as covered earlier in this chapter for the Create Alert Wizard. If you select a performance condition alert, you can define the performance condition that will cause an alert to fire. For example, you can define an alert that will fire whenever the percentage of the transaction log used for the SSEMDB database rises above 80 percent. See Figure 13.36.

Next, click the Response tab to define a response to the alert. When you click the Execute Job check box, you can select from an existing job, or create one on the fly. Click the ellipsis button to view or modify the details of any job for which you have sufficient permissions. You can select operators to notify, create new operators, choose to include the error text in the notification, and provide a message to include in the notification. You can also configure a delay between responses. Use this delay to prevent the firing of multiple alerts from overwhelming your system. For example, if an alert fires and causes a job to execute to resolve the cause of the alert, delay the firing of a second alert until the job has an opportunity to complete its task. See Figure 13.37.

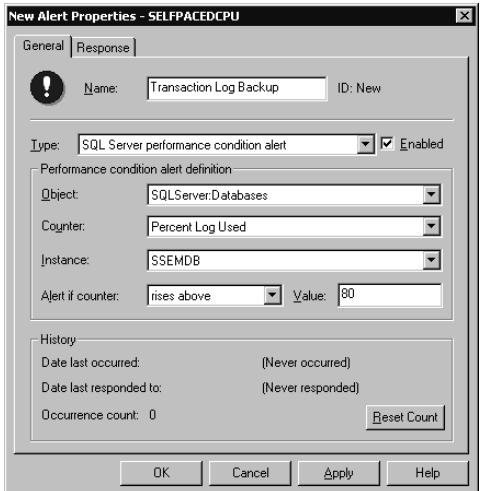

Figure 13.36. Defining a performance condition alert.

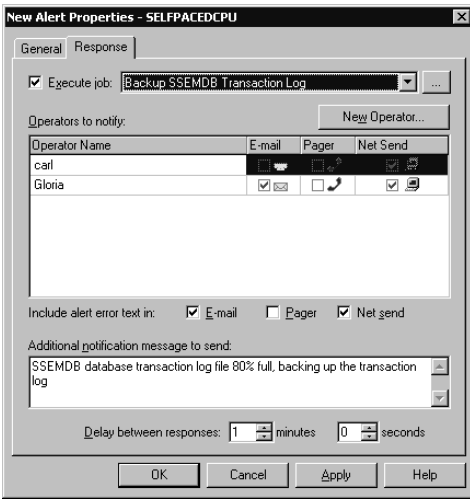

**Figure 13.37.** Defining a response to the alert.

## **User-Defined Error Messages**

To add user-defined error messages using SQL Server Enterprise Manager, click Manage SQL Server Messages on the Tools menu, click the Messages tab, and then click the New button to display the New SQL Server Message dialog box. In this dialog box, you select the error number you want to use, define its severity level, provide the text for the message, specify the language, and specify whether it will be automatically written to the application log whenever raised. The message string can contain substitution variables and arguments. See Figure 13.38.

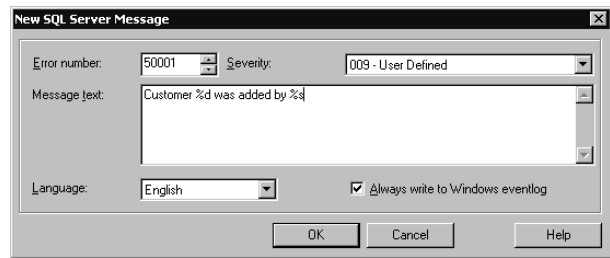

**Figure 13.38.** Adding user-defined error messages.

You can have a user-defined error message raised when a particular transaction occurs, which can then trigger a defined alert response. For example, a stored procedure can be created that is used to add new customers. Within the stored procedure, a *RAISERROR* statement can raise a user-defined error and pass variables to the error message providing the name of the new customer and the user adding the customer. The defined alert can then notify a database administrator that a new customer was added.

## **Practice: Creating a Performance Condition Alert Using SQL Server Enterprise Manager Directly**

In this practice you create a performance condition alert using use SQL Server Enterprise Manager directly.

- **To create a performance condition alert using SQL Server Enterprise Manager directly**
	- 1. Ensure that you are logged on to the SelfPacedSQL.MSFT domain controller as Administrator.
	- 2. In the SQL Server Enterprise Manager console tree, expand the SQL Server Agent container.
	- 3. Right-click Alerts, and then click New Alert.

The New Alert Properties – SelfPacedCPU dialog box appears, with the General tab selected.

- 4. In the Name text box, type **SSEMDB TLog Alert**.
- 5. Click SQL Server Performance Condition Alert in the Type drop-down list.
- 6. Click SQLServer:Databases in the Object drop-down list.
- 7. Click Percent Log Used in the Counter drop-down list.
- 8. Click SSEMDB in the Instance drop-down list.
- 9. Click Rises Above in the Alert If Counter drop-down list.
- 10. Type **80** in the Value text box.
- 11. Click the Response tab.
- 12. Select the Execute Job check box.
- 13. Click Backup SSEMDB TLog in the drop-down list.
- 14. In the Operators To Notify grid, select the Pager check box for Operator.
- 15. In the Additional Notification Message To Send text box, type **Transaction Log 80% Full**.
- 16. Verify that the Delay Between Responses spin box is set to one minute, and then click OK.

In the details pane, notice that the SSEMDB TLog Alert appears.

17. Click Start, point to Programs, point to Administrative Tools, and then click Performance.

The Performance console appears.

- 18. On the toolbar, click the Add button. The Add Counters dialog box appears.
- 19. In the Performance Object drop-down list, click SQLServer:Databases.
- 20. In the Select Counters From List box, click Percent Log Used.
- 21. In the Select Instances From List box, click SSEMDB.
- 22. Click the Add button, and then click the Close button. A chart displays the Percent Log Used counter for the SSEMDB database.
- 23. Switch to SQL Query Analyzer.
- 24. On the toolbar, click the Load SQL Script button.
- 25. Click the No button if asked to save changes.

The Open Query File dialog box appears.

26. Open TlogOverflow.sql in the C:\SelfPacedSOL\CH\_13 folder.

A Transact-SQL script appears, which will shrink the transaction log file and then will continually update the ContactName column in the Customer table in the SSEMDB database. Notice that a wait of 10 milliseconds has been specified. This will prevent the transaction log from filling so quickly that the backup job does not have time to finish the backup before the transaction log file automatically grows. Increase this wait time on fast computers and reduce it for slow computers.

- 27. Click the Execute Query button to execute the TLogOverflow.sql statement.
- 28. Switch to the Performance console.

Notice that the transaction log begins to fill up. Several moments after the Percent Log Used counter exceeds 80 percent, a Messenger Service message box appears. Notice the details of the error message. In particular, notice that the network pop-up is delivered to FailSafe. This occurs because Operator, who is designated to receive pager notification when this alert fires, is off duty.

29. Click OK.

After a few more moments, notice that the chart displaying the Percent Log Used counter in the Performance console indicates that the job has executed (the transaction log was truncated).

- 30. Close the Performance console.
- 31. Switch to SQL Query Analyzer, and then click the Cancel Query Execution button on the toolbar.
- 32. Close SQL Query Analyzer.
- 33. Leave SQL Server Enterprise Manager running.

## **Using Transact-SQL**

You can also define alerts using the *sp\_add\_alert*, *sp\_update\_alert*, and *sp\_add\_notification* system stored procedures. You must be a member of the sysadmin server role to execute these system stored procedures. You can create and manage user-defined error messages using the *sp\_addmessage* and *sp\_altermessage* system stored procedures. You must be a member of the sysadmin or serveradmin server roles to execute these system stored procedures.

**Note** Although you can use Transact-SQL system stored procedures to add alerts, use of the SQL Server Enterprise Manager graphical interface is recommended.

### **Reviewing Alerts and Alert History**

The details pane of the Alerts container in SQL Server Enterprise Manager displays information regarding all alerts for the SQL Server 2000 instance. See Figure 13.39. You must be a member of the sysadmin server role to view alerts.

Information regarding each alert is displayed in columns. Click on a column heading to sort the alerts based on the column. Notice the Enabled column. If you are troubleshooting an alert that does not fire when it should, verify that it is enabled. If an alert is firing too frequently, you might need to disable it before you modify its properties. Information is displayed regarding the last time the alert fired, the notifications that were sent, and how many times the alert has fired since it was last reset.

**Note** Because SQL Server Enterprise Manager is a client application, information displayed must be refreshed to view the most recent information (such as last occurred and count information).

| "a SQL Server Enterprise Manager - [Console Root\Microsoft SQL Servers\SQL Server Group\SELFPACEDCPU (Windows NT)\Management\SQL Server   10   2 |                           |         |              |          |                       |       |       |          |              |  |
|----------------------------------------------------------------------------------------------------|---------------------------|---------|--------------|----------|-----------------------|-------|-------|----------|--------------|--|
| ĥ<br>Window<br>Help<br>Console                                                                                                    |                           |         |              |          |                       |       |       |          |              |  |
| ぽ<br>白同 × 配民<br>柴公<br>$\n  0 0 0$<br>$\Leftrightarrow$ $\Rightarrow$<br>Tools<br>Action<br>View<br>New Job                                       |                           |         |              |          |                       |       |       |          |              |  |
| Tree                                                                                                    | <b>Alerts</b><br>11 Items |         |              |          |                       |       |       |          |              |  |
| WizardDB<br>Ĥ.                                                                                                    | Name                      | Enabled | Error        | Severity | Last Occurred         | EMail | Pager | Net Send | Count        |  |
| Data Transformatic<br>Ŧ                                                                                                    | Demo: Full msdb log       | Yes     | 9002         |          | 0 (Never Occurred)    | No    | No.   | No       | $\Omega$     |  |
| Management<br>Fŀ                                                                                                    | D Demo: Full tempdb       | Yes     | 9002         | 0.       | (Never Occurred)      | No    | No    | No       | 0            |  |
| SQL Server Age<br>⊟                                                                                                    | Demo: Sev. 19 Errors      | Yes     | ٥            | 19       | (Never Occurred)      | No    | No    | No       | $\mathbf{0}$ |  |
| <b>Q</b> Alerts                                                                                                    | Demo: Sev. 20 Errors      | Yes     | 0            | 20       | (Never Occurred)      | No    | No    | No       | $\mathbf{0}$ |  |
| <b>B</b> Operators                                                                                                    | Demo: Sev. 21 Errors      | Yes     | 0            | 21       | (Never Occurred)      | No    | No    | No       | $\bf{0}$     |  |
| $\overline{0}$ Jobs                                                                                                    | Demo: Sev. 22 Errors      | Yes     | 0            | 22       | (Never Occurred)      | No    | No    | No       | $\bf{0}$     |  |
| 自 Backup                                                                                                    | Demo: Sev. 23 Errors      | Yes     | n            | 23       | (Never Occurred)      | No.   | No    | No       | $\bf{0}$     |  |
| 由一 Current Activity                                                                                                    | Demo: Sev. 24 Errors      | Yes     | n            | 24       | (Never Occurred)      | No.   | No    | No       | $\Omega$     |  |
| 薩<br>Database Main                                                                                                    | Demo: Sev. 25 Errors      | Yes     | n            | 25       | (Never Occurred)      | No.   | No    | Nn       | n            |  |
| https://www.bod                                                                                                    | SQL Server Login Attempt  | Yes     | 18452        |          | (Never Occurred)      | Yes   | No    | Yes      | $\Omega$     |  |
| Replication<br>Security<br>国                                                                                                    | Transaction Log Backup    | Yes     | $\mathbf{0}$ |          | 0 10/25/2000 10:27 AM | Yes   | No    | Yes      | 3            |  |
|                                                                                                    |                           |         |              |          |                       |       |       |          |              |  |
|                                                                                                    |                           |         |              |          |                       |       |       |          |              |  |
|                                                                                                    |                           |         |              |          |                       |       |       |          |              |  |

**Figure 13.39.** Viewing alert information.

## **Alert Properties**

Right-click an alert, and then click Properties (or double-click the alert) to display the alert's Properties dialog box, where you can view the details on the alert. Click the Reset Count button to reset the counter displaying the number of times the alert has fired.

## **Transact-SQL**

You can also view alert properties using the *sp\_help\_alert* system stored procedure. You must be a member of the sysadmin server role to execute this system stored procedure.

## **Lesson Summary**

Event alerts can be defined to respond to SQL Server errors that are logged in the Windows application log. Severe errors are always logged in the Event Viewer application log and you can configure any error to be logged. Performance condition alerts can be defined to respond to performance object counter values above, below, or equal to specified values. Responses to alerts can be the execution of a specified job and/or notification of one or more operators.

# **Lesson 4: Creating a Database Maintenance Plan**

SQL Server 2000 provides two separate ways to automate all of the core maintenance tasks a database administrator needs to perform. In this lesson you learn to use the Database Maintenance Plan Wizard to configure the performance of core maintenance tasks at scheduled intervals. You will also be introduced to the Sqlmaint utility, which performs the same functions from a command prompt.

#### **After this lesson, you will be able to**

- Create a database maintenance plan using the Database Maintenance Plan Wizard
- Describe the use of the Sqlmaint utility

#### **Estimated lesson time: 15 minutes**

## **Using the Database Maintenance Plan Wizard**

The Database Maintenance Plan Wizard allows you to configure the following tasks to execute automatically according to specified schedules.

- Rebuilding indexes using a specified fill factor
- Shrinking a database to a specified size
- Updating distribution statistics
- Performing DBCC consistency checks (covered in Chapter 14)
- Backing up database and transaction log files
- Setting up log shipping (covered in Chapter 16)

To start the Database Maintenance Plan Wizard, from the Tools menu, click Database Maintenance Planner, or in the console tree, right-click Database Maintenance Plans, in the Management container, and then click New Maintenance Plan to display the Welcome To The Database Maintenance Plan Wizard page. See Figure 13.40.

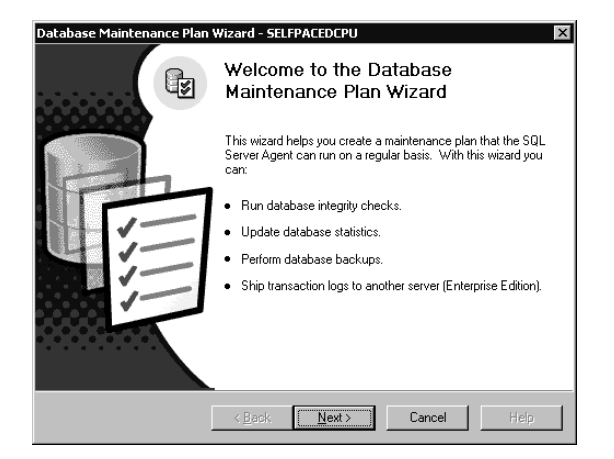

**Figure 13.40.** Starting the Database Maintenance Plan Wizard.

Click Next. If this is a master server, the Select Servers page is displayed, where you select one or more target Servers on which this maintenance plan will be carried out. Multiserver jobs are covered in Lesson 5 of this chapter. See Figure 13.41.

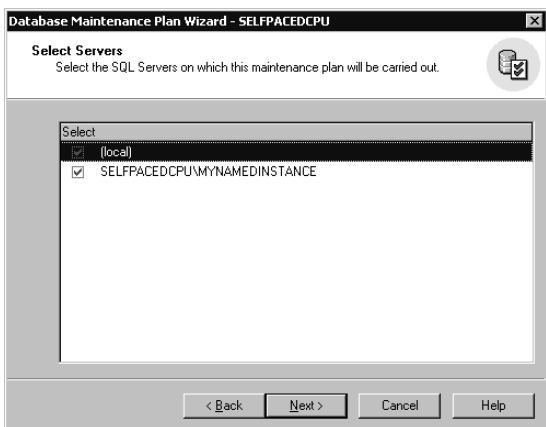

**Figure 13.41.** Selecting an instance.

Next, in the Select Databases page, you can select one or more database(s) for which to create a maintenance plan. You can create a single maintenance plan for all databases, or separate plans for specific databases and user and system databases. See Figure 13.42.

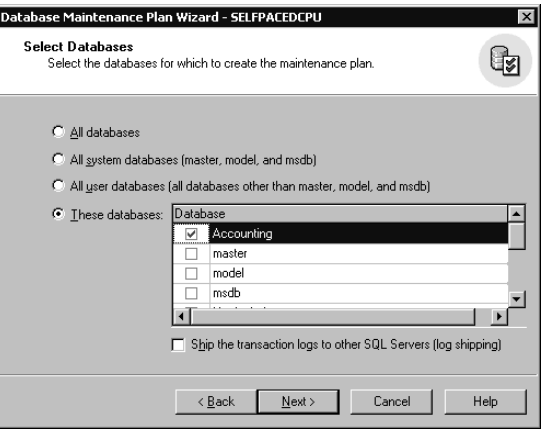

**Figure 13.42.** Selecting a database.

After selecting one or more databases, you can include several types of data optimization in this database maintenance plan, which you select in the Update Data Optimization Information page. See Figure 13.43.

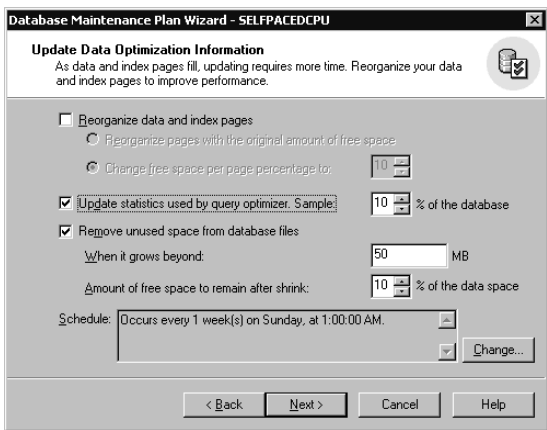

**Figure 13.43.** Choosing types of data optimization.

You can choose to have indexes rebuilt or distribution statistics updated. Indexes can be rebuilt using the original fill factor, or you can supply a new fill factor. Statistics can be updated using a sample of 10 percent of the database, or you can supply your own sampling value. SQL Server 2000 generally determines an adequate sample size automatically. The higher the sampling percentage, the more accurate

the statistics; however, the higher sampling rates will take more time and use more resources. You can also choose to shrink the database whenever it grows above a certain size and specify the amount of free space that will be left in the data file after the shrink operation. This option is generally used only for small databases sharing hard disk space with other server applications. Finally, you can specify a single schedule for these tasks. Notice that the default is every Sunday at 1:00 A.M.

Next, in the Database Integrity Check page, you can include database integrity checks as part of this database maintenance plan. You can choose to have these checks perform minor repairs and have them performed before backups (recommended). The default schedule for these tasks is every Sunday at 12:00 A.M. See Figure 13.44.

Next, in the Specify The Database Backup Plan page, you can include full database backups as part of this database maintenance plan. Defaults include verifying the integrity of the backup, storing the backup to disk, and performing the backup every Sunday at 2:00 A.M. Notice that this backup takes place after any database optimization and integrity checks have been completed. See Figure 13.45.

Next, in the Specify Backup Disk Directory page, you specify database backup information. For example, if backup to disk is selected, you can use the default location or specify a custom location. You can create subdirectories for each database and choose to remove any backup files older than a specified amount of time. Finally, you can choose the backup file extension. The default is BAK. See Figure 13.46.

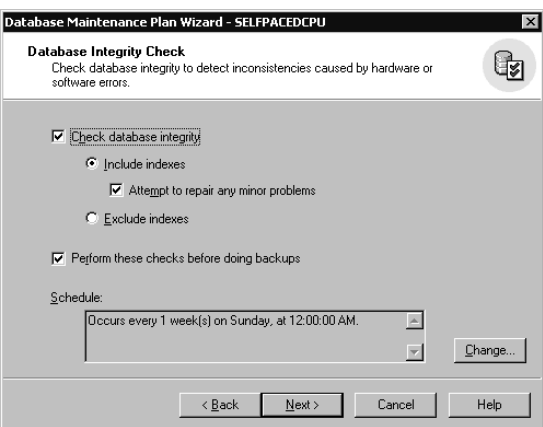

**Figure 13.44.** Including database integrity checks.

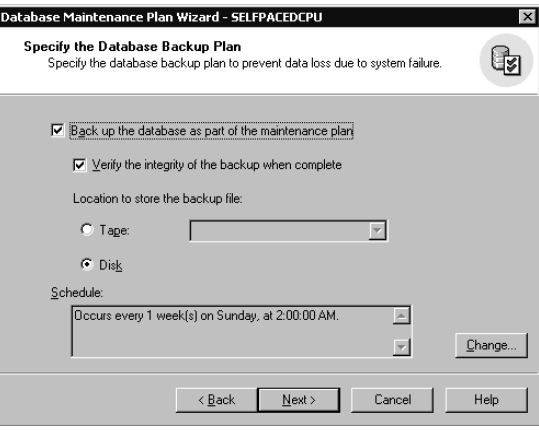

**Figure 13.45.** Specifying a database backup plan.

Next, in the Specify The Transaction Log Backup Plan page, you can also back up the transaction log file as part of this database maintenance plan. If you include transaction log backups, the defaults include verifying the integrity of the backup, storing the backup to disk, and performing the backups every night (except Sunday) at 12:00 A.M. See Figure 13.47.

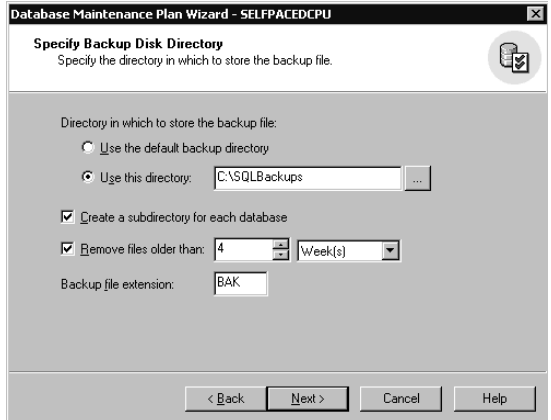

**Figure 13.46.** Specifying database backup information.

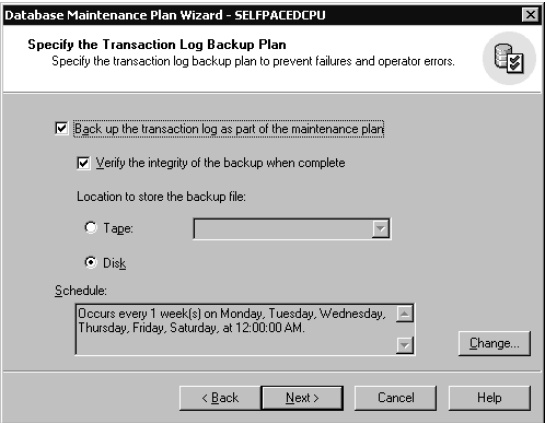

**Figure 13.47.** Selecting options for backing up the transaction log file.

Next, in the Specify Transaction Log Backup Disk Directory page, you specify transaction log backup information. For example, if backup to disk is selected, you can use the default location or specify a custom location. You can create subdirectories for each database and choose to remove backup files older than a specified amount of time. Finally, you can choose the backup file extension. The default is TRN. See Figure 13.48.

Next, in the Reports To Generate page, you can specify a file path for a report text file containing details of steps executed by this database maintenance plan, including error information. Each report will add a date to the filename in the form of *MaintenancePlanName\_YYYYMMDDHHMM*. You can store the report text file in the default location or specify a custom location. You can choose to remove any report text files older than a specified amount of time and to e-mail each report to a specified operator. See Figure 13.49.

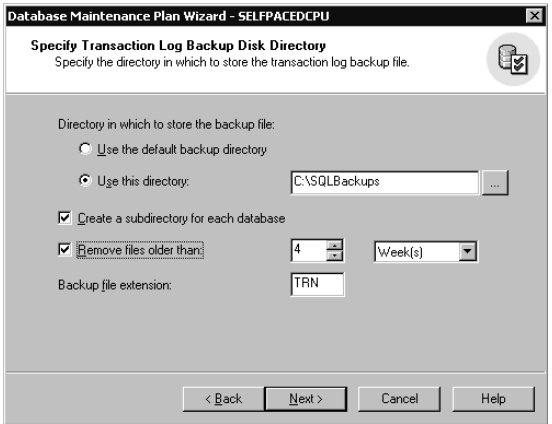

**Figure 13.48.** Specifying transaction log backup information.

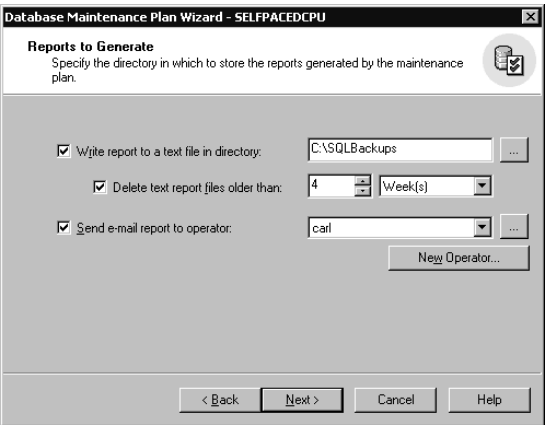

**Figure 13.49.** Specifying options for reports.

Next, in the Maintenance Plan History page, by default, the history of activity of this database maintenance plan is written to the sysdbmaintplan\_history table in the msdb database. After 1000 rows have been filled, by default, older rows are deleted as new rows are added. You can also choose to have all history added to a remote server that functions as a central store for collecting report information. See Figure 13.50.

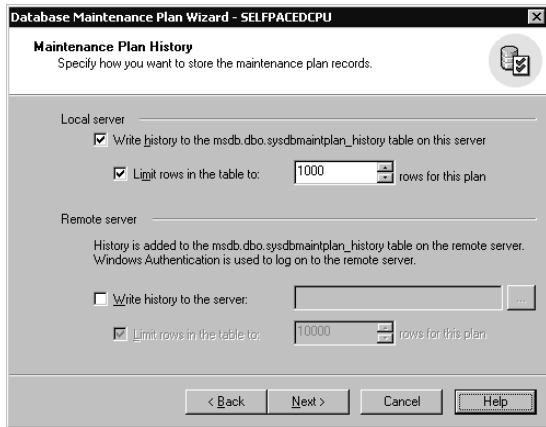

**Figure 13.50.** Choosing options for maintaining history of the maintenance plan.

Finally, in the Completing The Database Maintenance Plan Wizard, you can provide a name for this plan and review the selections you have made. Click the Back button to review and modify any choices. Click the Finish button to create the plan. See Figure 13.51.

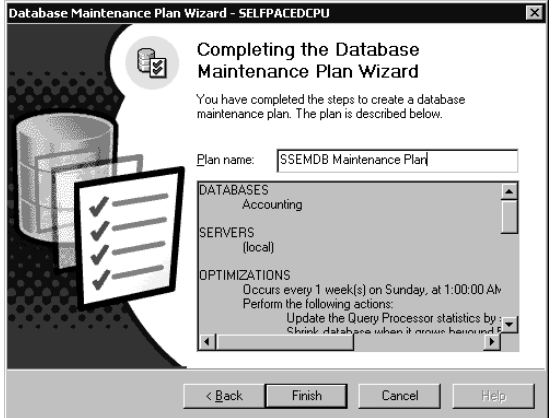

**Figure 13.51.** Completing the Database Maintenance Plan.

## **Viewing and Modifying Database Maintenance Plans**

After the database maintenance plan has been created, you can view and modify it in one of two ways. First, you can expand the Management container in the instance, expand the SQL Server Agent container, and then click the Jobs container. In the details pane, one or more database maintenance jobs will appear. See Figure 13.52.

|                                | "in SQL Server Enterprise Manager - [Console Root\Microsoft SQL Servers\SQL Server Group\SELFPACEDCPU (Windows NT)\Management\SQL Server <b>FIELEX</b> |              |     |     |     |        |                |                          |
|--------------------------------|----------------------------------------------------------------------------------------------------|--------------|-----|-----|-----|--------|----------------|--------------------------|
| <sup>1</sup> Sonsole<br>Window | Help                                                                                                    |              |     |     |     |        |                | $-12 \times$             |
| <b>Action</b><br>View<br>Tools | [2] [3] [<br>ぽ<br>白田町<br>$\Leftrightarrow$<br>$\Rightarrow$                                                                                            | 米公收日的店       |     |     |     |        |                |                          |
| Tree                           | <b>Jobs</b><br>7 Items                                                                                                    | Run a Wizard |     |     |     |        |                |                          |
| ≑ U ±                          | Name                                                                                                    | Category     | En  | Ru  | Sc  | Status | La             | Next Run Date            |
| Ė.<br>- 11                     | <b>O</b> Backup Master Database                                                                                                    | [Uncatego    | Yes | Yes | Yes | Not Ru | Succee         | (10/29/2000 12:00:00 AM) |
| <b>E</b> -□ Da                 | Backup SSEMDB Transaction Log                                                                                                    | [Uncatego    | Yes | Yes | No  | Not Ru | Succee         | (Date and Time are not a |
| Ė-∩ Ma                         | Backup Master Database w/DBCC                                                                                                    | Database     | Yes | Yes | Yes |        | Not Ru Succee  | (10/25/2000 1:00:00 PM)  |
| 锶<br>⊟                         | O DB Backup Job for DB Maintenance Plan 'SSEMDB Mainte Database                                                                                        |              | Yes | Yes | Yes |        | Not Ru Unknown | (10/29/2000 2:00:00 AM)  |
|                                | O Integrity Checks Job for DB Maintenance Plan 'SSEMDB  Database                                                                                       |              | Yes | Yes | Yes |        | Not Ru Unknown | (10/29/2000 12:00:00 AM) |
|                                | O Optimizations Job for DB Maintenance Plan 'SSEMDB Mai Database                                                                                       |              | Yes | Yes | Yes |        | Not Ru Unknown | (10/29/2000 1:00:00 AM)  |
|                                | Transaction Log Backup Job for DB Maintenance Plan '55 Database                                                                                        |              | Yes | Yes | Yes |        | Not Ru Unknown | (10/26/2000 12:00:00 AM) |
| Lug-Co<br>Œ                    |                                                                                                    |              |     |     |     |        |                |                          |
|                                |                                                                                                    |              |     |     |     |        |                |                          |
| 由                              |                                                                                                    |              |     |     |     |        |                |                          |
| $\Box$ Re<br>⊞                 |                                                                                                    |              |     |     |     |        |                |                          |
| <b>Ei</b> ⊡ Sei                |                                                                                                    |              |     |     |     |        |                |                          |
| È-⊟ Su                         |                                                                                                    |              |     |     |     |        |                |                          |
| - in Me<br>审                   |                                                                                                    |              |     |     |     |        |                |                          |
| db SELFPA<br>画                 |                                                                                                    |              |     |     |     |        |                |                          |
| 由子 SHADC                       |                                                                                                    |              |     |     |     |        |                |                          |
| Event Viewer (<br>同<br>画       |                                                                                                    |              |     |     |     |        |                |                          |
| $\mathbf{E}$                   |                                                                                                    |              |     |     |     |        |                |                          |
|                                |                                                                                                    |              |     |     |     |        |                |                          |

**Figure 13.52.** Viewing and modifying a plan.

In Figure 13.52, notice four new database maintenance jobs that are part of the SSEMDB Maintenance Plan, including the next run date. You can double-click any job to review the details of the job.

You can also view database maintenance plans by clicking the Database Maintenance Plans container in the console tree. The details pane displays all database

maintenance plans. Double-click a plan to view or modify the details of the plan. Right-click the Database Maintenance Plan container or any specific maintenance plan, and then click Maintenance Plan History to view the history of the execution of the entire maintenance plan. See Figure 13.53.

| Database Maintenance Plan History - SELFPACEDCPU |        |        |            |          |                         |        |       |          |                                       |         | $\vert x \vert$      |
|--------------------------------------------------|--------|--------|------------|----------|-------------------------|--------|-------|----------|---------------------------------------|---------|----------------------|
| Filter criteria<br>Plan name:                    | [(All) |        |            |          | Status:                 |        | (All) |          |                                       |         | $\blacktriangledown$ |
| Server name: (All)                               |        |        |            |          | Activity:               |        | (All) |          |                                       |         | $\blacktriangledown$ |
| Database:                                        | [(All) |        |            |          | Keywords in<br>message: |        |       |          |                                       |         |                      |
| 3 row(s).                                        |        |        |            |          |                         |        |       |          |                                       |         |                      |
| Maintenance Plan                                 |        | Server | Database   | Activity |                         | Status |       | End Date |                                       | Message |                      |
| SSEMDB Maint                                     |        | SELFP  | Accounting |          | Check Data              |        |       |          | 10/25/2000 12:29:20 PM                |         |                      |
| SSEMDB Maint                                     |        | SELFP  | Accounting |          | Backup dat              |        |       |          | 10/25/2000 12:29:22 PM Backup Destina |         |                      |
| SSEMDB Maint                                     |        | SELFP  | Accounting |          | Verify Backup           |        |       |          | 10/25/2000 12:29:22 PM                |         |                      |
|                                                  |        |        |            |          |                         |        |       |          |                                       |         |                      |
|                                                  |        |        |            |          |                         |        |       |          |                                       |         |                      |
|                                                  |        |        |            |          |                         |        |       |          |                                       |         |                      |
|                                                  |        |        |            |          |                         |        |       |          |                                       |         |                      |
| $\blacksquare$                                   |        |        |            |          |                         |        |       |          |                                       |         | E                    |
| Automatically apply filters<br>ஈ                 |        |        | Properties |          | Delete                  |        |       | Refresh  | Close                                 | Help    |                      |

**Figure 13.53.** Viewing database maintenance plan history.

## **Using the Sqlmaint Utility**

The Sqlmaint command-prompt utility can also be used to create and execute a database maintenance plan. Generally, you will use the Database Maintenance Plan Wizard to create and modify database maintenance plans because of its ease of use. However, the jobs that are created by the Database Maintenance Plan Wizard actually execute the Sqlmaint utility using specified parameters. In SQL Server Enterprise Manager, expand SQL Server Agent, double-click a maintenance plan job in the Jobs container, click the Steps tab, and then click the Edit button to view the actual Sqlmaint command that is being executed. See Figure 13.54.

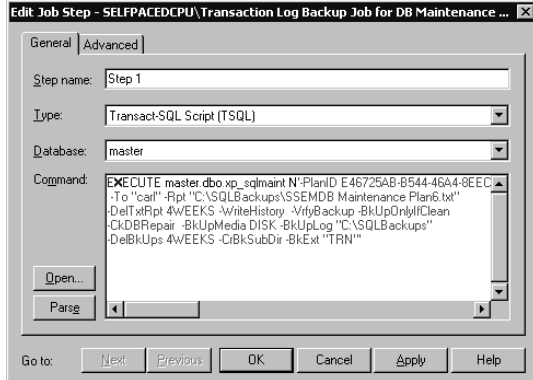

**Figure 13.54.** Viewing a specific Sqlmaint command.

To use the Sqlmaint utility, refer to SQL Server Books Online.

## **Lesson Summary**

The Database Maintenance Plan Wizard provides an easy way to automate core maintenance tasks by creating jobs and schedules for these tasks. SQL Server Enterprise Manager also maintains a Database Maintenance Plan History log to view the execution history of all plans in one location. Finally, the Sqlmaint utility is the utility that is run in the background for actually performing these tasks.

# **Lesson 5: Creating Multiserver Jobs**

SQL Server 2000 allows you to automate administrative tasks across multiple SQL Server 2000 instances. In this lesson, you learn to create master servers and target servers. You also learn to create jobs on the master server that propagate to target servers for execution. Finally, you learn to review remote job history from the master server.

#### **After this lesson, you will be able to**

- Create master and target servers
- Create jobs for target servers
- Monitor jobs on target servers

#### **Estimated lesson time: 30 minutes**

## **Creating Master and Target Servers**

To create multiserver jobs, you must designate a server as a master server and one or more servers as target servers. This allows you to create jobs on a master server, which distributes the jobs to and receives events from target servers. The master server must be a computer running Windows 2000 or Windows NT 4.0. The master server and all target servers must be running in Mixed Authentication Mode. In addition, SQL Server Agent must be running on the master and all target servers. Finally, select a master server that is not a busy production server because target service traffic can cause a performance hit.

To create a master server, right-click the SQL Server Agent container for the instance that will function as the master server, point to Multi Server Administration, and then click Make This A Master. The Welcome To The Make MSX Wizard page appears as shown in Figure 13.55.

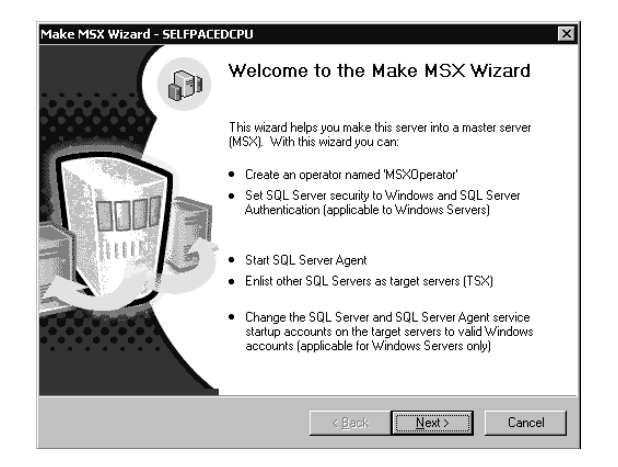

**Figure 13.55.** The Welcome to the Make MSX Wizard screen.

First, in the Create 'MSXOperator' page, you create an MSXOperator to whom all notifications related to multiserver jobs will be sent. If no MSXOperator is created, multiserver jobs cannot send completion notifications. See Figure 13.56.

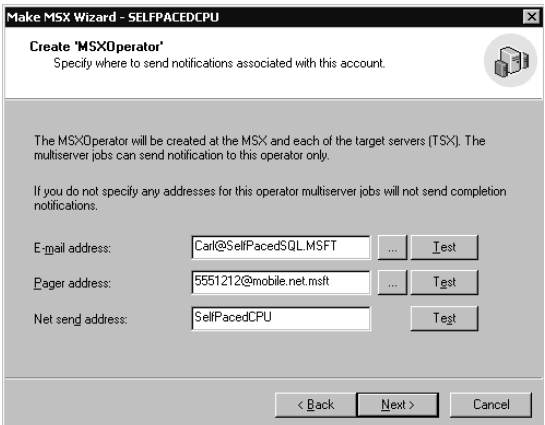

**Figure 13.56.** Creating an MSXOperator.

Next, in the Select Servers To Enlist page, select SQL Server instances to enlist as target servers from the list of currently registered servers. You must be a member of the sysadmin server role on each instance you are registering. You cannot enlist an instance that is not registered. The SQL Server and SQL Server Agent services on all target servers (as well as on the master server) must be using domain user accounts for the service account (using the same account for the master and all target servers will ease administration). You can also register servers on the fly. See Figure 13.57.

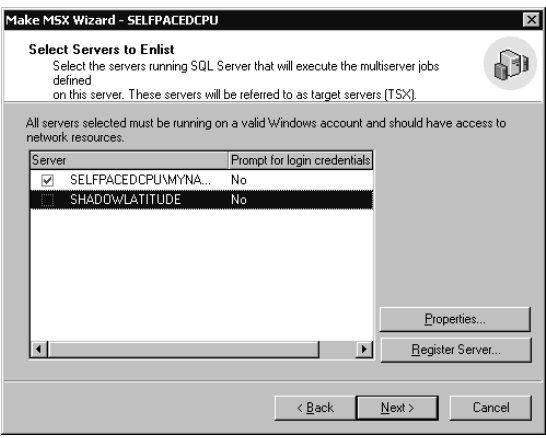

**Figure 13.57.** Selecting SQL Server instances to enlist as target servers.

Next, in the Provide Target Server Description page, you can provide a description for each target server. See Figure 13.58.

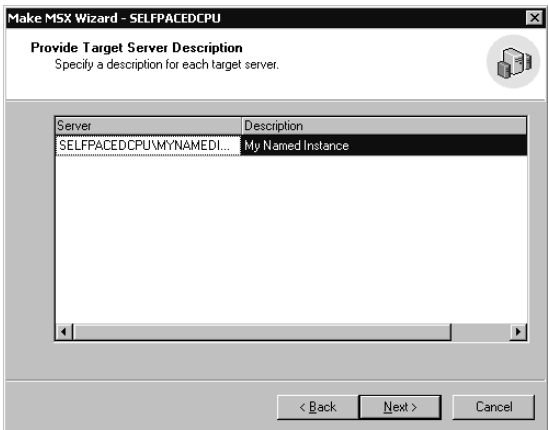

Figure 13.58. Providing a description for the target servers.

Next, in the Completing The Make MSX Wizard page, click the Finish button to create the MSXOperator and enlist each target server. If the wizard cannot connect to an instance (or if the SQL Server Agent service is not running on the instance), you cannot enlist the instance as a target server. See Figure 13.59.

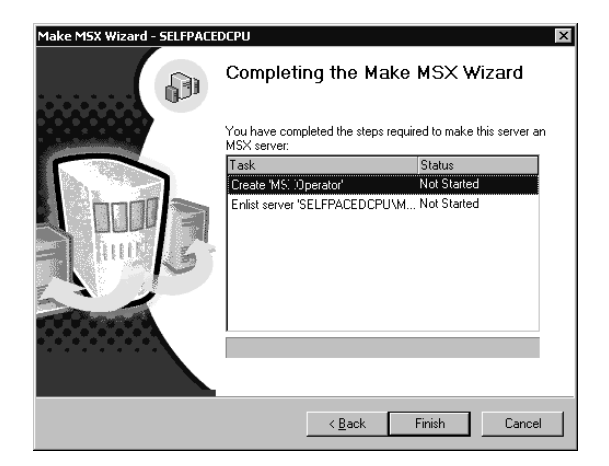

**Figure 13.59.** Completing the creation of the MSXOperator.

After the Make MSX Wizard completes, the SQL Server Agent on the master server is designated with an MSX and the SQL Server Agent on each target server is designated with a TSX: *master\_server\_name*. See Figure 13.60.

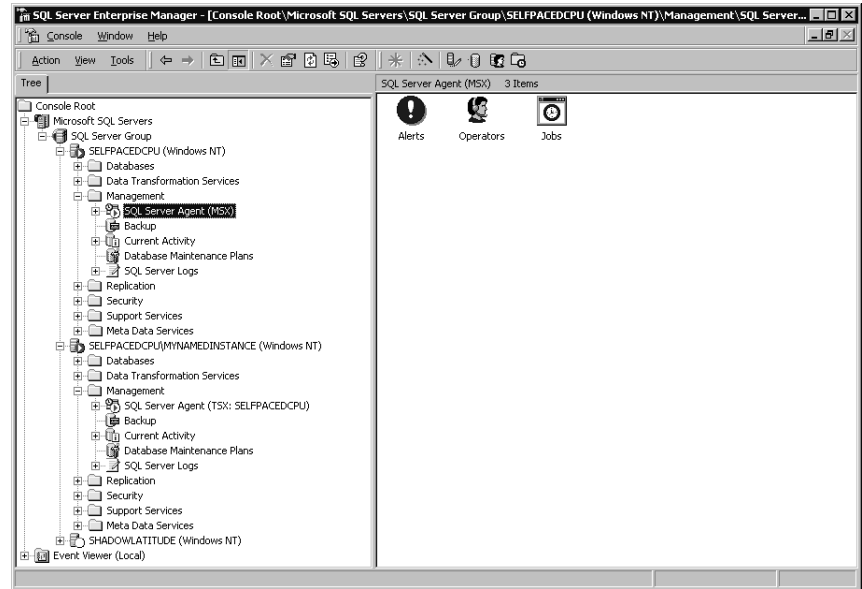

**Figure 13.60.** Master and target server designations.

### **Creating Jobs for Target Servers**

You can create jobs on the master server and designate one or more target servers to which these jobs will be distributed. The job definitions are stored on the master server and a copy is retrieved by each target server. Updates to the central copy are periodically distributed to the target servers. These jobs cannot be modified on any target server.

To create a job for target servers, you define the job in the same manner as you did for a local server job in Lesson 2 of this chapter. However, in the General tab, you click the Target Multiple Servers option button and then select one or more target servers by clicking the Change button. The Change Job Target Servers dialog box appears as shown in Figure 13.61.

**Note** All database and file system paths used in multiserver jobs must be valid on each target server for the job to succeed on that target server. Establishing a consistent path and naming convention will make multiserver job administration much simpler.

You can then select target servers from the list of enrolled target servers. See Figure 13.62.

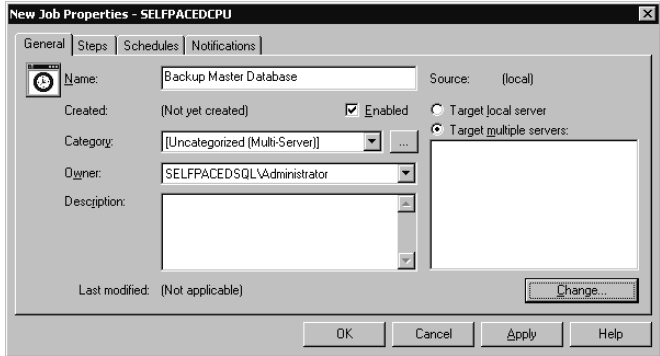

**Figure 13.61.** Selecting target servers.

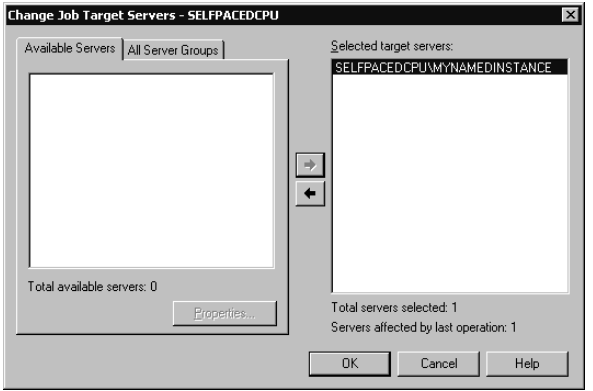

**Figure 13.62.** Selecting target servers from the list.

On the master server, all multiserver jobs have their own container. The target servers periodically poll the master server to download new jobs and changes to existing jobs.

## **Monitoring Jobs on Target Servers**

To monitor jobs on target servers, right-click the SQL Server Agent (MSX) container on the master server, point to Multi Server Administration, and then click Manage Target Servers. The Target Servers dialog box appears as shown in Figure 13.63.

In the Target Service Status tab, notice that each target server is listed along with its local time, the last time the target server polled the master server, the number of unread instructions, and the status of each target server (blocked, OK, or offline). You can force a poll by clicking the Force Poll button, defect a target server by clicking the Force Defection button, or post instructions for one or more target servers by clicking the Post Instructions button. Instructions you can post include defecting, setting a polling interval (default is 60 seconds), synchronizing clocks between the master and target servers, and starting a job. The Post Download Instructions dialog box is shown in Figure 13.64.

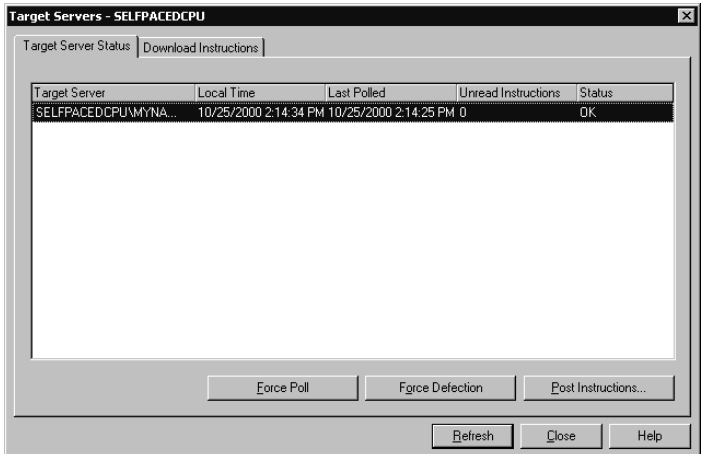

**Figure 13.63.** Managing target servers.

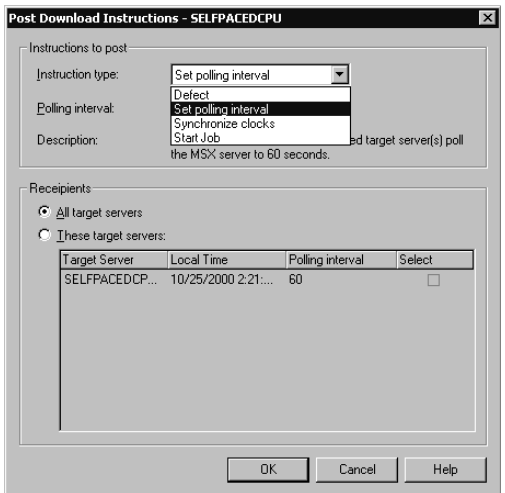

Figure 13.64. Choosing options for posting instructions.

Click the Download Instructions tab to view details regarding instructions that have been downloaded to one or more target servers. You can also filter displayed instructions based on a particular job by selecting the job name in the Job dropdown list. See Figure 13.65.

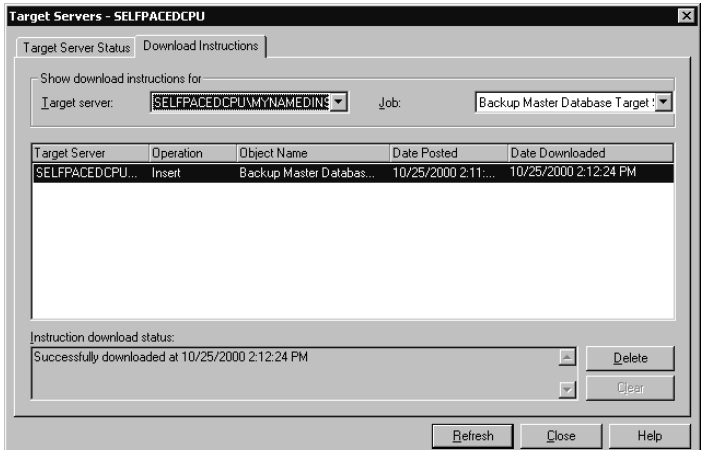

**Figure 13.65.** Viewing and filtering instruction details

To view the job status and job history of multiserver jobs, in the details pane for the Multi Server Jobs container, right-click the multiserver job, and then click Job Status. The Multi Server Job Execution Status dialog box appears, as shown in Figure 13.66.

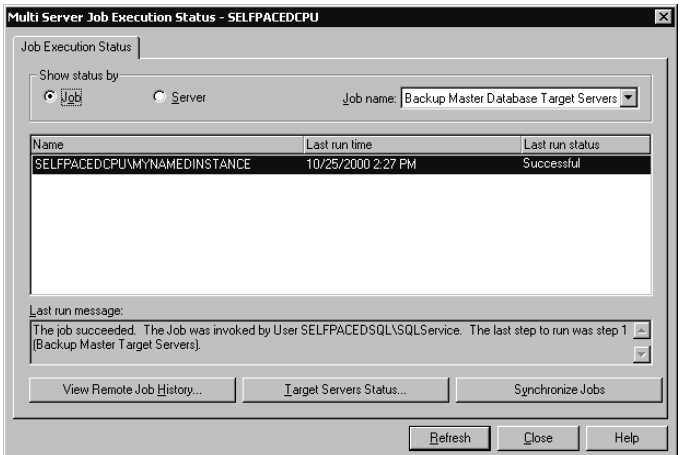

**Figure 13.66.** Viewing job status and history.

Notice that you can view status by job or by server to view the last time a job was run and whether it was successful. Click the View Remote Job History button to connect to the remote server and view the history of the job. Click the Target Servers Status button to view the status of a particular server. Click the Synchronize Jobs button to resynchronize all jobs on a particular server or a particular job on all servers.

## **Practice: Creating a Multiserver Job**

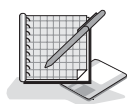

In this practice you create a multiserver job.

#### **To create a multiserver job**

- 1. Ensure that you are logged on to the SelfPacedSQL.MSFT domain controller as Administrator.
- 2. In the SQL Server Enterprise Manager console tree, expand the SelfPaced-CPU\MyNamedInstance container, expand the Management container, rightclick SQL Server Agent, and then click Start.
- 3. In the console tree, right-click SQL Server Agent for the default instance, point to Multi Server Administrator, and then click Make This A Master.

The Welcome To The Make MSX Wizard page appears.

4. Click Next.

The Create 'MSXOperator' page appears.

- 5. In the Net Send Address text box, type **SelfPacedCPU**, and then click Next. The Select Servers To Enlist page appears.
- 6. Select the SelfPacedCPU\MyNamedInstance check box, and then click Next. The Provide Target Server Description page appears.
- 7. Enter a description into the Description cell, and then click Next. The Completing The Make MSX Wizard page appears.
- 8. Review the information, and then click the Finish button.

A Make MSX Wizard message box appears stating that SelfPacedCPU was successfully made an MSX.

9. Click OK.

In the console tree, notice that the SQL Server Agent for the default instance is designated as an MSX and the SQL Server Agent for the MyNamedInstance is designated as a TSX.

- 10. In the console tree, expand the SQL Server Agent container for the default instance.
- 11. Right-click Jobs, and then click New Job.

The New Job Properties – SelfPacedCPU dialog box appears.

- 12. In the Name text box, type **Backup All Master Databases**.
- 13. Click the Target Multiple Servers option button, and then click the Change button.

The Change Job Target Servers – SelfPacedCPU dialog box appears.

- 14. Click the right-arrow button to select SelfPacedCPU\MyNamedInstance as a target server for this new job, and then click OK.
- 15. Click the Steps tab, and then click the New button.

The New Job Step – SelfPacedCPU dialog box appears.

- 16. In the Step Name text box, type **Backup Master Step**.
- 17. Verify that the Type drop-down list displays Transact-SQL Script (TSQL) and the Database drop-down list displays master.
- 18. In the Command text box, type **BACKUP DATABASE master TO DISK='C:\SQLBackups\master.bak'**, and then click OK.
- 19. Click the Schedules tab, and then click the New Schedule button. The New Job Schedule – SelfPacedCPU dialog box appears.
- 20. In the Name text box, type **Nightly Schedule**.
- 21. Click the Change button.

The Edit Recurring Job Schedule – SelfPacedCPU dialog box appears.

- 22. In the Occurs group box, click the Daily option button, and then click OK to close the Edit Recurring Job Schedule – SelfPacedCPU dialog box.
- 23. Click OK to close the New Job Schedule SelfPacedCPU dialog box.
- 24. Click the Notifications tab.
- 25. Select the Net Send Operator check box, and then click Whenever The Job Completes in the drop-down list.
- 26. Click OK to close the New Job Properties SelfPacedCPU dialog box.
- 27. In the console tree, expand the Jobs container for the default instance, and then click Multi Server Jobs.

In the details pane, notice the new multiserver job. After a few moments, the Pending Instructions column will indicate zero. This means that the target server has downloaded the job.

- 28. In the console tree, expand the SelfPacedCPU\MyNamedInstance container, expand the Management container, expand the SQL Server Agent (TSX: Self-PacedCPU) container, and then click Jobs.
- 29. If the Backup All Master Databases job is not displayed, right-click the Jobs container, and then click the Refresh button.
- 30. In the details pane, right-click the Backup All Master Databases job, and then click Properties.

Notice that you cannot edit a job on a target server.

- 31. Click the Close button.
- 32. In the console tree, click the Multi Server Jobs container for the default instance.
- 33. In the details pane, right-click Backup All Master Databases, point to Start Job, and then click Start On All Targeted Servers.

Notice that the Pending Instructions column indicates one pending instruction. After several moments, the instruction will be downloaded and a Messenger Service message box appears indicating that the Backup All Master Databases job was run.

34. Click OK.

35. Right-click Backup All Master Databases, and then click Job Status.

The Multi Server Job Execution Status – SelfPacedCPU dialog box appears displaying information regarding the Backup All Master Databases job and each target server.

36. Click the View Remote Job History button.

The Job History – SelfPacedCPU\MyNamedInstance dialog box appears. Notice the information displayed from the remote server regarding the job.

- 37. Click the Close button to close the Job History SelfPacedCPU\MyNamed-Instance dialog box.
- 38. Click the Close button to close the Multi Server Job Execution Status Self-PacedCPU dialog box.
- 39. Right-click the Backup All Master Databases job, and then click Refresh Job. Notice that there are no pending instructions.
- 40. In the console tree, click the Jobs container for the SelfPacedCPU\MyNamed-Instance container.
- 41. In the details pane, right-click the Backup All Master Databases job, and then click View Job History.

The Job History – SelfPacedCPU\MyNamedInstance dialog box appears. Notice that the information displayed is identical to that displayed from the remote server regarding the job.

- 42. Click the Close button.
- 43. Close SQL Server Enterprise Manager.

## **Lesson Summary**

You can create jobs that are stored and managed from a central server, called a master server. Target servers can be enlisted, which periodically download these multiserver jobs for execution. The target servers report the status of these jobs to the master server. Using this capability, identical jobs that must be run on multiple servers can be centrally created and managed.

# **Review**

Here are some questions to help you determine whether you have learned enough to move on to the next chapter. If you have difficulty answering these questions, review the material in this chapter before beginning the next chapter. The answers for these questions are located in the Appendix, "Questions and Answers."

- 1. The database administrator who has been designated as the fail-safe operator is leaving the company. What must you do before you delete this person as an operator?
- 2. If a job fails to execute when scheduled, what are some troubleshooting steps you can follow?
- 3. You have defined an alert that backs up the transaction log when it is 90 percent full. However, occasionally the transaction log fills up before the job executes. Why is this occurring and what can be done to solve this problem?
- 4. You are in charge of managing a small database for your company. This is a part-time responsibility. You are also managing your company's domain controllers, Web site, and e-mail server. You want to automate as many tasks as possible. Where should you start?
- 5. You want to create a single job that backs up the system databases nightly on every SQL Server instance within your company. You want to ensure that this happens automatically, with notice to you only if there is a problem. Can this be done?

# **Monitoring SQL Server Performance and Activity**

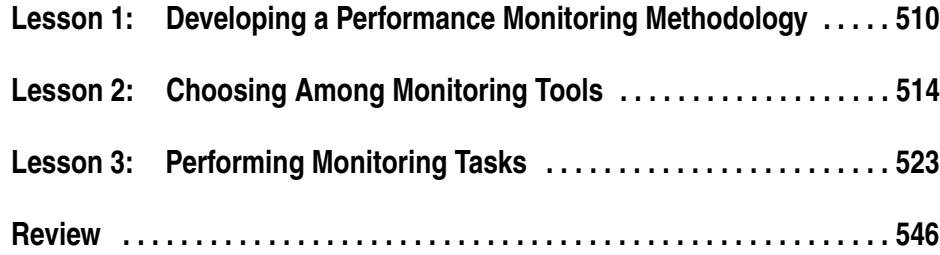

## **About This Chapter**

This chapter prepares you to monitor SQL Server 2000 performance and activity. You will learn about developing a performance monitoring methodology for SQL Server. You will learn about each of the Microsoft tools that are available for monitoring SQL Server 2000, including when the use of each tool is most appropriate. Finally, you will learn how to perform specific monitoring tasks using the most commonly used monitoring tools.

## **Before You Begin**

To complete this chapter, you must have

- A computer that meets or exceeds the minimum hardware requirements listed in Table 2.1, "Hardware Requirements," in Lesson 1 of Chapter 2.
- Microsoft Windows 2000 Server running on your computer on an NTFS partition.
- A computer with a NetBIOS name of SelfPacedCPU, configured as a domain controller in the SelfPacedSQL.MSFT domain.
- Installed a default instance and at least one named instance of SQL Server 2000 (see Chapter 2).
- Created the SSEMDB database using the CreateDB.sql script (see Chapter 6).
- Created the Customer table in the SSEMDB database using the SSEMDB Full.sql script (see Chapter 9).

# **Lesson 1: Developing a Performance Monitoring Methodology**

Before you begin monitoring SQL Server 2000 performance, you must develop a performance monitoring methodology. In this lesson, you will learn to establish performance-monitoring goals. You will learn what activities and resources are important to monitor. Finally, you will learn how to monitor effectively.

#### **After this lesson, you will be able to**

- Establish appropriate and effective monitoring goals
- Determine which activities and resources to monitor
- Develop a long-term monitoring strategy

#### **Estimated lesson time: 15 minutes**

## **Establishing Monitoring Goals**

Before you begin monitoring SQL Server 2000 performance, you should determine your monitoring goals. You must decide what performance characteristics to monitor and how to monitor them effectively. The first step in performance monitoring is to understand the fundamental performance goals of any SQL Server installation.

- **User perspective.** To minimize the response time for each query submitted by each user. Response time is defined as the length of time required for the first row of a result set to be returned to the user. This provides visual confirmation that the submitted query is being processed.
- **Server perspective.** To maximize the total server throughput of queries submitted by users. Total server throughput is defined as the total number of queries handled by the server during a given period of time.

Many steps are involved in achieving these performance goals. These steps include providing adequate hardware resources, properly designing the database to avoid excessive blocking, and writing applications that submit efficient queries. As a database administrator, you generally do not have control over all performance factors. However, you do have the monitoring tools to determine and isolate the source of performance problems. Once you understand the source of performance problems, you can determine the best course of action to take to improve query response time and server throughput. For example, if the cause of poor performance is a poorly designed database that is slowed by excessive blocking, throwing more hardware resources at the problem will provide minimal performance benefit. Similarly, if you determine that the problem is either a congested network or an inefficient client application (such as one that generates excessive data roundtrips

between the client and server), improving the hardware resources on the server will not resolve the problem.

## **Identifying Performance Bottlenecks**

To improve the performance of your SQL Server 2000 installation, you must first identify the cause of the performance bottleneck. A performance bottleneck is defined as a performance-limiting condition caused by excessive demand on a system resource or database object. A performance bottleneck also causes underutilization of other system resources or database objects. Inadequate hardware resources, such as memory or processor, are common causes of bottlenecks. You can generally solve these problems either by adding additional hardware resources or by moving some of the load to other servers. You can generally detect a hardware resource bottleneck by observing excessive use of one or more hardware resources. Excessive processor use does not necessarily indicate the need for more processor resources. Other factors can also cause excess usage. These include inadequate memory, which causes hard disk paging, or inefficient queries, which can generate excessive processor use.

Low numbers can mean that the system is performing better than expected, but they can also reveal a performance bottleneck. For example, if query response times are low and the hardware resources on your SQL Server 2000 computer are not overworked, you must look beyond hardware resources on the server itself. The problem could be a slow network or congestion preventing queries from reaching SQL Server 2000, inefficient queries, or a poorly designed database. Performance monitoring is the process of identifying performance-limiting factors, so they can be resolved.

Solving one performance bottleneck can reveal another performance bottleneck. For example, if you solve an I/O bottleneck by adding an additional hard disk, you might then find you have a processor bottleneck or a need to further optimize some queries. At some point, the incremental performance gain from solving a bottleneck will not be worth the time or cost. For example, the cost required to improve query response time by 15 percent might not be cost-effective if users consider the current query response time acceptable. However, what is acceptable today can change over time as the number of users increases and the database grows. You might need to optimize queries that were efficient with fewer users and plenty of hardware capacity as database utilization changes.

## **Determine Trends**

When monitoring SQL Server 2000, you must gain an understanding of the normal range of values for various counters. This enables you to detect the onset of problems and take corrective actions before they become critical. You should establish an evolving performance baseline. This involves recording an initial performance baseline using a number of different monitoring tools. This will help you understand how various aspects of your system perform under normal production loads and

before any problems arise. You should update this baseline periodically using the same monitoring methods and definitions. Significant changes should be analyzed.

Recording and monitoring the same type of information over time enables the database administrator to recognize values that are far above or far below normal. The cause of abnormal values will generally reveal the onset of a problem that warrants additional investigation. Maintaining an evolving baseline assists the database administrator in determining when additional hardware resources are needed, additional indexes should be created, or frequently run queries need to be optimized. An application or a database design that is efficient for a certain number of users can become inefficient as more users increase competition for server resources. They can also remain efficient, but simply require additional hardware resources to handle the increased load. Regularly monitoring the trends will help you to determine the areas in which you will need to concentrate time and resources.

**Note** Using an evolving performance baseline also assists the database administrator in determining peak hours and off-peak hours. This is useful for scheduling maintenance tasks.

### **Determining Resources and Activities to Monitor**

Factors to monitor that affect SQL Server 2000 performance include hardware resources, network traffic, database design, and client applications.

- Hardware resources might be inadequate for the load on the server—for example, insufficient processor resources causing processor queuing.
- Competing server applications on the SOL Server 2000 computer might be using excessive resources—for example, running Microsoft Exchange Server and Microsoft SQL server on the same computer.
- Hardware resource use might be unbalanced—for example, one disk being overused while another disk is underused.
- A hardware resource might be malfunctioning—for example, a disk beginning to fail causing excessive retries.
- General network congestion might occur—causing connection failures and excessive retries.
- Improper use of cursors or ad hoc queries—transferring excessively large amounts of data between client and server, which might only appear as a problem over a slow connection.
- Poor database design—resulting in excessive blocking locks. A blocking lock is a lock on a resource (such as a row or a table) held by a process that prevents another process from accessing the same resource until the first process releases the lock.

Poorly written applications—resulting in deadlocks. A deadlock occurs when a process holds a lock blocking a second process and the second process holds a lock blocking the first process. When an instance of SQL Server 2000 detects a deadlock (through the use of an algorithm), it will terminate one of the transactions, allowing the other to continue to process.

## **Isolating the Problem**

Determining the source of a problem is generally a process of using one or more monitoring tools to identify the symptoms of the problem. Once you identify the symptoms, you must then perform additional monitoring tasks to obtain more specific information to isolate the source of the problem. In Lesson 2, you will learn about each monitoring tool and its capabilities. In Lesson 3, you learn to perform various monitoring tasks to assist in isolating performance problems with your SQL Server 2000 installation.

## **Lesson Summary**

The goal of performance monitoring is to maintain and improve the overall performance and efficiency of your SQL Server 2000 installation. This consists of improving response times and server throughput. Maintaining an evolving performance baseline enables the database administrator to detect patterns of change before serious problems occur. Solving performance problems involves identifying and isolating performance bottlenecks to determine the areas in which to concentrate resources and most effectively improve performance.

# **Lesson 2: Choosing Among Monitoring Tools**

SQL Server 2000 and Windows 2000 provide a number of tools the database administrator can use to monitor SQL Server performance and activity. In this lesson, you are introduced to each of the tools and its use. The two primary tools are Windows 2000 System Monitor, which is used to monitor overall system resource use, and SQL Profiler, which is used to monitor selected details regarding selected SQL Server events.

#### **After this lesson, you will be able to**

- Describe and use each SQL Server 2000 monitoring tool
- Determine the appropriate tools for each monitoring task

#### **Estimated lesson time: 15 minutes**

## **Using System Monitor**

Windows 2000 System Monitor (called Performance Monitor in Windows NT 4.0) is used to monitor resource usage on either the local computer or a remote computer. Use System Monitor to detect inadequate resources or resource use levels that warrant additional investigation, such as an excessive number of blocking locks or a significant increase in memory usage. Because System Monitor can impact performance, administrators frequently perform monitoring from a remote computer. If you do run System Monitor from the local computer, you can log the System Monitor data to another disk or computer to reduce impact on performance.

System Monitor is generally used either to view real-time performance data or to record data to disk for later review and analysis. System Monitor includes performance objects, counters, and instances.

- Performance objects generally correspond to hardware resources (such as memory, physical disk, or processor) or Windows services (such as server work queue or print queue).
- Counters are data items regarding aspects of each performance object (such as pages/sec for the memory performance object or writes/sec for the physical disk performance object).
- Instances are multiple performance objects of the same type (such as for multiple processors or hard disks).

System Monitor is extensible, enabling server applications (such as SQL Server 2000) to add performance objects, counters, and instances specific to the particular server application. Table 14.1 describes the performance objects (other than replication performance objects) added to System Monitor by SQL Server 2000 to track activity that is specific to SQL Server.
| <b>SQL</b> Server Performance Object  | This Counter Measures                                                                                                    | <b>Used to Monitor</b>                                                                                                    |
|---------------------------------------|----------------------------------------------------------------------------------------------------|----------------------------------------------------------------------------------------------------|
| <b>SQL Server: Access Methods</b>     | Access to and allocation of log-<br>ical SQL Server database<br>objects (such as data and index<br>pages).                                         | Index and query efficiency based on types<br>of pages accessed, page splits, and page<br>allocations.                                                                                            |
| <b>SQL Server: Backup Device</b>      | Backup and restore perfor-<br>mance information on a per-<br>device basis.                                                                         | Throughput or progress of backup and<br>restore operations on a per-device basis.                                                                                                    |
| <b>SQL Server: Buffer Manager</b>     | Memory buffer use, including<br>free buffer pages and buffer<br>cache hit ratio.                                                                   | Lack of physical memory, frequency of disk<br>reads, and efficiency of query performance.                                                                                                    |
| SQL Server: Cache Manager             | Memory used for caching<br>stored procedures, Transact-<br>SQL statements, and triggers.                                                           | Efficiency of plan caching and reuse.                                                                                                    |
| <b>SQL Server: Databases</b>          | Database activity, including<br>active transactions, bulk copy<br>throughput, backup and restore<br>throughput, and transaction log<br>activities. | Level of user activity in a database, auto-<br>growth and autoshrink operations, fullness<br>of the transaction log, and performance<br>levels for bulk copy, backup, and restore<br>operations. |
| <b>SQL Server: General Statistics</b> | General server-wide activity,<br>including user connections and<br>logins.                                                                         | Overall connection activity.                                                                                                    |
| <b>SQL Server: Latches</b>            | Internal SQL Server resource<br>locks (called latches).                                                                                            | Performance bottlenecks based on the num-<br>ber and length of waits for internal resource<br>locks to be granted.                                                                               |
| <b>SQL Server: Locks</b>              | Individual lock requests made<br>by SQL Server, including num-<br>ber of lock timeouts and num-<br>ber of deadlocks.                               | Overall number and types of locks. Mini-<br>mizing locks improves concurrency and<br>performance.                                                                                                |
| SQL Server: Memory Manager            | Overall memory usage, includ-<br>ing memory used for connec-<br>tions and locks, available<br>memory, and granted memory.                          | Overall memory usage for various objects,<br>to determine whether a memory shortage<br>exists.                                                                                                   |
| <b>SQL Server: SQL Statistics</b>     | Transact-SQL queries, includ-<br>ing T-SQL compilations, T-<br>SQL recompilations, and num-<br>ber of batches received.                            | Query compilation speed and overall effi-<br>ciency of the query optimizer. Minimizing<br>compilation time and re-compilation fre-<br>quency improves performance.                               |
| SQL Server: User Settable Object      | Custom counters based on<br>stored procedures or Transact-<br>SQL statements.                                                                      | Custom information, such as product inven-<br>tory or number of orders.                                                                                                    |

**Table 14-1. Performance Objects for Tracking SQL Server Activity**

## **Using Task Manager**

Windows 2000 (and Windows NT 4.0) Task Manager is used to provide a snapshot in real time of the amount of memory and processor resources used by each process and application running on a computer. This snapshot shows the relative server loads of competing server applications on the same computer. It also provides an overview of the total level of memory and processor usage on the computer. You can use this overview to quickly determine whether inadequate hardware resources are a problem.

**Note** Task Manager is not available with Windows Me and Windows 98.

# **Using SQL Profiler**

SQL Profiler is a graphical SQL Server 2000 tool used to monitor (trace) selected SQL Server events, and save the information to a table or file with a .TRC filename extension for later analysis. For example, you can monitor slowly executing stored procedures or events immediately preceding deadlocks. You can create traces and then replay them (in real time or step by step) on another computer running SQL Server (a test server) to debug performance and coding problems with Transact-SQL statements or stored procedures.

**Note** Certain data columns are required to replay a trace. Use the SQLProfilerTSQL\_Replay preconfigured trace template as a starting point for capturing selected data for replay.

A SQL Server event is any action generated within the SQL Server engine. Events include logins, Transact-SQL statements, stored procedures, batches, errors, cursors, and security permission checks. For each event, you can choose to monitor selected information, including computer name, object affected (such as table name), user name, text of the Transact-SQL statement or stored procedure, and time started and stopped. This trace definition information is stored in a template with a .TDF filename extension that defines the information that will be captured into a file or table. The result of this capture of information is called a trace. Using the same definitions over time is useful for detecting performance and usage trends.

You should take care to avoid monitoring too many events, which can affect SQL Server performance. The default maximum size of a trace file is 5 MB. By default, SQL Profiler creates a new trace file when the current trace file reaches the maximum size. The new trace filename is the original .TRC filename with a number appended to it. Limit trace size by limiting the type of events and data collected. Filters such as like and not like, equals and not equals, and greater than or equal and less than or equal should also be used to limit event data (such as by database, application, or user).

Events are grouped into event categories. Within each event category are event classes for capturing data about selected SQL Server events. Table 14.2 describes the event categories that can be monitored.

|                            | <b>Event Classes in This Event Category</b>                                                                                                    |                                                                                                    |
|----------------------------|----------------------------------------------------------------------------------------------------|----------------------------------------------------------------------------------------------------|
| <b>Event Category</b>      | Monitor                                                                                                    | <b>Used to Monitor</b>                                                                                                    |
| Cursors                    | Cursor creation, use, and deletion<br>events.                                                                                                    | The actual types of cursors being used, which<br>is not necessarily the type specified by the call-<br>ing application.                                                         |
| Database                   | Automatic data and transaction log file<br>growth and shrinkage events.                                                                              | Automatic growth of data and transaction log<br>files, to properly size these files for maximum<br>performance.                                                                 |
| <b>Errors</b> and Warnings | Error and warning events, such as stored<br>procedure compilation errors or missing<br>column statistics warnings.                                   | The length of waits for resources, which can<br>indicate contention issues. Also, the efficiency<br>of query optimizer execution plans.                                         |
| Locks                      | Lock acquired, canceled, escalated, and<br>released events.                                                                                          | Contention issues based on type and length of<br>locks. Also, deadlocks and timeout events. Can<br>generate large files.                                                        |
| Objects                    | Object creating, opening, closing, drop-<br>ping, and deleting events.                                                                               | Ad hoc creation of objects by applications and<br>users. Can generate particularly large files.                                                                                 |
| Performance                | Query optimizer showplan information<br>and the execution of SQL data manipu-<br>lation language (DML) operators.                                    | Query execution and query optimizer effi-<br>ciency by capturing the plan tree, the query<br>plan cost estimates, the query execution statis-<br>tics, and the query plan tree. |
| Scans                      | Tables or indexes scanned.                                                                                                    | Types of scans being performed on an object.                                                                                                    |
| Security audit             | Audit events.                                                                                                    | Logins, logouts, security and permission<br>changes, password changes, and backup and<br>restore events.                                                                        |
| Server                     | Memory change events.                                                                                                    | Changes in SQL Server memory usage greater<br>than 1 MB or 5% of the maximum server<br>memory, whichever is greater.                                                            |
| Sessions                   | Length of time per user connection and<br>amount of SQL Server processor time<br>used by queries submitted using each<br>connection.                 | Connected users, database activity, and CPU<br>time used, for charging for usage and activity.                                                                                  |
| Stored procedures          | Stored procedure execution informa-<br>tion, including cache hits and misses,<br>order of execution, when aged out of<br>cache, and when recompiled. | Memory to determine additional memory<br>needs. Also, use of stored procedures by<br>applications.                                                                              |
| Transactions               | Transaction execution information.                                                                                                    | Types of logging activity by applications. Also,<br>transaction commits and rollbacks, and distrib-<br>uted transactions.                                                       |

**Table 14-2. Event Categories That Can Be Monitored with SQL Profiler**

|                       | <b>Event Classes in This Event Category</b>             |                                                                                                    |
|-----------------------|---------------------------------------------------------|----------------------------------------------------------------------------------------------------|
| <b>Event Category</b> | Monitor                                                 | Used to Monitor                                                                                                    |
| <b>TSQL</b>           | Execution of SQL Server statements and<br>batch events. | Accuracy of application results compared to<br>expected results during application testing.<br>Also, events that take a long time to run,<br>including the users who submit these queries. |
| User configurable     | Custom events.                                          | User-defined events, such as application<br>progress reports at specified points during<br>application testing.                                                                            |

**Table 14-2. Event Categories That Can Be Monitored with SQL Profiler (continued)**

With SQL Profiler, you can use the preconfigured trace definitions (called templates) either as is or as a basis for custom templates. These templates define the types of event information that SQL Profiler will trace and capture. Table 14.3 describes the preconfigured trace templates that ship with SQL Server 2000.

**Note** SQL Profiler supports C2-level security auditing for C2-certified systems (C2 is a government-defined security level). To enable C2 Audit Mode, use the *sp\_configure* system stored procedure. Refer to the topic "C2 Audit Mode Option" in SQL Server Books Online for further information.

## **Using SQL Query Analyzer**

You can use SQL Query Analyzer to view and analyze the execution plan for a query. You use this plan to determine how efficiently queries are being processed and whether indexes are being used effectively. To view the execution plan for a query, enter the query in the query pane and then click Show Execution Plan on the Query menu. The estimated execution plan displays in the results pane. Refer to the topic "Graphically Displaying the Execution Plan Using SQL Query Analyzer" in SQL Server Books Online for assistance in interpreting the results displayed. The details of analyzing query plans are beyond the scope of this book.

| <b>Template Name</b>        | A Trace Using This Definition Captures                                                                                                    |
|-----------------------------|----------------------------------------------------------------------------------------------------|
| <b>SOLProfilerSP</b> Counts | The number of stored procedures that run; groups the<br>results by stored procedure name and includes the number<br>of times the procedure has executed. |
| <b>SOLProfilerStandard</b>  | General information regarding SQL batches and stored<br>procedures executed and their connections, in execution<br>order.                                |
| SOLProfilerTSOL             | Each Transact-SQL statement issued in execution order<br>including the time each statement was issued.                                                   |

**Table 14-3. Preconfigured Trace Templates in SQL Profiler**

| <b>Template Name</b>     | A Trace Using This Definition Captures                                                                                                    |
|--------------------------|----------------------------------------------------------------------------------------------------|
| SQLProfilerTSQL_Duration | Each Transact-SQL statement issued; groups the results by<br>duration (in milliseconds).                                                                                                    |
| SQLProfilerTSQL_Grouped  | Each Transact-SQL statement issued; groups the results by<br>user submitting them.                                                                                                    |
| SQLProfilerTSQL_Replay   | Details about each Transact-SQL statement issued, in suffi-<br>cient detail to be used for replay in SQL Query Analyzer.<br>Use this preconfigured template as a starting point for cap-<br>turing data for replay. |
| SQLProfilerTSQL_SPs      | Details in execution order about each stored procedure that<br>executes, including the Transact-SQL commands within<br>each stored procedure.                                                                       |
| <b>SQLProfilerTuning</b> | Duration information and binary data about each stored<br>procedure issued and SQL batch executed. Binary data<br>includes information such as session level settings, type of<br>cursor issued, and lock type.     |

**Table 14-3. Preconfigured Trace Templates in SQL Profiler**

## **Using the SQL Server Enterprise Manager Current Activity Window**

The SQL Server Enterprise Manager Current Activity window displays a snapshot of information regarding processes, user activity, locks held by processes, and locks held on objects. The current activity window is used to perform ad hoc monitoring to determine blocked and blocking transactions. As a system administrator, you can kill a selected process or send a message to the user who is executing a transaction that is causing a blocking lock or a deadlock. You can also view currently connected users and their last executed statement. Finally, you can view all locks currently in effect on the system based on the database object.

## **Using Transact-SQL**

There are a number of types of Transact-SQL statements that you can issue to monitor SQL Server 2000 activity and performance. These statements can display either current resource information or performance over a period of time.

## **System Stored Procedures**

The system stored procedures you can use to monitor SQL Server 2000 activity and performance are described in Table 14.4.

| <b>System Stored</b><br><b>Procedure</b> | The Procedure Reports                                                                                     | <b>Used to Monitor</b>                                         |
|------------------------------------------|----------------------------------------------------------------------------------------------------|----------------------------------------------------------------|
| $sp_who$                                 | Snapshot of current users and pro-<br>cesses, including the currently exe-<br>cuting command.             | Active users and their processes.                              |
| $sp_w$ ho2                               | Snapshot of current users and pro-<br>cesses with additional columns<br>(also more readable).             | Active users and their processes.                              |
| sp_lock                                  | Snapshot of current locks.                                                                                | Blocking locks and deadlocks, and<br>the process causing them. |
| sp_spaceused                             | Estimate of current disk space<br>reserved and used by a table or the<br>entire database.                 | Database or object space usage.                                |
| sp_monitor                               | Statistics, including CPU use, I/O<br>use, and idle time since last execu-<br>tion of <i>sp_monitor</i> . | Volume of work performed during<br>period of time.             |

**Table 14-4. System Stored Procedures for Monitoring Performance**

In addition, all of the functions of SQL Profiler can be executed using stored procedures. These include the *sp\_trace\_create*, *sp\_trace\_generateevent*, *sp\_trace\_setevent*, *sp\_trace\_setfilter*, and *sp\_trace\_setstatus* system stored procedures.

## **DBCC**

Transact-SQL provides several types of Database Console Commands (DBCCs) for SQL Server 2000. You use DBCC commands to check physical and logical database consistency, as well as monitor SQL Server. Most inconsistencies detected can also be repaired by specifying the repair option. The DBCC statements most commonly used to check database consistency and monitor performance statistics are described in Table 14.5.

# **Built-in Functions**

Transact-SQL provides a number of built-in functions (also called T-SQL globals) that keep track of specific information regarding SQL Server activity, such as performance statistics about activity since SQL Server was last started. This information is stored in predefined SQL Server counters and accessed using the *SELECT* statement. Table 14.6 describes the most commonly used T-SQL global counters.

| <b>DBCC</b> Statement            | <b>Statement Activity</b>                                                                                                    |
|----------------------------------|----------------------------------------------------------------------------------------------------|
| <b>DBCC CHECKCATALOG</b>         | Verifies that every data type in the syscolumns table also has an entry in<br>the systypes table, and that every table and view in the sysobjects table<br>has at least one column in the syscolumns table.                                                                               |
| <b>DBCC CHECKDB</b>              | Checks the allocation and structural integrity of all objects in a specified<br>database. Use the repair option to correct minor inconsistencies. Includes<br>the functionality of the DBCC CHECKALLOC and DBCC CHECK-<br>TABLE statements.                                               |
| <b>DBCC CHECKCONSTRAINTS</b>     | Verifies foreign key and check constraints on a table.                                                                                                    |
| <b>DBCC CHECKFILEGROUP</b>       | Performs the same function as <i>DBCC CHECKDB</i> , but limited to a single<br>specified filegroup and required tables.                                                                                                    |
| <b>DBCC CONCURRENCYVIOLATION</b> | Checks how many times more than five batches were executed concur-<br>rently on the SQL Server 2000 Personal Edition or the SQL Server 2000<br>Desktop Engine. Performance of the database engine is limited when<br>users execute more than five batches concurrently on these editions. |
| <b>DBCC DROPCLEANBUFFERS</b>     | Removes all clean buffers from the buffer pool. You use this statement to<br>test queries with an empty buffer cache without shutting down and restart-<br>ing the server.                                                                                                    |
| <b>DBCC OPENTRAN</b>             | Displays information regarding the oldest active transaction and oldest<br>distributed and nondistributed replicated transactions within a specified<br>database.                                                                                                    |
| <b>DBCC PROCCACHE</b>            | Displays information regarding the contents of the procedure cache,<br>including number of stored procedures in cache, the number currently<br>executing, and the size of the procedure cache.                                                                                            |
| <b>DBCC SHOWCONTIG</b>           | Displays fragmentation information for the data and indexes of a table.                                                                                                    |
| <b>DBCC SHOW_STATISTICS</b>      | Displays the current distribution statistics for an index or statistics collec-<br>tion on a table.                                                                                                    |
| DBCC SQLPERF (LOGSPACE)          | Displays statistics about transaction log space size and percent used in all<br>databases for a SQL Server instance.                                                                                                    |
| <b>DBCC UPDATEUSAGE</b>          | Checks and corrects inaccuracies in space usage reports by the<br>sp_spaceused system stored procedure for the sysindexes table.                                                                                                    |

**Table 14-5. DBCC Statements Used for Monitoring**

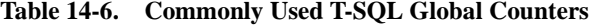

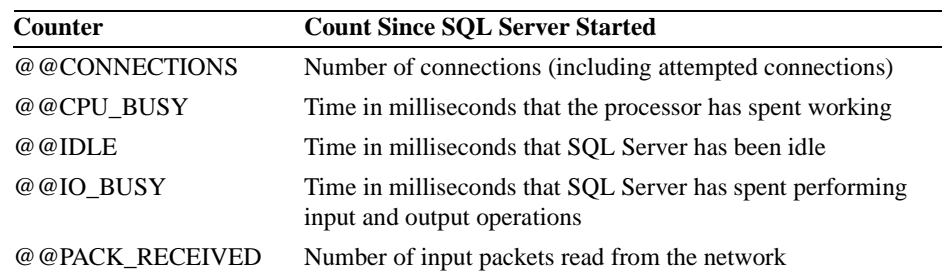

| Table 14-0. Commonly Used 1-SQL Global Counters (Continued) |                                                                      |  |  |  |
|-------------------------------------------------------------|----------------------------------------------------------------------|--|--|--|
| Counter                                                     | <b>Count Since SOL Server Started</b>                                |  |  |  |
| @@PACK SENT                                                 | Number of output packets written to the network                      |  |  |  |
| @@PACKET ERRORS                                             | Number of network packet errors that have occurred on<br>connections |  |  |  |
| @@TOTAL ERRORS                                              | Number of disk read/write errors encountered                         |  |  |  |
| @@TOTAL READ                                                | Number of disk reads (not cache reads)                               |  |  |  |
| @@TOTAL WRITE                                               | Number of disk writes                                                |  |  |  |

**Table 14-6. Commonly Used T-SQL Global Counters (continued)**

## **Trace Flags**

Trace flags are an unsupported feature of SQL Server 2000 and might not be supported in future releases. You can use them to temporarily enable specified server characteristics or turn off certain behavior. They leave a record of their activity in the SQL Server error log, and are therefore useful for debugging. They are generally used by developers. However, they are also referenced in Knowledge Base articles. Use *DBCC TRACEON* to enable a specified trace flag. For example, enabling trace flag 3205 disables hardware compression on tape drives. For more information on this topic, refer to Kalen Delaney's book, *Inside Microsoft SQL Server 2000* (Microsoft Press, 2000).

## **Using SNMP**

You can use Simple Network Management Protocol (SNMP) to send management information across different operating system platforms. Management information can include performance statistics and configuration information. SNMP can only monitor the default instance. SQL Server 2000 support for SNMP is enabled automatically on Windows 2000 and Windows NT 4.0 computers supporting SNMP.

## **Lesson Summary**

System Monitor is used to monitor resources used on the local computer or on remote computers by various server processes. Task Manager provides a quick snapshot of per-process usage or overall resource usage. SQL Profiler is used to monitor events and processes that are specific to SQL Server. SQL Query Analyzer is used to display estimated execution plans for query efficiency analysis. The SQL Server Enterprise Manager Current Activity window provides a snapshot of current user and locking activity, and can be used to terminate a process. Transact-SQL system stored procedures and built-in functions can be used to provide snapshots of current activity, or to provide statistics regarding resource usage over a period of time. DBCC statements can be used to check database consistency and monitor SQL Server. SNMP can be used for centralized reporting across various operating systems.

# **Lesson 3: Performing Monitoring Tasks**

Monitoring SQL Server 2000 consists of performing various tasks to monitor levels of resource usage and specific SQL Server events. In this lesson, you will learn to use Windows 2000 System Monitor and Task Manager to monitor memory, I/O, and processor use. You will also monitor the execution of stored procedures and SQL batches using SQL Profiler. Finally, you will monitor locks using the SQL Server Enterprise Manager Current Activity window and system stored procedures.

#### **After this lesson, you will be able to**

- Use System Monitor and Task Manager to monitor resource usage
- Use SQL Profiler to monitor stored procedures and Transact-SQL batches
- Use SQL Profiler to monitor user activity
- Use the SQL Server Enterprise Manager Current Activity window and system stored procedures to view blocking locks and deadlocks

#### **Estimated lesson time: 45 minutes**

## **Monitoring Resource Usage**

You monitor resource use (memory, I/O, and processor) to determine whether adequate resources exist, and also to determine the relative use of resources by different server processes. It is useful to test resource usage on a computer with minimal load to establish the performance baseline before you place a load on the system.

## **Task Manager**

To monitor resource use with Task Manager, right-click the Windows taskbar and then click Task Manager. You can also press the CTRL+ALT+DEL key combination and then click the Task Manager button in the Windows Security menu. To view resource use on a per-process basis, click the Processes tab in Task Manager. See Figure 14.1.

| <b>Windows Task Manager</b><br>File<br>Options<br>Help<br>View |               |     |          |                              | $-$ 0 $\times$     |
|----------------------------------------------------------------|---------------|-----|----------|------------------------------|--------------------|
| Processes<br>Applications                                      | Performance   |     |          |                              |                    |
| Image Name                                                     | PID           | CPU | CPU Time | Mem Usage                    |                    |
| System Idle Process                                            | n             | 98  | 19:38:21 | 16 K                         |                    |
| WinMamt.exe                                                    | 912           | 00  | 0:01:20  | 144K                         |                    |
| System                                                         | 8             | nn  | 0:04:48  | 216K                         |                    |
| SMSS.FXF                                                       | 152           | nn  | 0:00:01  | 348 K                        |                    |
| locator.exe                                                    | 864           | 00  | 0:00:00  | 464 K                        |                    |
| mstask.exe                                                     | 880           | 00  | 0:00:00  | 704 K                        |                    |
| reasyc.exe                                                     | 844           | nn  | 0:00:00  | 784 K                        |                    |
| csrss.exe                                                      | 180           | 00  | 0:00:09  | 1,224K                       |                    |
| dfssvc.exe                                                     | 656           | 00  | 0:00:04  | 1.368K                       |                    |
| svrhost.exe                                                    | 1624          | nn  | 0:00:00  | 1,412K                       |                    |
| DNS.EXE                                                        | 1028          | OO. | 0:00:02  | 1.600K                       |                    |
| explorer.exe                                                   | 1476          | 00  | 0:01:18  | 1.656K                       |                    |
| SPOOLSV.EXE                                                    | 464           | 00  | 0:00:00  | 1,784K                       |                    |
| taskmgr.exe                                                    | 1592          | 02  | 0:25:11  | 2.076K                       |                    |
| inetinfo.exe                                                   | 1040          | 00  | 0:00:06  | 2.376K                       |                    |
| sglagent.exe                                                   | 1296          | nn  | 0:00:16  | 2,424 K                      |                    |
| svchost.exe                                                    | 704           | nn  | 0:00:02  | 2,500 K                      |                    |
| sglagent.exe                                                   | 1232          | 00  | 0:00:17  | 2.640K                       |                    |
| llssrv.exe                                                     | 716           | nn  | 0:00:06  | 2,648K                       |                    |
| svrhost.exe                                                    | 436           | nn  | 0:01:42  | 2.816K                       |                    |
| WINLOGON.EXE                                                   | 200           | 00  | 0:00:22  | 3.648K                       |                    |
| mssearch.exe                                                   | 1076          | nn  | 0:28:44  | 4,292K                       |                    |
| services.exe                                                   | 228           | nn  | 0:02:36  | 4.720K                       |                    |
| LSASS.EXE                                                      | 240           | 00  | 0:06:05  | 9.688K                       |                    |
| sglservr.exe                                                   | 796           | nn  | 0:05:56  | 10,028K                      |                    |
| salservr.exe                                                   | 808           | nn  | 2:37:51  | 13,568K                      |                    |
|                                                                |               |     |          |                              | <b>End Process</b> |
| Processes: 26                                                  | CPU Usage: 2% |     |          | Mem Usage: 121908K / 261628K |                    |

**Figure 14.1.** Task Manager (Processes tab).

In the Processes tab, notice the five default columns of information that are displayed. You can sort the information displayed by clicking a column heading. Notice that in Figure 14.1, the columns are ordered based on the amount of memory used for each process. Click Select Columns on the View menu to select additional columns to appear on the Processes page. Figure 14.2 shows the Select Columns dialog box.

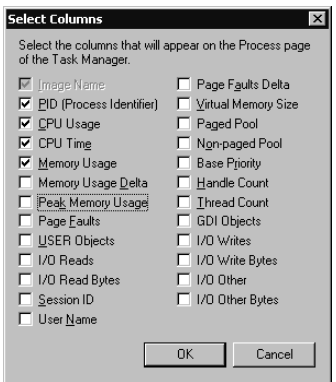

**Figure 14.2.** Selecting additional columns within Task Manager.

You can control the frequency with which the information is refreshed (or pause the display) by clicking Update Speed on the View menu in Task Manager. In the Options menu, you can control whether Task Manager always appears on top of other applications on the desktop (this is the default behavior) and also whether Task Manager appears on the Windows taskbar when minimized (default).

Click the Performance tab to view overall resource use on the computer. See Figure 14.3.

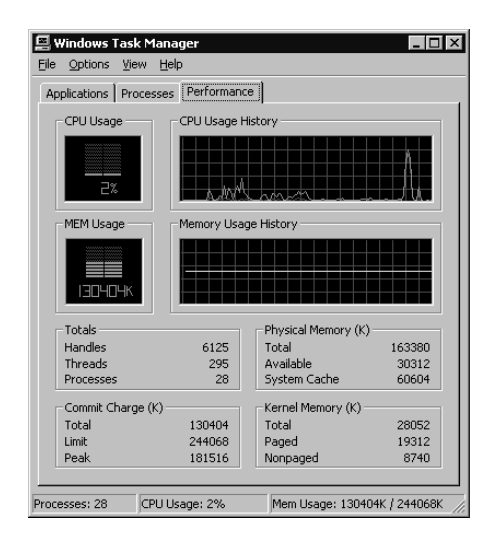

**Figure 14.3.** Task Manager (Performance tab).

Notice, in the Totals group box, that you can view processor use, based on handles, threads, and processes. You can also view memory use, based on committed memory (including virtual memory) in the Commit Charge (K) group box, physical memory in the Physical Memory (K) group box, and kernel memory in the Kernel Memory  $(K)$  group box. In Figure 14.3, notice that the peak committed memory is higher than the total physical memory on the computer. This indicates that this computer could benefit from additional memory.

**Note** When Task Manager is running, the System Tray always displays the overall CPU usage value from Task Manager.

### **System Monitor**

To monitor resource use with System Monitor, click Performance in the Administrative Tools program group. System Monitor is a snap-in within the Performance console. See Figure 14.4.

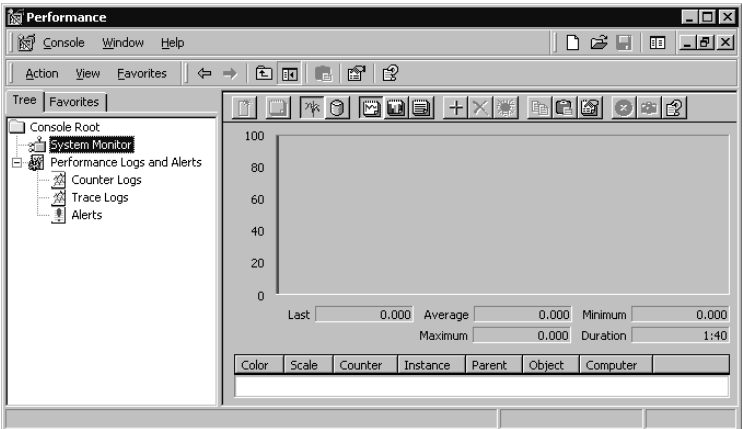

**Figure 14.4.** Performance MMC with the System Monitor snap-in.

System Monitor displays the counter values for selected performance objects, counters, and instances. These can be current values, a snapshot of values at a given point in time, or values from a saved Counter Log. To add counters to System Monitor, click the Add button on the toolbar to display the Add Counters dialog box. See Figure 14.5. Notice that you can use counters from the local computer, or you can select a remote computer to monitor.

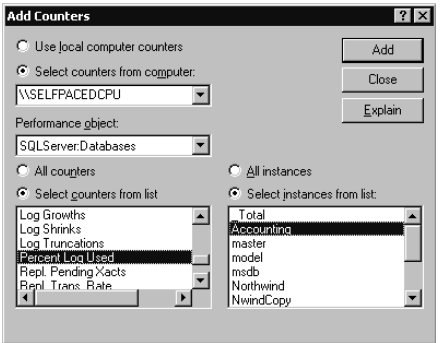

**Figure 14.5.** Adding counters to System Monitor.

You can view counter values as a chart, histogram, or report by clicking the corresponding button on the toolbar. See Figures 14.6, 14.7, and 14.8.

| i Performance                                                   |                                |                         |                                  | $ \Box$ $\times$             |
|-----------------------------------------------------------------|--------------------------------|-------------------------|----------------------------------|------------------------------|
| 阚<br>Console<br>Window<br>Help                                  |                                |                         | $D \ncong H$                     | $  \mathbb{Z}$ $\times$<br>画 |
| Eavorites<br>Action<br>View<br>$\Rightarrow$<br>⇚               | 廇<br>13<br>面面                  |                         |                                  |                              |
| due<br>റ<br>$\times$<br>+ا                                      | <b>be</b><br>$\Omega$          | $\circ$ $\circ$ $\circ$ |                                  |                              |
| 100                                                             |                                |                         |                                  |                              |
| 80                                                              |                                |                         |                                  |                              |
| 60                                                              |                                |                         |                                  |                              |
|                                                                 |                                |                         |                                  |                              |
| 40                                                              |                                |                         |                                  |                              |
| 20                                                              |                                |                         |                                  |                              |
|                                                                 |                                |                         |                                  |                              |
| $\overline{0}$                                                  |                                |                         |                                  |                              |
| 80.000<br>Last                                                  | 69,980<br>Average              | <b>Minimum</b>          | 60.000<br>Maximum                | 80,000                       |
|                                                                 |                                |                         | Duration                         | 1:40                         |
| Color<br>Scale<br>Counter                                       | Instance                       | Parent                  | Object<br>Computer               |                              |
| 0.01<br>Log Growths                                             | <b>SSEMDB</b>                  |                         | \\SELFPA<br>SQLSe                | $\blacktriangle$             |
| Log Shrinks<br>0.01                                             | <b>SSEMDB</b>                  |                         | \\SELFPA<br>SQLSe                |                              |
| Log Truncations<br>0.01                                         | <b>SSEMDB</b>                  |                         | SQLSe \\SELFPA                   |                              |
| 1.000<br>Percent Log Used                                       | <b>SSEMDB</b>                  | . .                     | SQLSe \\SELFPA                   |                              |
| Repl. Pending Xacts<br>1,000                                    | <b>SSEMDB</b>                  | ---                     | SQLSe<br>\\SELFPA                |                              |
| Repl. Trans. Rate<br>1.000                                      | <b>SSEMDB</b>                  |                         | SQLSe \\SELFPA                   |                              |
| Shrink Data Movement Bytes<br>0.00<br>Transactions/sec<br>1.000 | <b>SSEMDB</b><br><b>SSEMDB</b> |                         | SOLSe \\SELFPA<br>SQLSe \\SELFPA |                              |
|                                                                 |                                |                         |                                  |                              |

**Figure 14.6.** Chart view of System Monitor.

| <b>M</b> Performance                                      |               |                                                   |                                |         |                                  |                 | $ \Box$ $\times$   |
|-----------------------------------------------------------|---------------|---------------------------------------------------|--------------------------------|---------|----------------------------------|-----------------|--------------------|
| <b>☆ Console</b>                                          |               | Window<br>Help                                    |                                |         |                                  | ி சீ<br>ы       | $ F$ $\times$<br>画 |
| Action                                                    | View          | 面<br>Eavorites<br>$\overline{1}$<br>$\rightarrow$ | 瘤<br>ぽ                         |         |                                  |                 |                    |
| dde<br>bca<br>000<br>Θ<br>$+$<br>$\times$<br>$\mathbf{Q}$ |               |                                                   |                                |         |                                  |                 |                    |
| 100                                                       |               |                                                   |                                |         |                                  |                 |                    |
| 80                                                        |               |                                                   |                                |         |                                  |                 |                    |
| 60                                                        |               |                                                   |                                |         |                                  |                 |                    |
|                                                           |               |                                                   |                                |         |                                  |                 |                    |
| 40                                                        |               |                                                   |                                |         |                                  |                 |                    |
| 20                                                        |               |                                                   |                                |         |                                  |                 |                    |
| $\Omega$                                                  |               |                                                   |                                |         |                                  |                 |                    |
|                                                           |               | Last<br>85.000<br>Average                         | 75.350                         | Minimum | 66.000                           | Maximum         | 85.000             |
|                                                           |               |                                                   |                                |         |                                  | Duration        | 1:40               |
|                                                           |               |                                                   |                                |         |                                  |                 |                    |
| Color                                                     | Scale         | Counter                                           | Instance                       | Parent  | Object                           | Computer        |                    |
|                                                           | 0.01          | Log Growths                                       | <b>SSEMDB</b>                  |         | SOLSe                            | <b>IISELFPA</b> |                    |
|                                                           | 0.01          | Log Shrinks                                       | <b>SSEMDB</b>                  |         | SQLSe                            | \\SELFPA        |                    |
|                                                           | 0.01          | Log Truncations                                   | <b>SSEMDB</b>                  | ---     | SQLSe \\SELFPA                   |                 |                    |
|                                                           | 1.000         | Percent Log Used                                  | <b>SSEMDB</b>                  | ---     | SQLSe \\SELFPA                   |                 |                    |
|                                                           | 1.000         | Repl. Pending Xacts                               | <b>SSEMDB</b>                  |         | SQLSe \\SELFPA                   |                 |                    |
|                                                           | 1.000         | Repl. Trans. Rate                                 | <b>SSEMDB</b>                  |         | SQLSe                            | \\SELFPA        |                    |
|                                                           | 0.00<br>1.000 | Shrink Data Movement Bytes                        | <b>SSEMDB</b><br><b>SSEMDB</b> | ---     | SOLSe \\SELFPA<br>SQLSe \\SELFPA |                 |                    |
|                                                           |               | Transactions/sec                                  |                                |         |                                  |                 |                    |
|                                                           |               |                                                   |                                |         |                                  |                 |                    |
|                                                           |               |                                                   |                                |         |                                  |                 |                    |

**Figure 14.7.** Histogram view of System Monitor.

| វិធា Performance                           |               |       |      | $ \Box$ $\times$     |
|--------------------------------------------|---------------|-------|------|----------------------|
| 阙 Console<br>Window<br>Help                |               |       | ∩ 2日 | $  B $ $\times$<br>旧 |
| 面<br>囮<br>Favorites<br>Action<br>View<br>⇒ | 廇<br>ぽ        |       |      |                      |
| BDE<br>ΘI<br>$+$ $\times$<br>冰             | <b>b</b> c 6  | 0 8 2 |      |                      |
| \\SELFPACEDCPU                             |               |       |      |                      |
| <b>SOLServer:Databases</b>                 | <b>SSEMDB</b> |       |      |                      |
| <b>Active Transactions</b>                 | 1.000         |       |      |                      |
| Backup/Restore Throughput/sec              | 0.000         |       |      |                      |
| <b>Bulk Copy Rows/sec</b>                  | 0.000         |       |      |                      |
| <b>Bulk Copy Throughput/sec</b>            | 0.000         |       |      |                      |
| Data File(s) Size (KB)                     | 1024.000      |       |      |                      |
| <b>DBCC Logical Scan Bytes/sec</b>         | 0.000         |       |      |                      |
| Log Bytes Flushed/sec                      | 10665.261     |       |      |                      |
| Log Cache Hit Ratio                        | 0.000         |       |      |                      |
| Log Cache Reads/sec                        | 0.000         |       |      |                      |
| Log File(s) Size (KB)                      | 4216.000      |       |      |                      |
| Log File(s) Used Size (KB)                 | 1607.000      |       |      |                      |
| Log Flush Wait Time                        | 10.000        |       |      |                      |
| Log Flush Waits/sec                        | 20.831        |       |      |                      |
| Log Flushes/sec                            | 20.831        |       |      |                      |
| <b>Log Growths</b>                         | 0.000         |       |      |                      |
| <b>Log Shrinks</b>                         | 0.000         |       |      |                      |
| <b>Log Truncations</b>                     | 0.000         |       |      |                      |
| <b>Percent Log Used</b>                    | 38,000        |       |      |                      |
| <b>Repl. Pending Xacts</b>                 | 0.000         |       |      |                      |
| <b>Repl. Trans. Rate</b>                   | 0.000         |       |      |                      |
| Shrink Data Movement Bytes/sec             | 0.000         |       |      |                      |
| Transactions/sec                           | 20.831        |       |      |                      |
| <b>SOLServer:Memory Manager</b>            |               |       |      |                      |
| <b>Connection Memory (KB)</b>              | 360,000       |       |      |                      |
| <b>Granted Workspace Memory (KB)</b>       | 0.000         |       |      |                      |
| <b>Lock Blocks</b>                         | 84,000        |       |      |                      |
| <b>Lock Blocks Allocated</b>               | 0.000         |       |      |                      |
| <b>Lock Memory (KB)</b>                    | 240,000       |       |      |                      |
| <b>Lock Owner Blocks</b>                   | 85,000        |       |      |                      |
| <b>Lock Owner Blocks Allocated</b>         | 2589.000      |       |      |                      |
|                                            |               |       |      |                      |

**Figure 14.8.** Report view of System Monitor.

Select a counter and then click the Highlight button on the toolbar (or press CTRL+H on your keyboard) to highlight the counter in white in the chart or histogram view. You can only highlight one counter at any given time. Click the Freeze Display button on the toolbar to freeze the counter values at a particular point for further analysis. Click the Properties button on the System Monitor toolbar (not the Performance MMC toolbar) to alter the properties of System Monitor. Properties include update frequency (default is 1 second) and display characteristics.

To create a log for later review, expand Performance Logs And Alerts, right-click Counter Logs, and then click New Log Settings. You will be prompted to enter the name of the new log file in the New Log Settings dialog box, and then the NewLogFile dialog box appears, as shown in Figure 14.9.

You can create a log file definition containing the counters to be logged, the sampling interval, the file size (including enabling file rollover), and a logging schedule.

# **Memory Objects and Counters**

You should monitor your computer to determine whether there is adequate memory on the computer for the processes that are running. Indications of insufficient memory are a lack of available memory and hard disk paging. Multiple counters must be interpreted together. You might also need to determine which processes are using memory and to isolate the memory used by SQL Server. This information is useful

for setting minimum and maximum memory values for SQL Server when sharing the computer with other server applications.

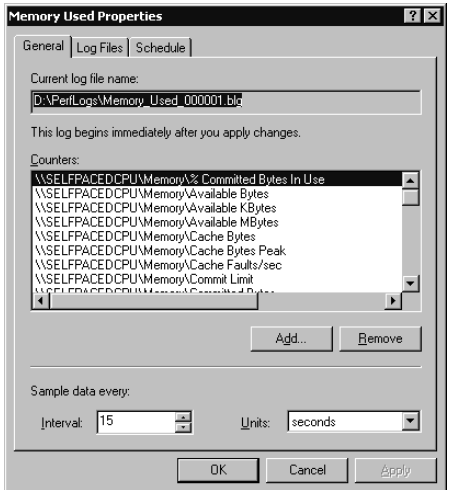

**Figure 14.9.** Creating a memory counter log in System Monitor.

Table 14.7 describes the most important memory counters to monitor and provides help in interpreting values received.

**Note** You might need to use LogicalDisk counters rather than PhysicalDisk counters if you have multiple logical partitions on a single physical disk. Whereas physical disk counters are enabled by default, logical disk counters are not. Use the Diskperf –yv command to enable logical disk counters (and to reboot the system).

## **I/O Objects and Counters**

Overloaded disk subsystems are one of the most common performance problems with SQL Server installations. I/O-bound disks cause disk queuing and a general degradation of overall system performance. This problem is solved, in most cases, by adding additional disks to RAID or by implementing RAID. However, insufficient memory and inefficient queries can also cause excessive disk I/O. Table 14.8 describes the most important I/O object counters to monitor and provides help on interpreting values received.

### **Processor Objects and Counters**

Inadequate processor resources are also a common performance problem. Additional processors or a faster processor can solve the problem. However, inadequate memory (causing excessive paging and processor use) or inefficient statements

(generating excessive processor use) can also be the cause of the performance bottleneck. Table 14.9 describes the most important processor object counters to monitor and provides help on interpreting values received.

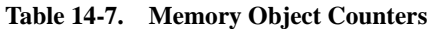

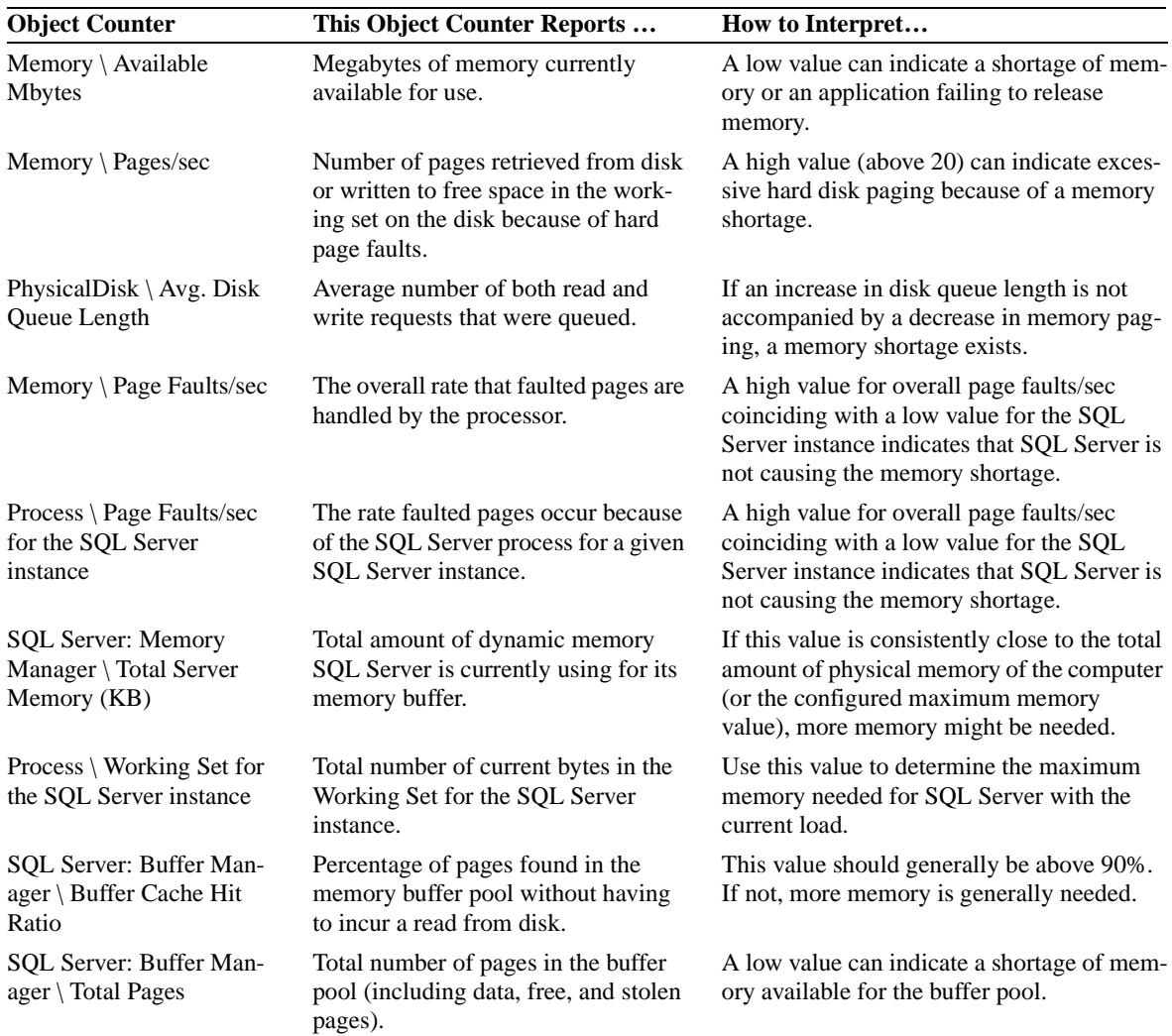

| <b>Object Counter</b>                               | This Object Counter Reports                                                                           | How to Interpret                                                                                                    |
|-----------------------------------------------------|----------------------------------------------------------------------------------------------------|----------------------------------------------------------------------------------------------------|
| PhysicalDisk $\setminus$<br>% Disk Time             | Percentage of elapsed time during<br>which the hard disk is busy servicing<br>read or write requests. | A low rate of disk paging coinciding with a high<br>rate of disk usage and disk queuing indicates a<br>disk bottleneck. Can be over 100% if using a<br>RAID device or an intelligent disk controller.                                   |
| PhysicalDisk $\langle$<br>Avg. Disk Queue<br>Length | Average number of both read and write<br>requests that were queued.                                   | A low rate of disk paging coinciding with a high<br>rate of disk usage and disk queuing indicates a<br>disk bottleneck. A disk queue above 1.5 to 2 times<br>the number of disk spindles indicates a disk<br>bottleneck.                |
| PhysicalDisk \ $Cur-$<br>rent Disk Oueue<br>Length  | Instantaneous number of both read and<br>write requests that are queued.                              | Use in conjunction with the Physical Disk $\setminus$ Avg.<br>Disk Queue Length to determine whether a disk<br>bottleneck exists.                                                                                                    |
| PhysicalDisk \<br>Avg. Disk/sec<br>Write            | Average time to write data to disk (disk)<br>latency).                                                | A disk latency value above 15 to 20 milliseconds<br>indicates a disk bottleneck.                                                                                                    |
| PhysicalDisk $\setminus$<br>Avg. Disk/sec Read      | Average time to read data from disk.                                                                  | A disk latency value above 15 to 20 milliseconds<br>indicates a disk bottleneck.                                                                                                    |
| $PhysicalDisk \n\&\n$<br>Writes/sec                 | Rate of write operations.                                                                             | If the rate of disk writes plus disk reads is not<br>close to the capacity of the hard disk and disk<br>latency is high, a faulty disk is likely. If the com-<br>bined rate is close to the capacity, a disk bottle-<br>neck is likely. |
| $PhysicalDisk \n\&\n$<br>Reads/sec                  | Rate of read operations.                                                                              | If the rate of disk writes plus disk reads is not<br>close to the capacity of the hard disk and disk<br>latency is high, a faulty disk is likely. If the com-<br>bined rate is close to the capacity, a disk bottle-<br>neck is likely. |

**Table 14-8. I/O Object Counters**

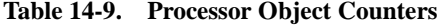

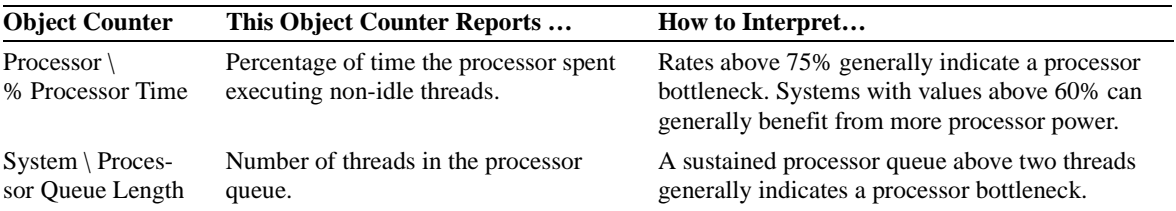

# **Practice: Monitoring System Resources Using System Monitor and Task Manager**

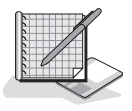

In this practice you use System Monitor and Task Manager to monitor system resource use.

#### **To monitor system resources using System Monitor and Task Manager**

- 1. Ensure that you are logged on to the SelfPacedSQL.MSFT domain controller as Administrator.
- 2. Minimize all running applications.
- 3. Right-click the Windows taskbar and then click Task Manager. Windows Task Manager appears.
- 4. Click the Performance tab.

Notice the overall values for process and memory use. In particular, note the delta between Total Physical Memory and both the Total Commit Charge and the Peak Commit Charge. These indicators will tell you if you have an overall memory shortage on your computer.

- 5. On the Options menu, click Hide When Minimized and then minimize Windows Task Manager.
- 6. Click Start and then click Run.
- 7. In the Open drop-down combo box, type **C:\SelfPacedSQL\CH\_14 \ Monitor.msc**, and then click OK.

A preconfigured Performance console appears displaying a number of performance object counters in the Report view. Review the displayed counters.

8. On the toolbar, click the Freeze Display button.

You will use this frozen display to compare values with a SQL Server load and without a SQL Server load.

- 9. Click Start and then click Run.
- 10. In the Open drop-down combo box, type **C:\SelfPacedSQL\CH\_14 \ Monitor.msc** and then click OK.

A second version of the same preconfigured Performance console appears.

11. Right-click the taskbar and then click Tile Windows Vertically.

The two Performance consoles are displayed side by side.

- 12. Click Start and then click Run.
- 13. In the Open drop-down combo box, type **C:\SelfPacedSQL\ CH\_14\Load.bat**, and then click OK.

The OSQL command-prompt utility runs the LoadInLoop.sql command in the Command Prompt window.

14. Minimize the Command Prompt window.

Notice the effect of the load on the performance object counters. Compare the counters between the frozen instance of System Monitor and the unfrozen instance. Notice the load on the disk. Determine whether you have a memory shortage on your computer or the processor needs additional power.

15. Double-click Task Manager in the system tray.

Windows Task Manager appears. Notice the overall values for process and memory use. In particular, notice how the delta between Total Physical Memory and both the Total Commit Charge and the Peak Commit Charge changed. Does your system have a memory shortage?

- 16. After the OSQL command in the Command Prompt window finishes, notice the reduced load on the computer.
- 17. Close the Windows Task Manager and both copies of the Performance console.

## **Monitoring Stored Procedures, Transact SQL Batches, and User Activity**

To monitor stored procedures and Transact-SQL batches, click Profiler in the Microsoft SQL Server program group. See Figure 14.10.

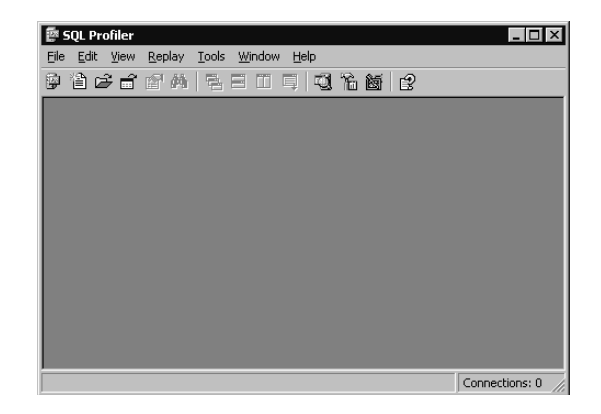

**Figure 14.10.** SQL Profiler.

You can create a new trace, create a new template, or open an existing trace file for analysis and replay. To create a new trace, click the New Trace button on the toolbar (or point to New and then click Trace in the File menu) and then, in the Connect To SQL Server dialog box, connect to the SQL Server instance on which you want to trace SQL Server events. The Trace Properties dialog box then appears, as shown in Figure 14.11.

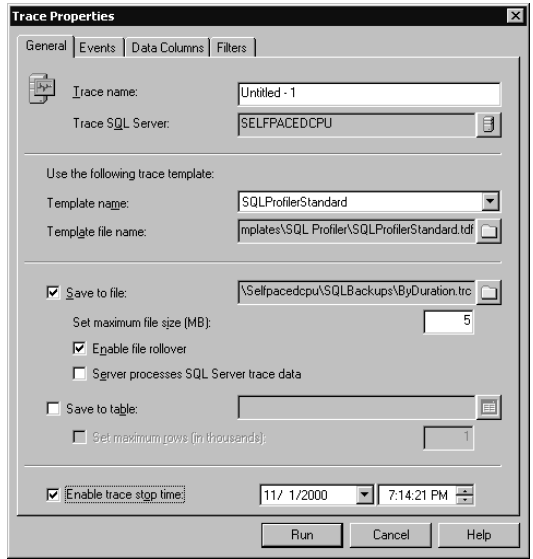

**Figure 14.11.** SQL Profiler Trace properties (General tab).

In the General tab, you can create a new trace definition or use one of the preconfigured trace templates. In the Trace Name text box, use a descriptive naming convention for each new trace definition you create. You can choose to save the captured trace information to a file or table, and set a maximum size for the captured data. If you save the captured trace information to a file, notice that the default is to enable file rollover (this creates a new file when the maximum size is reached). You can also enable a stop time for the trace.

In the Events tab, you can choose SQL Server events (event classes) from various categories of events. Certain event classes will already be selected based on the initial template selected. See Figure 14.12.

In the Data Columns tab, you can choose to add (or subtract) to the default data columns to capture the information you want. You will want different types of information for different types of traces. By moving one or more data columns up to the Groups category, you can group the output by that data column. You move data columns up by clicking the Up button. You can also order the data columns in the output, by clicking the Up button or the Down button. See Figure 14.13.

In the Filters tab, you can choose to include or exclude various types of events. Notice that, by default, SQL Profiler events are not captured. See Figure 14.14. You might also want to exclude all events related to the domain user account of the SQL Server service.

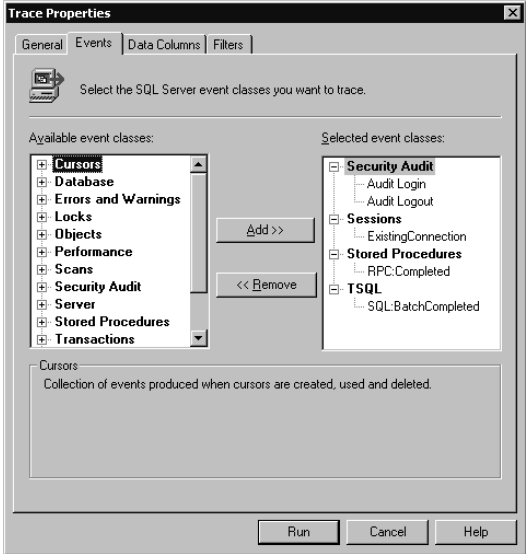

**Figure 14.12.** SQL Profiler Trace Properties (Events tab).

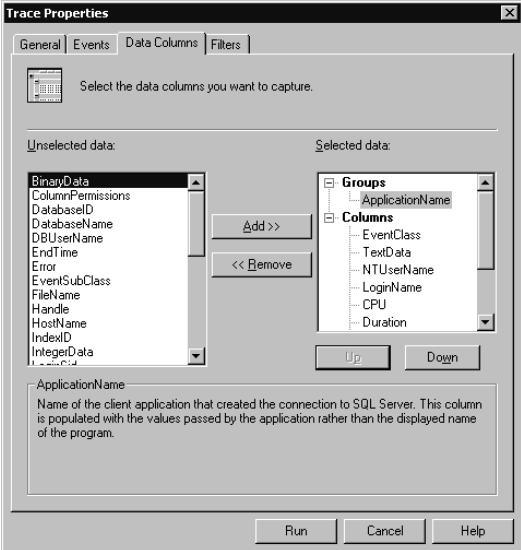

**Figure 14.13.** SQL Profiler Trace Properties (Data Columns tab).

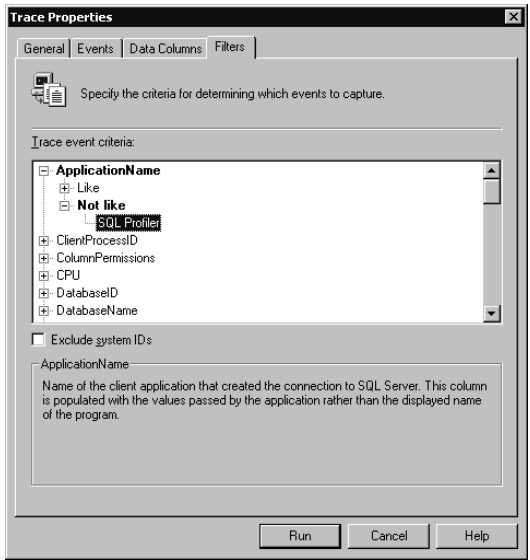

**Figure 14.14.** SQL Profiler Trace Properties (Filters tab).

You can also select the Exclude System IDs check box to exclude SQL events referencing system objects. This will generally capture the information you want to analyze and will significantly reduce the size of your trace because system objects that are being accessed can result in 50 to 75 percent of the trace events. Click the Run button to start the trace.

After a trace has been captured, you can search within the trace for specified strings (by clicking the Find String button on the toolbar). You can also choose to save the template for later use or save the data captured for later analysis and comparison by clicking Save As on the File menu.

You should create separate trace templates for different types of traces.

- **Long-running queries.** Capture all data columns related to the TSQL and Stored Procedure event classes and then group by Duration and filter by length of time.
- **Stored procedure performance.** Capture all data columns related to the selected Stored Procedure event classes for a specified stored procedure (using the ObjectID event criteria) or for all stored procedures, and then group by ClientProcessID.
- **Cause of a deadlock.** Capture all data columns related to selected TSQL and Stored Procedure event classes, and group by EventClass. Use the Database ID event criteria to limit to a specified database.
- **Login and logouts.** Capture the EventClass, EventSubClass, LoginSID, and Login data columns for the Security Audit\Audit Login event class.

■ **Individual user activity.** Capture all data columns related to the Sessions\ExistingConnection, and TSQL event classes and group by DBUserName.

# **Practice: Monitoring SQL Batches and Stored Procedures**

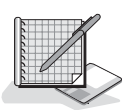

In this practice you use SQL Profiler to monitor Transact-SQL batches and stored procedures.

#### **To monitor SQL batches and stored procedures**

- 1. Ensure that you are logged on to the SelfPacedSQL.MSFT domain controller as Administrator.
- 2. Click Start, point to Programs, point to Microsoft SQL Server, and then click Profiler.

SQL Profiler appears.

3. On the toolbar, click the New Trace button.

The Connect To SQL Server dialog box appears.

4. Make sure that the Windows Authentication option button is selected, and then click OK to connect to the default instance on SelfPacedCPU.

The Trace Properties dialog box appears.

- 5. In the Trace Name text box, type **Duration**.
- 6. In the Template Name drop-down list, click SQLProfilerTSQL\_Duration and then click the Events tab.

Notice that the only event classes being traced are RPC:Completed and SQL:BatchCompleted.

7. Click the Data Columns tab.

Notice that the data columns selected are being grouped by EventClass and then by Duration.

8. Click the Filters tab.

Notice that events generated by SQL Profiler are being excluded.

- 9. Expand DatabaseName and then expand Like.
- 10. Type **Northwind** in the Like text box.
- 11. Expand Duration and then expand Greater Than Or Equal.
- 12. Type **100** in the Greater Than Or Equal text box.
- 13. Click the Run button.

Notice that the Duration trace starts.

14. On the toolbar, click the SQL Query Analyzer button.

The Connect To SQL Server dialog box appears.

15. Make sure that the Windows Authentication option button is selected, and then click OK to connect to the default instance on SelfPacedCPU.

SQL Query Analyzer appears.

- 16. On the toolbar, click the Load SQL Script button. The Open Query File dialog box appears.
- 17. Open Duration.sql in the C:\SelfPacedSOL\CH\_14 folder.

A Transact-SQL script appears that performs a variety of *SELECT* statements, which will take differing amounts of time to complete.

- 18. On the toolbar, click the Execute Query button.
- 19. Switch to SQL Profiler.

Notice the *SELECT* statements that appear in the trace.

20. Click the longest-running *SELECT* statement.

Notice that the Transact-SQL statement executed appears in the lower pane.

21. On the toolbar, click the Properties button.

The Trace Properties dialog box appears, displaying the trace properties for the Duration trace.

22. Click the Filters tab.

Notice that the existing filters are displayed. Also notice that you cannot modify a running trace.

- 23. Click Cancel.
- 24. On the toolbar, click the Stop Selected Trace button.
- 25. Close SQL Profiler, but leave the SQL Query Analyzer running.

## **Monitoring Current Locking and User Activity**

To view current locking and user activity in SQL Server Enterprise Manager, expand the Management container for the instance and then expand the Current Activity container. See Figure 14.15.

Notice that there are three containers: Process Info, Locks/Process ID, and Locks/ Object. In the console tree, click the Process Info container to view detailed information in the details pane regarding all current connections and processes. See Figures 14.16 and 14.17.

**Note** To update the information displayed, right-click the Current Activity container and then click Refresh.

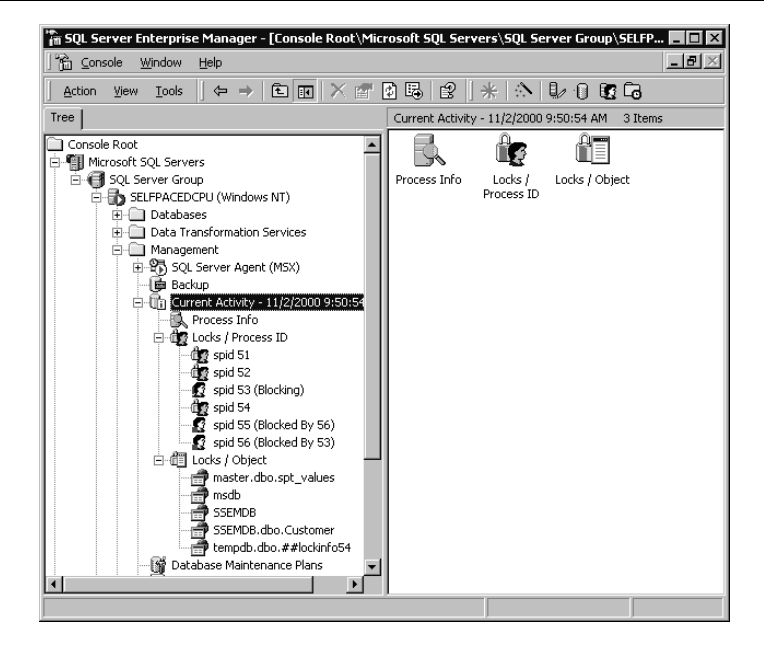

**Figure 14.15.** The Current Activity window.

| Process Info      |                  | 19 Ibnms                    |                     | ←→  白田 × 近風  8  米  公   む自宅吃 |                                |                         |                     |                      |            |             |
|-------------------|------------------|-----------------------------|---------------------|-----------------------------|--------------------------------|-------------------------|---------------------|----------------------|------------|-------------|
| Proc              | $C_{\text{max}}$ | User                        | Database            | Status                      |                                | Open Tr                 | Command             | Application          | Wait Time  | Wat Type    |
| 色弱                | 0.               | SELFPACEDSOL\Administrator  | SSEMDB              | sleeping                    | $\mathbf{A} \times \mathbf{A}$ | 3                       | AWAITING CONVAND    | SQL Query Analyzer   | 0          | not waiting |
| (*) <sub>55</sub> | $\mathbf{0}$     | SELFPACED SQL\Administrator | <b>SSEMDB</b>       | sleeping                    | $\sim$                         | 3                       | <b>UPDATE</b>       | SOL Query Analyzer   | 17826      | LCK M U     |
| $\bullet x$       | $\alpha$         | SELFPACEDSOL\Administrator  | <b>SSEMDB</b>       | sleeping                    | $\sim 10^{-11}$                | $\overline{\mathbf{3}}$ | UPDATE              | SQL Query Analyzer   | 24355      | LOC M U     |
| ∈ @ا              | G.               | 50                          | no database context | sleeping                    | $\cdots$                       | $\Omega$                | CHECKPOINT SLEEP    | $\cdots$             | 759101     | not waiting |
| lO1               | 0                | system                      | no database context | background                  | $\cdots$                       | 0                       | <b>LAZY WRITER</b>  | $\cdots$             | 400        | not waiting |
| <b>O</b> 2        | o                | system                      | no database context | sleeping                    | in a                           | o                       | <b>LOG WRITER</b>   | $\cdots$             | 18456      | not waiting |
| IÕ٠               | $^{\circ}$       | system                      | no database context | background                  | $\sim$                         | 0                       | LOCK MONITOR        | $\cdots$             | 831        | not waiting |
| <b>@</b> 51       | o                | SELFPACEDSQL\SQLService     | msdh                | sineping                    | $\cdots$                       | û                       | AWAITING COMMAND    | SOLAgent - Generic   | $\Omega$   | not waiting |
| <b>@</b> 52       | $\Omega$         | SELFPACEDSOL\SOLService     | modb                | sleeping                    | $\cdots$                       | 0                       | AWAITING COMMAND    | SOLAgent - Alert Eng | $\Omega$   | not waiting |
| $\odot$ 10        | Ü                | 50                          | master              | background                  | $\cdots$                       | Ü                       | <b>TASK MANAGER</b> |                      | $\theta$   | not waiting |
| $\bigcirc$ 11     | $\Omega$         | sa                          | master              | background                  | $\cdots$                       | ō                       | <b>TASK MANAGER</b> | 111                  | $\Omega$   | not waiting |
| ⊜12               | $\mathbf{0}$     | sa                          | master              | background                  | $\sim$                         | 0                       | <b>TASK MANAGER</b> | $\cdots$             | 0          | not waiting |
| I© 13             | $\bf{0}$         | šã                          | master              | background                  | $\sim$                         | $\alpha$                | <b>TASK MANAGER</b> | <b>ALC</b>           | 0          | not waiting |
| O0                | $\bf 0$          | šà                          | master              | background                  | $\sim$                         | 0                       | <b>TASK MANAGER</b> | <b>ALC</b>           | 0          | not waiting |
| و©ا               | $\ddot{\Omega}$  | sa                          | master              | background                  | $\sim$                         | $\Omega$                | <b>TASK MANAGER</b> |                      | ō          | not waiting |
| <b>@</b> 54       | 0                | SELFPACEDSOL\Administrator  | master              | runnable                    | a sin                          | $\overline{2}$          | SELECT INTO         | MS SOLEM<br>$\cdots$ | 0          | not waiting |
| Юз                | $\theta$         | system                      | master              | background                  | <b>ALC</b>                     | $^{\circ}$              | SIGNAL HANDLER      |                      | $^{\circ}$ | not waiting |
| Os                | û                | system                      | master              | background                  | $\sim$                         | $\Omega$                | <b>TASK MANAGER</b> |                      | O.         | not waiting |
| ۱© ه              | $\Omega$         | system                      | master              | background                  | $\sim$                         | $\mathbf{0}$            | <b>TASK MANAGER</b> |                      | 168640843  | not waiting |

**Figure 14.16.** Current Activity window (Process Info—left half).

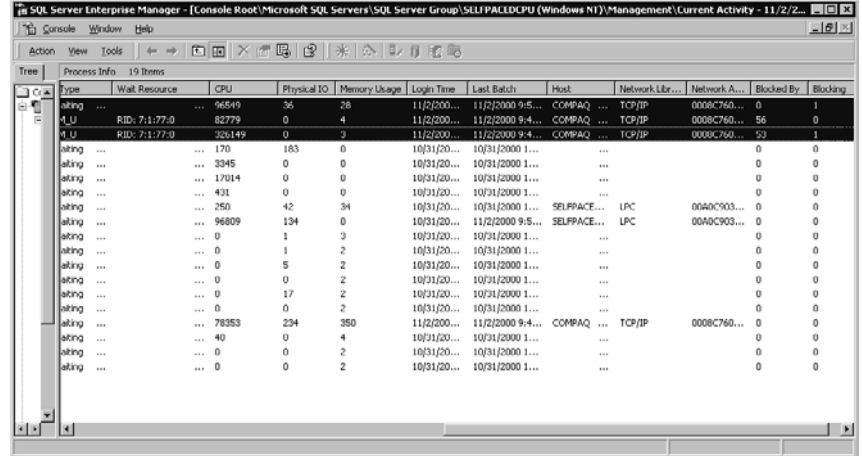

**Figure 14.17.** Current Activity window (Process Info—right half).

The information available in the Process Info container is described in Table 14.10.

| Column                   | <b>Description</b>                                                                                                    |
|--------------------------|----------------------------------------------------------------------------------------------------|
| Process ID               | SQL Server Process ID (SPID) of the process.                                                                                                    |
| Context ID               | Execution context ID (ECID) of a subthread operating on behalf of the<br>process.                                                                             |
| User                     | User ID of the user who executed the command that initiated the<br>process.                                                                                   |
| Database                 | Current database context of the process (certain system processes will<br>have no database context).                                                          |
| <b>Status</b>            | Process status (running, sleeping, runnable, or background) of the<br>process.                                                                                |
| <b>Open Transactions</b> | Number of open transactions for the process.                                                                                                    |
| Command                  | SQL Server command currently executing for the process.                                                                                                    |
| Application              | Name of the application program being used by the process.                                                                                                    |
| Wait Time                | Wait time (in milliseconds), if any, for the process.                                                                                                    |
| Wait Type                | A string indicating the current or last wait type for the process.                                                                                            |
| <b>Wait Resource</b>     | Textual representation of a lock resource, such as a row identifier<br>(RID) of the process.                                                                  |
| <b>CPU</b>               | Cumulative processor time for the process.                                                                                                    |
| Physical IO              | Cumulative disk reads and writes for the process.                                                                                                    |
| <b>Memory Usage</b>      | Number of pages in the procedure cache that are currently allocated to<br>this process. A negative number indicates pages being freed for<br>another process. |

**Table 14-10. Information in the Process Info Container**

| Column            | <b>Description</b>                                                                                                    |
|-------------------|----------------------------------------------------------------------------------------------------|
| Login Time        | Time a client process logged into the server. For server processes, the<br>time the server started.                                                             |
| <b>Last Batch</b> | Last time a client process executed an <i>EXECUTE</i> statement or a<br>remote stored procedure call. For server processes, the time the server<br>started.     |
| Host              | Name of the computer that initiated the process.                                                                                                    |
| Network Library   | Net-library used by the client to initiate the process.                                                                                                    |
| Network Address   | Network address (the Message Authentication Code [MAC] address)<br>for the network interface card (NIC) on the client computer that initi-<br>ated the process. |
| <b>Blocked By</b> | SPID of a blocking process for the process.                                                                                                    |
| <b>Blocking</b>   | SPID of process being blocked by the process.                                                                                                    |

**Table 14-10. Information in the Process Info Container**

The Locks/Process ID container displays each active process. Expand the Locks/ Process ID container and then click an active process in the console tree to view the locks held by the process. See Figures 14.18 and 14.19.

Notice that SPID 53 is blocking SPID 56. SPID 53 has been granted an exclusive row lock on the same resource on which SPID 56 is waiting for a lock. For a complete list of the types and modes of locks, refer to the topic "Monitoring with SQL Server Enterprise Manager" in SQL Server Books Online. To view the most recent command issued by the blocking process, right-click the process ID and then click Properties to display the Process Details dialog box. See Figure 14.20.

| "a SQL Server Enterprise Manager - [Console Root\Microsoft SQL Servers\SQL Server Group\SELFPACEDCPU (Windows NT)\Managemen ■■ 区 |                          |            |      |        |       |          |                       |  |  |
|----------------------------------------------------------------------------------------------------|--------------------------|------------|------|--------|-------|----------|-----------------------|--|--|
| $-10 \times$<br><sup>1</sup> ⊆onsole<br>Window<br>Help                                                                           |                          |            |      |        |       |          |                       |  |  |
| <b>@@X@@@#</b> #A \$108G<br>$\Leftrightarrow$ $\Rightarrow$<br>Tools<br>Action<br>View                                           |                          |            |      |        |       |          |                       |  |  |
| Tree<br>spid 53 (Blocking)<br>4 Items                                                                                            |                          |            |      |        |       |          |                       |  |  |
| Console Root                                                                                                    | Object A                 | Lock Type  | Mode | Status | Owner | Index    | Resource              |  |  |
| · ill Microsoft SQL Servers<br>e                                                                                                 | <b>SSEMDB</b>            | DB         | s.   | GRANT  | Sess  | Customer |                       |  |  |
| <b>E GI</b> SOL Server Group                                                                                                    | SSEMDB.dbo.Customer      | TAB        | IX   | GRANT  | Xact  | Customer |                       |  |  |
| SELFPACEDCPU (Windows NT)                                                                                                    | SSEMDB.dbo.Customer      | PAG        | IX   | GRANT  | Xact  | Customer | 1:77                  |  |  |
| FI-1 Databases                                                                                                    | SSEMDB.dbo.Customer      | <b>RID</b> | X.   | GRANT  | Xach  | Customer | 1:77:0                |  |  |
| Data Transformation Services<br>Ė                                                                                                |                          |            |      |        |       |          |                       |  |  |
| Management<br>向                                                                                                    |                          |            |      |        |       |          |                       |  |  |
| 由 图 SQL Server Agent (MSX)                                                                                                    |                          |            |      |        |       |          |                       |  |  |
| <b>自 Backup</b><br>白-th Current Activity - 11/2/2000 9:50:                                                                       |                          |            |      |        |       |          |                       |  |  |
| 風 Process Info                                                                                                    |                          |            |      |        |       |          |                       |  |  |
| 白 di Locks / Process ID                                                                                                    |                          |            |      |        |       |          |                       |  |  |
| $66$ spid 51                                                                                                    |                          |            |      |        |       |          |                       |  |  |
| the spid 52                                                                                                    |                          |            |      |        |       |          |                       |  |  |
| spid 53 (Blocking)<br>£.                                                                                                    |                          |            |      |        |       |          |                       |  |  |
| to spid 54                                                                                                    |                          |            |      |        |       |          |                       |  |  |
| Spid 55 (Blocked By 56)                                                                                                    |                          |            |      |        |       |          |                       |  |  |
| \$3 spid 56 (Blocked By 53)                                                                                                    |                          |            |      |        |       |          |                       |  |  |
| 白信 Locks / Object                                                                                                    |                          |            |      |        |       |          |                       |  |  |
| master.dbo.spt values                                                                                                    |                          |            |      |        |       |          |                       |  |  |
| msdb                                                                                                    |                          |            |      |        |       |          |                       |  |  |
| <b>SSEMDB</b>                                                                                                    |                          |            |      |        |       |          |                       |  |  |
| SSEMDB.dbo.Customer                                                                                                    |                          |            |      |        |       |          |                       |  |  |
| tempdb.dbo.##lockinfo54                                                                                                    |                          |            |      |        |       |          |                       |  |  |
| <b>IST</b> Database Maintenance Plans                                                                                            | $\overline{\phantom{a}}$ |            |      |        |       |          | $\blacktriangleright$ |  |  |
|                                                                                                    |                          |            |      |        |       |          |                       |  |  |
|                                                                                                    |                          |            |      |        |       |          |                       |  |  |

**Figure 14.18.** Locks/Process ID information for a blocking process.

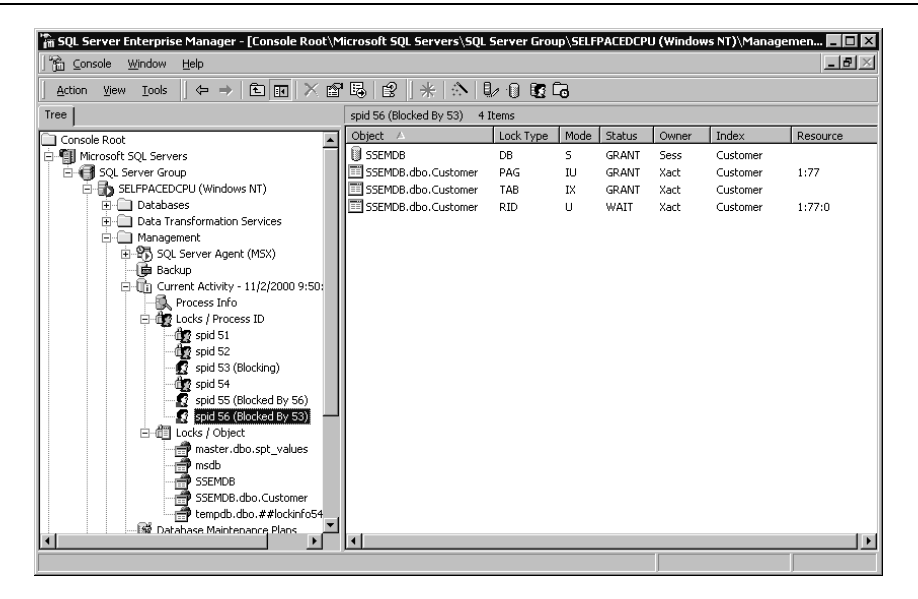

**Figure 14.19.** Locks/Process ID information for a blocked process.

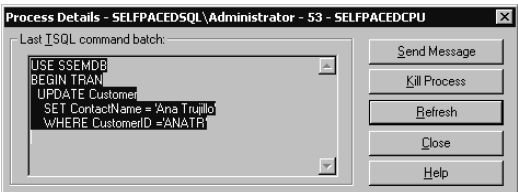

**Figure 14.20.** Last TSQL command by the blocking process.

In Figure 14.20, notice that the most recent TSQL command batch began a transaction but did not complete the transaction because this open transaction is blocking other processes. To resolve a blocking lock or a deadlock (in the short term), the database administrator can either click the Send Message button to send a message to the user who initiated the blocking process or click the Kill Process button to kill the process directly.

**Note** In general, applications should be coded to acquire shared locks rather than exclusive locks when waiting for user input.

The Locks/Object container displays each database object that is locked, from the row and table level up to the database level. See Figure 14.21.

Notice that three processes have locks on the Customer table in the SSEMDB database. Process ID 53 has an exclusive row lock, and process IDs 55 and 56 are waiting to place exclusive row locks on the same row.

| <b>The SQL Server Enterprise Manager - [Console Root\Microsoft SQL Servers\SQL Server Group\SELFPACEDCPU (Windows NT)\Man… [ O   X</b> |                            |            |           |              |       |            |          |  |
|----------------------------------------------------------------------------------------------------|----------------------------|------------|-----------|--------------|-------|------------|----------|--|
| <b>Th</b> Console<br>Window<br>Help                                                                                                    |                            |            |           |              |       | $  \times$ |          |  |
| 白田 『喝 2  米   六   シ   6   6   6<br>$\Leftarrow$<br>$\rightarrow$<br>Action<br>Tools<br>View                                             |                            |            |           |              |       |            |          |  |
| Tree                                                                                                    | SSEMDB.dbo.Customer        |            | 9 Items   |              |       |            |          |  |
| Console Root                                                                                                    | Process ID                 | Lock Type  | Mode      | Status       | Owner | Index      | Resource |  |
| - Till Microsoft SQL Servers<br>Ėŀ                                                                                                    | 同53                        | TAR        | <b>IX</b> | <b>GRANT</b> | Xart  | Customer   |          |  |
| <b>E</b> - <b>f</b> soL Server Group                                                                                                   | 同53                        | PAG        | IX        | <b>GRANT</b> | Xact  | Customer   | 1:77     |  |
| SELFPACEDCPU (Windows NT)                                                                                                    | Ⅲ53                        | <b>RID</b> | x         | GRANT        | Xact  | Customer   | 1:77:0   |  |
| <b>E-</b> Databases                                                                                                    | $\overline{\Box}$ 55       | <b>RID</b> | u         | WAIT         | Xact  | Customer   | 1:77:0   |  |
| Data Transformation Services<br>田                                                                                                    | $\overline{\square}$ 55    | TAB        | IX        | GRANT        | Xact  | Customer   |          |  |
| i Management                                                                                                    | $\overline{11}$ 55         | PAG        | IU.       | GRANT        | Xact  | Customer   | 1:77     |  |
| 由 SQL Server Agent (MSX)                                                                                                    | $\Xi$ <sub>56</sub>        | PAG        | <b>IU</b> | GRANT        | Xact  | Customer   | 1:77     |  |
| 直 Backup                                                                                                    | $\overline{\Xi}$ 56        | <b>TAB</b> | IX.       | GRANT        | Xact  | Customer   |          |  |
| 白-In Current Activity - 11/2/2000 4:59:54 F                                                                                            | $\overline{\mathbb{H}}$ 56 | <b>RID</b> | U         | WAIT         | Xact  | Customer   | 1:77:0   |  |
| 县 Process Info                                                                                                    |                            |            |           |              |       |            |          |  |
| 白 di Locks / Process ID                                                                                                    |                            |            |           |              |       |            |          |  |
| 鱼 spid 51<br>ding spid 52                                                                                                    |                            |            |           |              |       |            |          |  |
| \$2 spid 53 (Blocking)                                                                                                    |                            |            |           |              |       |            |          |  |
| <b>OF</b> spid 54                                                                                                    |                            |            |           |              |       |            |          |  |
| Spid 55 (Blocked By 56)                                                                                                    |                            |            |           |              |       |            |          |  |
| Spid 56 (Blocked By 53)                                                                                                    |                            |            |           |              |       |            |          |  |
| 白帽 Locks / Object                                                                                                    |                            |            |           |              |       |            |          |  |
| master.dbo.spt_values                                                                                                    |                            |            |           |              |       |            |          |  |
| msdb                                                                                                    |                            |            |           |              |       |            |          |  |
| <b>SSEMDB</b>                                                                                                    |                            |            |           |              |       |            |          |  |
| SSEMDB.dbo.Customer                                                                                                    |                            |            |           |              |       |            |          |  |
| tempdb.dbo.##lockinfo54                                                                                                    |                            |            |           |              |       |            |          |  |
| Database Maintenance Plans                                                                                                    |                            |            |           |              |       |            |          |  |
| $\blacktriangleleft$                                                                                                    |                            |            |           |              |       |            |          |  |
|                                                                                                    |                            |            |           |              |       |            |          |  |

**Figure 14.21.** Locks/object information for a locked object.

# **Practice: Monitoring Blocking Problems Using the Current Activity Window and System Stored Procedures**

In this practice you use the SQL Server Enterprise Manager and system stored procedures to monitor blocking problems.

#### **To monitor blocking problems using the Current Activity window and system stored procedures**

- 1. Ensure that you are logged on to the SelfPacedSQL.MSFT domain controller as Administrator.
- 2. Click Start, point to Programs, point to Microsoft SQL Server, and then click Enterprise Manager.
- 3. Expand the Microsoft SQL Servers container, expand the SQL Server Group container, expand the SelfPacedCPU container, expand the Management container, expand the Current Activity container, and then click Process Info.

The Process Info details are displayed in the details pane. If you do not see the details, right-click Process Info, point to View, and then click Detail.

4. In the details pane, click the User column to sort the user processes by user name.

Notice two user processes for SelfPacedSQL\Administrator: one for the existing connection by SQL Server Enterprise Manager to the master database and one for the existing connection by SQL Query Analyzer to the Northwind database. Note the Process ID number for the connection by SQL Query Analyzer.

- 5. Switch to SQL Query Analyzer.
- 6. On the toolbar, click the Load SQL Script button.

The Open Query File dialog box appears.

7. Open BlockLock.sql in the C:\SelfPacedSOL\CH\_14 folder.

A Transact-SQL script appears that will begin a transaction to update the ContactName for a particular CustomerID. It also executes the *sp\_lock* system stored procedure.

8. On the toolbar, click the Execute Query button.

Notice the information returned from the *sp\_lock* system stored procedure. In particular, note the locks granted to the SQL Query Analyzer SPID and note in particular the exclusive row lock granted to this process.

9. On the File menu, click Connect.

The Connect To SQL Server dialog box appears.

- 10. Make sure that the Windows Authentication option button is selected, and then click OK to connect to the default instance on SelfPacedCPU.
- 11. On the toolbar, click the Load SQL Script button.

The Open Query File dialog box appears.

- 12. Open BlockLock2.sql in the C:\SelfPacedSOL\CH\_14 folder.
- 13. The BlockLock2.sql query appears. This query updates the same customer record, but does not leave the transaction open.
- 14. On the toolbar, click the Execute Query button. Notice that the query does not complete its execution.
- 15. Switch to SQL Server Enterprise Manager.
- 16. In the console tree, right-click the Current Activity container and then click Refresh.
- 17. In the details pane, double-click Locks/Process ID. Notice that the first process is blocking the second process.
- 18. Right-click the blocking process and then click Properties. The Process Details dialog box appears displaying the last TSQL command batch executed by the blocking process.
- 19. Click the Send Message button.

The Send Message – SelfPacedCPU dialog box appears.

20. In the Message text box, type **Your application is blocking. Please close your open transaction**. Then click the Send button.

A Send Message message box appears stating that the message was successfully sent and a Messenger Service message box appears containing the message (one message box will appear behind the other message box).

- 21. Click OK in each of these message boxes to close the message boxes.
- 22. In the Process Details dialog box, click the Close button.

23. In the console tree, click the process that is blocked.

In the details pane, notice in the Status column that the lock request for a row lock is waiting.

24. In the console tree, expand the Locks/Object container and then click SSEMDB.dbo.Customer.

In the details pane, notice the two row locks. The first process was granted an exclusive row lock and the second process is waiting.

25. Switch to SQL Query Analyzer.

Notice that the second query still has not completed.

- 26. Switch to the first connection.
- 27. Highlight ROLLBACK TRAN and then click the Execute Query button on the toolbar.

Switch to the second query. Notice that it has now executed successfully. Also notice that the second query does not hold any exclusive locks at the end of the transaction.

- 28. Switch to SQL Server Enterprise Manager.
- 29. In the console tree, right-click the Current Activity container and then click Refresh.
- 30. In the details pane, double-click Locks/Process ID.

Notice that no blocking locks or blocked processes appear.

31. Close SQL Server Enterprise Manager and SQL Query Analyzer.

### **Lesson Summary**

When monitoring SQL Server performance and activity, determine the monitoring task and then select the appropriate tool. Rather than monitoring for everything all at once, perform specific and limited monitoring tasks. Repeat these same tasks over time to establish your evolving baseline. Use the SQL Server Enterprise Manager Current Activity window to manage deadlocks and to view current blocking locks.

# **Review**

Here are some questions to help you determine whether you have learned enough to move on to the next chapter. If you have difficulty answering these questions, review the material in this chapter before beginning the next chapter. The answers for these questions are located in the Appendix, "Questions and Answers."

- 1. You have recently been hired as the new database administrator for a mediumsized database. You have been tasked with improving the performance of the database, although no specific problems are apparent. Where should you start?
- 2. You want to be able to quickly view overall levels of resource use on a computer running SQL Server to determine whether resources are adequate. What is the most appropriate tool for the task?
- 3. You have been viewing current server activity through SQL Server Enterprise Manager. You have noticed a number of blocking locks. What steps should you take to determine whether this is a serious problem?

# **Using SQL Server Replication**

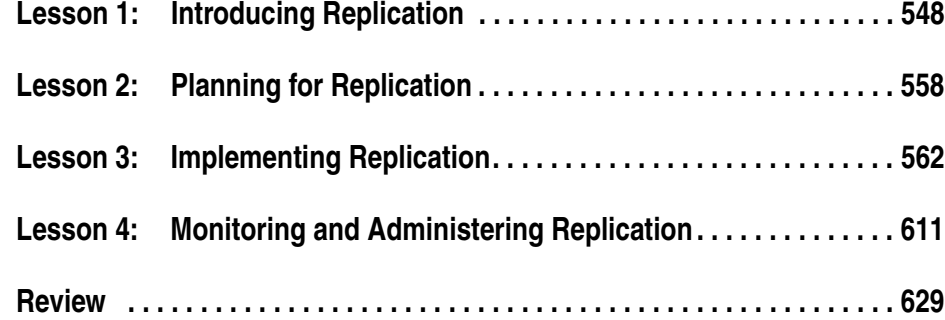

# **About This Chapter**

This chapter prepares you to use SQL Server replication. You will learn about the types of replication that are available and physical replication topologies used to implement them. You will learn about the planning issues involved in setting up replication to perform efficiently and securely. You will learn to use SQL Server Enterprise Manager to implement replication, create publications, and configure Subscribers. Finally, you will learn to monitor replication and configure properties of Distributors and replication agents.

# **Before You Begin**

To complete this chapter, you must have

- A computer that meets or exceeds the minimum hardware requirements listed in Table 2.1, "Hardware Requirements," in the Lesson 1 section of Chapter 2.
- Microsoft Windows 2000 Server running on your computer on an NTFS partition.
- A computer with a NetBIOS name of SelfPacedCPU configured as a domain controller in the SelfPacedSQL.MSFT domain.
- Installed a default instance and at least one named instance of SQL Server 2000 (see Chapter 2).

# **Lesson 1: Introducing Replication**

SQL Server 2000 has several different replication solutions to enable you to distribute data and stored procedures between servers in your environment. In this lesson, you will learn about uses for replication and the terminology used in replication. Next, you will learn about each type of replication. You will also learn about physical replication topologies. Finally, you will learn about the different tools available for implementing a replication solution.

#### **After this lesson, you will be able to**

- Understand the replication terminology
- Describe how each type of replication functions
- Select among physical replication topologies
- Choose replication implementation tools

### **Estimated lesson time: 15 minutes**

# **Describing Replication**

Replication is the process of automatically distributing copies of data and database objects among SQL Server instances, and keeping the distributed information synchronized.

# **Reasons to Replicate Information**

There are many reasons to replicate data and stored procedures among servers. These include

- **Reducing network traffic between separate physical locations.** Rather than requiring users in the New York office of a company to query data on a server in London across a link with limited bandwidth, the data could be replicated to a server in New York (at a time when the bandwidth was not heavily used) and accessed locally.
- **Separating OLTP operations from decision support functions.** Rather than having decision support personnel query a busy OLTP server, the data could be replicated to a dedicated decision support server for querying.
- **Combining data from multiple locations.** Data can be entered into a local SQL Server instance at each of several regional offices of a company and then replicated to the national (or international) office and merged automatically.
- **Data redundancy.** Data can be replicated to a standby server, which can be used for decision support queries, and provide a copy of data in the event of a server failure.
- **Scaling out.** Data that you make available over the Internet can be replicated to various servers in different geographic regions for load balancing.
- **Supporting mobile users.** Data can be replicated to laptop computers, which can be updated offline. When the mobile users reconnect to the network, changed data can be replicated to and synchronized with a centralized database.

# **Types of Replication**

SQL Server 2000 supports three types of replication: snapshot, transactional, and merge. Snapshot replication is the periodic replication of an entire set of data as of a specific moment in time from a local server to remote servers. You would typically use this type of replication in databases where the amount of data to be replicated is small and the source data is static. You can grant remote servers a limited capability to update the replicated data. Transactional replication is the replication of an initial snapshot of data to remote servers plus the replication of individual transactions occurring at the local server that incrementally modify data contained in the initial snapshot. These replicated transactions are applied to the replicated data at each remote server to keep the data on the remote server synchronized with the data on the local server. You use this type of replication when you must keep the data current on the remote servers. You can grant remote servers a limited capability to update the replicated data. Merge replication is the replication of an initial snapshot of data to remote servers plus the replication of changes that occur at any remote server back to the local server for synchronization, conflict resolution, and re-replication to remote servers. You use merge replication when numerous changes are made to the same data, or when remote offline computers need to operate autonomously, such as in the case of a mobile user.

# **Replication Terminology**

SQL Server replication uses terminology from the publishing industry to represent the components of replication. The server that is replicating stored information to other servers is called the Publisher. The information being replicated consists of one or more publications. Each publication is a logical collection of information from a single database consisting of one or more articles. An article can be one or more of the following:

- Part or all of a table (can be filtered by columns and/or rows)
- A stored procedure or view definition
- The execution of a stored procedure
- A view
- An indexed view
- A user-defined function

Each Publisher uses a Distributor to assist in the replication process. The Distributor stores the distribution database, history information, and metadata. The exact

role of the Distributor varies with the type of replication. The Distributor used by a Publisher can be either local (the same SQL Server instance) or remote (a separate SQL Server instance).

Servers that receive replicated information are called Subscribers. Subscribers receive selected publications (called a subscription) from one or more Publishers. Depending upon the type of replication being implemented, Subscribers may be permitted to modify replicated information and replicate the changed information back to the Publisher. Subscribers can be specifically authorized or can be anonymous (such as for Internet publications). With large publications, the use of anonymous subscriptions can improve performance.

The replication process is automated through the use of replication agents. A replication agent is generally a SQL Server Agent job configured by an administrator to perform specified tasks on a specified schedule. By default, replication agents run in the security context of the SQL Server Agent domain user account on Windows 2000 and Windows NT 4.0. They run in the security context of the logged-in user on Windows Me and Windows 98. There are a number of replication agents for different replication tasks. Each agent is configured to run according to a specified schedule. Different types of replication use one or more of these agents.

- **Snapshot Agent.** Creates an initial snapshot of each publication being replicated, including schema information. All types of replication use this agent. You can have one Snapshot Agent per publication.
- **Distribution Agent.** Moves snapshot information and incremental changes from the Distributor to Subscribers. Snapshot and transactional replication use this agent. By default, all subscriptions to a publication share one distribution agent (called a shared agent). However, you can configure each subscription to have its own distribution agent (called an independent agent).
- **Log Reader Agent.** Moves transactions marked for replication from the transaction log on the Publisher to the Distributor. Transactional replication uses this agent. Each database that you mark for transactional replication will have one Log Reader Agent that runs on the Distributor and connects to the Publisher.
- **Queue Reader Agent.** Applies changes made by offline Subscribers to a Publication. Snapshot and transactional replication use this agent if queued updating is enabled. This agent runs on the Distributor and only one instance of this agent exists to service all Publishers and publications for a given Distributor.
- **Merge Agent.** Moves snapshot information from the Distributor to Subscribers. It also moves and reconciles changes to replicated data between the Publisher and Subscribers. This agent also deactivates subscriptions whose data has not been updated within a maximum publication retention period (14 days by default). Merge replication uses this agent. Each subscription to a merge publication has its own merge agent that synchronizes data between the Publisher and the Subscriber.
- **Agent History Clean Up Agent.** Removes agent history from the distribution database and is used to manage the size of the distribution database. All types of replication use this agent. This agent runs every 10 minutes by default.
- **Distribution Clean Up Agent.** Removes replicated transactions from the distribution database, and deactivates inactive Subscribers whose data has not been updated within a specified maximum distribution retention period (72 hours by default). If anonymous subscriptions are permitted, replicated transactions are not removed until the maximum retention period expires. Snapshot and transactional replication use this agent. This agent runs every 10 minutes by default.
- **Expired Subscription Clean Up Agent.** Detects and removes expired subscriptions. All types of replication use this agent. This agent runs once a day by default.
- **Reinitialize Subscriptions Having Data Validation Failures Agent.** Reinitializes all subscriptions having data validation failures. This agent is run manually by default.
- **Replication Agents Checkup Agent.** Detects replication agents that are inactive and logs this information to the Windows application log. This agent runs every 10 minutes by default.

**Note** The Snapshot Agent, Distribution Agent, and Merge Agent can be embedded into applications using ActiveX controls.

## **Understanding the Types of Replication**

To implement replication, you must understand how each type of replication functions. Each type of replication provides a replication solution with a different set of tradeoffs.

## **Snapshot Replication**

With snapshot replication, the Snapshot Agent periodically (according to a specified schedule) copies all data marked for replication from the Publisher to a snapshot folder on the Distributor. The Distribution Agent periodically copies all the data in the snapshot folder to each Subscriber and updates the entire publication at the Subscriber with the updated snapshot information. The Snapshot Agent runs on the Distributor, and the Distribution Agent can run either on the Distributor or on each Subscriber. Both agents record history and error information to the distribution database. Figure 15.1 illustrates the snapshot replication process.

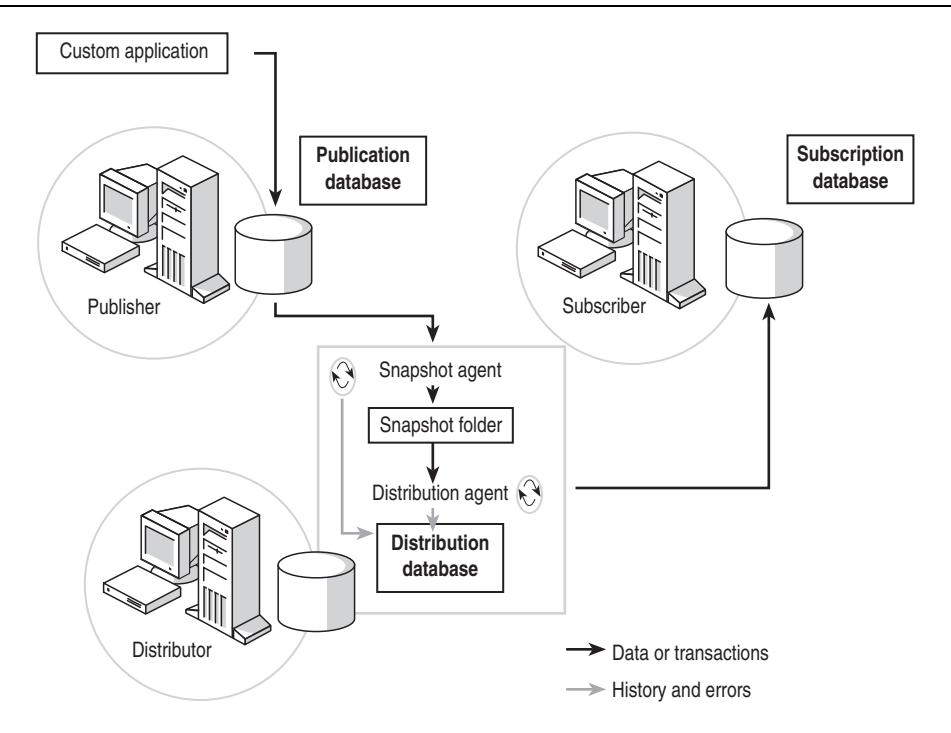

**Figure 15.1.** The snapshot replication process.

Snapshot replication is most appropriate for data that does not change rapidly, for small publications that can be refreshed in their entirety without overwhelming the network, and for information that does not need to be completely current all the time (such as historical sales information).

With snapshot replication, you can elect to permit Subscribers to update replicated information using the Immediate Updating and/or Queued Updating options. These Updatable Subscription options are useful for occasional changes by Subscribers. If changes are frequent, use merge replication instead. Also, with the Updatable Subscription options, updates are part of a transaction. This means that the entire update either propagates or is rolled back if a conflict occurs. With merge replication, conflicts are resolved on a row-by-row basis.

If the Immediate Updating option is used, a two-phase commit (2PC) transaction is automatically initiated by the Subscriber with the Publisher whenever a Subscriber attempts to update replicated data. A 2PC transaction consists of a prepare phase and a commit phase under the control of the MS DTC service on the Subscriber, which serves as the transaction manager. During the prepare phase, the transaction manager coordinates with the SQL Server service on the Publisher and on the Subscriber, each acting as a resource manager, to ensure that the transaction can occur successfully in both databases. During the commit phase, if the transaction manager receives successful prepare notifications from each resource manager, the

commit command is sent to each resource manager, and the transaction commits at the Publisher and the Subscriber. If a conflict exists on the Publisher (because of a conflicting update not yet replicated to the Subscriber), the transaction initiated by the Subscriber fails. The 2PC transaction ensures that no conflicts occur because the Publisher detects all conflicts before a transaction is committed.

If the Queued Updating option is used, changes made by a Subscriber are placed in a queue and periodically updated to the Publisher. Modifications can be made without an active network connection to the Publisher. The queued changes are applied at the Publisher when network connectivity is restored. Either the queue can be in a SQL Server database, or you can elect to use Microsoft Message Queuing if you are running Windows 2000. See "Queued Updating Components" in Books Online for more information on installing and using Microsoft Message Queuing. Because updates do not happen in real time, conflicts can occur if another Subscriber or the Publisher has changed the same data. Conflicts are resolved using a conflict resolution policy defined when the publication is created.

If you enable both options, Queued Updating functions as a failover in case Immediate Updating fails (such as due to a network failure). This is useful if the Publisher and updating Subscribers are normally connected, but you want to ensure that Subscribers can make updates in the event that network connectivity is lost.

### **Transactional Replication**

With transactional replication, the Snapshot Agent copies an initial snapshot of data marked for replication and copies it from the Publisher to a snapshot folder on the Distributor. The Distribution Agent applies this initial snapshot to each Subscriber. The Log Reader Agent monitors changes to data marked for replication and captures each transaction log change into the distribution database on the Distributor. The Distribution Agent applies each change to each Subscriber in the original order of execution. If a stored procedure is used to update a large number of rows, the stored procedure can be replicated rather than each modified row. All three of these replication agents record history and error information to the distribution database. Figure 15.2 illustrates the transactional replication process.

The Distribution Agent can be scheduled to run continuously for minimum latency between the Publisher and Subscribers, or can be set to run on a specified schedule. Subscribers with a network connection to the Distributor can receive changes in near real time. After all Subscribers receive replicated transactions, the Distribution Clean Up Agent removes the transactions from the distribution database. If a Subscriber does not receive replicated transactions before the expiration of a specified retention period (72 hours by default), the replicated transaction is deleted and the subscription deactivated. This prevents the distribution database from becoming too large. A deactivated subscription can be reactivated and a new snapshot applied to bring the Subscriber current.

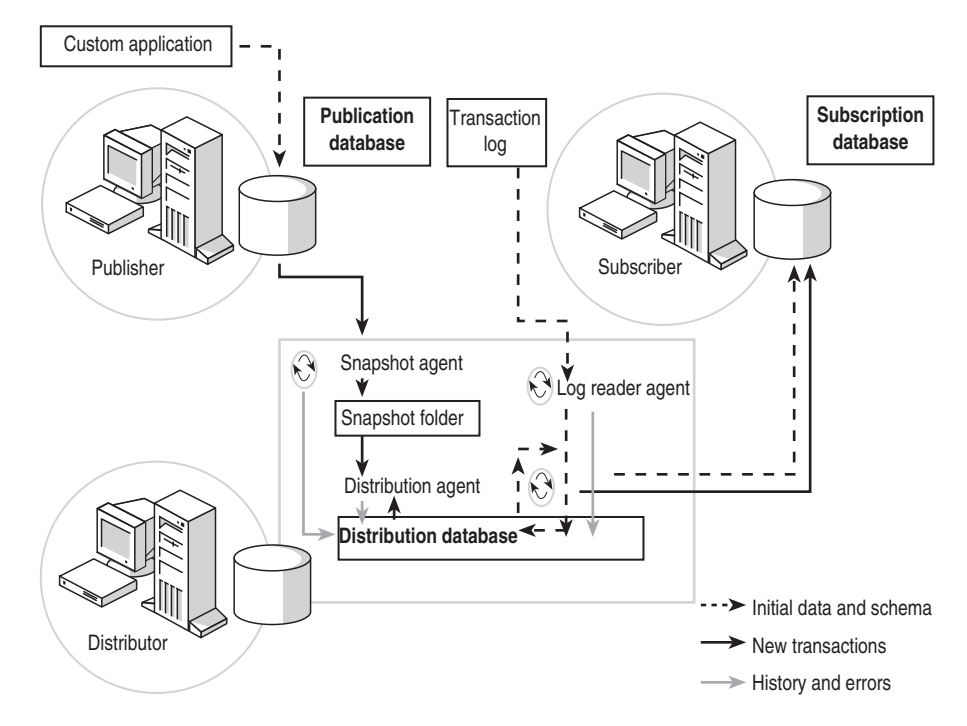

**Figure 15.2.** Transactional replication process.

Transactional replication can also be configured to support Updatable Subscriptions using the Immediate Updating and/or Queued Updating options discussed in the preceding section for snapshot replication.

## **Merge Replication**

With merge replication, the Snapshot Agent copies an initial snapshot of data marked for replication from the Publisher to a snapshot folder on the Distributor. The Merge Agent applies this initial snapshot to each Subscriber. The Merge Agent also monitors and merges changes to replicated data occurring at the Publisher and at each Subscriber. If a merged change results in a conflict at the Publisher, the Merge Agent resolves the conflict using a resolution method specified by the administrator. You can choose among a variety of conflict resolvers or create a custom resolver. Both agents record history and error information to the distribution database (this is the only function of the distribution database with merge replication). Figure 15.3 illustrates the merge replication process.

The Merge Agent relies on a unique column existing for each row in a table that is being replicated in order to identify the row across multiple copies of the table on multiple servers and to track conflicts between rows. If a unique column does not exist, the Snapshot Agent adds one when the publication is created. The Snapshot Agent also creates triggers on the Publisher when the publication is created. These

triggers monitor replicated rows and record changes in merge system tables. The Merge Agent creates identical triggers on each Subscriber when the initial snapshot is applied.

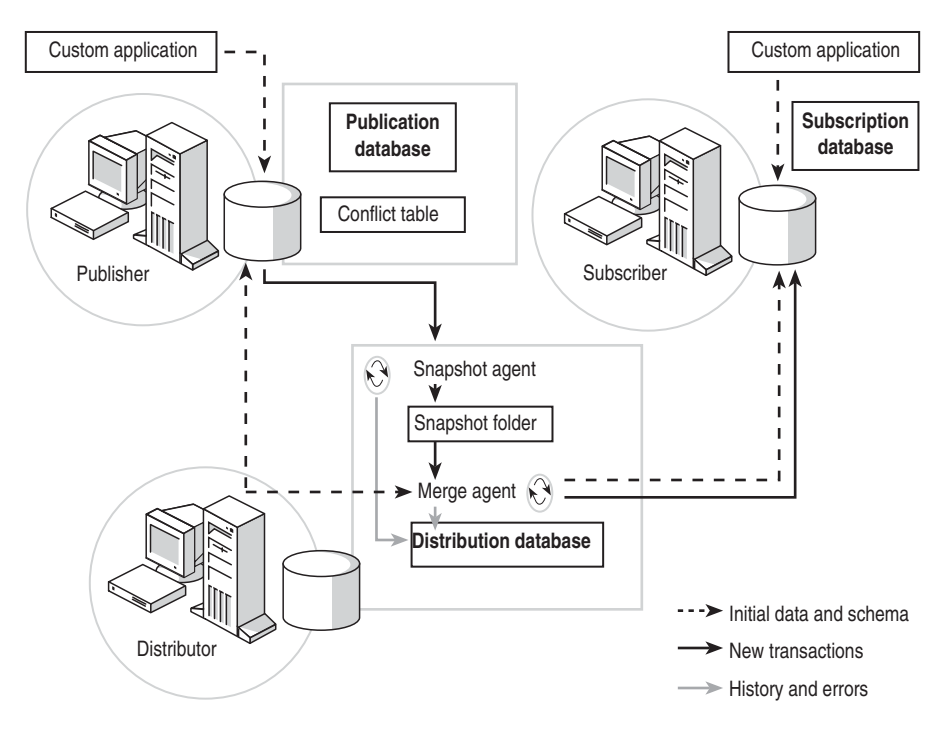

**Figure 15.3.** Merge replication process.

The Merge Agent can be scheduled to run continuously for minimum latency between the Publisher and Subscribers, or can be set to run on a specified schedule. Subscribers with a network connection to the Publisher can receive changes in near real time. If a Subscriber does not receive replicated transactions before the expiration of a specified retention period (14 days by default), the subscription is deactivated. A deactivated subscription can be reactivated and a new snapshot applied to bring the Subscriber current.

### **Selecting a Physical Replication Model**

There are a number of physical replication models that you can implement with your replication solution. If you are using snapshot or transactional replication, you will frequently use a remote Distributor. This Distributor may provide replication services to multiple Publishers and multiple Subscribers. If the amount of data being replicated is small, the Distributor and the Publisher frequently reside on the same computer.

If you are replicating over a link with a limited bandwidth or an expensive communications link to multiple Subscribers, you can publish to a remote Subscriber that republishes to other Subscribers on its side of the link. This remote Subscriber is called a Republisher or a Publishing Subscriber.

With merge replication, a central Subscriber is frequently used to merge information from multiple regional Publishers to a central location. This model requires horizontal partitioning of data to avoid conflicts and generally uses a column to identify regional data. This central Subscriber model can also be used with snapshot and transactional replication. In addition, because merge replication makes limited use of the distribution database, the Publisher and the Distributor frequently reside on the same computer.

## **Choosing Replication Implementation Tools**

SQL Server Enterprise Manager is the primary tool used to implement and monitor replication. A Replication container serves as a central location to organize and administer publications and subscriptions. Replication Monitor, which is a node within the Replication container, is used to view and manage replication agents. Replication Monitor also includes the ability to set alerts on replication events.

In addition, you can implement, monitor, and administer replication using a number of other methods.

- **ActiveX Controls.** Used within custom applications written using Visual Basic or Visual C++. ActiveX controls enable you to control Snapshot Agent, Merge Agent, and Distribution Agent activity programmatically. For example, an application can have a Synchronize button that you can click to activate the Merge Agent to merge and synchronize data on demand.
- **SOL-DMO.** Used to create custom applications to configure, implement, or maintain a replication environment.
- **Replication Distributor Interface.** Provides the ability to replicate data from heterogeneous data sources (such as Access or Oracle).
- **Stored Procedures.** Used primarily to script replication on multiple servers, based on a replication configuration initially configured using SQL Server Enterprise Manager.
- **Windows Synchronization Manager.** This utility is available with Windows 2000 in the Accessories program group and, with any computer using Internet Explorer 5.0, on the Tools menu. It is a centralized location for managing and synchronizing SQL Server publications and other applications (such as Web pages and e-mail).
- **Active Directory Services.** You can publish replication objects to Active Directory, permitting users to discover and subscribe to publications (if permitted).

### **Lesson Summary**

You can use replication to distribute data to multiple locations and automatically keep the data synchronized between all replication locations. There are three basic types of replication used to implement a replication solution: snapshot, transactional, and merge. Replication is automated through the use of replication agents performing tasks according to specified schedules. SQL Server Enterprise Manager is the primary tool used to implement, monitor, and administer replication solutions. ActiveX controls are also frequently embedded into custom applications to manage replication.

# **Lesson 2: Planning for Replication**

Replication requires planning for a variety of issues, some of which will be covered in this lesson. In this lesson you will learn about planning replication security. You will also learn about filtering data for performance and security. Finally, you will learn about options for storing and applying the initial snapshot.

#### **After this lesson, you will be able to**

- Plan replication security
- Understand data filtering options
- Choose among initial snapshot options

### **Estimated lesson time: 15 minutes**

# **Planning for Replication Security**

Replication security is implemented at a number of levels. First, only members of the sysadmin server role can create and administer Distributors, Publishers, and Subscribers. This includes enabling a database for replication. At the database level, only a member of the sysadmin server role or the db\_owner fixed database role in the database being published can create and configure publications and subscriptions. Only members of the sysadmin server role or the replmonitor fixed database role in the distribution database can view replication activity.

When a remote Distributor is used, security can be configured for connections between the Publisher and the Distributor. The connection uses the distributor\_admin SQL Server login account (Mixed Mode Authentication must be used). At the remote Distributor, the Publisher can be configured as trusted (no password required) or nontrusted (requiring a password). Using a nontrusted configuration is recommended.

**Note** The only ways you should change the distributor\_admin password are: using the Distributor tab in Publisher And Distributor Properties in Enterprise Manager or using the *sp\_changedistributor\_password* system-stored procedure.

By default on Windows 2000 and Windows NT 4.0, the snapshot folder used for replication is located at C:\Program Files\Microsoft SQL Server\Mssql\Repldata on the Distributor and uses the hidden administrative share (for example,  $\S$ elf-PacedCPU\C\$\Program Files\Microsoft SQL Server\Mssql\Repldata). On Windows Me and Windows 98, the same path is used but no share is created. Each Snapshot Agent must have full control access to this folder. Each Distribution Agent and Merge Agent must have read access to the snapshot folder location. By default on Windows 2000 and Windows NT 4.0, these agents run in the security

context of the SQL Server Agent domain user account. Replication agents can only access this administrative share if the domain user account is a member of the local Administrators group on the Distributor. If the domain user account is not a member of the local Administrators group on the Distributor or if Windows Me and Windows 98 computers are involved in replication, you should create a share for the snapshot folder and grant necessary permissions to the share to the domain user accounts under which these replication agents will run.

Each publication contains a publication access list (PAL) containing the logins permitted to access the publication. By default, the logins included on the PAL for a new publication are members of the sysadmin server role (this includes the SQL Server Agent domain user account) and the login of the user creating the publication (such as a member of the db\_owner role). In complex replication environments, you might need to add additional users to the PAL.

The following permissions are required in order for replication to function properly.

- The Snapshot Agent must be able to connect to the publication database on the Publisher and the distribution database on the Distributor (in addition to the snapshot folder discussed in the section "Transactional Replication").
- The Log Reader Agent must be able to connect to the publication database on the Publisher and the distribution database on the Distributor.
- The Distribution Agent must be able to connect to the distribution database on the Distributor and the subscription database on the Subscriber (in addition to the snapshot folder discussed in the section "Transactional Replication").
- The Merge Agent must be able to connect to the distribution database on the Distributor, the publication database on the Publisher, and the subscription database on the Subscriber (in addition to the snapshot folder discussed in the section "Transactional Replication").

## **Filtering Published Data**

Filtering published data is used for security purposes and to enhance performance. Filtering allows you to limit published data horizontally (only specified rows) or vertically (only specified columns). For example, columns containing sensitive information or large image data can be eliminated from replication. Also, rows containing information not related to a particular sales region can be eliminated. Filters can be static or dynamic.

Static filters limit rows or columns for a publication, and all Subscribers receive the same data (unless transformable subscriptions are used). All types of replication can use static filters. To create different partitions of data for different Subscribers using static filters, either separate publications must be created or transformable subscriptions must be used. Horizontal filtering can significantly affect the performance of transactional replication because every row must be evaluated in the publication database transaction log.

Dynamic filters are used to provide different partitions of data to different Subscribers based on SQL Server functions (such as user name or host name). Join filters are used to maintain referential integrity between two tables involved in replication (such as a primary key/foreign key relationship). Dynamic and join filters are available only for merge replication. When you are using dynamic filters, dynamic snapshots can also be used to create custom snapshots for each type of Subscriber. This can significantly improve the performance when applying the initial snapshot, but does require additional space for the snapshot folder and additional time to create the initial snapshot.

Transformable subscriptions with a custom filter can be used with snapshot and transactional replication to dynamically create partitions of data for individual Subscribers. Transformable subscriptions use the capabilities of DTS to customize and transform data being replicated based on the needs of individual Subscribers. However, updatable subscriptions are incompatible with transformable subscriptions.

## **Choosing Initial Snapshot Options**

By default, initial snapshot files are copied to the Repldata folder on the Distributor. However, you can choose to store the snapshot files in an alternate location, such as a network drive or on a compact disc, instead of or in addition to the default location. Snapshot files saved to an alternate location can be compressed (using the Microsoft CAB file format) to fit onto removable media or to speed transmission over a slow network connection. Compressing snapshot files takes additional time.

By default, either the Distribution Agent or the Merge Agent applies the snapshot to the subscription database. For large publications, applying the initial snapshot manually from compact disc or other storage device (such as tape) might be faster than sending the file over the network.

Finally, because snapshot files can consume substantial hard disk space, you can choose not to maintain snapshot files. Snapshot files are automatically retained if you specify that the snapshot be retained or if you enable the publication for anonymous subscriptions. If you choose neither of these options, SQL Server will delete the snapshot after all Subscribers have applied the initial snapshot. If a new Subscriber attempts to synchronize, the Subscriber will either have to wait until the next time a snapshot is generated automatically or an administrator will have to manually start the Snapshot Agent.

### **Lesson Summary**

Only members of the sysadmin server role can configure the overall replication topology. Members of the sysadmin server role and the db\_owner fixed database role in a database can create and configure publications and subscriptions. The Snapshot Agent must have full control permissions and the Distribution Agent and the Merge Agents must have read permissions to the snapshot folder (unless the initial snapshot is applied manually). In addition, the appropriate permissions must be granted to the replication agents on the publication, distribution, and subscription databases. In addition, published data is frequently filtered horizontally and vertically to improve performance and customize data based on individual Subscriber needs. In addition to static filters, dynamic filters and transformable subscriptions are used to filter data based on custom needs. Finally, the initial snapshot can be copied to an alternate location (such as a compact disk) and compacted using the Microsoft CAB file format.

# **Lesson 3: Implementing Replication**

Replication is generally implemented using SQL Server Enterprise Manager wizards. In this lesson, you learn to configure the properties of a Distributor and a Publisher. You also learn to implement snapshot, transactional, and merge replication. Finally, you learn to configure push, pull, and anonymous subscriptions.

### **After this lesson, you will be able to**

- Configure the properties of a Distributor
- Configure the properties of a Publisher
- Configure snapshot replication
- Configure transactional replication
- Configure merge replication
- Configure push, pull, and anonymous subscriptions

### **Estimated lesson time: 45 minutes**

# **Configuring Distributor and Publisher Properties**

You can configure the properties of a Distributor and a Publisher using the Configure Publishing And Distribution Wizard. You can also configure the properties of a Distributor and a Publisher as part of the process of creating a publication using the Create And Manage Publications Wizard. You can start the Configure Publishing And Distribution Wizard from the Tools menu by clicking Wizards, expanding the Replication container in the Select Wizard dialog box, and then double-clicking Configure Publishing And Distribution Wizard, or by right-clicking the Replication container and then clicking Configure Publishing, Subscribers, And Distribution. The Welcome To The Configure Publishing And Distribution Wizard page appears, as shown in Figure 15.4.

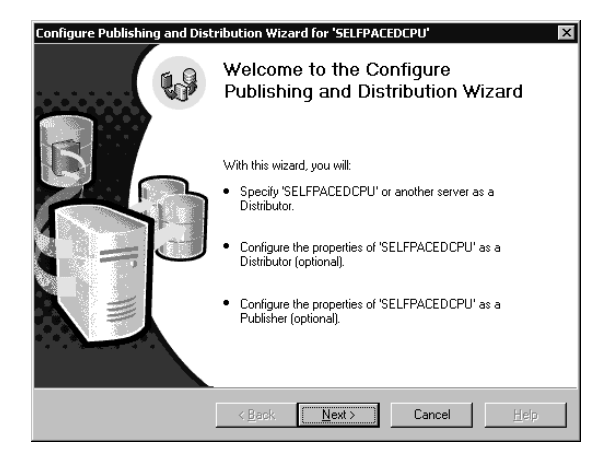

**Figure 15.4.** Starting the Configure Publishing And Distribution Wizard.

Click Next to either configure the local server as a Distributor or select an existing Distributor for this Publisher. The Select Distributor page appears, as shown in Figure 15.5.

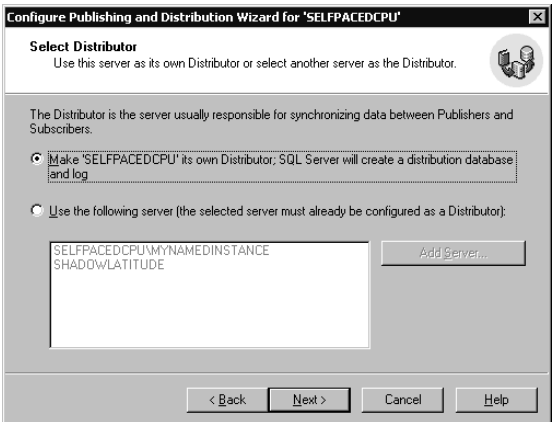

**Figure 15.5.** Selecting a Distributor.

The default is to use the local server as the Distributor, creating the distribution database and transaction log file. If you select a remote server, that server must already be configured as a Distributor. In addition, you must register the remote server with SQL Server Enterprise Manager before you can select it as the Distributor. Finally, you must have permission to use the remote Distributor.

Next, if you choose to use the local server as the Distributor, the Specify Snapshot Folder page appears where you can specify the location of the snapshot folder. The default location for the snapshot folder on the default instance is C:\Program Files\Microsoft SQL Server\Mssql\ReplData. See Figure 15.6.

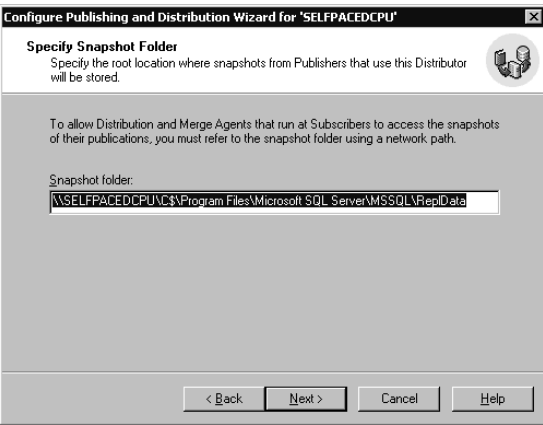

**Figure 15.6.** Specifying a snapshot folder.

Notice in the Snapshot Folder text box that the default folder is using the C\$ administrative share. The Snapshot Agent must have full control access to this folder, and the Distribution Agents and the Merge Agents must have read access. To use a dedicated share at a specified location, you can create the share through Windows Explorer or by clicking the Snapshot Folder ellipsis button. When the Browse For Folder dialog box appears, right-click the Repldata folder (or any other specified folder) and then click Properties. In the Repldata Properties dialog box, click the Sharing tab. Select the Share This Folder option button and then click the Permissions button. In the Permissions For Repldata dialog box, remove Everyone and then add the SQL Server Agent service domain user account, granting Full Control permissions. In Figure 15.7, a Repldata share is created.

In Figure 15.7, notice that the Repldata share is created and the SQL Server Agent domain user account granted Full Control permissions through the share. If additional users (such as Windows Me and Windows 98 users involved in merge replication) must access this snapshot folder, they can be granted read access to permit them to download the snapshot files.

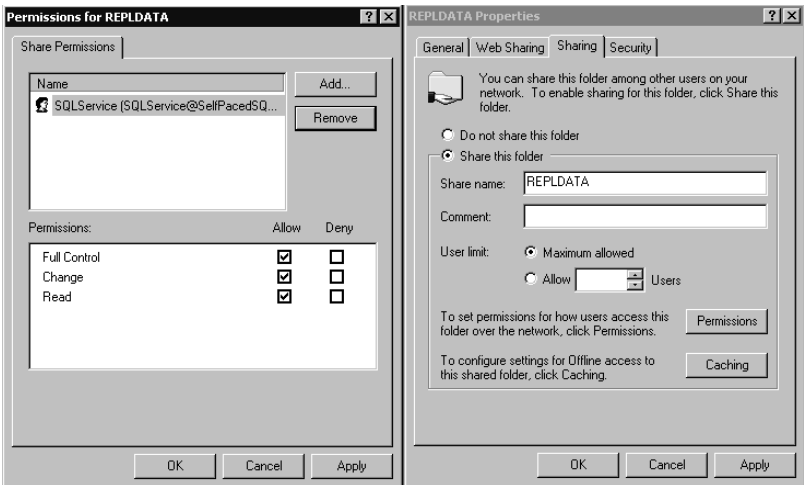

**Figure 15.7.** Creating a share for the snapshot folder and assigning permissions.

Next, in the Customize The Configuration page, you are given the opportunity to customize the properties of the Distributor or accept the defaults. See Figure 15.8.

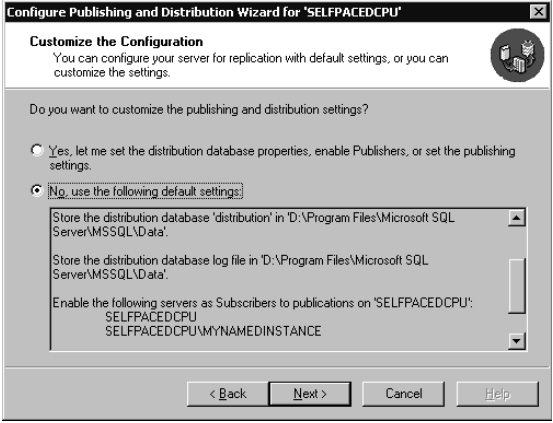

**Figure 15.8.** Choosing the default settings for the Distributor.

Elect to customize settings if you need to change the default location for the distribution database and transaction log, enable additional Publishers to use this Distributor (only the local server is enabled by default), enable publication databases, or to change enabled Subscribers (all registered instances are enabled by default). Using RAID 1, RAID 10, or a dedicated drive for the distribution database and for the transaction log is recommended for most production environments.

If you elect to customize Distributor properties, the Provide Distribution Database Information page appears. In this page, you can modify the distribution database name, the location for the database file, and the location for the transaction log file. See Figure 15.9.

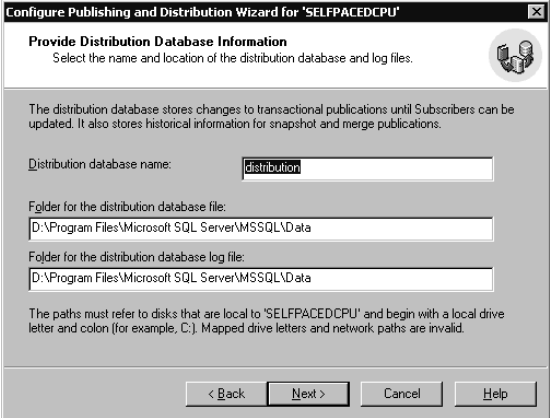

**Figure 15.9.** Modifying distribution database properties.

Notice that you must choose a local path for the distribution database. Next, in the Enable Publishers page, you can enable additional Publishers. See Figure 15.10.

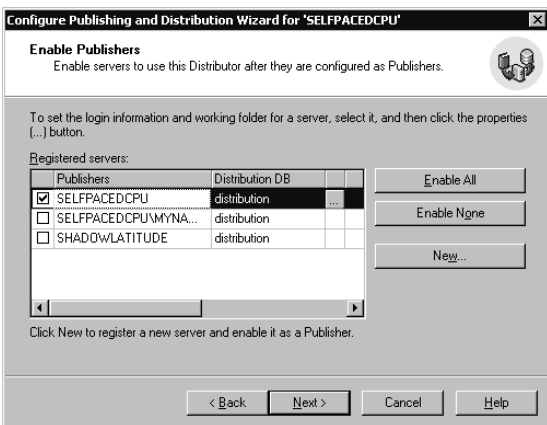

**Figure 15.10.** Enabling additional Publishers to use a Distributor.

A Publisher cannot use a Distributor unless the Publisher is enabled on that Distributor. By default, only the current instance on the local server is enabled. Click a Publisher's ellipsis button in the Registered Servers grid to view Publisher properties for that Publisher. See Figure 15.11.

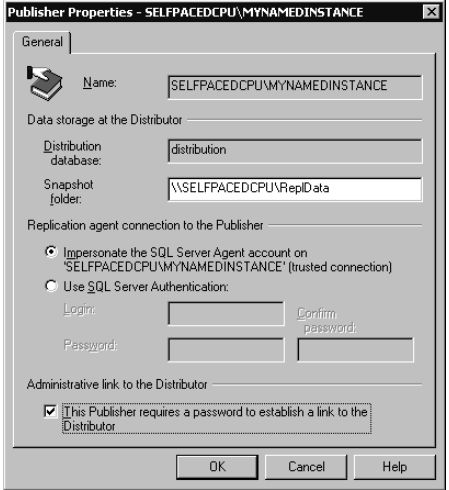

**Figure 15.11.** Configuring Publisher properties.

Each Publisher can use a different snapshot folder. You can specify a SQL Server login account rather than the SQL Server Agent service domain user account for all replication agents. Finally, if the Publisher and the Distributor are on separate computers, you can require a password for the link between the two (recommended).

Next, in the Enable Publication Databases page, you can enable specific databases for replication. See Figure 15.12.

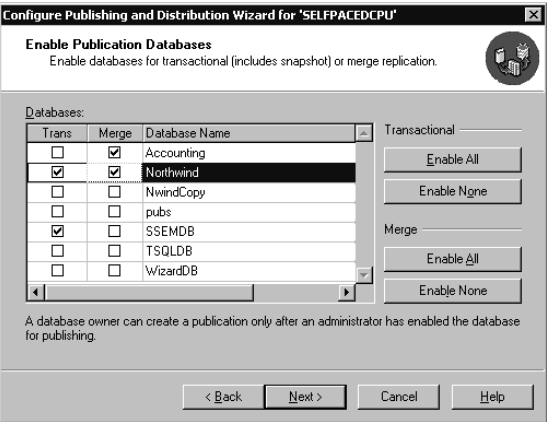

**Figure 15.12.** Enabling databases for replication.

A member of the sysadmin server role can also enable a database for replication at the time a publication is created. However, if a member of the db<sub>r</sub>owner fixed database role in a database will be creating the publications, a member of the sysadmin server role must first enable the database for replication. In the Trans column of the

Databases grid, click the appropriate Trans check box to enable a database for snapshot or transactional replication. In the Merge column, click the appropriate Merge check box to enable a database for merge replication.

Next, in the Enable Subscribers page, you can enable specified servers to subscribe to publications from this Publisher. See Figure 15.13.

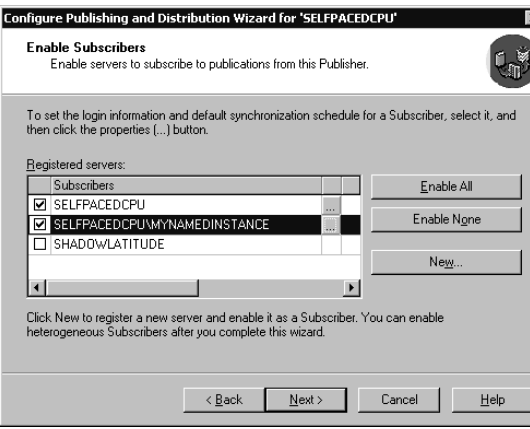

**Figure 15.13.** Enabling Subscribers.

All registered servers are enabled by default. Click the ellipsis button to display the Subscriber Properties dialog box. You use the General tab of this dialog box to configure Subscriber login information and a default synchronization schedule for a Subscriber. See Figure 15.14.

Similar to other replication agents, a replication agent connecting to a Subscriber uses the SQL Server Agent domain user account by default. You can elect to use a SQL Server login account.

Click the Schedules tab to modify the default schedule for each Distribution and Merge Agent. See Figure 15.15.

Notice that each new Distribution Agent is set to run continuously by default and that each new Merge Agent is set to run hourly by default. You can change these defaults. You can also override these default schedules for each new agent when configuring new subscriptions.

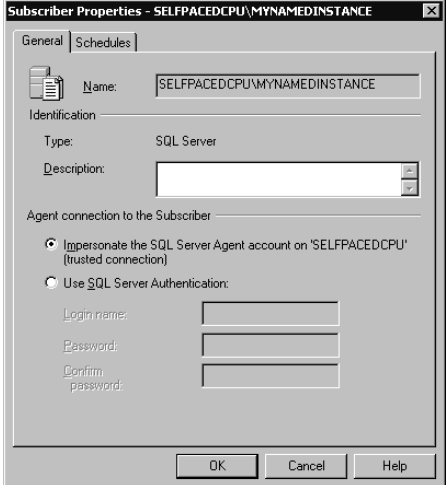

**Figure 15.14.** General Subscriber properties.

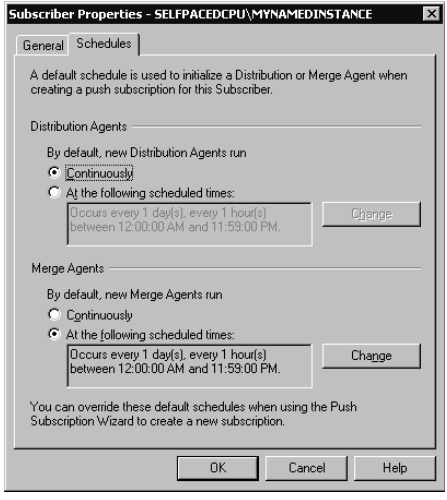

**Figure 15.15.** Default schedules for all Distribution Agents and Merge Agents.

Finally, in the Completing The Configure Publishing And Distribution Wizard page, you can review all of your choices before the distribution database is created and the Distributor and Publisher configured. See Figure 15.16.

After the Configure Publishing And Distribution Wizard completes, a SQL Server Enterprise Manager message box appears to notify you that Replication Monitor has been added to the console tree. Using Replication Monitor is covered in Lesson 4 of this chapter.

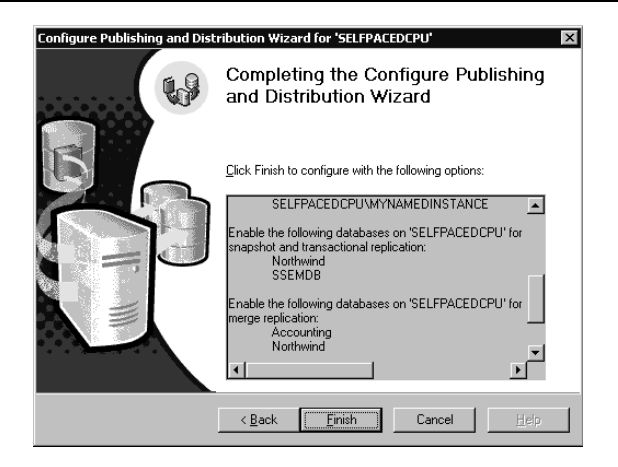

**Figure 15.16.** Final review of Distributor and Publisher properties.

# **Practice: Configuring a Distributor**

In this practice you create and configure a Distributor using the Configure Publishing And Distribution Wizard in the SQL Server Enterprise Manager.

### **To configure a Distributor**

- 1. Ensure that you are logged on to the SelfPacedSQL.MSFT domain controller as Administrator.
- 2. Click Start, point to Programs, point to Microsoft SQL Server, and then click Enterprise Manager.

SQL Server Enterprise Manager appears displaying the Microsoft SQL Servers and the Event Viewer (Local) console trees in the console root.

- 3. In the console tree, expand the Microsoft SQL Servers container, expand the SQL Server Group container, and then expand the default instance.
- 4. Right-click the Replication container and then click Configure Publishing, Subscribers, And Distribution.

The Welcome To The Configure Publishing And Distribution Wizard page appears.

5. Click Next.

The Select Distributor page appears.

6. Verify that SelfPacedCPU is selected to be its own Distributor and then click Next.

The Specify Snapshot Folder page appears.

7. Click the ellipsis next to the Snapshot Folder text box.

The Browse For Folder dialog box appears with the Repldata folder selected.

8. Right-click the Repldata folder and then click Sharing. The Repldata Properties dialog box appears.

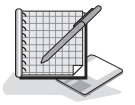

- 9. Click the Share This Folder option button.
- 10. Click the Permissions button. The Permissions For Repldata dialog box appears.
- 11. Click the Remove button to remove Everyone from the Name list box, and then click the Add button.

The Select Users, Computers, Or Groups dialog box appears.

- 12. In the Name list box, double-click SQLService and then click OK. In the Permissions group box, select the Full Control check box.
- 13. Click OK to close the Permissions For Repldata dialog box.
- 14. Click OK to close the Repldata Properties dialog box.
- 15. Click OK to close the Browse For Folder dialog box.
- 16. In the Snapshot Folder text box, type **\\SelfPacedCPU\Repldata** (replacing the default entry that uses the C\$ hidden administrative share), and then click Next. A SQL Server Enterprise Manager dialog box appears stating that the \\SelfpacedCPU\Repldata path cannot be verified and asking whether you want to use it anyway.
- 17. Click the Yes button.

The Customize The Configuration page appears.

18. Verify that the No, Use The Following Default Settings option button is selected, review the Distributor properties, and then click Next.

The Completing The Configure Publishing And Distribution Wizard page appears.

19. Click the Finish button to configure SelfPacedCPU as a Distributor.

A SQL Server Enterprise Manager dialog box appears to show the progress of the Distributor configuration.

20. When a SQL Server Enterprise Manager message box appears stating that the SelfPacedCPU was successfully enabled as the Distributor, click OK.

A SQL Server Enterprise Manager dialog box appears stating that Replication Monitor has been added to the console tree.

21. Click the Close button. Leave SQL Server Enterprise Manager running.

### **Creating a Publication**

To create your first publication, use the Create Publication Wizard. You can start this wizard from the Tools menu by clicking Wizards, expanding the Replication container in the Select Wizard dialog box, and then double-clicking Create Publication Wizard. Alternatively, you can right-click the Publications container in the console tree (in the Replication container) and then click New Publication. The Welcome To The Create Publication Wizard page appears as shown in Figure 15.17.

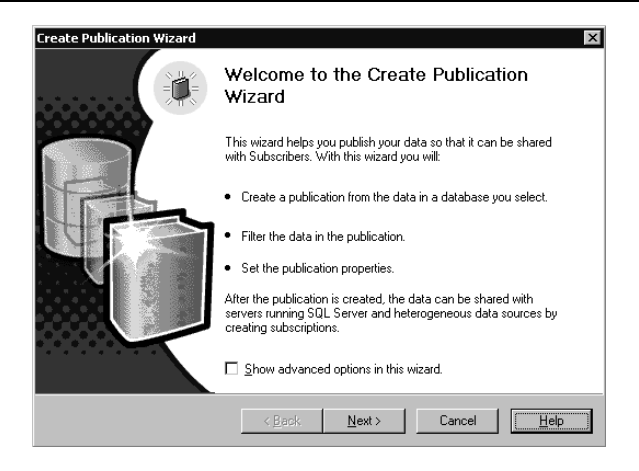

**Figure 15.17.** Starting the Create Publication Wizard.

Notice that you can select the Show Advanced Options In This Wizard check box. Showing advanced options allows the enabling of updatable and transformable subscriptions.

Next, in the Choose Publication Database page, select the database containing the data and objects to publish. See Figure 15.18.

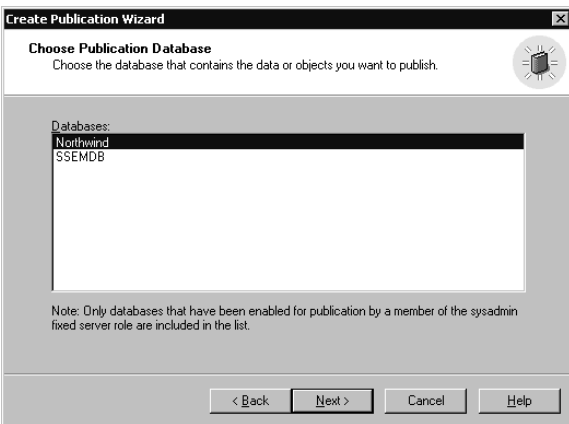

**Figure 15.18.** Select the publication database.

If a member of the sysadmin server role runs the Create Publication Wizard, all user databases are displayed and any database selected is automatically enabled for replication. If a member of the db\_owner fixed database role in a database runs the Create Publication Wizard, the only databases that will appear are databases that have previously been enabled for replication and with respect to which they are db\_owners.

Next, in the Select Publication Type page, you select the type of publication. See Figure 15.19.

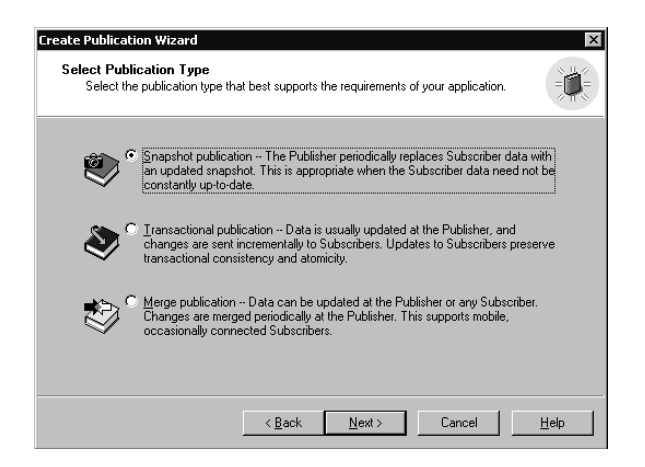

**Figure 15.19.** Select the type of publication.

You can select the Snapshot Publication, Transactional Publication, or Merge Publication option button.

## **Creating a Snapshot Publication**

If you select the Snapshot Publication option button and you opted to view advanced options, the Updatable Subscriptions page appears. In this page, you can enable the immediate updating and/or the queued updating options. See Figure 15.20.

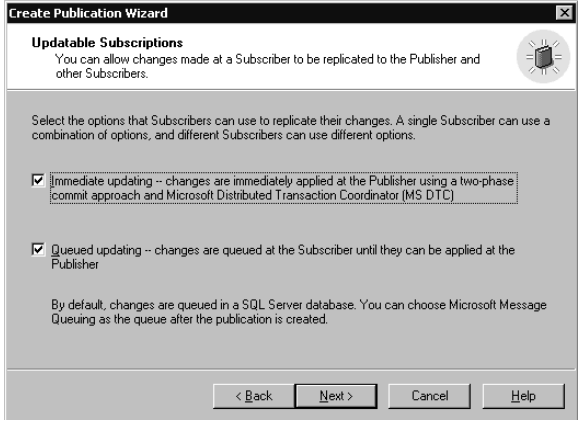

**Figure 15.20.** Enabling updatable subscriptions.

Notice that if you selected queued updating, changes are queued in a SQL Server database by default. If you want to use Microsoft Message Queuing, you enable this after the publication is created.

If you do not enable updatable subscriptions, the Transform Published Data page appears, and you can choose to permit transformable subscriptions. See Figure 15.21. This is an advanced option that will not appear unless you select the Show Advanced Options In This Wizard check box (see Figure 15.17).

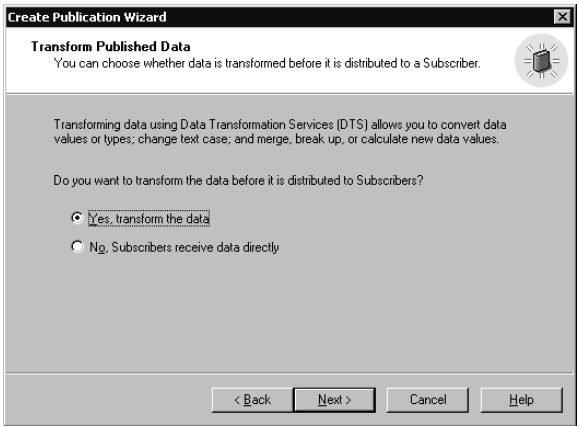

Figure 15.21. Permitting transformable subscriptions.

Next, in the Specify Subscriber Types page, you must specify the types of Subscribers that will subscribe to this publication. See Figure 15.22.

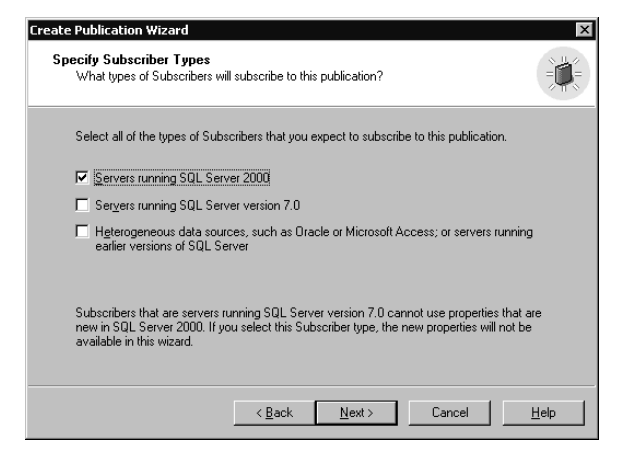

**Figure 15.22.** Specifying the type of Subscriber.

If you specify that a publication will be supporting subscriptions from SQL Server 7.0 and heterogeneous data sources, options that are incompatible with these types of Subscribers will not be displayed in the wizard. For example, replicating views to SQL Server 7.0 Subscribers is not supported.

**Note** If you specify SQL Server 2000 Subscribers, but do not enable any of the new features, SQL Server 7.0 or heterogeneous data sources will still be able to subscribe to the publication.

Next, in the Specify Articles page, specify the articles that will be published as part of this publication. See Figure 15.23.

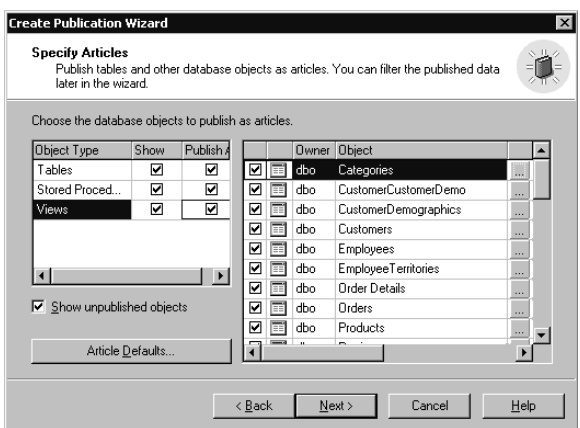

**Figure 15.23.** Specifying articles for publication.

You can select among tables, stored procedures, and views. You might not see all three types of objects, depending upon choices you made earlier. For example, if you permit transformable subscriptions, you can only publish tables. With respect to published tables, stored procedures, or views, click the Article Defaults button to globally set properties or the ellipsis button for each object to configure properties specifically for the article. By default, replicated articles have the same name in the subscription database as in the publication database. In addition, if a database object with the same name exists in the subscription database, by default it is dropped and re-created. You can also choose to replicate additional objects (such as user triggers) or not replicate indexes (they are replicated by default). For example, click the Article Defaults button to display the Default Article Type dialog box, double-click Table Articles to display the Default Table Article Properties dialog box, and then click the Snapshot tab to modify default table article properties. Figure 15.24 shows the Default Table Article Properties dialog box with the Snapshot tab selected.

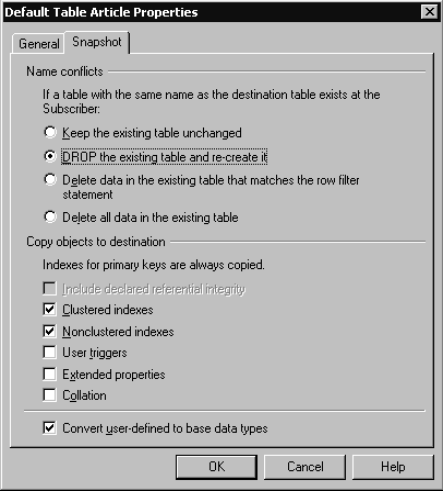

**Figure 15.24.** Modifying default table article properties.

Next, in the Article Issues box, depending upon the articles you choose to publish and the type of subscriptions permitted, you might receive a message regarding issues involving uniqueidentifier, timestamp, and IDENTITY columns. There are specific types of issues for each column type depending upon the replication type and design of the published database. Refer to the topic "Article Issues" in Books Online for more information regarding these issues. You might also receive a message regarding tables, objects, and views referencing objects not included in the publication. If a database object references other database objects, you must publish each of these database objects or create them manually at the Subscriber. Figure 15.25 displays an Article Issues page.

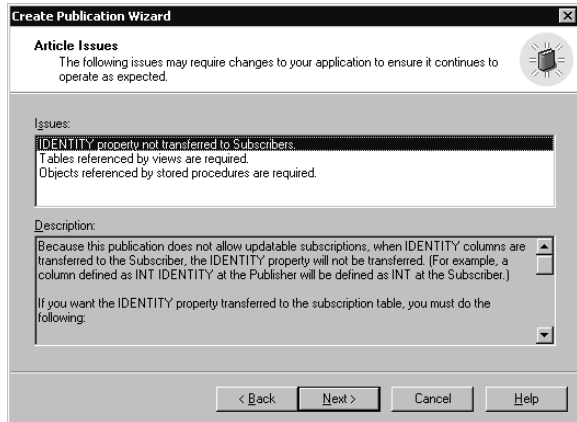

**Figure 15.25.** Article issues.

In Figure 15.25, notice that an IDENTITY column is being replicated. By default, the value of the column will be replicated, but not the IDENTITY property of the column.

Next, in the Select Publication Name And Description page, select a descriptive name for the publication, describe the publication, and choose whether to list the publication in Active Directory. The option to list the publication in the Active Directory will be grayed out if the SQL Server instance has not been listed in the Active Directory database. See Figure 15.26.

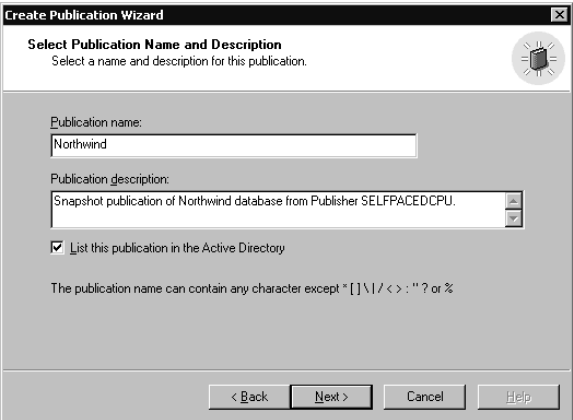

**Figure 15.26.** Naming the publication and listing it in Active Directory.

Next, in the Customize The Properties Of The Publication page, you can elect to customize the publication by defining data filters, enabling anonymous subscriptions, and configuring a custom schedule for the Snapshot Agent. See Figure 15.27. By default, the Snapshot Agent runs immediately after the publication is created and weekly thereafter.

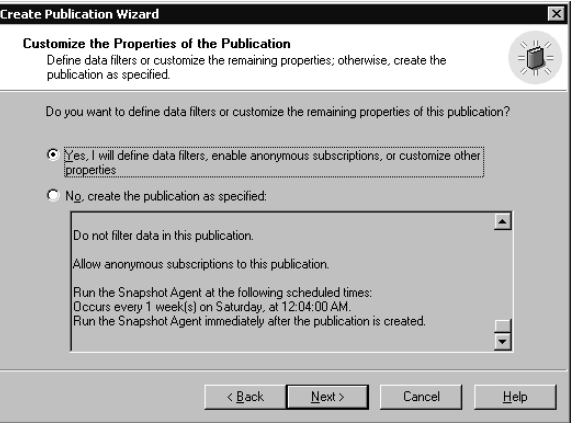

Figure 15.27. Choosing to customize the publication properties.

If you elect to customize the publication, the Filter Data page appears. You can choose to filter the articles in the publication vertically and/or horizontally. See Figure 15.28.

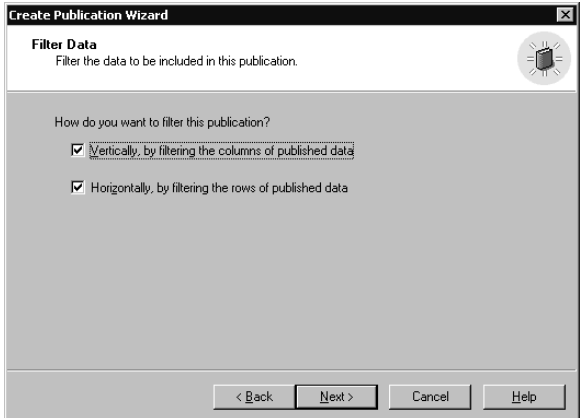

Figure 15.28. Choosing to filter data.

If you chose to filter vertically, the Filter Table Columns page appears. You can elect to exclude specific columns from any published table. See Figure 15.29.

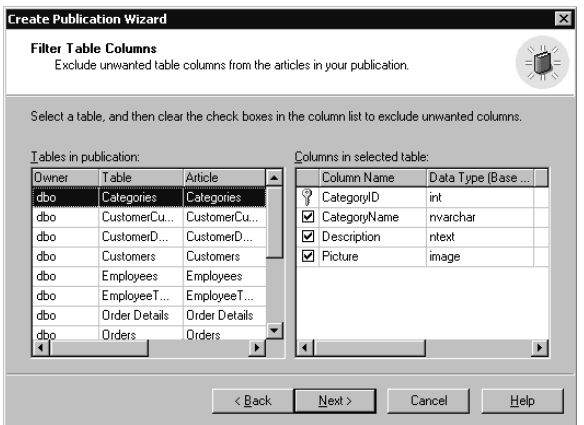

**Figure 15.29.** Filtering table columns.

By default, all columns are published. To exclude a column, select an article and then clear the check box for the column.

If you chose to filter horizontally, the Filter Table Rows page appears. See Figure 15.30. You can elect to limit rows by selecting the article and then clicking the ellipsis button to display the Specify Filter dialog box. See Figure 15.31. By default, all rows are published.

|                                                             | Exclude unwanted rows from the articles in your publication. |                     |                        |        |  |
|-------------------------------------------------------------|--------------------------------------------------------------|---------------------|------------------------|--------|--|
| Click the build [] button to filter the rows of an article: |                                                              |                     |                        |        |  |
| Nwner                                                       | Table                                                        | Article             | <b>Filter Clause</b>   |        |  |
| dho                                                         | Categories                                                   | Categories          | < All rows published > |        |  |
| dho                                                         | CustomerCustomer                                             | CustomerCustomer    | < All rows published > | o.     |  |
| dho                                                         | CustomerDemogra                                              | CustomerDemogra     | < All rows published > |        |  |
| dbo                                                         | Customers                                                    | Customers           | < All rows published > | a sa   |  |
| dbo                                                         | Employees                                                    | Employees           | < All rows published > | 13,9   |  |
| dho                                                         | EmployeeTerritories                                          | EmployeeTerritories | < All rows published > |        |  |
| dho                                                         | Order Details                                                | Order Details       | < All rows published > | a sa   |  |
| dho                                                         | Orders                                                       | Orders              | < All rows published > | a part |  |
| dho                                                         | Products                                                     | Products            | < All rows published > |        |  |
| dbo                                                         | Region                                                       | Region              | < All rows published > |        |  |
|                                                             |                                                              |                     |                        |        |  |

**Figure 15.30.** Filtering table rows.

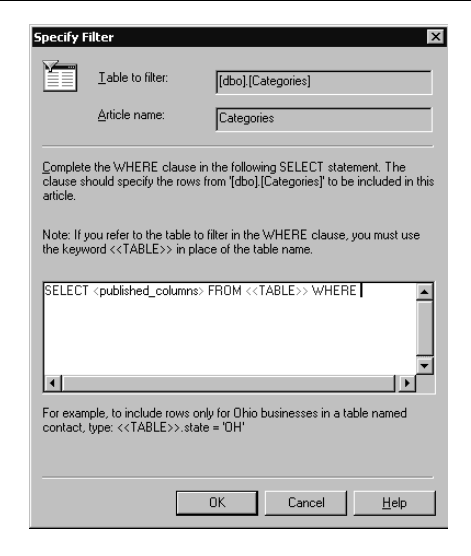

**Figure 15.31.** Specifying a row filter.

In the Specify Filter dialog box, to filter published rows for a selected article, complete the WHERE clause. Next, in the Allow Anonymous Subscriptions page, you can choose to permit anonymous subscriptions. See Figure 15.32. This is an advanced option that will not appear unless you select the Show Advanced Options In This Wizard check box (see Figure 15.17). This option is used primarily for Internet publishing or for publications to a large number of Subscribers.

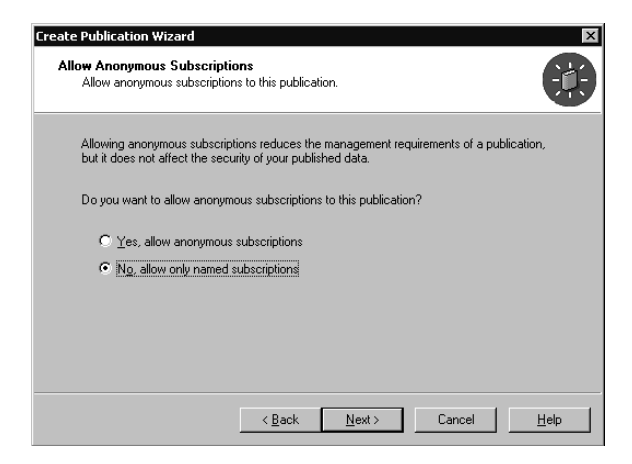

**Figure 15.32.** Allowing anonymous subscriptions.

If you choose to filter the publication vertically and horizontally, both the Filter Table Columns page and the Filter Table Rows page will appear. Next, in the Set Snapshot Agent Schedule page, you can accept the default schedule or click the Change button to modify the schedule. By default, the Snapshot Agent generally runs nightly (weekly is the default setting for publications that support anonymous subscriptions). Also, there is an option to create the first snapshot immediately if anonymous Subscribers are supported. Otherwise, you generally create the initial snapshot when you create the first subscription. See Figure 15.33.

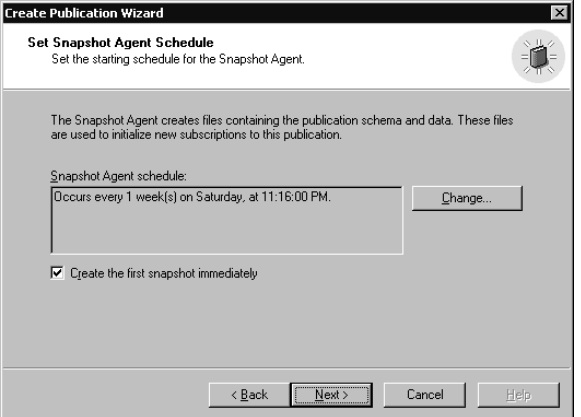

**Figure 15.33.** Setting the Snapshot Agent schedule.

Finally, in the Completing The Create Publication Wizard page, review the publication options and then click the Finish button. See Figure 15.34.

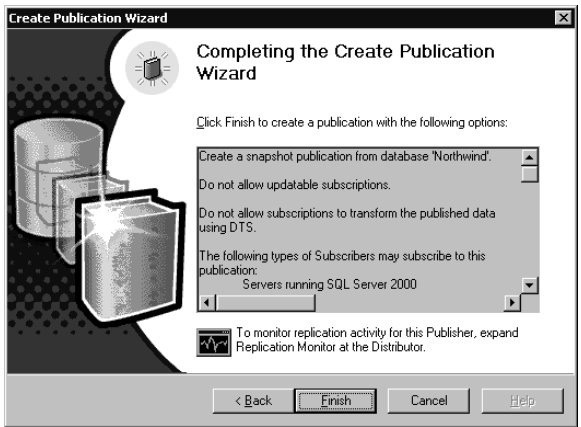

**Figure 15.34.** Completing the Create Publication Wizard.

## **Creating a Transactional Publication**

Creating a transactional publication is substantially the same as creating a snapshot publication.

## **Practice: Creating a Transactional Publication**

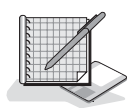

In this practice you create a transactional publication using the Create Publication Wizard in the SQL Server Enterprise Manager.

#### **To create a transactional publication**

- 1. In the SQL Server Enterprise Manager console tree, expand the Replication container for the default instance.
- 2. Right-click the Publications container and then click New Publication. The Welcome To The Create Publication Wizard page appears.
- 3. Select the Show Advanced Options In This Wizard check box and then click Next.

The Choose Publication Database page appears.

4. In the Databases list box, click Pubs and then click Next.

The Select Publication Type page appears.

5. Click the option button labeled Transactional Publication – Data Is Usually Updated At The Publisher, And Changes Are Sent Incrementally To Subscribers. Updates To Subscribers Preserve Transactional Consistency And Atomicity, and then click Next.

The Updatable Subscriptions page appears.

6. Select both the Immediate Updating – Changes Are Immediately Applied At The Publisher Using A Two-Phase Commit Approach And Microsoft Distributed Transaction Coordinator (MS DTC) check box and the Queued Updating – Changes Are Queued At The Subscriber Until They Can Be Applied At The Publisher check box, and then click Next.

The Specify Subscriber Types page appears.

7. Verify that only the Servers Running SQL Server 2000 check box is selected and then click Next.

The Specify Articles page appears.

- 8. Locate the Tables cell in the Object Type column, and then select the corresponding Publish All check box.
- 9. Locate the Stored Procedures cell in the Object Type column, and then select the corresponding Publish All check box.

Notice that tables without primary keys will not be published.

10. Click Next.

The Article Issues page appears.

11. Click Next.

The Select Publication Name And Description page appears.

12. In the Publication Name text box, type **PubsSales** and then click Next. The Customize The Properties Of The Publication page appears.

13. Verify that the No, Create The Publication As Specified option button is selected, review the publication properties, and then click Next.

The Completing The Create Publication Wizard page appears.

14. Click the Finish button to create the publication.

Notice that a SQL Server Enterprise Manager dialog box appears to show the progress of the publication being created.

- 15. When a second SQL Server Enterprise Manager dialog box appears stating that the publication was successfully created, click the Close button.
- 16. Do not close SQL Server Enterprise Manager.

### **Configuring Merge Replication**

When you select the merge publication option in the Select Publication Type page of the Create Publication Wizard (see Figure 15.19), the Specify Subscriber Types page appears. In addition to the types of Subscribers supported by other publication types, you can also choose to support Subscribers with devices running SQL Server CE. See Figure 15.35.

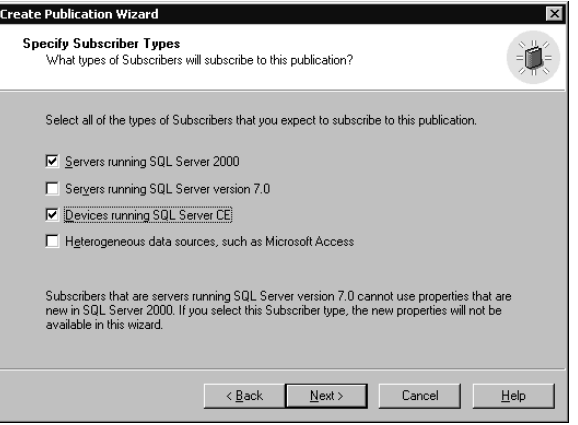

**Figure 15.35.** Specifying Subscribers using SQL Server CE devices.

**Note** If you choose to support devices running Windows CE, anonymous subscriptions are enabled and cannot be disabled.

In the Specify Articles page (see Figure 15.23), you can customize conflict resolution settings for a merge publication. Click the Article Defaults button to display the Default Article Type dialog box, and then click Table Articles to display the Default Table Article Properties dialog box. See Figure 15.36.

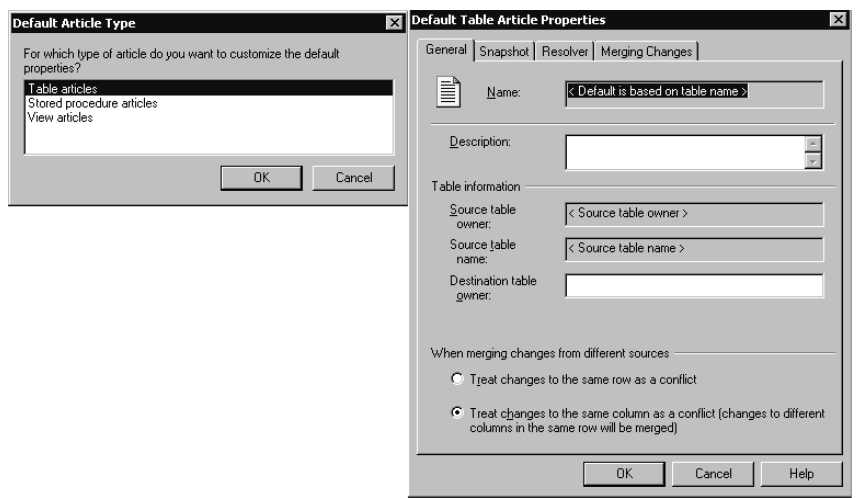

Figure 15.36. Defining what constitutes a conflict.

By default, in the General tab, when you are merging changes from multiple sources, changes must be made to the same column to be considered a conflict. You can change this default to specify that changes to any column in a given row be considered a conflict. For example, if one Subscriber changes the phone number for a supplier and another Subscriber changes the contact name for the supplier, by default this is not considered a conflict.

Click the Resolver tab to permit Subscribers to interactively resolve conflicts during on-demand synchronizations. Subscribers cannot use Windows Synchronization Manager unless this check box is selected. See Figure 15.37.

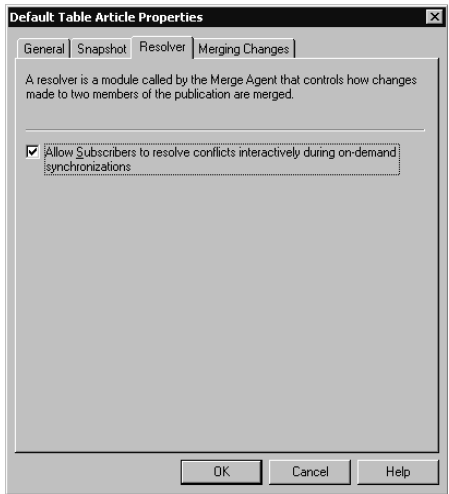

Figure 15.37. Permitting interactive conflict resolution.

In the Merging Changes tab, you can choose to add an additional layer of permissions. See Figure 15.38.

You can require that the Merge Agent security account have permissions to perform INSERT, UPDATE, and DELETE commands, in addition to the permissions required to access the publication database. This is used to limit the types of changes a Subscriber can make. This permission information is stored in the snapshot. If these permissions are changed after the initial snapshot is created, a new snapshot must be created. In addition, by default, multicolumn updates in the same row are made in a single *UPDATE* statement.

In addition to changing the default merge conflict properties, you can change the conflict resolution properties for each article by clicking the ellipsis button next to the article in the Specify Articles page and then clicking the Resolver tab when the Table Article Properties dialog box appears. See Figure 15.39.

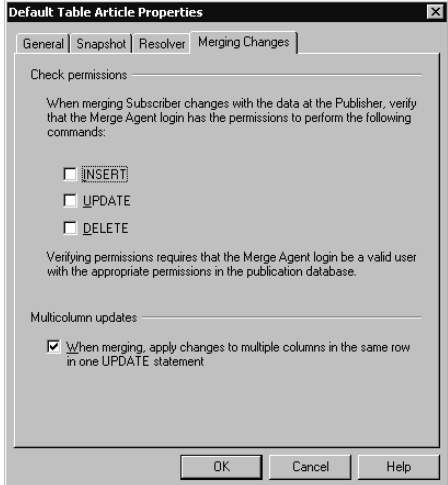

**Figure 15.38.** Requiring additional permissions for the Merge Agent.

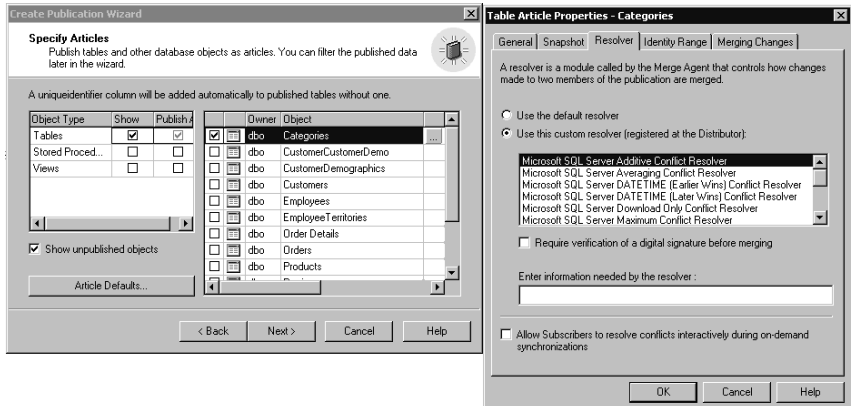

Figure 15.39. Specifying a custom resolver for an article.

By default, conflicts are resolved based on a priority weighting system. With this default resolver, all Subscribers have equal priority (although you can grant different Subscribers different priorities), and the first change to synchronize takes precedence in the event of a conflict.

Instead of the default resolver, you can select either one of the custom resolvers that ship with SQL Server 2000 or create your own using stored procedures or COM objects. The custom resolvers provided with SQL Server 2000 can resolve conflicts in a number of different ways, including the earliest change, most recent change, highest value, lowest value, or averaging. See the topic "Microsoft Resolver Descriptions" in Books Online for a full description of each custom resolver.

In addition, in the Identity Range tab, for any article containing an IDENTITY column, you can choose to have SQL Server automatically assign a range of values for each Subscriber. This allows each Subscriber to add new rows using the IDEN-TITY property and still ensure that no duplicate values occur. See Figure 15.40.
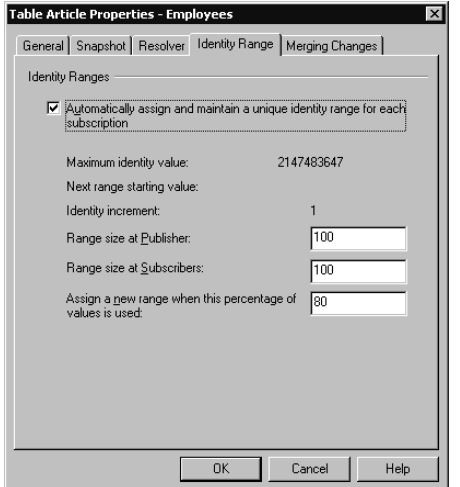

**Figure 15.40.** Defining identity ranges for Subscribers.

The next two pages, the Article Issues page and the Select Publication Name and Description page, are substantially identical to the equivalent pages for a Snapshot or a Transaction Replication publication. See Figures 15.25 and 15.26.

In the Filter Data page, if you choose to customize the properties of the publication, you can filter the publication vertically and/or horizontally. See Figure 15.41.

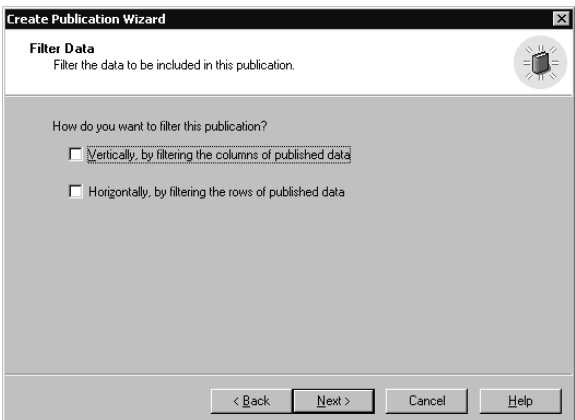

Figure 15.41. Choosing to filter a publication vertically and/or horizontally.

If you chose to filter data vertically, the Filter Table Columns page appears. See Figure 15.28. If you choose to filter data horizontally, merge replication permits you to choose between dynamic and static filters on the Enable Dynamic Filters page. See Figure 15.42.

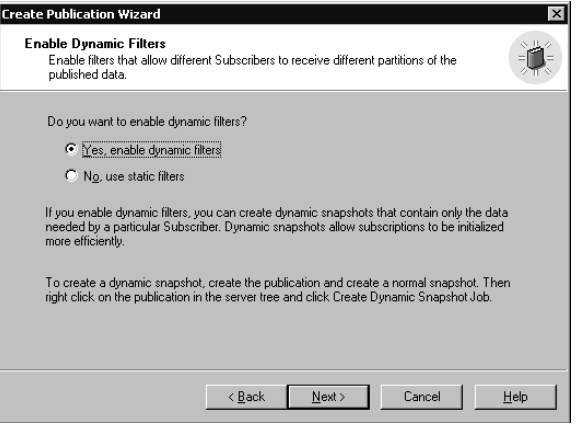

**Figure 15.42.** Choosing dynamic filters.

Next, in the Generate Filters Automatically page, you can choose to generate either static or dynamic horizontal filters automatically. See Figure 15.43.

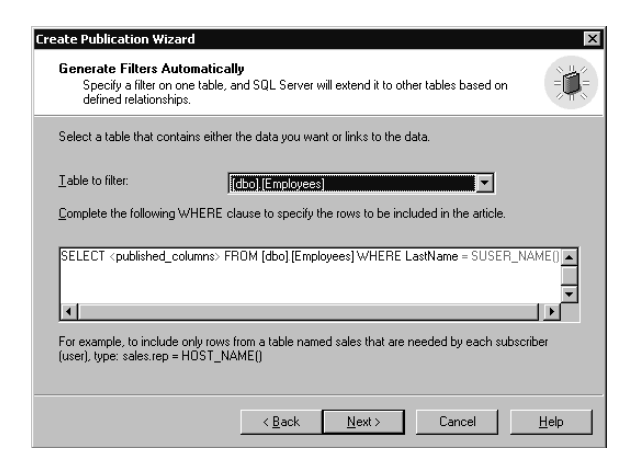

**Figure 15.43.** Generating filters automatically.

Using this capability, you specify a table containing a column of the characteristics on which you want to filter. For example, in Figure 15.43, the initial filter is based on the LastName column in the Employees table and the name of the logged-in user. Next, in the Filter Table Rows page, SQL Server uses this initial filter to create suggested filters (using join filters) for related tables to limit data being replicated based on the user name. See Figure 15.44.

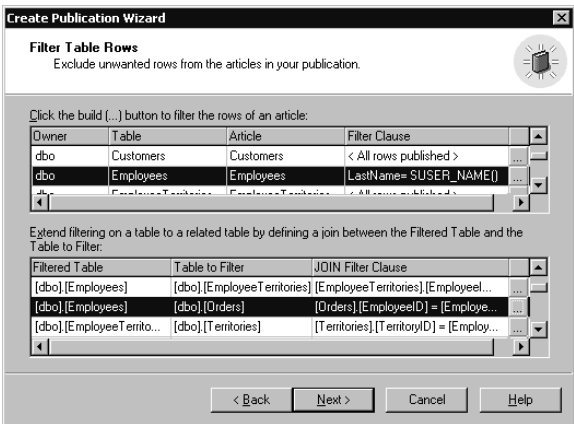

**Figure 15.44.** Automatically generated filters.

Next, in the Validate Subscriber Information page, by default SQL Server validates Subscriber information used in the dynamic filter automatically each time the Merge Agent reconnects. This page appears only if you have enabled dynamic filters. See Figure 15.45.

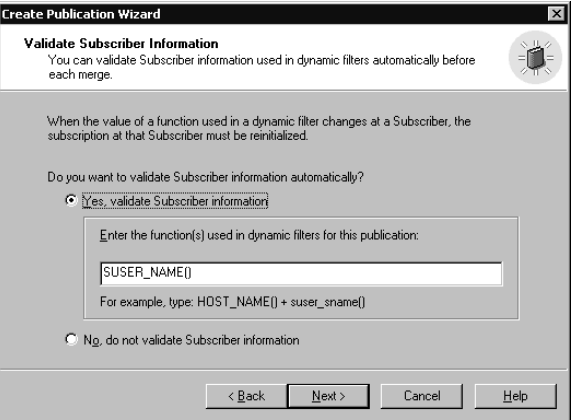

**Figure 15.45.** Validating dynamic filter information automatically.

This is used to ensure that information is partitioned consistently with each merge. Based on the filtering function used in Figure 15.45, if a Subscriber logs in using a different user name and attempts to synchronize, the synchronization would fail. Generally this is the desired behavior.

Next, in the Optimize Synchronization page, you can choose to improve synchronization performance by storing additional information at the Publisher. See Figure 15.46.

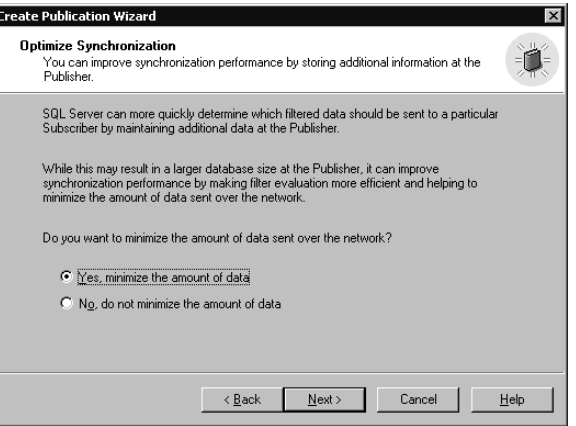

**Figure 15.46.** Optimizing the synchronization performance setting.

Click the Yes, Minimize The Amount Of Data option button to choose to optimize synchronization during merge replication. This minimizes network traffic when determining whether a change at the Publisher is within the partition of data that needs to be merged with a Subscriber. This is very useful for synchronization over slow network links, but does require additional storage space at the Publisher.

The next two pages, the Allow Anonymous Subscriptions page and the Set Snapshot Agent Schedule page, are substantially identical to the equivalent pages for a Snapshot or a Transaction Replication publication (see Figures 15.32 and 15.33). The Allow Anonymous Subscriptions page is an advanced option that will not appear unless you select the Show Advanced Options In This Wizard check box (see Figure 15.17). On the Set Snapshot Agent Schedule page, by default, the initial snapshot is run immediately for merge publications. Finally, the Completing The Create Publication Wizard appears (see Figure 15.34).

**Note** If you enable dynamic filters, you can create dynamic snapshots after creating the normal snapshot by right-clicking the publication and then clicking Create Dynamic Snapshot Job.

### **Practice: Creating a Merge Publication**

In this practice you create a merge publication using the Create Publication Wizard in the SQL Server Enterprise Manager.

#### **To create a merge publication**

- 1. In the SQL Server Enterprise Manager console tree, expand the Replication container for the default instance.
- 2. Right-click the Publications container and then click New Publication. The Welcome To The Create Publication Wizard page appears.

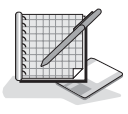

3. Select the Show Advanced Options In This Wizard check box and then click Next.

The Choose Publication Database page appears.

4. In the Databases list box, click Northwind and then click Next.

The Select Publication Type page appears.

5. Click the option button labeled Merge Publication – Data Can Be Updated At The Publisher Or Any Subscriber. Changes Are Merged Periodically At The Publisher. This Supports Mobile, Occasionally Connected Subscribers, and then click Next.

The Specify Subscriber Types page appears.

6. Verify that only the Servers Running SQL Server 2000 check box is selected and then click Next.

The Specify Articles page appears.

7. Click the Article Defaults button.

The Default Article Type dialog box appears.

8. Verify Table Articles is selected and then click OK.

The Default Table Article Properties dialog box appears.

- 9. Click the Resolver tab.
- 10. Select the Allow Subscribers To Resolve Conflicts Interactively During On-Demand Synchronization check box, and then click OK.

The Specify Articles dialog box reappears.

- 11. Locate the Tables cell in the Object Type column, and then select the corresponding Publish All check box.
- 12. Click Next.

The Article Issues page appears.

13. Click Next.

The Select Publication Name And Description page appears.

- 14. In the Publication Name text box, type **NorthwindSales** and then click Next. The Customize The Properties Of The Publication page appears.
- 15. Click the Yes, I Will Define Data Filters, Enable Anonymous Subscriptions, Or Customize Other Properties option button and then click Next. The Filter Data page appears.
- 16. Select the Horizontally, By Filtering The Rows Of Published Data check box and then click Next.

The Enable Dynamic Filters page appears.

17. Verify that the No, Use Static Filters option button is selected and then click Next.

The Generate Filters Automatically page appears.

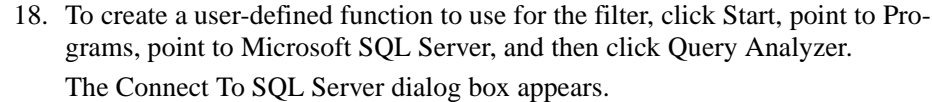

19. Ensure that the Windows Authentication option button is selected, and then click OK to connect to the default instance on SelfPacedCPU.

On the toolbar, click the Load SQL Script button.

The Open Query File dialog box appears.

20. Open the UDF.sql file in C:\SelfPacedSOL\CH\_15.

The script creates a user-defined function to return rows based on the week number.

- 21. On the toolbar, click the Execute Query button.
- 22. After the script executes successfully, close Query Analyzer to return to the Create Publication Wizard.
- 23. In the Table To Filter drop-down list, click [dbo].[Orders].
- 24. In the text box, complete the WHERE clause in the *SELECT* statement by typing **dbo.udf\_wknum(orderdate) between 1 and 12** and then click Next.

A SQL Server Enterprise Manager dialog box appears to display the progress of the filters being generated for the publication. When the filters have been created, the Filter Table Rows page appears.

25. Click Next.

The Optimize Synchronization page appears.

26. Click the Yes, Minimize The Amount Of Data option button and then click Next.

The Allow Anonymous Subscriptions page appears.

27. Verify that the No, Allow Only Named Subscriptions option button is selected and then click Next.

The Set Snapshot Agent Schedule page appears.

28. Verify that the Create The First Snapshot Immediately check box is selected and then click Next.

The Completing The Create Publication Wizard page appears.

29. Review the properties of the publication and then click the Finish button to create the publication.

Notice that a SQL Server Enterprise Manager dialog box appears to display the progress of the publication being created.

- 30. When a second SQL Server Enterprise Manager dialog box appears stating that the publication was successfully created, click the Close button.
- 31. Do not close SQL Server Enterprise Manager.

### **Configuring Push Subscriptions**

Once you have created a publication, you can configure push subscriptions on the Publisher using the Push Subscription Wizard. A *push subscription* is a subscription that is initiated and configured centrally from the Publisher. You can start this wizard from the Tools menu by clicking Wizards, expanding the Replication container in the Select Wizard dialog box, and then double-clicking Create Push Subscription Wizard, or by right-clicking a publication and then clicking Push New Subscription. The Welcome To The Push Subscription Wizard page appears, illustrated in Figure 15.47.

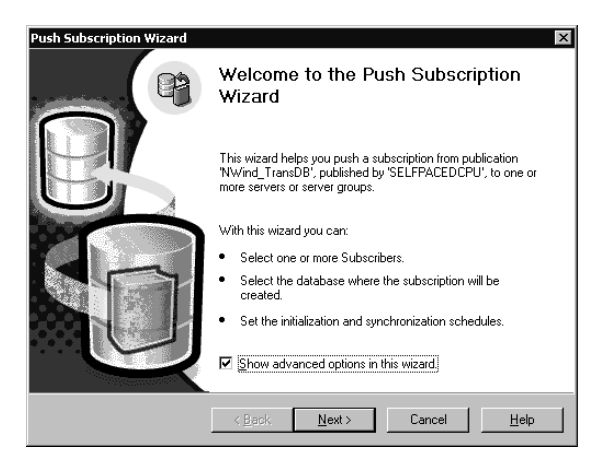

**Figure 15.47.** Starting the Push Subscription Wizard.

Notice that you can select the Show Advanced Options In This Wizard check box. Showing advanced options allows the updatable subscription options to be set and the configuring of the applicable replication agent to run at the Subscriber rather than the Distributor.

Next, in the Choose Subscribers page, select the Subscribers to whom you want to push this publication. See Figure 15.48. You select one or more Subscribers. A Subscriber must be enabled. If a member of the sysadmin server role runs the Push Subscription Wizard, a registered instance can be enabled on the fly. If a member of the db\_owner role in a database runs the Push Subscription Wizard, no additional Subscribers can be enabled.

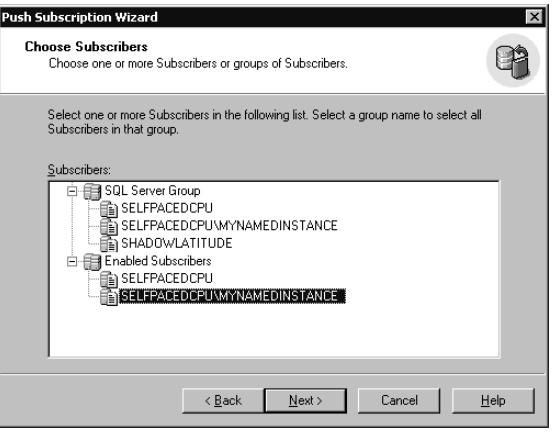

Figure 15.48. Choosing Subscribers.

Next, in the Choose Destination Database page, specify a destination database for the publication. See Figure 15.49.

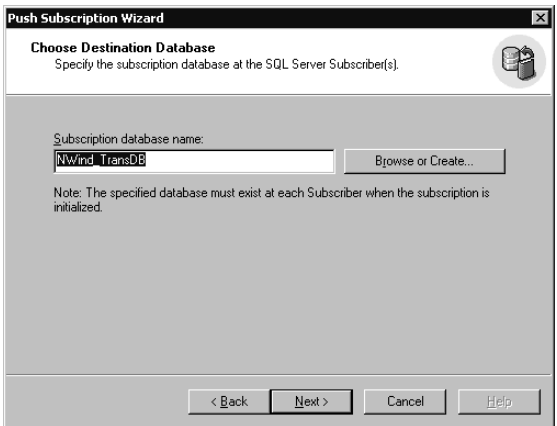

**Figure 15.49.** Choosing a destination database.

By default the name of the destination database (also called the subscription database) is the same as the publication database. The destination database must exist at each Subscriber prior to initialization. Click the Browse Or Create button to either verify or create the subscription database.

Next, depending upon the type of publication, specify the location for the Distribution Agent in the Set Distribution Agent Location page (see Figure 15.50) or the Merge Agent in the Set Merge Agent Location page (see Figure 15.51). By default, this agent runs at the Distributor, using the server resources of the Distributor. However, you can elect to have this agent run at the Subscriber, using the server resources of the Subscriber (provided the Subscriber is running Windows 2000 or

Windows NT 4.0). This is an advanced option that will not appear unless you select the Show Advanced Options In This Wizard check box (see Figure 15.47).

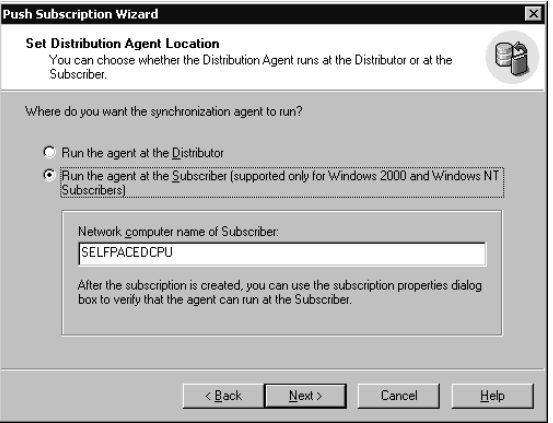

**Figure 15.50.** Setting the Distribution Agent location.

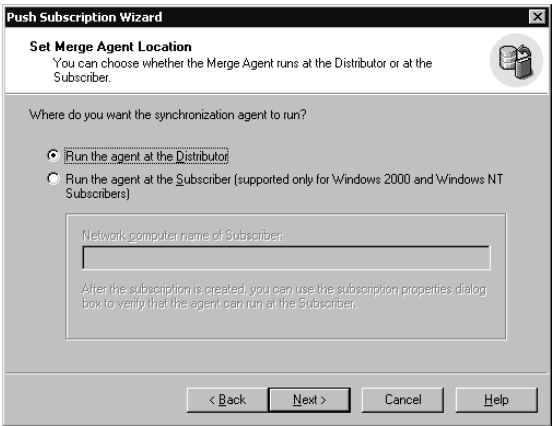

**Figure 15.51.** Setting the Merge Agent location.

Next, specify the Schedule for the Distribution Schedule Agent in the Set Distribution Agent Schedule page (see Figure 15.52) or the Merge Agent in the Set Merge Agent Schedule page. See Figure 15.53.

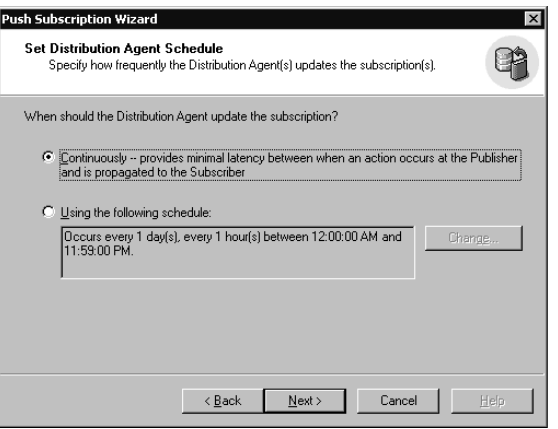

**Figure 15.52.** Setting the Distribution Agent schedule.

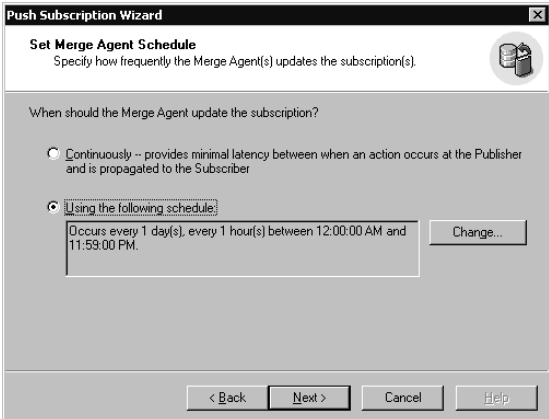

**Figure 15.53.** Setting the Merge Agent schedule.

Notice that the default schedule for Distribution Agents is continuous and the default schedule for Merge Agents is hourly.

Next, in the Initialize Subscription page, specify whether and when to initialize the subscription. Figure 15.54 illustrates specifying initialization by the Distribution Agent and Figure 15.55 illustrates specifying initialization by the Merge Agent.

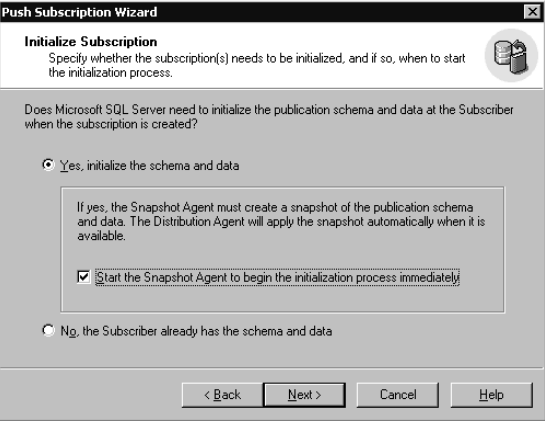

**Figure 15.54.** Specifying initialization by the Distribution Agent.

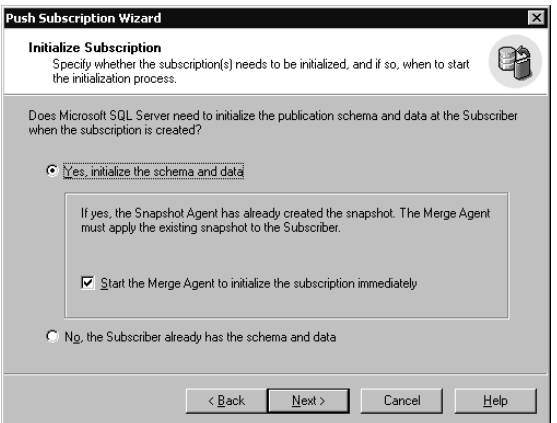

**Figure 15.55.** Specifying initialization by the Merge Agent.

You can choose to have the Snapshot Agent create the snapshot immediately (if it has not already done so) and then initialize the subscription (rather than wait for the next scheduled run of the Snapshot Agent) by clicking the Yes, Initialize The Schema And Data option button and then selecting the Start The Snapshot Agent To Begin The Initialization Process Immediately check box. This check box will not appear if the snapshot files have not already been created. Remember, the snapshot files must be created before the Distribution Agent or Merge Agent can initialize the subscription. If you have applied the snapshot files manually (using a compact disc or other removable media), specify that the Subscriber already has the schema and data by clicking the No, The Subscriber Already Has The Schema And Data option button.

Next, in the Updatable Subscriptions page, if you are configuring a subscription for a snapshot or transactional publication supporting one of the updatable subscriptions options, you can specify the type of updatable subscriptions. The available options on this page will vary depending on the type of updatable subscriptions enabled in the publication. See Figure 15.56.

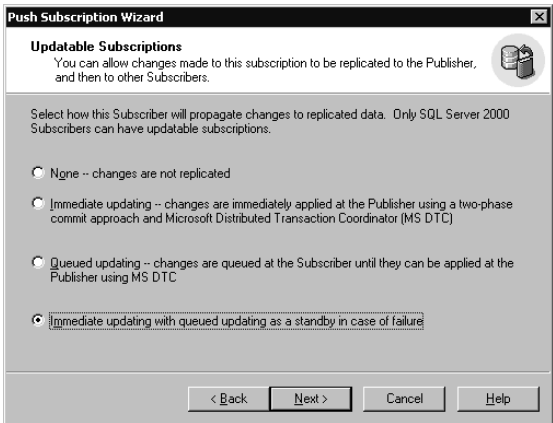

Figure 15.56. Specifying the type of updatable subscriptions.

Next, in the Specify DTS Package page, if you are configuring a subscription for a snapshot or transactional publication using transformable subscriptions, you must specify a DTS package to use with the subscription. Notice that the DTS package can be located at either the Distributor or the Subscriber. See Figure 15.57.

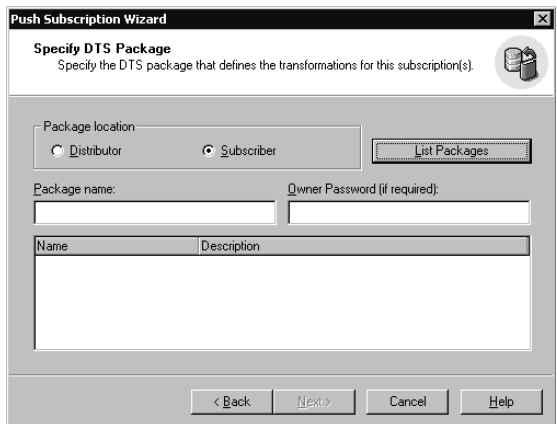

**Figure 15.57.** Specifying the DTS package.

Next, in the Set Subscription Priority page, if you are configuring a subscription for a merge publication, specify the subscription priority. See Figure 15.58.

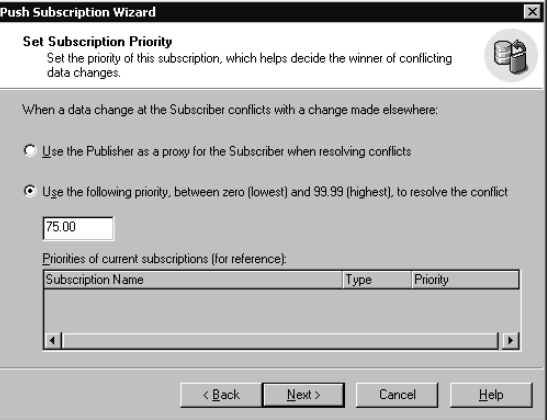

**Figure 15.58.** Setting the subscription priority for conflict resolution.

The Use The Publisher As A Proxy For The Subscriber When Resolving Conflicts option button is selected by default. This default subscription priority assigns zero priority to all Subscribers. The Publisher merges changes made by a Subscriber and, in effect, assumes authorship of these changes (acting as a proxy for the Subscriber). A subscription without an assigned priority is called a local subscription. However, you can assign a priority to a subscription by clicking the Use The Following Priority Between Zero (Lowest) And 99.99 (Highest), To Resolve The Conflict option button. A subscription with an assigned priority is called a global subscription. In this case, changes made by the Subscriber are merged with data at the Publisher and the priority of the Subscriber making the change is stored in the metadata for the change. This assures that a change made by a higher priority Subscriber is not overwritten by a change by a lower priority Subscriber.

Next, in the Start Required Services page, SQL Server Agent verifies that the required services are running on the Distributor (see Figure 15.59). The SQL Server Agent service is always required. The MSDTC service is required for updatable subscriptions (unless Microsoft Message Queuing has been enabled). If a required service is not running, by default SQL Server Agent will start the service when the wizard finishes. Clear the check box if you want to start it manually.

Finally, in the Completing The Push Subscription Wizard page, review the subscription options and then click the Finish button to create the push subscription. See Figure 15.60.

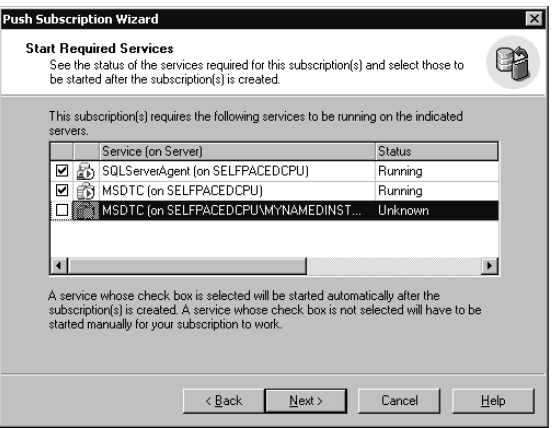

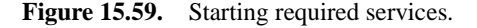

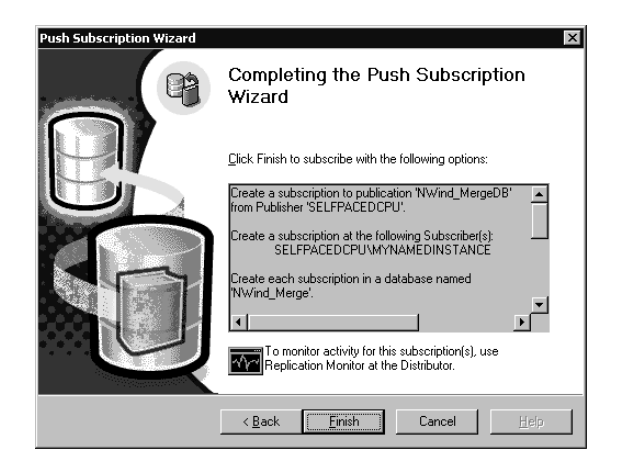

**Figure 15.60.** Completing the Push Subscription Wizard.

# **Practice: Creating a Push Subscription**

In this practice you create a push subscription using the Create Push Subscription Wizard in the SQL Server Enterprise Manager.

#### **To create a push subscription**

- 1. In the SQL Server Enterprise Manager console tree, expand the Replication container for the default instance and then expand the Publications container.
- 2. Right-click PubsSales:pubs and then click Push New Subscription. The Welcome To The Push Subscription Wizard page appears.
- 3. Select the Show Advanced Options In This Wizard check box and then click Next.

The Choose Subscribers page appears.

4. In the Subscribers list box, click SelfPacedCPU\MyNamedInstance and then click Next.

The Choose Destination Database page appears.

5. Click the Browse Or Create button.

The Browse Databases On SelfPacedCPU\MyNamedInstance dialog box appears.

6. Click the Create New button.

The Database Properties dialog box appears.

- 7. In the Name text box, type **PubsPush** and then click OK.
- 8. In the Browse Databases On SelfPacedCPU\MyNamedInstance dialog box, verify that PubsPush is selected and then click OK.
- 9. In the Choose Destination Database page, click Next.

The Set Distribution Agent Location page appears.

10. Verify that the Run The Agent At The Distributor option button is selected and then click Next.

The Set Distribution Agent Schedule page appears.

11. Verify that the Continuously – Provides Minimal Latency Between When An Action Occurs At The Publisher And Is Propagated To The Subscriber option button is selected and then click Next.

The Initialize Subscription page appears.

- 12. Verify that the Yes, Initialize The Schema And Data option button is selected.
- 13. Select the Start The Snapshot Agent To Begin The Initialization Process Immediately check box and then click Next.

The Updatable Subscriptions page appears.

14. Click the Immediate Updating With Queued Updating As A Standby In Case Of Failure option button, and then click Next.

The Start Required Services page appears. Notice that the SQL Server Agent service on SelfPacedCPU is required along with the MS DTC service on both instances of SQL Server.

15. In the grid, verify that the check box for each listed service is selected and then click Next.

The Completing The Push Subscription Wizard page appears.

- 16. Review the properties of the push subscription and then click the Finish button. Notice that a SQL Server Enterprise Manager dialog box appears to show the progress of the push subscription being created.
- 17. When the push subscription is completed successfully, a second SQL Server Enterprise Manager dialog box appears. Click the Close button.
- 18. Do not close SQL Server Enterprise Manager.

# **Configuring a Pull Subscription**

To configure a pull subscription using SQL Server Enterprise Manager, it must be run from a Subscriber using the Pull Subscription Wizard. A pull subscription is initiated by the Subscriber, based on a schedule set at the Subscriber, and replicated data is pulled from the Publisher using the resources of the Subscriber. In the case of a merge publication, a pull subscription pushes data back to the Publisher. You can start this wizard from the Tools menu by clicking Wizards, expanding Replication in the Select Wizard dialog box, and then double-clicking Create Pull Subscription Wizard, or by right-clicking Subscriptions and then clicking New Pull Subscription. Figure 15.61 shows the Welcome To The Pull Subscription Wizard page.

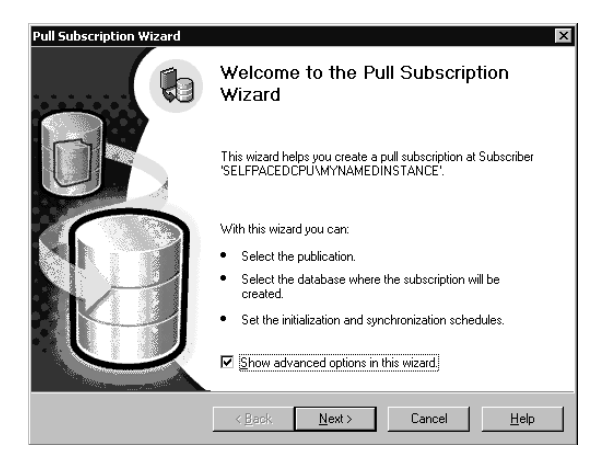

**Figure 15.61.** Starting the Pull Subscription Wizard.

Notice that you can select the Show Advanced Options In This Wizard check box. Showing advanced options allows the updatable subscription options to be set.

Next, in the Look For Publications page, you can search for publications from servers registered with SQL Server Enterprise Manager, or you can search the Active Directory database for publications listed with Active Directory by Publishers running SQL Server 2000. See Figure 15.62.

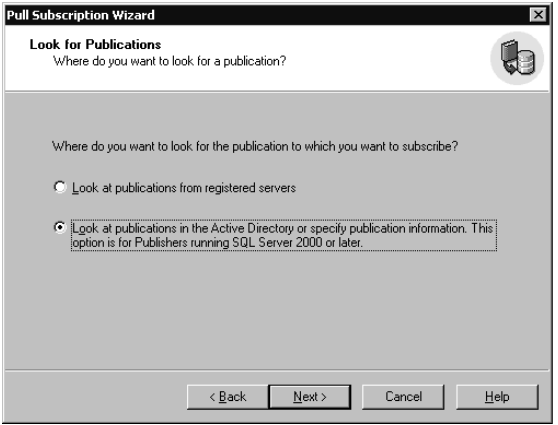

**Figure 15.62.** Selecting where to look for a publication.

If you choose to look at publications in the Active Directory database, you can enter the publication information in the Specify Publication page without having to register the server with SQL Server Enterprise Manager. This is useful if you do not have sufficient permission to register the Publisher, but know the necessary publication information and have permission to subscribe to the publication. See Figure 15.63. If you do not know the necessary publication information and want to search for a publication, click the Browse button. In the Find SQL Server Publications dialog box, you can search for SQL Server publications based on the publication name or using advanced search criteria. See Figure 15.64.

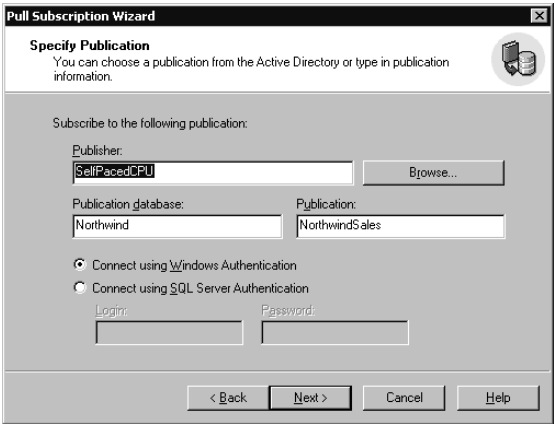

**Figure 15.63.** Using Active Directory to subscribe to a publication.

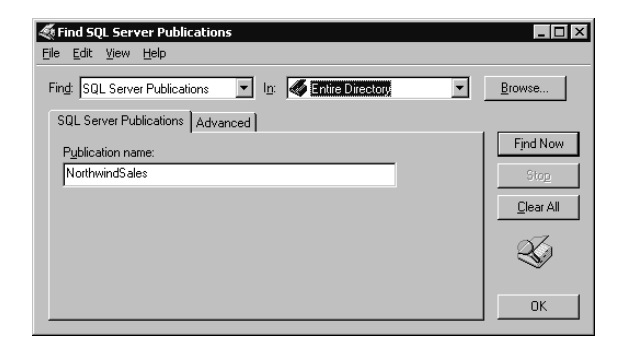

**Figure 15.64.** Specifying in Active Directory for a publication.

If you choose to search for publications registered with SQL Server Enterprise Manager, in the Choose Publication page, select the publication to which you want to subscribe. See Figure 15.65. This page displays publications that are accessible (using the PAL for each publication) based on the login used to connect to the SQL Server instance by SQL Server Enterprise Manager and those that allow anonymous subscriptions.

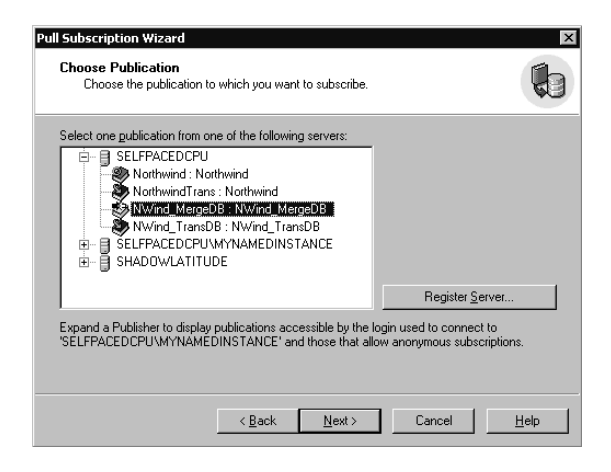

Figure 15.65. Searching registered servers for a publication.

After selecting a publication in the Choose Destination Database page (and being authenticated based on the PAL), select the database on the destination server in which to create the subscription. Select an existing database from the list box or create a new database by clicking the New button. See Figure 15.66.

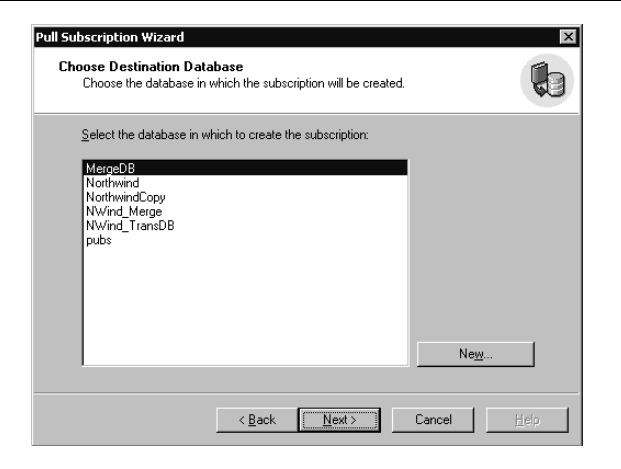

**Figure 15.66.** Choosing a destination database.

Next, if you have selected a publication permitting anonymous subscriptions, you can elect to make the subscription anonymous in the Allow Anonymous Subscription page. If a subscription is anonymous, no information about the Subscriber is retained by the Publisher. See Figure 15.67.

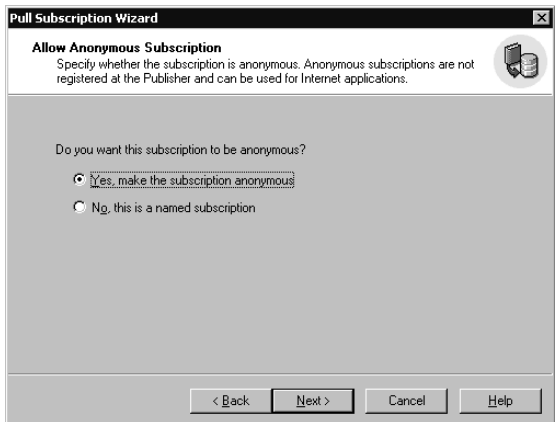

**Figure 15.67.** Making a subscription anonymous.

If you have selected a publication that is permitted to have updatable subscriptions, you can choose the type of updatable subscriptions in the Updatable Subscriptions page. See Figure 15.68. If you select one of the 2PC types, in the Specify Updating Subscription Login page, specify the login to be used by the Subscriber to connect to the Publisher. Choices are using a predefined linked server (or remote server) login or a SQL Server login. See Figure 15.69.

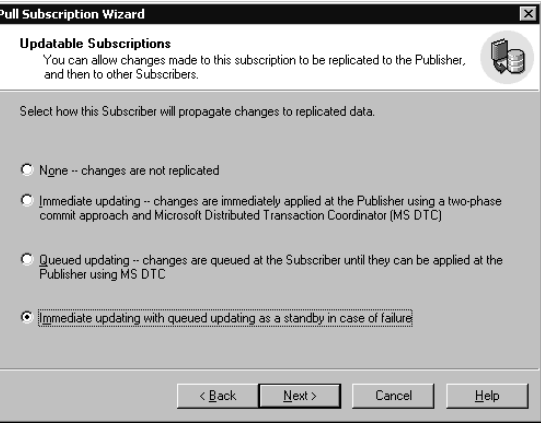

**Figure 15.68.** Setting updatable subscription type.

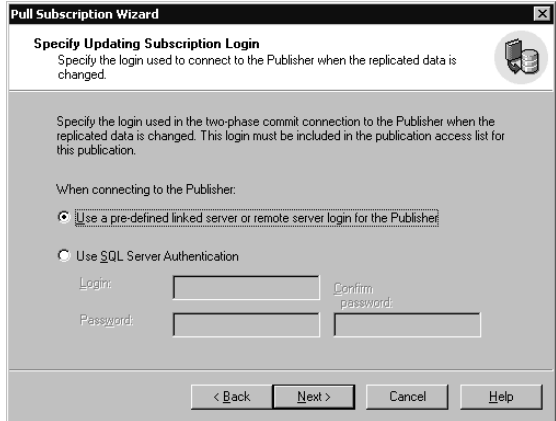

**Figure 15.69.** Specifying an updating subscription login.

Next, in the Initialize Subscription page, you can choose to initialize the subscription immediately or specify that the Subscriber already has the snapshot files. This option is identical to a push subscription (see Figures 15.54 and 15.55). Next, in the Snapshot Delivery page, specify how to access the snapshot files. See Figure 15.70.

You can use the default snapshot location for the publication or an alternate location (such as a compact disc or an FTP address). The replication agent created with this subscription (either a Distribution Agent or a Merge Agent) must have read access to the snapshot files.

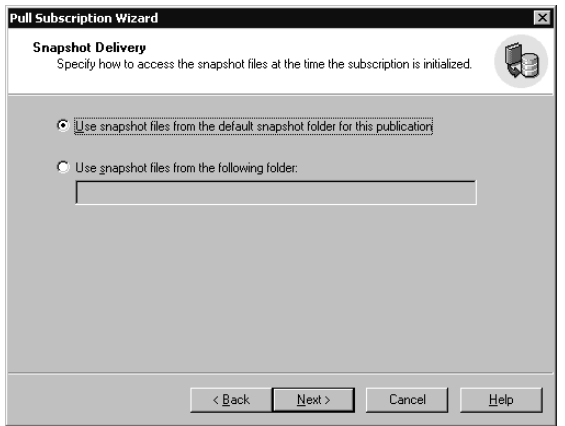

**Figure 15.70.** Specify the location to access the snapshot files.

Next, specify a schedule for the replication agent (either the Merge Agent in the Set Merge Agent Schedule page or the Distribution Agent in the Set Distribution Agent Schedule page). Options include continuous, according to a set schedule, or on demand only. The On Demand Only option allows a pull Subscriber to use SQL Server Enterprise Manager or the Windows Synchronization Manager to synchronize the subscription. Figure 15.71 illustrates the Set Merge Agent Schedule page.

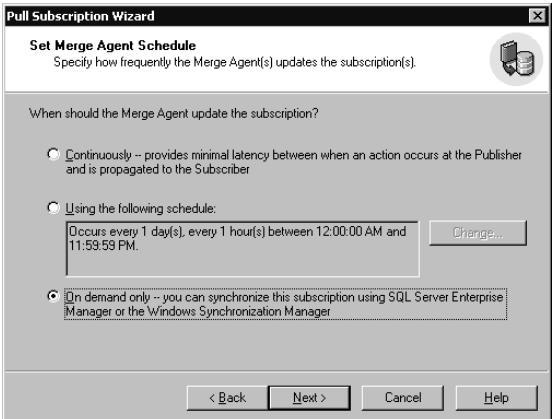

**Figure 15.71.** Specifying an agent schedule.

**Note** To configure an on-demand pull subscription, the domain user account used by the SQL Server Agent service must have full control permissions on the following registry key: HKLM\Software\Microsoft\Microsoft SQL Server\80\Replication\Subscriptions.

Next, if a merge publication is subscribed to, the Set Subscription Priority Page appears. This is the same as with a push subscription. See Figure 15.58.

Next, in the Start Required Services page, the necessary services for this subscription are displayed. If the On Demand Only option was selected in the Set Merge Agent Schedule page, the Start Required Services page will not appear. The SQL Server Agent service will always be one of the options. If a 2PC type of updatable subscription is selected, the MS DTC service will also be selected. See Figure 15.72.

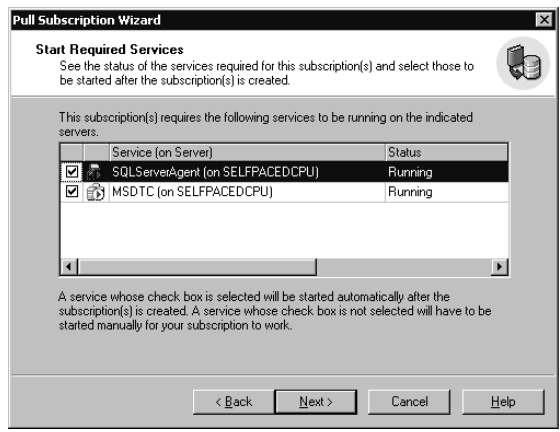

Figure 15.72. Starting required services.

Finally, in the Completing The Pull Subscription Wizard page, review the subscription options selected and then click the Finish button to create the pull subscription.

# **Practice: Creating a Pull Subscription**

In this practice you create a pull subscription using the Create Pull Subscription Wizard in the SQL Server Enterprise Manager.

#### **To create a pull subscription**

- 1. Click the Start button, and the click Run.
- 2. In the Open box, type **Regedt32** and then click OK.

The Registry Editor appears.

- 3. Expand HKEY\_LOCAL\_MACHINE, expand Software, expand Microsoft, expand Microsoft SQL Server, expand 80, expand Replication, and then click Subscriptions.
- 4. On the Security menu, click Permissions.

The Permissions For Subscriptions dialog box appears.

5. Click the Add button. The Select Users, Computers Or Groups dialog box appears.

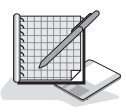

6. Double-click SQLService and then click OK.

The SQLService domain user account is added to the Name list box.

- 7. In the Name list box, click SQLService, and then in the Permissions group box, select the Full Control check box.
- 8. Click OK to close the Permissions for Subscriptions dialog box.
- 9. Close Registry Editor.
- 10. In the SQL Server Enterprise Manager console tree, expand the SelfPaced-CPU\MyNamedInstance container and then expand the Replication container for MyNamedInstance.
- 11. Right-click the Subscriptions container and then click New Pull Subscription. The Welcome To The Pull Subscription Wizard page appears.
- 12. Select the Show Advanced Options In This Wizard check box and then click Next.

The Look For Publications page appears.

13. Verify that the Look At Publications From Registered Servers option button is selected, and then click Next.

The Choose Publication page appears.

- 14. Expand SelfPacedCPU, click NorthwindSales: Northwind, and then click Next. The Choose Destination Database page appears.
- 15. Click the New button.

The Database Properties dialog box appears.

16. In the Name text box, type **NWindPull** and then click OK.

The NWindPull database is created using default parameters.

17. In the Choose Destination Database page, verify that NWindPull is selected and then click Next.

The Initialize Subscription page appears.

- 18. Verify that the Yes, Initialize The Schema And Data option button is selected.
- 19. Select the Start The Merge Agent To Initialize The Subscription Immediately check box and then click Next.

The Snapshot Delivery page appears.

20. Verify that the Use Snapshot Files From The Default Snapshot Folder For This Publication option button is selected and then click Next.

The Set Merge Agent Schedule page appears.

21. Click the On Demand Only – You Can Synchronize This Subscription Using SQL Server Enterprise Manager Or The Windows Synchronization Manager and then click Next.

The Set Subscription Priority page appears.

- 22. Verify that the Use The Publisher As A Proxy For The Subscriber When Resolving Conflicts option button is selected and then click Next. The Completing The Pull Subscription Wizard page appears.
- 23. Review the properties of the pull subscription and then click the Finish button. Notice that a SQL Server Enterprise Manager dialog box appears to display the progress of the pull subscription being created.
- 24. When the pull subscription is completed successfully, click OK.
- 25. Do not close SQL Server Enterprise Manager.

### **Lesson Summary**

The first step in implementing a replication solution is to define a Distributor and enable Publishers, databases, and Subscribers. You can use the Configure Publishing And Distribution Wizard for this task. Use the Create Publication Wizard to create snapshot, transactional, and merge publications. Configure Subscribers using the Push Subscription Wizard or the Pull Subscription Wizard.

# **Lesson 4: Monitoring and Administering Replication**

After you have implemented a replication solution, you need to monitor and administer replication. In this lesson, you will learn to use Replication Monitor to view the status of replication agents and their tasks. You will also learn to review and modify the properties of the Distributor, publications, subscriptions, and replication agents.

#### **After this lesson, you will be able to**

- Monitor replication tasks with Replication Monitor
- Configure replication alerts
- Review and modify Distributor properties
- Review and modify publication properties
- Review and modify replication agent properties
- Review and modify subscription properties

#### **Estimated lesson time: 30 minutes**

# **Monitoring with Replication Monitor**

Replication Monitor shows up as a container in the SQL Server Enterprise Manager console tree for a SQL Server instance that is enabled as a Distributor when you are either a member of the sysadmin fixed server role, or a member of the replmonitor role in the distribution database. It displays a list of all Publishers using the Distributor, the status of all publications, and the status of all replication agents. It can be used to set up and monitor replication alerts. It can also be used to stop and start replication agents, and reinitialize subscriptions. Finally, you can also configure Replication Monitor as a top-level node in Enterprise Manager to monitor and administer multiple Distributors (by right-clicking Microsoft SQL Servers in the console tree and then clicking Show Replication Monitor Group).

To open Replication Monitor for a Distributor, connect to the Distributor (by expanding a SQL Server instance enabled as a Distributor) and expand the Replication Monitor container in the Enterprise Manager console tree. When you first expand Replication Monitor, a SQL Server Enterprise Manager dialog box will appear informing you that by default Replication Monitor is not automatically refreshed (to save Distributor resources). See Figure 15.73.

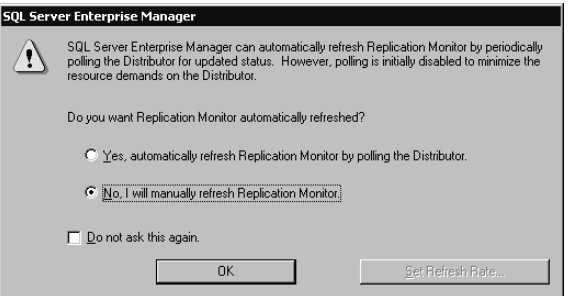

**Figure 15.73.** Configuring Replication Monitor refresh properties.

During testing, you might want to select the Yes, Automatically Refresh Replication Monitor By Polling The Distributor option button to have Replication Monitor automatically refresh. If you choose automatic refresh, you can click the Set Refresh Rate button to choose a refresh rate (the default is 10 seconds). However, during production, you should select the No, I Will Manually Refresh Replication Monitor option button to save Distributor resources.

### **Publications**

After you open Replication Monitor, you can view the status of various replication components. See Figure 15.74. Notice that each Publisher authorized to use this Distributor is displayed. In the details pane, the status of the Snapshot Agent for the selected publication is displayed along with each replication agent for the publication. Only the last action is displayed in the details pane. To view the history of any replication agent for a publication, right-click the replication agent and then select Agent History as illustrated in Figure 15.75. This displays the Agent History dialog box.

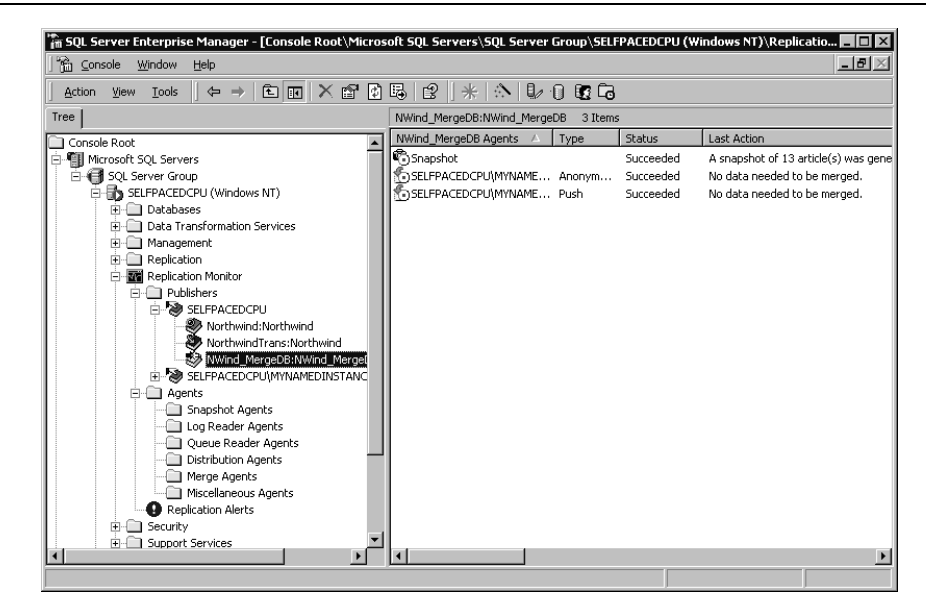

**Figure 15.74.** Using Replication Monitor.

| $  \sqrt{2}$ $\times$<br>16 ⊆onsole<br>Window<br>Help                                                                       |                                                                            |
|----------------------------------------------------------------------------------------------------|----------------------------------------------------------------------------|
| $E_{\rm E}$ $\sim$ $E_{\rm E}$ $E_{\rm E}$ $E_{\rm E}$<br>Tools<br>$\Leftrightarrow$ $\Rightarrow$<br><b>Action</b><br>View | $\mathbb{Z} \oplus \mathbb{C}$ and                                         |
| Tree                                                                                                    | NWind MergeDB:NWind MergeDB<br>3 Items                                     |
| Console Root                                                                                                    | NWind_MergeDB Agents<br>Status<br>Last Action<br>Type                      |
| <sup>有</sup> Microsoft SOL Servers                                                                                          | Snapshot<br>Succeeded<br>A snapshot of 13 artic                            |
| <b>E for</b> SQL Server Group                                                                                               | SELFPACEDCPU\MYNAME Anonym<br>No data needed to be<br>Succeeded            |
| 白骨 SELFPACEDCPU (Windows NT)                                                                                                | SELEBACED CDI IMMALAME<br>Succeeded<br>No data needed to be<br><b>Duck</b> |
| Databases<br>Ėŀ                                                                                                    | Error Details                                                              |
| Data Transformation Services                                                                                                | Agent History                                                              |
| Management                                                                                                    | Agent Properties                                                           |
| <b>E</b> Replication                                                                                                    | Agent Profile                                                              |
| E- The Replication Monitor                                                                                                  | Run Agent at Subscriber                                                    |
| <b>Fig. 7</b> Publishers                                                                                                    | Run Agent at Distributor                                                   |
| <b>E-RO SELFPACED CPU</b><br>Northwind:Northwind                                                                            | Start Synchronizing                                                        |
| <sup>899</sup> NorthwindTrans:Northwind                                                                                     | Stop Synchronizing                                                         |
| ※ NWind_MergeDB:NWind_MergeDB                                                                                               |                                                                            |
| E-20 SELFPACED CPUMYNAMEDINSTANCE                                                                                           | Validate All Subscriptions                                                 |
| 白-门 Agents                                                                                                    | Validate and Resynchronize Subscriptions                                   |
| Snapshot Agents                                                                                                    | Refresh Rate and Settings                                                  |
| Log Reader Agents                                                                                                    | Select Columns                                                             |
| Queue Reader Agents                                                                                                    | ✔ Show Anonymous Subscriptions                                             |
| Distribution Agents                                                                                                    |                                                                            |
| Merge Agents                                                                                                    | Help                                                                       |
| Miscellaneous Agents                                                                                                    |                                                                            |
| Replication Alerts                                                                                                    |                                                                            |
| Security<br>Ėŀ                                                                                                    |                                                                            |
| Fi- <sup>1</sup> Support Services                                                                                           |                                                                            |

**Figure 15.75.** Displaying agent history for a publication.

# **Agents**

You can also view replication information based on the type of agent rather than based on the publication. Expand the Agents container in Replication Monitor and select a type of replication agent. For example, click the Snapshot Agents container to view the status of all Snapshot Agents. See Figure 15.76.

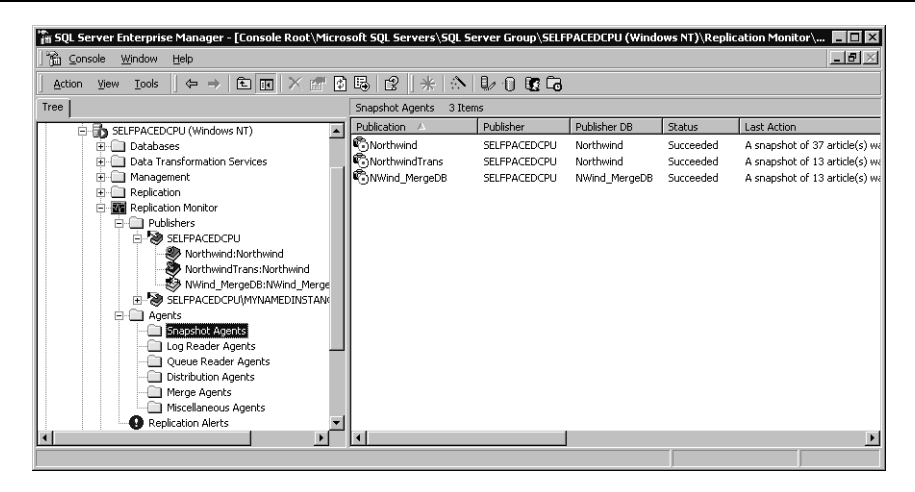

**Figure 15.76.** Displaying the status of all Snapshot Agents.

In this figure, notice that each Snapshot Agent has successfully generated a snapshot. If a publication is not replicating successfully, check the status of the Snapshot Agent to verify that the initial snapshot has been created.

### **Alerts**

You can also configure Replication Alerts by selecting an alert within the Replication Alerts container. See Figure 15.77.

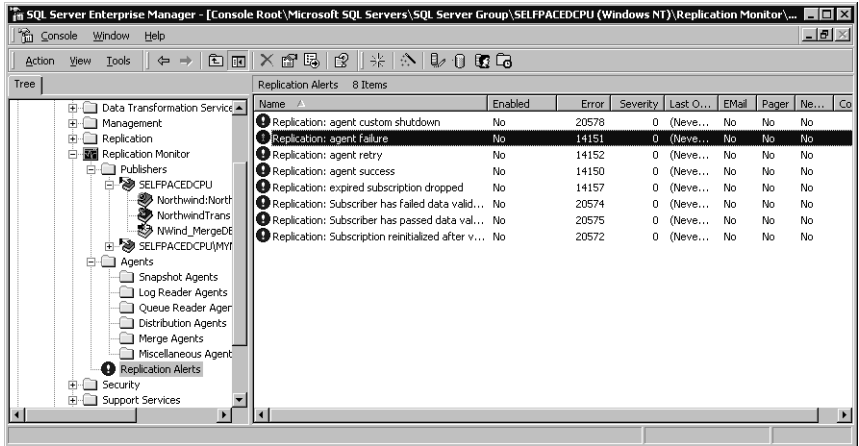

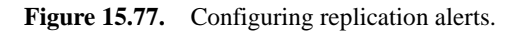

SQL Server 2000 ships with eight preconfigured replication alerts. To use one of these alerts, you must enable the alert and configure operators to be notified. You do this by right-clicking an alert in the Replication Alerts container, clicking Properties, and then enabling the alert and configuring operators in the Replication Alert Properties dialog box.

### **Practice: Monitoring Replication**

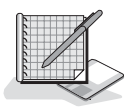

In this practice you monitor publications and subscriptions using SQL Server Enterprise Manager.

#### **To monitor replication**

1. In the SQL Server Enterprise Manager console tree, expand the Replication Monitor container.

A SQL Server Enterprise Manager dialog box appears.

- 2. Click the Yes, Automatically Refresh Replication Monitor By Polling The Distributor option button and then click OK.
- 3. Expand the Agents container and then click the Snapshot Agents container.
- 4. In the details pane, verify that a snapshot was created for each publication by viewing the Status column.
- 5. In the details pane, right-click NorthwindSales and then click Agent History. The Snapshot Agent History dialog box appears.
- 6. Click the Session Details button.

The Latest History Of Snapshot Agent dialog box appears. In the list box, notice the steps taken to create the snapshot files.

- 7. Click the Close button.
- 8. In the Snapshot Agent History dialog box, click the Agent Profile button. The Snapshot Agent Profiles dialog box appears.
- 9. Click the View Details button.

The Replication Agent Profile Details dialog box appears. Notice the parameters for the Snapshot Agent.

- 10. Click the Close button.
- 11. In the Snapshot Agent Profiles dialog box, click OK.
- 12. In the console tree, in the Replication Monitor container, expand Publishers, expand SelfPacedCPU, and then click PubSales: pubs.

In the details pane, notice the status of each replication agent. Only the Snapshot Agent has run because there are no replicated or queued transactions.

- 13. On the Tools menu, click SQL Query Analyzer.
- 14. On the toolbar, click the Load SQL Script button. The Open Query File dialog box appears.
- 15. Open PubsUpdate.sql in the C:\SelfPacedSQL\CH\_15 folder. The script contains an *UPDATE* statement that updates the last name of the author, Johnson White, to Johnson Black.
- 16. On the toolbar, click the Execute Query button.
- 17. Switch to SQL Server Enterprise Manager.
- 18. In the details pane, observe the Log Reader Agent and the Distribution Agent (named SelfPacedCPU\MyNamedInstance:PubsPush). After about 10 seconds, each of these agents will run and update the PubsPush database on SelfPaced-CPU\MyNamedInstance. Each agent will indicate that one transaction with two commands was delivered. After about 10 more seconds, these agents will indicate that no replicated transactions are currently available.
- 19. Do not close SQL Server Enterprise Manager or SQL Query Analyzer.

# **Reviewing and Modifying Distributor Properties**

To review and modify Distributor properties, right-click Replication Monitor in the console tree and then click Distributor Properties. Figure 15.78 shows the Publisher And Distributor Properties dialog box.

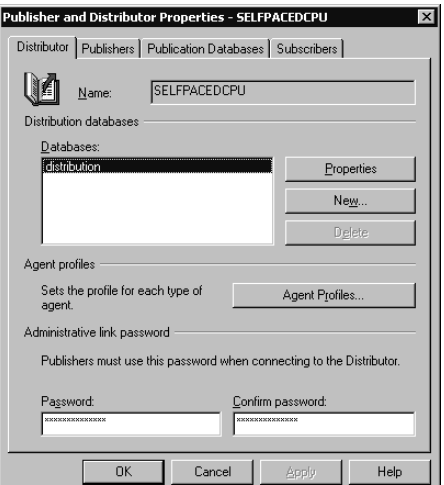

Figure 15.78. Viewing and modifying Distributor properties.

In the Distributor tab, you can configure properties of the Distributor, including the replication agent profiles for all new agents (more on agent profiles on the next page). You can also enable or disable Publishers in the Publishers tab, publication databases in the Publication Databases tab, and Subscribers in the Subscribers tab. To configure transaction and history retention periods, click the Properties button in the Distributor tab. Figure 15.79 shows the Distribution Database Properties dialog box.

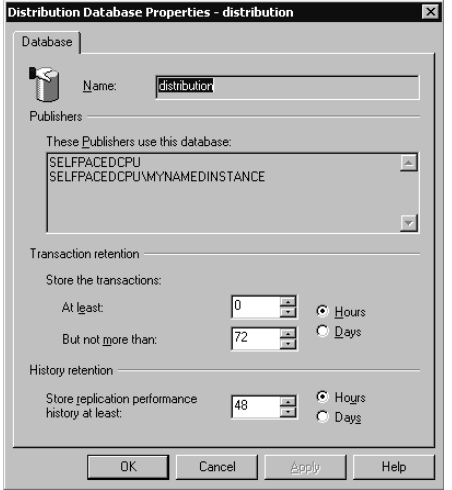

**Figure 15.79.** Viewing and modifying retention periods.

Notice that the default maximum retention period for transactions is 72 hours and the default maximum retention period for replication performance history is 48 hours. These settings help determine the size of the distribution database. For example, if a Subscriber to a transactional publication fails to retrieve replicated transactions on schedule, they will remain in the distribution database for 72 hours by default. The distribution database must have sufficient hard disk space to store this volume of replicated transactions. After the expiration of this maximum retention period, a Subscriber will have to reinitialize the subscription. This requires a current snapshot and will cause a performance hit.

### **Reviewing and Modifying Publication Properties**

To view and modify the properties of a publication, you can select the publication either in Replication Monitor or from the Publications container for the published database. Right-click the selected publication and then click Properties. If the publication has existing subscriptions, you will receive a warning stating that many properties cannot be modified. The SQL Server Enterprise Manager message box is shown in Figure 15.80. Although you can modify some properties, you will need to drop all subscriptions to modify many properties of a subscription. Click OK to close the SQL Server Enterprise Manager message box.

The Publication Properties dialog box appears, with the General tab selected. Each publication has many properties that can be viewed and modified. See Figure 15.81.

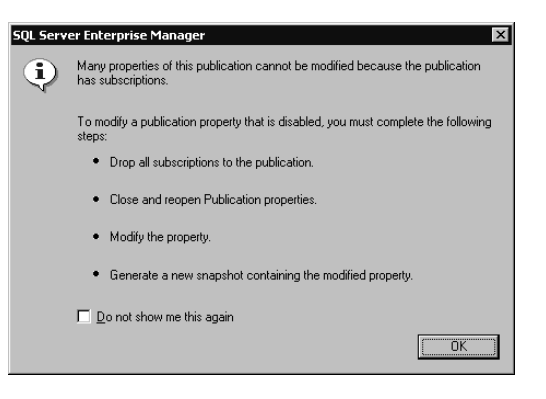

**Figure 15.80.** Modifying a publication with existing subscriptions notice.

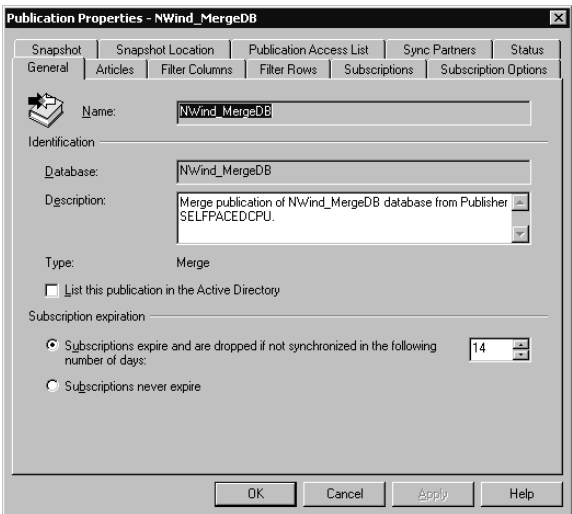

Figure 15.81. Reviewing and modifying publication properties.

In the General tab, notice that the default subscription expiration period for a subscription to a merge publication is 14 days. For some environments, you might want to configure subscriptions to never expire.

## **Reviewing and Modifying Replication Agent Profile**

Each replication agent has a profile that defines the parameters used by the agent to perform its task. This includes values such as timeout values and Bcp batch size parameters. A set of default replication agent profiles is defined for each type of replication agent when a Distributor is configured and can be modified as a property of the Distributor. To modify the profile for an existing replication agent, in the Agents container, right-click the replication agent and then click Agent Profiles. The Distribution Agent Profiles dialog box appears, shown in Figure 15.82.

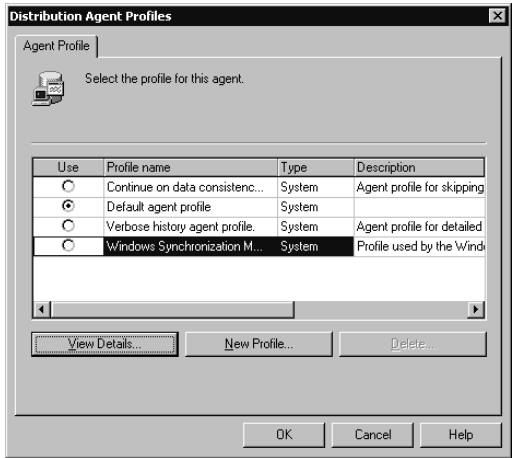

**Figure 15.82.** Reviewing and modifying replication agent profile details.

The agent profile for a Distribution Agent is displayed in Figure 15.82. Notice that the default agent profile is being used, and that three other profiles are available for this agent. One profile specifies that the agent will continue despite data consistency errors. By default, an agent will cease data synchronization if data consistency errors are detected. In some environments you might want to override this default. You can also configure the agent profile to perform verbose history logging for troubleshooting purposes or configure the agent profile for use with Windows Synchronization Manager using a smaller batch size. To view the details of a profile, click the View Details button. The Replication Agent Profile Details dialog box appears, shown in Figure 15.83.

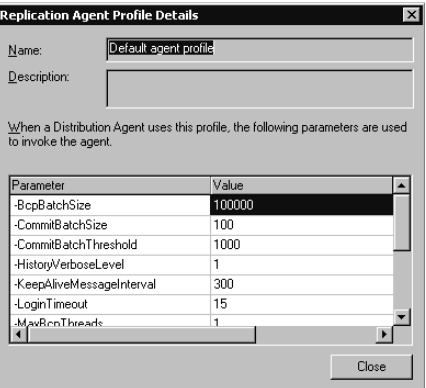

**Figure 15.83.** Reviewing and modifying agent profile details.

Notice the types of parameters that can be set or modified. Each replication agent has different default settings and different available alternate profiles. You can also create a new profile for an agent.

# **Reviewing and Modifying Subscription Properties**

To review or modify subscription properties of a publication, right-click the publication in the Publications container, click Properties, and then click the Subscriptions tab in the Publication Properties dialog box. Each current subscription of the publication is displayed. See Figure 15.84.

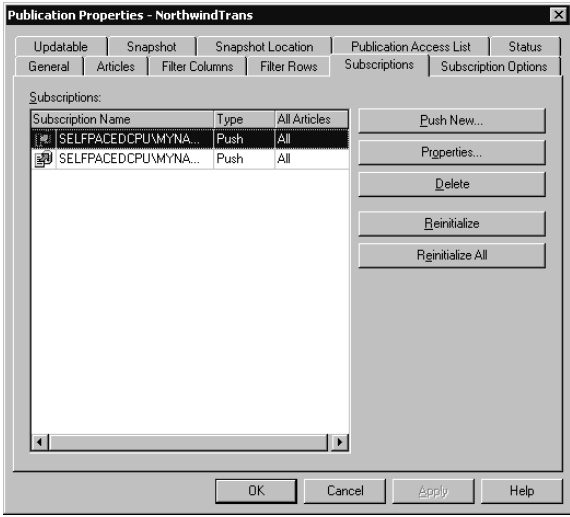

**Figure 15.84.** Reviewing subscriptions.

To view the properties of a subscription, click the subscription in the Subscription container, and then click Properties. The Subscription Properties dialog box appears, as shown in Figure 15.85.

Click the Synchronization tab to view or modify the location at which the agent will run. On Windows 2000 and Windows NT 4.0 Subscribers, you can have the agent run at the Subscriber to reduce the load on the Distributor. See Figure 15.86.

You can review the status of a subscription from the Subscriber side by expanding the Replication folder in the console tree of Enterprise Manager and then clicking Subscriptions. See Figure 15.87.

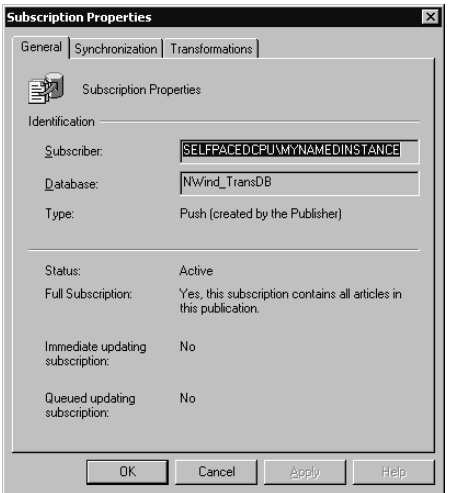

Figure 15.85. Reviewing general properties of a subscription.

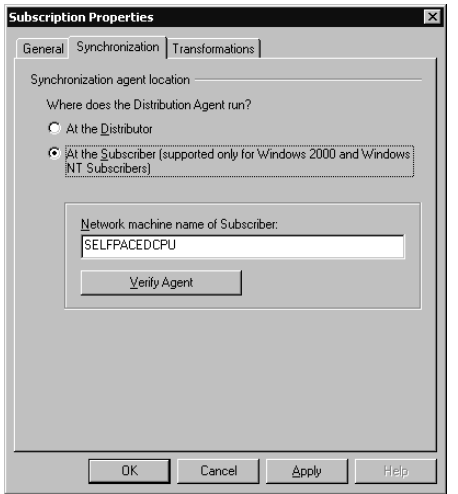

Figure 15.86. Specifying the replication agent location.

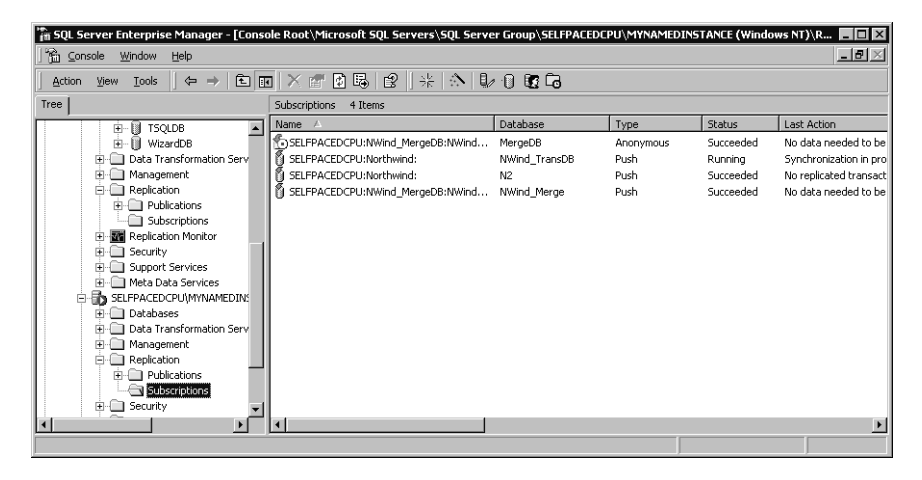

**Figure 15.87.** Viewing subscription status on a Subscriber.

Each subscription is displayed in the details pane along with the current status of the subscription.

### **Viewing and Resolving Merge Replication Conflicts**

To view and resolve a merge replication conflict at the Distributor, right-click the merge publication in the Replication container of Enterprise Manager and then click View Conflicts. The Microsoft Replication Conflict Viewer dialog box appears, shown in Figure 15.88.

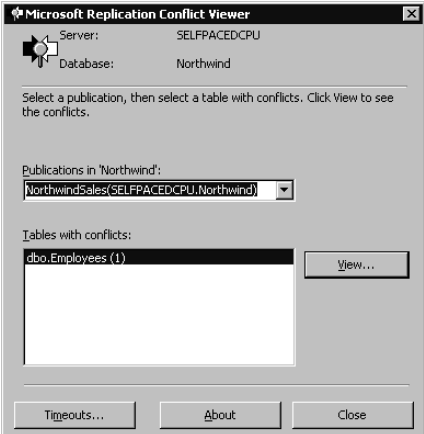

**Figure 15.88.** Viewing replication conflicts.

If any tables have conflicts, they will be displayed. Click the View button to resolve any conflicts. See Figure 15.89.
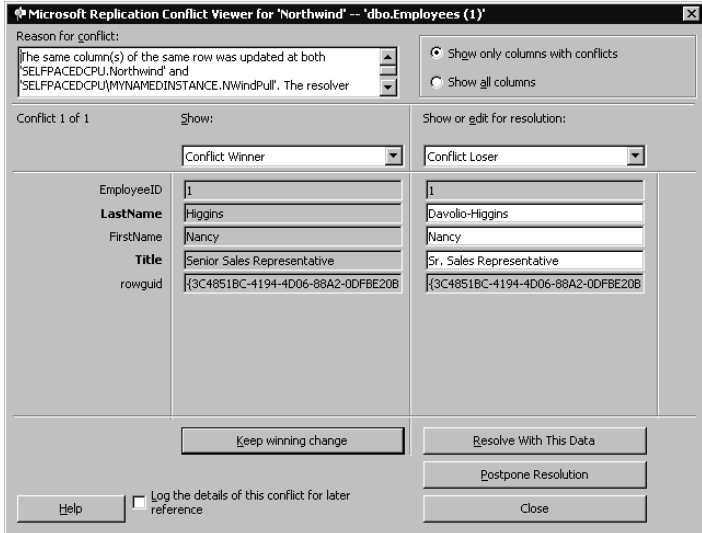

**Figure 15.89.** Microsoft Replication Conflict Viewer.

Notice that you can resolve the conflict by selecting the winner as selected by SQL Server, you can select the loser, or you can edit the conflicting information. You can also choose to postpone resolution or log the details for later reference.

## **Using Windows Synchronization Manager**

To use Windows Synchronization Manager on a Subscriber, click Start, point to Programs, point to Accessories, and then click Synchronize. The Items To Synchronize dialog box appears, illustrated in Figure 15.90.

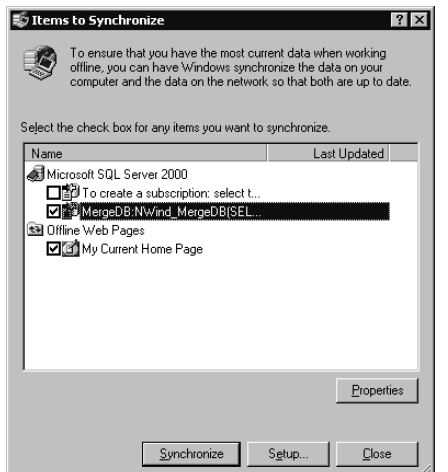

**Figure 15.90.** Windows Synchronization Manager.

Notice that various items can be synchronized using Windows Synchronization Manager. Select a subscription to a publication, and then click the Synchronize button to immediately synchronize each item containing a check mark in its check box. If interactive conflict resolution is enabled for a publication, you will be prompted to resolve any conflicts that occur during synchronization. Click the Setup button to display the Synchronization Settings dialog box and to configure synchronization settings for each item. Items can be synchronized on logon and logoff, when the processor is idle, or according to a schedule. See Figure 15.91.

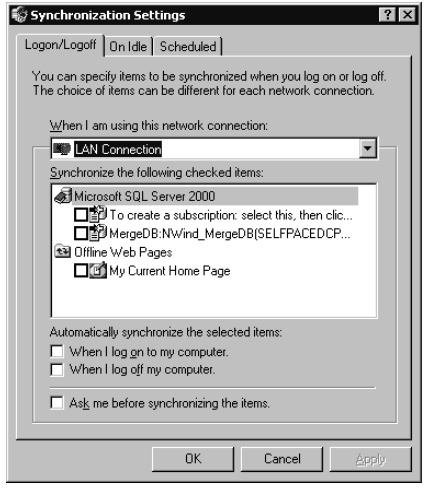

**Figure 15.91.** Synchronization settings.

Select a subscription to a publication, and then click the Properties button to configure properties of the subscription. The SQL Server Subscription Properties page appears with the General tab selected (see Figure 15.92). You can synchronize with the current default Publisher or select a different Publisher with which to synchronize. This is useful if your default Publisher is temporarily offline or if a network link is temporarily down. You can also select this other Publisher as the new default Publisher by clicking the Make This Publisher The Default Synchronization Partner check box. You also reinitialize or remove the subscription by clicking either the Reinitialize Subscription button or the Remove Subscription button.

Click the Subscriber tab to modify the login account that a given push subscription uses to connect to this Subscriber (see Figure 15.93). Click the Publisher tab to modify the login account that a given pull subscription uses to connect to the Publisher (see Figure 15.94). Click the Distributor tab to modify the login account that a given pull subscription uses to connect to the Distributor (see Figure 15.95). You can either select the current login account for the user activating Synchronization Manager, or you can specify a SQL Server login account (see Figure 15.95).

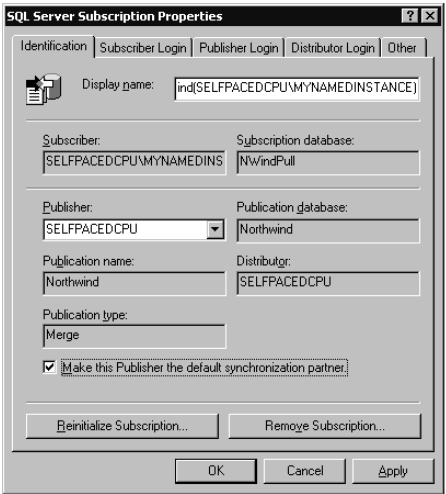

**Figure 15.92.** Specifying a default Publisher in the General tab of the Subscription properties page.

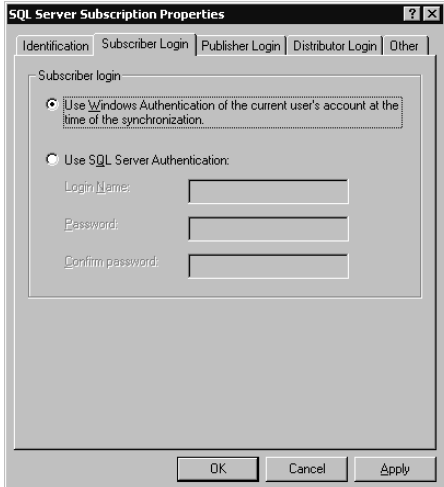

**Figure 15.93.** Subscriber login properties.

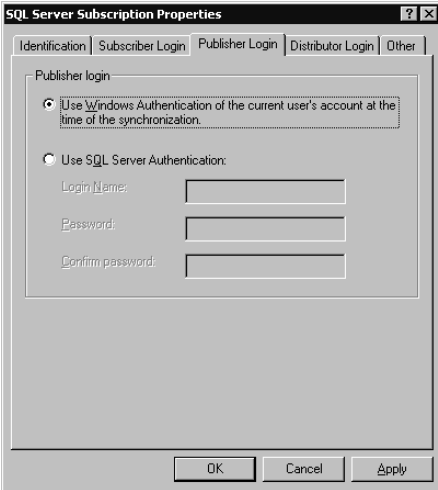

Figure 15.94. Publisher login properties.

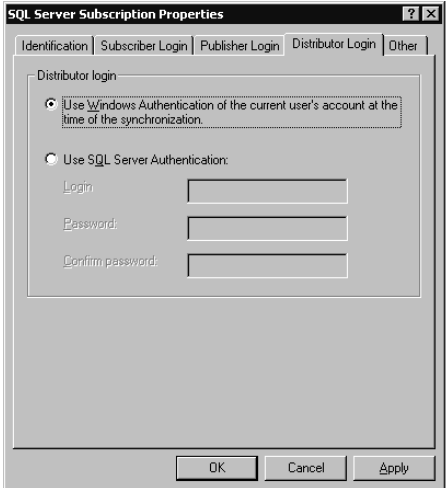

**Figure 15.95.** Distributor login properties.

Click the Other tab to enable automatic or interactive conflict resolution. You can also configure login and query timeout settings. This can be useful for slow links. The defaults are 15 seconds for logins and 30 seconds for queries (see Figure 15.96).

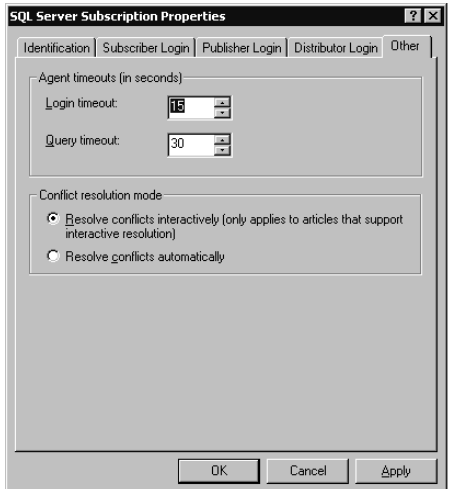

**Figure 15.96.** Configuring automatic or interactive conflict resolution.

# **Practice: Resolving Conflicts Interactively Using Windows Synchronization Manager**

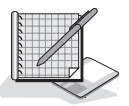

In this practice you resolve conflicts interactively using Windows Synchronization Manager.

#### **To resolve conflicts interactively using Windows Synchronization Manager**

- 1. Switch to SQL Query Analyzer.
- 2. On the toolbar, click the Load SQL Script button. The Open Query File dialog box appears.
- 3. Open NorthwindUpdate.sql in the C:\SelfPacedSQL\CH\_15 folder. This script updates Employee ID 1, changing the last name and title.
- 4. On the toolbar, click the Execute Query button.
- 5. On the File menu, click Connect.

The Connect To SQL Server dialog box appears.

- 6. Click the SQL Server ellipsis button to select an instance of SQL Server. The Select Server dialog box appears.
- 7. Click SelfPacedCPU\MyNamedInstance and then click OK.
- 8. Verify that the Windows Authentication option button is selected, and then click OK.
- 9. On the toolbar, click the Load SQL Script button.

The Open Query File dialog box appears.

10. Open NwindPullUpdate.sql in the C:\SelfPacedSQL\CH\_15 folder. This script updates Employee ID 1, changing the last name and title. Notice that

the last name and title for this employee are different from the script in step 3.

- 11. On the toolbar, click the Execute Query button.
- 12. To synchronize using Windows Synchronization Manager, click Start, point to Programs, point to Accessories, and then click Synchronize.
- 13. Click NwindPull: NorthwindSales and then click the Properties button. The SQL Server Subscription Properties dialog box appears.
- 14. Click the Other tab.
- 15. Click the Resolve Conflicts Interactively (Only Applies To Articles That Support Interactive Resolution) option button and then click OK.

A Microsoft SQL Server 2000 dialog box appears asking if you are sure you want to change the conflict resolution mode.

- 16. Click the Yes button.
- 17. Clear the My Current Home Page check box, verify that only the NwindPull: NorthwindSales check box is selected, and then click the Synchronize button.

The Synchronizing dialog box appears. After a few moments, the Microsoft Replication Conflict Viewer for 'Northwind' – '[dbo].[Employees]' dialog box appears. Notice that you can use pull-down menus to view the data at the Publisher and at the Subscriber.

18. Click the Resolve With This Data option button.

The Synchronization process completes.

- 19. In SQL Query Analyzer, in the connection to MyNamedInstance, click the Clear Window button on the toolbar.
- 20. In the query pane, type **SELECT \* FROM Employees WHERE EmployeeID = 1** and then click the Execute Query button on the toolbar.

Notice that the resolved data has been replicated to MyNamedInstance.

21. Close SQL Server Enterprise Manager and SQL Query Analyzer.

## **Lesson Summary**

Use Replication Monitor to monitor all aspects of replication. You can monitor using a publication focus or an agent focus. From within Replication Monitor, you can view the status of any publication or agent. You can start or stop an agent, or view its history. You can view the details of a publication. Although you can modify some details of a publication that has existing publications, to modify all details you must drop all existing subscriptions. You can also review and resolve replication conflicts for a merge publication using Microsoft Replication Conflict Viewer. Finally, you can use Windows Synchronization Manager to interactively control synchronization on a Subscriber, if that publication option is enabled.

# **Review**

Here are some questions to help you determine whether you have learned enough to move on to the next chapter. If you have difficulty answering these questions, review the material in this chapter before beginning the next chapter. The answers for these questions are located in the Appendix, "Questions and Answers."

- 1. You have a number of users in Brazil that need to access data for the purpose of sales analysis. The data is stored in a centralized database in New York. They have been accessing the database in New York over a 56K dedicated link that is also supporting a variety of other interoffice traffic. You want to implement a replication solution between your New York office and your Brazil office. What type of replication would you implement and what additional information do you need to know?
- 2. You have implemented a merge replication solution. Each Subscriber running on Windows 2000 and Windows NT 4.0 is able to initialize the subscription and replicate data successfully with the Publisher. However, your Windows Me and Windows 98 Subscribers are unable to successfully replicate with the Publisher. What is a likely source of this problem? How would you solve this problem?
- 3. You are planning to implement a merge replication solution. What is the benefit of using a dedicated Distributor?
- 4. You have implemented transactional replication. You have been monitoring the size of the distribution database on the Distributor and notice that its size seems to be larger than anticipated. What might be the cause of this? What Distributor setting could you modify to affect its size?

# **Maintaining High Availability**

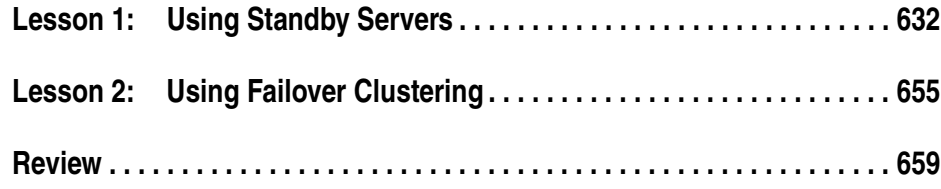

# **About This Chapter**

In previous chapters, you learned about maintaining the availability of your SQL Server databases by using RAID for storage of data and transaction log files; performing full, differential, and transaction log backups; and implementing replication. In environments that require the assurance of higher availability, such as Webbased solutions and 24x7 operations, additional methods for maintaining high availability are frequently implemented. In this chapter, you will learn about the function of standby servers and you will learn how to automate the maintenance of standby servers by using log shipping. Finally, you will be introduced to the use of SQL Server failover clusters.

# **Before You Begin**

To complete this chapter, you must have

- A computer that meets or exceeds the minimum hardware requirements listed in Table 2.1, "Hardware Requirements," in Lesson 1 of Chapter 2.
- Microsoft Windows 2000 Server running on your computer on an NTFS partition.
- A computer with a NetBIOS name of SelfPacedCPU configured as a domain controller in the SelfPacedSQL.MSFT domain.
- Installed a default instance and at least one named instance of SQL Server 2000 (see Chapter 2).
- Failover clusters to achieve automatic failover to another server node in the event of server failure.

# **Lesson 1: Using Standby Servers**

A standby server can be maintained to take the place of the primary production server, if needed. In this lesson, you will learn about setting up and maintaining a standby server. This includes learning how to automate the maintenance of a standby server. You will also learn how to bring a standby server online, and how to bring the primary server back online.

#### **After this lesson, you will be able to**

- Set up a standby server
- Automate log shipping
- Monitor log shipping
- Bring a standby server online
- Bring a primary server back online

### **Estimated lesson time: 45 minutes**

# **Using a Standby Server**

A standby server is a secondary SQL Server installation that is kept up-to-date with a primary SQL Server installation through the application of transaction log backup files. By using standby servers, a database administrator can minimize the length of time that users are unable to access one or more production database(s) in case of server failure or the need for server maintenance. The databases on a standby server can also be used as reporting servers to offload reporting and analysis tasks.

A standby server must maintain an exact copy of one or more production databases on the primary server. This is initially accomplished through the use of a full database backup on the primary server that is restored to the standby server using either the NORECOVERY or the STANDBY restoration options. Using one of these two options leaves the standby database in recovery mode, so that additional transaction logs can be applied to it.

Next, to maintain an exact copy on the standby server, regular transaction log backups are performed on the primary server and applied to the standby server (again leaving the standby server in recovery mode). The frequency with which transaction log backups are performed on the primary server and applied to the standby server determines the amount of work (and length of time) required to bring the standby server up-to-date and online in the event the standby server must be promoted.

To promote the standby server to become the new primary server, all unapplied transaction log backup files must be applied to the standby server. In addition, the active portion of the transaction log on the primary server must be backed up and applied to the standby server. This final restoration is performed using the RECOV-ERY option. Users can then use the database on the standby server, which contains all data from the primary server exactly as it was prior to its failure (other than uncommitted transactions, which are permanently lost).

**Note** Using RAID for transaction log files is critical for ensuring that the active portion of the transaction log is available for backup and application to the standby server.

The active portion of the transaction log on the primary server can be backed up using the NORECOVERY backup option. This option leaves the primary database in recovery mode. When the primary server is ready to be brought back online, the transaction logs from the standby server (for the period that users were using the standby server as the primary server) can be applied to the primary server. This avoids the necessity of applying a complete database backup and all applicable transaction logs to restore the primary server. The result is a significant decrease in the time required to bring the primary server back online.

When the standby server is brought online for use in place of the primary server, either the standby server must be renamed using the name of the primary server or user processes must know to connect to the standby server (using the name of a standby server) rather than the primary server. All uncommitted transactions must be restarted. Uncommitted transactions cannot be maintained between the primary server and the standby server.

**Note** Use the SQL Server Setup program to rename a SQL Server 2000 installation after renaming the server using Windows 2000 or Windows NT 4.0.

User logins must be created on the standby server prior to bringing the standby server online as the new primary server. This is generally accomplished using one of the following methods.

- User logins from the primary server can be scripted and these scripts used to create the necessary logins on the standby server when needed.
- The DTS Transfer Logins Task in DTS Designer can be used within a job to automate the process of backing up, copying, and restoring the contents of the sysxlogins system table from the primary server to the standby server.

If the standby server is only providing services to a single production server, you might want to create the logins on the standby server when the standby server is created. However, if the standby server is providing services to multiple databases from multiple instances of SQL Server, generally you will not create logins on the standby server until it is brought online as the primary server for a particular database.

# **Automating Log Shipping**

You can automate the process of maintaining a standby server by creating backup, copy, and restore jobs that are periodically executed by SQL Server Agent on the primary server and on the standby server. This automated process is called log shipping. You can also designate a third server to monitor the execution of the log shipping jobs on the primary server and on the standby server; the third server is frequently used to monitor other pairs of log shipping servers as well.

**Note** The log shipping feature is available only in the Enterprise, Enterprise Evaluation, and Developer Editions of SQL Server 2000.

You can create these jobs using the Database Maintenance Plan Wizard in SQL Server Enterprise Manager. You must be a member of the sysadmin server role to run the Database Maintenance Plan Wizard. To start the Database Maintenance Plan Wizard, click Database Maintenance Planner on the Tools menu, or right-click the Database Maintenance Plan container (in the Management container) and then click New Maintenance Plan. (The use of most of the Database Maintenance Plan Wizard features was covered in Chapter 13.)

In the Select Servers page, select the primary server. See Figure 16.1.

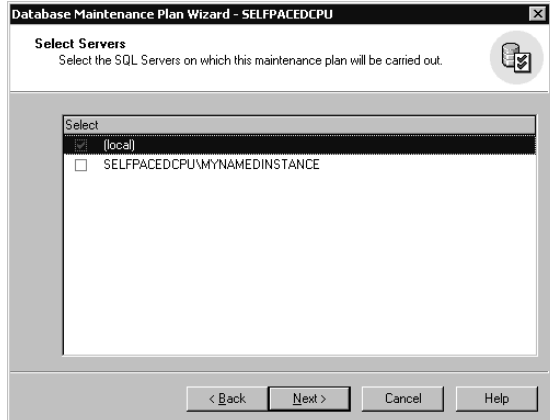

Figure 16.1. Selecting a primary server for log shipping.

Next, in the Select Databases page, select the database for which you want to configure log shipping, and specify log shipping by selecting the Ship The Transaction Logs To Other SQL Servers (Log Shipping) check box. You can select only one database at a time. See Figure 16.2.

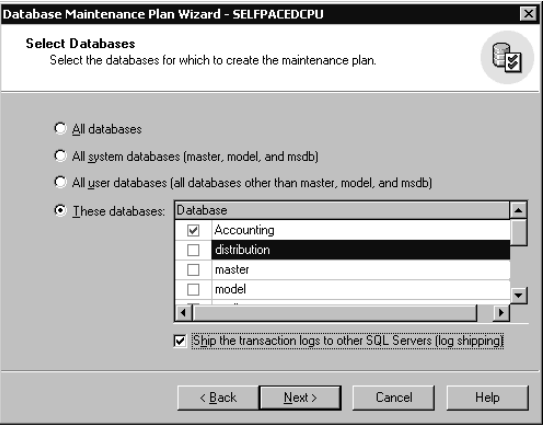

**Figure 16.2.** Selecting a database for log shipping.

Next, advance to the Specify the Database Backup Plan and clear the Back Up The Database As Part Of The Maintenance Plan check box. See Figure 16.3.

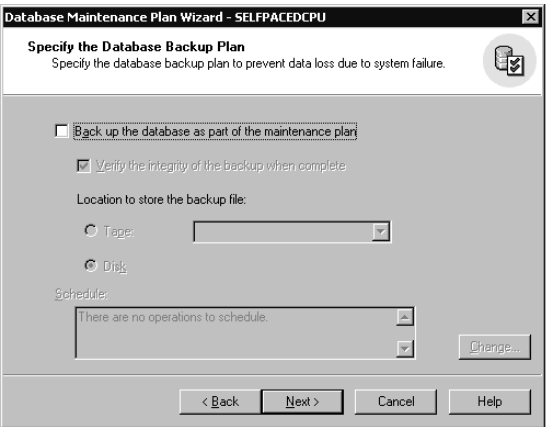

**Figure 16.3.** Clearing the full database backup check box.

**Note** You do not need to perform a full database backup as part of a log shipping database maintenance plan, although you will need to either perform an initial full backup or use an existing full backup.

Next, in the Specify Transaction Log Backup Disk Directory page, specify the directory into which the transaction log backup files will be stored. Make sure this location has sufficient space to hold the shipped logs, or log shipping will fail. See Figure 16.4.

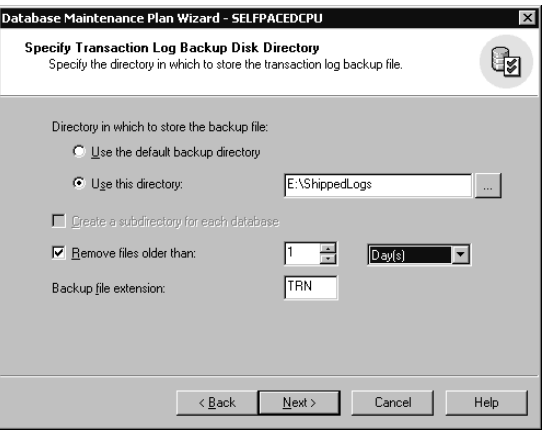

Figure 16.4. Selecting a storage location for transaction log backups.

Next, in the Specify The Transaction Log Share page, specify the network share for the storage location for the transaction log backup files. See Figure 16.5.

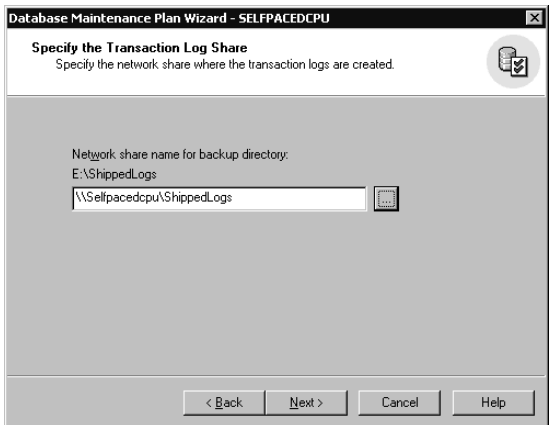

**Figure 16.5.** Specifying the network share for the transaction log backup files.

You must create this network share for the directory in which the transaction log backup files are stored. The domain user account used by the SQL Server Agent service on the primary server must have read and write access to this network share, and the domain user account used by the SQL Server Agent service on the standby server must have read access to this network share.

Next, in the Specify The Log Shipping Destinations page, click the Add button to display the Add Destination Database dialog box, where you specify the standby server and configure its properties. The standby server is called the destination server in the wizard. In addition to using log shipping to create and maintain standby servers, you can also use log shipping to create read-only copies of one or more production server databases rather than using replication. Figure 16.6 illustrates the Specify The Log Shipping Destinations page after a log shipping destination has been specified.

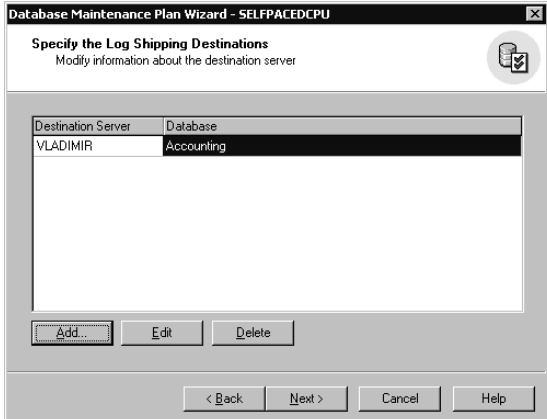

Figure 16.6. Specifying the standby server.

In the Add Destination Database dialog box, there are a number of properties you can configure for the destination database. See Figure 16.7.

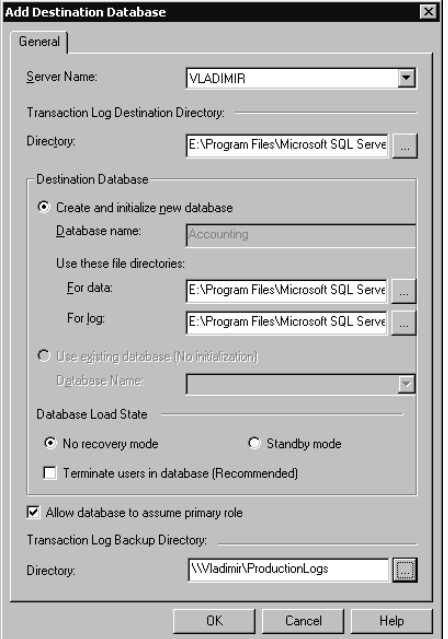

Figure 16.7. Specifying the properties of the destination database.

In the Destination Database group box, you can choose to specify a different database name for the destination database. This is useful for creating a destination read-only database for reporting purposes. If you want the destination database to be viewable for read-only queries, you must select the Standby Mode option button in the Database Load State group box. The default is the No Recovery Mode option button. If you choose to update and overwrite an existing database (rather than creating a new database), you should select the Terminate Users In Database (Recommended) check box to automatically terminate all users in the existing database. If you want to use the destination database as a standby server that may need to assume the role of the primary server, you must select the Allow Database To Assume Primary Role check box to specify that it can assume the primary role if necessary. When you select this check box, you must specify the directory, in the Directory text box, for storing transaction log backups during the period the standby server is functioning as the primary server.

Next, in the Initialize The Destination Databases page, you specify the backup file containing a full database backup to be used to initialize the destination database on the standby server (see Figure 16.8).

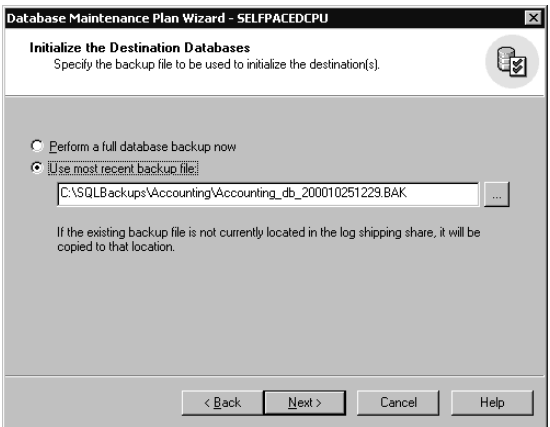

**Figure 16.8.** Specifying the backup file for initialization.

You can choose to perform a full backup immediately by selecting the Perform A Full Database Backup Now option button, or you can select the Use Most Recent Backup File option button to specify an existing recent backup file. If you specify a recent backup file, you must include the path and filename of the existing backup file in the Use Most Recent Backup File text box. This backup file will be placed in the log shipping share so that it is available to the standby server for initialization of the destination database.

Next, in the Log Shipping Schedules page, specify the log shipping schedule. See Figure 16.9.

In the Backup Schedule group box, the default frequency for backing up the transaction log on the primary server is 15 minutes. Click the Change button to display the Edit Recurring Job Schedule dialog box to modify this frequency. Next, in the Copy/Load Frequency spin box, specify the frequency with which the transaction log backup files are copied to the standby server and restored (the default is 15 minutes). In the Load Delay spin box, you can specify a delay between the copy and the load (restore) of the transaction log backup files (the default is no delay). Finally, in the File Retention Period spin box, you can specify the length of time the transaction log backup files are retained on the log shipping share (the default is 24 hours). If the standby server is unable to copy these files before the retention period expires, the destination database on the standby server will have to be reinitialized. The frequency of the transaction log backups and the length of the file retention period will affect the amount of disk space that the transaction log backup files will require.

Next, in the Log Shipping Thresholds page, specify the log shipping alert thresholds. See Figure 16.10.

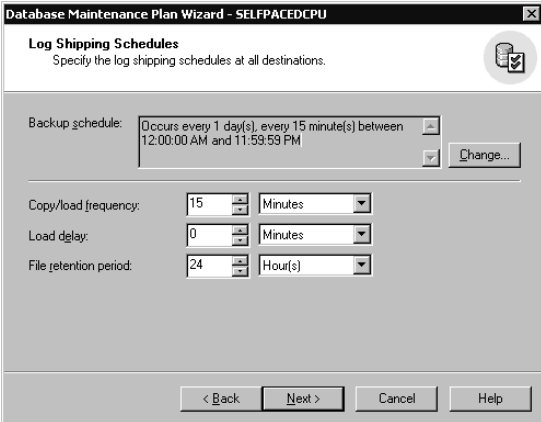

**Figure 16.9.** Specifying the log shipping schedule.

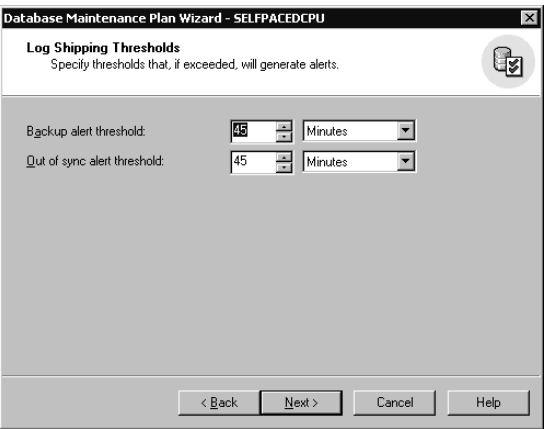

Figure 16.10. Specifying the log shipping alert thresholds.

The Backup Alert Threshold alert defines the maximum length of time between transaction log backups on the primary server (the default is 45 minutes or three times the interval between transaction log backups). If the defined length of time is exceeded, an alert will fire to notify an administrator of a problem with the automated log shipping process. The Out Of Sync Alert Threshold alert defines the maximum length of time between the most recent transaction log backup on the primary server and the restore of the transaction log backup to the standby server (the default is 45 minutes or three times the interval between transaction log restores).

Next, in the Specify The Log Shipping Monitor Server Information page, specify a log shipping monitor for monitoring log shipping jobs on the primary server and the standby server. See Figure 16.11.

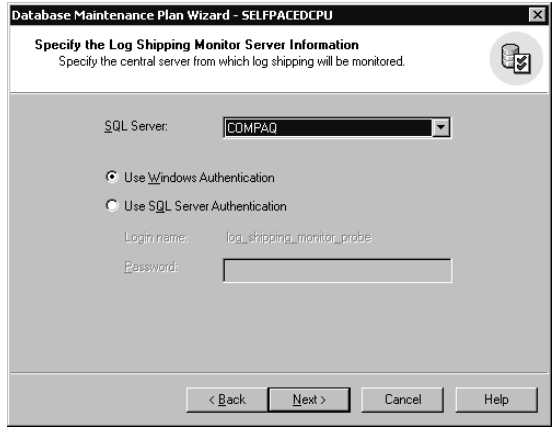

Figure 16.11. Specifying a central monitoring server.

This should generally be a server other than the primary or the standby server. The monitoring server can provide monitoring services to multiple log shipping pairs of servers. You must specify the authentication mode the SQL Server Agent service will use to connect to the monitoring server. Select either Windows authentication or SQL Server authentication. If SQL Server authentication is selected, you must use the SQL Server login account, log\_shipping\_monitor\_probe.

The next two pages, the Reports To Generate page and the Maintenance Plan History page, were covered in Chapter 13. See Figures 13.49 and 13.50.

When you are finished configuring your maintenance plan, the Database Maintenance Plan Wizard Summary page appears. See Figure 16.12. Verify that the plan information is correct, and then click Next. Finally, click the Finish button in the Completing The Database Maintenance Plan Wizard page, as shown in Figure 16.13.

After the Database Maintenance Plan Wizard completes its task, the database selected for log shipping is restored in recovery mode (using either the NORE-COVERY or STANDBY options) on the standby server. See Figure 16.14.

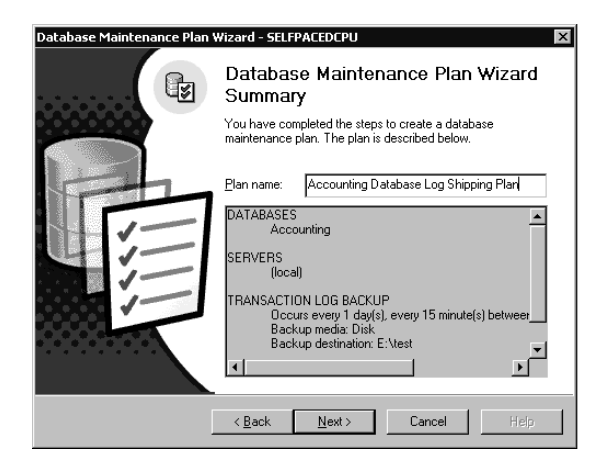

**Figure 16.12.** Database Maintenance Plan Summary page.

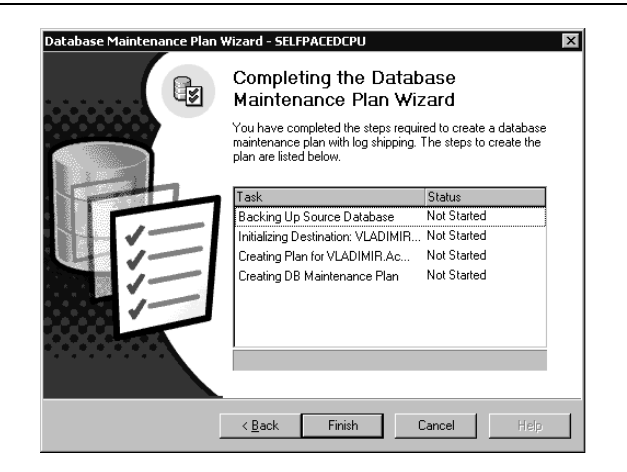

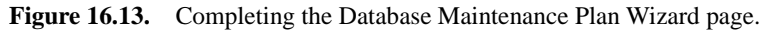

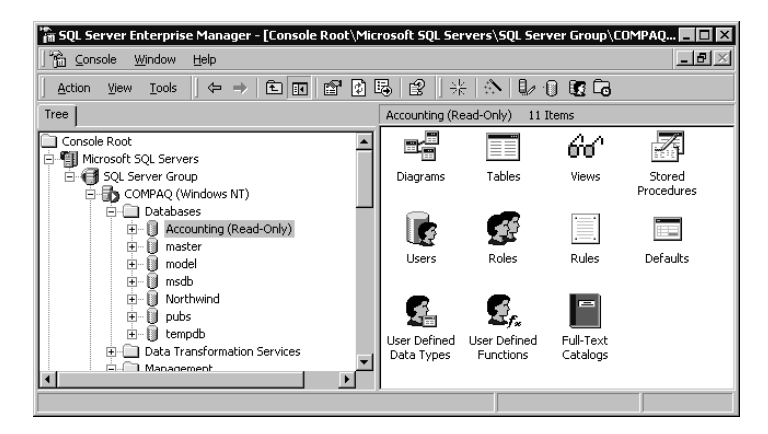

Figure 16.14. Standby server with database in standby mode.

## **Practice: Creating a Standby Server**

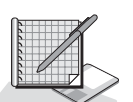

In this practice you use the Database Maintenance Planner Wizard in SQL Server Enterprise Manager to automate log shipping.

#### **To create a standby server**

- 1. Ensure that you are logged on to the SelfPacedSQL.MSFT domain controller as Administrator.
- 2. Click Start, point to Programs, point to Microsoft SQL Server, and then click Enterprise Manager.
- 3. In the console tree, expand the Microsoft SQL Servers container, expand the SQL Server Group container, expand the default instance container, and then expand the Databases container.
- 4. Right-click Databases, point to All Tasks, and then click Attach Database. The Attach Database – SelfPacedCPU dialog box appears.
- 5. Click the ellipsis button to browse for the MDF file.
	- The Browse for Existing File SelfPacedCPU dialog box appears.
- 6. Click LogShipDB.mdf in C:\SelfPacedSQL\CH\_16 and then click OK. Notice that the LogShipDB database is about to be attached.
- 7. In the Specify Database Owner drop-down box, click Sa.
- 8. Click OK to attach the LogShipDB database.

A SQL Server Enterprise Manager message box appears to inform you that attachment of the database has completed successfully.

9. Click OK.

Notice that the LogShipDB database appears in the list of databases.

10. Right-click the LogShipDB container, point to All Tasks, and then click Maintenance Plan.

The Welcome To The Database Maintenance Plan Wizard page appears.

11. Click Next.

The Select Servers page appears.

12. Select the (Local) check box and then click Next.

The Select Databases page appears with the LogShipDB check box selected.

13. Select the Ship The Transaction Logs To Other SQL Servers (Log Shipping) check box and then click Next.

The Update Data Optimization Information page appears.

14. Click Next.

The Database Integrity Check page appears.

15. Click Next.

The Specify The Database Backup Plan page appears.

16. Clear the Back Up The Database As Part Of The Maintenance Plan check box and then click Next.

The Specify Transaction Log Backup Disk Directory page appears.

- 17. Verify that the Use The Default Backup Directory option button is selected.
- 18. Select the Remove Files Older Than check box and then click 1 in the spin box and Hour(s) in the drop-down list.
- 19. Click Next.

The Specify The Transaction Log Share page appears.

- 20. Open Windows Explorer and browse to C:\Program Files\Microsoft SQL Server\Mssql.
- 21. Right-click Backup and then click Sharing. The Backup Properties dialog box appears.

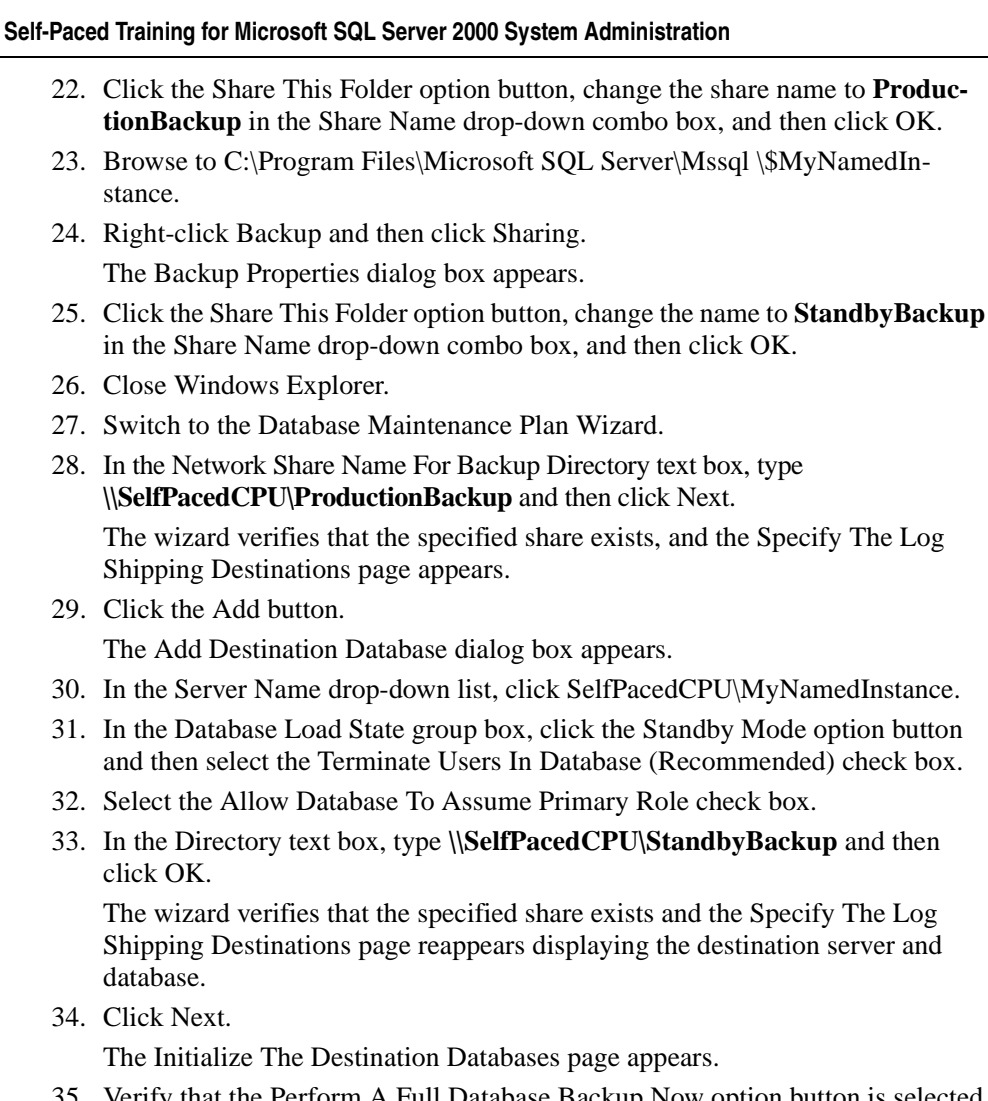

35. Verify that the Perform A Full Database Backup Now option button is selected and then click Next.

The Log Shipping Schedules page appears.

36. Click the Change button to modify the backup schedule.

The Edit Recurring Job Schedule dialog box appears. Note that there are two spin boxes, one for changing the number and one for specifying the increment of time.

37. In the Daily Frequency group box, change the Occurs Every spin box from 15 to 1 (minute) and then click OK.

The Log Shipping Schedules page reappears.

- 38. Change the Copy/Load Frequency spin box from 15 (minutes) to 1.
- 39. Change the File Retention Period spin box from 24 (hours) to 1 (hour(s)).

40. Click Next.

The Log Shipping Thresholds page appears. Notice that the Backup Alert Threshold is set to 5 minutes and the Out Of Sync Alert Threshold is set to 3 minutes.

41. Click Next.

The Specify The Log Shipping Monitor Server Information page appears.

42. In the SQL Server drop-down list, verify that SelfPacedCPU is displayed and then click Next.

The Reports To Generate page appears.

43. Click Next.

The Maintenance Plan History page appears.

44. Click Next.

The Database Maintenance Plan Wizard Summary page appears.

- 45. In the Plan Name text box, type **Log Shipping** and then click Next. The Completing The Database Maintenance Plan Wizard page appears.
- 46. Click the Finish button.

Notice the progress of the steps the wizard is performing.

- 47. Click OK to acknowledge a Database Maintenance Plan Wizard message box informing you that the maintenance plan was created successfully.
- 48. In the console tree, expand the SelfPacedCPU\MyNamedInstance container and then expand the Databases container.
- 49. Click the Databases container and then, on the toolbar, click the Refresh button. In the Databases container for the SelfPacedCPU\MyNamedInstance, notice that the LogShipDB database container appears containing a read-only copy of the LogShipDB database. If it does not appear, right-click the Databases container and then click Refresh.
- 50. Leave SQL Server Enterprise Manager running.

## **Monitoring Log Shipping**

To monitor the status of log shipping on the monitor server, expand the Management container of that server and then click Log Shipping Monitor (if you have just configured log shipping, right-click the Management container and then click Refresh). The status of all log shipping servers is displayed in the details pane. See Figure 16.15.

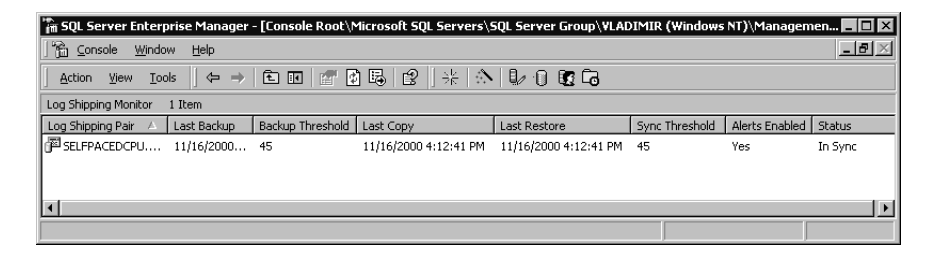

**Figure 16.15.** Log shipping monitor.

The log shipping monitor displays the date and time of the most recent transaction log backup on the primary server in the Last Backup column, the most recent copy of the transaction log backup file to the network share in the Last Copy column, the most recent restore of the transaction log backup file to the standby server in the Last Restore column, and the synchronization status in the Status column. Click the Show/Hide Console Tree/Favorites button on the toolbar to display only the details pane.

To view the backup history for the primary server, right-click the log shipping pair and then click View Backup History to display the Database Maintenance Plan History dialog box. See Figure 16.16.

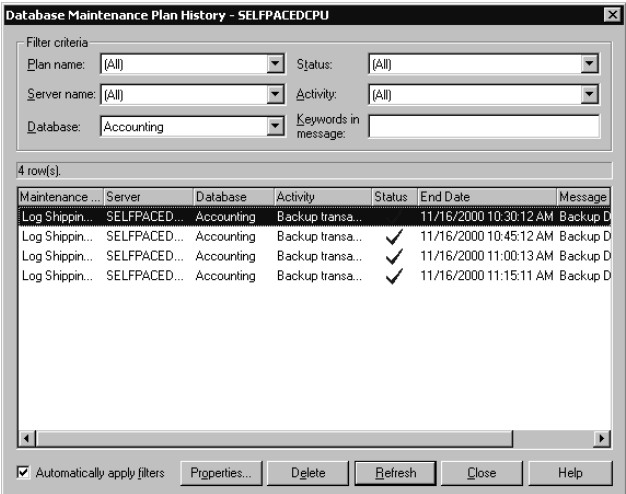

**Figure 16.16.** Viewing the backup history for the primary server from the monitor server.

To view the copy and restore history for the standby server, right-click the log shipping pair and then click View Copy/Restore History to display the Secondary Server Log Shipping History dialog box. See Figure 16.17.

To modify the properties of log shipping, right-click the log shipping pair and then click Properties to display the Log Shipping Pair Properties dialog box. Log shipping information is displayed on this page, including the last backup file, the last file copied, the last file loaded, and the times and deltas for each. See Figure 16.18.

Click the Source tab to modify alert properties for the primary server (see Figure 16.19). Click the View Backup Schedule button to view the backup schedule.

Click the Destination tab to modify the alert properties for the standby server (see Figure 16.20). Click the View Copy Schedule button to view how often database copies are made, or click the View Load Schedule button to view how often the database is restored.

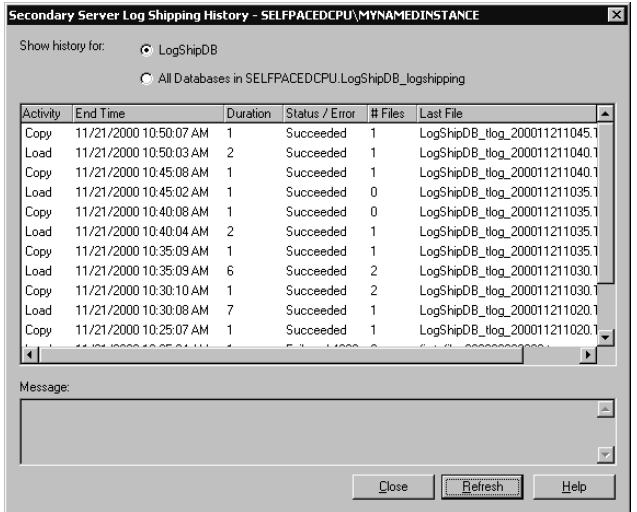

Figure 16.17. Viewing the copy/restore history for the standby server from the monitor server.

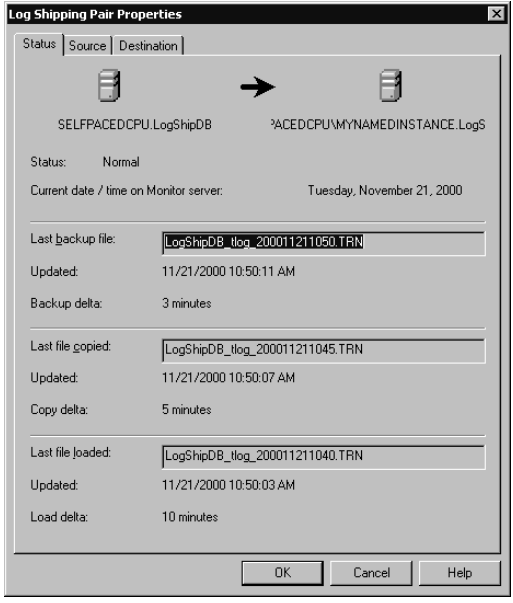

**Figure 16.18.** Viewing log shipping pair properties.

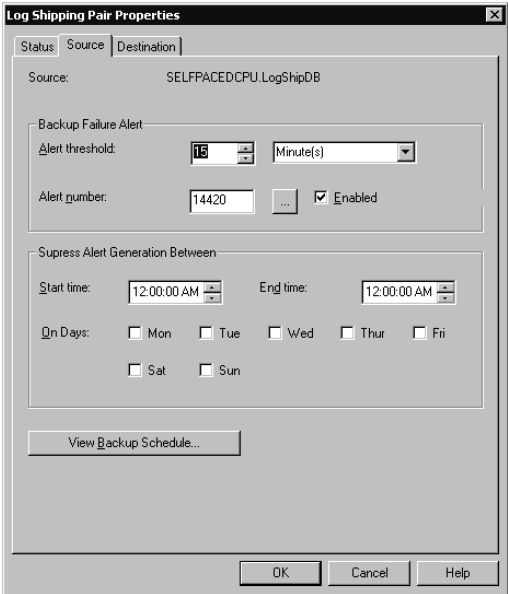

Figure 16.19. Viewing the Source tab of log shipping pair properties.

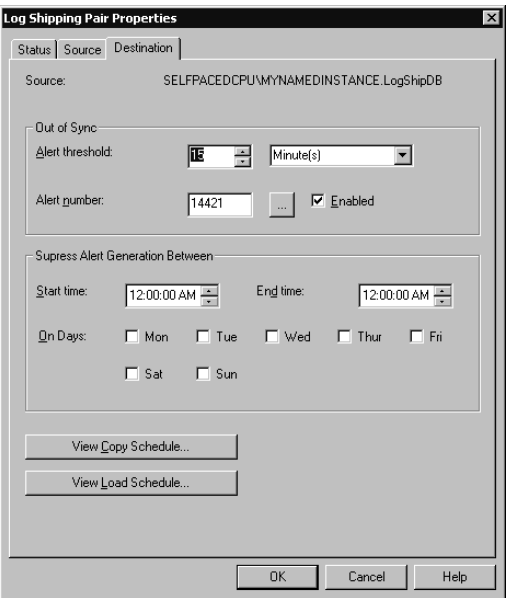

**Figure 16.20.** Viewing the Destination tab of log shipping pair properties.

# **Practice: Monitoring Log Shipping**

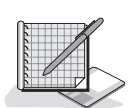

In this practice you use the Log Shipping Monitor in SQL Server Enterprise Manager to monitor log shipping.

#### **To monitor log shipping**

- 1. Ensure that you are logged on to the SelfPacedSQL.MSFT domain controller as Administrator.
- 2. In the SQL Server Enterprise Manager console tree, expand the Management container in the default instance.
- 3. Click the Management container and then, on the toolbar, click the Refresh button.
- 4. In the Management container, click Log Shipping Monitor. The current status of the log shipping pair is displayed in the details pane.
- 5. On the toolbar, click the Show/Hide Console Tree/Favorites button.

Notice that the window now displays only the contents of the details pane (for easier viewing of all columns).

6. Right-click the log shipping pair and then click View Backup History.

The Database Maintenance Plan History – SelfPacedCPU dialog box appears displaying the history of the Log Shipping maintenance plan. Notice that the transaction log is being backed up every minute and each successful job has a blue check mark in the status column.

7. Click the Close button.

- 8. Right-click the log shipping pair and then click View Copy/Restore History. The Secondary Server Log Shipping History – SelfPacedCPU\MyNamedInstance dialog box appears. Notice that the copy job and the load job occur every minute. The load job restores all transaction log backup files that have been copied, and then the copy job connects to the primary server and copies any new transaction log backup files to the standby server.
- 9. Click the Close button.
- 10. Right-click the log shipping pair and then click Properties.

The Log Shipping Pair Properties dialog box appears. Notice that Load Delta indicates that the synchronization delay between the primary database and the standby database is one minute (it will be two minutes on some slower computers).

- 11. Click OK to close the Log Shipping Pair Properties dialog box.
- 12. On the Tools menu, click SQL Query Analyzer.

SQL Query Analyzer appears displaying a connection to the SelfPacedCPU default instance.

13. On the toolbar, click the Load SQL Script button.

The Open Query File dialog box appears.

- 14. Open LogShipChangeData.sql in the C:\SelfPacedSOL\CH\_16 folder. Notice that this script changes the ContactTitle field for one of the customers in the LogShipDB database.
- 15. On the toolbar, click the Execute Query button to execute the query. Notice that the ContactTitle field for CustomerID ANATR is changed.
- 16. Leave SQL Query Analyzer and SQL Server Enterprise Manager running.

# **Bringing a Standby Server Online**

To bring a standby server online, you must run the following system stored procedures in order

- 1. Run *sp\_change\_primary\_role* on the primary server. Use the @db\_name argument to specify the appropriate database. Use the @backup\_log argument to specify a backup of the current transaction log and the @terminate argument to specify a roll back of all incomplete transactions. You can specify the recovery state of the database after the completion of the stored procedure: RECOVERY, NO RECOVERY, or STANDBY (default is RECOVERY) with the @final\_state argument. Finally, you can specify the access level of the database after the completion of the stored procedure: MULTI\_USER, RESTRICTED USER, or SINGLE USER (default is MULTI USER) with the @access\_level argument.
- 2. Run *sp\_change\_secondary\_role* on the standby server. Use the @db\_name to specify the appropriate database. Use the @db\_name argument to specify the

application of pending transaction log backup files to the standby database. Use the @db\_name argument to convert the standby database to a primary database. You can specify the recovery state of the database after the completion of the stored procedure: RECOVERY, NO RECOVERY, or STANDBY (default is RECOVERY) with the @final\_state argument. Finally, you can specify the access level of the database after the completion of the stored procedure: MULTI\_USER, RESTRICTED\_USER, or SINGLE\_USER (default is MULTI USER) with the @access level argument.

**Note** If the secondary server (the standby server) has a job running against this database at the same time the system stored procedure is run, you will receive a Transact-SQL error indicating that exclusive access to the database to restore the transaction log files could not be obtained. Either rerun the system stored procedure or complete the restore using SQL Server Enterprise Manager.

3. Run *sp\_change\_monitor\_role* on the log shipping monitor server. This system stored procedure updates the monitor server to reflect the changed log shipping roles, using the @primary\_server argument to designate the primary server being replaced, the @secondary\_server argument to designate the standby server being converted to a primary server, the @database argument to designate the standby database being converted to a primary database, and the @new\_source argument to specify the network share the new primary server will use for storing its transaction log backup files.

In addition, you must verify that the new primary server contains all required logins. You can use a saved Transact-SQL script, or if you used the DTS Transfer Logins Task to create a Bcp output file containing these logins, you can use the *sp\_resolve\_logins* system stored procedure to input these logins from the Bcp output file.

After completion of these steps, the standby server is ready to function as the new primary server. The former primary server is no longer part of a shipping pair. You must add the original primary server or another server as a standby server to reestablish a shipping pair. To bring the original primary server back online, repeat the three-step process just described.

# **Practice: Bringing a Standby Server Online as the Primary Server**

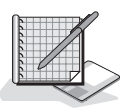

In this practice you use stored procedures to bring a standby server online as the primary server and deactivate the primary server and its log shipping jobs.

- **To bring a standby server online as the primary server**
	- 1. Ensure that you are logged on to the SelfPacedSQL.MSFT domain controller as Administrator.

2. In SQL Query Analyzer, verify that you are connected to the default instance of SQL Server on SelfPacedCPU and then click the Load SQL Script button on the toolbar.

The Open Query File dialog box appears.

3. Open DemotePrimary.sql in the C:\SelfPacedSQL\CH\_16 folder.

This script runs the *sp\_change\_primary\_role* system stored procedure, which backs up the current transaction log for the LogShipDB database and sets the database to read-only.

4. On the toolbar, click the Execute Query button to execute the DemotePrimary.sql script.

The script executes and displays a message regarding the backup of the current transaction log.

**Note** If you get an access denied permissions error, the SQL Server Agent service does not have sufficient permissions. Either verify all required permissions, or make the SQLService account a member of the local Administrators group (and restart all services), and then rerun this lab from the beginning.

- 5. Switch to SQL Server Enterprise Manager.
- 6. On the toolbar, click the Show/Hide Console Tree/Favorites button to show the console tree (if necessary).
- 7. Expand the SelfPacedCPU\MyNamedInstance container, expand the Management container, expand the SQL Server Agent container, click the Jobs container, and then click Local Server Jobs.

The current jobs are displayed in the details pane.

- 8. In the details pane, right-click the Log Shipping Copy For SelfPacedCPU LogShipDB\_Logshipping job and then click Disable Job.
- 9. In the details pane, right-click the Log Shipping Restore For SelfPacedCPU LogShipDB\_Logshipping job and then click Disable Job.
- 10. Switch to SQL Query Analyzer.
- 11. On the File menu, click Connect.

The Connect To SQL Server dialog box appears.

- 12. In the SQL Server drop-down list, select SelfPacedCPU\MyNamedInstance, verify that the Windows Authentication option button is selected, and then click OK.
- 13. On the toolbar, click the Load SQL Script button.

The Open Query File dialog box appears.

14. Open PromoteSecondary.sql in the C:\SelfPacedSOL\CH\_16 folder.

This script runs the sp\_change\_secondary\_role system stored procedure, which copies the current transaction log from the primary server and restores it to the LogShipDB database on the standby server. It also restores the database to multiuser mode and removes the read-only setting.

15. On the toolbar, click the Execute Query button to execute the PromoteSecondary.sql script.

Notice that the script copies the current transaction log (and any other logs it has not previously copied) and applies it to the database on the standby server. It deletes the copy and load jobs that were running on the former standby server and enables the transaction log backup job on the new primary server. If the second result set indicates that exclusive control of the database could not be obtained to perform the restore task, rerun the system stored procedure.

- 16. Switch to the SQL query pane containing the connection to the default instance.
- 17. On the toolbar, click the Load SQL Script button.

The Open Query File dialog box appears.

18. Open UpdateMonitorServer.sql in the C:\SelfPacedSQL\CH\_16 folder.

This script runs the *sp\_change\_monitor\_role* system stored procedure, updating the monitor server regarding the change in the role of the primary and standby server. It also specifies the storage location for the transaction log backup files being created on the new primary (former standby) server.

- 19. On the toolbar, click the Execute Query button to execute the UpdateMonitorServer.sql script.
- 20. Switch to the SQL query pane containing the connection to SelfPaced-CPU\MyNamedInstance.
- 21. On the toolbar, click the Clear Window button.
- 22. In the query pane, **type SELECT \* FROM LogShipDB.dbo.Customers WHERE CustomerID = 'ANATR'** and then click the Execute Query button on the toolbar.

Notice that the ContactTitle change was captured in the transaction log and applied to the new primary server before it was restored.

- 23. On the toolbar, click the Clear Window button.
- 24. In the query pane, type **UPDATE LogShipDB.dbo.Customers SET Contact-Title = 'Owner' WHERE CustomerID = 'ANATR**' and then click the Execute Query button on the toolbar.

Notice that the query executes successfully. The new primary database is functioning successfully. If you receive an error stating that BEGIN TRANSAC-TION could not run because the database is read-only, you are connected to the default instance rather than to the named instance.

25. Close SQL Server Enterprise Manager and SQL Query Analyzer.

### **Lesson Summary**

Using a standby server enables the database administrator to quickly bring a server online in case of a server failure or to perform necessary maintenance on a primary server. Log shipping automates this process using jobs and alerts administered by SQL Server Agent service on the primary server and on the standby server. A monitoring server is used to monitor log shipping pairs of servers. Bringing a standby server online as the primary server requires the execution of three system stored procedures. In addition, the database administrator must ensure that the new primary server has the necessary logins for the databases being promoted. This can be accomplished using the DTS Transfer Logins Task or using Transact-SQL scripts.

# **Lesson 2: Using Failover Clustering**

SQL Server 2000 failover clustering can be used to provide almost instantaneous availability of a secondary node in a failover cluster configuration in case the primary node fails for any reason. Failover clustering provides a higher level of availability than the use of standby servers. In this lesson, you will be introduced to the Microsoft Cluster Service (MSCS). You will learn about the use of active/active and active/passive failover clusters. You will also learn how to create and configure a SQL Server virtual server on a failover cluster. Finally, you will learn about maintaining a failover cluster.

#### **After this lesson, you will be able to**

- Install SQL Server on multiple nodes in a failover cluster
- Describe types of failover clusters
- Maintain a failover cluster
- Recover from a cluster node failure

#### **Estimated lesson time: 15 minutes**

### **Introducing MSCS**

MSCS is a service of Windows 2000 and Windows NT 4.0 that is used to form server clusters (also called failover clusters). A server cluster is a group of independent computer systems working together as a single system and sharing a common storage system (generally a RAID system). Each computer frequently has identical hardware. Windows 2000 Data Center supports up to four nodes (each server in a cluster is called a node). Windows 2000 Advanced Server and Windows NT 4.0 Enterprise Edition support two nodes. Applications run on a server cluster, rather than on a specific node in the server cluster. The MSCS clustering software monitors each node and ensures that an application running on the server cluster continues to run regardless of the failure of an individual node. See Figure 16.21.

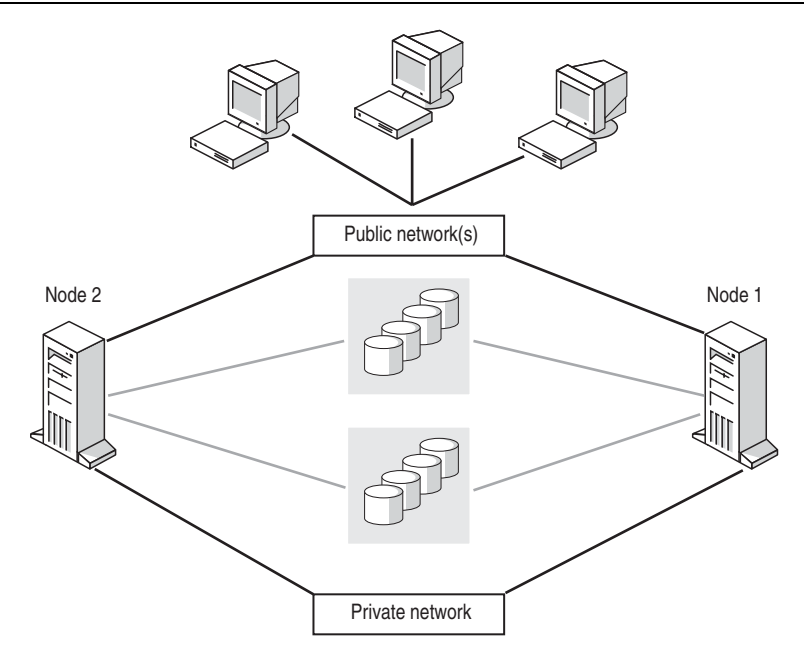

**Figure 16.21.** Failover cluster.

**Note** Installing and administering a server cluster on Windows 2000 or Windows NT 4.0 is beyond the scope of this book.

## **Creating a Virtual Server on a Server Cluster**

SQL Server 2000 runs as a virtual server across two or more nodes in the server cluster. To install SQL Server 2000 on an existing server cluster, run the SQL Server Setup program on one of the nodes in the server cluster. The Setup program automatically detects the presence of the server cluster. Select the Virtual Server option button in the Computer Name page to define a virtual server and install the executable files on each node in the server cluster (for example, to C:\Program Files\Microsoft SQL Server on each node). This enables each node to run SQL Server executable programs if necessary. The data files (for system and user databases) for the virtual server can only be installed in the shared RAID system. This enables the data files to be available to any node.

During setup, you define a virtual server name and assign an IP address to the virtual server. A virtual server can use multiple IP addresses to support multiple subnets that provide redundancy in the event of a network adapter or router failure. SQL Server clients connect to this virtual server, rather than to any individual node. By default, the virtual server runs on the node on which you are installing SQL Server, although you can select another node as the primary node. One or more secondary nodes in the server cluster function as the failover nodes, ready to pick up the load of the primary node in the event of failure.

A node in a server cluster can be either active or passive. You can create up to 16 instances of SQL Server 2000 in a server cluster. Each instance can run on any node in the server cluster. You must plan to have sufficient hardware resources (memory and processor) in each failover node to provide services in the event a primary node fails. There are several ways to accomplish this.

- **Active/passive clusters.** In an active/passive cluster, one node serves exclusively as the failover node for another node. In the event of failure of the primary (active) node, the failover (passive) node has sufficient hardware resources to handle the load of the primary node with no degradation in throughput or performance. Using an active/passive configuration is generally required for mission-critical applications. However, in an active/passive cluster, the passive node in the server cluster is essentially unused unless the primary node fails.
- **Active/active clusters.** In an active/active cluster, each node serves as the primary node for a virtual server as well as the failover node for another virtual server. In the event of failure of one of the nodes, the remaining node (or nodes) must handle the load of both virtual servers. This generally means some degradation of service for both virtual servers until the failed node is repaired. You must plan to leave sufficient headroom on each active node to provide adequate service to all services running on the failover node in the event of a node failure. The use of an active/active cluster is a more cost-effective use of computer hardware when all nodes are functioning properly.

## **Planning Issues**

There are a number of installation and configuration considerations you must be aware of when running SQL Server 2000 in a clustered environment.

- If you plan to use MS DTC in a clustered environment, you must run the Cluster Wizard on each node before you install SQL Server 2000. This enables MS DTC to run in clustered mode.
- If you have configured a minimum server memory setting for a node, you must ensure that the failover node has sufficient memory capacity to provide this minimum memory in the event of a failover event. Generally, you should allow SQL Server to dynamically allocate memory in a server cluster.
- If you are using AWE on one node, all nodes should have the same amount of AWE. In addition, ensure that the total value of the max server memory setting for all instances is less than the lowest amount of physical memory available on any of the nodes in the failover cluster.
- Ensure that the recovery interval is set to zero to allow SQL Server to set the recovery interval. This setting affects the length of time SQL Server will take to fail over to a failover node.
- Service account passwords for each SQL Server service must be identical on all nodes. If you change a password using SQL Server Enterprise Manager, it will change the password on all nodes automatically.
- If you use an internal disk controller, disable caching. To optimize performance, use an external disk controller that is certified for database use.
- On Windows NT 4.0, the domain user account used by the SQL Server and SQL Server Agent services must be a member of the local Administrators group on each node in the server cluster.
- If you are using replication, use the shared disk system for the snapshot files so they remain always available in the event of a node failure.

## **Disaster Recovery**

In the event the primary node used by a virtual server fails, a secondary node takes over. A recovery of the database occurs automatically, and the failover node takes over and handles all user connections (user connections do not need to be reestablished). User processes are oblivious to the change, other than a minor wait for the failover to complete.

To recover, run the Setup program to remove the failed node from the configuration. This takes approximately one minute. Next, repair or replace the failed node. Finally, rerun the Setup program and add the rebuilt node. The Setup program takes care of the rest of the process. The active node does not have to be stopped during this process, so users can continue working.

## **Lesson Summary**

Failover clustering provides the highest level of availability for SQL Server 2000 installations. Failover clustering is based on MSCS and is available only on Windows 2000 Data Center, Windows 2000 Advanced Server, and Windows NT 4.0 Enterprise Edition. When the SQL Server Setup program detects a server cluster, you can choose to install a virtual server, selecting one of the nodes in the server cluster as the primary node. If this node fails, the virtual server will automatically fail over to a secondary node. The secondary node can either be inactive or function as the primary node for another virtual server.
# **Review**

Here are some questions to help you determine whether you have learned the content of this chapter. If you have difficulty answering the questions, review the material in this chapter. The answers for these questions are located in the Appendix, "Questions and Answers."

- 1. You are the database administrator for a number of SQL Server installations that generally must be available 24 x 7. What are the major failover differences between the use of standby servers with log shipping and the use of failover clustering?
- 2. You are administering 10 production servers. You are planning to implement log shipping to provide for a quick restore of each production server in the case of a system failure. What is the minimum number of computers you can use to accomplish this task? What is the minimum number of computers you would recommend be used?

#### APPENDIX

# **Questions and Answers**

The following questions and answers are for Part 1 of this book.

#### **Chapter 1: Overview of SQL Server 2000**

Page 31 1. You are planning to deploy SQL Server 2000 to support Internet-based sales of your products. You need this installation to handle a large volume of transactions and to be available 24 x 7. Which edition of SQL Server 2000 should you choose?

#### **You should choose the Enterprise Edition because you need all of the high performance and fault-tolerant features of the Enterprise Edition.**

2. You want to allow users to query SQL Server 2000 using their Internet browser via the Internet. What components of SQL Server 2000 are required?

**First of all, you need the SQL Server service. Next, you need to configure IIS to access SQL Server 2000 using some of the client communication components. The specific client communication components will depend on your specific configuration.**

3. The SQL Server 2000 database environment has a physical design component and a logical design component. As a database administrator, one of your tasks is to optimize the performance of SQL Server 2000. With which type of database design do you have the most ability to affect performance?

#### **As the database administrator, you have the most ability to affect performance by optimizing the physical database component, including choice of hardware and placement of data and log files.**

4. You have an existing server application that uses SQL Server 2000 running on Microsoft Windows 2000 servers. You have clients who access this server application using Windows 95 and Windows 98 client applications. You want to extend this server application to clients using an existing Novell network. What type of authentication decisions must you make?

**You must decide whether the clients who will access SQL Server 2000 from the Novell network will be authenticated by the Windows operating**  **system prior to attempting to access SQL Server 2000. If they will not be authenticated by the Windows operating system, you must configure SQL Server 2000 to use Mixed Mode authentication and provide each user with a SQL Server login.**

#### **Chapter 2: Installing SQL Server 2000**

Page 71 1. You have decided to install SQL Server 2000 on a test computer to evaluate the new features available. You have a Pentium III 400-MHz laptop with 96 MB of memory. Will this laptop be sufficient for testing the new features of SQL Server 2000?

> **Probably, but additional information is needed. The processor is fast enough for all editions and all Windows operating systems editions. However, the question does not tell us how much hard drive space is available on the laptop. Assuming enough space can be made available, this laptop could be used to install the Personal edition on any Windows operating system. This laptop does not have enough memory to properly test any SQL Server 2000 edition on any Windows 2000 Server edition. It does have sufficient memory to test any SQL Server 2000 edition on any Microsoft Windows NT 4.0 Server edition.**

2. You are installing SQL Server 2000. You want it to be able to use your Microsoft Exchange Server to notify you when jobs succeed or fail. What type of account should you use for the SQL Server and SQL Server Agent services?

**You should use a domain user account for the SQL Server and SQL Server Agent services. A domain user account is required for access to Microsoft Exchange Server.**

3. You are installing SQL Server 2000. You have a mixed network of computers including Windows NT servers and Novell servers. Your network supports both TCP/IP and NWLink IPX/SPX. Should you perform a typical or a Custom setup?

**If you want to configure support for NWLink IPX/SPX during setup, you must perform a Custom setup. The option to configure SQL Server 2000 to listen on NWLink IPX/SPX is not available when a Typical setup is performed. However, because all network libraries are installed during all types of setups, you can also use the Server Network Utility to configure NWLink IPX/SPX after SQL Server 2000 is installed. Finally, because your network supports TCP/IP as well as NWLink IPX/SPX, support for** 

#### **TCP/IP might be sufficient for your needs without configuring NWLink IPX/SPX in SQL Server 2000.**

4. You are installing SQL Server 2000. You have heard that SQL Server 2000 allows you to install SQL Server 2000 side by side with SQL Server 7.0. If you install SQL Server 2000 as a named instance, what issues should you be aware of?

**Installing a named instance of SQL Server 2000 on the same computer as an installation of SQL Server 7.0 will replace all of the SQL Server 7.0 client tools and utilities with the SQL Server 2000 versions of these tools and utilities. It will also install the SQL Server 2000 version of Books Online in place of the SQL Server 7.0 Books Online. However, it will leave your SQL Server 7.0 databases intact and functioning using the SQL Server 7.0 database engine.**

5. You are installing SQL Server 2000. You plan to install identical configurations on multiple computers to test the configuration's performance on different hardware platforms. You do not want to click your way through the SQL Server 2000 interactive Setup program each time you install SQL Server 2000. What should you do?

**You should use the capability of the SQL Server 2000 Setup program to record an unattended .ISS file for you to use to perform unattended installations. This allows you to perform identical installations on multiple computers without having to interactively navigate your way through the SQL Server 2000 Setup program screens each time you install SQL Server 2000.**

6. You have installed SQL Server 2000 on a test computer for evaluation. You had a problem initially starting the SQL Server service due to a logon failure. You solved the problem. You want to review the SQL Server error log related to the failure to start the SQL Server service. Can you do this, and if so, how?

**You can use SQL Server Enterprise Manager or any text editor to review the current error log or any of the previous six error logs.**

#### **Chapter 3: Preparing to Use SQL Server 2000**

Page 105 1. You have installed SQL Server 2000 on a test computer for evaluation. Gloria, another database administrator at your company, logged on to the SQL Server 2000 computer and attempted to review the new files that were added. She reports that she cannot view all of the files that were installed. Why might this be happening? Is there a problem?

> **The SQL Server 2000 Setup program locks down certain folders within the NTFS file system to prevent unauthorized tampering. Only the service account used by the SQL Server and SQL Server Agent services and members of the local Administrators group can access the unique program and data files for each instance. The reason Gloria cannot view all of the new files that were added is most likely because she is not a member of the local**

**Administrators group on the computer upon which SQL Server was installed. This is not a problem. This is by design. If Gloria will be administering this SQL Server 2000 installation, she might need to be added to the local Administrators group. However, she does not have to be a member of the local Administrators group to administer this SQL Server installation. Chapters 10 and 11 cover security in detail.**

2. You have installed SQL Server 2000 on a test computer for evaluation. During installation, you used the local system account as the service account for the SQL Server and SQL Server Agent services. You have decided you need to configure and use a dedicated domain user account for these services. How should you change the service account for these services?

**You should use SQL Server Enterprise Manager to change the service account for both the SQL Server and the SQL Server Agent services. This will set the appropriate access permissions in the NTFS file system and the Windows registry for this dedicated domain user account. It will also update the Microsoft Search service with respect to the use of this domain user account by the SQL Server service.**

3. You have installed SQL Server 2000 on a test computer for evaluation. You want to verify that you can connect to SQL Server 2000 and begin configuring objects in SQL Server 2000. What tool would you start with and why?

**You would probably begin with SQL Server Enterprise Manager. Although you could use Osql or SQL Query Analyzer to test connectivity, SQL Server Enterprise Manager is the primary tool for administering SQL Server 2000 objects.**

#### **Chapter 4: Upgrading to SQL Server 2000**

- 
- Page 133 1. You are planning to upgrade your SQL Server 7.0 installation running on Windows NT 4.0 Server to SQL Server 2000. You want to test SQL Server 2000 on the same computer on which you currently have SQL Server 7.0 installed, and you need to keep the SQL Server 7.0 installation available for users. What issues do you need to consider?

**The first issue you need to consider is whether you need to upgrade the hardware or software to support SQL Server 2000. Windows NT 4.0 must be running Service Pack 5. Next, you must install SQL Server 2000 as a named instance. When you do this, you need to be aware that the Setup program will upgrade the SQL Server 7.0 client tools to SQL Server 2000 client tools. This includes SQL Server Enterprise Manager and SQL** 

**Query Analyzer. Finally, you must have sufficient hard drive space for the named instance of SQL Server 2000.**

2. You have recently performed a version upgrade of SQL Server 7.0 to SQL Server 2000. Although overall performance has improved, full-text searches are not working. Why might this be?

**During the version upgrade, full-text catalogs were disabled. You need to repopulate the full-text catalogs manually. Maintaining full-text catalogs is covered in Chapter 12.**

3. You have decided that you cannot afford the downtime associated with a version upgrade of your SQL Server 7.0 installation and have decided to perform an online database upgrade of your production databases. What settings and objects will you have to re-create manually?

#### **You will have to re-create any server settings and SQL Server Agent jobs and alerts. Also, you cannot upgrade any databases involved in replication.**

4. You have been testing SQL Server 2000 on the same computer on which you have been running your SQL Server 6.5 installation. You decide to upgrade your SQL Server 6.5 installation. However, you cannot locate the SQL Server Upgrade Wizard. It is not located on the Start menu and you cannot find it on your hard drive. Why?

**The SQL Server Upgrade Wizard is only installed when you install an instance of SQL Server 2000 as the default instance. The reason for this is that you can only upgrade to the default instance. If the wizard does not appear, you probably installed SQL Server 2000 as a named instance rather than the default instance.**

#### **Chapter 5: Understanding System and User Databases**

Page 158 1. Describe the difference in the ordering of data pages from a table caused by using either a clustered index or a nonclustered index.

> **A clustered index on a table causes the data pages (and the index pages) to be physically ordered in the data file based on the key value in the clustered index. A nonclustered index does not physically order the data pages. Only the index pages of the nonclustered index are physically ordered.**

2. Which recovery model does not require regular backups of the transaction log?

**The Simple Recovery model does not rely on transaction log backups to truncate the transaction log. Rather, the checkpoint process automatically truncates the inactive portion of the logical log at the end of each checkpoint.**

3. Why should you not create scripts that use Transact-SQL statements to directly query system tables?

**You should not create scripts that use Transact-SQL statements to query system tables directly because the underlying system tables might change between releases of SQL Server. If such a change does occur, you would have to rewrite those scripts. Microsoft sometimes modifies system tables with new releases to add new functionality.**

#### **Chapter 6: Creating and Configuring User Databases**

Page 196 1. You want to create a user database containing multiple data files on separate physical disks. You are not experienced at writing Transact-SQL statements. What is the simplest method you can use to create this database?

> **Use the direct method in SQL Server Enterprise Manager. The Create Database Wizard does not allow you to create a database with multiple data files on separate disks, but the direct method does.**

2. Describe the two methods you can use to change the database recovery model for a database.

#### **You can change the database recovery model for a database on the Options tab in the Properties dialog box for the database. You can also use the**  *ALTER DATABASE* **Transact-SQL statement.**

3. You created a new database on your system. You used the default properties for the transaction log file. You backed up the new database and the master database. After you performed a bulk load of data into your new database, you notice that the transaction log is quite large. Why did it grow so large and what must you do to reduce the size of the transaction log?

**The transaction log file grew so large because it was set to autogrow and because the recovery model was set to full. The bulk load operation was fully logged and generated many transaction log records. To reduce the size of the transaction log, you should first back up the transaction log file and then use the DBCC SHRINKFILE or DBCC SHRINKDATABASE command. You cannot shrink the transaction log using SQL Server Enterprise Manager.**

4. You are managing a small database system running on Windows 2000 Server. Although the database is under 1 GB in space, it is very busy (primarily performing writes), and you want to improve its performance. You do not have the budget for a hardware RAID system and are not aware of specific database access patterns. You have already placed the transaction log file on a separate disk from the data file. What is an inexpensive solution?

**You can procure between three and six small disks. Set up a mirror of the transaction log files using the software RAID capabilities of Windows 2000 Server. Combine the remaining disks using RAID 0 and move the data file to this array. Because you have fault tolerance on the transaction log, the** 

**lack of fault tolerance on the data files may be acceptable if the performance gain is significant.**

#### **Chapter 7: Populating a Database**

Page 244 1. You are analyzing the data in a text file containing data that you want to import into your database. You have determined that the data is internally consistent but contains fields that are inconsistent with existing data in your database. The text file is representative of data that you will be importing weekly. What is your best solution for achieving the necessary data consistency? You have already determined that you cannot change the original data source.

> **You have a number of options. You can use DTS to perform transformations of data during the import. You can use a text editor and manually perform a search and replace. You can import the data into a temporary table and use Transact-SQL to massage and scrub the data. Although each of these methods will work, DTS provides the most automated method and, because this is a task you will have to perform repeatedly, DTS provides the best solution.**

2. Describe the difference between the On Success precedence constraint and the On Completion precedence constraint.

**A task that follows the On Success precedence constraint will only execute if the preceding task completes the task it intended to complete. A task that follows the On Completion precedence constraint will execute when the preceding task completes, regardless of whether that task achieved the task it intended to complete.**

3. You have created and saved a simple data import and transform package that imports data from the spreadsheets maintained by your salespeople for expense reports. However, you want to add additional functionality to the package, including notifying an administrator after the entire sales staff has uploaded their expense reports. How might you accomplish this?

**You could use DTS Designer to edit the existing package to connect to multiple data sources (each salesperson's notebook) once per week and upload the expense report. You could use Message Queuing to queue a spreadsheet upload task that occurred weekly for each salesperson. When the last salesperson has uploaded data, the package could notify an administrator using the Send Mail task.**

4. You have created a package that collects completed sales information from several different spreadsheet files used by salespeople in your company. After it collects this information, it inserts the collected information in one of your sales reporting databases. You want to distribute this package to your salespeople to execute regularly as part of their weekly reports. However, you do not want them to be able to open or edit the package. How should you save this package and how should you secure it?

**You should save it as a structured storage file, using both an owner and a user password. You can then mail or otherwise distribute the package to your salespeople without the package being viewable or editable.**

5. You want to import a large amount of data from a text file into a table that contains a clustered and a nonclustered index. The data being inserted exists in the text file in the same order as the clustered index. As part of the process, you first truncate the existing table to replace it with this new data. Should you drop each of the indexes before you insert the new data?

**Because the table will be truncated prior to new data being inserted, you should drop the nonclustered index and rebuild it after the data insert is complete. However, you should not drop the clustered index. Rather, you should specify in your Bcp command or** *BULK INSERT* **statement that the data is already ordered.**

#### **Chapter 8: Developing a Data Restoration Strategy**

- 
- Page 264 1. You are using RAID 1 for your transaction log and RAID 10 for your database. With this level of fault tolerance, why is it still critical to have a data restoration plan?

**Using fault tolerance for your disk subsystem does not protect your data from all forms of disaster. For example, multiple disks could fail simultaneously, your disk subsystem could be stolen, or a natural disaster could strike. In addition, you might need to roll your database back to an earlier point in time because of user or application error.**

2. You are developing your data recovery plan. You have tested the length of time required to perform a full database backup and determined that you can back up the entire database in six hours. You have decided to perform full database backups every night. You have also determined that you need to perform transaction log backups every 15 minutes to minimize the risk of data loss. Should you also use regular differential database backups as part of your data recovery plan?

**It depends. The benefit of regular differential database backups is to speed the restoration process. If your database fails at 5:00 P.M., you will need to restore each transaction log backup since the full database backup the night before. If the transaction log backups are reasonably small and are either on a network file server or only on a few tapes, the benefit of differential database backups might not be significant. However, if you must** 

**insert a separate tape for each transaction log backup or if each transaction log backup is large, performing a differential database backup every two hours could substantially reduce your data restoration time.**

3. You are responsible for maintaining and restoring, if needed, a decision support database. Several different data sources regularly populate this database using DTS packages. What is the restoration benefit, if any, to using the Full Recovery model for this database given the substantial increase in the number and size of the transaction log backups required?

**There is little restoration benefit in this scenario. All of the data in this database comes from existing data sources. If the Full Recovery model is not used and the entire database is lost because of some disaster, you can restore data to the point of the most recent transaction log backup. You can regenerate any more recent data relatively easily from the original data sources.**

#### **Chapter 9: Backing Up and Restoring SQL Server**

Page 314 1. You regularly perform full, differential, and transaction log backups to disk. Are there any other backup tasks that you should perform regularly to protect your database from data loss?

#### **Yes, you should regularly archive the backups from disk to tape for permanent storage. This will protect your backups in case the disk containing the backup files should fail.**

2. You are a new database administrator. You want to create Transact-SQL scripts to automate the backup of your database. However, the syntax is imposing. What are several good methods for familiarizing yourself with the Transact-SQL syntax and the various backup options?

**There are two excellent ways to become familiar with the available backup options and the Transact-SQL syntax. The first is to use SQL Server Enterprise Manager, including the Create Database Backup Wizard. This will assist you in understanding how each backup option works. The second is to use the sample Transact-SQL scripts in this chapter as well as SQL Server Books Online on a sample database and practice modifying and running backup scripts.**

3. What is a major advantage to using SQL Server Enterprise Manager for performing database restorations, rather than Transact-SQL?

**A major advantage to using SQL Server Enterprise Manager rather than Transact-SQL (other than not having to learn the Transact-SQL syntax) is**  **that SQL Server Enterprise Manager will use the backup history in the msdb database to assist you in selecting the necessary backup sets to perform a complete database restoration as quickly as possible.**

4. What is the major difference between performing a restoration of the master database and all other databases?

**You must start SQL Server 2000 in single-user mode to perform a master database restoration.**

#### **Chapter 10: Managing Access to SQL Server 2000**

Page 355 1. You are concerned about keeping the data stored within your SQL Server 2000 installation extremely secure. All of the users who will access this data are Windows 2000 users. Should you permit SQL Server authentication? Why or why not?

> **Given the information in the question, the answer is no. The primary benefit to enabling SQL Server authentication is to permit users who will not be previously authenticated by the Windows operating system to access a SQL Server 2000 installation. The downside to permitting SQL Server authentication is significantly weaker security. This is primarily because of the lack of account policy protections that are enforced by Windows 2000 (or Windows NT 4.0) and the lack of encryption for user names and passwords on the wire (unless SSL is enabled for the entire session).**

2. A member of the help desk staff has complained that although she can log on to SQL Server 2000 and access the Northwind and Pubs databases, she cannot even see the Northwind Reports database. How is this possible?

**A user cannot see databases to which he or she has no access rights. In general, for this member of the help desk staff to see and access the Northwind Reports database, she must be granted direct rights to the database, be added to a Windows group that has access, or be added to a database role in that database. Enabling the guest user account in the Northwind Reports database will also enable the member of the helpdesk staff to see and access the Northwind Reports database.**

3. You are creating a new SQL Server 2000 installation. Hundreds of users will require access to several different databases on this SQL Server 2000 instance. Should you use SQL Server Enterprise Manager or Transact-SQL system stored procedures for creating these login and user accounts? Why?

**You should create Transact-SQL scripts rather than use SQL Server Enterprise Manager because you can create many users with a single script, whereas SQL Server Enterprise Manager would require hundreds of separate clicks to create this many users.**

#### **Chapter 11: Managing SQL Server Permissions**

Page 389 1. You created a Windows 2000 security group for users of the SalesReporting database on your SQL Server 2000 installation and placed the sales managers in this group. You then granted this group access to SQL Server 2000 and the SalesReporting database. In addition, you made this group a member of the db\_datawriter and db\_datareader fixed database roles. Several members have complained that although they can access the data in each table and view in the database, they are only able to execute certain stored procedures, but not all. To make matters more complicated, one of the members of this group can execute all of the stored procedures without a problem. What are the likely causes of this problem?

> **The problem begins with the fact that membership in the db\_datawriter and db\_datareader fixed database roles does not grant any permissions to execute stored procedures. Therefore, the problem must relate to permissions on the stored procedures themselves. It is likely that the public role has been granted execution rights on the stored procedures they are able to execute. With respect to the remaining stored procedures, either the member of the group that can execute them is receiving permission through membership in another group, or the members that cannot execute them belong to a group that has been denied the right to execute those specific stored procedures.**

2. You need to grant certain users the ability to insert new data into a highly secure database. They also require very limited lookup rights to the data. You are concerned about security for this data. What is the most secure method you can use to allow the users to perform their task?

**You can create an application role with very specifically delimited rights to the database. You can work with a developer to create an application that only allows the users to perform the specific tasks they need to perform and have the custom application access the database using the application role and an encrypted password. Finally, you can ensure that none of the users of the application have any access rights to the SQL Server 2000 installation other than through the custom application.**

3. You are designing a security strategy for your SQL Server 2000 installation. You are only allowing access to Windows 2000 users and groups. Is there any advantage to applying permissions to user-defined database groups rather than directly to Windows groups?

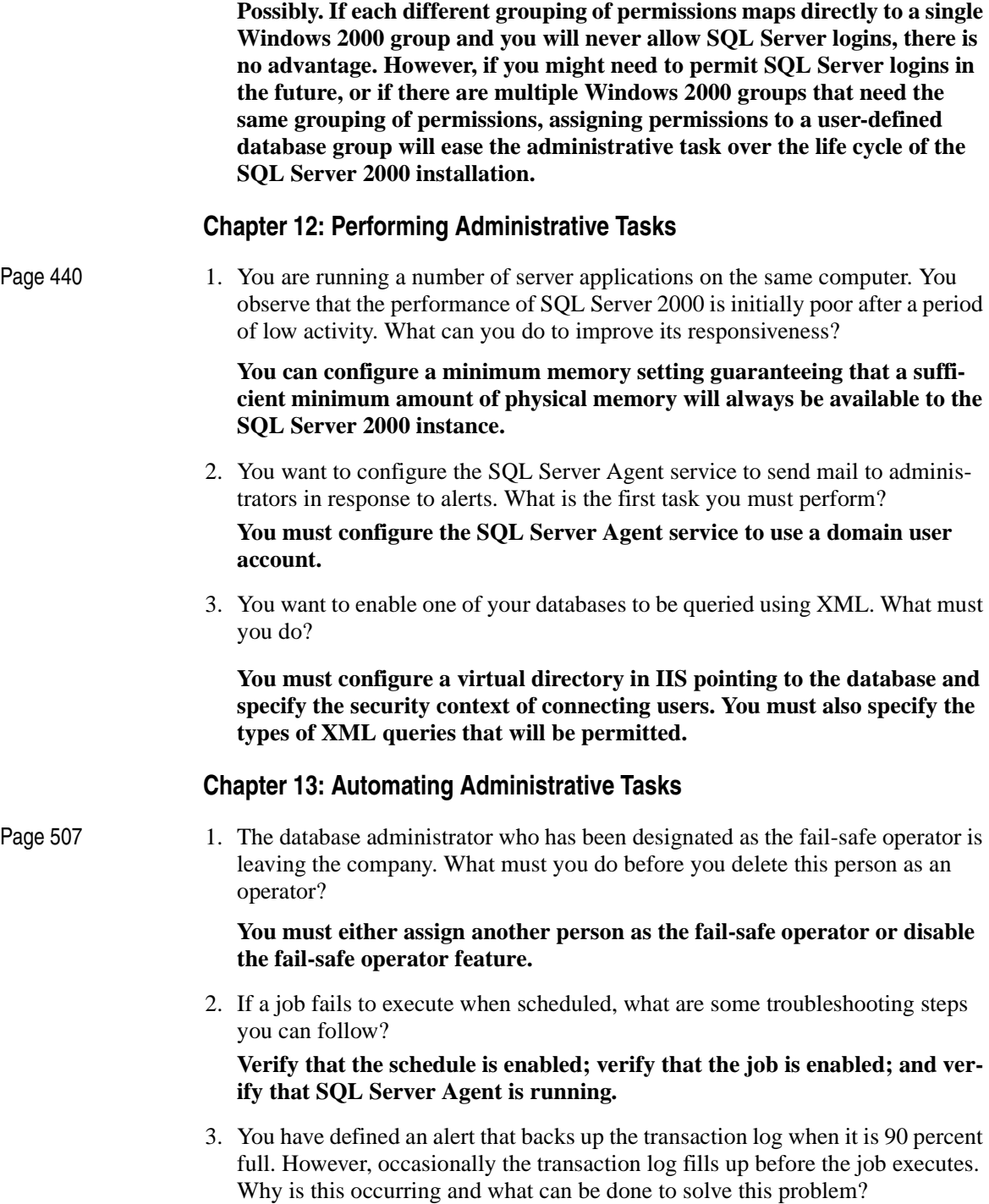

**Performance condition alerts sample the performance object counters every few seconds. If your transaction log fills up very quickly, this sampling rate is not frequent enough to back up the transaction log before it fills. Set a lower threshold for the alert to solve the problem.**

4. You are in charge of managing a small database for your company. This is a part-time responsibility. You are also managing your company's domain controllers, Web site, and e-mail server. You want to automate as many tasks as possible. Where should you start?

**The first automation task is backup. Use the Database Maintenance Plan Wizard to automate the backup of all system and user databases. Next, consider the other tasks you can automate with the Database Maintenance Plan Wizard and automate those that apply. Next, evaluate the types of events and conditions for which you should define alerts. This will provide you with advance notice of potential problems.**

5. You want to create a single job that backs up the system databases nightly on every SQL Server instance within your company. You want to ensure that this happens automatically, with notice to you only if there is a problem. Can this be done?

**Yes. You can create a multiserver job to perform this task and notify you as the MSXOperator only if a job fails. If you do not receive notification, you can generally assume that the job completed successfully on all servers. However, if the e-mail system within your company fails or the Messenger service stops running, you might not receive notification of failure.**

#### **Chapter 14: Monitoring SQL Server Performance and Activity**

Page 546 1. You have recently been hired as the new database administrator for a mediumsized database. You have been tasked with improving the performance of the database, although no specific problems are apparent. Where should you start?

> **You should start by reviewing any performance baseline information that is available. You need to determine whether there are any immediate resource limitations affecting performance. Thereafter, you can begin identifying more subtle performance issues, such as inadequate indexes and long-running queries.**

2. You want to be able to quickly view overall levels of resource use on a computer running SQL Server to determine whether resources are adequate. What is the most appropriate tool for the task?

**Task Manager is the most appropriate tool for this task. It can be placed in the system tray and used to quickly display overall processor, memory, and I/O activity on the computer.**

3. You have been viewing current server activity through SQL Server Enterprise Manager. You have noticed a number of blocking locks. What steps should you take to determine whether this is a serious problem?

**You should use SQL Profiler to determine the number and frequency of blocking locks. By performing this step over time, you can determine whether the number of blocking locks is stable or increasing (or perhaps decreasing). You also capture sufficient information to determine whether specific SQL batches or stored procedures are causing the majority of the blocking locks. You can then determine the necessary steps to improve concurrency and performance, such as rewriting scripts and stored procedures, or changing the design of the database.**

#### **Chapter 15: Using SQL Server Replication**

Page 629 1. You have a number of users in Brazil who need to access data for the purpose of sales analysis. The data is stored in a centralized database in New York. They have been accessing the database in New York over a 56K dedicated link that is also supporting a variety of other interoffice traffic. You want to implement a replication solution between your New York office and your Brazil office. What type of replication would you implement and what additional information do you need to know?

> **Because this information is for sales analysis, the users probably do not need up-to-the-minute data. Depending upon the size of the database and the number of changes, you would implement either snapshot or transactional replication. Replication could occur once a day, probably late in the evening.**

2. You have implemented a merge replication solution. Each Subscriber running on Windows 2000 and Windows NT 4.0 is able to initialize the subscription and replicate data successfully with the Publisher. However, your Windows Me and Windows 98 Subscribers are unable to successfully replicate with the Publisher. What is a likely source of this problem? How would you solve this problem?

**The Windows Me and Windows 98 Subscribers probably cannot access the initial snapshot folder. By default, the initial snapshot folder is accessible only using the hidden administrative share. This share is accessible only to users that are members of the local Administrators group of the Distributor. Solve this problem by using an explicitly created share for the snapshot folder and grant the required permissions to this share.**

3. You are planning to implement a merge replication solution. What is the benefit of using a dedicated Distributor?

**There is little benefit to a dedicated server because the Distributor plays a very limited role in merge replication. It serves primarily as a storage location for history information.**

4. You have implemented transactional replication. You have been monitoring the size of the distribution database on the Distributor and notice that its size seems to be larger than anticipated. What might be the cause of this? What Distributor setting could you modify to affect its size?

**The cause of the distribution database being larger than anticipated could be the retention of transactions in the database for longer than anticipated. By default, they are held in the distribution database until all Subscribers have downloaded the transactions or a default period of 72 hours. You should check the maximum retention period to verify the maximum retention period. You should also check whether one or more Subscribers is taking a long time to download changes. Also, if anonymous Subscribers are permitted, all transactions will be kept for the maximum length of time.**

#### **Chapter 16: Maintaining High Availability**

Page 659 1. You are the database administrator for a number of SQL Server installations that generally must be available 24 x 7. What are the major failover differences between the use of standby servers with log shipping and the use of failover clustering?

> **With failover clustering, failover to a secondary node occurs automatically with only a brief delay and without the need for users to connect to another server and restart incomplete transactions. With standby servers, a database administrator must manually promote the standby server to primary and demote the primary server. During this time, the database is unavailable. In addition, users must connect to a different server (or the standby server must be renamed to the original server name) and incomplete transactions must be restarted.**

2. You are administering 10 production servers. You are planning to implement log shipping to provide for a quick restore of each production server in the case of a system failure. What is the minimum number of computers you can use to accomplish this task? What is the minimum number of computers you would recommend be used?

**The minimum number of computers is one. You could copy all transaction logs to a single server, which could also function as a monitoring server. If a production server fails, you can create the necessary logins and promote the standby server to primary for the databases affected. The standby server would continue to function as the standby server for the other production servers. Obviously, the capacity of a single server to handle this load is an issue. Also, this is a single point of failure, which is not advisable. The recommended number of servers will vary depending upon additional facts not presented here, such as size of databases and capacity of each server. However, you would probably want to have at least two standby servers and a separate monitoring server to eliminate single points of failure and provide excess capacity.**

# **Glossary**

### **Symbol**

**%User Time** A processor object counter that reports the percentage of time the processor is spending executing user processes, such as SQL Server.

# **A**

**ACID properties** The four properties (atomicity, consistency, isolation, durability) of a transaction. Atomicity means that all of a transaction's data modifications are performed, or none of them is performed. Consistency means that all data must be left in a consistent state. Isolation means that modifications made by concurrent transactions must be isolated from the modifications made by any other concurrent transactions. Durability means that the effects of a transaction must be permanent (even after a system failure).

**active statement** A SQL statement that has been executed but whose result set has not yet been canceled or fully processed.

**ActiveX Data Objects (ADO)** An easy-to-use application programming interface (API) that wraps OLE DB for use in languages such as Visual Basic, Visual Basic for Applications, Active Server Pages (ASP), and Microsoft Internet Explorer Visual Basic Scripting.

#### **ActiveX Data Objects (Multidimensional)**

**(ADO MD)** A high-level, language-independent set of object-based data access interfaces optimized for multidimensional data applications. Visual Basic and other automation languages use ADO MD as the data access interface to multidimensional data storage. ADO MD is a part of ADO 2.0 and later.

**ActiveX script** Scripts that can be written in several scripting languages, such as Microsoft Visual Basic Scripting Edition, Microsoft JScript, or PerlScript, that can utilize the objects, methods, properties, and collections of the DTS object model and code transformations of source data to destination data, create COM objects, dynamically change properties of a DTS object, or create and set DTS package global variables.

#### **ADO** *See* **ActiveX Data Objects**

#### **ADO MD** *See* **ActiveX Data Objects (Multidimensional) (ADO MD)**

**alert** A user-defined response to a SQL Server event. Alerts can either execute a defined task or send an e-mail, pager, or NET SEND message to a specified operator.

**ALTER TABLET** SOL command that enables users with the appropriate permissions to modify a table's definition.

**ALTER TRIGGER** SQL command that enables users with the appropriate permissions to modify a previously created trigger.

**ALTER VIEW** SOL command that enables users with the appropriate permissions to modify a previously created view.

#### **American National Standards Institute**

**(ANSI)** An organization of American industry and business groups that develops trade and communication standards for the United States. Through membership in the International Organization for Standardization (ISO) and the International Electrotechnical Commission (IEC), ANSI coordinates American standards with corresponding international standards.

**Analysis Server** The server component of Analysis Services that is specifically designed to create and maintain multidimensional data structures and provide multidimensional data in response to client queries.

**anonymous subscription** An anonymous subscription is a type of pull subscription for which detailed information about the subscription and the Subscriber is not stored.

#### **ANSI** *See* **American National Standards Institute (ANSI)**

**ANSI-to-OEM conversion** The conversion of characters that must occur when data is transferred from a database that stores character data using a specific code page to a client application on a computer that uses a different code page. Typically, Windows-based client computers use ANSI/ ISO code pages, and some databases (for compatibility reasons) might use OEM code pages, such as the MS-DOS 437 code page or code page 850.

#### **API** *See* **application programming interface (API)**

**API server cursor** A server cursor built to support the cursor functions of an application programming interface (API), such as ODBC, OLE DB, ADO, and DB-Library. An application does not usually request a server cursor directly; it calls the cursor functions of the API. The SQL Server interface for that API implements a server cursor if that is the best way to support the requested cursor functionality. *See also* **server cursor**

#### **application programming interface (API)** A

set of routines available in an application, such as ADO, for use by software programmers when designing an application interface.

**application role** A SQL Server role created to support the security needs of an application.

Article An object specified for replication. An article is a component in a publication and can be a table, specified columns (using a column filter), specified rows (using a row filter), a stored procedure or view definition, the execution of a stored procedure, a view, an indexed view, or a userdefined function.

**Atomic** Either all of the transaction data modifications are performed or none of them are performed.

**Authentication** The process of validating that the user attempting to connect to SQL Server is authorized to do so. *See also* **SQL Server authentication**

**authentication modes** Microsoft SQL Server 2000 can be configured to support one of two authentication modes: Mixed Mode or Windows Authentication.

**Authorization** The operation that verifies the permissions and access rights granted to a user.

**AUTO CLOSE** A database option used to control the behavior of a database when the last user of the database exits and all processes in the database complete.

**AUTO\_CREATE\_STATISTICS** A database option used to control the behavior of statistics being automatically created on columns used in a predicate.

**AUTO\_UPDATE\_STATISTICS** A database option used to control the behavior of statistics being automatically updated when the statistics become out of date because the data in the tables has changed.

**automatic recovery** Recovery that occurs every time SQL Server is restarted. Automatic recovery protects your database if there is a system failure.

**Autonomy** The independence one site has from other sites when performing modifications to data.

## **B**

**Backup** A copy of a database, transaction log, file, or filegroup used to recover data after a system failure.

**BACKUP DATABASE** T-SOL command used to back up a database.

**backup device** A tape or disk used in a backup or restore operation.

**backup file** A file that stores a full or partial database, transaction log, or file and/or filegroup backup.

**BACKUP LOG** T-SOL command used to back up a transaction log.

**backup media** The tape, disk, or named pipe used to store a backup set.

**backup set** The output of a single backup operation.

**base data type** Any system-supplied data type, for example, char, varchar, binary, and varbinary. User-defined data types are derived from base data types. *See also* **data type, user-defined data type**

**batch** A set of SQL statements submitted together and executed as a group. A script is often a series of batches submitted one after the other.

**Bcp files** Files that store bulk copy data created by the bulk copy utility or synchronization.

#### **Bcp utility** *See* **Bulk Copy (Bcp) Utility**

**binary data type** Fixed-length binary data with a maximum length of 8,000 bytes.

**Buffer Cache Hit Ratio** A Buffer Manager object counter that reports the percentage of pages found in the buffer cache without having to read from a disk.

**Buffer Manager object** Provides counters to monitor how SQL Server uses memory to store data pages, internal data structures, and the procedure cache.

**Bulkadmin** A fixed server role that enables members of the role to execute BULK INSERT statements.

**Bulk Copy (Bcp) Utility** A command-prompt bulk copy utility that copies SQL Server data to or from an operating system file in a user-specified format.

**built-in functions** A group of predefined functions provided as part of the Transact-SQL and Multidimensional Expressions (MDX) languages.

**business rules** The logical rules that are used to run a business. Business rules can be enforced in the .com objects that make up the middle tier of a Windows DNA system; they can also be enforced in a SQL Server database using triggers, stored procedures, and constraints.

### **C**

**CA** *See* **certification authority (CA)**

**cache aging** The mechanism of caching that determines when a cache row is outdated and must be refreshed.

**calculated column** A column in a table that displays the result of an expression rather than stored data. For example, CalculatedCostColumn = Price \* Quantity.

**calculated field** A field defined in a query that displays the result of an expression rather than stored data.

**call-level interface (CLI)** The interface supported by ODBC for use by an application.

**cascading delete** An operation that deletes a row containing a primary key value that is referenced by foreign key columns in existing rows in other tables. On a cascading delete, all of the rows whose foreign key values reference the deleted primary key value are also deleted.

**cascading update** An operation that updates a primary key value that is referenced by foreign key columns in existing rows in other tables. On a cascading update, all of the foreign key values are updated to match the new primary key value.

**CAST** Explicitly converts an expression of one data type to another. Cast is based on the SQL-92 standard.

**catalog (database)** *See* **database catalog**

#### **catalog (system)** *See* **system catalog**

**certificate** A collection of data used for authentication and secure exchange of information on nonsecured networks, such as the Internet. A certificate securely binds a public encryption key to the entity that holds the corresponding private encryption key. Certificates are digitally signed by the issuing certification authority and can be managed for a user, a computer, or a service.

**certification authority (CA)** An entity responsible for establishing and vouching for the authenticity of public keys belonging to users (end entities) or other certification authorities. Activities of a certification authority may include binding public keys to distinguished names through signed certificates, managing certificate serial numbers and certificate revocation.

**char data type** Fixed-length non-Unicode character data that holds a maximum of 8,000 characters.

**character format** Data stored in a bulk copy data file using text characters. *See also* **native format**

**character set** A character set determines the types of characters that SQL Server recognizes in the char, varchar, and text data types. Each character set is a set of 256 letters, digits, and symbols specific to a country or language. The printable characters of the first 128 values are the same for all character sets. The last 128 characters, sometimes referred to as extended characters, are unique to each character set. A character set is related to, but separate from, Unicode characters.

**CHECK constraints** A constraint that defines which data values are acceptable in a column. You can apply CHECK constraints to multiple columns, and you can apply multiple CHECK constraints to a single column. When a table is dropped, CHECK constraints are also dropped.

**Checkpoint** An event in which the database engine writes dirty buffer pages to disk. Dirty pages are pages that have been modified, but the modifications have not yet been written to disk. Each checkpoint writes to disk all pages that were dirty at the last checkpoint and still have not been written to disk. Checkpoints occur periodically based on the number of log records generated by data modifications, or when requested by a user or a system shutdown.

#### **CLI** *See* **call-level interface (CLI)**

**client cursor** A cursor implemented on the client. The entire result set is first transferred to the client, and the client application programming interface (API) software implements the cursor functionality from this cached result set.

**clustered index** An index in which the logical order of the key values determines the physical order of the corresponding rows in a table.

**CmdExec** Operating system commands or executable programs ending with .bat, .cmd, .com, or .exe.

**CNFGSVR.EXE** An application that runs during the configuration portion of SQL Server setup to execute the initial installation scripts.

**code page** For character and Unicode data, a definition of the bit patterns that represent specific letters, numbers, or symbols (such as 0x20 representing a blank space and 0x74 representing the character "t"). Some data types use 1 byte per

character; each byte can have 1 of 256 different bit patterns.

**Collation** A set of rules that determine how data is compared, ordered, and presented. Character data is sorted using collation information, including locale, sort order, and case sensitivity. *See also* **locale, SQL collation**

**Column** In a SQL table, the area in each row that stores the data value for some attribute of the object modeled by the table. For example, the Employees table in the Northwind sample database models the employees of the Northwind Traders company. The LastName column in each row of the Employees table stores the last name of the employee represented by that row, the same way a LastName field in a window or form would contain a last name. *See also* **row**

**column filter** Column filters restrict the columns to be included as part of a snapshot, transactional, or merge publication.

**column-level collation** The ability of SQL Server 2000 to support multiple collations in a single instance. Databases can have default collations different from the default collation of the instance. Individual columns and variables can be assigned collations different from the default collation for the instance or database. Each column in a table can have a different collation.

**column-level constraint** A constraint definition that is specified within a column definition when a table is created or altered. The constraint applies only to the associated column. *See also* **constraint**

#### **COM** *See* **Component Object Model (COM)**

**COM-structured storage file** A component object model (COM) compound file used by Data Transformation Services (DTS) to store the version history of a saved DTS package.

**commit** An operation that saves all changes to databases made since the start of a transaction. A commit guarantees that all of the transaction's modifications are made a permanent part of the database. A commit also frees resources, such as locks, used by the transaction. *See also* **roll back**

#### **Component Object Model (COM)** A

Microsoft specification for developing component software. Several SQL Server and database application programming interfaces (APIs) such as SQL-DMO, OLE DB, and ADO are based on COM. Some SQL Server components, such as Analysis Services and English Query, store objects as COM objects. *See also* **method**

**composite index** An index that uses more than one column in a table to index data.

**composite key** A key composed of two or more columns.

**computed column** A virtual column in a table whose value is computed at run time. The values in the column are not stored in the table, but are computed based on the expression that defines the column. An example of the definition of a computed column is: Cost as Price \* Quantity.

**Concurrency** A process that allows multiple users to access and change shared data at the same time. SQL Server uses locking to allow multiple users to access and change shared data at the same time without conflicting with each other.

**Connection** An interprocess communication (IPC) linkage established between a SQL Server 2000 application and an instance of SQL Server 2000. The connection is a network link if the application is on a computer different from the SQL Server 2000 instance. If the application and the SQL Server 2000 instance are on the same computer, the linkage is formed through a local IPC mechanism, such as shared memory. The application uses the IPC linkage to send Transact-SQL statements to SQL Server and to receive result sets, errors, and messages from SQL Server. **constraint** A property assigned to a table column that prevents certain types of invalid data values from being placed in the column. For example, a UNIQUE or PRIMARY KEY constraint prevents you from inserting a value that is a duplicate of an existing value, a CHECK constraint prevents you from inserting a value that does not match a search condition, and NOT NULL prevents you from inserting a NULL value. *See also* **column-level constraint**

**continuation media** The backup media used when the initial medium becomes full, allowing continuation of the backup operation.

**CONVERT** Explicitly converts an expression of one data type to another.

**Copy Database Wizard** Allows you to copy or move databases between servers.

**CPU busy** A SQL Server statistic that reports the time, in milliseconds, the central processing unit (CPU) spent on SQL Server work.

**Create Database Wizard** Wizard used to simplify the creation of a SQL Server database.

**Create Login Wizard** Wizard used to simplify the process of granting logon access to SQL Server and databases.

**cube** A set of data that is organized and summarized into a multidimensional structure. *See also* **multidimensional structure**

**Current Activity window** Graphically displays information about processes currently running on an instance of SQL Server, blocked processes, locks, and user activity.

**Cursor** An entity that maps over a result set and establishes a position on a single row within the result set. After the cursor is positioned on a row, operations can be performed on that row, or on a block of rows starting at that position. The most common operation is to fetch (retrieve) the current row or block of rows.

### **D**

**data block** In text, ntext, and image data, a data block is the unit of data transferred at one time between an application and an instance of SQL Server 2000. The term is also applied to the units of storage for these data types. In tape backup files, data block is the unit of physical I/O.

**data connection** A collection of information required to access a specific database. The collection includes a data source name and logon information. Data connections are stored in a project and are activated when the user performs an action that requires access to the database. For example, a data connection for a SQL Server database consists of the name of the database, the location of the server on which it resides, network information used to access that server, and a user ID and password.

**Data Control Language (DCL)** The subset of SQL statements used to control permissions on database objects. Permissions are controlled using the GRANT and REVOKE statements.

**data definition** The process of specifying the attributes, properties, and objects in a database.

**data definition language (DDL)** A language, usually part of a database management system, that is used to define all attributes and properties of a database, especially row layouts, column definitions, key columns (and sometimes keying methodology), file locations, and storage strategy.

**data dictionary** A set of system tables, stored in a database catalog, that includes definitions of database structures and related information, such as permissions.

**data dictionary view** A system table.

**data file** In bulk copy operations, the file that transfers data from the bulk copy out operation to the bulk copy in operation. In SQL Server 2000 databases, data files hold the data stored in the

database. Every SQL Server 2000 database has at least one primary data file, and can optionally have multiple secondary data files to hold data that does not fit on the primary data file. *See also* **log file**

**data integrity** A state in which all the data values stored in the database are correct. If incorrect data values have been stored in a database, the database is said to have lost data integrity.

**data lineage** Information used by Data Transformation Services (DTS), in conjunction with Meta Data Services, that records the history of package execution and data transformations for each piece of data.

**data manipulation language (DML)** The subset of SQL statements used to retrieve and manipulate data.

**data mart** A subset of the contents of a data warehouse. A data mart tends to contain data focused at the department level, or on a specific business area. *See also* **data warehouse**

**data modification** An operation that adds, deletes, or changes information in a database using Transact-SQL statements such as INSERT, DELETE, and UPDATE.

**data pump** An OLE DB service provider that provides the infrastructure to import, export, and transform data between heterogeneous data stores using Data Transformation Services (DTS).

**data scrubbing** Part of the process of building a data warehouse out of data coming from multiple online transaction processing (OLTP) systems. The process must address errors such as incorrect spellings, conflicting spelling conventions between two systems, and conflicting data (such as having two part numbers for the same part).

**data source** In ADO and OLE DB, the location of a source of data exposed by an OLE DB provider. *See also* **ODBC data source**

**data source name (DSN)** The name assigned to an ODBC data source. Applications can use DSNs to request a connection to a system ODBC data source, which specifies the computer name and (optionally) the database to which the DSN maps.

**Data Transformation Services (DTS)** The SQL Server tool for transferring and transforming data between disparate data sources.

**data type** An attribute that specifies what type of information can be stored in a column, parameter, or variable. System-supplied data types are provided by SQL Server; user-defined data types can also be created. *See also* **base data type**

**data warehouse** A database specifically structured for query and analysis. A data warehouse typically contains data representing the business history of an organization. *See also* **data mart, fact table**

**database** A collection of information, tables, and other objects organized and presented to serve a specific purpose, such as searching, sorting, and recombining data. Databases are stored in files.

**database backup** A copy of a database used to recover data after a system failure.

**database catalog** The part of a database that contains the definition of all the objects in the database, as well as the definition of the database. *See also* **system catalog**

**Database Consistency Checker (DBCC)** A Microsoft SQL Server utility that can be run to check the consistency of a specified database. DBCC can be run through the Database Maintenance Plan Wizard or as a T-SQL command. The DBCC command can be used to run integrity checks of all the objects in a database or of specific objects, such as indexes only.

**database diagram** A graphical representation of the objects in a database. A database diagram can be either a whole or a partial picture of the structure of a database; it includes objects for tables, the columns they contain, and the relationship between them.

**database file** One of the physical files that make up a database.

**database language** The language used for accessing, querying, updating, and managing data in relational database systems. Structured Query Language (SQL) is a widely used database language. The Microsoft SQL Server implementation of SQL is called Transact-SQL.

**Database Maintenance Plan Wizard** A builtin Microsoft SQL Server tool that allows administrators to schedule core maintenance tasks, such as database backups, integrity checks, and setting up log shipping.

**database object** A database component. A table, index, trigger, view, key, constraint, default, rule, user-defined data type, or stored procedure in a database. May also refer to a database.

**database owner** A member of the database administrator role of a database. There is only one database owner. The owner has full permissions in that database and determines the access and capabilities provided to other users.

**database schema** The names of tables, fields, data types, and primary and foreign keys of a database. Also known as the database structure.

**database script** A collection of statements used to create database objects. Transact-SQL scripts are saved as files, usually ending with .sql.

**datetime data type** A SQL Server system data type that stores a combined date and time value from January 1, 1753 through December 31, 9999 with an accuracy of three-hundredths of a second, or 3.33 milliseconds.

**db** accessadmin A fixed database role that enables members of the role to add or remove Windows NT 4.0 or Windows 2000 groups and users and SQL Server users in the database.

**db** backupoperator A fixed database role that enables members of the role to back up the database.

**DBCC** *See* Database Consistency Checker

**DBCC CHECKALLOC** This command checks page usage in a database and indexed views. If you have executed DBCC CHECKDB, it is not necessary to execute DBCC CHECKAL-LOC because it is a subset of the DBCC CHECKDB command.

**DBCC CHECKCONSTRAINTS** This command verifies the integrity of each constraint if you have a database that has constraints created for it.

**DBCC CHECKDB** This command verifies the integrity of everything in a database including views, indexes, and tables. If you are unsure of any specific problems with a single database, you can run DBCC CHECKDB.

**DBCC DBREINDEX** Rather than deleting and recreating a suspect index, you can execute DBCC DBREINDEX to attempt to rebuild it.

**DBCC INDEXDEFRAG** This command defrags the index if fragmentation is apparent for a clustered or nonclustered index.

**DBCC INPUTBUFFER** Displays the last statement sent from a client to SQL Server.

**DBCC NEWALLOC** Different than the DBCC CHECKALLOC command, this command verifies the allocation of data and index pages for each table within a specified database.

**DBCC OPENTRAN** Displays information about the oldest active transaction and the oldest distributed and nondistributed replicated transaction, if any, within the specified database.

**Dbcreator** A fixed server role that enables members of the role to create and alter databases.

**db** datareader A fixed database role that enables members of the role to see all data from all user tables in the database.

**db** datawriter A fixed database role that enables members of the role to add, change, or delete data from all user tables in the database.

**db\_ddladmin** A fixed database role that enables members of the role to add, modify, or drop objects in the database.

**db** denydatareader A fixed database role that denies members of the role from selecting data from the database.

**db** denydatawriter A fixed database role that denies members of the role from changing data in the database.

#### **Db-Lib** *See* **DB-Library (DB-Lib)**

**DB-Library (DB-Lib)** A series of high-level language (including C) libraries that provide the application programming interface (API) for the client in a client/server system. Supported only for backward compatibility.

**db** owner A fixed database role that enables members of the role to perform activities of all database roles as well as other maintenance and configuration activities in the database. The permissions of this role span all of the other fixed database roles.

**db** securityadmin A fixed database role that enables members to manage roles and member objects of a SQL Server 2000 database. It also enables members to manage statement and object permissions in the database.

#### **DCL** *See* **Data Control Language (DCL)**

#### **DDL** *See* **data definition language (DDL)**

**Deadlock** A situation in which two users, each having a lock on one piece of data, attempt to acquire a lock on the other's piece. Each user would wait indefinitely for the other to release the lock, unless one of the user processes is terminated. SQL Server detects deadlocks and terminates one user's process. *See also* **livelock**

**decimal data type** Contains fixed precision and scale numeric data from  $-10^{\circ}38 +1$  through  $10^{\circ}38$ -1.

**decision support** Systems designed to support the complex analytic analysis required to discover business trends. The information retrieved from these systems allows managers to make business decisions based on timely and accurate analysis of business trends.

**declarative referential integrity (DRI)** FOR-EIGN KEY constraints defined as part of a table definition that enforce proper relationships between tables. The constraints ensure that proper actions are taken when DELETE, INSERT, and UPDATE statements remove, add, or modify primary or foreign key values. The DRI actions enforced by FOREIGN KEY constraints can be supplemented with additional referential integrity logic defined in triggers on a table.

**default** A data value, option setting, collation, or name assigned automatically by the system if a user does not specify the value, setting, collation, or name. An action taken automatically at certain events if a user has not specified the action to take.

**DEFAULT** constraint A property defined for a table column that specifies a constant to be used as the default value for the column. If any subsequent INSERT or UPDATE statement specifies a value of NULL for the column, or does not specify a value for the column, the constant value defined in the DEFAULT constraint is placed in the column.

**default database** The database the user is connected to immediately after logging in to SQL Server.

**default instance** The copy of SQL Server that uses the computer name on which it is installed as its name. *See also* **multiple instances, named instance**

**default language** The language that SQL Server 2000 uses for errors and messages if a user does not specify a language. Each SQL Server 2000 login has a default language.

**delimiter** In Transact-SQL, characters that indicate the start and end of an object name, using either double quotation marks ("") or brackets ([]).

**denormalize** To introduce redundancy into a table in order to incorporate data from a related table. The related table can then be eliminated. Denormalization can improve efficiency and performance by reducing complexity in a data warehouse schema.

**deny** To remove a permission from a user account and prevent the account from gaining permission through membership in groups or roles within the permission.

**dependencies** The views and procedures that depend on the specified table or view.

#### **device** *See* **file**

**differential database backup** A database backup that records only those changes made to the database since the last full database backup. A differential backup is smaller, is faster to restore than a full backup, and has minimal effect on performance.

**direct response mode** The default mode in which SQL Server statistics are gathered separately from the SQL Server Statistics display. Data is available immediately to SQL Server Performance Monitor; however, the statistics displayed are one period behind the statistics retrieved.

**dirty pages** Buffer pages that contain modifications that have not been written to disk.

dirty read Reads that contain uncommitted data. For example, transaction1 changes a row. Transaction2 reads the changed row before transaction1 commits the change. If transaction1 rolls back the change, transaction2 has read a row that never logically existed.

**Diskadmin** A fixed server role that enables members of the role to manage disk files.

**Distribute** To move transactions or snapshots of data from the Publisher to Subscribers, where they are applied to the destination tables in the subscription databases.

**distributed query** A single query that accesses data from multiple data sources.

**distributed transactions** Transactions that involve the use of two or more data sources.

**distributed views** SQL Server views that must be created when implementing a federated database.

**distribution database** A database on the Distributor that stores data for replication including transactions, snapshot jobs, synchronization status, and replication history information.

**distribution retention period** The distribution retention period determines the amount of information stored for a replication agent and the length of time subscriptions will remain active in the distribution database. When the distribution retention period is exceeded, the Distribution Clean Up Agent runs.

**Distributor** A server for SQL Server replication that hosts the distribution database and stores history data, and/or transactions and metadata. *See also* **local Distributor, remote Distributor**

**DML** *See* **data manipulation language (DML)**

**Domain** In Windows 2000 security, a collection of computers grouped for viewing and administrative purposes that share a common security database. In relational databases, the set of valid values allowed in a column.

**domain integrity** An integrity mechanism that enforces the validity of entries for a given column. The mechanism, such as the CHECK constraint, can restrict the possible data values by data type, format, or range of values allowed.

#### **DRI** *See* **declarative referential integrity (DRI)**

**DSN** *See* **data source name (DSN)**

#### **DTS** *See* **Data Transformation Services (DTS)**

**DTS** package An organized collection of connections, Data Transformation Services (DTS) tasks, DTS transformations, and workflow constraints defined by the DTS object model and assembled either with a DTS tool or programmatically.

**DTS package template** A model Data Transformation Services (DTS) package. The template is used to help create and configure a particular type of package.

#### **dump** *See* **backup**

#### **dump file** *See* **backup file**

**dynamic filter** Merge replication filters that restrict data based on a system function or userdefined function (for example: SUSER\_SNAME()).

**dynamic locking** The process used by SQL Server to determine the most cost-effective locks to use at any one time.

**dynamic recovery** The process that detects and/ or attempts to correct software failure or loss of data integrity within a relational database management system (RDBMS).

**dynamic snapshot** A snapshot of a merge publication with dynamic filters that is applied using bulk copy files to improve performance.

## **E**

**e-mail notification** notification sent as an email message that contains information about an event or an alert that took place on the SQL Server.

**Encryption** A method for keeping sensitive information confidential by changing data into an unreadable form.

**English Query** Refers to a Microsoft application development product that allows users to ask questions in English, rather than in a computer language such as SQL. For example, you might ask, "How many customers bought products last year?" rather than prepare an equivalent SQL statement.

**error log** A text file that records system information from SQL Server.

**error state number** A number associated with SQL Server 2000 messages that helps Microsoft support engineers find the specific code location that issued the message. This can be helpful in diagnosing errors that may be generated from multiple locations in the SQL Server 2000 code.

**exclusive lock** A lock that prevents any other transaction from acquiring a lock on a resource until the original lock on the resource is released at the end of the transaction. An exclusive lock is always applied during an update operation (INSERT, UPDATE, or DELETE).

**explicit transaction** A group of SQL statements enclosed within transaction delimiters. The first delimiter must be either BEGIN TRANSAC-TION or BEGIN DISTRIBUTED TRANSAC-TION, and the end delimiter must be one of the following: COMMIT TRANSACTION, COM-

#### MIT WORK, ROLLBACK TRANSACTION, ROLLBACK WORK, SAVE TRANSACTION.

**extended stored procedure** A function in a dynamic-link library (DLL) that is coded using the SQL Server 2000 Extended Stored Procedure API. The function can then be invoked from Transact-SQL using the same statements that are used to execute Transact-SQL stored procedures. Extended stored procedures can be built to perform functionality not possible with Transact-SQL stored procedures.

**extent** The unit of space allocated to a SQL Server object, such as a table or index, whenever the object needs more space. In SQL Server 2000, an extent is eight contiguous pages.

### **F**

**fact table** A central table in a data warehouse schema.

**fail-safe operator** The fail-safe operator is notified about an alert after all pager notifications to the designated operators have failed.

**field** An area in a window or record that stores a single data value. Some databases, such as Microsoft Access, use field as a synonym for column.

**field length** In bulk copy, the maximum number of characters needed to represent a data item in a bulk copy character format data file.

**field terminator** In bulk copy, one or more characters marking the end of a field or row, separating one field or row in the data file from the next.

**file** In SQL Server databases, a basic unit of storage for a database. One database can be stored in several files. SQL Server uses three types of files: data files (which store data), log files (which store transaction logs), and backup files (which store backups of a database).

**file DSN** Stores connection information for a database in a file that is saved on your computer. The file is a text file with the extension .dsn. The connection information consists of parameters and corresponding values that the ODBC Driver Manager uses to establish a connection.

**file storage type** Defines the storage format used in the data file that transfers data from a bulk copy out operation to a bulk copy in operation. In native mode files, all data is stored using the same internal structures that SQL Server 2000 uses to store the data in a database. In character mode files, all data is converted to character strings.

**filegroup** In SOL Server, a named collection of one or more files that forms a single unit of allocation or that is used for administration of a database.

**fill factor** An attribute of an index that defines the amount of free space on each page of the index. FILLFACTOR accommodates future expansion of table data and reduces the potential for page splits. FILLFACTOR is a value from 1 through 100 that specifies the percentage of the index page to be left empty.

**filter** A set of criteria that controls the set of records returned as a result set. Filters can also define the sequence in which rows are returned.

**filtering** The ability to restrict data based upon criteria set in the WHERE clause of a SQL statement. For replication, filtering occurs on table articles defined in a publication. The result is partitions of data that can be published to Subscribers. *See also* **partitioning, vertical filtering**

**fixed database role** A predefined role that exists in each database. The scope of the role is limited to the database in which it is defined.

**fixed server role** A predefined role that exists at the server level. The scope of the role is limited to the SQL Server instance in which it is defined.

**FK** *See* **foreign key (FK)**

**foreign key (FK**) The column or combination of columns whose values match the primary key (PK) or unique key in the same or another table. Also called the referencing key.

**foreign table** A table that contains a foreign key.

**fragmentation** Occurs when data modifications are made. You can reduce fragmentation and improve read-ahead performance by dropping and re-creating a clustered index.

**full-text catalog** Stores all of the full-text indexes for tables within a database.

**full-text enabling** The process of allowing fulltext querying to occur on the current database.

**full-text index** The portion of a full-text catalog that stores all of the full-text words and their locations for a given table.

**full-text query** As a SELECT statement, a query that searches for words, phrases, or multiple forms of a word or phrase in the character-based columns (of char, varchar, text, ntext, nchar, or nvarchar data types). The SELECT statement returns those rows meeting the search criteria.

**full-text service** The SQL Server component that performs the full-text querying.

**function** A piece of code that operates as a single logical unit. A function is called by name, accepts optional input parameters, and returns a status and optional output parameters. Many programming languages support functions, including C, Visual Basic, and Transact-SQL. Transact-SQL supplies built-in functions, which cannot be modified, and supports user-defined functions, which can be created and modified by users.

### **G**

**global default** A default that is defined for a specific database and is shared by columns of different tables.

**global rule** A rule that is defined for a specific database and is shared by columns of different tables.

**global subscriptions** A subscription to a merge publication with an assigned priority value used for conflict detection and resolution.

**grant** Applies permissions to a user account, which allows the account to perform an activity or work with data.

**guest** A special user account that is present in all SQL Server 2000 databases and cannot be removed from any database. If a connection is made using a login that has not been assigned a user account in a database and the connection references objects in that database, it has the permissions assigned only to the guest account in that database.

### **H**

**heterogeneous data** Data stored in multiple formats. For example, data stored in a SQL Server database, a text file, and an Excel spreadsheet.

**homogeneous data** Data that comes from multiple data sources that are all managed by the same software (for example, data that comes from several Excel spreadsheets, or data that comes from several SQL Server 2000 instances). A SQL Server 2000 distributed query is homogeneous if all the data comes from SQL Server 2000 instances.

**horizontal partitioning** To segment a single table into multiple tables based on selected rows. Each of the multiple tables has the same columns but fewer rows. *See also* **partitioning**

#### **HTML** *See* **Hypertext Markup Language (HTML)**

**Hypertext Markup Language (HTML)** A system of marking up, or tagging, a document so that it can be published on the World Wide Web

(WWW). Documents prepared in HTML include reference graphics and formatting tags. You use a Web browser (such as Microsoft Internet Explorer) to view these documents.

**HTTP** Abbreviation for Hypertext Transfer Protocol. It is the application-level Internet protocol used by World Wide Web clients and servers to exchange information. The protocol makes it possible for a user to use a client program (browser) to enter a Uniform Resource Locator (or click a hyperlink) and retrieve data, such as text, graphics, sound, and other digital information, from a Web server.

# **I**

**identifier** The name of an object in a database. An identifier can be from 1 through 128 characters.

**identity column** A column in a table that has been assigned the identity property. The identity property generates unique numbers.

**identity property** A property that generates values that uniquely identify each row in a table. When inserting rows into a table that has an identity column, SQL Server generates the next identity value automatically based on the last used identity value and the increment value specified during column creation.

**idle time** A SQL Server 2000 Agent condition that defines the level of CPU usage by the SQL Server 2000 database engine that constitutes an idle state. SQL Server 2000 Agent jobs can then be created to run whenever the database engine CPU usage falls below the level defined in the idle time definition. This minimizes the impact the SQL Server Agent jobs may have on other tasks accessing the database.

#### **IEC** *See* **International Electrotechnical Commission (IEC)**

**IIS Virtual Directory Management for SQL Server Utility** A utility used to define and register a new, SQL Server 2000–specific virtual directory, also known as the virtual root, on a computer running Internet Information Server (IIS).

**image data type** A SOL Server variable-length binary data type with a maximum length of 2^31 - 1 (2,147,483,647) bytes.

**immediate updating** An option available with snapshot replication and transactional replication that allows data modifications to be made to replicated data at the Subscriber. The data modifications are then immediately propagated to the Publisher using two-phase commit protocol (2PC).

#### **immediate updating Subscribers** *See* **immediate updating subscriptions**

**immediate updating subscriptions** A subscription to a snapshot or transactional publication for which the user is able to make data modifications at the Subscriber. The data modifications are then immediately propagated to the Publisher using two-phase commit protocol (2PC).

**implicit transaction** A connection option in which each SQL statement executed by the connection is considered a separate transaction.

**implied permission** Permission to perform an activity specific to a role. Implied permissions cannot be granted, revoked, or denied.

**index** In a relational database, a database object that provides fast access to data in the rows of a table, based on key values. Indexes can also enforce uniqueness on the rows in a table. SQL Server supports clustered and nonclustered indexes. The primary key of a table is automatically indexed. In full-text search, a full-text index stores information about significant words and their location within a given column.

**index page** A database page containing index rows.

**information model** An object-oriented schema that defines metadata constructs used to specify the structure and behavior of an application, process, component, or software artifact.

**initial media** The first medium in each media family.

**initial snapshot** Files including schema and data, constraints, extended properties, indexes, triggers, and system tables necessary for replication. The initial snapshot is transferred to Subscribers when implementing replication. *See also* **synchronization**

**instance** A copy of SQL Server running on a computer. A computer can run multiple instances of SQL Server 2000. A computer can run only one instance of SQL Server version 7.0 or earlier, although in some cases it can also be running multiple instances of SQL Server 2000.

**int (integer) data type** A SQL Server system data type that holds whole numbers from -2^31 (-2,147,483,648) through 2^31 - 1 (2,147,483,647).

#### **integrated security** *See* **Windows authentication**

**integrity constraint** A property defined on a table that prevents data modifications that would create invalid data.

**intent lock** A lock placed on one level of a resource hierarchy to protect shared or exclusive locks on lower-level resources. For example, before a SQL Server 2000 database engine task applies shared or exclusive row locks within a table, it places an intent lock on the table. If another task tries to apply a shared or exclusive lock at the table level, it is blocked by the tablelevel intent lock held by the first task. The second task does not have to check for individual page or row locks before locking the table; it only has to check for an intent lock on the table.

#### **interactive structured query language**

**(ISQL)** An interactive command-prompt utility provided with SQL Server that allows users to execute Transact-SQL statements or batches from a server or workstation and view the results returned.

**internal identifier** A more compact form of an object identifier in a repository. An internal identifier is guaranteed to be unique only within a single repository. *See also* **object identifier**

**International Electrotechnical Commission (IEC)** One of two international standards bodies responsible for developing international data communications standards. The International Electrotechnical Commission (IEC) works closely with the International Organization for Standardization (ISO) to define standards of computing. They jointly published the ISO/IEC SOL-92 standard for SQL.

**International Organization for Standardization (ISO)** One of two international standards bodies responsible for developing international data communications standards. International Organization for Standardization (ISO) works closely with the International Electrotechnical Commission (IEC) to define standards of computing. They jointly published the ISO/IEC SQL-92 standard for SQL.

**Internet-enabled** A publication setting that enables replication to Internet Subscribers.

**interprocess communication (IPC)** A mechanism through which operating system processes and threads exchange data and messages. IPCs include local mechanisms such as Windows shared memory, or network mechanisms such as Windows Sockets.

#### **IPC** *See* **interprocess communication (IPC)**

**ISO** *See* **International Organization for Standardization (ISO)**

**ISQL** *See* **interactive structured query language (ISQL)**

### **J**

**job** A specified series of operations, called steps, performed sequentially by SQL Server Agent.

**join** As a verb, to combine the contents of two or more tables and produce a result set that incorporates rows and columns from each table. Tables are typically joined using data that they have in common. As a noun, the process or result of joining tables, as in the term "inner join" to indicate a particular method of joining tables.

**join filter** A row filter used in merge replication that defines a relationship between two tables that will be enforced during synchronization, which is similar to specifying a join between two tables.

**join operator** A comparison operator in a join condition that determines how the two sides of the condition are evaluated and which rows are returned.

## **K**

**kernel** In SQL Server 2000, a subset of the storage engine that is referenced in some error messages. In Windows 2000, the core of the operating system that performs basic operations.

**key** A column or group of columns that uniquely identifies a row (PRIMARY KEY), defines the relationship between two tables (FOR-EIGN KEY), or is used to build an index. *See also* **key column**

**key column** A column referenced by a primary, foreign, or index key. *See also* **key**

**keyword** A reserved word in SQL Server that performs a specific function, such as to define, manipulate, and access database objects.

## **L**

**latency** The amount of time that elapses when a data change is completed at one server and when that change appears at another (for example, the time between when a change is made at a Publisher and when it appears at the Subscriber).

#### **LCID** *See* **locale identifier (LCID)**

**leaf** In a tree structure, an element that has no subordinate elements. *See also* **nonleaf**

**leaf level** The bottom level of a clustered or nonclustered index. In a clustered index, the leaf level contains the actual data pages of the table. In a nonclustered index, the leaf level either points to data pages or points to the clustered index (if one exists), rather than containing the data itself.

**linked server** A definition of an OLE DB data source used by SQL Server 2000–distributed queries. The linked server definition specifies the OLE DB provider required to access the data, and includes enough addressing information for the OLE DB provider to connect to the data. Any rowsets exposed by the OLE DB data source can then be referenced as tables, called linked tables, in SQL Server 2000–distributed queries. *See also* **local server**

**livelock** A request for an exclusive lock that is repeatedly denied because a series of overlapping shared locks keeps interfering. SQL Server detects the situation after four denials and refuses further shared locks. A livelock also occurs when read transactions monopolize a table or page, forcing a write transaction to wait indefinitely. *See also* **deadlock**

**local Distributor** A server that is configured as both a Publisher and a Distributor for SQL Server replication. *See also* **Distributor, remote Distributor**

**local group** A group in Windows NT 4.0 or Windows 2000 containing user accounts and global groups from the domain group in which they are created and any trusted domain. Local groups cannot contain other local groups.

**local login identification** The identification (ID) a user must use to log in to a local server. A login ID can have up to 128 characters. The characters can be alphanumeric; however, the first character must be a letter (for example, CHRIS or TELLER8).

**local server** In SQL Server 2000 connections, an instance of SQL Server 2000 running on the same computer as the application. When resolving references to database objects in a Transact-SQL statement, the instance of SQL Server 2000 executing the statement. In SQL Server 2000–distributed queries, the instance of SQL Server 2000 executing the distributed query. The local server then accesses any linked servers referenced in the query. In SQL Server 2000 remote stored procedures, the instance of SQL Server executing an EXEC statement that references a remote stored procedure. The local server then passes the execution request to the remote server on which the remote stored procedure resides. *See also* **linked server, remote server**

**local subscription** A subscription to a merge publication using the priority value of the Publisher for conflict detection and resolution.

**locale** The Windows operating system attribute that defines certain behaviors related to language. The locale defines the code page, or bit patterns, used to store character data, and the order in which characters are sorted. It also defines language-specific items such as the format used for dates and time and the character used to separate decimals in numbers. Each locale is identified by a unique number, called a locale identifier or LCID. SQL Server 2000 collations are similar to locales

in that the collations define language-specific types of behaviors for instances of SQL Server 2000. *See also* **collation, locale identifier (LCID)**

**locale identifier (LCID)** A number that identifies a Windows-based locale. *See also* **locale**

**lock** A restriction on access to a resource in a multiuser environment. SQL Server locks users out of a specific row, column, or file automatically to maintain security or prevent concurrent data modification problems.

**lock escalation** The process of converting many fine-grain locks into fewer coarse-grain locks, thereby reducing system overhead.

**log file** A file or set of files containing a record of the modifications made in a database. *See also* **data file**

**logical name** A name used by SQL Server to identify a file. A logical name for a file must correspond to the rules for identifiers and can have as many as 30 characters (for example, ACCOUNT-ING or LIBRARY).

**login (account)** An identifier that gives a user permission to connect to SQL Server 2000 using SQL Server Authentication. Users connecting to SQL Server 2000 using Windows NT Authentication are identified by their Windows 2000 login, and do not need a separate SQL Server 2000 login.

**login security mode** A security mode that determines the manner in which a SQL Server 2000 instance validates a login request. There are two types of login security: Windows authentication and SQL Server authentication.

**lookup table** A table, either in a database or hard-coded in the English Query application, that contains codes and the English word or phrase they represent. For example, a gender lookup table contains the following code and English descriptions: M, Male, F, Female.

### **M**

**machine DSN** Connection information for a database, stored in the system registry. The connection information consists of parameters and corresponding values that the ODBC Driver Manager uses to establish a connection.

#### **MAPI** *See* **Messaging Application Programming Interface (MAPI)**

**master database** The database that controls the operation of each instance of SQL Server. It is installed automatically with each instance of SQL Server and keeps track of user accounts, remote user accounts, and remote servers that each instance can interact with. It also tracks ongoing processes, configurable environment variables, system error messages, tapes and disks available on the system, and active locks.

#### **master definition site** *See* **Publisher**

**master file** The file installed with earlier versions of SQL Server used to store the master, model, and tempdb system databases and transaction logs and the pubs sample database and transaction log.

#### **master site** *See* **Distributor**

#### **MDX** *See* **Multidimensional Expressions (MDX)**

**media description** The text describing the media set. *See also* **media set**

**media family** All media in a set written by a single device (for example, an initial medium and all continuation media, if any). *See also* **media set**

**media header** Information about the backup media.

**media name** The descriptive name for the entire backup media set.

**media set** All media involved in a backup operation. *See also* **media description, media family**

**Memory Manager object** Provides counters to monitor overall server memory usage.

**merge** The operation that combines two partitions into a single partition.

**merge replication** A type of replication that allows sites to make autonomous changes to replicated data, and at a later time, merge changes and resolve conflicts when necessary. *See also* **snapshot replication, transactional replication**

**message number** A number that identifies a SQL Server 2000 error message.

**Messaging Application Programming Interface (MAPI)** An e-mail application programming interface (API).

**metadata** Information about the properties of data, such as the type of data in a column (numeric, text, and so on) or the length of a column. It can also be information about the structure of data or information that specifies the design of objects.

**method** A function that performs an action by using a COM object, as in SQL-DMO, OLE DB, and ActiveX Data Objects (ADO). *See also* **Component Object Model (COM)**

**mirroring** The process for protecting against the loss of data because of disk failure by maintaining a fully redundant copy of data on a separate disk. Mirroring can be implemented at several levels: in SQL Server 2000, in the operating system, and in the disk controller hardware.

**Mixed Mode** A mode that combines Windows Authentication and SQL Server Authentication. Mixed Mode allows users to connect to an instance of SQL Server through either a Windows NT 4.0 or Windows 2000 user account or a SQL Server login.
**model database** A database installed with SQL Server that provides the template for new user databases. SQL Server 2000 creates a new database by copying in the contents of the model database and then expanding it to the size requested.

**Multidimensional Expressions (MDX)** A syntax used for defining multidimensional objects and querying and manipulating multidimensional data.

**multidimensional structure** A database paradigm that treats data not as relational tables and columns, but as information cubes. *See also* **cube**

**multiple instances** Multiple copies of SQL Server running on the same computer. There can be one default instance, which can be any version of SQL Server. There can be multiple named instances of SQL Server 2000. *See also* **default instance, named instance**

**multithreaded server application** An application that creates multiple threads within a single process to service multiple user requests at the same time.

**multiuser** The ability of a computer to support many users operating at the same time, while providing the computer system's full range of capabilities to each user.

## **N**

**named instance** An installation of SQL Server 2000 that is given a name to differentiate it from other named instances and from the default instance on the same computer. A named instance is identified by the computer name and instance name. *See also* **default instance**, **multiple instances**

**named pipe** An interprocess communication (IPC) mechanism that SQL Server uses to provide communication between clients and servers. Named pipes permit access to shared network resources.

**native format** Bulk copy data files in which the data is stored using the same internal data structures SQL Server uses to store data in SQL Server databases. Bulk copy can quickly process native mode files because it does not have to convert data when transferring it between SQL Server and the bulk copy data file. *See also* **character format**

**Net-Library** A SQL Server communications component that isolates the SQL Server client software and database engine from the network APIs. The SQL Server client software and database engine send generic network requests to a Net-Library, which translates the request to the specific network commands of the protocol chosen by the user.

**net send notification** Sends out a broadcast to all registered users of the local domain. Net send is one of the three ways that SQL Server administrators can send alert notifications to specified users.

**network libraries** A set of dynamic link libraries (DLLs) that enable SQL Server to communicate over a variety of protocols.

**nickname** When used with merge replication system tables, a name for another Subscriber that is known to already have a specified generation of updated data. Used to avoid sending an update to a Subscriber that has already received those changes.

**niladic functions** Functions that do not have any input parameters. Most niladic SQL Server functions return system information.

**nonclustered index** An index in which the logical order of the index is different from the physical, stored order of the rows on disk.

**nonleaf** In a tree structure, an element that has one or more subordinate elements. In SQL Server indexes, an intermediate index node that points to other intermediate nodes or leaf nodes. *See also* **leaf**

**normalization rules** A set of database design rules that minimize data redundancy and results in a database in which the database engine and application software can easily enforce integrity.

**NULL** An entry that has no explicitly assigned value. NULL is not equivalent to zero or blank. A value of NULL is not considered to be greater than, less than, or equivalent to any other value, including another value of NULL.

**nullability** The attribute of a column, parameter, or variable that specifies whether it allows null data values.

# **O**

**object** In databases, one of the components of a database: a table, index, trigger, view, key, constraint, default, rule, user-defined data type, or stored procedure.

**object dependencies** References to other objects when the behavior of the first object can be affected by changes in the object it references. For example, if a stored procedure references a table, changes to the table can affect the behavior of the stored procedure.

**object identifier** A unique name given to an object. In Meta Data Services, a unique identifier constructed from a globally unique identifier (GUID) and an internal identifier. All objects must have an object identifier. *See also* **internal identifier**

**object owner** The security account that controls the permissions for an object, usually the creator of the object. Object owner is also called the database object owner.

**object permission** An attribute that controls the ability to perform operations on an object. For example, table or view permissions control which users can execute SELECT, INSERT, UPDATE, and DELETE statements against the table or view.

### **ODBC** *See* **Open Database Connectivity (ODBC)**

**ODBC data source** The location of a set of data that can be accessed using an ODBC driver. Also, a stored definition that contains all of the connection information an ODBC application requires to connect to the data source. *See also* **data source**

**ODBC driver** A dynamic-link library (DLL) that an ODBC-enabled application, such as Excel, can use to access an ODBC data source. Each ODBC driver is specific to a database management system (DBMS), such as SQL Server, Access, and so on.

**ODS** *See* **Open Data Services (ODS)**

**OIM** *See* **Open Information Model (OIM)**

**OLAP** *See* **online analytical processing (OLAP)**

**OLE DB** A COM-based application programming interface (API) for accessing data. OLE DB supports accessing data stored in any format (databases, spreadsheets, text files, and so on) for which an OLE DB provider is available. *See also* **OLE DB for OLAP**

**OLE DB for OLAP** Formerly, the separate specification that addressed OLAP extensions to OLE DB. Beginning with OLE DB 2.0, OLAP extensions are incorporated into the OLE DB specification. *See also* **OLE DB**

**OLE DB provider** A software component that exposes OLE DB interfaces. Each OLE DB provider exposes data from a particular type of data source (for example, SQL Server databases, Access databases, or Excel spreadsheets).

### **OLTP** *See* **online transaction processing (OLTP)**

**online analytical processing (OLAP**) A technology that uses multidimensional structures to provide rapid access to data for analysis. The

source data for OLAP is commonly stored in data warehouses in a relational database.

**online transaction processing (OLTP)** A data processing system designed to record all of the business transactions of an organization as they occur. An OLTP system is characterized by many concurrent users actively adding and modifying data.

**Online Troubleshooters** Web-based troubleshooters for common problems that can help diagnose what is happening with an installation of SQL Server 2000.

**Open Data Services (ODS)** The layer of the SQL Server database engine that transfers client requests to the appropriate functions in the database engine. Open Data Services exposes the extended stored procedure API used to write DLL functions that can be called from Transact-SQL statements.

**Open Database Connectivity (ODBC)** A dataaccess application programming interface (API) that supports access to any data source for which an ODBC driver is available. ODBC is aligned with the American National Standards Institute (ANSI) and International Organization for Standardization (ISO) standards for a database Call Level Interface (CLI).

**Open Information Model (OIM)** An information model published by the Meta Data Coalition (MDC) and widely supported by software vendors. The OIM is a formal description of metadata constructs organized by subject area.

**optimize synchronization** An option in merge replication that allows you to minimize network traffic when determining whether recent changes have caused a row to move into or out of a partition that is published to a Subscriber.

#### **optimizer** *See* **query optimizer**

### **P**

**page** In a virtual storage system, a fixed-length block of contiguous virtual addresses copied as a unit from memory to disk and back during paging operations. SQL Server allocates database space in pages. In SQL Server, a page is 8 kilobytes (KB) in size.

**Page Reads/sec** A Buffer Manager object counter that reports the number of physical database page reads that are issued per second.

**page split** The process of moving half the rows or entries in a full data or index page to two new pages to make room for a new row or index entry.

**Page Writes/sec** A Buffer Manager object counter that reports the number of physical database page writes that are issued per second.

**pager notification** A notification sent as an email message to a pager that contains information about an event or an alert that took place on the SQL Server.

**partitioning** The process of replacing a table with multiple smaller tables. Each smaller table has the same format as the original table, but with a subset of the data. Each partitioned table has rows allocated to it based on some characteristic of the data, such as specific key ranges. The rules that define into which table the rows go must be unambiguous. For example, a table is partitioned into two tables. All rows with primary key values lower than a specified value are allocated to one table, and all keys equal to or greater than the value are allocated to the other. Partitioning can improve application processing speeds and reduce the potential for conflicts in multisite update replication. You can improve the usability of partitioned tables by creating a view. The view, created by a union of select operations on all the partitioned tables, presents the data as if it all resided in a single table. *See also* **filtering, horizontal partitioning, vertical partitioning**

**permissions** Authorization that enforces database security. SQL Server permissions specify the Transact-SQL statements, views, and stored procedures each user is authorized to use. There are two types of permissions: object permissions and statement permissions.

**physical name** The path where a file or mirrored file is located. The default is the path of the Master.dat file followed by the first eight characters of the file's logical name. For example, if Accounting is the logical name, and the Master.dat file is located in Sql\Data, the default physical name is Sql\Data\Accounti.dat. For a mirrored file, the default is the path of the Master.mir file followed by the first eight characters of the mirror file's logical name. For example, if Maccount is the name of the mirrored file, and the Master.mir file is located in Sql\Data, the default physical name is Sql\Data\Maccount.mir.

**physical reads** A request for a database page in which SQL Server must transfer the requested page from disk to the SQL Server buffer pool. All attempts to read pages are called logical reads. If the page is already in the buffer, there is no associated physical read generated by the logical read. The number of physical reads never exceeds the number of logical reads. In a well-tuned instance of SQL Server, the number of logical reads is typically much higher than the number of physical reads.

#### **PK** *See* **primary key (PK)**

**precision** The maximum total number of decimal digits that can be stored both to the left and right of the decimal point.

**primary data file** Files containing the startup information for the database; they can also be used to store data. Every database has one primary data file.

**primary filegroup** The filegroup that contains the primary data file and any other files not specifically assigned to another filegroup.

**primary key (PK)** A column or set of columns that uniquely identifies all the rows in a table. Primary keys do not allow null values. No two rows can have the same primary key value; therefore, a primary key value always uniquely identifies a single row. More than one key can uniquely identify rows in a table, and each of these keys is called a candidate key. Only one candidate can be chosen as the primary key of a table; all other candidate keys are known as alternate keys. Although tables are not required to have primary keys, it is good practice to define them. In a normalized table, all of the data values in each row are fully dependent on the primary key. For example, in a normalized employee table that has EmployeeID as the primary key, all of the columns should contain data related to a specific employee. The table does not have the column DepartmentName because the name of the department is dependent on a department ID, not on an employee ID.

**primary table** The "one" side of two related tables in a one-to-many relationship. A primary table should have a primary key and each record should be unique. An example of a primary table is a table of customer names that are uniquely identified by a CustomerID primary key field.

**procedure cache** The part of the SQL Server memory pool that is used to store execution plans for Transact-SQL batches, stored procedures, and triggers. Execution plans record the steps that SQL Server must take to produce the results specified by the Transact-SQL statements contained in the batches, stored procedures, or triggers.

**processadmin** A fixed server role that enables members of the role to manage processes running in an instance of SQL Server.

**producer** A SQL Profiler process that collects events in a specific event category and sends the data to a SQL Server Profiler queue.

**property** A named attribute of a control, field, or database object that you set to define one of the object's characteristics (such as size, color, or

screen location) or an aspect of its behavior (such as whether it is hidden).

**property pages** A tabbed dialog box in which you can identify the characteristics of tables, relationships, indexes, constraints, and keys. Every object in a database diagram has a set of properties that determine the definition of a database object. Each set of tabs shows only the properties specific to the selected object. If multiple objects are selected, the property pages show the properties of the first object you selected.

**provider** An OLE DB provider. An in-process dynamic-link library (DLL) that provides access to a database.

**public role** A special database role used to capture all default permissions for users in a database. Every database user belongs to this role.

**publication** A publication is a collection of one or more articles from one database. This grouping of multiple articles makes it easier to specify a logically related set of data and database objects that you want to replicate at the same time.

**publication database** A database on the Publisher from which data and database objects are marked for replication as part of a publication that is propagated to Subscribers.

**publication retention period** A predetermined length of time that regulates how long subscriptions will receive updates during synchronizations and remain activated in databases.

**published data** Data at the Publisher that has been replicated.

**Publisher** A server that makes data available for replication to other servers, detects changed data, and maintains information about all publications at the site.

**publishing table** The table at the Publisher in which data has been marked for replication and is part of a publication.

**pubs database** A sample database provided with SQL Server.

**pull subscription** A subscription created and administered at the Subscriber. Information about the publication and the Subscriber is stored. *See also* **push subscription**

**push subscription** A subscription created and administered at the Publisher. Information about the publication and Subscriber is stored. *See also* **pull subscription**

# **Q**

**query optimizer** The SQL Server database engine component responsible for generating efficient execution plans for SQL statements.

**queue** A SQL Server Profiler queue provides a temporary holding place for server events to be captured.

## **R**

**RAISERROR** A T-SQL statement that enables users to retrieve an existing entry from sysmessages, or it can use a hard-coded (user-defined) message.

### **RDBMS** *See* **relational database management system (RDBMS)**

**record** A group of related fields (columns) of information treated as a unit. A record is more commonly called a row in a SQL database.

**Recovery** An operation in which SQL Server is restarted after a system failure; the transaction log is used to roll forward all committed transactions and roll back all uncommitted transactions in order to bring the database to the state it was in at the point of failure.

**recovery interval** The maximum amount of time that the database engine should require to recover a database. The database engine ensures that the active portion of the database log is small enough to recover the database in the amount of time specified for the recovery interval.

**referenced key** A primary key or unique key referenced by a foreign key.

#### **referencing key** *See* **foreign key (FK)**

**referential integrity (RI)** A state in which all foreign key values in a database are valid. For a foreign key to be valid, it must contain either the value NULL, or an existing key value from the primary or unique key columns referenced by the foreign key.

**reflexive relationship** A relationship from a column or combination of columns in a table to other columns in that same table. A reflexive relationship is used to compare rows within the same table. In queries, this is called a self-join.

**relational database** A collection of information organized in tables. Each table models a class of objects of interest to the organization (for example, Customers, Parts, Suppliers). Each column in a table models an attribute of the object (for example, LastName, Price, Color). Each row in a table represents one entity in the class of objects modeled by the table (for example, the customer name John Smith or the part number 1346). Queries can use data from one table to find related data in other tables.

#### **relational database management system**

**(RDBMS)** A system that organizes data into related rows and columns. SQL Server is a relational database management system (RDBMS).

**remote data** Data stored in an OLE DB data source that is separate from the current instance of SQL Server. The data is accessed by establishing a linked server definition or using an ad hoc connector name.

**remote Distributor** A server for SQL Server replication configured as a Distributor that is separate from the server configured as the Publisher. *See also* **Distributor, local Distributor**

**remote login identification** The login identification (login ID) assigned to a user for accessing remote procedures on a remote server.

**remote server** A definition of an instance of SQL Server used by remote stored procedure calls. Remote servers are still supported in SQL Server 2000, but linked servers offer greater functionality. *See also* **local server**

**remote stored procedure** A stored procedure located on one instance of SQL Server that is executed by a statement on another instance of SQL Server. In SQL Server 2000, remote stored procedures are supported, but distributed queries offer greater functionality.

**remote table** A table stored in an OLE DB data source that is separate from the current instance of SQL Server. The table is accessed by either establishing a linked server definition or using an ad hoc connector name.

**replicated data** Data at the Subscriber that has been received from a Publisher.

**Replication** A process that copies and distributes data and database objects from one database to another and then synchronizes information between databases for consistency.

**Replication Conflict Viewer** Allows users to view and resolve conflicts that occurred during the merge replication process and to review the manner in which conflicts have been resolved.

**Replication Monitor** Allows users to view and manage replication agents responsible for various replication tasks and to troubleshoot potential problems at the Distributor.

**replication scripting** The generation of .sql scripts that can be used to configure and disable replication.

**replication topology** A network layout that defines the relationship between servers and the copies of data and clarifies the logic that determines how data flows between servers.

**Repository** A database containing information models that, in conjunction with the executable software, manage the database. The term can also refer to an installation of Meta Data Services.

**repository engine** Object-oriented software that provides management support for and customer access to a repository database.

**repository object** A COM object that represents a data construct stored in a repository type library.

**Repository SQL schema** A set of standard tables used by the repository engine to manage all repository objects, relationships, and collections. Repository SQL schema maps information model elements to SQL schema elements.

#### **Repository Type Information Model**

**(RTIM**) A core object model that represents repository type definitions for Meta Data Services. This object model is composed of abstract classes upon which instances of information models are based.

**Republish** For a Subscriber to publish data received from a Publisher to another Subscriber.

**Republisher** A Subscriber that publishes data that it has received from a Publisher.

**resolution strategy** A set of criteria that the repository engine evaluates sequentially when selecting an object, where multiple versions exist and version information is unspecified in the calling program.

**Restore** An operation in which a SQL Server backup file is copied back into the SQL Server database. This operation takes the database back to the state it was in when the backup was created.

**RESTORE DATABASE** T-SQL command used to restore a database.

**RESTORE LOG** T-SQL command used to restore a transaction log.

**result set** The set of rows returned from a SELECT statement. The format of the rows in the result set is defined by the column-list of the SELECT statement.

**revoke** To remove a previously granted or denied permission from a user account, role, or group in the current database.

### **RI** *See* **referential integrity (RI)**

**role** A SQL Server security account that is a collection of other security accounts that can be treated as a single unit when managing permissions. A role can contain SQL Server logins, other roles, and Windows logins or groups.

**roll back** To remove the updates performed by one or more partially completed transactions. Rollbacks are required to restore the integrity of a database after an application, database, or system failure. *See also* **commit**

**roll forward** To apply all the completed transactions from a database or log backup in order to recover a database to a point in time or the point of failure (for example, after events such as the loss of a disk).

**row** In a SQL table, the collection of elements that form a horizontal line in the table. Each row in the table represents a single occurrence of the object modeled by the table and stores the values for all the attributes of that object. For example, in the Northwind sample database, the Employees table models the employees of the Northwind Traders Company. The first row in the table records all the information (for example, name and title) about the employee who has employee ID 1. *See also* **column**

**row filter** A filter that specifies a subset of rows from a table to be published and when specific rows need to be propagated to Subscribers.

**row lock** A lock on a single row in a table.

**Rowset** The OLE DB object used to contain a result set. It also exhibits cursor behavior depending on the rowset properties set by an application.

### **RTIM** *See* **Repository Type Information Model (RTIM)**

**Rule** A database object that is bound to columns or user-defined data types, and specifies which data values are acceptable in a column. CHECK constraints provide the same functionality and are preferred because they are in the SQL-92 standard.

# **S**

**sample setup files** SQL Server 2000 contains several sample setup scripts that you can use when running an unattended installation. These scripts include instructions to conduct a typical install, install only client tools, or upgrade from SQL Server 7.0.

**Savepoint** A marker that allows an application to roll back part of a transaction if a minor error is encountered. The application must still commit or roll back the full transaction when it is complete.

**Scale** The number of digits to the right of the decimal point in a number.

**scheduled backup** An automatic backup accomplished by SQL Server Agent when defined and scheduled as a job.

**Schema** In the SQL-92 standard, a collection of database objects that are owned by a single user and form a single namespace. A namespace is a set of objects that cannot have duplicate names. For example, two tables can have the same name only if they are in separate schemas; no two tables in the same schema can have the same name. In

Transact-SQL, much of the functionality associated with schemas is implemented by database user IDs. In database tools, schema also refers to the catalog information that describes the objects in a schema or database.

**schema rowset** A special OLE DB or Analysis Services rowset that reports catalog information for objects in databases or multidimensional cubes. For example, the OLE DB schema rowset DBSCHEMA\_COLUMNS describes columns in tables.

**Script** A collection of Transact-SQL statements used to perform an operation. Transact-SQL scripts are stored as files, usually with the .sql extension.

**search condition** In a WHERE or HAVING clause, predicates that specify the conditions that the source rows must meet to be included in the SQL statement. For example, the statement SELECT \* FROM Employees WHERE Title = 'Sales Representative' returns only those rows that match the search condition: Title  $=$  'Sales Representative'.

**secondary data file** Any file other than the primary data file that is used to store data or spread data across multiple disk drives. A database may have multiple secondary data files.

**Securityadmin** A fixed server role that enables members of the role to manage server logons.

**Security Identifier (SID)** A unique value that identifies a user who is logged on to the security system. SIDs can identify either one user or a group of users.

**SELECT** The Transact-SQL statement used to return data to an application or another Transact-SQL statement, or to populate a cursor. The SELECT statement returns a tabular result set consisting of data that is typically extracted from one or more tables. The result set contains only

data from rows that match the search conditions specified in WHERE or HAVING clauses.

**select list** The SELECT statement clause that defines the columns of the result set returned by the statement. The select list is a comma-separated list of expressions, such as column names, functions, or constants.

**Serveradmin** A fixed server role that enables members of the role to configure serverwide settings.

**server cursor** A cursor implemented on the server. The cursor itself is built at the server, and only the rows fetched by an application are sent to the client. *See also* **API server cursor**

**server name** A name that uniquely identifies a server computer on a network. SQL Server applications can connect to a default instance of SQL Server by specifying only the server name. SQL Server applications must specify both the server name and instance name when connecting to a named instance on a server.

**Setupadmin** A fixed server role that enables members of the role to add and remove linked servers and execute some stored procedures.

**Setup initialization file** A text file, using the Windows .ini file format, that stores configuration information allowing SQL Server to be installed without a user having to be present to respond to prompts from the Setup program.

**SETUP.ISS** The SETUP.ISS file is created when you use the Setup screens to install SQL Server 2000. All of the options you select, such as the collation type, are recorded in the SETUP.ISS file. You can then use the SETUPISS file to run an unattended installation if you have to reinstall the server or install a similar configuration to another server.

**severity level** A number indicating the relative significance of an error generated by the SQL

Server database engine. Values range from informational (1) to severe (25).

**shared lock** A lock created by nonupdate (read) operations. Other users can read the data concurrently, but no transaction can acquire an exclusive lock on the data until all the shared locks have been released.

**showplan** A report showing the execution plan for a SQL statement. SET SHOWPLAN\_TEXT and SET SHOWPLAN\_ALL produce textual showplan output. SQL Query Analyzer and SQL Server Enterprise Manager can display showplan information as a graphical tree.

### **SID** *See* **Security Identifier (SID)**

**SIMPLE** Recovery model that provides recovery up to the point of the last backup.

**single-user mode** A state in which only one user can access a resource. Both SQL Server instances and individual databases can be put into single-user mode.

**Snapshot Agent** A SQL Server Agent job that prepares snapshot files containing schema and data of published tables, stores the files in the snapshot folder, and inserts synchronization jobs in the publication database.

**Snapshot Agent utility** A utility that configures and triggers the Snapshot Agent, which prepares snapshot files containing schema and data of published tables and database objects.

**snapshot replication** A type of replication that distributes data exactly as it appears at a specific moment in time and does not monitor for modifications made to the data. *See also* **merge replication, transactional replication**

**sort order** The set of rules in a collation that defines how characters are evaluated in comparison operations and the sequence in which they are sorted.

**source and target** A browsing technique in which a source object is used to retrieve its target object or objects through their relationship.

### **source database** *See* **publication database**

**sp\_add\_alert** Stored procedure that creates an alert, which then can be used for the purposes of notifying the SQL Server administrator.

sp add job Stored procedure that adds a new job executed by the SQLServerAgent service.

**sp\_add\_jobschedule** Stored procedure that creates a schedule for a job.

**sp\_add\_jobstep** Stored procedure that adds a step (operation) to a job.

**sp\_addlogin** Stored procedure that creates a new SQL Server logon that allows a user to connect to an instance of SQL Server using SQL Server Authentication.

**sp\_add\_notification** Stored procedure that sets up a notification for an alert.

**sp\_add\_operator** Stored procedure that creates an operator (notification recipient) for use with alerts and jobs.

**sp\_addtype** Stored procedure that creates a user-defined data type.

**sp\_attach\_db** Microsoft SQL Server system stored procedure that enables administrators to create a new database by attaching specified .mdf and .ldf database files to the database. The command can also be used to attach the database files to an existing database.

**sp\_denylogin** Stored procedure that prevents a Windows NT or Windows 2000 user or group from connecting to SQL Server.

**sp\_detach\_db** Microsoft SQL Server system stored procedure that removes a database from the server. The command does not delete the .mdf and

.ldf files from the server, which allows an administrator to move or copy the files to another Microsoft SQL Server.

**specialized setup file** A specialized setup file is created when you use the Record Unattended .iss option in the Setup program. This specialized setup file can be used as an alternative to the SETUP.ISS file. It allows you to specify domain user accounts that should be used for the SQL Services.

**sp\_grantdbaccess** Stored procedure that adds a security account in the current database for a SQL Server logon or Windows NT or Windows 2000 user or group and enables it to be granted permissions to perform activities in the database.

**sp** grantlogin Stored procedure that allows a Windows NT or Windows 2000 user or group account to connect to SQL Server using Windows Authentication.

**sp\_help\_job** Stored procedure that returns information about jobs that are used by SQLServerAgent service to perform automated activities in SQL Server.

**sp\_help\_jobhistory** Stored procedure that provides information about the jobs for servers in the multiserver administration domain.

**sp\_lock** Stored procedure that displays information about locks.

**sp\_manage\_jobs\_by\_login** Stored procedure that deletes or reassigns jobs that belong to the specified logon.

**sp\_monitor** Stored procedure that displays statistics about SQL Server, such as the number of seconds the SQL Server has been idle.

**sp\_processmail** Stored procedure that uses extended stored procedures to process incoming mail messages from the inbox for SQL Server.

**sp\_revokelogin** Stored procedure that removes the logon entries for SQL Server for a Windows NT or Windows 2000 user or group created with sp\_grantlogin or sp\_denylogin.

**sp\_who** Stored procedure that provides information about current Microsoft SQL Server users and processes.

### **SQL** *See* **Structured Query Language (SQL)**

**SQL collation** A set of SQL Server 2000 collations whose characteristics match those of commonly used code page and sort order combinations from earlier versions of SQL Server. SQL collations are compatibility features that let sites choose collations that match the behavior of their earlier systems. *See also* **collation**

**SOL database** A database based on Structured Query Language (SQL).

**SQLDIAG.EXE** A utility that gathers and stores diagnostic information and the contents of the query history trace (if it is running).

**SQL expression** Any combination of operators, constants, literal values, functions, and names of tables and fields that evaluates to a single value. For example, use expressions to define calculated fields in queries.

**SQL Mail** A component of SQL Server that allows SQL Server to send and receive mail messages through the built-in Windows NT 4.0 or Windows 2000 Messaging Application Programming Interface (MAPI). A mail message can consist of short text strings, the output from a query, or an attached file.

**SOL Profiler** A SOL Server utility that is used to monitor server performance and activity. SQL Profiler is used for tracking events within SQL Server.

**SQL query** A SQL statement such as SELECT, INSERT, UPDATE, DELETE, or CREATE TABLE.

**SQL Query Analyzer** SQL Query is a graphical user interface for designing and testing Transact-SQL statements, batches, and scripts interactively.

**SOL Server Agent** A Windows service that performs background tasks, such as scheduling SQL Server jobs and notifying the appropriate person of problems within SQL Server.

**SQL Server authentication** One of two mechanisms for validating attempts to connect to instances of SQL Server. Users must specify a SQL Server login ID and password when they connect. The SQL Server instance ensures that the login ID and password combination are valid before allowing the connection to succeed. Windows authentication is the preferred authentication mechanism. *See also* **Authentication, Windows authentication**

**SOL Server Event Forwarding Server** A central instance of SQL Server that manages SQL Server Agent events forwarded to it by other instances. Enables central management of SQL Server events.

**SQL Server login** An account stored in SQL Server that allows users to connect to SQL Server.

**SQL Server role** *See* **role**

**SQL Server user** *See* **user (account)**

**SQL statement** A SQL or Transact-SQL command, such as SELECT or DELETE, that performs some action on data.

**SQL-92** The version of the SQL standard published in 1992. The international standard is ISO/ IEC 9075:1992 Database Language SQL. The American National Standards Institute (ANSI) also published a corresponding standard (Data Language SQL X3.135-1192), so SQL-92 is sometimes referred to as ANSI SQL in the United **States** 

**standard security** *See* **SQL Server authentication**

**statement permission** An attribute that controls whether a user can execute CREATE or BACKUP statements.

**step object** A Data Transformation Services (DTS) object that coordinates the flow of control and execution of tasks in a DTS package. A task that does not have an associated step object is never executed.

#### **store-and-forward database** *See* **distribution database**

**stored procedure** A precompiled collection of Transact-SQL statements stored under a name and processed as a unit. SQL Server supplies stored procedures for managing SQL Server and displaying information about databases and users. SQL Server-supplied stored procedures are called system stored procedures.

**string** A set of contiguous bytes that contain a single character-based or binary data value. In character strings, each byte, or pair of bytes, represents a single alphabetic letter, special character, or number. In binary strings, the entire value is considered to be a single stream of bits that do not have any inherent pattern. For example, the constant 'I am 32.' is an 8-byte character string, whereas the constant 0x0205efa3 is a 4-byte binary string.

**Structured Ouery Language (SOL)** A language used to insert, retrieve, modify, and delete data in a relational database. SQL also contains statements for defining and administering the objects in a database. SQL is the language supported by most relational databases, and is the subject of standards published by the International Standards Organization (ISO) and the American National Standards Institute (ANSI). SQL Server 2000 uses a version of the SQL language called Transact-SQL.

### **structured storage file** *See* **COM-structured storage file**

**subscribe** To request data from a Publisher.

**Subscriber** A server that receives copies of published data.

**subscription** An order that defines what data will be published, when, and to what Subscriber.

**subscription database** A database at the Subscriber that receives data and database objects published by a Publisher.

**synchronization** In replication, the process of maintaining the same schema and data at a Publisher and at a Subscriber. *See also* **initial snapshot**

**system administrator** The person or group of people responsible for managing an instance of SQL Server. System administrators have full permissions to perform all actions in an instance of SQL Server. System administrators either are members of the sysadmin fixed server role, or log in using the sa login ID.

**system catalog** A set of system tables that describe all the features of an instance of SQL Server. The system catalog records metadata such as the definitions of all users, all databases, all objects in each database, and system configuration information such as server and database option settings. *See also* **database catalog**

**system databases** A set of four databases present in all instances of SQL Server that are used to store system information: The master database stores all instance-level metadata, and records the location of all other databases. The tempdb database stores transient objects that exist only for the length of a single statement or connection, such as worktables and temporary tables or stored procedures. The model database is used as a template for creating all user databases. The msdb database is used by the SQL Server Agent to record information on jobs, alerts, and backup histories. *See also* **user database**

**system functions** A set of built-in functions that perform operations on and return the information about values, objects, and settings in SQL Server.

**system stored procedures** A set of SQL Server–supplied stored procedures that can be used for actions such as retrieving information from the system catalog or performing administration tasks.

**system tables** Built-in tables that form the system catalog for SQL Server. System tables store all the metadata for an instance of SQL Server, including configuration information and definitions of all the databases and database objects in the instance. Users should not directly modify any system table.

# **T**

**table** A two-dimensional object, consisting of rows and columns, used to store data in a relational database. Each table stores information about one of the types of objects modeled by the database. For example, an education database would have one table for teachers, a second for students, and a third for classes. The columns of a table represent an attribute of the modeled object (for example, first name, last name, and address). Each row represents one occurrence of the modeled object. For example, one row in the Class table would record the information about an Algebra 1 class taught at 9:00 A.M. and another would record the information about a World History class taught at 10:00 A.M.

**table lock** A lock on a table including all data and indexes.

**table scan** A data retrieval operation in which the database engine must read all the pages in a table to find the rows that qualify for a query.

**table-level constraint** Constraints that allow various forms of data integrity to be defined on one column (column-level constraint) or several columns (table-level constraints) when the table is defined or altered. Constraints support domain integrity, entity integrity, and referential integrity, as well as user-defined integrity.

**tabular data stream (TDS)** The SQL Server internal client/server data transfer protocol. TDS allows client and server products to communicate regardless of operating system platform, server release, or network transport.

**tape backup** A backup operation to any tape device supported by Windows NT 4.0 and Windows 2000. If you are creating a tape backup file, you must first install the tape device by using Windows NT 4.0 and Windows 2000. The tape device must be physically attached to the SQL Server computer that you are backing up.

### **target object** *See* **source and target**

**Target Server Memory** A Memory Manager object counter that reports the total amount of dynamic memory the server can consume.

### **task** *See* **job**

**task object** A Data Transformation Services (DTS) object that defines pieces of work to be performed as part of the data transformation process. For example, a task can execute a SQL statement or move and transform heterogeneous data from an OLE DB source to an OLE DB destination using the DTS Data Pump.

### **TDS** *See* **tabular data stream (TDS)**

**tempdb database** The database that provides a storage area for temporary tables, temporary stored procedures, and other temporary working storage needs.

**text data type** A SQL Server system data type that specifies variable-length non-Unicode data with a maximum length of  $2^{\wedge}31 -1$ 

(2,147,483,647) characters. The text data type cannot be used for variables or parameters in stored procedures.

**thread** An operating system component that allows the logic of multiuser applications to be performed as several separate, asynchronous execution paths. The SQL Server relational database engine executes multiple threads in order to make use of multiple processors. The use of threads also helps ensure that work is being performed for some user connections even when other connections are blocked (for example, when waiting for a disk read or write operation to complete).

**tool** A SQL Server application with a graphical user interface used to perform common tasks.

**Total Server Memory** A Memory Manager object counter that reports the total amount of dynamic memory that the server is currently using.

**trace file** A file used by SQL Profiler to record monitored events.

**Transact-SQL** The language containing the commands used to administer instances of SQL Server, create and manage all objects in an instance of SQL Server, and to insert, retrieve, modify, and delete all data in SQL Server tables. Transact-SQL is an extension of the language defined in the SQL standards published by the Organization for International Standardization (ISO) and the American National Standards Institute (ANSI).

**Transact-SQL cursor** A server cursor defined by using the Transact-SQL DECLARE CURSOR syntax. Transact-SQL cursors are intended for use in Transact-SQL batches, stored procedures, and triggers.

**transaction** A group of database operations combined into a logical unit of work that is either wholly committed or rolled back. A transaction is atomic, consistent, isolated, and durable.

**transaction log** A database file in which all changes to the database are recorded. It is used by SQL Server during automatic recovery.

**transaction processing** Data processing used to efficiently record business activities, called transactions, that are of interest to an organization (for example, sales, orders for supplies, or money transfers). Typically, online transaction processing (OLTP) systems perform large numbers of relatively small transactions.

**transaction rollback** Rollback of a user-specified transaction to the last savepoint inside a transaction or to the beginning of a transaction.

**transactional replication** A type of replication in which an initial snapshot of data is applied at Subscribers, and then when data modifications are made at the Publisher, the individual transactions are captured and propagated to Subscribers. *See also* **merge replication, snapshot replication**

**transformable subscription** A subscription that allows data movement, transformation mapping, and filtering capabilities of Data Transformation Services (DTS) during replication.

**transformation** In data warehousing, the process of changing data extracted from source data systems into arrangements and formats consistent with the schema of the data warehouse.

**trigger** A stored procedure that executes when data in a specified table is modified. Triggers are often created to enforce referential integrity or consistency among logically related data in different tables.

**trusted connection** A Windows network connection that can be opened only by users who have been authenticated by the network. The users are identified by their Windows login ID and do not have to enter a separate SQL Server login ID. *See also* **Windows authentication**

**two-phase commit** A process that ensures transactions that apply to more than one server are completed on all servers or on none.

## **U**

**unattended installation** Microsoft SQL Server 2000 installation scripts can be created enabling administrators to run unattended installations of SQL Server 2000. Unattended installations are particularly useful for those administrators deploying Microsoft SQL Server 2000 within an enterprise environment.

**Unicode** Unicode defines a set of letters, numbers, and symbols that SQL Server recognizes in the nchar, nvarchar, and ntext data types. It is related to but separate from character sets. Unicode has more than 65,000 possible values compared to a character set's 256, and takes twice as much space to store. Unicode includes characters for most languages.

**Unicode collation** A set of rules that determines how SQL Server compares, collates, and presents Unicode data in response to database queries. It acts as a sort order for Unicode data.

**Unicode format** Data stored in a bulk copy data file using Unicode characters.

**unique indexes** An index in which no two rows are permitted to have the same index value, thus prohibiting duplicate index or key values. The system checks for duplicate key values when the index is created and checks each time data is added with an INSERT or UPDATE statement.

**update** To modify one or more data values in an existing row or rows, typically by using the UPDATE statement. Sometimes, the term update refers to any data modification, including INSERT, UPDATE, and DELETE operations.

**update lock** A lock placed on resources (such as row, page, table) that can be updated. Updated locks are used to prevent a common form of deadlock that occurs when multiple sessions are locking resources and are potentially updating them later.

**update query** A query that changes the values in columns of one or more rows in a table.

**update statistics** A process that recalculates information about the distribution of key values in specified indexes. These statistics are used by the query optimizer to determine the most efficient way to execute a query.

**URL** Abbreviation for Uniform Resource Locator. URLs are formatted strings or streams that an Internet application can use to reference resources on the Internet or on an intranet.

**user (account)** A SQL Server security account or identifier that represents a specific user in a database. Each user's Windows account or SQL Server login is mapped to a user account in a database. Then the appropriate permissions are granted to the user account. Each user account can only access data with which it has been granted permission to work.

**user database** A database created by a SQL Server user and used to store application data. Most users connecting to instances of SQL Server reference user databases only, not system databases. *See also* **system databases**

**user-defined data type** A data type, based on a SQL Server data type, created by the user for custom data storage. Rules and defaults can be bound to user-defined data types (but not to system data types). *See also* **base data type**

**user-defined event** A type of message, defined by a user, that can be traced by SQL Profiler or used to fire a custom alert. Typically, the user is the system administrator.

**user-defined function** In SQL Server, a Transact-SQL function defined by a user. Functions encapsulate frequently performed logic in a

named entity that can be called by Transact-SQL statements instead of recoding the logic in each statement.

**utility** A SQL Server application run from a command prompt to perform common tasks.

## **V**

**vertical filtering** Filtering columns from a table. When used as part of replication, the table article created contains only selected columns from the publishing table. *See also* **filtering, vertical partitioning**

**vertical partitioning** Segmenting a single table into multiple tables based on selected columns. Each of the multiple tables has the same number of rows but fewer columns. *See also* **partitioning, vertical filtering**

**view** A database object that can be referenced the same way as a table in SQL statements. Views are defined using a SELECT statement and are analogous to an object that contains the result set of this statement.

**Vswitch** A utility used to switch between SQL Server 2000, SQL Server 6.5, and SQL Server 6.0 as the active version of SQL Server.

## **W**

**WHERE clause** The part of a SQL statement that specifies which records to retrieve.

**Windows authentication** One of two mechanisms for validating attempts to connect to instances of SQL Server. Users are identified by their Windows user or group when they connect. Windows authentication is the most secure mechanism for connecting to SQL Server. *See also* **SQL Server authentication, trusted connection**

**Windows collation** A set of rules that determine how SQL Server sorts character data. It is specified by name in the Windows Control Panel and in SQL Server 2000 during Setup.

**write-ahead log** A transaction logging method in which the log is always written prior to the data.

## **X**

**XDR schema** XML Data Reduced schemas represent a logical view of tables in a database.

**XML** Extensible Markup Language is a hypertext programming language used to describe the contents of a set of data and how the data should be output to a device or displayed in a Web page.

**Xpath** A query language defined for XML that provides syntax to select a specific node, or subset of nodes, in an XML document.

**xp\_deletemail** Extended stored procedure that deletes a message from the SQL Server inbox.

**xp\_findnextmsg** Extended stored procedure that accepts a message ID for input and returns the message ID for output.

**xp\_logevent** Extended stored procedure that logs a user-defined message in the Microsoft SQL Server log file and in the Microsoft Windows NT Event Viewer.

**xp\_readmail** Extended stored procedure that reads a mail message for the SQL Server mail inbox.

**xp\_sendmail** Extended stored procedure that sends a message and a query result set attachment to the specified recipients.

**xp\_startmail** Extended stored procedure that starts a SQL Server mail client session.

**xp\_stopmail** Extended stored procedure that stops a SQL Server mail client session.